# ELO

Software für Dokumentenmanagement und Archivierung

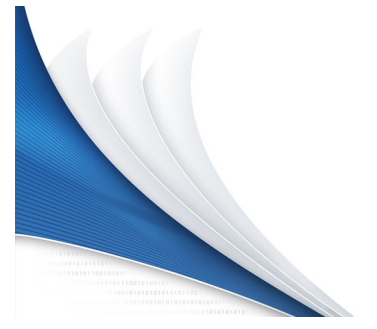

## ELOoffice 10.5

Oktober 2015 ELO Digital Office GmbH http://www.elo.com

Copyright © 2015 ELO Digital Office GmbH Alle Rechte vorbehalten 9400-100-DE-HB (R10/15) [06.10.2015-07:45 - de - 10.5]

## Inhaltsverzeichnis

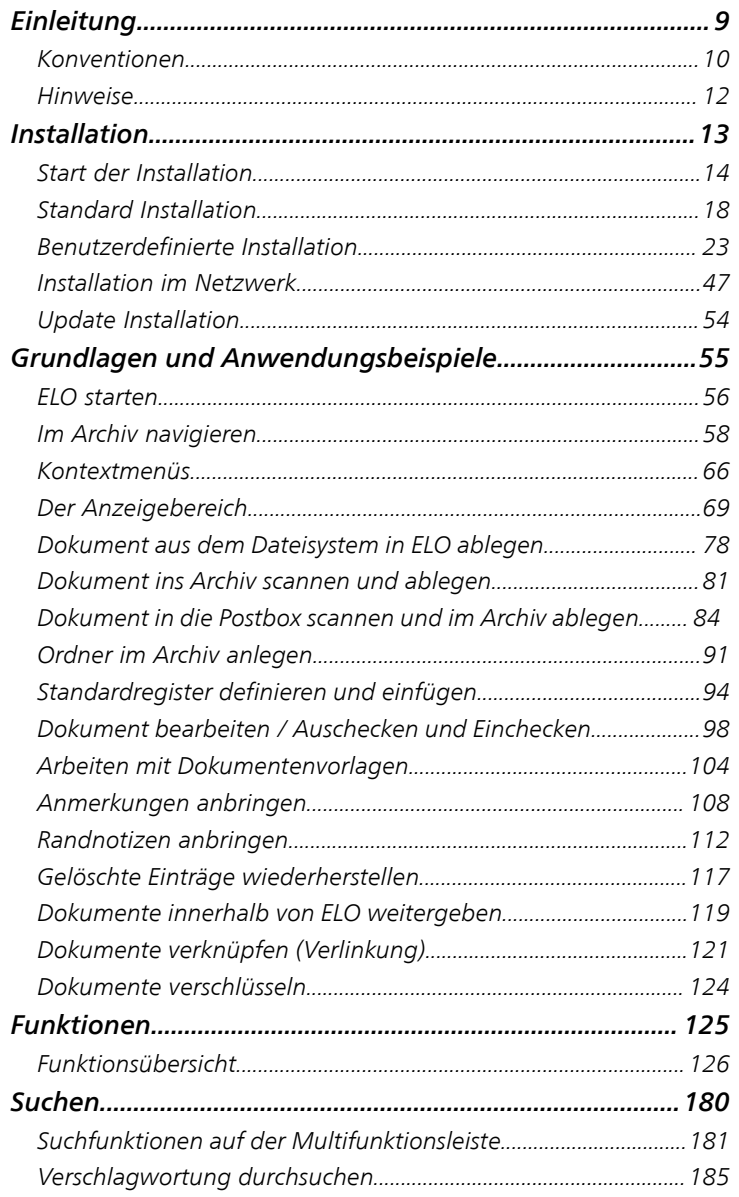

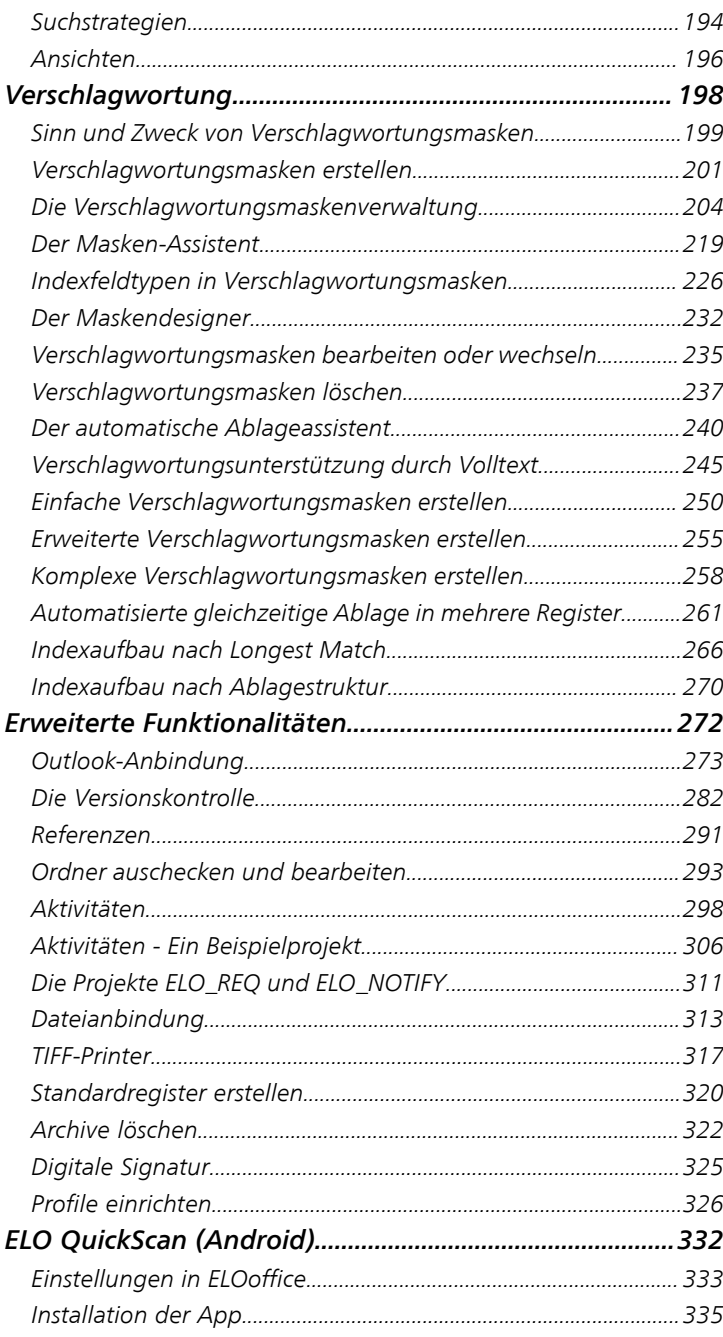

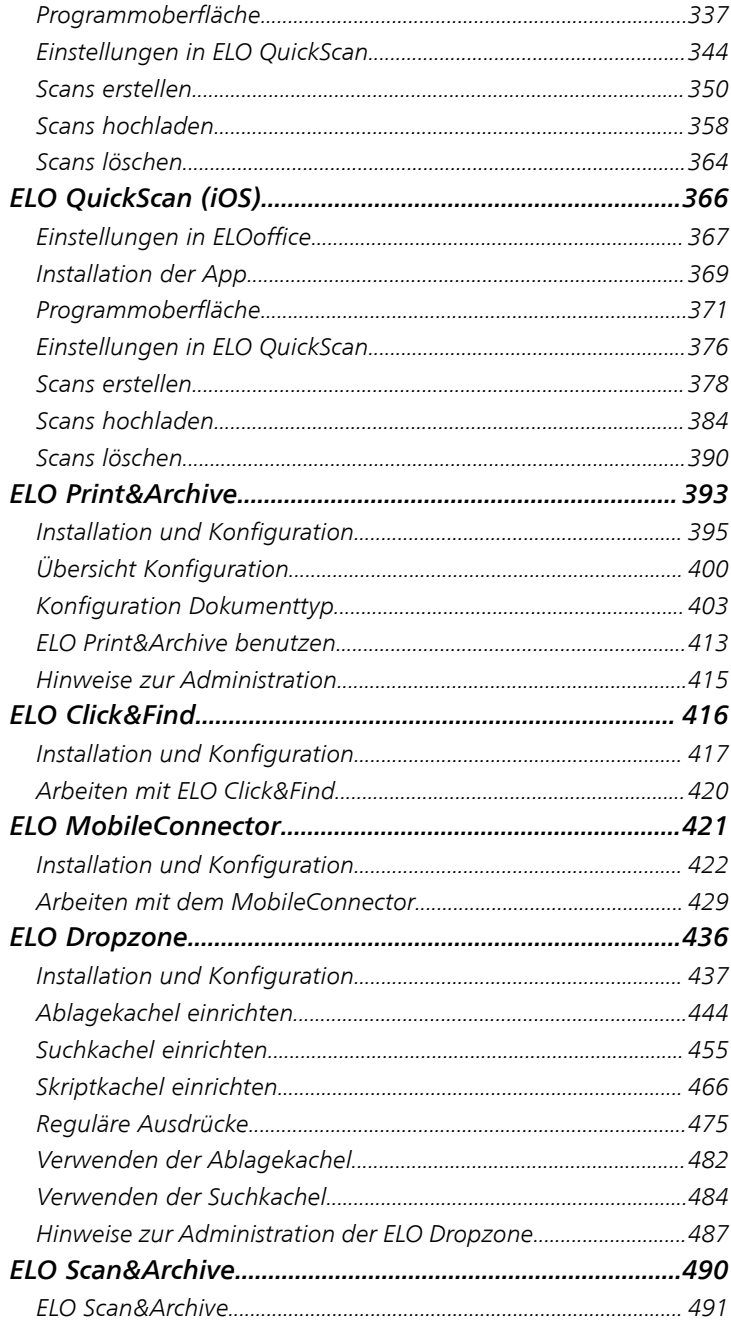

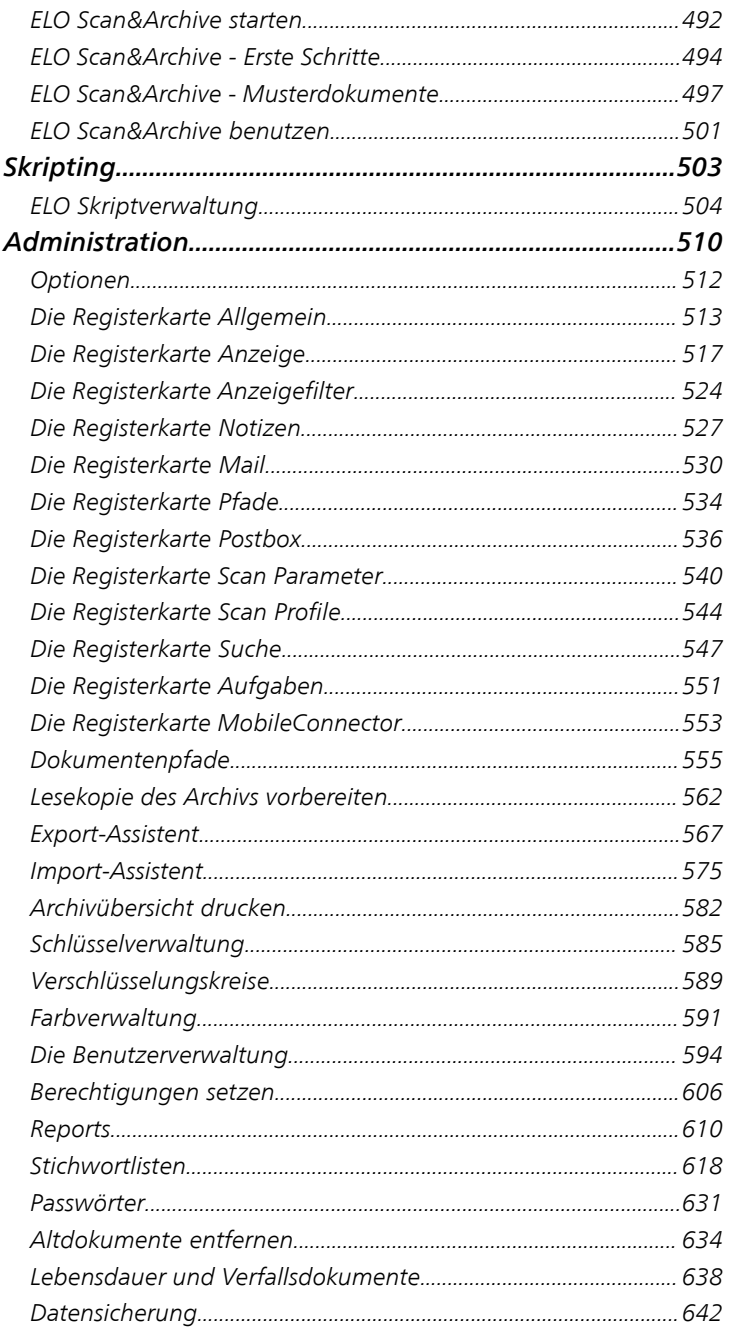

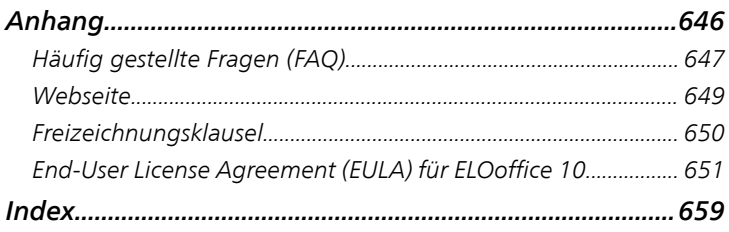

Inhaltsverzeichnis

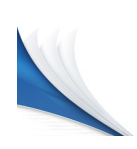

## <span id="page-8-0"></span>Einleitung

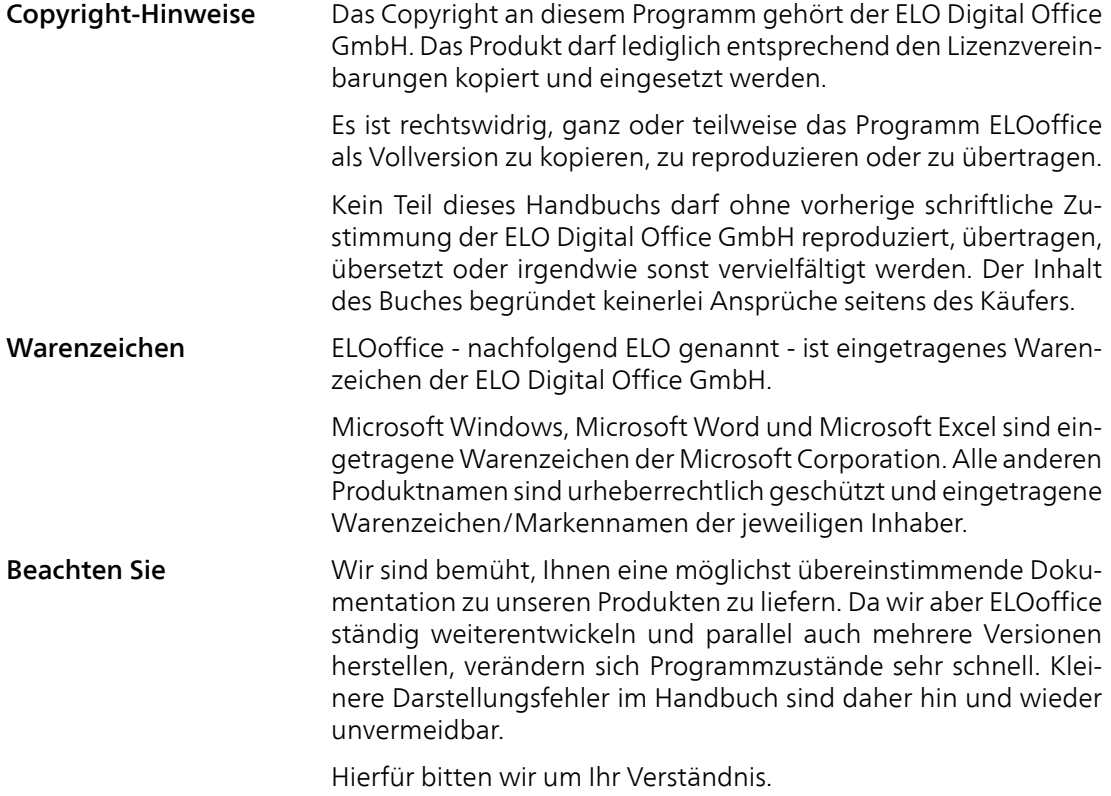

## <span id="page-9-0"></span>Konventionen

Dieses Handbuch beschreibt zahlreiche Interaktionen, Programmdialoge, Menüs und Oberflächen. Dafür gelten diese Konventionen:

Hinweise Wichtige Informationen werden in einem grauen Kasten mit Hin-

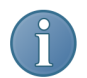

weis-Symbol dargestellt. Es gibt folgende Arten von Hinweisen: Hinweis: Dies ist eine Zusatzinformation, die Ihnen den Umgang

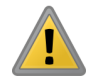

Beachten Sie: Berücksichtigen Sie diesen Hinweis, um einen reibungslosen Programmablauf zu gewährleisten.

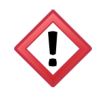

Achtung: Berücksichtigen Sie diesen Hinweis unbedingt, sonst kommt es zu erheblichen Beeinträchtigungen im Programmablauf.

Kursiv Die Namen von Menüs, Optionen, Dialogfeldern, Ordnern, Kapitelhinweisen, Pfaden und Dateiendungen werden *kursiv* dargestellt.

> Beispiel: Klicken Sie auf *ELO-Schaltfläche* > *Konfiguration* und wählen Sie die Registerkarte *Mail*.

Tastenkombinationen Tastenkombinationen werden in GROSSBUCHSTABEN dargestellt. Gleichzeitig gedrückte Tasten werden durch Pluszeichen (+) gekennzeichnet.

Beispiel: STRG + C

mit ELO vereinfacht.

Fett **Hinweise und Überschriften** werden im Handbuch durch Fettdruck hervorgehoben.

Courier **Programmiercode, Programmausgaben, Eingaben und Skripte** werden in der Schriftart Courier dargestellt.

Beispiel: MsgBox "Hello world!"

Pfadangaben Dieses Handbuch unterscheidet drei Arten von Pfaden:

Navigationspfade: Beschreiben Abfolgen von Schaltflächen und Menüpunkten, durch die Sie sich klicken, um bestimmte Funktionen zu nutzen. Navigationspfade erkennen Sie an den spitzen Klammern (>) und der kursiven Schrift.

Beispiel: Klicken Sie auf *ELO-Schaltfläche > Konfiguration > Notizen > Randnotizen drucken*.

Ablagepfade: Beschreiben Speicherorte innerhalb des ELO-Archivs. Ablagepfade erkennen Sie am Pilcrow-Zeichen (¶).

Beispiel: Speichern Sie das Dokument unter ¶ Ablage ¶ Jahr ¶ Monat.

Dokumenten- und Speicherpfade: Beschreiben Speicherorte von Dateien innerhalb des Betriebssystems. Wir verwenden eine Schreibweise mit Backslashes (\).

Beispiel: Speichern Sie das Dokument unter C:\Eigene Dateien\Ferienplanung.

## <span id="page-11-0"></span>Hinweise

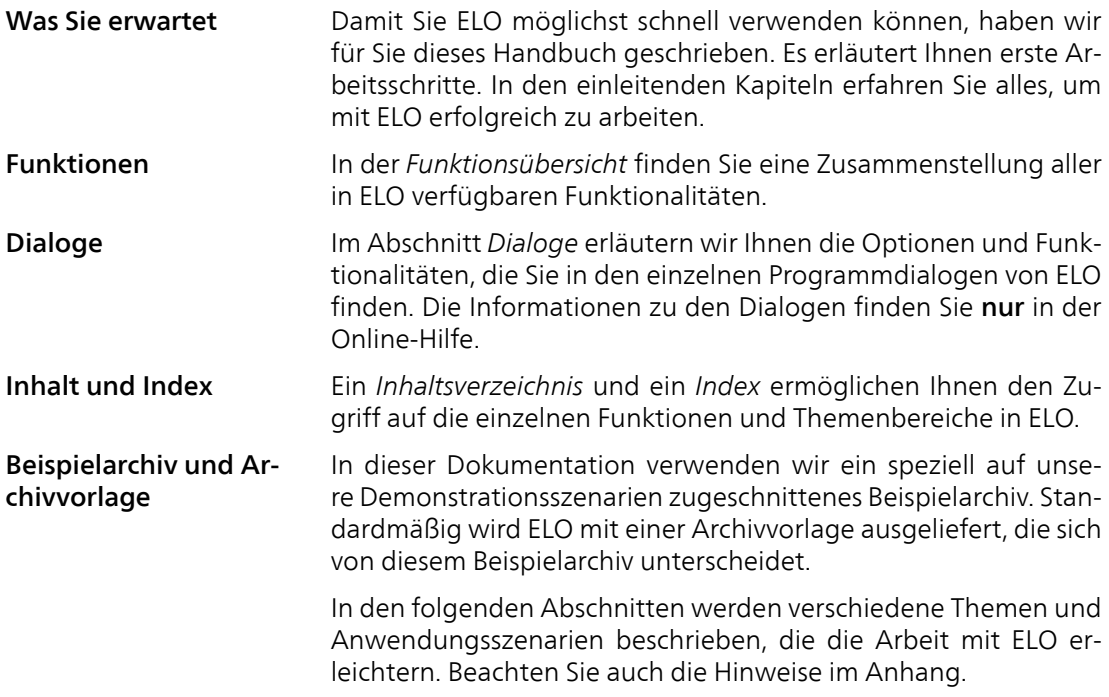

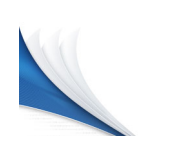

## <span id="page-12-0"></span>Installation

In diesem Kapitel erhalten Sie Informationen zu:

<u> 1990 - John Barn Barn, mars a</u>

- Start der Installation
- Installationsmethoden

## <span id="page-13-0"></span>Start der Installation

Das Installationsprogramm führt Sie durch die Installation. Wie Sie das Installationsprogramm starten, hängt davon ab, wie Sie ELO erworben haben. Haben Sie ELO als DVD erworben, lesen Sie weiter unter *Installationsprogramm starten (DVD)*. Haben Sie ELO als Download erworben, lesen Sie weiter unter *Installationsprogramm starten (Download)*.

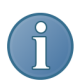

Hinweis: Sie benötigen den Windows Internet-Explorer, um die Installation starten zu können.

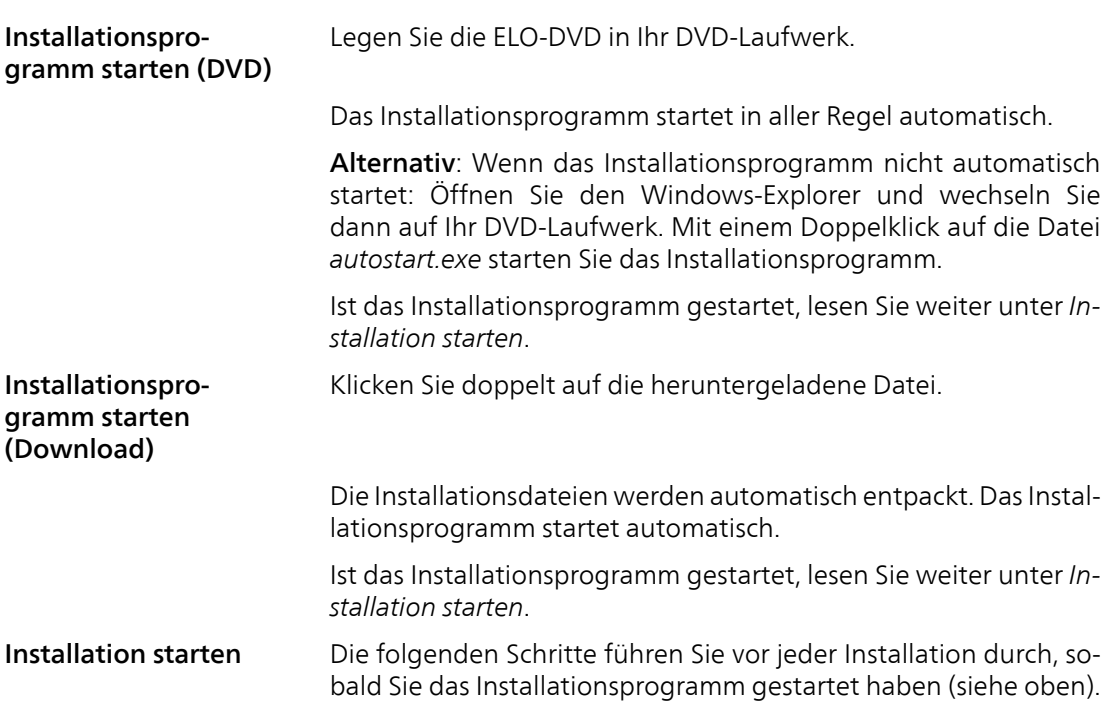

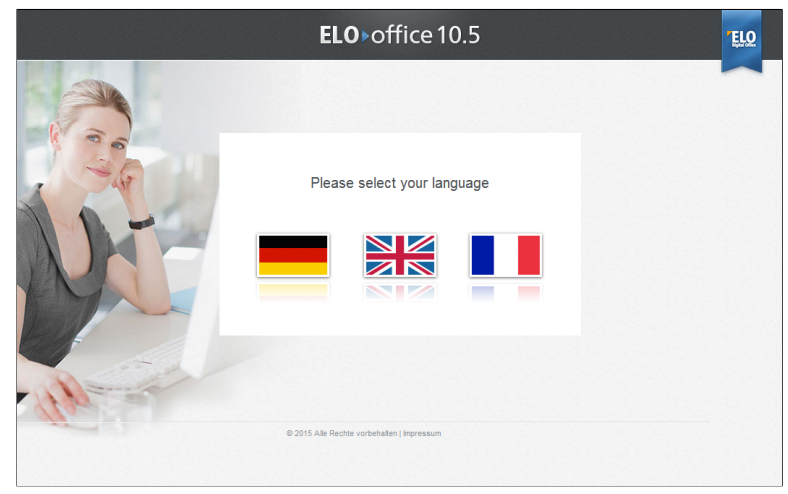

Abb. 1: Installationsprogramm starten

1. Ist das Installationsprogramm gestartet, wählen Sie eine Sprache.

|                                                                        | $ELO$ office 10.5                                                                                                    |                                            | Sprachauswahl:<br>▄▗▖▗▗▖▗▅                                                                                                    | <b>ELO</b> |
|------------------------------------------------------------------------|----------------------------------------------------------------------------------------------------|--------------------------------------------|----------------------------------------------------------------------------------------------------|------------|
|                                                                        | ELOoffice jetzt installieren                                                                                                    |                                            |                                                                                                    |            |
| Mein ELO ▶<br>weiteren ELOoffice-Kunden austauschen.<br>Lesen Sie mehr | Wussten Sie, dass Sie als registrierter ELOoffice-Kunde automatisch<br>Zugriff auf den Bereich "Mein ELO" haben? Dort können Sie Support-<br>Anfragen stellen, im Download-Bereich neueste Updates laden und<br>sich im geschützten ELOoffice Forum mit ELO-Experten und | ELOoffice kaufen ><br>W.<br>Lesen Sie mehr | Kaufen Sie El Ooffice in der Vollversion als Box-Produkt oder<br>Software-Download und erleben Sie, wie einfach<br>Dokumentenmanagement sein kann. Im ELOoffice-Shop finden Sie<br>zudem alle Updates auf die neuen Versionen. |            |
| ELOoffice Newsletter ><br>Lesen Sie mehr                               | Abonnieren Sie unseren kostenlosen Newsletter: Wir informieren Sie<br>regelmäßig über aktuelle Informationen, kostenlose Events und<br>Webseminare sowie neueste Entwicklungen für ELOoffice.                                                                            | Video-Tutorials<br>Lesen Sie mehr          | Einfach und anschaulich. ELO bietet Ihnen Video-Tutorials für den<br>einfachen Einstieg ins Dokumentenmanagement mit ELOoffice.                                                                                                |            |
|                                                                        | www.elooffice.com<br>@ 2015 Alle Rechte vorbehalten   Impressum                                                                                                    |                                            |                                                                                                    |            |

Abb. 2: Hauptseite der Installation

Die Hauptseite des Installationsprogramms erscheint.

2. Klicken Sie auf *ELOoffice jetzt installieren*.

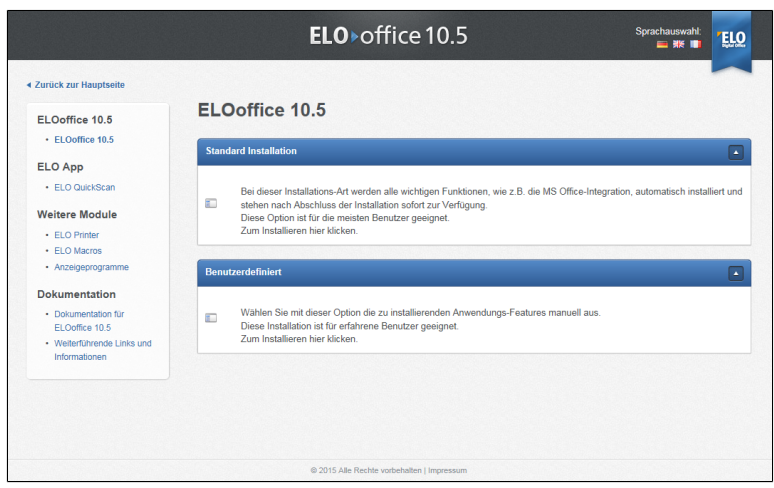

Abb. 3: Übersichtsseite für die Installation

Eine Übersichtsseite erscheint. Über diese Seite wählen Sie, was Sie installieren (Hauptprogramm, Drucker, Makros und zusätzliche Programme).

Um das Hauptprogramm zu installieren, haben Sie grundsätzlich zwei Installationsmethoden zur Auswahl:

- Standard Installation: Die schnelle Variante. Alle wichtigen Programmbestandteile werden automatisch installiert. Diese Installationsmethode eignet sich, wenn Sie ELO nur auf einem Rechner verwenden wollen.
- Benutzerdefiniert: Sie bestimmen selbst, welche Programmbestandteile installiert werden sollen. Eine Installation im Netzwerk ist möglich.

3. Um eine der beiden Methoden zu starten, klicken Sie in den jeweiligen Kasten unter *Standard Installation* oder *Benutzerdefiniert*.

Installationsmethoden Einzelplatz-Installation

Folgende Tabelle zeigt die beiden Installationsmethoden für die Einzelplatzinstallation in der Übersicht.

Für Informationen zu den Installationsmethoden lesen Sie die Abschnitte *Standard Installation* und *Benutzerdefinierte Installation*. Informationen zur Netzwerkinstallation finden Sie in dem Abschnitt *Installation im Netzwerk*.

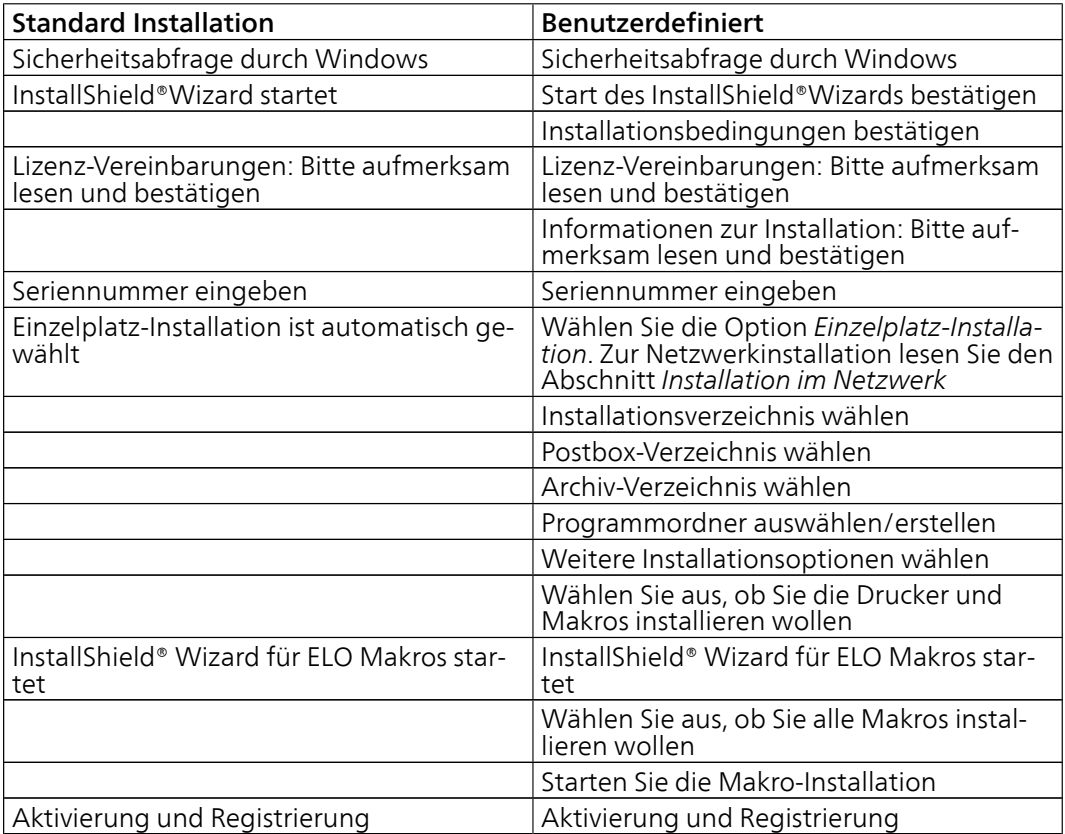

## <span id="page-17-0"></span>Standard Installation

Haben Sie das Installationsprogramm gestartet und sich für die Standard Installation entschieden, führen Sie die Installation wie folgt durch:

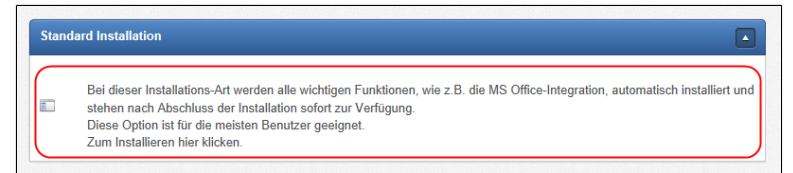

Abb. 4: Standard Installation wählen

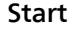

#### Start 1. Klicken Sie auf den Kasten unter *Standard Installation*.

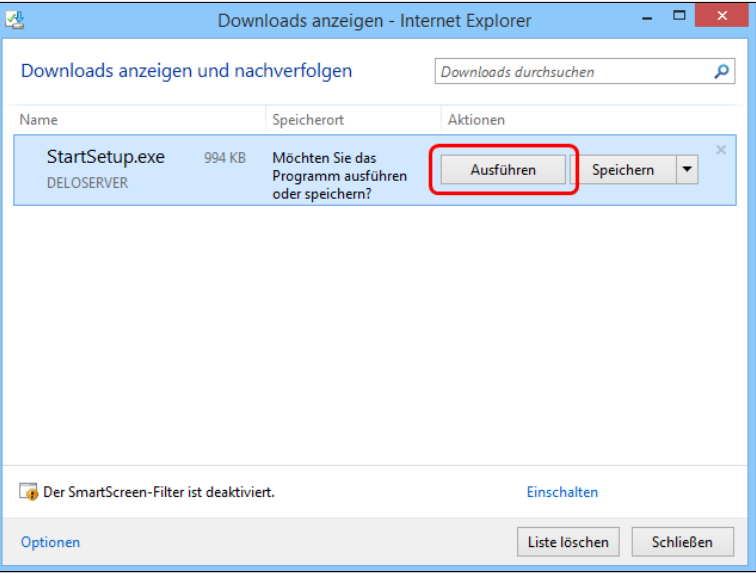

Abb. 5: Der Dialog 'Downloads anzeigen'

Optional: Falls der Dialog *Downloads anzeigen* erscheint, klicken Sie auf *Ausführen*.

Der Dialog *Benutzerkontensteuerung* erscheint.

2. Bestätigen Sie mit *Ja*.

Der InstallShield® Wizard startet. Der eigentliche Installationsvorgang beginnt.

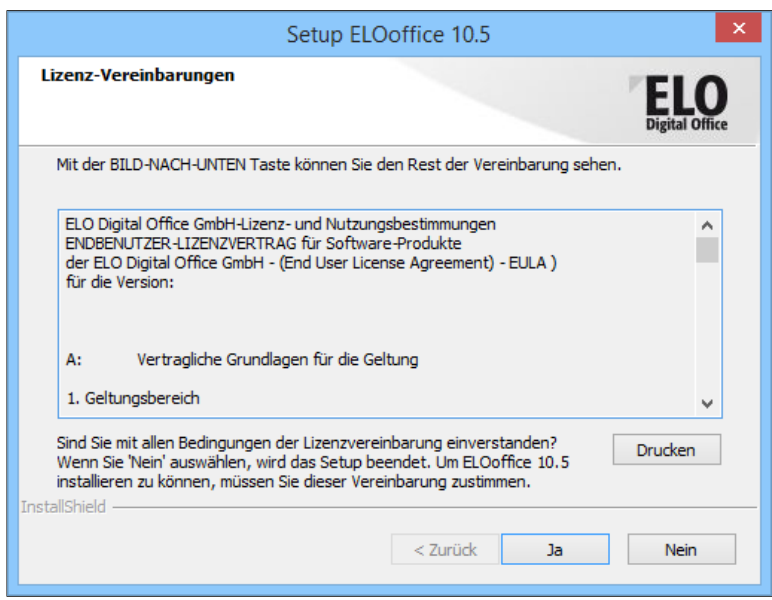

Abb. 6: Lizenzvereinbarungen ELOoffice

Der Dialog *Lizenz-Vereinbarungen* erscheint.

3. Lesen Sie die Lizenzvereinbarungen aufmerksam durch und bestätigen Sie mit *Ja*.

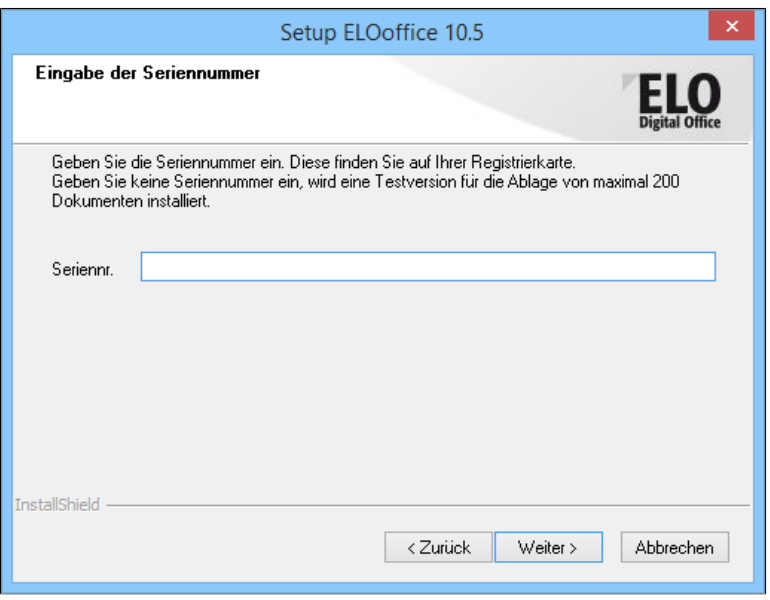

Abb. 7: Seriennummer eingeben

4. Geben Sie die Seriennummer ein. Sie finden die Seriennummer auf Ihrer Lizenzurkunde.

5. Klicken Sie auf *Weiter*.

ELO wird auf Ihrem Rechner installiert.

Installationsverzeichnis: .

C:\Program Files (x86)\ELOoffice

#### Postbox-Verzeichnis:

C:\ProgramData\ELO Digital Office\ELOoffice \Postbox

#### Archiv-Verzeichnis: .

```
C:\ProgramData\ELO Digital Office\ELOoffice\Ar-
chivData
```
Nach der Installation des Hauptprogramms startet die Installation der ELO-Drucker und der ELO-Makros.

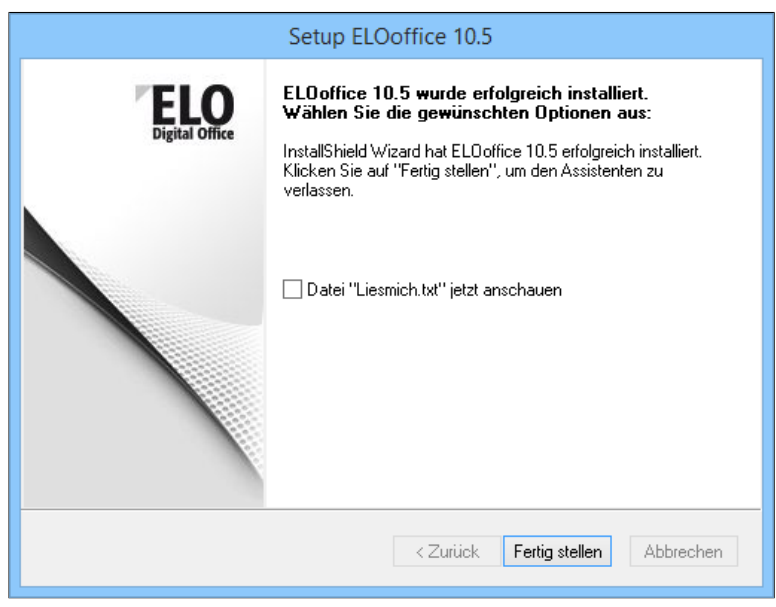

Abb. 8: Abschluss der Installation

6. Wählen Sie aus, ob Sie die Liesmich-Datei lesen wollen.

7. Beenden Sie die Installation mit *Fertigstellen*.

Danach ist die Installation fast abgeschlossen. Sie müssen ELO noch aktivieren.

#### Aktivierung und Registrierung

8. Starten Sie ELO.

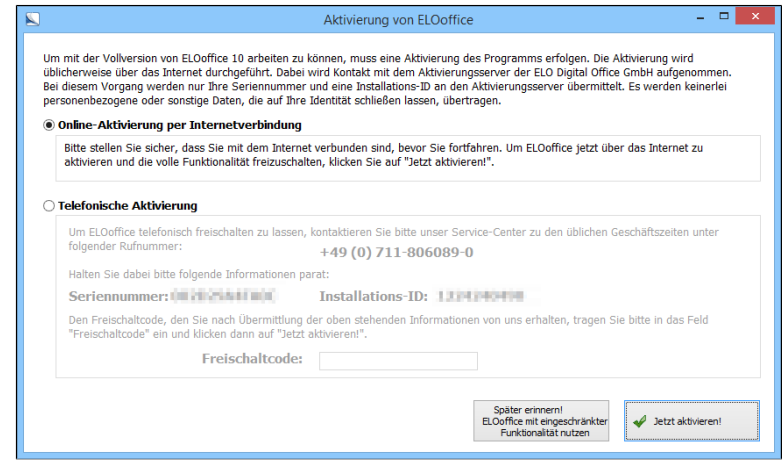

Abb. 9: Aktivierung von ELOoffice

Der Dialog *Aktivierung von ELOoffice* erscheint beim ersten Start von ELO.

9. Wählen Sie eine der Optionen:

- Online-Aktivierung: Ihre Seriennummer wird über das Internet geprüft.
- Telefonische Aktivierung: Sie erhalten einen Freischaltcode per Telefon.

10. Klicken Sie auf *Jetzt aktivieren*.

Alternativ: Klicken Sie auf *Später erinnern! Weiterhin die Testversion benutzen*. ELO steht Ihnen als Testversion zur Verfügung.

Der Dialog schließt sich. Sie können ELO nun verwenden.

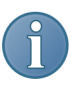

Hinweis: Vergessen Sie nicht, ELO zu registrieren. Registrierte Kunden haben Zugriff auf den Bereich *Mein ELO* auf unserer Webseite. Der Bereich *Mein ELO* bietet Ihnen zusätzliche Informationen, Downloads und zahlreiche weitere Vorteile. Sie finden die Menüpunkte *ELOoffice registrieren* und *Mein ELO* im ELO-Menü.

Nähere Informationen zum Starten von ELO finden Sie im Kapitel *Grundlagen und Anwendungsbeispiele*.

## <span id="page-22-0"></span>Benutzerdefinierte Installation

Haben Sie das Installationsprogramm gestartet und sich für die benutzerdefinierte Installation entschieden, führen Sie die Installation wie folgt durch:

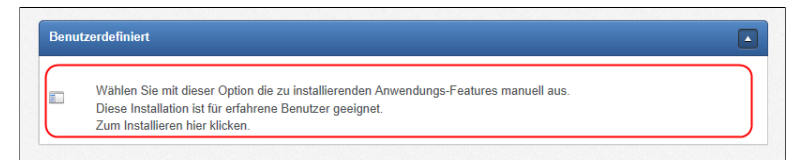

Abb. 10: Standard Installation wählen

#### Installation starten 1. Klicken Sie auf den Kasten unter *Benutzerdefiniert*.

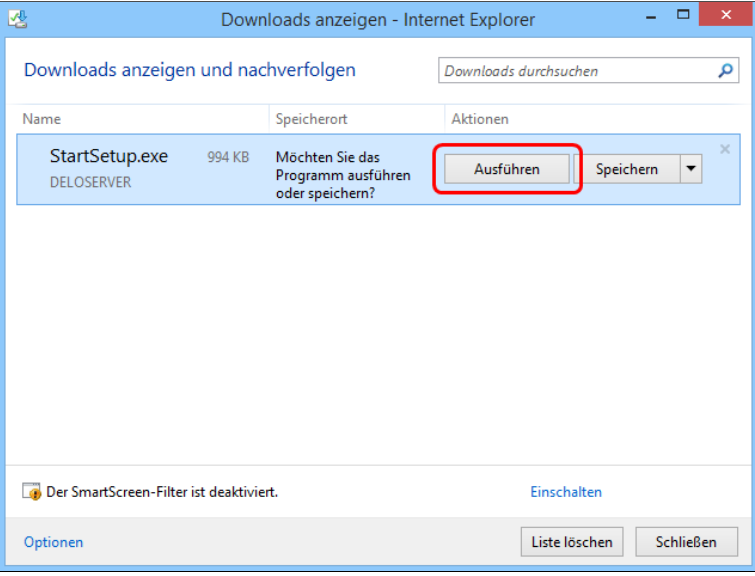

Abb. 11: Der Dialog 'Downloads anzeigen'

Optional: Falls der Dialog *Downloads anzeigen* erscheint, klicken Sie auf *Ausführen*.

Der Dialog *Benutzerkontensteuerung* erscheint.

### 2. Bestätigen Sie mit *Ja*.

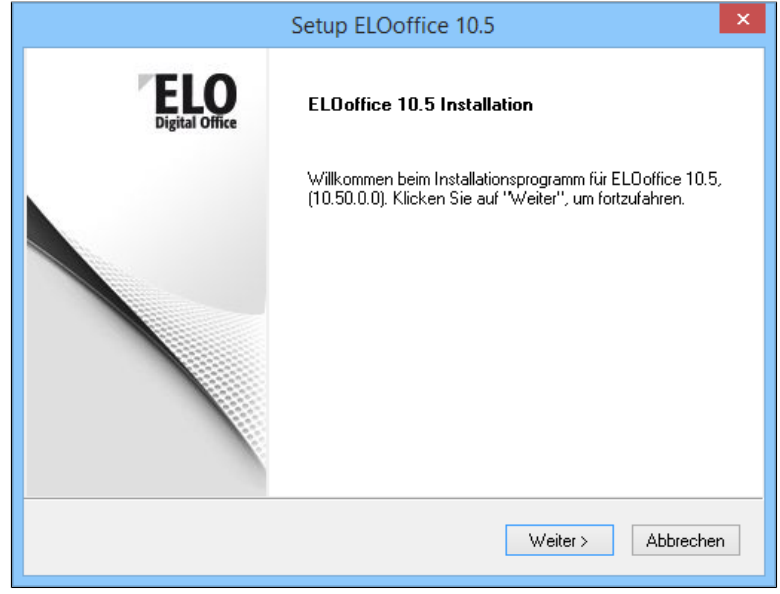

Abb. 12: Start des Installations-Assistenten

Der InstallShield® Wizard startet. Der eigentliche Installationsvorgang beginnt.

3. Klicken Sie auf *Weiter*.

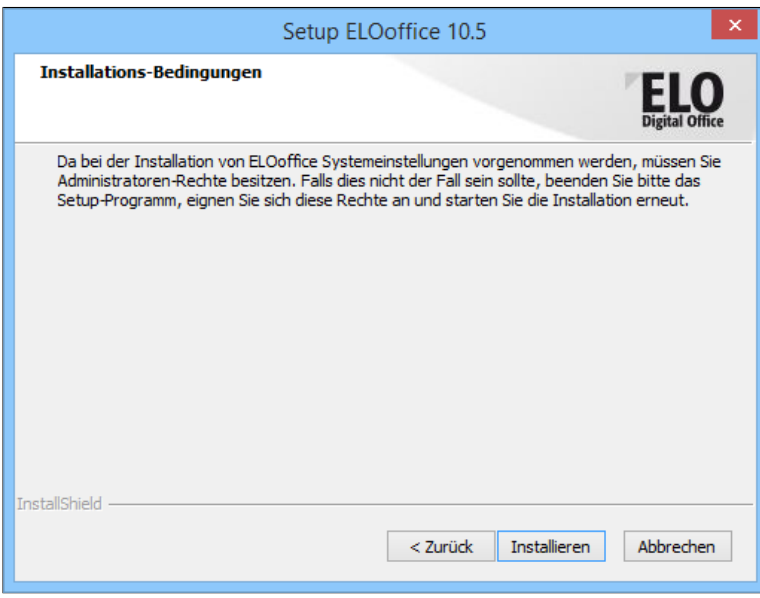

Abb. 13: Hinweis auf für die Installation benötigte Rechte

4. Klicken Sie auf *Installieren*.

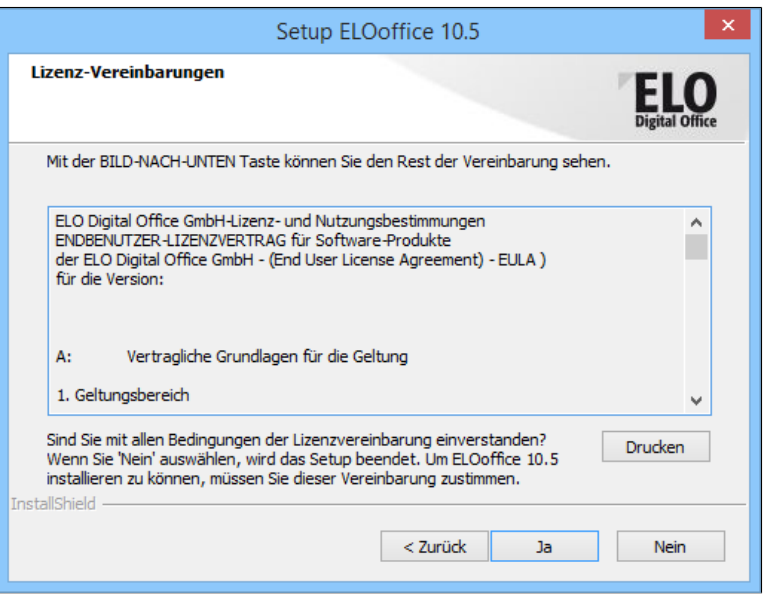

Abb. 14: Lizenzvereinbarungen ELOoffice

Sie sehen die Lizenzvereinbarungen von ELO.

5. Lesen Sie die Lizenzvereinbarungen aufmerksam durch und bestätigen Sie mit *Ja*.

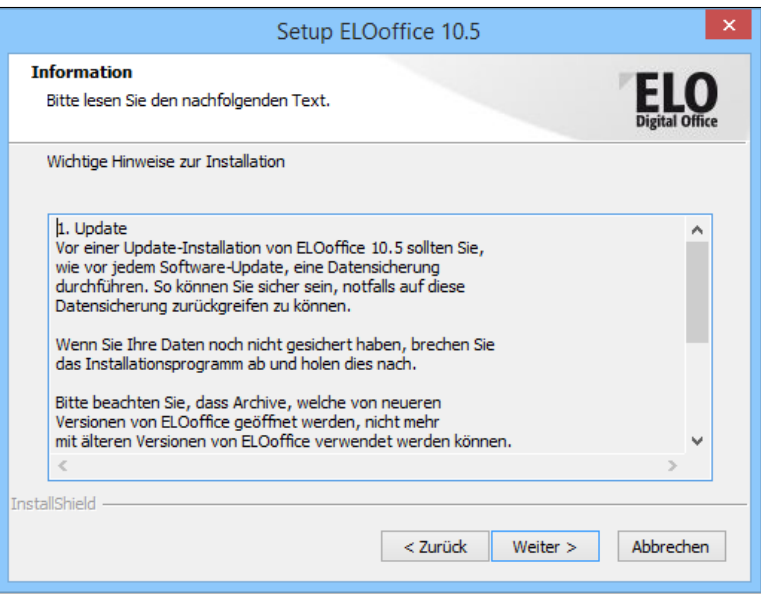

Abb. 15: Wichtige Hinweise zur Installation

6. Lesen Sie die Hinweise zur Installation aufmerksam durch und bestätigen Sie mit *Weiter*.

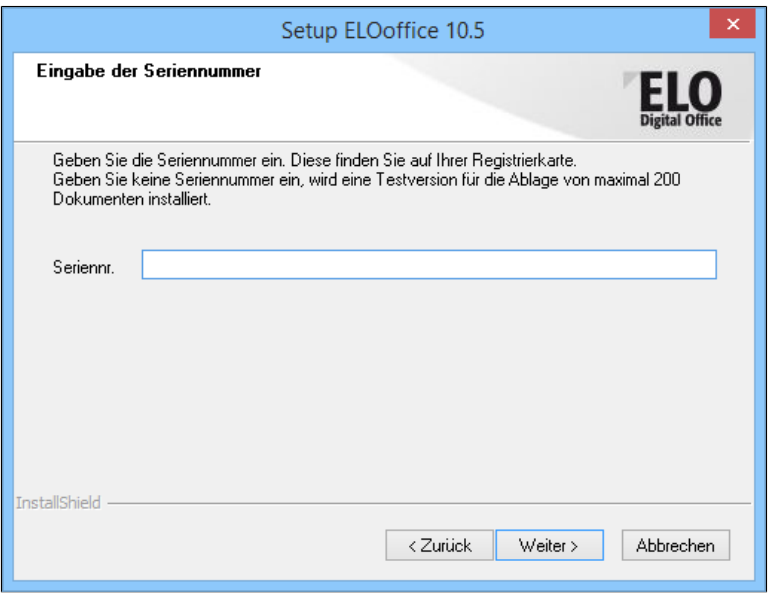

Abb. 16: Seriennummer eingeben

7. Geben Sie die Seriennummer ein. Sie finden die Seriennummer auf Ihrer Lizenzurkunde.

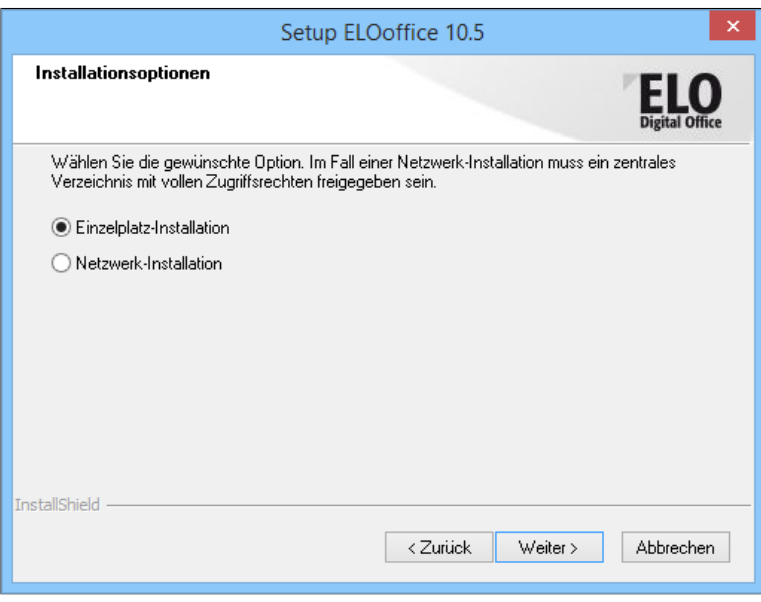

Abb. 17: Auswahl: Einzelplatz-Installation oder Netzwerk-Installation

Sie haben die Wahl zwischen *Einzelplatz-Installation* und *Netzwerk-Installation*.

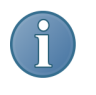

Hinweis: Diese Anleitung beschreibt die *Einzelplatz-Installation*. Für die Netzwerk-Installation lesen Sie den Abschnitt *Installation im Netzwerk*.

8. Klicken Sie auf *Weiter*.

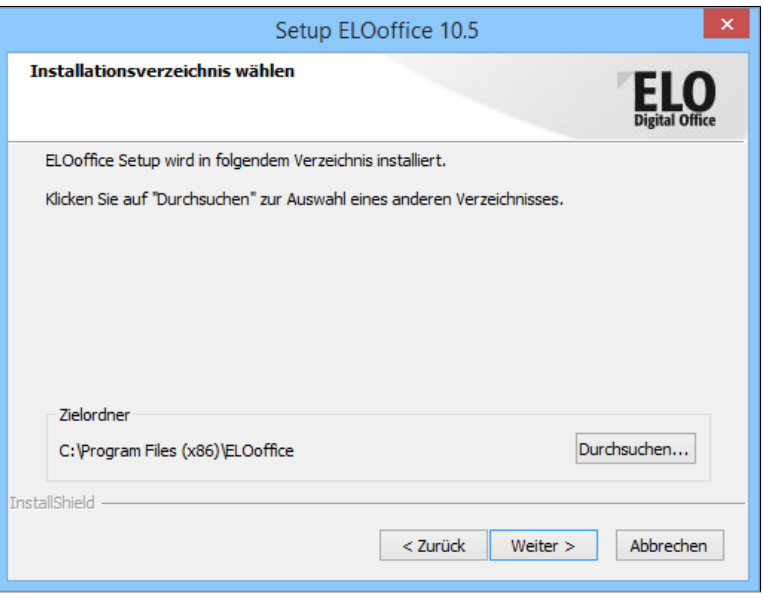

Abb. 18: Installationsverzeichnis

9. Wählen Sie das Verzeichnis, in das ELO installiert werden soll. Über die Schaltfläche *Durchsuchen* wählen Sie einen Zielordner aus.

Das Standardinstallationsverzeichnis ist:

C:\Program Files (x86)\ELOoffice

10. Haben Sie ein Verzeichnis gewählt, klicken Sie auf *Weiter*.

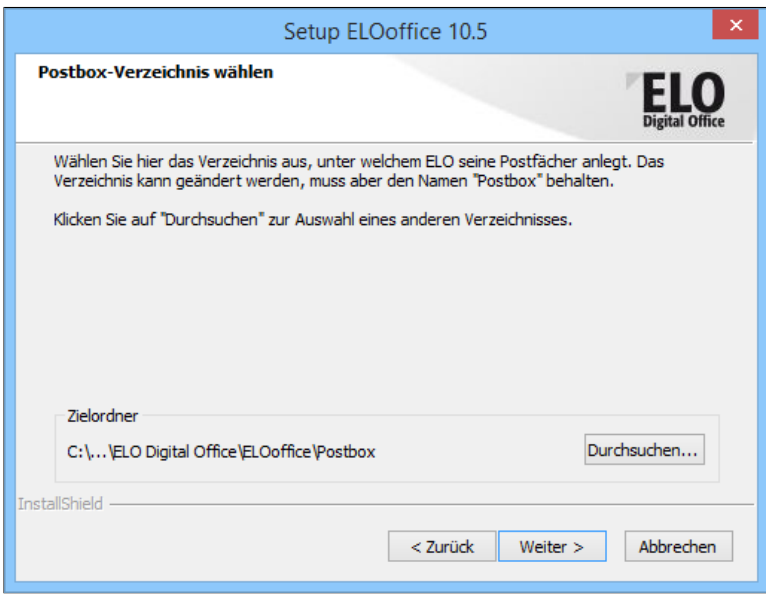

Abb. 19: Postbox-Verzeichnis

11. Wählen Sie das Verzeichnis, in welchem das Postbox-Verzeichnis angelegt werden soll. Über die Schaltfläche *Durchsuchen* wählen Sie einen Zielordner aus.

Als Standard legt ELO das Postbox-Verzeichnis unter folgendem Pfad an:

C:\ProgramData\ELO Digital Office\ELOoffice \Postbox

12. Haben Sie ein Verzeichnis gewählt, klicken Sie auf *Weiter*.

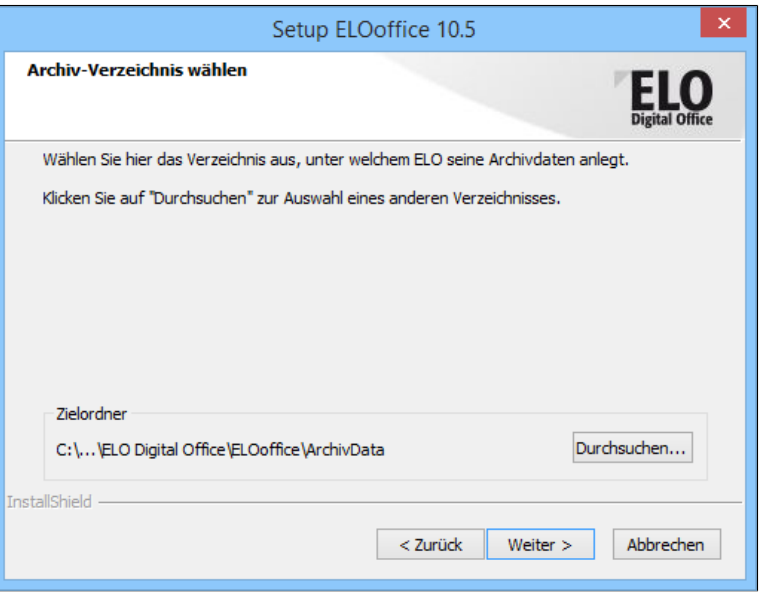

Abb. 20: Archiv-Verzeichnis

13. Wählen Sie das Verzeichnis, in welchem das Archiv-Verzeichnis (*ArchivData*) angelegt werden soll. Über die Schaltfläche *Durchsuchen* wählen Sie einen Zielordner aus.

Als Standard legt ELO das Archiv-Verzeichnis unter folgendem Pfad an:

C:\ProgramData\ELO Digital Office\ELOoffice\ArchivData

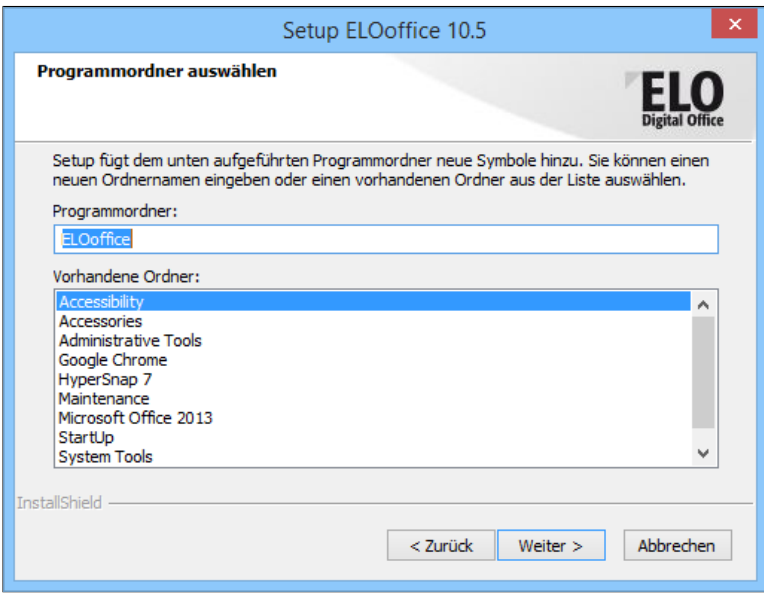

Abb. 21: Programmordner

14. Wählen Sie einen Programmordner aus und klicken Sie auf *Weiter*.

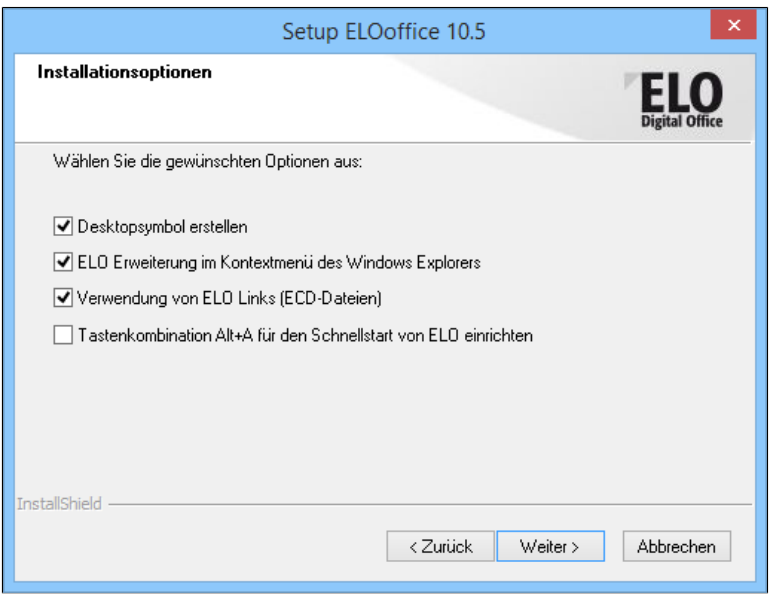

Abb. 22: Optionen für die Installation

15. Wählen Sie die Optionen für die Installation und klicken Sie auf *Weiter*.

ELO wird auf Ihrem Rechner installiert.

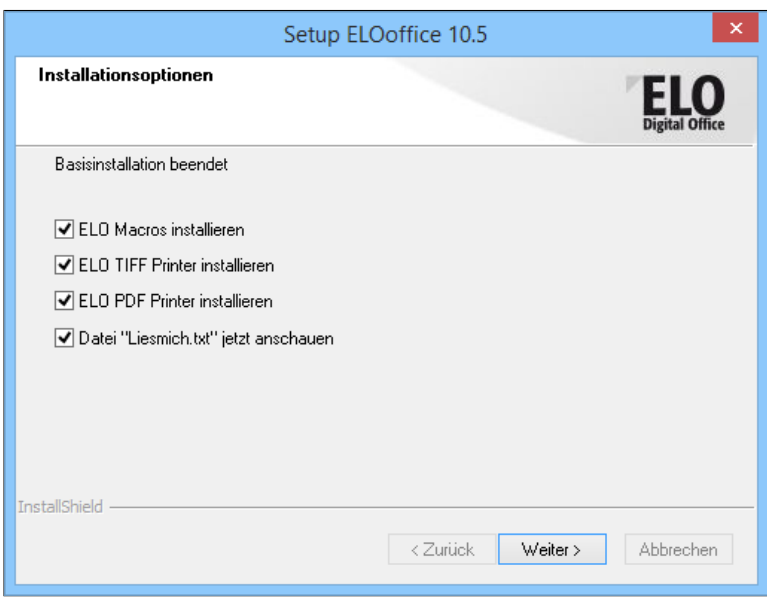

Abb. 23: Drucker und Makros für die Installation auswählen

16. Nach der Installation des Hauptprogramms stehen Ihnen weitere Optionen zur Auswahl. Hier wählen Sie beispielsweise, ob Sie die ELO-Drucker und die ELO-Makros installieren wollen.

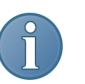

Hinweis: Drucker und Makros können nachträglich installiert werden.

17. Haben Sie Ihre Auswahl getroffen, klicken Sie auf *Weiter*.

Makros installieren Haben Sie die Option *Installiere ELO Makros* gewählt, startet der Assistent für die Installation der Makros.

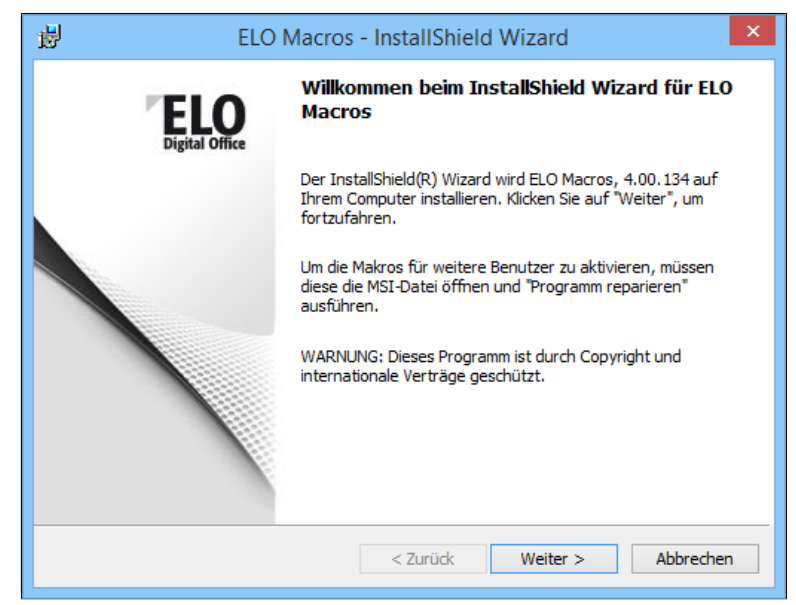

Abb. 24: Assistent für die Installation der Makros

18. Klicken Sie auf *Weiter*.

Die Installation der Makros wird vorbereitet.
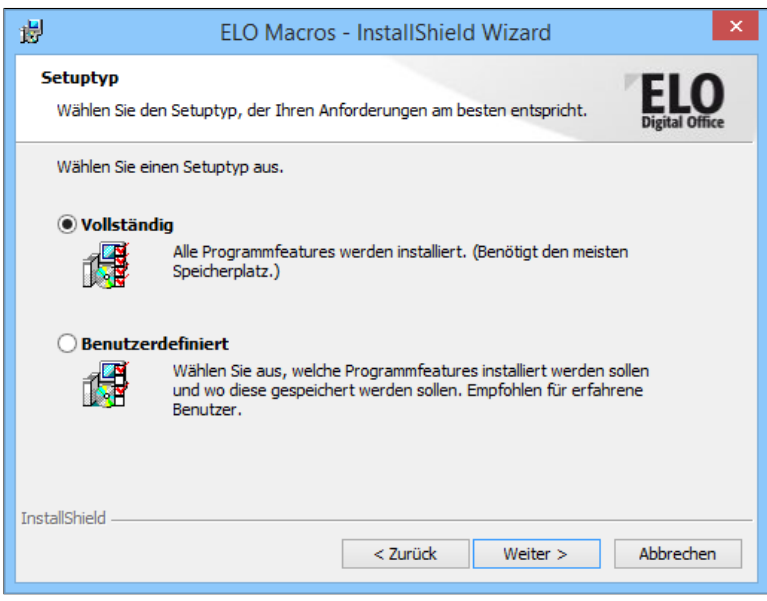

Abb. 25: Setuptyp wählen

19. Wählen Sie die vollständige oder die benutzerdefinierte Installation für die Makros. Bei der benutzerdefinierten Installation bestimmen Sie in einem zusätzlichen Schritt, welche Makros installiert werden. Wir wählen für die Anleitung die Option *Vollständig*.

20. Haben Sie Ihre Auswahl getroffen, klicken Sie auf *Weiter*.

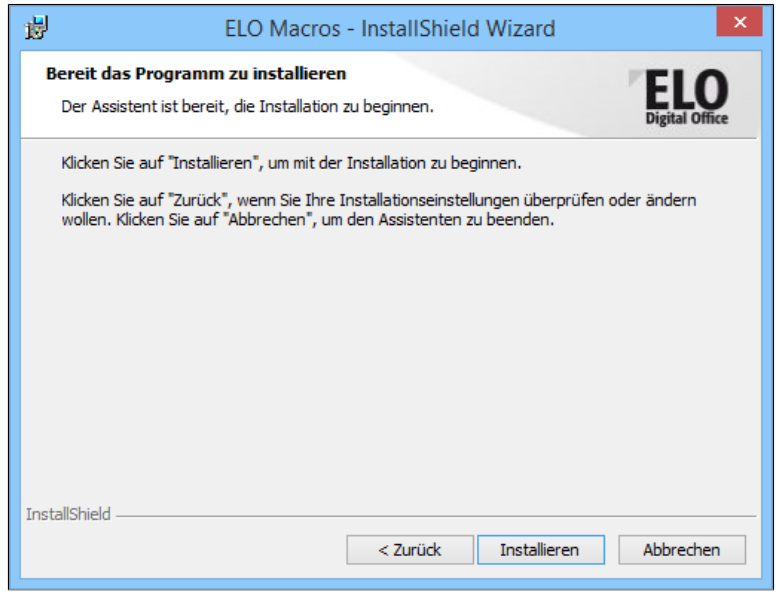

Abb. 26: Installation der Makros starten

21. Klicken Sie auf *Installieren*.

Die Makros werden installiert.

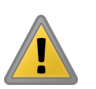

Beachten Sie: Damit das Outlook-Makro funktioniert, benötigen Sie das .NET Framework 2.0. Sie aktivieren das Framework in Windows über *Systemeinstellungen > Programme > Windows-Features aktivieren oder deaktivieren > .NET Framework 3.5 (enthält .NET 2.0 und 3.0)*.

TIFF-Drucker installieren

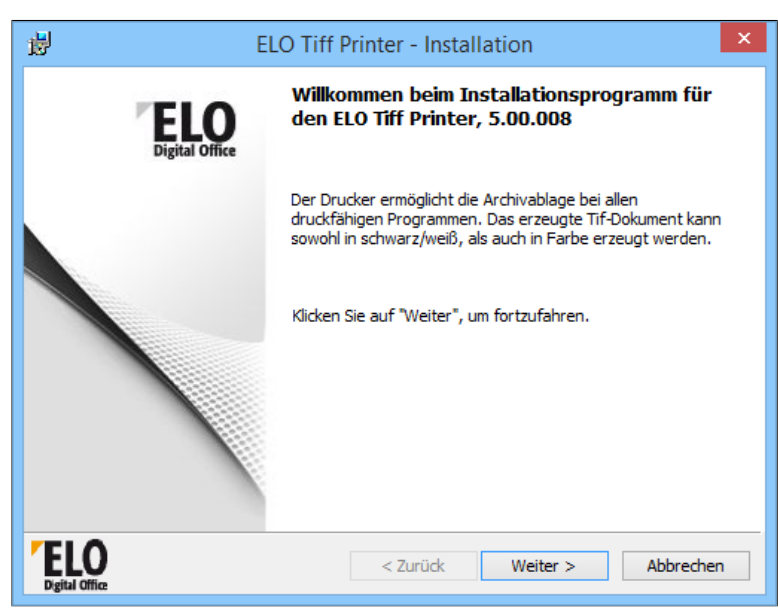

Abb. 27: TIFF-Drucker installieren

Haben Sie die Option *ELO Drucker installieren* gewählt, startet der Assistent für die Installation des TIFF-Druckers.

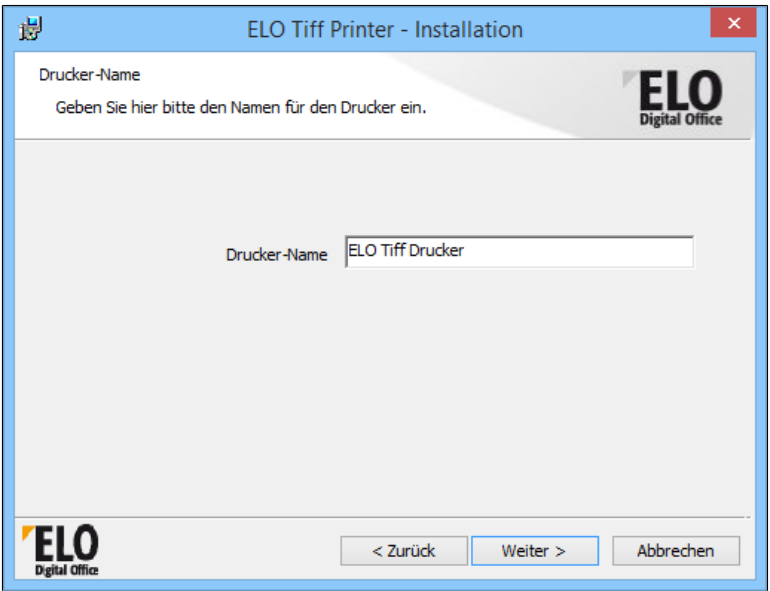

Abb. 28: Druckername des TIFF-Druckers

22. Wählen Sie den Druckernamen für den TIFF-Drucker und bestätigen Sie mit *Weiter*.

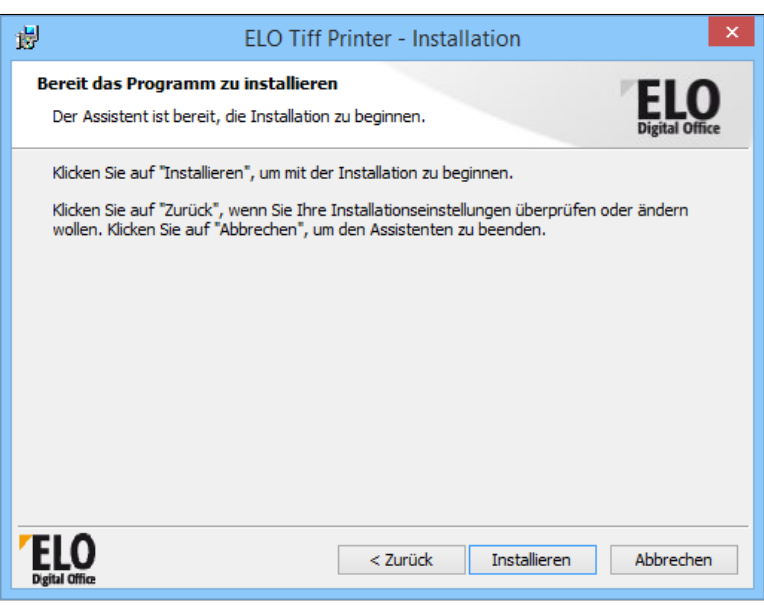

Abb. 29: Start der Installation des TIFF-Druckers

23. Klicken Sie auf *Installieren*.

Der TIFF-Drucker wird installiert.

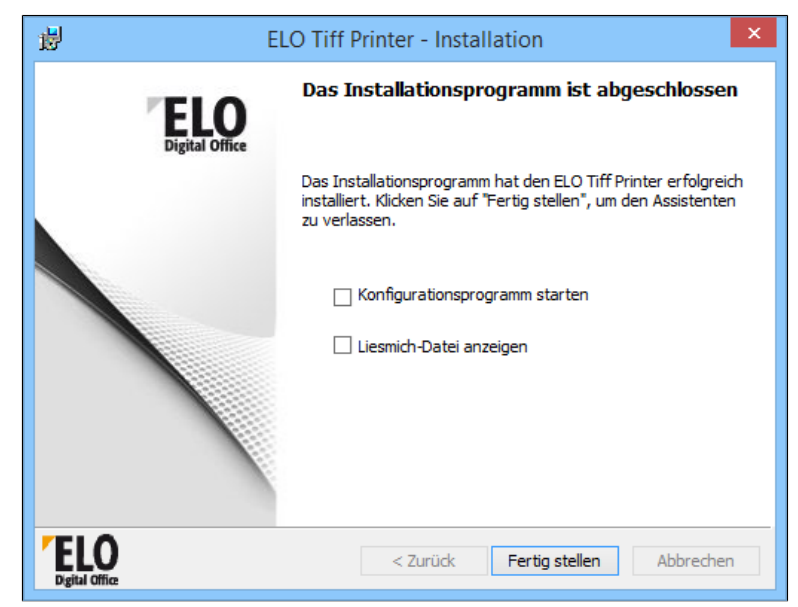

Abb. 30: Abschluss der Installation des TIFF-Druckers

24. Wählen Sie die gewünschten Optionen und bestätigen Sie mit *Fertigstellen*.

PDF-Drucker installieren

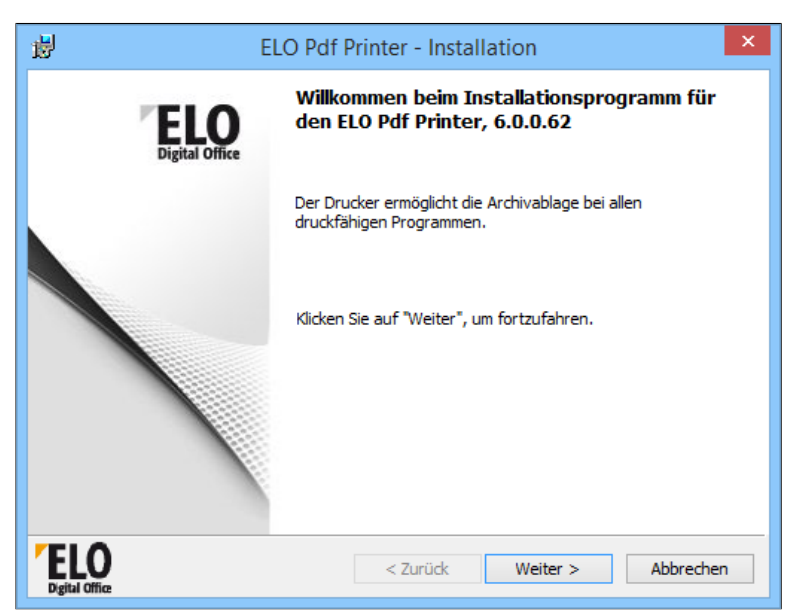

Abb. 31: PDF-Drucker installieren

Haben Sie die Option *ELO Pdf-Drucker installieren* gewählt, startet der Assistent für die Installation des PDF-Druckers.

25. Um den Installationsvorgang zu beginnen, klicken Sie auf *Weiter*.

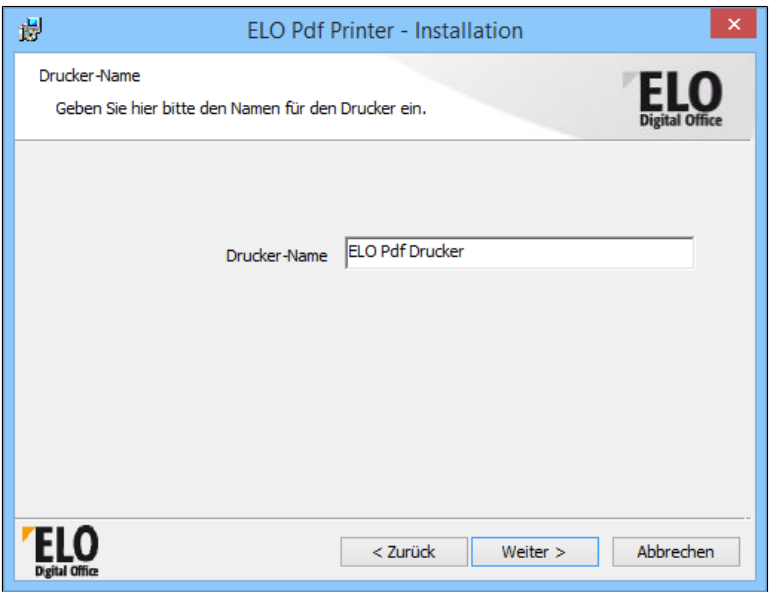

Abb. 32: Druckername des PDF-Druckers

26. Wählen Sie den Druckernamen für den PDF-Drucker und bestätigen Sie mit *Weiter*.

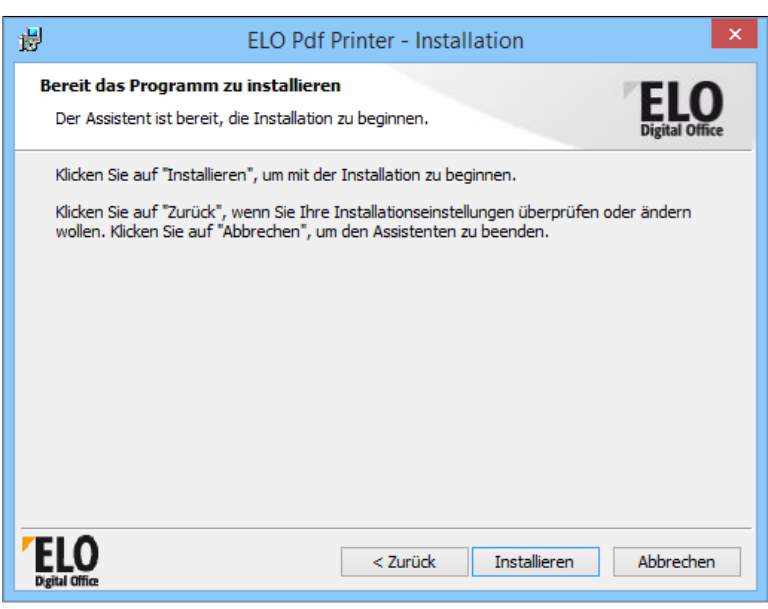

Abb. 33: Start der Installation des PDF-Druckers

27. Klicken Sie auf *Installieren*.

Der PDF-Drucker wird installiert.

28. Wählen Sie im nächsten Dialog aus, ob Sie die Liesmich-Datei lesen wollen.

29. Beenden Sie die Installation mit *Fertig stellen*.

Aktivierung und Registrierung

30. Starten Sie ELO.

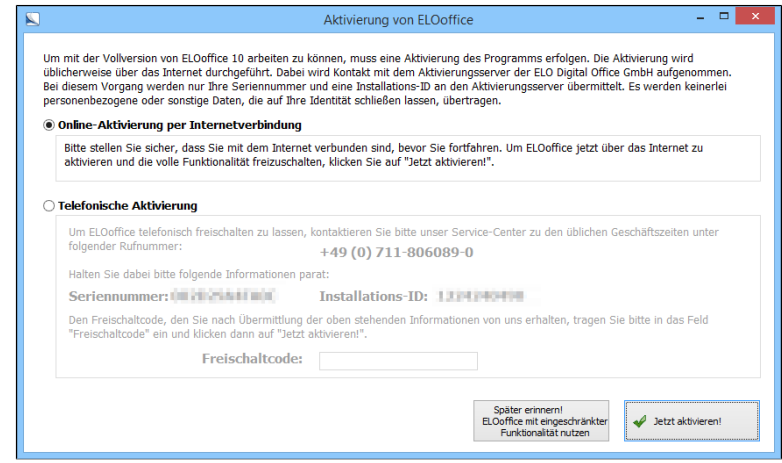

Abb. 34: Aktivierung von ELOoffice

Der Dialog *Aktivierung von ELOoffice* erscheint beim ersten Start von ELO.

31. Wählen Sie eine der Optionen:

- Online-Aktivierung: Ihre Seriennummer wird über das Internet geprüft.
- Telefonische Aktivierung: Sie erhalten einen Freischaltcode per Telefon.
- 32. Klicken Sie auf *Jetzt aktivieren*.

Alternativ: Klicken Sie auf *Später erinnern! Weiterhin die Testversion benutzen*. ELO steht Ihnen als Testversion zur Verfügung.

Der Dialog schließt sich. Sie können ELO nun verwenden.

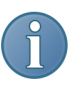

Hinweis: Vergessen Sie nicht, ELO zu registrieren. Registrierte Kunden haben Zugriff auf den Bereich *Mein ELO* auf unserer Webseite. Der Bereich *Mein ELO* bietet Ihnen zusätzliche Informationen, Downloads und zahlreiche weitere Vorteile. Sie finden die Menüpunkte *ELOoffice registrieren* und *Mein ELO* im ELO-Menü.

Nähere Informationen zum Starten von ELO finden Sie im Kapitel *Grundlagen und Anwendungsbeispiele*.

## Installation im Netzwerk

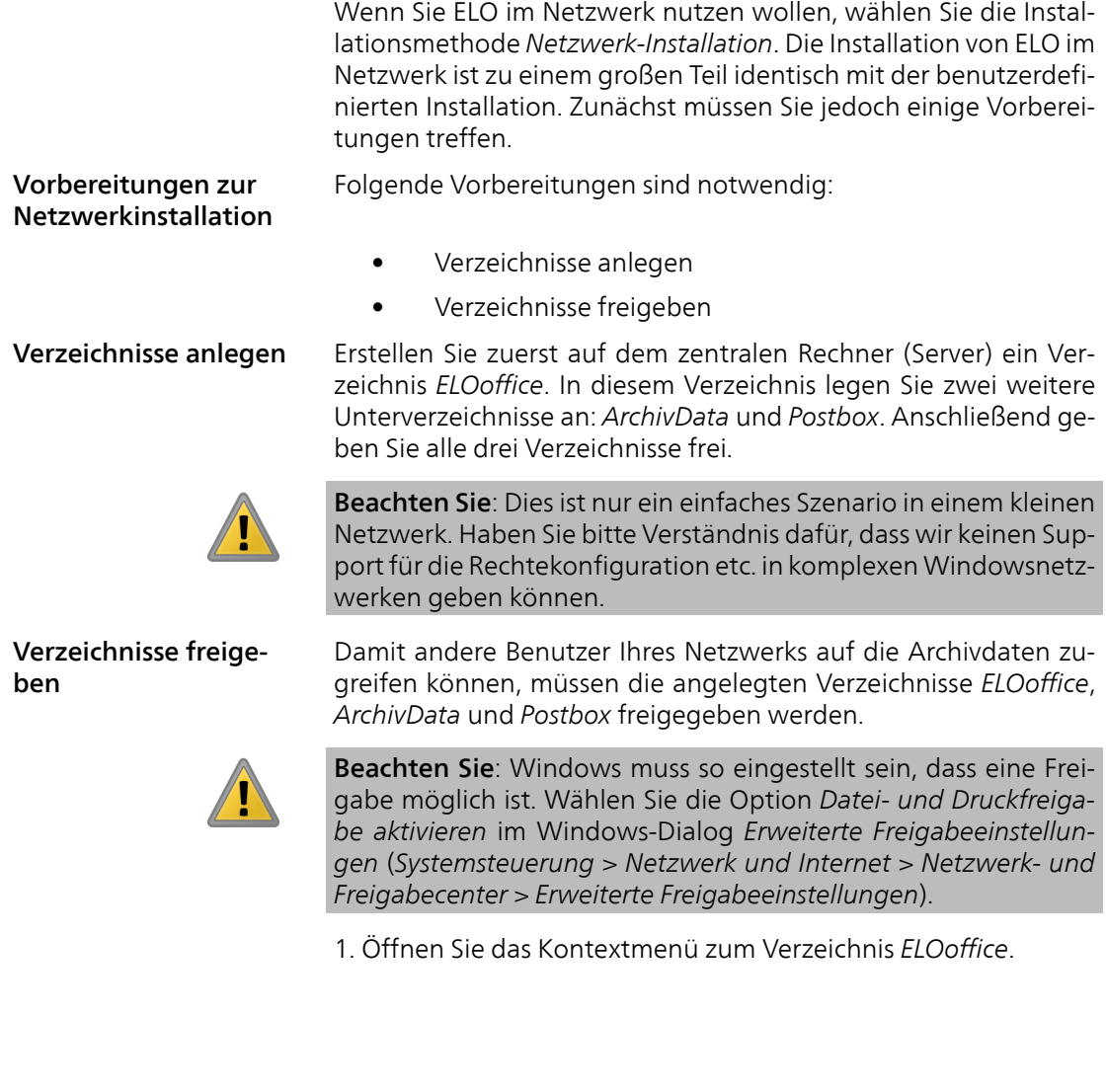

Installation  $47$ 

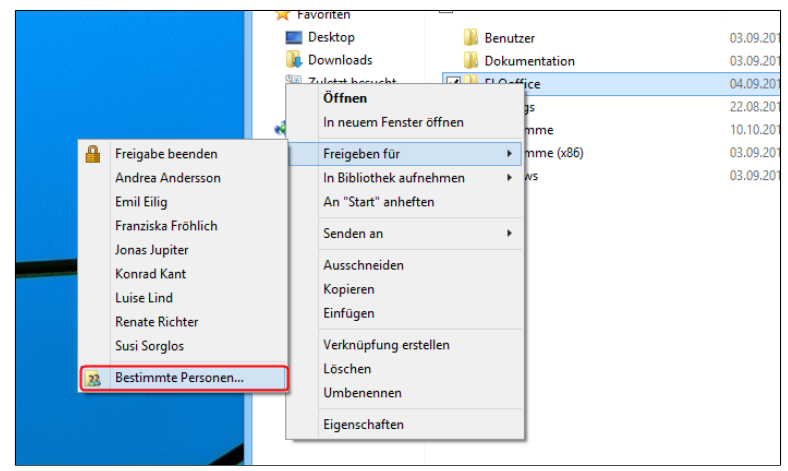

Abb. 35: Verzeichnis freigeben

2. Wählen Sie im Kontextmenü *Freigeben für* und im erweiterten Kontextmenü anschließend *Bestimmte Personen*.

Der Dialog *Dateifreigabe* erscheint.

3. Fügen Sie die Benutzer hinzu, die über das Netzwerk auf das Archiv zugreifen sollen.

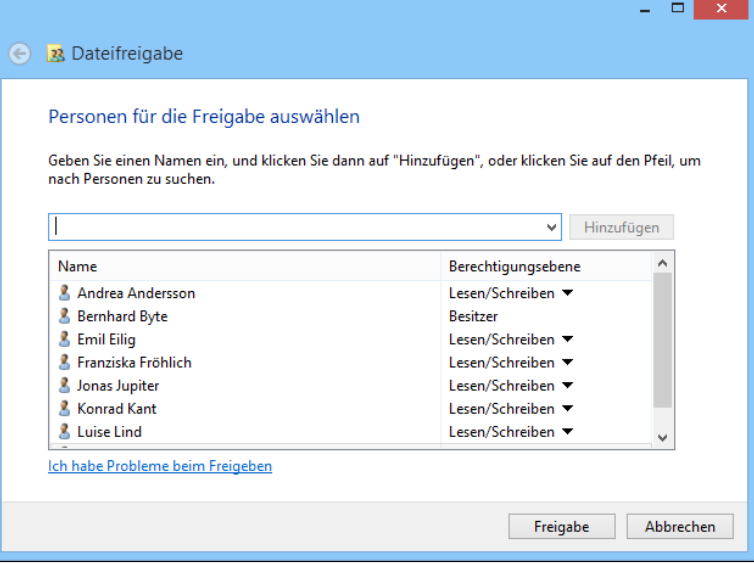

Abb. 36: Benutzer für Freigabe auswählen

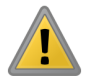

Beachten Sie: Um einen problemlosen Zugriff von ELO zu gewährleisten, sollten Sie einen Vollzugriff der Benutzer auf den Ordner *ELOoffice* und alle Unterordner einrichten. ELO garantiert keinen Support für Fälle, die aufgrund einer falschen Rechtekonfiguration entstehen.

4. Klicken Sie auf *Freigabe*.

Windows bestätigt die Freigabe.

5. Klicken Sie auf *Fertig*.

Das Verzeichnis *ELOoffice* und die Unterordner sind nun freigegeben.

ELO vom Client aus installieren Sobald die notwendigen Verzeichnisse auf dem Server angelegt wurden, installieren Sie ELO auf den einzelnen Rechnern im Netzwerk.

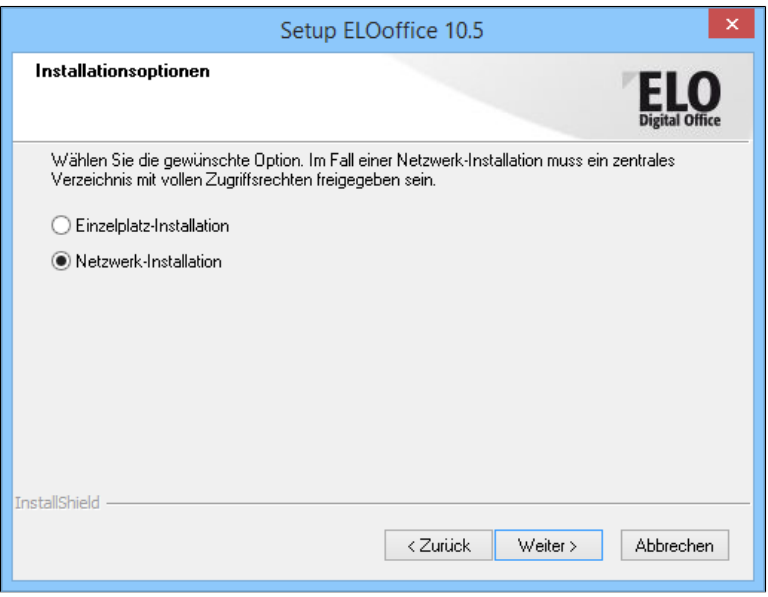

Abb. 37: Option 'Netzwerk-Installation'

1. Führen Sie die benutzerdefinierte Installation durch, bis Sie den 8. Schritt (Eingabe der Seriennummer) abgeschlossen haben. Wählen Sie nach dem 8. Schritt der benutzerdefinierten Installation die Option *Netzwerk-Installation* und klicken Sie auf *Weiter*.

2. Wählen Sie einen Ordner für das lokale Installationsverzeichnisses aus. Bestätigen Sie Ihre Wahl mit *Weiter*.

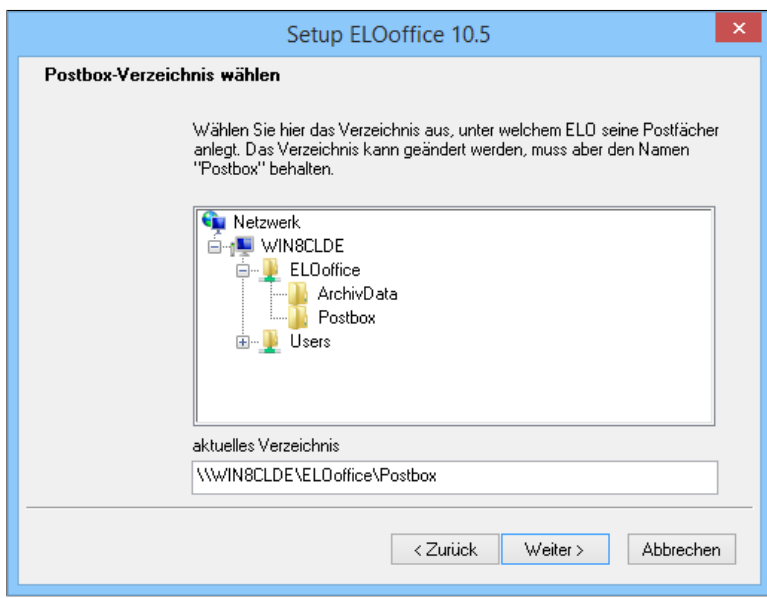

Abb. 38: Postbox-Verzeichnis auswählen

3. Wählen Sie das Postbox-Verzeichnis aus, das Sie auf dem Server bereits angelegt und freigegeben haben.

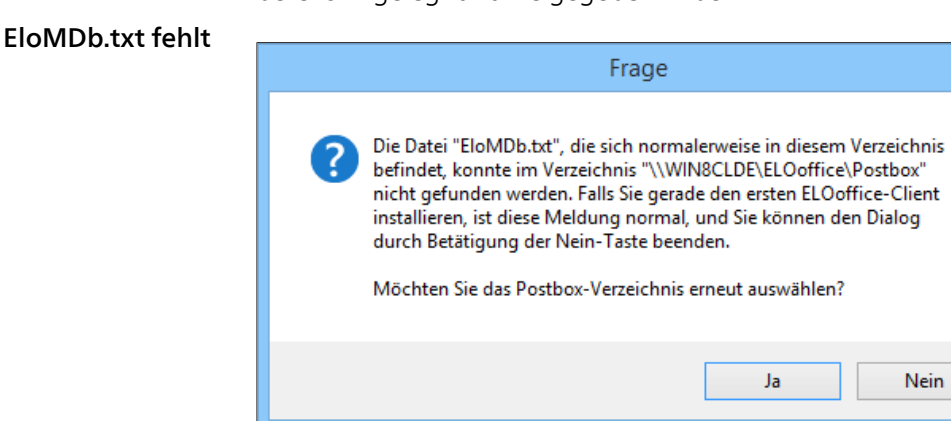

#### Abb. 39: 'EloMDb.txt' - Sicherheitsabfrage

#### Installation 51

Nach Auswahl des Postbox-Verzeichnisses erscheint bei der ersten Installation eine Sicherheitsabfrage: Die Datei *EloMDb.txt* fehlt, da das Postbox-Verzeichnis eben erst angelegt wurde. Die Datei wird während der Installation angelegt. Die Sicherheitsabfrage sollte bei der Installation weiterer Clients nicht mehr erscheinen.

4. Klicken Sie auf *Nein*, um die Installation fortzusetzen.

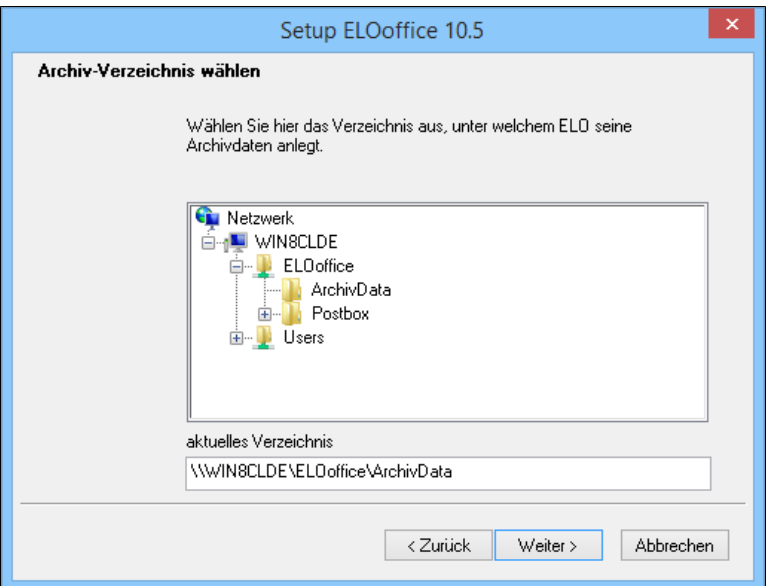

Abb. 40: Archivverzeichnis auswählen

5. Wählen Sie das Archivverzeichnis ArchivData aus, das Sie auf dem Server bereits angelegt und freigegeben haben. Klicken Sie auf *Weiter*.

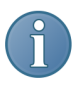

Hinweis: In aller Regel wird das von Ihnen auf dem Server angelegte Verzeichnis bereits als Vorgabe angezeigt. Falls nicht, können Sie in dem Dialog das Verzeichnis im Netz auswählen oder unter *aktuelles Verzeichnis* direkt eintragen.

#### Syslog.esp fehlt

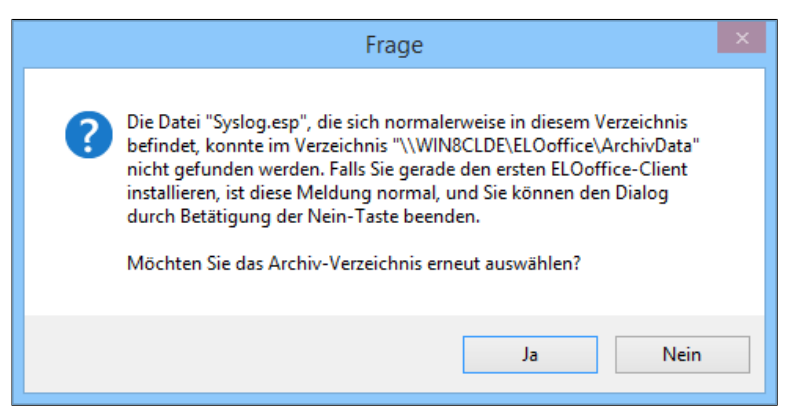

Abb. 41: 'Syslog.esp' Sicherheitsabfrage

Nach Auswahl des Archiv-Verzeichnisses erscheint bei der ersten Installation eine Sicherheitsabfrage: Die Datei *Syslog.esp* fehlt, da das Archiv-Verzeichnis eben erst angelegt wurde. Die Datei wird während der Installation angelegt. Die Sicherheitsabfrage sollte bei der Installation weiterer Clients nicht mehr erscheinen.

6. Klicken Sie auf *Nein*, um die Installation fortzusetzen.

Installation beenden Führen Sie anschließend die weiteren Schritte wie bei der benutzerdefinierten Installation durch.

Weitere Clients installieren Führen Sie für alle weiteren Clients im Netzwerk die oben beschriebenen Schritte aus. Damit ist die Netzwerk-Installation beendet.

## Update Installation

Bei der Installation eines Updates sollten Sie folgende Punkte berücksichtigen:

Beachten Sie Eine Deinstallation einer älteren ELO-Version ist nicht erforderlich. Sie können einfach die neue Installation starten, ohne die alte Installation zu löschen. Ein Export oder Import der Daten ist hierbei nicht notwendig.

> Ein *gemischter* Betrieb von ELO mit einer seiner Vorgängerversionen ist grundsätzlich nicht möglich. Beachten Sie, dass eine Datenbank, die einmalig mit ELO geöffnet wurde, nicht mehr mit der vorher betriebenen Version geöffnet werden kann.

> Führen Sie eine Datensicherung der ArchivData- und Postbox-Verzeichnisse und aller Verzeichnisse, in denen ELO-Daten ablegt sind ( *ELO-Menü > Konfiguration > Pfade*) aus. Die Datensicherung muss vor dem Update ausgeführt werden.

> Der *Automatische Systemeinstieg* (*ELO-Menü > Konfiguration > Allgemein )* muss deaktiviert sein.

> Sie müssen sich für das Update als *Administrator* bei ELO anmelden.

> Der Windows-Benutzer, der das Update vornimmt, muss mindestens lokale Windows-Administratorenrechte besitzen. Beachten Sie dazu auch die Sicherheitseinstellungen Ihres Betriebssystems (Firewall etc.).

> Nach erfolgreichem Update betreten Sie jedes Ihrer Archive mit dem Benutzer *Administrator*, damit eventuell notwendige Datenbankerweiterungen vom System durchgeführt werden können.

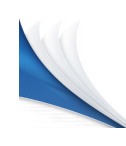

## Grundlagen und Anwendungsbeispiele

Vorbemerkung In diesem Kapitel zeigen wir Ihnen mit Beispielen aus der Praxis die verschiedenen Themenbereiche von ELO. In den Anwendungsbeispielen werden Sie jeweils zu Beginn über den Inhalt informiert.

## ELO starten

Das Programm starten Sie, wie Sie es von anderen Windowsprogrammen gewohnt sind.

1. Klicken Sie zweimal auf das ELO-Symbol auf dem Desktop.

ELO startet. Der Anmeldedialog erscheint.

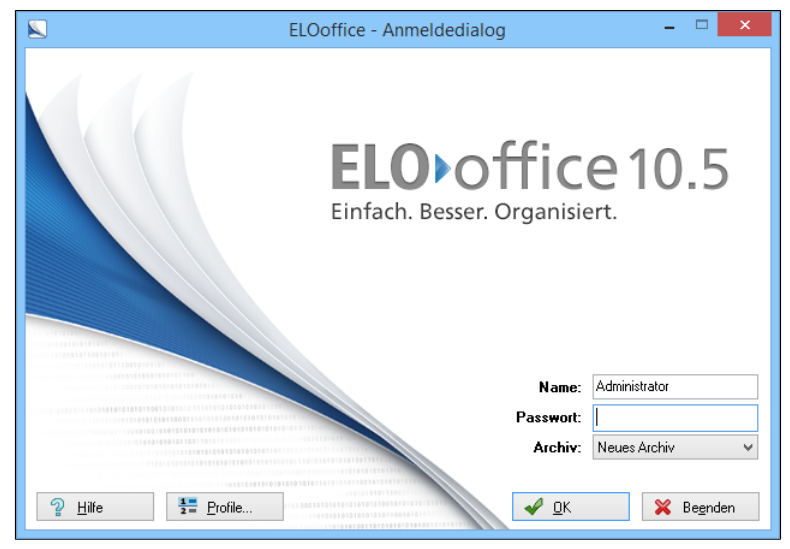

Abb. 42: Anmeldedialog von ELO

2. Füllen Sie den Anmeldedialog aus. Beim ersten Start von *ELO* melden Sie sich als Administrator an. Das Eingabefeld *Kennwort* lassen Sie frei. Im Feld *Archiv* wählen Sie das Archiv aus, mit dem Sie arbeiten wollen. Wenn Sie ELO zum ersten Mal starten, ist noch kein Archiv vorhanden. Wählen Sie daher den Menüeintrag *Neues Archiv* aus.

3. Bestätigen Sie anschließend mit *OK*.

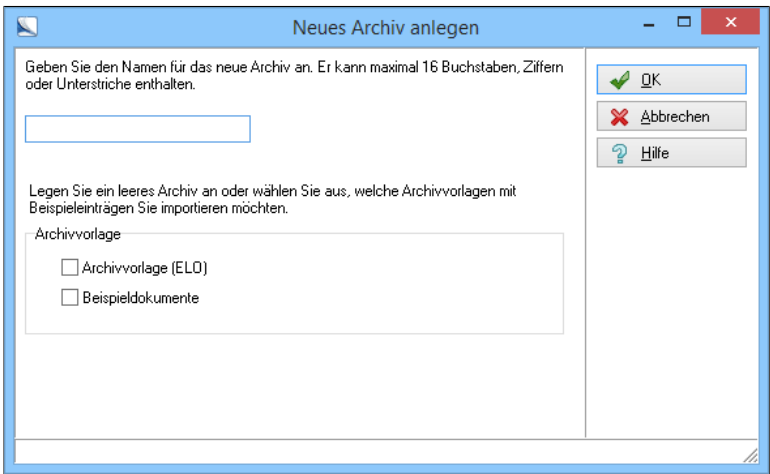

Abb. 43: Dialog 'Neues Archiv anlegen'

Der Dialog *Neues Archiv anlegen* erscheint.

4. Tragen Sie den Namen des Archivs in das Textfeld ein.

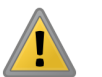

Beachten Sie: Der Name des Archivs lässt sich nicht nachträglich ändern.

Optional: ELO bietet Ihnen die Möglichkeit, eine Archivvorlage mit vordefinierten Strukturen zu verwenden. Falls Sie mit der Archivvorlage arbeiten wollen, aktivieren Sie das Kontrollkästchen vor der gewünschten Archivvorlage.

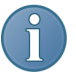

Hinweis: In dieser Dokumentation verwenden wir ein speziell auf unsere Demonstrationsszenarien zugeschnittenes Beispielarchiv. Die Archivvorlage unterscheidet sich von diesem Beispielarchiv.

5. Bestätigen Sie mit *OK*.

ELO startet.

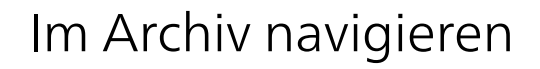

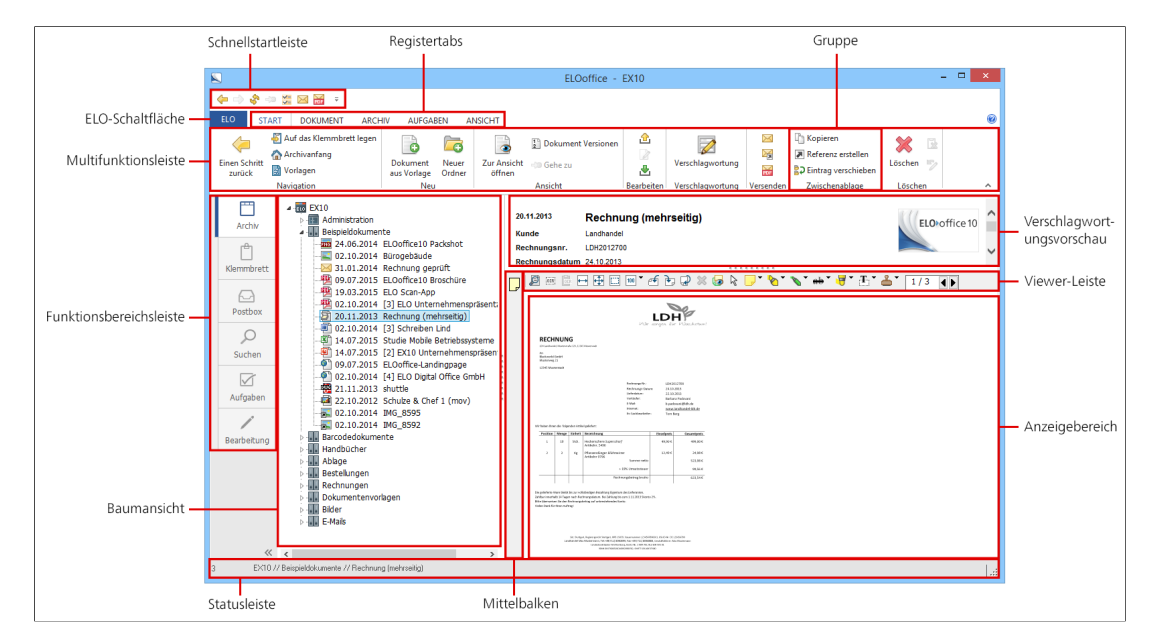

Im folgenden Abschnitt stellen wir Ihnen die ELO-Benutzeroberfläche vor. Die Oberfläche verändert sich je nach gewähltem Funktionsbereich und ausgeführter Aktion. Nachfolgend ist die Benutzeroberfläche beschrieben, die beim Start des Programms erscheint.

#### Die ELO-Schaltfläche

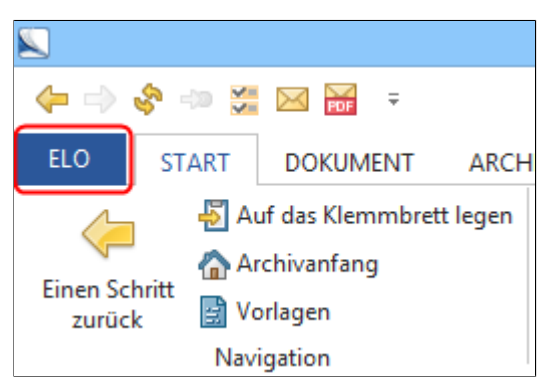

Abb. 45: Die ELO-Schaltfläche

Über die *ELO-Schaltfläche* öffnen Sie das *ELO-Menü*. Im *ELO-Menü* haben Sie Zugriff auf zahlreiche Funktionen. Diese Funktionen helfen Ihnen, Ihr ELO-Archiv zu verwalten.

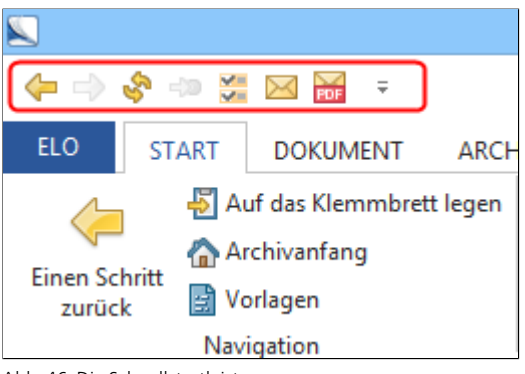

#### Abb. 46: Die Schnellstartleiste

In der Schnellstartleiste finden Sie wichtige Funktionen. Sie konfigurieren die Schnellstartleiste über die Schaltfläche *Weitere Funktionen* (Pfeil-Symbol rechts). Wählen Sie aus, welche Schaltflächen in der Schnellstartleiste erscheinen sollen.

## 

Abb. 47: Die Multifunktionsleiste

#### Die Schnellstartleiste

Die Multifunktions-

leiste

Über die Multifunktionsleiste haben Sie Zugriff auf nahezu alle Funktionen von ELO. Die Multifunktionsleiste ist in Registertabs gegliedert.

#### Registertabs

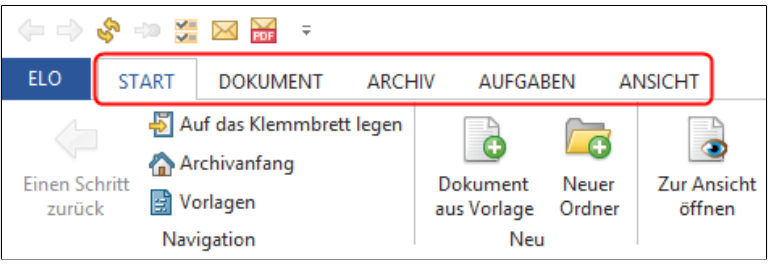

Abb. 48: Registertabs auf der Multifunktionsleiste

Je nach gewähltem Funktionsbereich erscheinen verschiedene Registertabs in der Multifunktionsleiste. Haben Sie einen Registertab gewählt, sehen Sie alle in diesem Registertab zusammengefassten Funktionen. Alle Registertabs sind in Gruppen untergliedert.

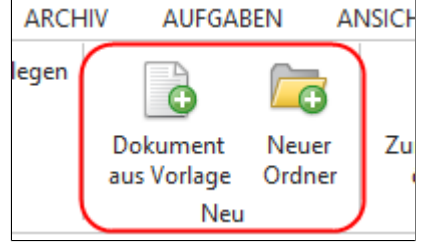

Abb. 49: Die Gruppe 'Neu'

In den Gruppen der Registertabs finden Sie jeweils Funktionen, die thematisch zusammenpassen.

### Gruppen

Funktionsbereichsleiste

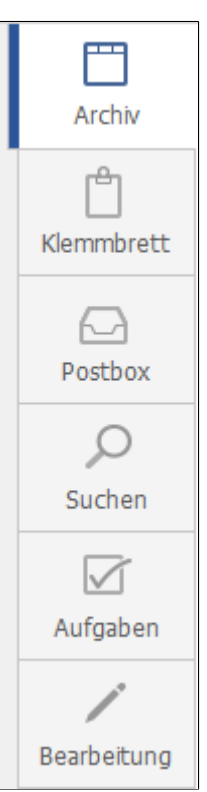

Abb. 50: Die Funktionsbereiche. Hier hervorgehoben: Der Funktionsbereich 'Archiv'

Über die Leiste am linken Bildrand rufen Sie die verschiedenen Funktionsbereiche auf.

#### Baumansicht

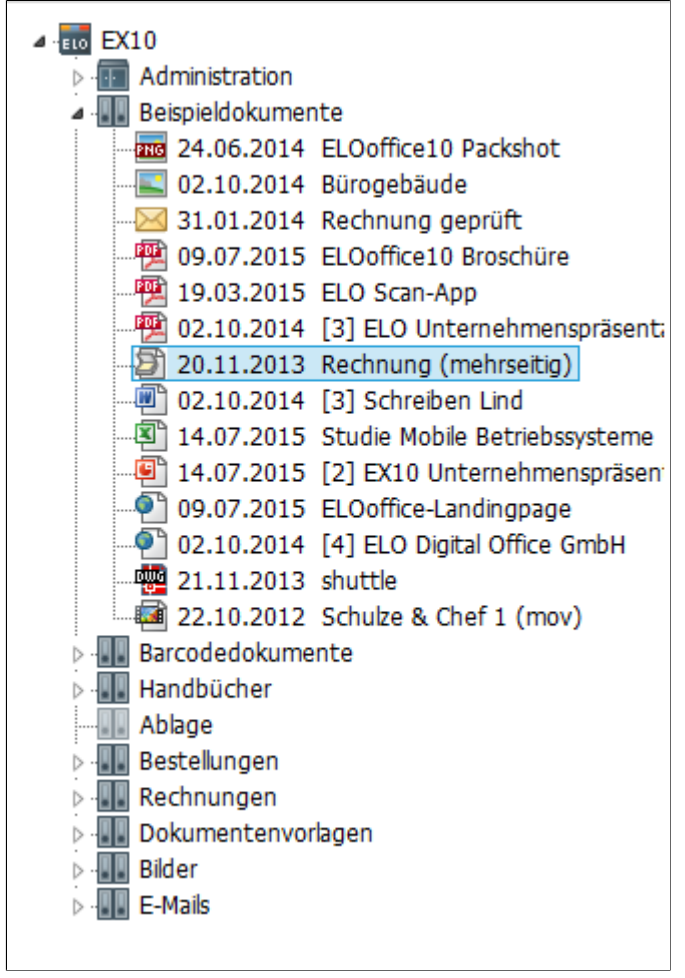

Abb. 51: Die Baumansicht

Die Baumansicht zeigt das Archiv in einer Baumstruktur. Im Funktionsbereich *Suchen* erscheint an dieser Stelle eine Listenansicht.

#### Der Mittelbalken

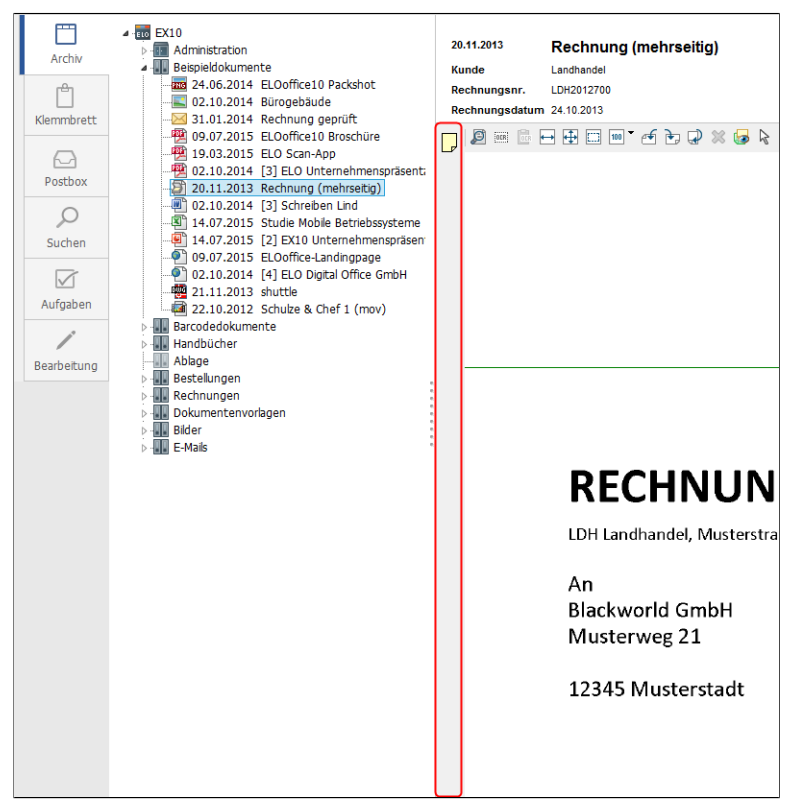

Abb. 52: Der Mittelbalken

Der Mittelbalken erscheint bei der Vorschau zu einem Dokument. Auf dem Mittelbalken werden Randnotizen abgelegt. Ein Doppelklick auf den Mittelbalken öffnet das gewählte Dokument zur Ansicht.

#### Die Verschlagwortungsvorschau

Der Anzeigebereich

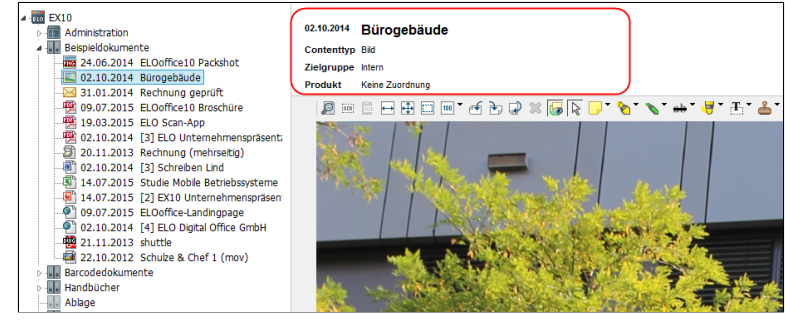

Abb. 53: Die Verschlagwortungsvorschau

In der Verschlagwortungsvorschau sehen Sie eine Übersicht über alle Verschlagwortungsinformationen eines Dokuments.

# 所知中共 国际  $\overline{\mathbf{v}^* +}$  $\begin{picture}(180,10) \put(0,0){\line(1,0){10}} \put(10,0){\line(1,0){10}} \put(10,0){\line(1,0){10}} \put(10,0){\line(1,0){10}} \put(10,0){\line(1,0){10}} \put(10,0){\line(1,0){10}} \put(10,0){\line(1,0){10}} \put(10,0){\line(1,0){10}} \put(10,0){\line(1,0){10}} \put(10,0){\line(1,0){10}} \put(10,0){\line(1,0){10}} \put(10,0){\line($

Abb. 54: Der Anzeigebereich mit Viewer-Leiste

Im Anzeigebereich sehen Sie die Vorschau des in der Baumansicht aktiven Dokuments.

#### Die Viewer-Leiste

| 20.11.2013                | <b>Rechnung (mehrseitig)</b>                              |  |  |
|---------------------------|-----------------------------------------------------------|--|--|
| Kunde                     | Landhandel                                                |  |  |
| Rechnungsnr.              | LDH2012700                                                |  |  |
| Rechnungsdatum 24.10.2013 |                                                           |  |  |
|                           | <b>EEBET 455 X 5 &amp; F'&amp;'&amp;'#'5' £'4' [1/3 4</b> |  |  |

Abb. 55: Die Viewer-Leiste

Die Viewer-Leiste erscheint, wenn Sie in der Baumansicht ein Bilddokument (*TIFF*, *JPG*, ...) auswählen. Die Viewer-Leiste bietet Ihnen verschiedene Bearbeitungsoptionen.

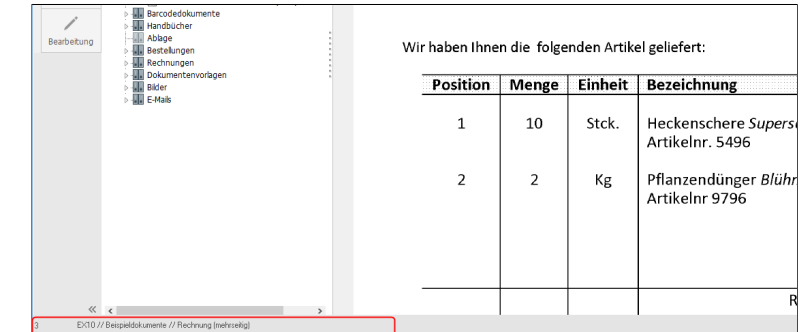

#### Die Statusleiste

Abb. 56: Die Statusleiste

In der Statusleiste sehen Sie, wo das gewählte Dokument im ELO-Archiv abgelegt wurde. Wenn Sie ein Dokument wählen, das als Referenz vorliegt, sehen Sie in der Statusleiste den Ablagepfad des Original-Dokuments. Wenn Sie ein Dokument mit gedrückter STRG-Taste auswählen, sehen Sie in der Statusleiste den Speicherort des Dokuments.

## Kontextmenüs

Über Kontextmenüs haben Sie schnellen Zugriff auf häufig benötigte Befehle. Das Kontextmenü öffnen Sie über einen Rechtsklick auf einen Eintrag (Ordner oder Dokument).

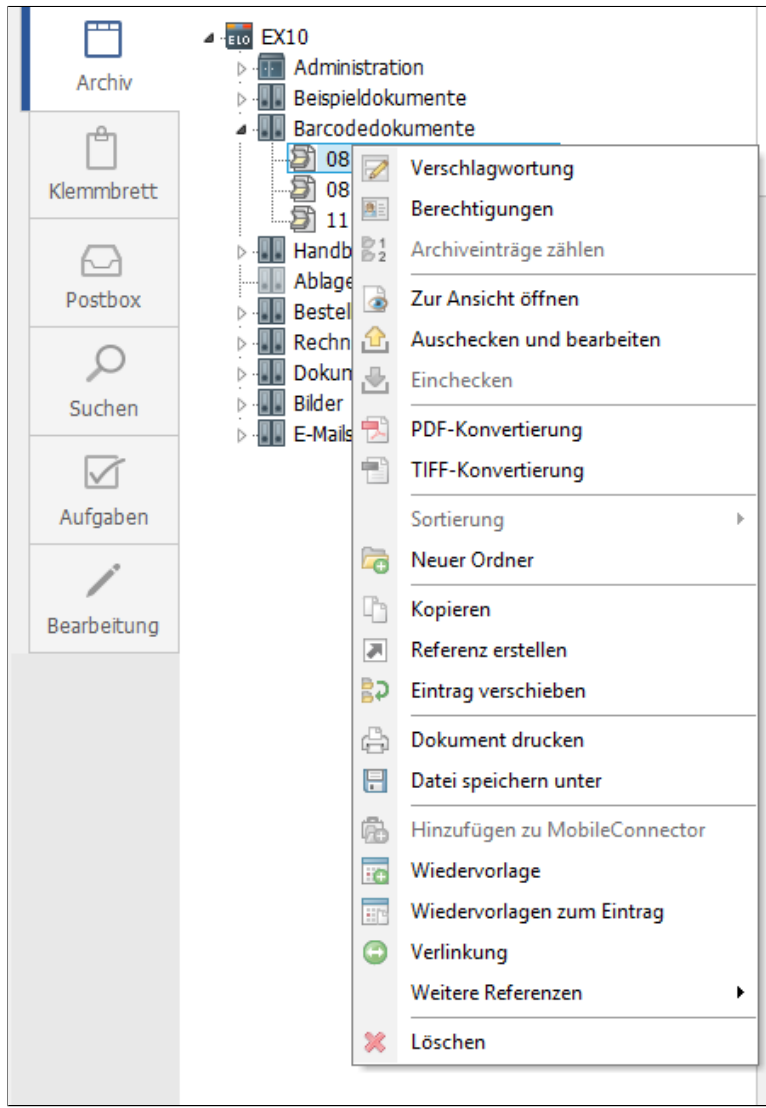

Abb. 57: Kontextmenü zu einem Dokument

Welche Funktionen das Kontextmenü bietet, hängt von mehreren Faktoren ab:

- Funktionsbereich: Manche Funktionen sind beispielsweise nur im Funktionsbereich *Postbox* verfügbar. Andere nur im Funktionsbereich *Suche* usw.
- Eintragstyp: Manche Funktionen gelten beispielsweise nur für Ordner. Andere Funktionen gelten hingegen nur für Dokumente.
- Zustand des Dokuments: Manche Funktionen hängen davon ab, in welchem Zustand oder Modus sich eine Eintrag gerade befindet. Ist ein Dokument beispielsweise eingecheckt, steht die Funktion *Einchecken* nicht zur Verfügung.
- Rechte und Berechtigungen: Der Hauptadministrator hat die Möglichkeit, für jeden Benutzer einzustellen, welche Rechte aktiviert sind. Daher stehen eventuell nicht alle Funktionen allen Benutzern zur Verfügung. Zudem können einzelne Einträge Zugangsbeschränkungen erhalten. Auch das schränkt den Funktionsumfang im jeweiligen Kontext für einzelne Benutzer ein.

Zudem existiert ein Kontextmenü für Randnotizen. Dieses öffnen Sie über einen Rechtsklick auf den Mittelbalken. Über dieses Kontextmenü haben Sie Zugriff auf sämtliche Funktionen mit Bezug auf Randnotizen.

Mehr Informationen zum Kontextmenü für Randnotizen finden Sie im Abschnitt *Randnotizen anbringen*.

## Der Anzeigebereich

Im Anzeigebereich werden Dokumente angezeigt. Für diese Dokumente können verschiedene Funktionen genutzt werden.

Der Anzeigebereich unterstützt die Anzeige von PDF-Dokumenten sowie (fast) aller Rastergrafikformate: BMP, DCX (Multipage-PCX), DIB , ELO, EMF, G3/G4, ICO , J2C (JPEG 2000), JPC (JPEG 2000), JPG, LDF (LuraDocument), MME (ELO-COLD), MMF (ELO-COLD), PCX, PDS (NASA-Format), PGM, PNG, PNM, PPM, RAS, RLE, SGI/RGB (Silicon Graphics-Format), TIF (Kompressionen: Hufman RLE, G3, G4, RLE, Packbits, Thunderscan, JPEG 6, JPEG 7), Vicar2 (NASA-Format), WMF, XBM , XWD, ZBR.

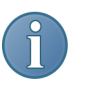

Hinweis: Damit die Funktionen der Viewer-Leiste auch für PDF verfügbar sind, müssen Sie in die Option *Anmerkungen auf PDFs* aktivieren. (*ELO-Menü > Konfiguration > Anzeige > Einstellungen* ODER *Multifunktionsleiste > Ansicht*)

Funktionen im Anzeigebereich

Aktuelles Dokument durchsuchen

Text mit OCR in Verschlagwortungsmasken übernehmen

**JEE BEDD' JORX GRU' & 'N' + ' T' L' 4' 1/3 10** 

Abb. 58: Viewer-Leiste

Diese Funktionen enthält der Anzeigebereich:

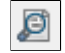

Abb. 59: Schaltfläche 'Aktuelles Dokument durchsuchen'

Über die Schaltfläche *Aktuelles Dokument durchsuchen* finden Sie Text im angezeigten Dokument.

Über die Schaltfläche *OCR-Bereich festlegen* können Sie den Text eines computerlesbaren Dokuments (Rastergrafikformate und von ELO erzeugte PDFs) auslesen. So lässt sich z.B. das Adressenfeld einer Rechnung als Information in Ihre Verschlagwortungsmaske übernehmen.

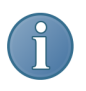

HinweisMittels OCR (Optical Charakter Recognition) werden diese Bildinformationen in computerlesbaren Text umgewandelt. Anschließend kann dieser Text im PC weiterverarbeitet werden, zum Beispiel für die Indexinformation einer Verschlagwortungsmaske in ELO. Wichtig für die OCR-Erkennung ist ein gutes Schriftbild und eine Auflösung von mindestens 200 dpi des gescannten Dokuments.

1. Klicken Sie auf das Dokument, von dem Sie einen Teil per OCR einlesen möchten.

Es wird im Anzeigebereich angezeigt.

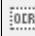

Abb. 60: Schaltfläche 'OCR-Bereich festlegen'

2. Klicken Sie auf *OCR-Bereich festlegen*.

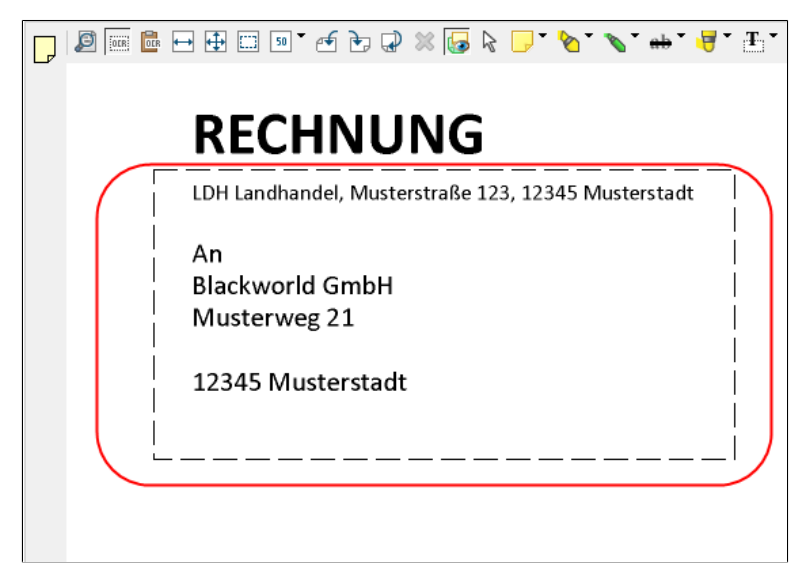

Abb. 61: OCR-Bereich aufziehen

3. Ziehen Sie mit gedrückter linker Maustaste einen Rahmen um den Bereich, den Sie per OCR übernehmen möchten.

4. Öffnen Sie den Verschlagwortungsdialog. Wählen Sie die Verschlagwortungsmaske, in der Sie den OCR-Text verwenden möchten.

5. Klicken Sie in der Verschlagwortungsmaske in das Eingabefeld, in das Sie den Text einfügen wollen. Hier zum Beispiel in das Eingabefeld der Registerkarte *Zusatztext*.

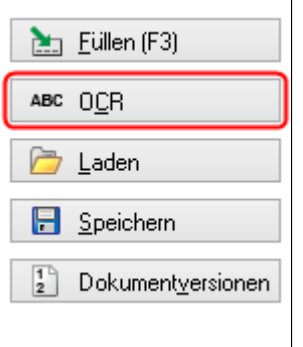

Abb. 62: Schaltfläche 'OCR' im Verschlagwortungsdialog

6. Klicken Sie in der Verschlagwortungsmaske auf die Schaltfläche *OCR*.

|                     | Verschlagwortung                                     |  |
|---------------------|------------------------------------------------------|--|
| Barcodeerkennung    | Optionen   Versionsgeschichte<br>Basis<br>Zusatztext |  |
| Bestellung          | LDH Landhandel, Musterstraße 123, 12345 Musterstadt  |  |
| Dokumentation       | Αn<br><b>Blackworld GmbH</b>                         |  |
| Dokumente Allgemein | Musterweg 21<br>12345 Musterstadt                    |  |
| EMail               |                                                      |  |
| Freie Eingabe       |                                                      |  |

Abb. 63: Zusatztext mit OCR-Text

Damit wird der erkannte Text in das Eingabefeld der Verschlagwortungsmaske eingefügt.

#### OCR-Text kopieren

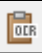

Abb. 64: Schaltfläche 'OCR-Text kopieren'

Über die Funktion *OCR-Text kopieren* wird der von der OCR erkannte Text in die Windows Zwischenablage kopiert. Voraussetzung ist ein markierter OCR-Bereich.

Ansicht zoomen Dokumente sind oft nur teilweise oder zu klein sichtbar.

Deshalb lässt sich ihre Darstellungsgröße in mehreren Zoomstufen einstellen. Klicken Sie dazu auf das entsprechende Symbol.

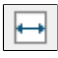

Abb. 65: Schaltfläche 'Auf Breite anpassen'

*Auf Breite anpassen*: Das Dokument wird über die gesamte Breite des Anzeigebereichs abgebildet.

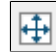

Abb. 66: Schaltfläche 'Auf Seite anpassen'

*Auf Seite anpassen*: Das ganze Dokument wird größtmöglich in den Anzeigebereich eingepasst.

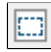

Abb. 67: Schaltfläche 'Auf Rechteck zoomen'

*Auf Rechteck zoomen*: Die Dokumentenansicht richtet sich nach der vom Cursor markierten Fläche auf dem Bildschirm.

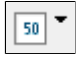

Abb. 68: Dokument auf 25, 50 oder 100 % zoomen

*Zoom 25, 50 oder 100 %*: Die Dokumentenansicht wird prozentual verkleinert. Bei der Einstellung 100 % wird das Dokument in Originalgröße angezeigt.
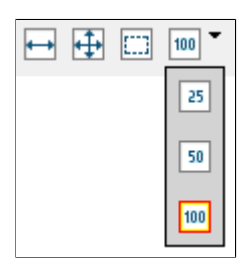

Abb. 69: Zoomstufe auswählen

Mit einem Klick auf das Dreieckssymbol hinter der Schaltfläche öffnen Sie ein Drop-down-Menü. Über das Drop-down-Menü wählen Sie aus, ob das Dokument auf 25, 50 oder 100% gezoomt werden soll.

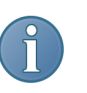

Hinweis: Mit gedrückter linker Maustaste lässt sich, je nach eingestellter Vergrößerung, das Dokument im Anzeigebereich verschieben.

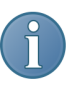

Ansicht drehen Über die nachfolgenden Schaltflächen drehen Sie die Ansicht des gewählten Dokuments.

> Hinweis: Die Drehung der Seite bezieht sich ausschließlich auf die aktuelle Ansicht. Das Dokument wird nicht tatsächlich gedreht. Die Einstellung wird nicht gespeichert. Um ein Dokument dauerhaft zu drehen, benutzen Sie die Funktion *Drehen/Sortieren* (*Multifunktionsleiste > Dokument > Drehen/Sortieren*).

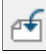

Abb. 70: Seite um 90° nach links drehen

*90° nach links drehen*: Die angezeigte Seite wird um 90° nach links gedreht.

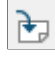

Abb. 71: Seite um 90° nach rechts drehen

*90° nach rechts drehen*: Die angezeigte Seite wird um 90° nach rechts gedreht.

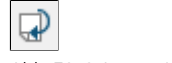

Abb. 72: Seite um 180° drehen

*180° drehen*: Die angezeigte Seite wird um 180° gedreht, steht danach also auf dem Kopf.

Anmerkungen In der Viewer-Leiste erstellen, bearbeiten oder löschen Sie Anmerkungen (beispielweise Notizen, Markierungen oder Stempel) auf einem Dokument mit folgenden Werkzeugen:

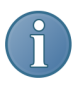

Hinweis: Für jeden Anmerkungstyp gibt es Varianten. Diese Varianten wählen Sie über ein Drop-down-Menü aus. Das Dropdown-Menü rufen Sie über das Dreieckssymbol hinter dem jeweiligen Werkzeug in der Viewer-Leiste auf. Sie ändern auf diese Weise beispielsweise die Farbe, Strichstärke oder Textgröße der Anmerkung. Weitere Einstellungen nehmen Sie über *ELO-Menü > Konfiguration > Notizen > Anmerkungen* vor.

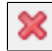

Abb. 73: Markierte Anmerkungen löschen

*Markierte Anmerkungen löschen*: Über diese Schaltfläche löschen Sie die auf dem Dokument ausgewählte Anmerkung.

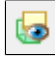

Abb. 74: Anmerkungen anzeigen

*Anmerkungen anzeigen*: Hiermit machen Sie die auf den Dokumenten befindlichen Anmerkungen sichtbar oder unsichtbar.

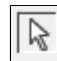

Abb. 75: Auf normalen Mauszeiger wechseln

*Markierung*: Über diese Schaltfläche wechseln Sie nach dem Bearbeiten oder Erstellen einer Anmerkung zurück auf den normalen Mauszeiger. Nur mit dem normalen Mauszeiger können Sie Anmerkungen auf dem Dokument auswählen.

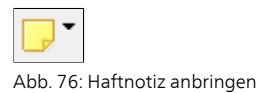

*Haftnotiz*: Mit diesem Werkzeug können Sie eine rechteckige Haftnotiz auf einem Dokument anbringen.

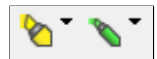

Abb. 77: Die beiden horizontalen Marker

*Horizontaler Marker*: In der Viewer-Leiste gibt es zwei Werkzeuge mit der Bezeichnung *Horizontaler Marker*. Sie funktionieren identisch: Mit beiden Markern bringen Sie horizontale, halbtransparente Linien auf einem Dokument an. Da die Funktion zweimal vorhanden ist, können Sie zwei unterschiedliche horizontale Marker definieren. Die Marker können Sie - wie Marker-Stifte auf dem Schreibtisch - schnell wechseln.

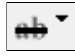

Abb. 78: Durchstreichung anbringen

*Durchstreichen*: Dies ist ein Werkzeug, um auf einem Dokument eine Textstreichung vorzunehmen.

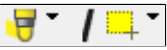

Abb. 79: Zwei Varianten der Schaltfläche 'Freihand-Marker/Marker'

*Freihand-Marker/Marker*: Über dieser Schaltfläche in der Viewer-Leiste finden Sie zwei Werkzeuge:

- Mit dem Werkzeug *Freihand-Marker* zeichnen Sie freie Markierungen.
- Mit dem *Marker* ziehen Sie rechteckige Markierungen auf.

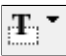

Abb. 80: Textnotiz anbringen

*Textnotiz*: Ziehen Sie einen Bereich auf. In diesem Bereich bringen Sie Anmerkungen in Textform auf dem Dokument an.

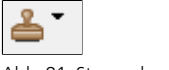

Abb. 81: Stempel anbringen

*Stempel*: Mit diesem Werkzeug bringen Sie einen Stempel auf einem Dokument an.

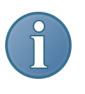

Hinweis: Voreingestellt sind einige Stempel vorhanden. Sie können eigene Stempel nach Ihren Wünschen im Stempel-Dialog erzeugen. Öffnen Sie über einen Rechtsklick auf die Schaltfläche *Stempel* den Dialog *Stempel*.

## Seitenzahlanzeige

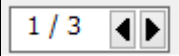

Abb. 82: Durch ein mehrseitiges Dokument blättern

Die Seitenzahlanzeige ermöglicht das Blättern durch mehrseitige TIFF-Dokumente. Die erste Ziffer zeigt die aktuelle Seite, die zweite Ziffer die Gesamtseitenzahl.

Die Seitenzahlanzeige ist nur sichtbar, wenn ein mehrseitiges Dokument markiert ist.

Berechtigungen Es gibt zwei Wege Berechtigungen auf Anmerkungen anzuwenden:

> Über die Konfiguration: Wenn Sie eine Anmerkungsvariante über *ELO-Menü > Konfiguration > Notizen* im Bereich *Anmerkungen* mit Berechtigungen versehen, gelten diese Berechtigungen generell. Nur Benutzer mit entsprechender Berechtigung können Ihre Anmerkungen sehen, erstellen, bearbeiten und/oder löschen.

> Per Rechtsklick auf eine zuvor per Linksklick ausgewählte Anmerkung: Haben Sie eine Anmerkung auf einem Dokument angebracht, können Sie nachträglich Berechtigungen auf die Anmerkung legen. Die Berechtigungen gelten ausschließlich für die gewählte Anmerkung.

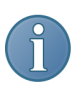

Hinweis: Generelle Berechtigungen für Stempel können nur während der Erstellung eines neuen Stempels vergeben werden.

## Dokument aus dem Dateisystem in ELO ablegen

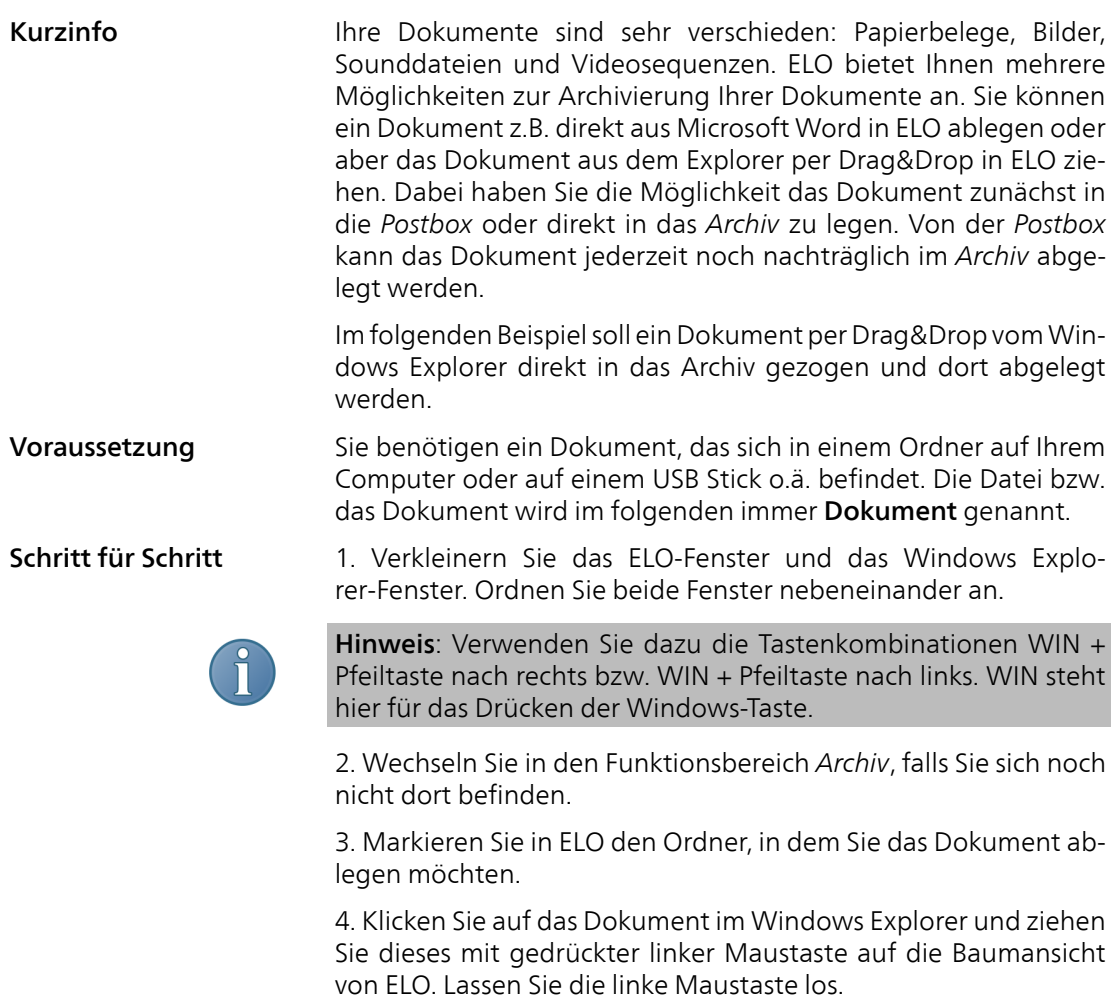

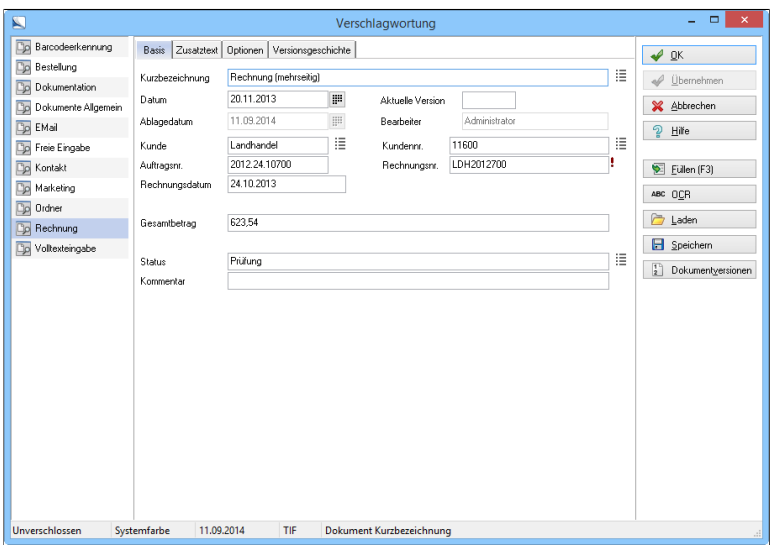

Abb. 83: Verschlagwortungsmaske auswählen

Der Verschlagwortungsdialog öffnet sich.

5. Wählen Sie in der Liste im linken Dialogbereich je nach Art des Dokuments eine Verschlagwortungsmaske aus. Wählen Sie z.B. die Verschlagwortungsmaske *Rechnung*, wenn Sie eine Rechnung ablegen.

6. Tragen Sie eine Kurzbezeichnung ein. Sie dient als Name des Dokuments in ELO. Tragen Sie gegebenenfalls weitere Informationen in die vorhandenen Indexfelder ein.

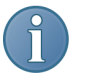

Hinweis: Je genauer die Verschlagwortung eingegeben wird, umso leichter können Sie ein Dokument über die Suche wiederfinden.

7. Klicken Sie auf *OK*.

Der Dialog schließt sich und Ihre Eingaben zu dem abgelegten Dokument werden gespeichert.

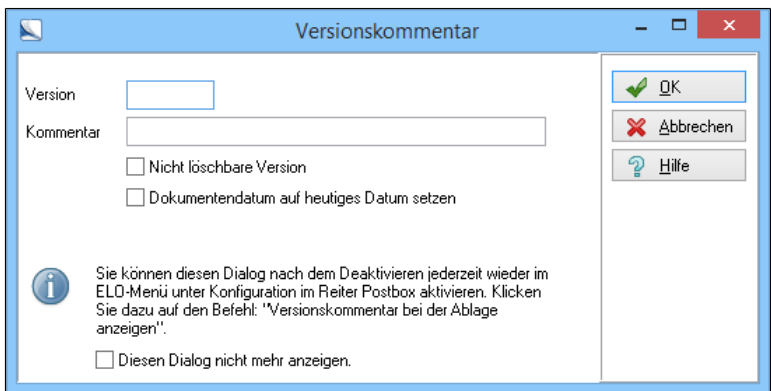

Abb. 84: Dialog 'Versionskommentar'

Es erscheint der Dialog *Versionskommentar*.

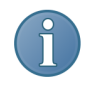

Hinweis: Von einem Dokument werden per ELO-Standardeinstellung alle Versionen gespeichert. Einstellungen dazu finden Sie unter *ELO-Menü > Konfiguration*.

8. Geben Sie in den Eingabefeldern *Version* und *Kommentar* eine eigene Versionsnummer und einen entsprechenden Versionskommentar ein.

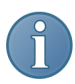

Hinweis: In der Verschlagwortung werden Informationen zu dem Dokument gespeichert. In den Versionskommentaren werden Informationen zu der jeweiligen Dokumentenfassung, also zu dem Vorgang, abgelegt.

9. Bestätigen Sie die Eingaben mit einem Klick auf *OK*.

Der Dialog schließt sich.

Ergebnis Die Datei bzw. das Dokument wurde in ELO abgelegt.

# Dokument ins Archiv scannen und ablegen

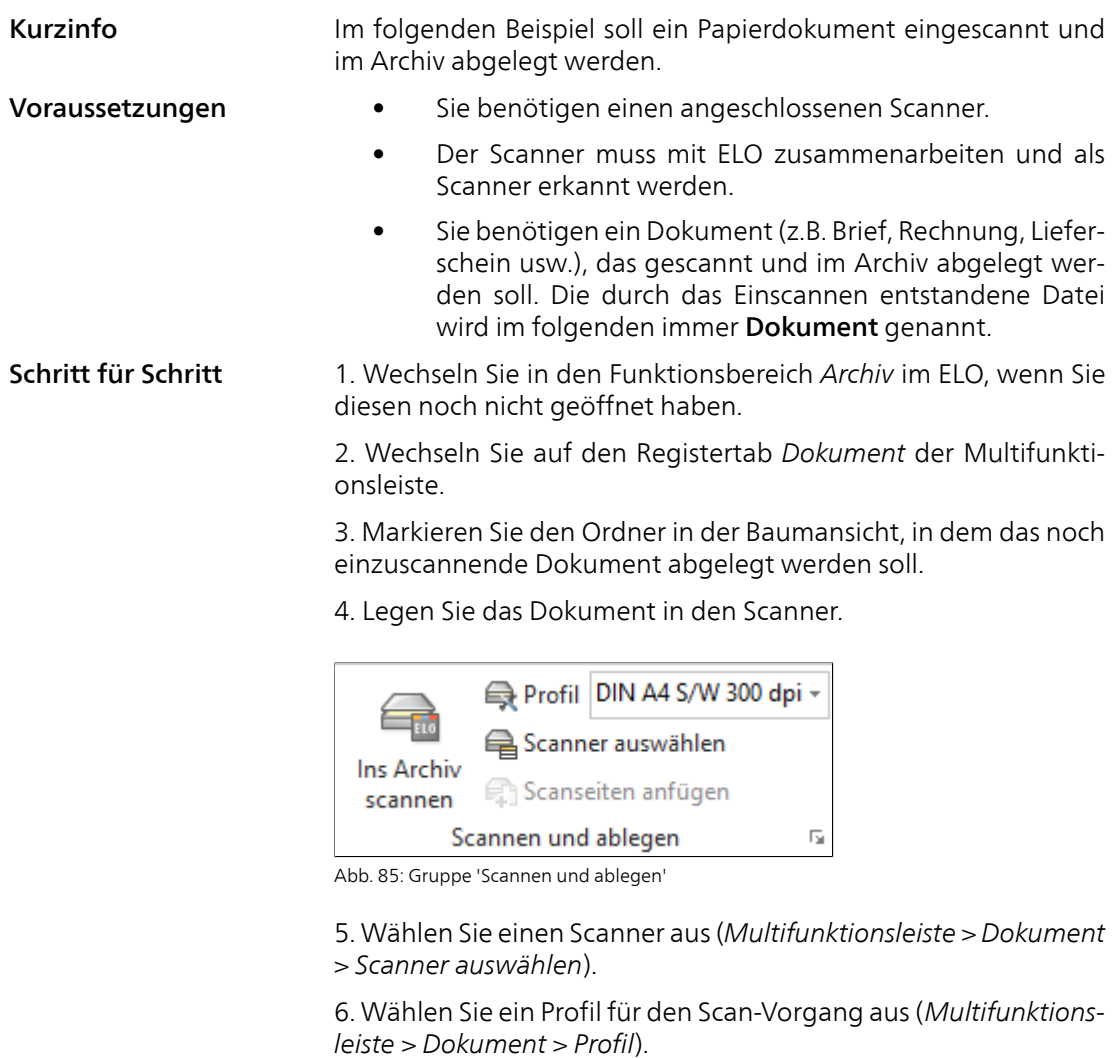

7. Klicken Sie auf die Schaltfläche *Ins Archiv scannen* auf dem Registertab *Dokument* der Multifunktionsleiste.

Der Scan-Vorgang beginnt und eine Statusmeldung über den Fortschritt beim Scannen erscheint.

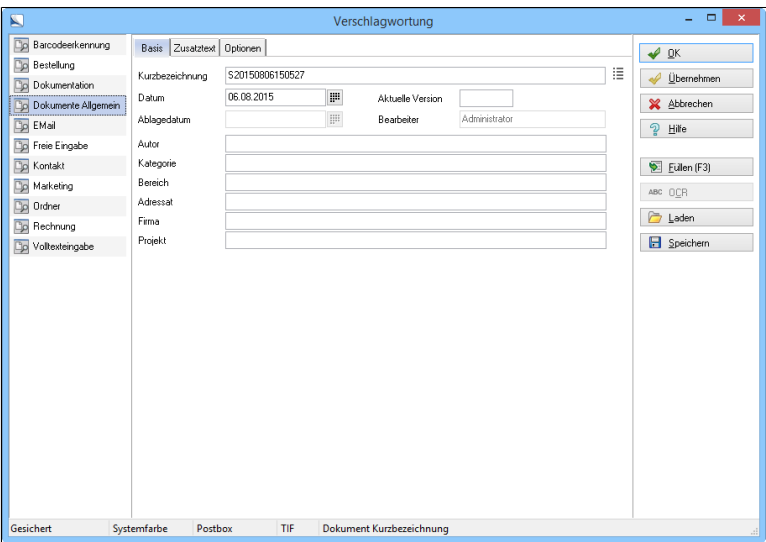

Abb. 86: Verschlagwortungsdialog

Der Dialog *Verschlagwortung* erscheint.

8. Wählen Sie in der Liste im linken Dialogbereich je nach Dokumentenart eine Verschlagwortungsmaske aus. Wählen Sie z.B. die Verschlagwortungsmaske *Rechnung*, wenn Sie eine Rechnung ablegen.

9. Tragen Sie eine Kurzbezeichnung ein. Sie dient als Name des Dokuments in ELO. Tragen Sie gegebenenfalls weitere Informationen in die vorhandenen Indexfelder ein.

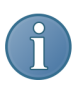

Hinweis: Je exakter die Eingaben sind, die sie im Verschlagwortungsdialog eingeben, umso leichter können Sie ein Dokument über die Suche wiederfinden.

10. Wenn Sie alle Eingaben vorgenommen haben, klicken Sie auf die Schaltfläche *OK*. Damit schließen Sie den Dialog und speichern Ihre Eingaben zu dem abgelegten Dokument.

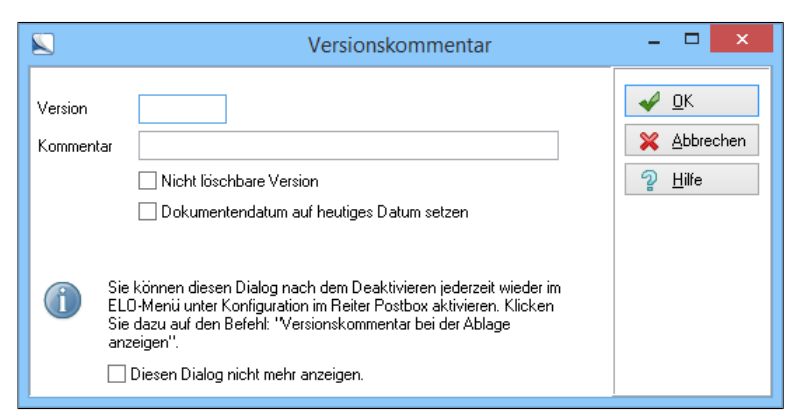

Abb. 87: Versionsnummer und Versionskommentar eingeben

Es öffnet sich das Fenster *Versionskommentar*.

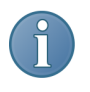

Hinweis: Wird kein Fenster *Versionskommentar* angezeigt, wurde die Dialoganzeige zuvor deaktiviert. Die Ablage mit Versionskommentarabfrage kann über *ELO-Menü > Konfiguration > Postbox* wieder aktiviert werden.

11. Geben Sie in den Eingabefeldern *Version* und *Kommentar* eine eigene Versionsnummer und einen entsprechenden Versionskommentar ein.

12. Bestätigen Sie die Eingabe mit einem Klick auf *OK*.

Der Dialog wird geschlossen. Die Eingaben werden gespeichert.

Ergebnis Das Dokument wurde eingescannt und im Archiv im ausgewählten Ordner abgelegt.

## Dokument in die Postbox scannen und im Archiv ablegen

Kurzinfo **Im folgenden Beispiel soll ein ein- oder mehrseitiges Dokument** eingescannt und im Archiv abgelegt werden. Dabei wird das Dokument zunächst in den Funktionsbereich *Postbox* gescannt und anschließend im Archiv abgelegt.

- Voraussetzungen Sie benötigen einen angeschlossenen Scanner.
	- Der Scanner muss mit ELO zusammenarbeiten und als Scanner erkannt werden.
	- Sie benötigen ein mehrseitiges Dokument (z.B. Zeitschriftenartikel o.ä.), das gescannt und im Archiv abgelegt werden soll. Die durch das Einscannen entstandene Datei wird im Folgenden immer Dokument genannt.

1. Öffnen Sie den Funktionsbereich *Postbox*.

Der Registertab *Scannen/Ablegen* der Multifunktionsleiste ist aktiv.

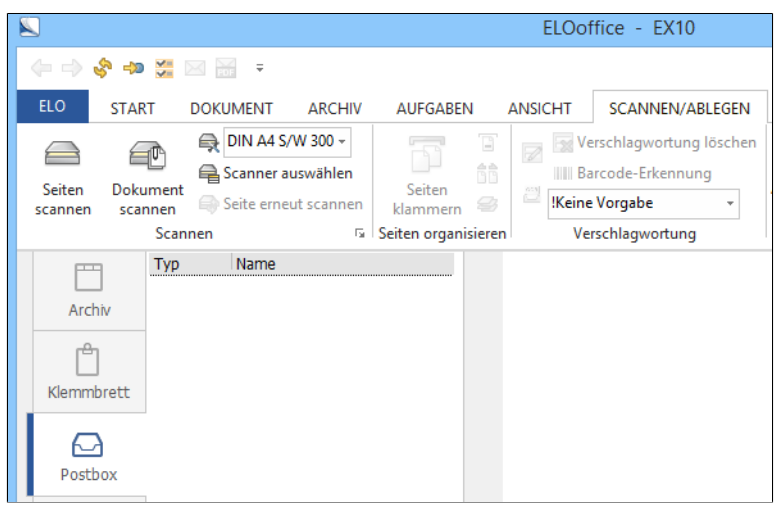

Abb. 88: Gruppe 'Scannen' im Funktionsbereich 'Postbox'

### Variante A: Einzugsscanner

1. Legen Sie mindestens ein Blatt des Dokuments in den Einzug Ihres Scanners.

2. Klicken Sie auf die Schaltfläche *Dokument scannen*, um das Dokument zu scannen.

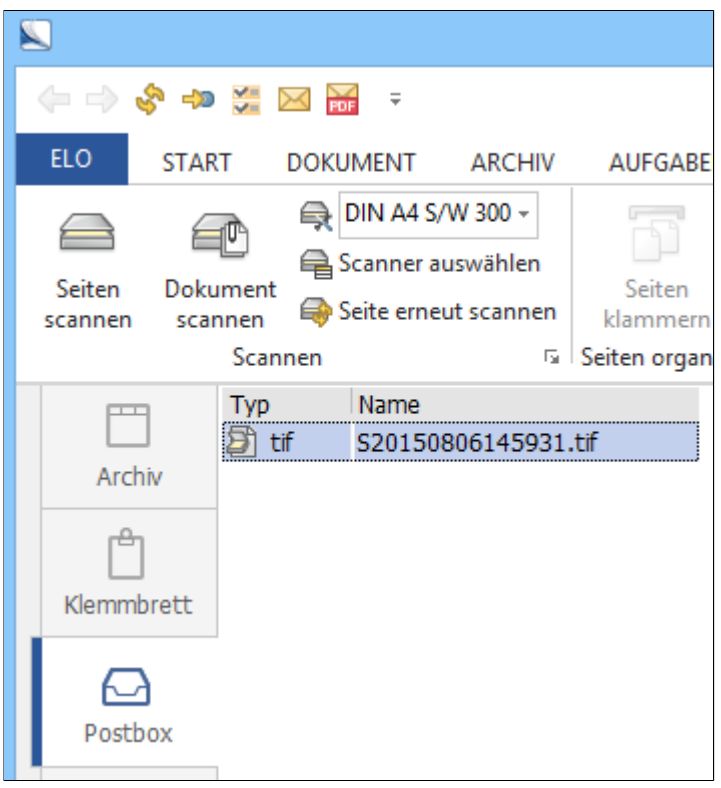

Abb. 89: Eingescanntes Dokument in der Postbox

Nach Abschluss des Scannens befindet sich das ein- oder mehrseitige Dokument im Anzeigebereich der Postbox. ELO fasst beim Scan mit einem Einzugsscanner die einzelnen Seiten automatisch zu einem Dokument zusammen.

### Variante B: Flachbettscanner

1. Legen Sie das erste Blatt des Dokuments auf die Scan-Fläche Ihres Scanners.

2. Klicken Sie auf die Schaltfläche *Dokument scannen*.

Optional: Wiederholen Sie die Schritte 1 und 2 für weitere Blätter des Dokuments.

Nach dem Einscannen befinden sich eine oder mehrere Dokumentenseiten im Anzeigebereich der Postbox.

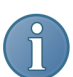

Hinweis: Die Seitenzahl eines Dokuments wird im ELO in der Statuszeile unten links im Programmfenster angezeigt.

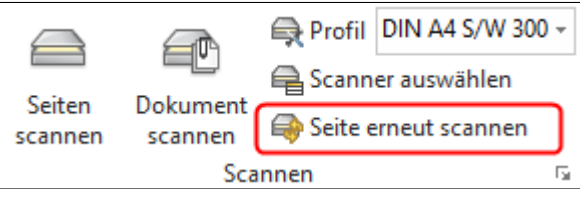

Abb. 90: Seiten erneut scannen

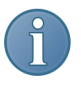

Hinweis: Wurde eine Seite fehlerhaft gescannt, können Sie mit der Schaltfläche *Seite erneut scannen* den Scanvorgang für eine einzelne Seite wiederholen. Dies gilt nur für Dokumente, deren Seiten noch nicht zusammengefügt wurden.

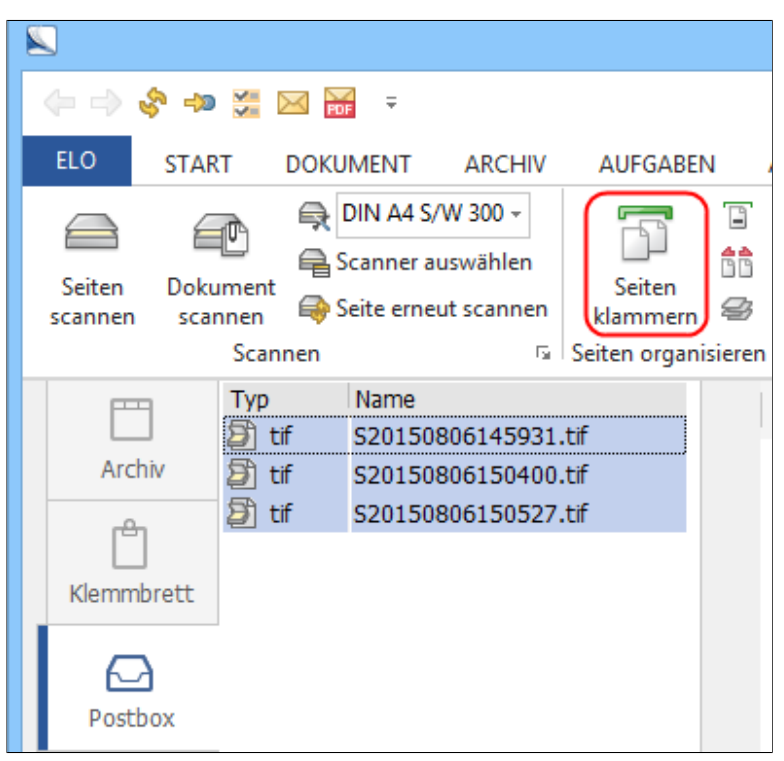

Abb. 91: Schaltfläche 'Seiten klammern' in der Postbox

Mit der Funktion *Seiten klammern* können Sie mehrere einzelne Seiten zu einem Dokument zusammenfügen. Markieren Sie dazu die einzelnen Dokumentenseiten in der Postbox und klicken Sie auf die Schaltfläche *Seiten klammern*. Die Seiten werden so zu einem mehrseitigen Dokument zusammengefasst.

Hinweis: Mit der Funktion *Seiten trennen* können Sie ein mehrseitiges Dokument in der Postbox in Einzelseiten aufteilen. Markieren Sie dazu das mehrseitige Dokument in der Postbox und klicken Sie auf die Schaltfläche *Seiten trennen*. Die Funktion steht für TIFFund PDF-Dokumente zur Verfügung.

Archivablage 1. Um das fertig eingescannte Dokument im Archiv abzulegen, markieren Sie es in der Postbox.

Seiten klammern (Einzelne Seiten zusammenfügen)

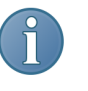

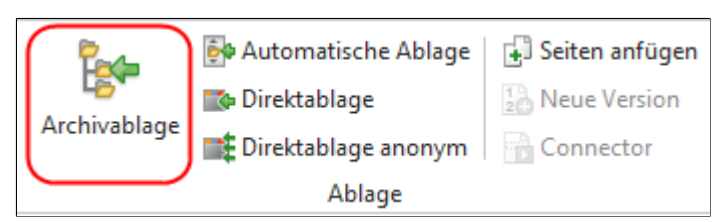

Abb. 92: Gruppe 'Ablage' auf der Multifunktionsleiste

6. Klicken Sie auf die Schaltfläche *Archivablage* auf dem Registertab *Scannen/Ablegen*.

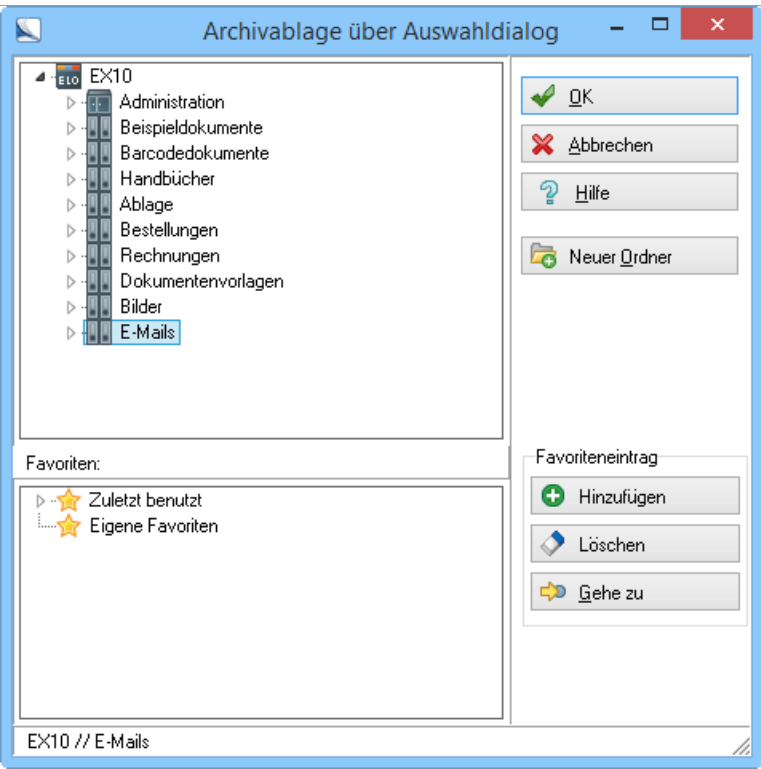

Abb. 93: Archivablage über Auswahldialog

Der Dialog *Archivablage über Auswahldialog* öffnet sich.

7. Wählen Sie den Ordner aus, in dem das Dokument abgelegt werden soll.

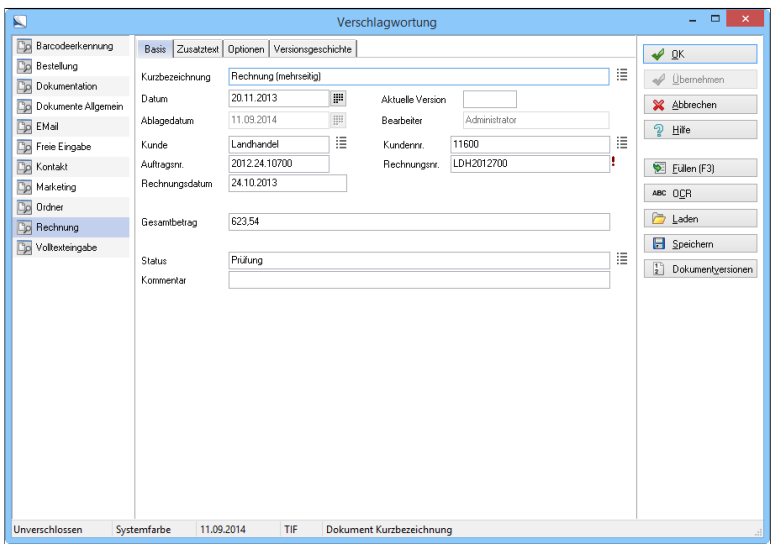

Abb. 94: Verschlagwortungsdialog

Der Dialog *Verschlagwortung* erscheint.

8. Wählen Sie in der Liste im linken Dialogbereich je nach Dokumentart eine Verschlagwortungsmaske aus. Wählen Sie z.B. die Verschlagwortungsmaske *Rechnung*, wenn Sie eine Rechnung ablegen.

9. Tragen Sie eine Kurzbezeichnung ein. Sie dient als Name des Dokuments in ELO. Tragen Sie gegebenenfalls weitere Informationen in die vorhandenen Indexfelder ein.

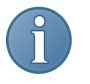

Hinweis: Je exakter die Eingaben sind, die Sie im Verschlagwortungsdialog eingeben, umso leichter können Sie ein Dokument über die Suche wiederfinden.

10. Wenn Sie alle Eingaben vorgenommen haben, klicken Sie auf die Schaltfläche *OK*. Damit schließen Sie diesen Dialog und speichern Ihre Eingaben zu dem abgelegten Dokument.

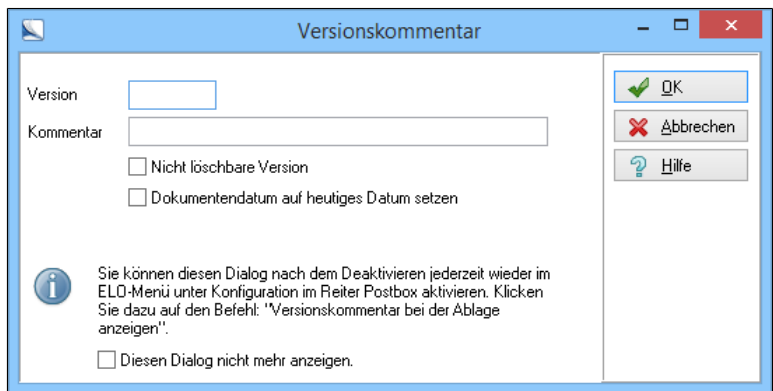

Abb. 95: Versionsnummer und Versionskommentar eingeben

Es erscheint der Dialog *Versionskommentar*.

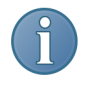

Hinweis: Wird kein Fenster *Versionskommentar* angezeigt, wurde die Dialoganzeige zuvor deaktiviert. Die Ablage mit Versionskommentarabfrage kann über *ELO-Menü > Konfiguration > Postbox* wieder aktiviert werden.

11. Geben Sie in den Eingabefeldern *Version* und *Kommentar* eine eigene Versionsnummer und einen entsprechenden Versionskommentar ein.

12. Bestätigen Sie die Eingaben mit einem Klick auf *OK*. Der Dialog wird geschlossen.

Ergebnis Das Papierdokument wurde eingescannt und im Archiv abgelegt.

# Ordner im Archiv anlegen

Kurzinfo **Im Archiv soll eine neue Struktur angelegt werden**, also neue Ordner mit eventuell weiteren Unterordnern.

Schritt für Schritt 1. Aktivieren Sie den Funktionsbereich *Archiv*.

Der Registertab *Start* der Multifunktionsleiste ist aktiv.

2. Markieren Sie im Archiv den Ordner, in dem der neue Ordner angelegt werden soll. In unserem Beispiel soll der neue Ordner auf der obersten Archivebene erzeugt werden.

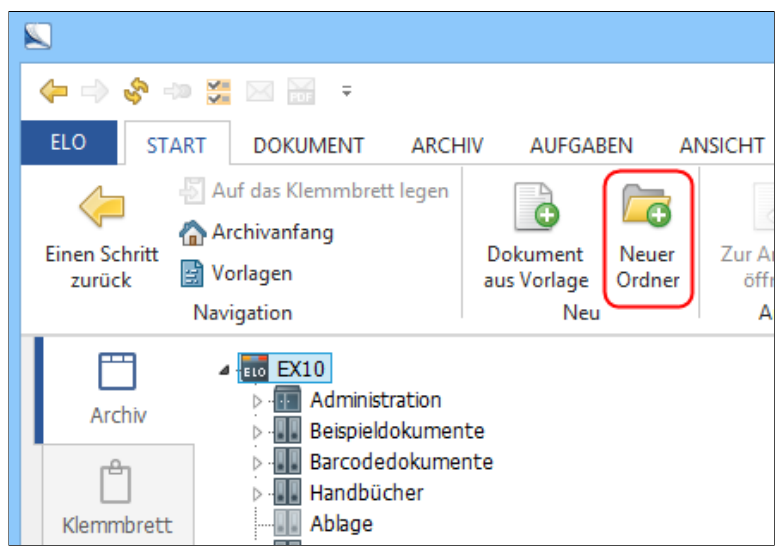

Abb. 96: Schaltfläche 'Neuer Ordner'

3. Klicken Sie auf die Schaltfläche *Neuer Ordner*.

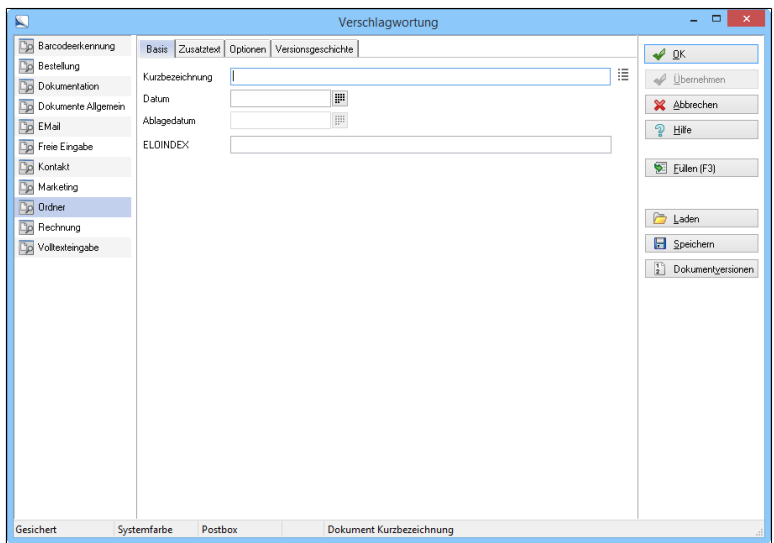

Abb. 97: Verschlagwortungsdialog für den neuen Ordner

Der Dialog *Verschlagwortung* erscheint. Als Standard ist die Verschlagwortungsmaske *Ordner* ausgewählt.

Optional: Wählen Sie in der Liste im linken Dialogbereich je nach Dokumentenart eine andere Verschlagwortungsmaske aus.

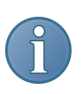

Hinweis: Der Dialog *Verschlagwortung* zeigt in der Liste auf der linken Dialogseite die Verschlagwortungsmasken an, bei denen in der Verschlagwortungsmaskenverwaltung die Option *Als Ordnerund Dokumentenmaske verwendbar* aktiviert ist.

4. Tragen Sie eine Kurzbezeichnung ein. Sie dient als Name des Ordners im ELO. Tragen Sie gegebenenfalls weitere Informationen in die vorhandenen Indexfelder ein.

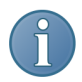

Hinweis: Je exakter die Eingaben sind, die sie im Verschlagwortungsdialog eingeben, umso leichter können Sie Ordner über die Suche wiederfinden.

5. Haben Sie alle Eingaben vorgenommen, klicken Sie auf *OK*. Damit schließen Sie diesen Dialog und speichern Ihre Eingaben zu dem neu angelegten Ordner.

**Ergebnis** The Der Ordner ist jetzt im Archiv angelegt und kann für die Ablage von Dokumenten oder die Anlage von weiteren Unterordnern genutzt werden.

# Standardregister definieren und einfügen

Wollen Sie mehrere Ordner gleichzeitig anlegen, können Sie dies auch über die Funktion *Standardregister einfügen* ausführen. In ELO sind bereits einige Standardregister hinterlegt. Sie können zusätzlich eigene Standardregister definieren. Ein Standardregister kann beliebig oft an anderer Stelle im Archiv eingefügt werden.

Voraussetzung Erzeugen Sie, wie unter *Ordner im Archiv anlegen* beschrieben, einen Ordner (z.B. *Projekt*). Legen Sie nacheinander Unterordner an (z.B. *Benutzer*, *Administratoren*, *White paper*, *Schulung*).

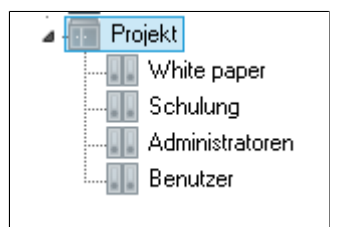

Abb. 98: Ordner für Standardregister erstellen

Standardregister definieren

1. Markieren Sie den Ordner *Projekt* im Archiv.

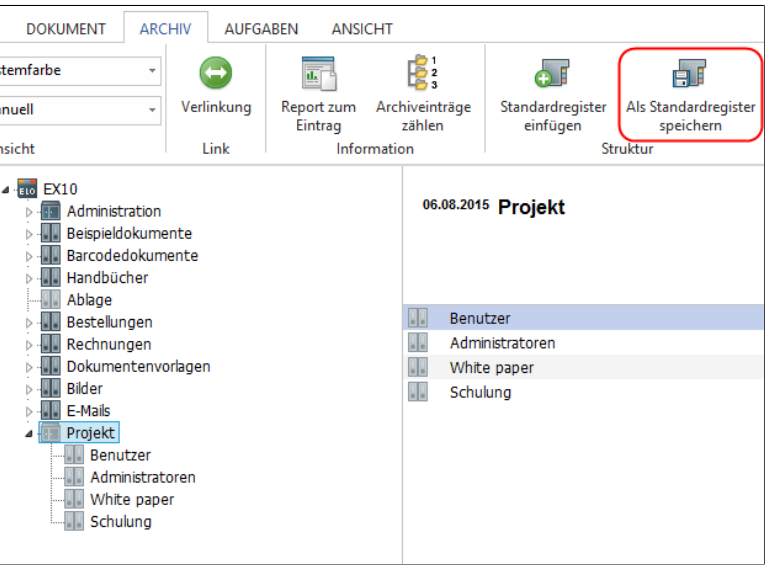

Abb. 99: Schaltfläche 'Als Standardregister speichern'

2. Klicken Sie auf die Schaltfläche *Als Standardregister speichern* (*Multifunktionsleiste > Archiv*).

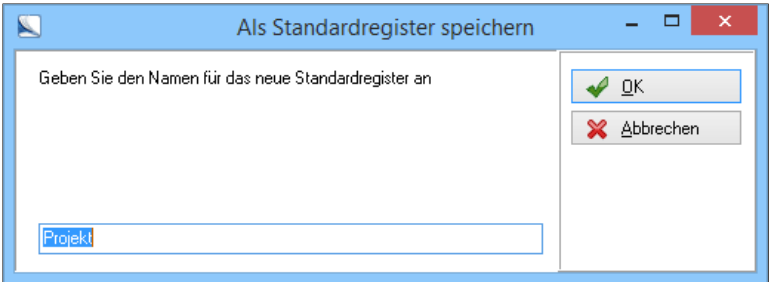

Abb. 100: Namen für Standardregister vergeben

Der Dialog *Als Standardregister speichern* erscheint.

Optional: Ändern Sie gegebenenfalls den Namen für das neue Standardregister.

3. Klicken Sie auf die Schaltfläche *OK*.

Das Standardregister wird gespeichert und steht ab sofort über die Schaltfläche *Standardregister einfügen* jedem Benutzer zur Verfügung.

Standardregister einfügen

1. Wählen Sie im Archiv einen Ordner, in welchen Sie das Standardregister einfügen wollen.

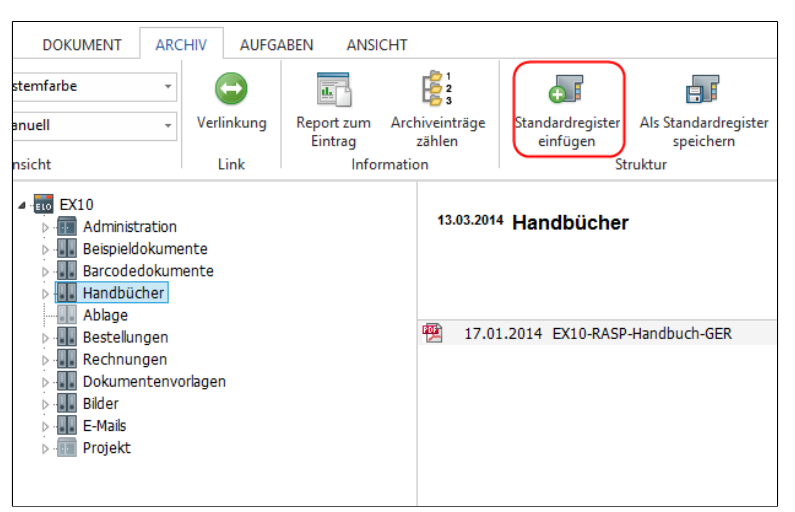

Abb. 101: Schaltfläche 'Standardregister einfügen'

2. Um das Register einzufügen, klicken Sie auf *Archiv > Standardregister einfügen*.

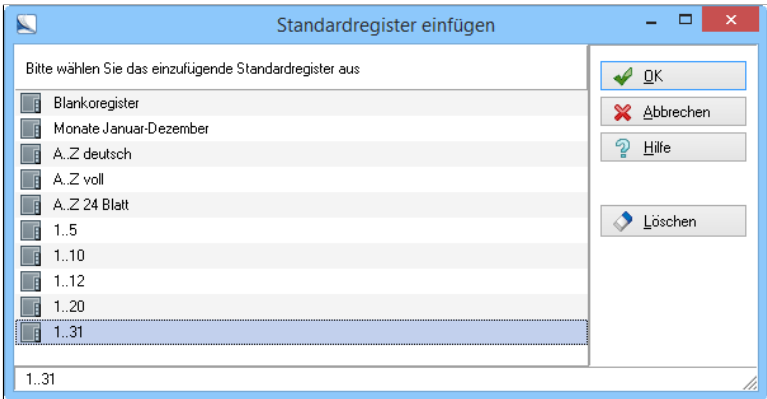

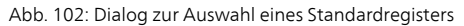

Der Dialog *Standardregister einfügen* erscheint. 3. Wählen Sie in der Liste der Standardregister das gewünschte Standardregister aus. 4. Klicken Sie auf die Schaltfläche *OK*. Der Dialog schließt sich. Ergebnis Ein neues Standardregister wurde definiert und im Archiv angelegt.

## Dokument bearbeiten / Auschecken und Einchecken

Kurzinfo **Ein im Archiv abgelegtes Dokument soll bearbeitet und die neu**este Version wieder im Archiv abgelegt werden. Hierfür können Sie das Dokument zur Bearbeitung auschecken. Es ist dann gleichzeitig für alle anderen Benutzer gegen Veränderungen gesperrt. Dadurch wird auch verhindert, dass versehentlich jemand das Dokument zwischenzeitlich öffnet und verändert. Nach der Bearbeitung können Sie das Dokument wieder einchecken.

## Auschecken 1. Wechseln Sie in den Funktionsbereich *Archiv* und öffnen Sie den Ordner mit dem Dokument das, bearbeitet werden soll.

Optional: Klicken Sie auf den Registertab *Start* der Multifunktionsleiste, falls dieser nicht aktiviert ist.

2. Klicken Sie auf das Dokument, das Sie bearbeiten möchten.

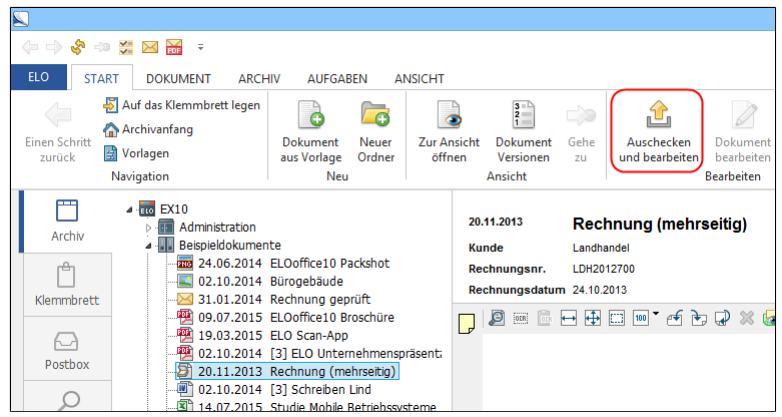

Abb. 103: Schaltfläche 'Auschecken und bearbeiten'

3. Klicken Sie auf *Auschecken und bearbeiten*.

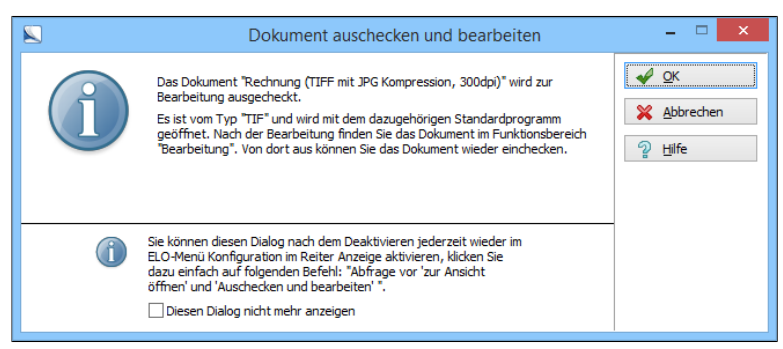

Abb. 104: Hinweisdialog 'Dokument auschecken und bearbeiten'

4. Klicken Sie auf *OK*, um den gegebenenfalls erscheinenden Hinweisdialog zu schließen.

Das Dokument wird ausgecheckt und ist anschließend für andere Benutzer gesperrt.

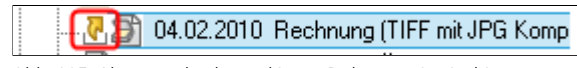

Abb. 105: Als ausgecheckt markiertes Dokument im Archiv

Während der Bearbeitung des Dokuments wird der Bearbeitungszustand des Dokuments im Archiv durch einen kleinen gelben Pfeil vor dem Dokument kenntlich gemacht. Sobald jemand versucht, das Dokument zu öffnen, kommt der Hinweis, dass das Dokument von einem anderen Benutzer bearbeitet wird und für den aktuellen Benutzer gesperrt ist.

Das Dokument - hier eine TIFF-Datei - wird in der externen Anwendung geöffnet und kann bearbeitet werden.

| $d \mid \mathbf{a} \rightarrow e + 1$       |                                                                                                    |                      | Rechnung (TIFF mit JPG Kompression, 300dpi)_Demo_13.TIF - Paint |                   | $ -$<br>×                                                                                                    |     |
|---------------------------------------------|----------------------------------------------------------------------------------------------------|----------------------|-----------------------------------------------------------------|-------------------|----------------------------------------------------------------------------------------------------|-----|
| Datei<br>Ansicht<br>Start                   |                                                                                                    |                      |                                                                 |                   |                                                                                                    | ^ ഒ |
| Ausschneiden<br><b>Kopieren</b><br>Einfügen | 区 Zuschneiden<br>C Größe ändern<br><br>Auswählen<br>The Drehen +                                                                          | $\angle$ A<br>Pinsel | VOOOA-VUmriss-<br>ALQOOD-BFGIlen-<br>○①○◆☆☆▼                    | ≡<br>Strichstärke | Palette<br>$\overline{2}$ .<br>Farbe<br>bearbeiten<br>Farbe                                                                    |     |
| Zwischenablage                              | Bild                                                                                                    | Tools                | Formen                                                          |                   | Farben                                                                                                    |     |
|                                             | ELO Digital Office GmbH . Heilbronner Str. 150 . D-70191 Stuttgart<br><firma><br/><strasse><br/><plz> <ort></ort></plz></strasse></firma> |                      |                                                                 |                   | ELO Digital Office GmbH<br>Heilbronner Str. 150<br>D-70191 Stuttgart<br>info@elo.com<br>http://www.elo.com<br>+49(711)806089-0 |     |

Abb. 106: TIFF-Datei in dem Programm 'Paint' bearbeiten

5. Haben Sie die Bearbeitung abgeschlossen, speichern Sie das Dokument und schließen Sie die externe Anwendung.

6. Wählen Sie in ELO das eben bearbeitete Dokument aus.

## Einchecken

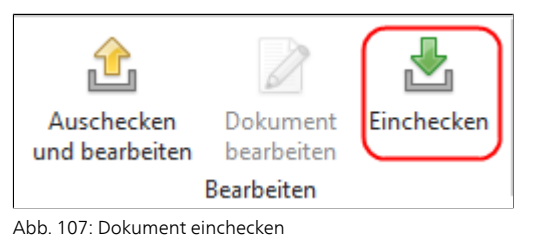

7. Klicken Sie auf die Schaltfläche *Einchecken*, um das Dokument wieder in das Archiv zu übertragen.

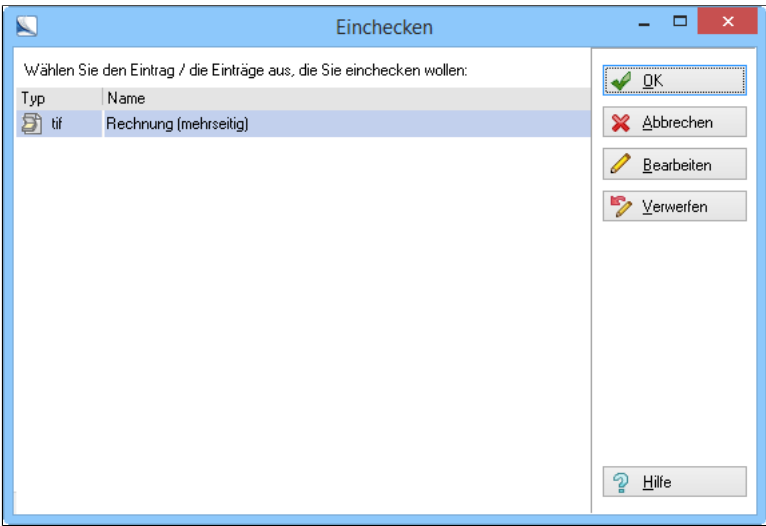

Abb. 108: Dialog 'Dokument einchecken'

Der Dialog *Dokument einchecken* erscheint.

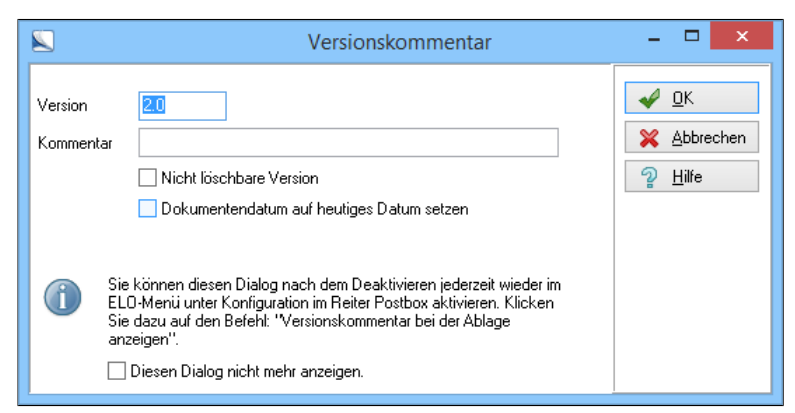

Abb. 109: Version und Versionskommentar eintragen

Optional: Wurden mehrere Dokumente ausgecheckt, wählen Sie das Dokument aus, das eingecheckt werden soll.

8. Schließen Sie den Dialog mit *OK*.

Es öffnet sich der Dialog *Versionskommentar*.

9. Geben Sie in den Eingabefeldern *Version* und *Kommentar* eine eigene Versionsnummer und einen entsprechenden Versionskommentar ein.

Optional: Wenn das Dokumentendatum auf das aktuelle Datum gesetzt werden soll, aktivieren Sie die Option *Dokumentendatum auf heutiges Datum setzen*.

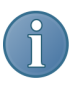

Hinweis: Auch wenn ein Dokument versionsverwaltet ist, können einzelne Versionen von Benutzern mit entsprechender Berechtigung aus der Versionsgeschichte gelöscht werden. Soll die aktuelle Version, die Sie gerade zurück in das ELO-Archiv übertragen haben, nicht gelöscht werden, erstellen Sie daraus eine nicht löschbare Version, indem Sie die Option *Nicht löschbare Version* aktivieren.

10. Bestätigen Sie die Eingaben mit einem Klick auf die Schaltfläche *OK*.

Der Dialog wird geschlossen.

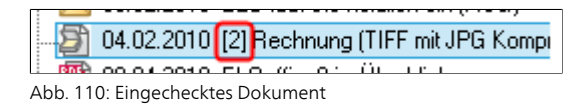

Ergebnis Die neue Dokumentenversion wird im Archiv angezeigt.

Im Funktionsbereich *Bearbeitung* ist nach dem Einchecken in das Archiv kein Dokument mehr vorhanden. Die vorgenommenen Änderungen befinden sich auf dem Dokument.

## Alternativ: Änderungen verwerfen

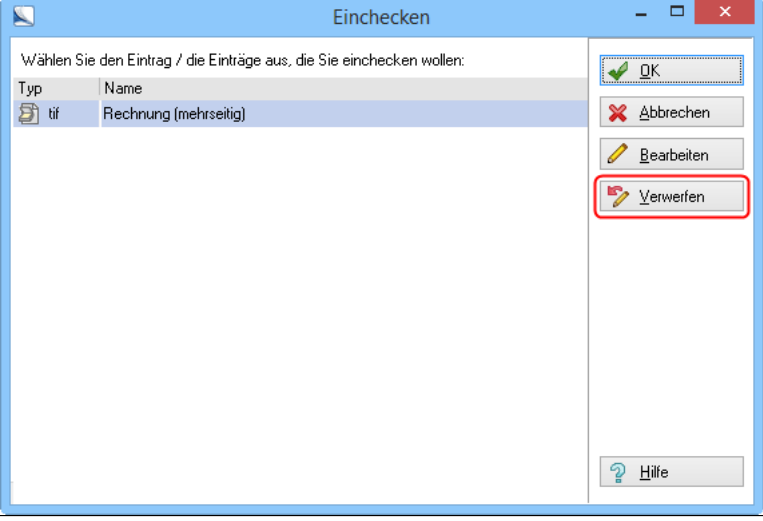

Abb. 111: Änderungen verwerfen

1. Wollen Sie ein Dokument wieder einchecken, aber die vorgenommenen Änderungen nicht ins ELO-Archiv übernehmen, nutzen Sie im Dialog *Dokument einchecken* die Schaltfläche *Verwerfen*.

Eine Sicherheitsabfrage erscheint.

2. Bestätigen Sie diese mit *Ja*.

Das markierte Dokument wird aus dem CheckOut-Verzeichnis entfernt. Die Originaldatei bleibt unberührt, die Dokumentensperre wird wieder aufgehoben. Das Dokument bleibt unverändert im Archiv erhalten.

### Ausgechecktes Dokument erneut bearbeiten

Wenn Sie ein Dokument auschecken, erscheint das Programm, das von ELO als Bearbeitungsprogramm für den jeweiligen Dokumenttyp erkannt wird. Haben Sie das Bearbeitungsprogramm geschlossen, aber das Dokument noch nicht eingecheckt, kann das Dokument erneut bearbeitet werden, ohne eine neue Version des Dokuments zu erzeugen.

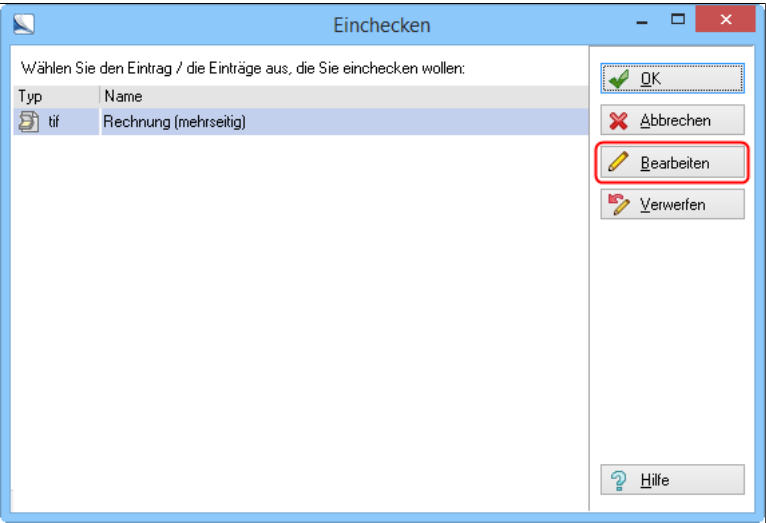

Abb. 112: Schaltfläche 'Bearbeiten'

1. Klicken Sie im Dialog *Dokument einchecken* auf *Bearbeiten*.

Das Bearbeitungsprogramm erscheint erneut und Sie können weitere Änderungen am Dokument vornehmen.

2. Haben Sie alle Änderungen vorgenommen, checken Sie das Dokument wieder ein, wie unter dem Abschnitt *Einchecken* beschrieben.

# Arbeiten mit Dokumentenvorlagen

Kurzinfo Ein neues Dokument soll mit Hilfe einer Dokumentenvorlage erstellt werden.

- Voraussetzungen Die Vorlagen müssen in einem externen Programm (z.B. Microsoft Word) bereits definiert sein.
	- Sie benötigen eine im Archiv vorhandene Dokumentenvorlage, z.B. für Microsoft Word-Dokumente.

Schritt für Schritt 1. Wechseln Sie in den Funktionsbereich *Archiv*.

2. Klicken Sie auf den Registertab *Start* in der Multifunktionsleiste.

3. Markieren Sie in der Baumansicht den Ordner, in dem das Dokument abgelegt werden soll.

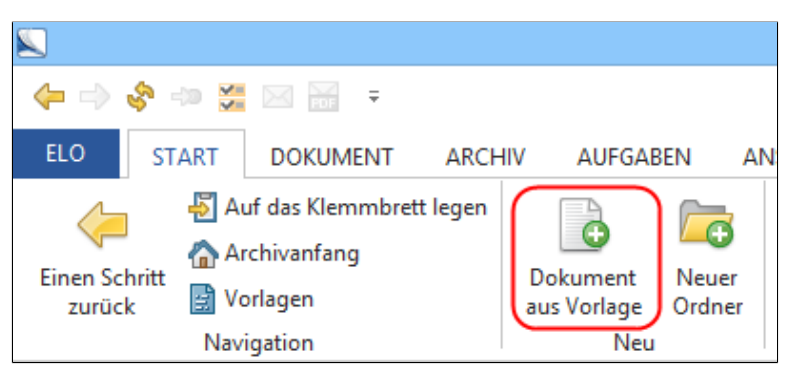

Abb. 113: Schaltfläche 'Dokument aus Vorlage'

4. Klicken Sie auf die Schaltfläche *Dokument aus Vorlage*. Der Dialog *Verschlagwortung* erscheint.

5. Wählen Sie eine Verschlagwortungsmaske und füllen Sie die Verschlagwortungsmaske aus. Bestätigen Sie die Eingaben mit einem Klick auf *OK*.

Der Dialog schließt sich.

Der Dialog *Dokumentenvorlage auswählen* erscheint.

6. Suchen Sie den Ordner mit Dokumentenvorlagen. Der Ordner kann eine beliebige Bezeichnung haben, die vom Benutzer selbst festgelegt werden kann. Öffnen Sie den Ordner mit einem Doppelklick.

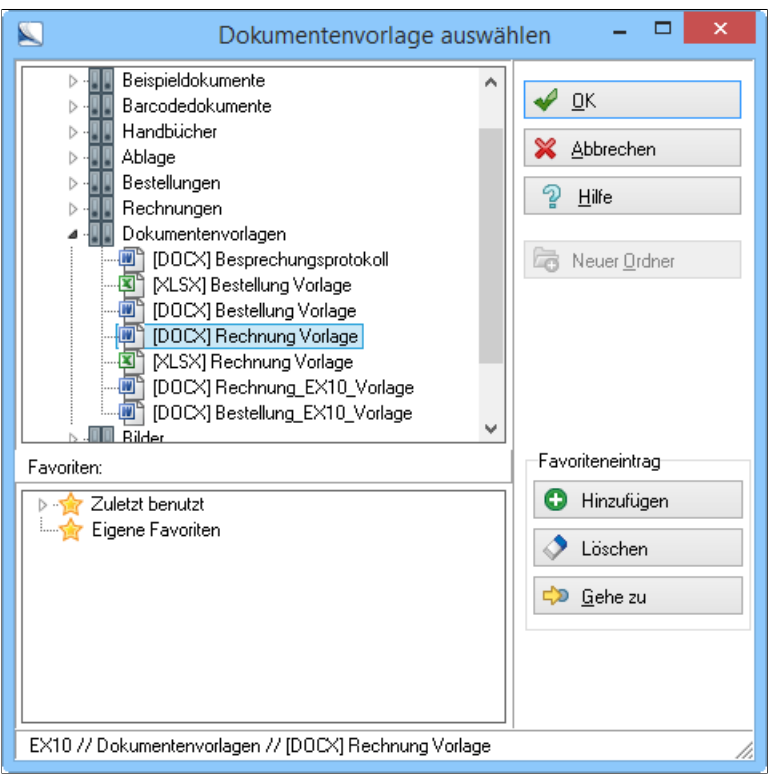

Abb. 114: Dokumentenvorlage 'Rechnung Vorlage' auswählen

7. Wählen Sie eine Dokumentenvorlage aus, indem Sie die Vorlage mit der Maus markieren. Beispielsweise die Vorlage *Rechnung Vorlage*.

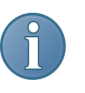

Hinweis: Jede beliebige Microsoft Word-Datei kann z.B. als Dokumentenvorlage verwendet werden. Sie muss dafür im Ordner für Dokumentenvorlagen abgelegt werden.

8. Klicken Sie auf die Schaltfläche *OK*, um die Auswahl zu bestätigen.

Der Dialog wird geschlossen. Das entsprechende Anwendungsprogramm startet und die Dokumentenvorlage wird geöffnet.

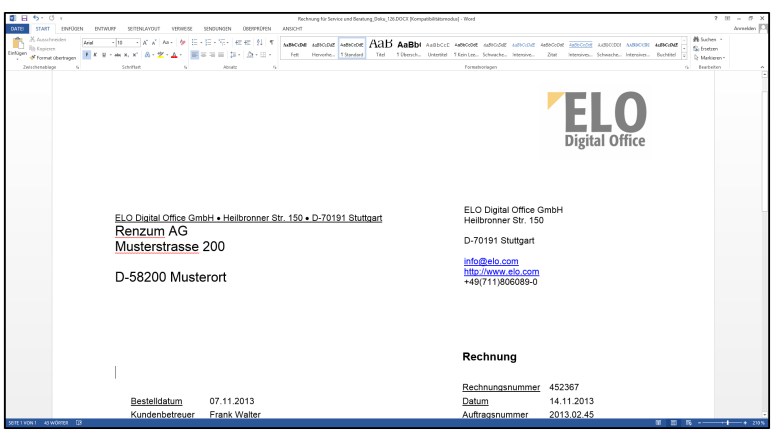

Abb. 115: Dokument aus Vorlage erstellen

9. Nehmen Sie die gewünschten Veränderungen an dem geöffneten Dokument vor.

10. Nach Fertigstellung des Dokuments speichern Sie Ihre Änderungen und schließen das Dokument im externen Bearbeitungsprogramm.

Das neue Dokument wird im Archiv in dem zu Beginn ausgewählten Ordner abgelegt. Das Dokument ist als ausgecheckt markiert und befindet sich noch in dem Funktionsbereich *Bearbeitung*.

11. Markieren Sie das ausgecheckte Dokument in der Baumansicht.

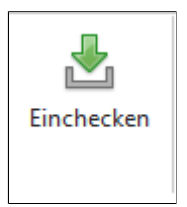

Abb. 116: Aus Vorlage erstelltes Dokument einchecken

12. Klicken Sie auf die Schaltfläche *Einchecken* auf dem Registertab *Start* der Multifunktionsleiste.

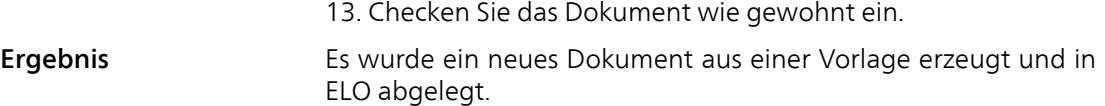

## Anmerkungen anbringen

Kurzinfo Unter Anmerkungen versteht man Haftnotizen, Stempel, Markierungen, Durchstreichungen und Textnotizen. Anmerkungen können auf Dokumenten angebracht werden, die im Anzeigebereich angezeigt werden (PDFs und Rastergrafikformate wie TIF, JPG usw.).

> Anmerkungen werden direkt auf eine Seite des Dokuments angebracht. Bei mehrseitigen Dokumenten können Anmerkungen auf jeder Seite angebracht werden.

### Voraussetzung Sie benötigen ein in ELO abgelegtes PDF, TIFF- oder JPG Dokument.

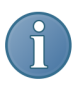

Hinweis: Damit die Funktionen der Viewer-Leiste auch für PDF verfügbar sind, müssen Sie in die Option *Anmerkungen auf PDFs* aktivieren. (*ELO-Menü > Konfiguration > Anzeige > Einstellungen* ODER *Multifunktionsleiste > Ansicht*)

Vorbereitungen 1. Wechseln Sie in den Funktionsbereich *Archiv*.

2. Öffnen Sie das Dokument, auf dem eine Anmerkung angebracht werden soll.

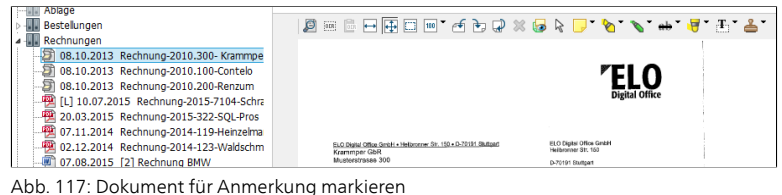

3. Klicken Sie links in der Baumansicht auf das Dokument mit der Anmerkung.

Das Dokument wird auf der rechten Seite im Anzeigebereich angezeigt.

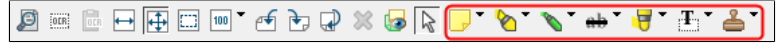

Abb. 118: Anmerkungswerkzeuge auf der Viewer-Leiste
Im Anzeigebereich wird oberhalb des Dokuments die Viewer-Leiste mit Anmerkungswerkzeugen angezeigt:

- Haftnotizen
- Horizontale Markierungen
- Durchstreichungen
- Freihand-Markierungen
- Rechtecks-Markierungen
- Textnotizen
- **Stempel**

Nähere Informationen zu den einzelnen Arten von Anmerkungen finden Sie im Abschnitt *Der Anzeigebereich*.

Sämtliche Arten von Anmerkungen bringen Sie nach demselben Prinzip an. Dieses Prinzip wird nachfolgend beschrieben anhand einer Haftnotiz.

Haftnotiz anbringen 1. Klicken Sie mit der Maus auf die Schaltfläche *Haftnotiz* in der Viewer-Leiste, um den Modus zum Anbringen einer Haftnotiz zu aktivieren. Die Farbe der Haftnotiz entspricht der Farbe des Symbols auf der Schaltfläche.

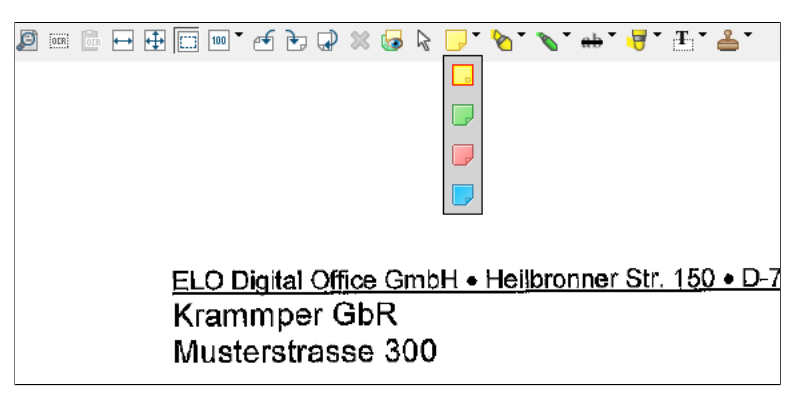

Abb. 119: Farbauswahl der Haftnotizen

Alternativ: Um die Farbe zu ändern, klicken Sie auf das dreieckige Symbol neben der Schaltfläche *Haftnotiz* und wählen aus dem Drop-down-Menü eine Haftnotizfarbe aus.

Der Cursor verändert sich zu einem kleinen Fadenkreuz mit einer Haftnotiz.

3. Positionieren Sie den Cursor auf dem Dokument, drücken Sie die linke Maustaste und halten Sie die Taste gedrückt.

4. Ziehen Sie die neu anzulegende Haftnotiz mit dem Cursor auf die gewünschte Größe.

5. Lassen Sie die Maustaste los. Die Haftnotiz wird erstellt.

Der Cursor befindet sich blinkend in der Haftnotiz.

6. Schreiben Sie die gewünschten Informationen in die Haftnotiz.

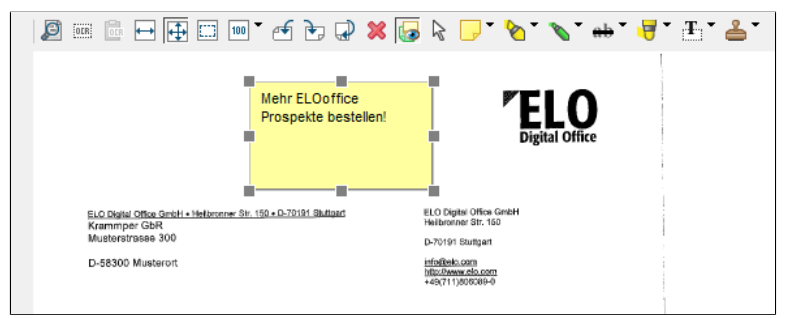

Abb. 120: Haftnotiz mit Text auf einem Dokument

7. Klicken Sie auf einen anderen Bereich des Dokuments.

Die Haftnotiz befindet sich auf dem Dokument.

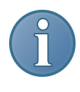

Hinweis: Ein Doppelklick auf die Haftnotiz schaltet diese wieder in den Bearbeitungsmodus, sodass der Text ergänzt oder gelöscht werden kann.

Anmerkung verschieben

Anmerkungen können auch nach der Erstellung beliebig auf der gewählten Seite des Dokuments verschoben werden. Dazu muss sich Ihr Mauszeiger im normalen Modus (Standard: weißer Pfeil) befinden. Haben Sie gerade eben eine Anmerkung erstellt, klicken Sie vor dem Verschieben in der Viewer-Leiste auf das Mauszeiger-Symbol.

1. Wählen Sie die gewünschte Anmerkung aus.

2. Verschieben Sie die Anmerkung an eine andere Position auf der Seite.

3. Klicken Sie auf eine Stelle außerhalb der Anmerkung.

Die Anmerkung befindet sich an der neuen Position.

## Anmerkung löschen Anmerkungen lassen sich jederzeit löschen. Dazu muss sich Ihr Mauszeiger im normalen Modus (Standard: weißer Pfeil) befinden. Haben Sie gerade eben eine Anmerkung erstellt, klicken Sie vor dem Löschen in der Viewer-Leiste auf das Mauszeiger-Symbol.

1. Wählen Sie die gewünschte Anmerkung aus.

2. Klicken Sie auf die Schaltfläche *Markierte Anmerkung löschen* (rotes X-Symbol).

Die Anmerkung wird vom Dokument entfernt.

## Randnotizen anbringen

Randnotizen sind praktische kleine Helfer, um kurze Nachrichten, Hinweise oder Memos an einem Dokument anzubringen. Randnotizen verwenden Sie zu ähnlichen Zwecken wie Anmerkungen. Allerdings werden Randnotizen nicht direkt sichtbar auf einem Dokument angebracht, sondern erscheinen neben dem Dokument auf dem Mittelbalken.

ELO bietet Ihnen drei unterschiedliche Arten von Randnotizen an:

- Allgemeine Randnotiz (gelb): Kann von allen Benutzern erstellt und bearbeitet werden.
- Persönliche Randnotiz (grün): Kann nur vom Ersteller gelesen und bearbeitet werden.
- Permanente Randnotiz (rot): Kann nach dem Erstellen nicht wieder vom Dokument entfernt werden.

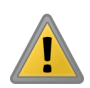

Beachten Sie: Eine permanente Randnotiz lässt sich nicht wieder vom Dokument entfernen und nicht bearbeiten.

## Kontextmenü Randnotizen

Für Randnotizen gibt es ein eigenes Kontextmenü. Damit lassen sich alle notwendigen Arbeiten an einer vorhandenen Randnotiz ausführen und neue Randnotizen erstellen.

1. Um das Kontextmenü zu einer bestehenden Randnotiz zu öffnen, klicken Sie mit der rechten Maustaste auf die Randnotiz.

Alternativ: Um das Kontextmenü für Randnotizen zu öffnen, klicken Sie mit der rechten Maustaste auf den Mittelbalken.

Je nach Kontext sind folgende Menüeinträge aktiv:

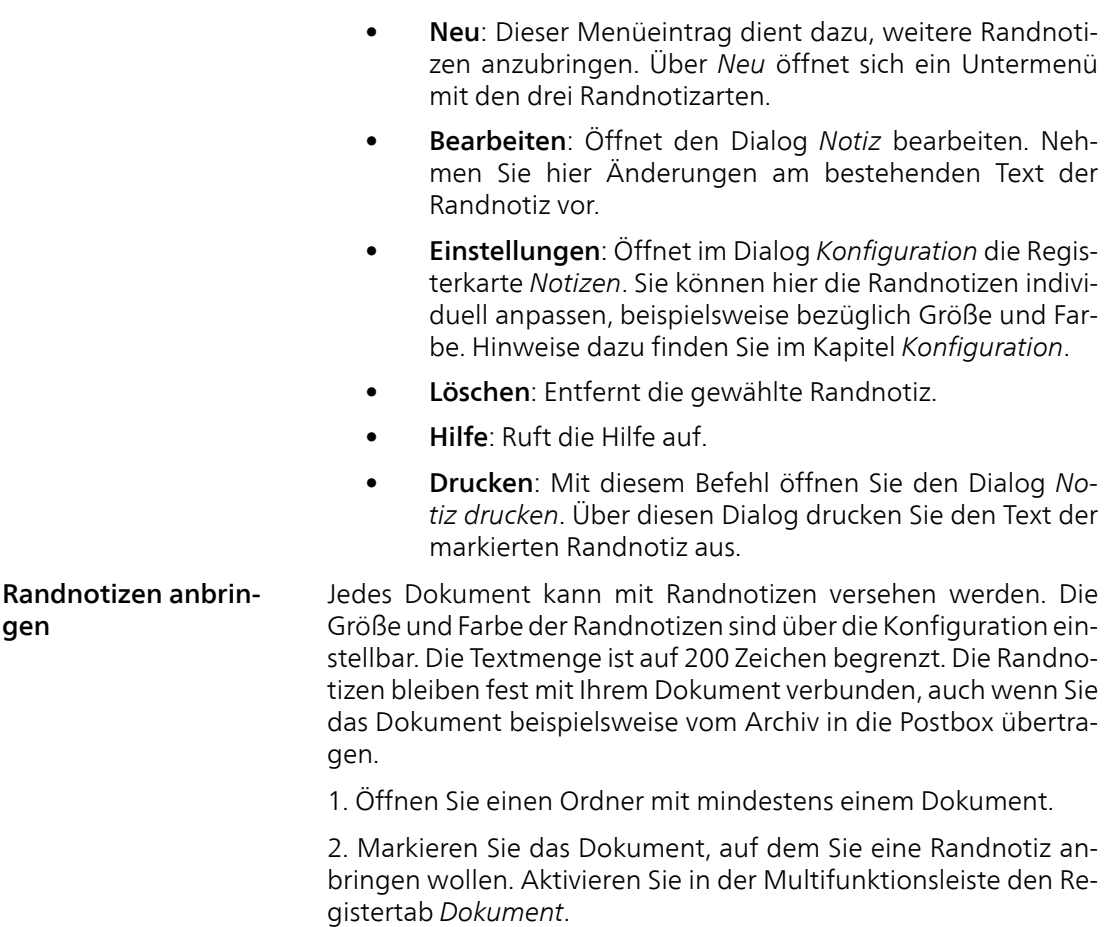

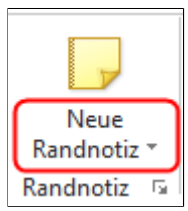

Abb. 121: Schaltfläche 'Neue Randnotiz'

3. Klicken Sie auf die Schaltfläche *Neue Randnotiz*.

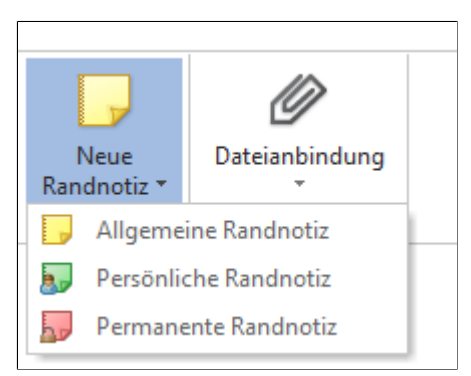

Abb. 122: Drop-down-Menü für Randnotizen

Ein Drop-down-Menü erscheint. Dort wählen Sie, welche Art von Randnotiz Sie erstellen wollen.

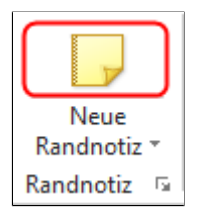

Abb. 123: Direkt eine allgemeine Randnotiz erstellen

Optional: Um direkt eine Allgemeine Randnotiz zu erstellen, klicken Sie auf das gelbe Randnotiz-Symbol über der Schaltfläche *Neue Randnotiz*.

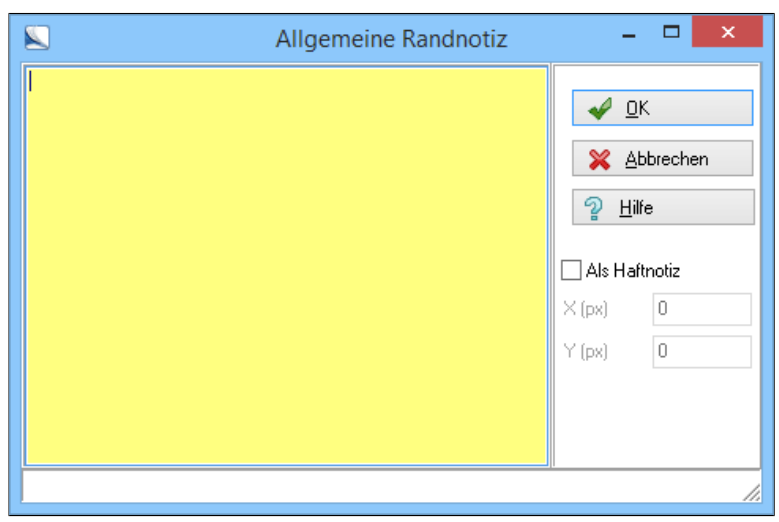

Abb. 124: Eine neue Randnotiz an einem Dokument anbringen

Der Dialog zum Erstellen von Randnotizen erscheint.

4. Schreiben Sie Ihre Notiz und bestätigen Sie mit *OK*.

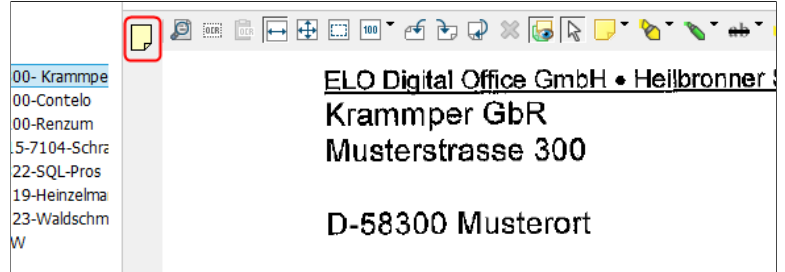

Abb. 125: Angebrachte Randnotiz

Die Randnotiz wird sofort als Symbol auf dem Mittelbalken links neben dem Dokument angezeigt. Verschiedene Randnotizen werden untereinander angezeigt.

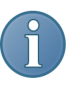

Hinweis: Sobald Sie an einem Dokument eine Randnotiz anbringen, besitzen auch alle Referenzen dieses Dokuments die Randnotiz, da alle eine gemeinsame Verschlagwortung besitzen.

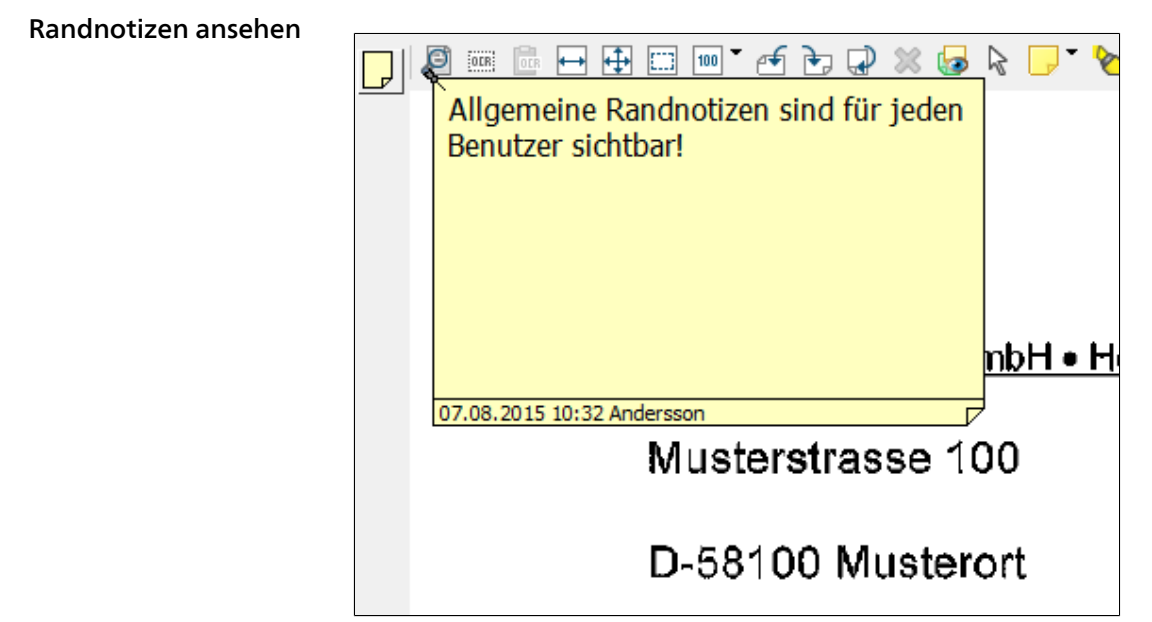

Abb. 126: Randnotiz ansehen

Um eine Randnotiz zu lesen, zeigen Sie mit der Maus auf das Randnotiz-Symbol im Mittelbalken. Die Randnotiz erscheint über dem Dokument. Ziehen Sie die Maus weg, wird die Randnotiz wieder geschlossen.

## Gelöschte Einträge wiederherstellen

Kurzinfo Durch die Funktion *Löschen* wird ein Ordner oder ein Dokument im Archiv nicht gelöscht. Der Eintrag wird mit einer Löschmarkierung versehen und ist im Archiv nicht mehr sichtbar. Die Löschmarkierung kann wieder entfernt werden. Anschließend ist das Dokument oder der Ordner im Archiv wieder sichtbar.

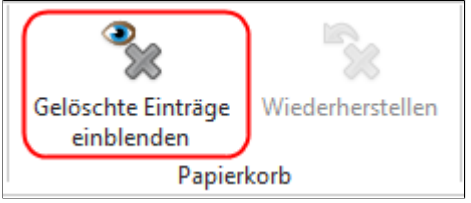

Abb. 127: Schaltfläche 'Gelöschte Einträge wiederherstellen'

1. Klicken Sie auf *Archiv > Gelöschte Einträge einblenden*.

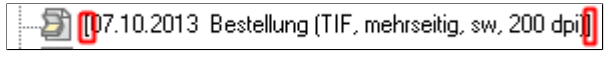

Abb. 128: Gelöschtes Dokument

Gelöschte Objekte erkennen Sie in der Baumansicht an den eckigen Klammern.

2. Markieren Sie das Objekt, das Sie wiederherstellen wollen.

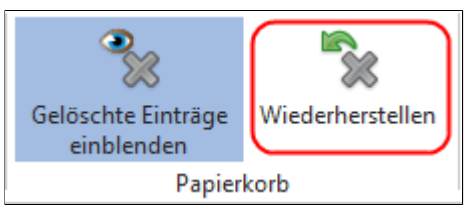

Abb. 129: Gelöschten Eintrag wiederherstellen

3. Klicken Sie in der Multifunktionsleiste unter dem Registertab *Archiv* auf die Schaltfläche *Wiederherstellen*.

Die Klammern verschwinden von dem Objekt und es ist wieder am ursprünglichen Ort im Archiv vorhanden. Anschließend sollten Sie die Funktion *Gelöschte Einträge einblenden* wieder deaktivieren.

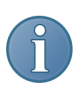

Hinweis: Es gibt keine Übersicht der gelöschten Objekte in Listenform. Das heißt, Sie müssen ungefähr wissen, wo sich Ihr gelöschtes Objekt befindet, um es wiederherzustellen.

## Gelöschte Einträge dauerhaft entfernen

1. Klicken Sie im *ELO-Menü* unter dem Eintrag *Wartung* auf *Gelöschte Einträge dauerhaft entfernen*.

Der Hinweis erscheint, dass alle gelöschten Objekte nach dieser Aktion nicht mehr wiederhergestellt werden können.

2. Bestätigen Sie mit *OK*.

Die Dokumente werden endgültig aus dem Archiv gelöscht.

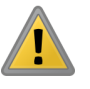

### Gelöschte Versionen entfernen

Beachten Sie: Diese Funktion entfernt alle gelöschten Einträge des geöffneten Archivs endgültig. Ein Wiederherstellen ist danach nicht mehr möglich. Wir empfehlen Ihnen deshalb, vorher eine komplette Datensicherung vorzunehmen.

Über *ELO-Menü > Wartung > Gelöschte Versionen entfernen* entfernen Sie dauerhaft gelöschte Dokumentenversionen aus versionsverwalteten Dokumenten.

## Dokumente innerhalb von ELO weitergeben

Wenn Sie ELO mit mehreren Benutzern in einer Netzwerkumgebung nutzen, bietet Ihnen das Programm die Möglichkeit, Dokumente direkt an Kollegen zu senden. Ausgangspunkt hierfür ist der Funktionsbereich *Postbox*.

Es gibt zwei Methoden, Dokumente aus Ihrer Postbox in eine andere Postbox zu übertragen:

- Verschieben in andere Postbox: Sie übertragen ein Dokument direkt in die Postbox eines Kollegen. Nach dem Verschieben ist das Dokument nicht mehr in Ihrer Posthox.
- Kopie in andere Postbox: Sie erzeugen eine Kopie in der Postbox eines Kollegen. Das Ursprungsdokument bleibt in Ihrer Postbox. Auf diese Weise haben Sie die Möglichkeit, ein Dokument an mehrere Postboxen hintereinander zu verteilen.

Beide Methoden verwenden Sie auf dieselbe Weise. Wir erklären das Prinzip anhand des Beispiels *Kopie in andere Postbox*.

- Voraussetzungen Sie benötigen ein Dokument in der Postbox.
	- Es müssen mindestens zwei Benutzer in ELO angelegt sein.

1. Wechseln Sie in die Postbox und markieren Sie dort das Dokument, das Sie versenden wollen.

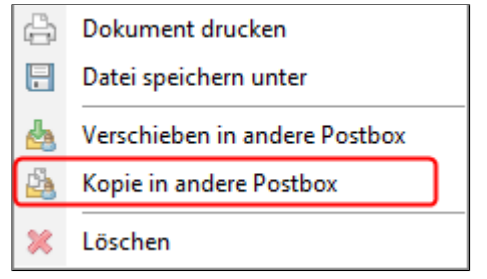

Abb. 130: Schaltfläche 'Kopie in andere Postbox' im Kontextmenü der Postbox

2. Öffnen Sie durch einen Klick mit der rechten Maustaste das Kontextmenü.

3. Wählen Sie im Kontextmenü den Befehl *Kopie in andere Postbox*.

| Kopie in andere Postbox | $\times$          |  |
|-------------------------|-------------------|--|
| Benutzer auswählen:     | QK<br>X Abbrechen |  |
| ę<br>Administrator      |                   |  |
| Ŗ<br>Andersson          | D<br>Hilfe        |  |
| Ş<br>Byte               |                   |  |
| ę<br>Eilig              |                   |  |
| ą<br>Fröhlich           |                   |  |
| ą<br>Jupiter            |                   |  |
| 9<br>Kant               |                   |  |
| a<br>Lind<br>           |                   |  |
| Richter                 |                   |  |
| Sen                     |                   |  |
| Benutzer #4 : Lind      |                   |  |

Abb. 131: Dialog 'Kopie in andere Postbox'

Das Auswahlfenster *Kopie in andere Postbox* erscheint. In diesem Fenster werden alle Benutzer angezeigt, an die Dokumente versandt werden können.

4. Wählen Sie einen Benutzer aus, an den Sie das Dokument senden wollen, und bestätigen Sie mit *OK*.

Anschließend befindet sich das Dokument in der Postbox des gewählten Empfängers.

## Dokumente verknüpfen (Verlinkung)

Das Kontextmenü im Funktionsbereich *Archiv* und die Multifunktionsleiste *Archiv* enthalten die Funktion *Verlinkung*. Dokumente können innerhalb eines Archivs mit anderen Dokumenten verknüpft werden. Durch die Verlinkung werden Dokumente in den unterschiedlichen Archivbereichen miteinander verbunden und können einander zugeordnet oder schneller aufgefunden werden.

1. Markieren Sie ein Dokument im Funktionsbereich *Archiv* oder im Funktionsbereich *Suchen*.

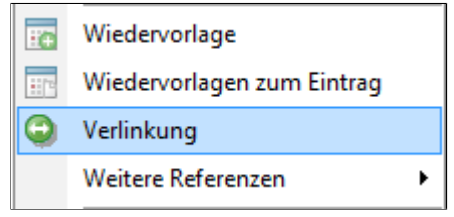

Abb. 132: Schaltfläche 'Verlinkung' im Kontextmenü

- 2. Öffnen Sie das Kontextmenü.
- 3. Klicken Sie auf *Verlinkung*.

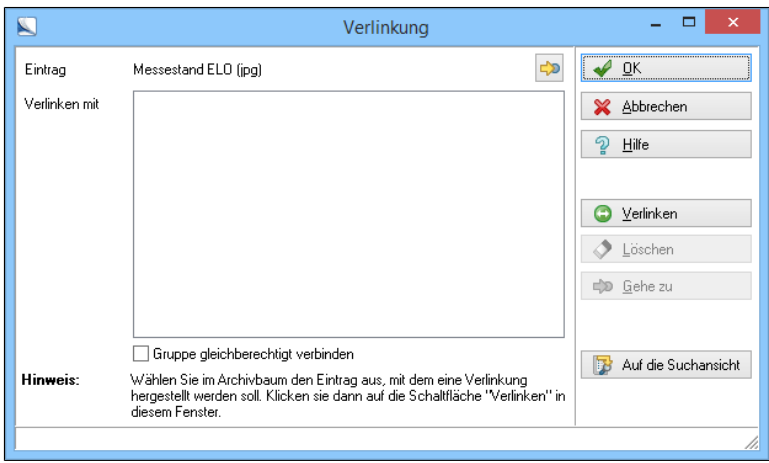

Abb. 133: Dialog 'Verlinkung'

Der Dialog *Verlinkung* erscheint.

4. Markieren Sie im Hintergrund, also im ELO-Archiv, das Dokument, das Sie mit dem zuvor gewählten Dokument verknüpfen wollen.

5. Klicken Sie auf die Schaltfläche *Verlinken*.

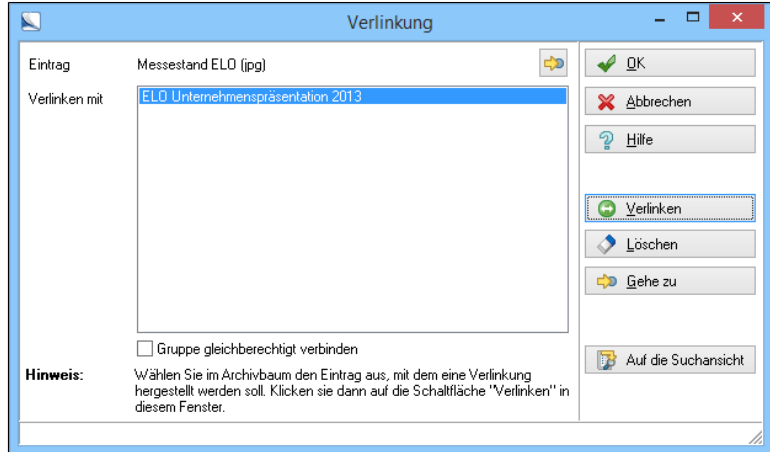

Abb. 134: Verlinktes Dokument

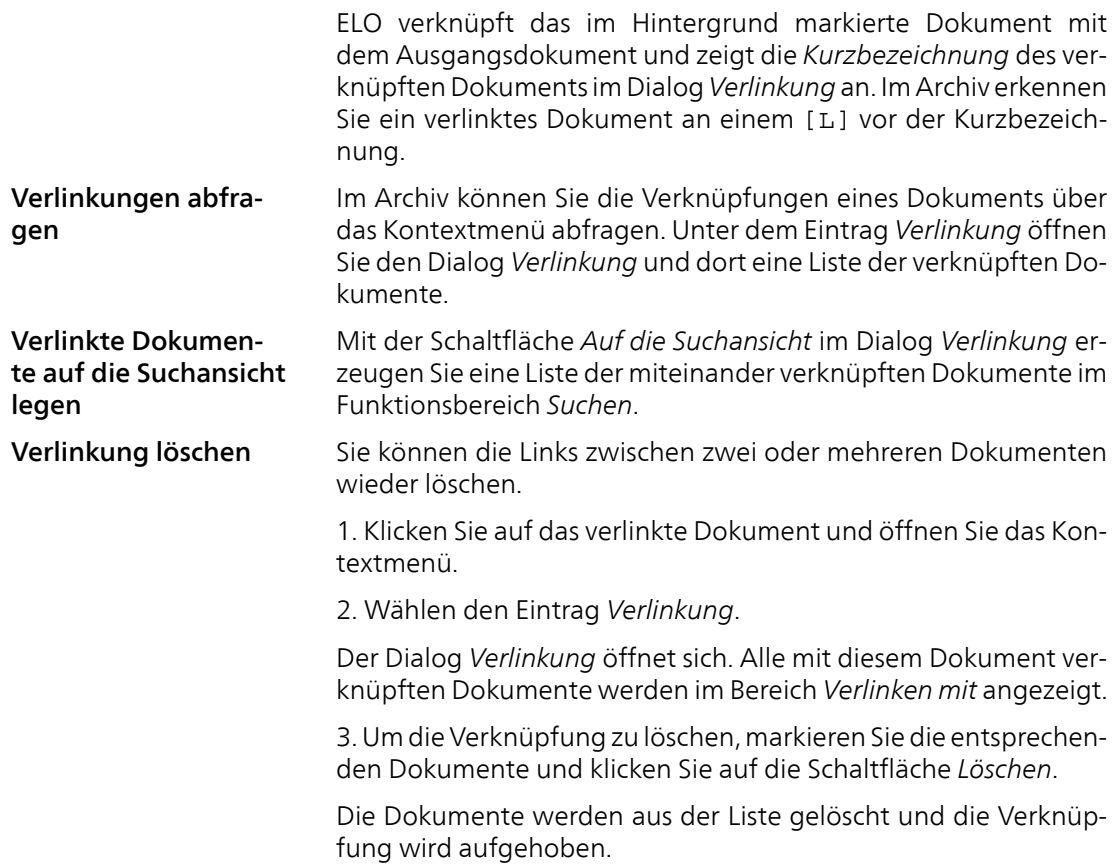

## Dokumente verschlüsseln

Im Programm können Dateien verschlüsselt werden. Auf die verschlüsselten Dateien lässt sich nur über ein Passwort zugreifen. Auch von außerhalb, beispielsweise über den Explorer, ist das Lesen verschlüsselter Dokumente nicht mehr möglich.

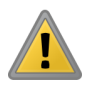

Beachten Sie: Zum Verschlüsseln der Dokumente verwenden Sie die Verschlüsselungskreise. Legen Sie zuerst über *ELO-Menü > Systemeinstellungen > Verschlüsselungskreise* Ihre Verschlüsselungskreise und die dafür vorgesehenen Passwörter fest.

- Überlegen Sie sich die Namen der Verschlüsselungskreise und das jeweilige Passwort sehr genau.
- Prüfen Sie sorgfältig, wer das jeweilige Passwort kennen und nutzen darf.

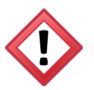

Achtung: Bewahren Sie das jeweilige Passwort sicher auf. Wenn Sie es vergessen, können Sie auf die verschlüsselten Daten nicht mehr zugreifen.

Die Verschlüsselung eines Dokuments kann nachträglich nicht mehr rückgängig gemacht werden. Die Festlegung, ob ein Dokument verschlüsselt abgelegt werden soll, wird entweder beim Erstellen einer Verschlagwortungsmaske oder bei der Ablage getroffen.

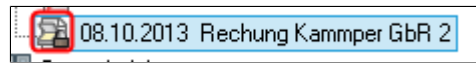

Abb. 135: Verschlüsseltes Dokument

Ein verschlüsseltes Dokument erkennen Sie am kleinen Schloss-Symbol in der Baumansicht.

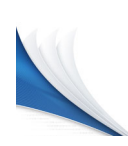

# Funktionen

In diesem Kapitel finden Sie alle im Programm vorhandenen Funktionen in alphabetischer Reihenfolge. Jede Funktion wird kurz erläutert. Einige Programmbestandteile werden an anderer Stelle im Handbuch näher erläutert. Weitere Informationen zu einzelnen Funktionen und Dialogen finden Sie außerdem in der Hilfe.

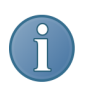

Hinweis: Der ELO-Hauptadministrator hat die Möglichkeit, den Funktionsumfang einzugrenzen. Daher sind eventuell einige der hier beschriebenen Funktionen für manche Benutzer nicht vorhanden oder nicht ausführbar.

## Funktionsübersicht

Aktivität Aufrufbar über: *Multifunktionsleiste > Aufgaben*

Aufrufbar über: *Multifunktionsleiste > Aufgaben*

Sie können sowohl für Dokumente jeglicher Art als auch für Ordner Aktivitäten anlegen. Im Dialog *Aktivität* können Sie die nötigen Einstellungen vornehmen, beispielsweise welchem Projekt Sie eine Aktivität zuordnen, und dann die Aktivität einem Empfänger zuweisen.

### Aktivitäten zum Eintrag

Hier sehen Sie, welche Aktivitäten zu einem Dokument bereits bestehen, wann und von wem diese angelegt wurden usw. Alle Aktivitäten, die zu einem Dokument angelegt wurden, werden in einer Aktivitätenliste angezeigt.

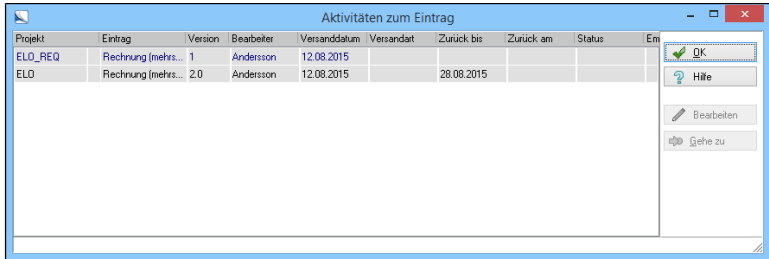

Abb. 136: Aktivitäten zu einem Dokument anzeigen

## Aktivitätenprojekte Aufrufbar über: *ELO-Menü > Systemeinstellungen*

Um ein Dokument genauer im Arbeitsprozess oder in der Bearbeitung zu überwachen bzw. die damit vorgenommenen Vorgänge genauer zu protokollieren, wurden die *Aktivitäten* eingeführt. Aktivitäten beziehen sich immer auf ein einzelnes Dokument. Sie können alle Vorgänge protokollieren, die ein einzelnes Dokument betreffen.

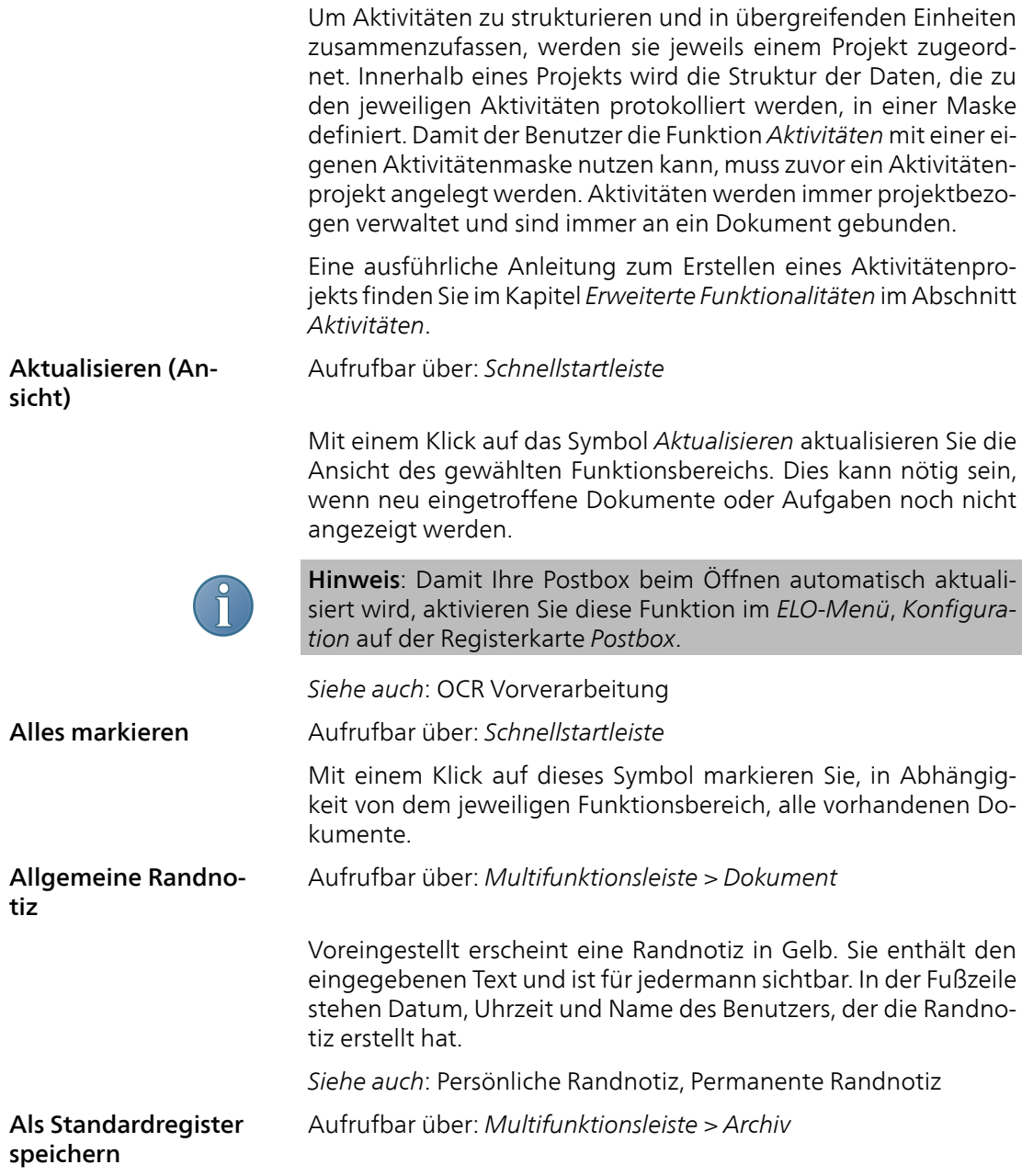

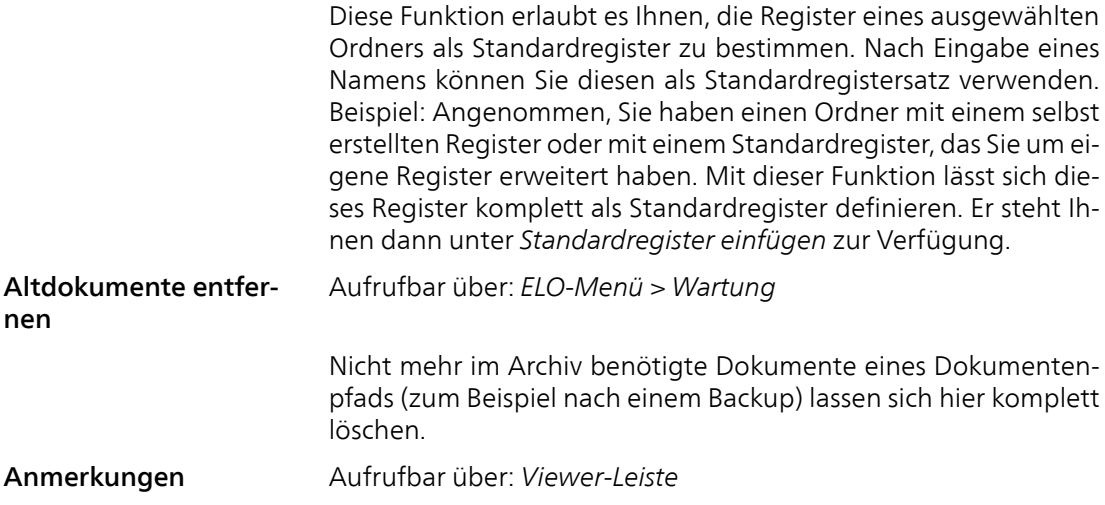

Über die Funktion *Anmerkungen* besteht die Möglichkeit auf PDF-Dokumente und Dokumenten im Rastergrafikformat (TIFF, BMP etc.) Notizen oder Markierungen zu platzieren. Die einzelnen Funktionen werden in dem Abschnitt *Der Anzeigebereich* erklärt.

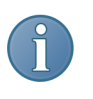

Hinweis: Damit die Funktionen der Viewer-Leiste auch für PDF verfügbar sind, müssen Sie in die Option *Anmerkungen auf PDFs* aktivieren. (*ELO-Menü > Konfiguration > Anzeige > Einstellungen* ODER *Multifunktionsleiste > Ansicht*)

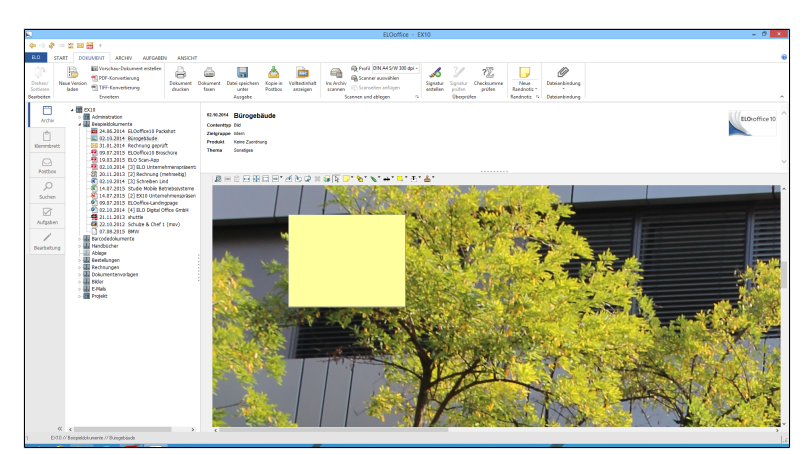

Abb. 137: Anmerkungen anbringen

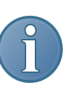

Hinweis: Anmerkungen sind keine Randnotizen.

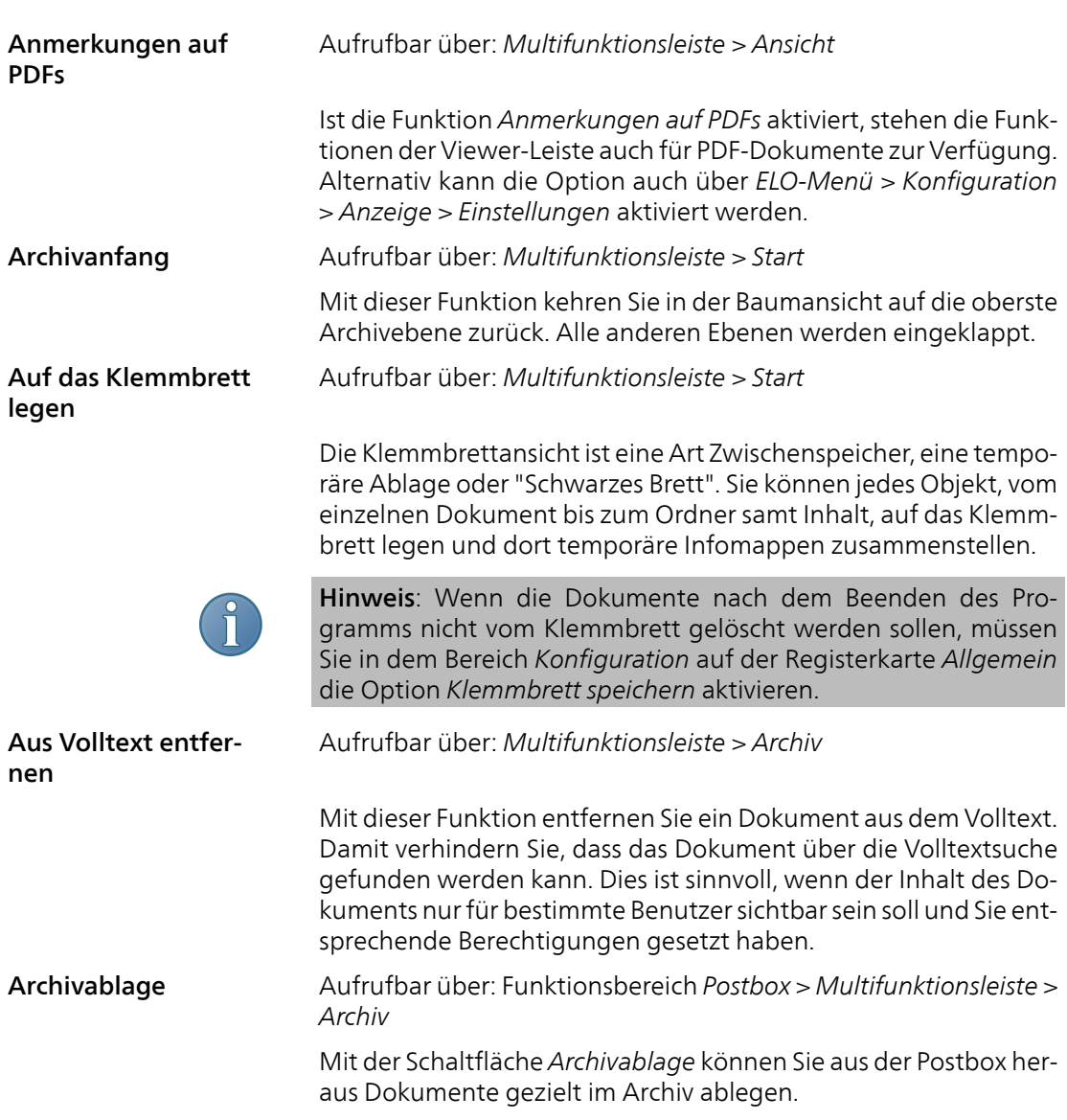

1. Markieren Sie zuerst ein oder mehrere Dokumente in der Postbox und klicken Sie auf *Archivablage*. Der nachfolgende Dialog erscheint.

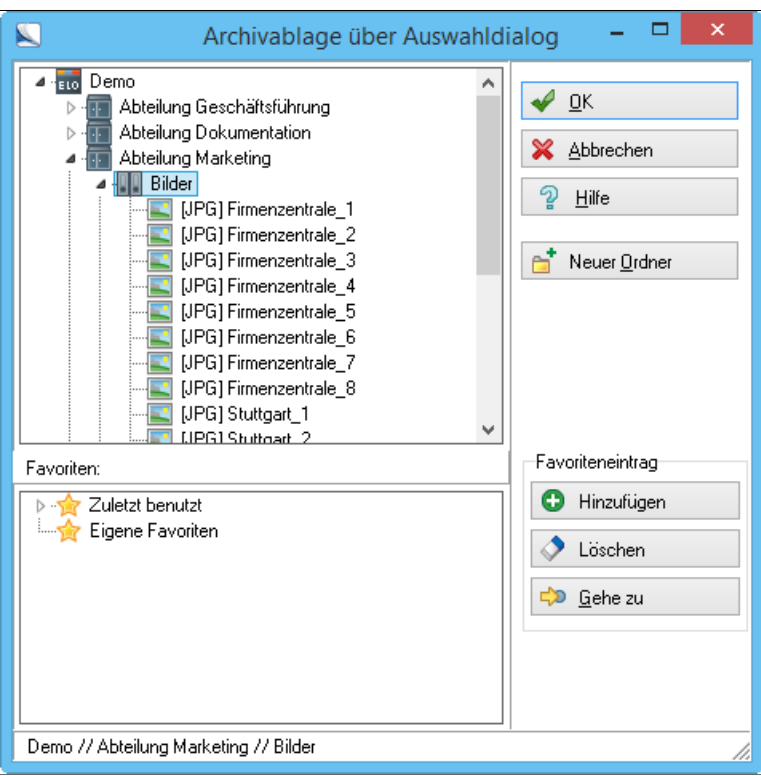

Abb. 138: Auswahldialog zur Dokumentenablage in der Postbox

2. Wählen Sie in dem Auswahlfenster den gewünschten Speicherort für Ihre Dokumente. Klicken Sie auf *OK*.

Wenn Sie einen neuen Speicherort für Ihr Dokument erstellen wollen, klicken Sie auf *Neuer Ordner*. ELO öffnet einen Dialog, in dem Sie die entsprechenden Verschlagwortungsinformationen eintragen können.

Archiveinträge zählen Aufrufbar über: *Multifunktionsleiste > Archiv*

Hiermit öffnen Sie den Dialog *Archiveinträge zählen* und erhalten eine Übersicht über die Eigenschaften und den Umfang der gewählten Ebene.

### Archivübersicht drucken

Hiermit können Sie verschiedene Archivübersichten erzeugen und drucken. Dadurch lässt sich der Aufbau eines Archivs (Archivstruktur) und die Ordnerstruktur übersichtlich darstellen.

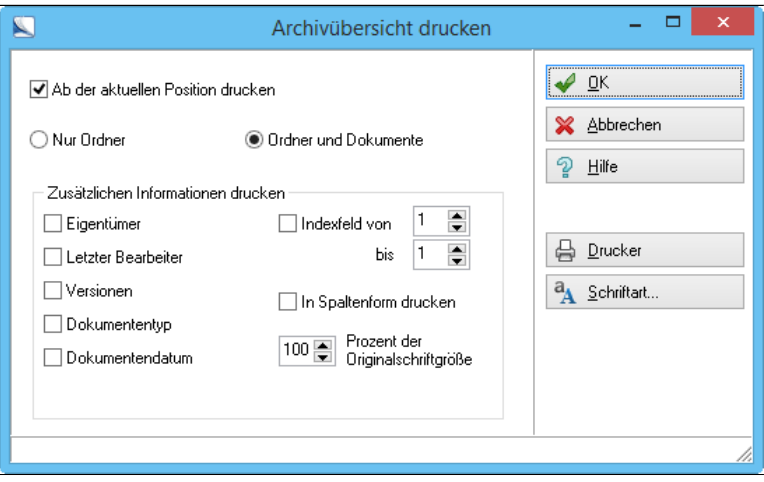

Abb. 139: Archivübersicht drucken

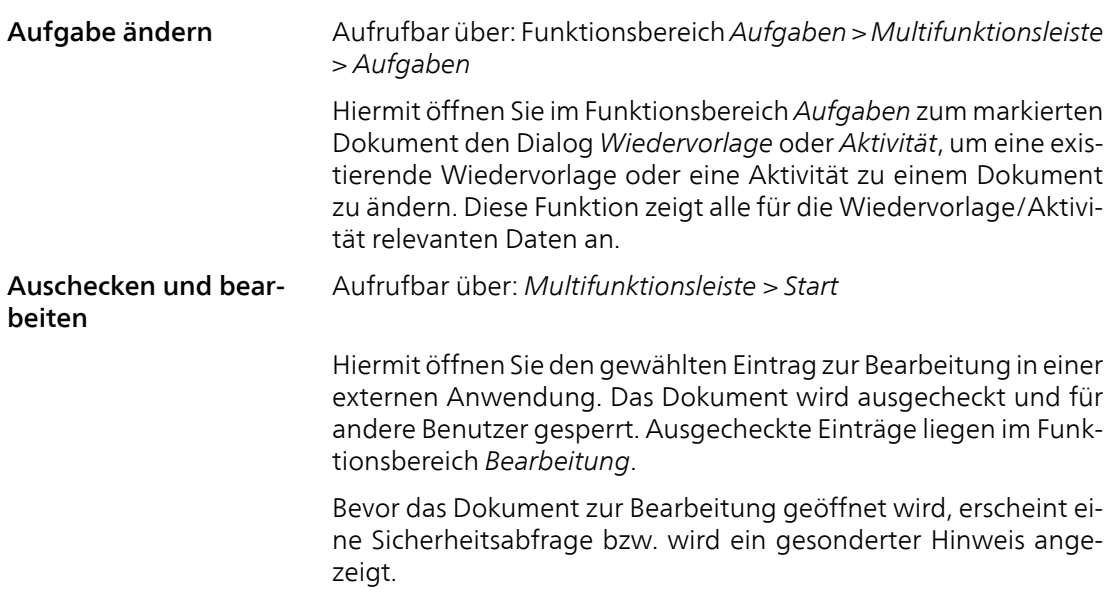

| Dokument auschecken und bearbeiten.                                                                                                    |                                  |
|----------------------------------------------------------------------------------------------------|----------------------------------|
| Das Dokument "Rechnung (TIF sw 200 dpi))" wird zur Bearbeitung<br>ausgecheckt.<br>Es ist vom Typ "TIF" und wird mit dem dazugehörigen Standardprogramm<br>geöffnet. Nach der Bearbeitung finden Sie das Dokument im Funktionsbereich<br>"Bearbeitung". Von dort aus können Sie das Dokument wieder einchecken. | X Abbrechen<br>9<br><b>Hilfe</b> |
| Sie können diesen Dialog nach dem Deaktivieren jederzeit wieder im<br>ELO-Menü Konfiguration im Reiter Anzeige aktivieren, klicken Sie<br>dazu einfach auf folgenden Befehl: "Abfrage vor 'zur Ansicht<br>öffnen' und 'Auschecken und bearbeiten'".<br>Diesen Dialog nicht mehr anzeigen                       |                                  |

Abb. 140: Sicherheitsabfrage beim Auschecken

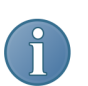

Hinweis: Über das Auschecken von Ordnern finden Sie weitere Informationen in dem Abschnitt *Ordner auschecken und bearbeiten*.

Nachdem Sie die gewünschten Änderungen vorgenommen haben, speichern Sie Ihr Dokument im Anwendungsprogramm. Anschließend beenden Sie das Programm - z.B. Microsoft Word -, um zu ELO zurückzukehren. Um die Änderungen zu übernehmen, muss das Dokument anschließend wieder ins Archiv eingecheckt werden.

### Automatische Ablage Aufrufbar über: Funktionsbereich *Postbox > Multifunktionsleiste > Scannen/Ablegen*

Eine Möglichkeit, ein Dokument aus der Postbox in einem Ordner abzulegen, ist die *Automatische Ablage*. Dazu sind allerdings zuerst ein spezieller Indexaufbau für die Verschlagwortungsmaske sowie bestimmte Bedingungen für die Zielregister einzurichten. ELO erkennt dann in der Postbox anhand der ausgewählten Verschlagwortungsmaske (Dokumentenart), wo die Datei abgelegt werden soll.

Weitere Informationen zum Thema *Automatische Ablage* finden Sie im Kapitel *Verschlagwortung >* Abschnitt *Erweiterte Verschlagwortungsmasken erstellen.*

### Barcode-Erkennung Aufrufbar über: Funktionsbereich *Postbox > Multifunktionsleiste > Scannen/Ablegen*

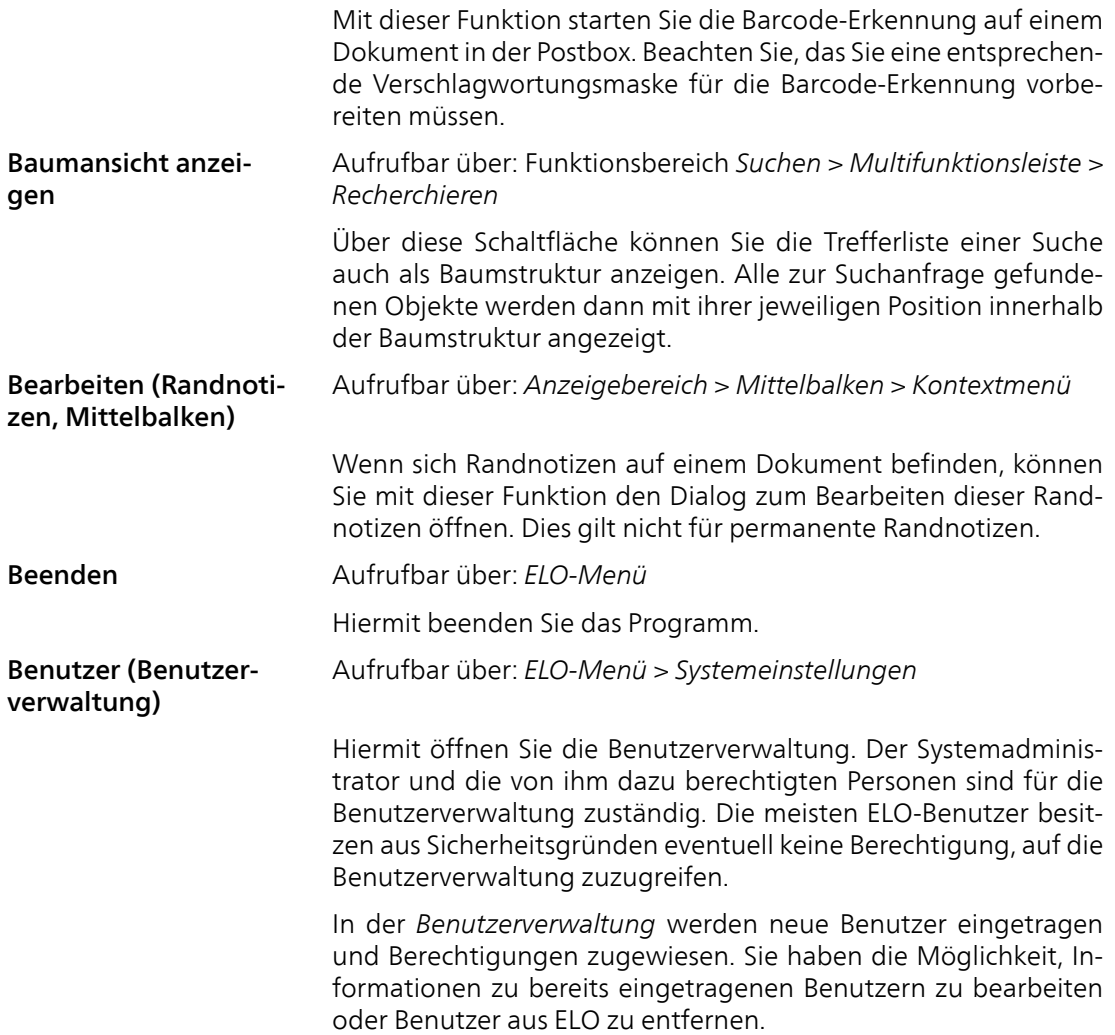

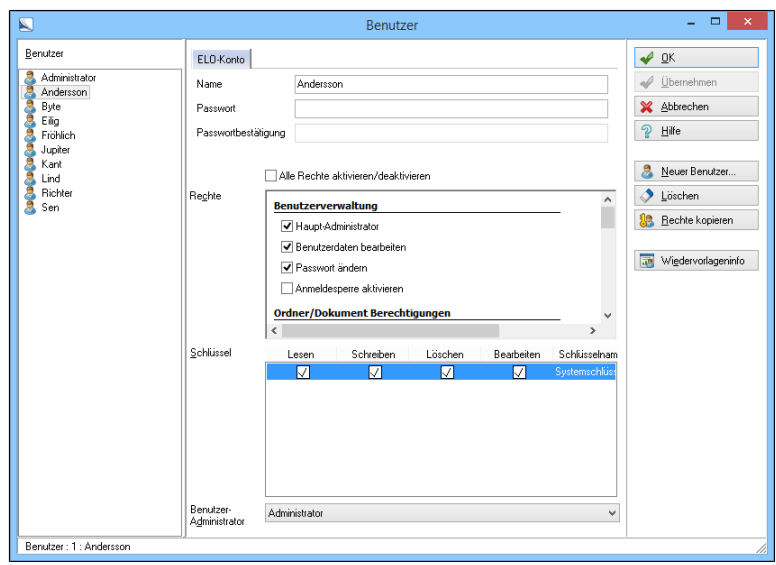

Abb. 141: Benutzerverwaltung

## Benutzer-Skript Aufrufbar über: *ELO-Menü > Systemeinstellungen*

Neue Skript-Schaltflächen können auf jede Multifunktionsleiste und dort in jede beliebige Gruppe eingefügt werden. Erstellen Sie zuerst ein Skript in der Skripteverwaltung oder importieren Sie ein Skript.

Markieren Sie im linken Dialogbereich ein Skript, um das Skript anzuzeigen. Um eine neue Schaltfläche hinzuzufügen, schliessen Sie den Dialog, aktivieren Sie den gewünschten Registertab, halten Sie die STRG-Taste gedrückt und wählen Sie nach Klick mit der rechten Maustaste auf den Bereich über der Multifunktionsleiste das Skript aus der Skripte-Liste aus, das als Schaltfläche in der Multifunktionsleiste erscheinen soll.

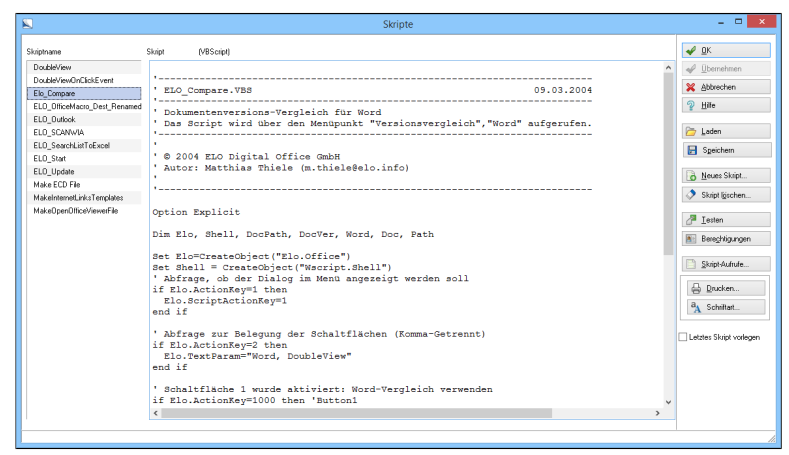

Abb. 142: Importiertes Skript anzeigen

Anschließend erscheint ein Menü, in dem Sie die Gruppe auswählen müssen, zu der die Schaltfläche hinzugefügt werden soll. Anschließend erscheint die Schaltfläche in der Multifunktionsleiste.

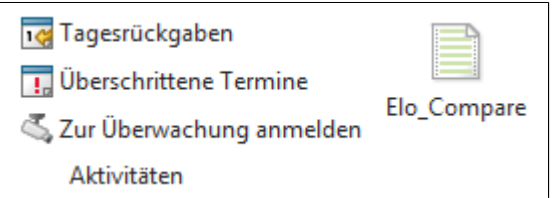

Abb. 143: Individueller Skript-Button

Berechtigungen Aufrufbar über: *ELO-Menü > Systemeinstellungen > Benutzer*

Mittels Zugriffskontroll-Listen werden Zugangsberechtigungen und Sichten auf ELO-Objekte innerhalb eines Archivs eindeutig definiert. Jedes Objekt hat seine eigenen Berechtigungen. Durch Einträge in die Zugriffskontrolllisten für bestimmte ELO-Objekte (z.B. Dokumente oder Ordner) wird ein umfassender Zugriffsschutz ermöglicht.

Die Identifikation und Authentifizierung von Benutzern durch die erweiterten Zugangsschutzberechtigungen für einzelne Benutzer schränkt den Zugriff auf ELO-Objekte, z.B. Dokumente oder Ordner, ein. Es kann z.B. unterschieden werden, ob ein Benutzer Leseoder Schreibzugriff auf ein Objekt besitzt.

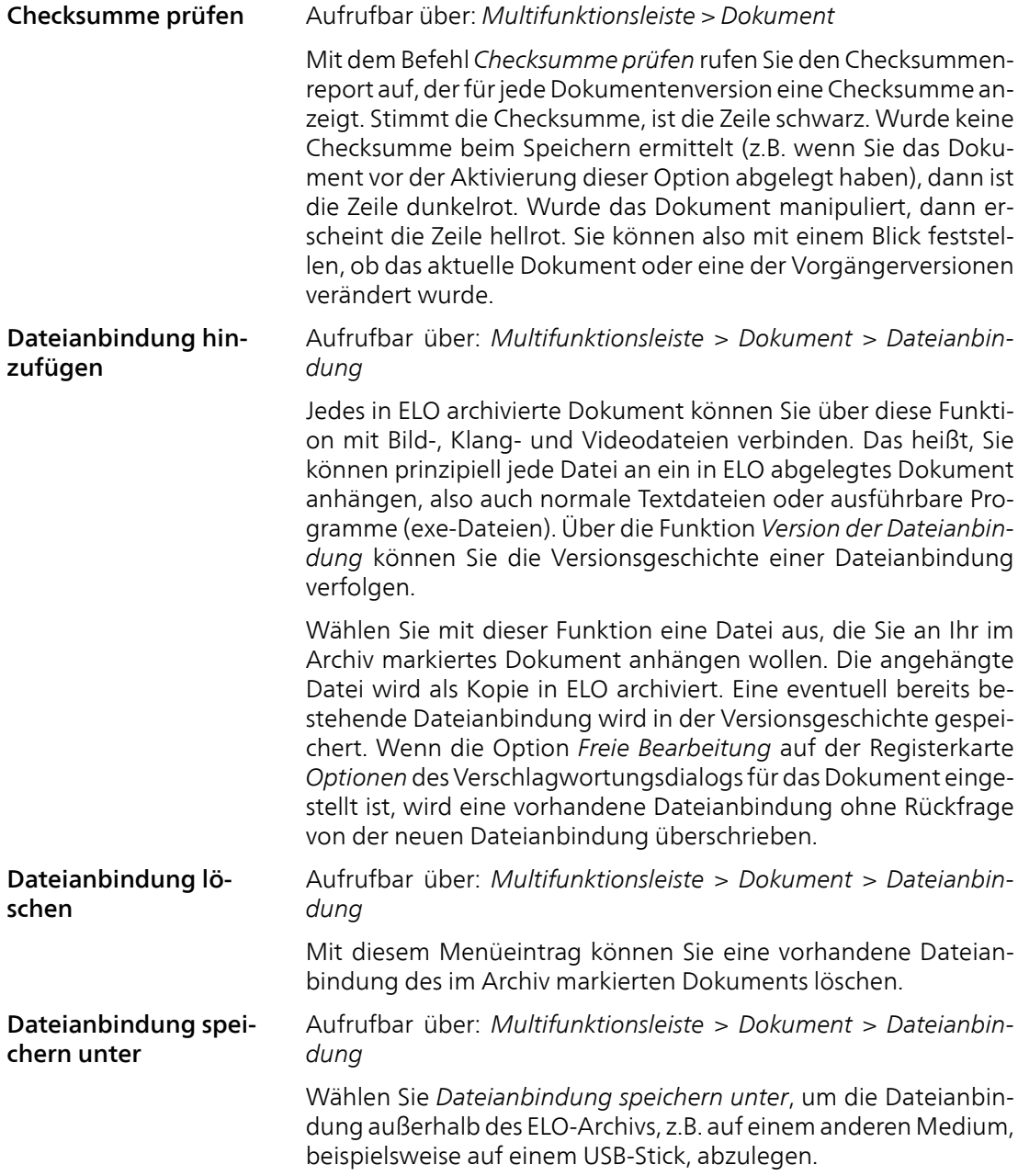

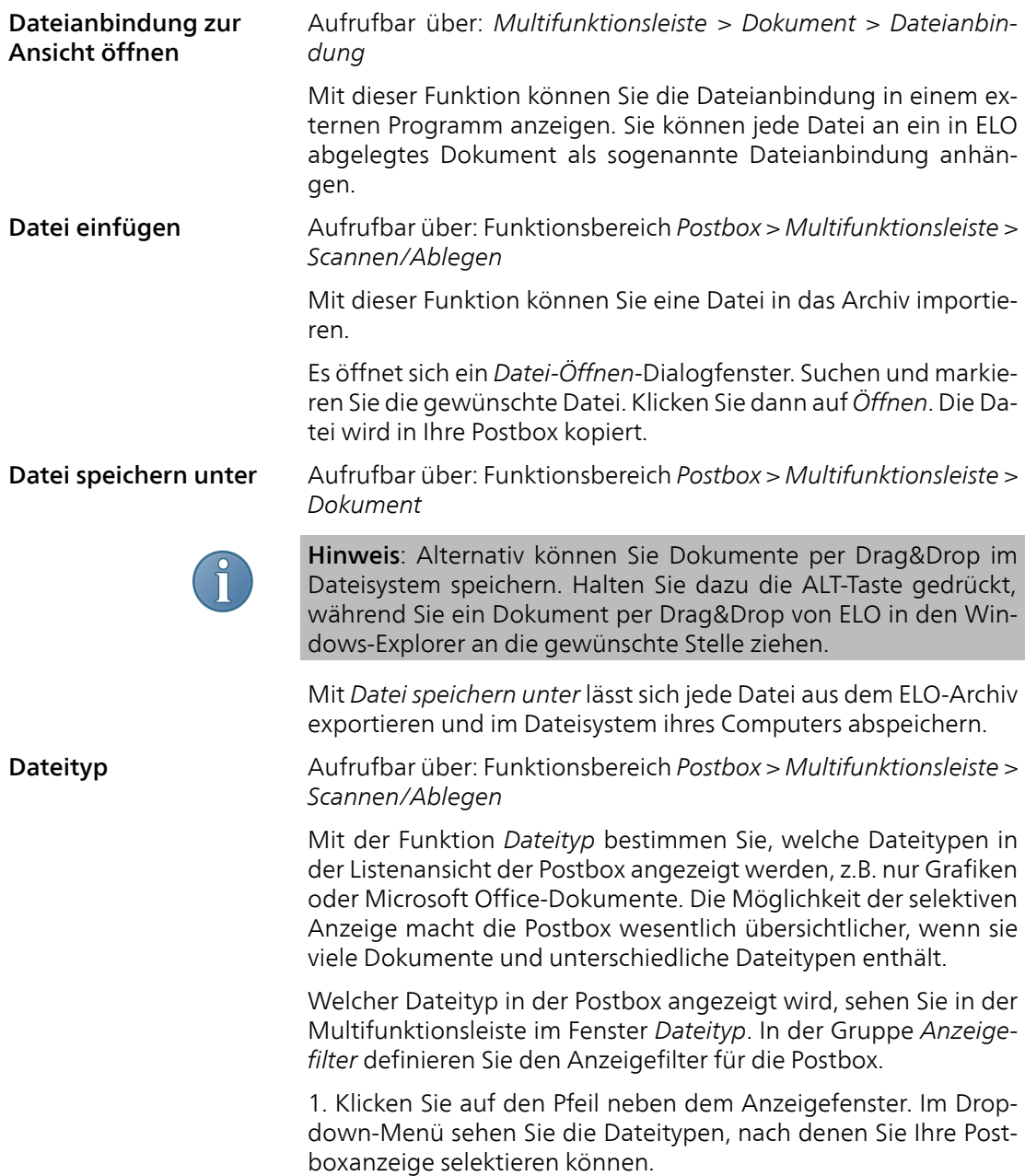

- *Alles*: Zeigt den kompletten Inhalt der Postbox an.
- *Texte*: Zeigt nur Dateien an, die mit einem Textverarbeitungsprogramm (z.B. Microsoft Word) erstellt wurden.
- *Tabellen*: Nur Dateien, die mit einem Tabellenkalkulationsprogramm (z.B. Microsoft Excel) erstellt wurden, werden angezeigt.
- *Grafiken*: Nur Dateien, die mit einem Grafikprogramm (z.B. Microsoft Paint) erstellt wurden, werden angezeigt.
- *MSOffice*: Zeigt nur Dateien an, die mit einem der Microsoft Office-Programme erstellt wurden.

2. Klicken Sie einmal auf den Dateityp, der angezeigt werden soll. Nun ist nur noch dieser Dokumenttyp im Listenfeld der Postbox zu sehen.

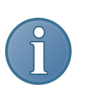

Hinweis: Diese Vorgaben des Dateityp-Auswahlfensters lassen sich Ihren Bedürfnissen anpassen. Sie können angezeigte Dateitypen und die entsprechenden Dateiformate verändern, von der Liste entfernen oder andere hinzufügen.

Diashow starten Aufrufbar über: *Multifunktionsleiste > Ansicht*

Mit dieser Funktion können Sie sich einen schnellen Überblick über alle in einem Ordner abgelegten Dokumente verschaffen. Die Dokumente werden in einer Diashow im Vollbildmodus angezeigt.

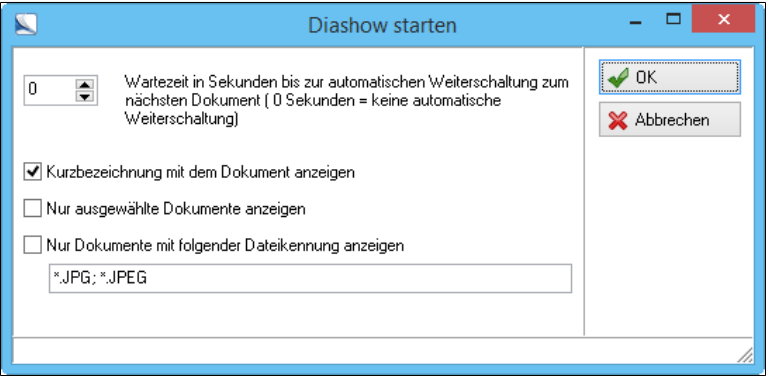

Abb. 144: Optionen für die Diashow konfigurieren

## Direktablage Aufrufbar über: Funktionsbereich *Postbox > Multifunktionsleiste > Scannen/Ablegen* oder Kontextmenü

Mit der Funktion *Direktablage* werden Dokumente aus der Postbox direkt im Archiv abgelegt.

Die Direktablage erfolgt ähnlich wie die anderen Ablageformen. Beachten Sie jedoch, dass Sie zunächst den Zielordner im Archiv markieren müssen, bevor Sie mit der Direktablage beginnen.

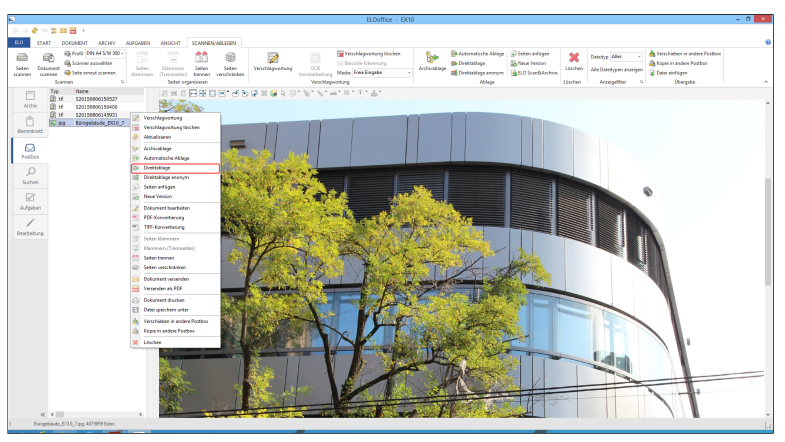

Abb. 145: Direktablage über das Kontextmenü

## Direktablage anonym Aufrufbar über: Funktionsbereich *Postbox > Multifunktionsleiste > Scannen/Ablegen* Die Funktion *Direktablage anonym* vereinfacht das Archivieren mehrerer Dokumente. Angenommen Sie haben einen Ordner mit älteren Dokumenten (z.B. alten Rechnungen), die Sie nicht einzeln verschlagworten wollen. Mit der Funktion *Direktablage anonym* können Sie alle Dokumente mit einer Verschlagwortungsmaske und gleichen Verschlagwortungsinformationen auf einmal ablegen. Direktsuche (über die komplette Verschlagwortung) Aufrufbar über: Funktionsbereich *Suchen > Multifunktionsleiste > Recherchieren*

Die Direktsuche führt eine Recherche über verschiedene Bereiche des Archivs durch. Die Recherche bezieht die Kurzbezeichnungen, den Zusatztext im Verschlagwortungsdialog, die Indexfelder, die Volltextdatenbank, die Randnotizen und die in den Versionskommentaren hinterlegten Informationen mit ein, sofern die einzelnen Bereiche über den Dialog *Suchoptionen* (*Multifunktionsleiste > Recherchieren > Weitere Optionen*) aktiviert wurden. Beachten Sie, dass bei einem umfangreichen Archiv die Suche über alle Archivbereiche relativ lange dauern kann.

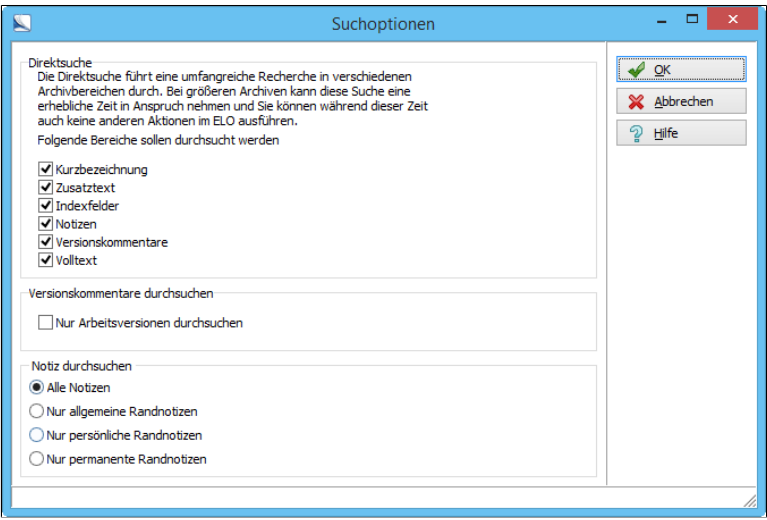

Abb. 146: Direktsuche konfigurieren

### Dokument aus Vorlage Aufrufbar über: Funktionsbereich *Postbox > Multifunktionsleiste > Start*

ELO ermöglicht es Ihnen, Dokumentvorlagen (für Microsoft Word, Microsoft Excel usw.) im Archiv zu hinterlegen. So haben Sie schnellen Zugriff auf Ihre Dokumentvorlagen. Dokumente, die Sie aus einer in ELO hinterlegten Vorlage erzeugen, werden direkt im Archiv angelegt. Sie müssen das Dokument nach der Fertigstellung nicht mehr ins Archiv importieren, sondern checken es wie ein bearbeitetes Dokument ein.

Näheres zum Thema *Dokument aus Vorlage* finden Sie im Kapitel *Grundlagen und Anwendungsbeispiele* im Abschnitt *Arbeiten mit Dokumentvorlagen*.

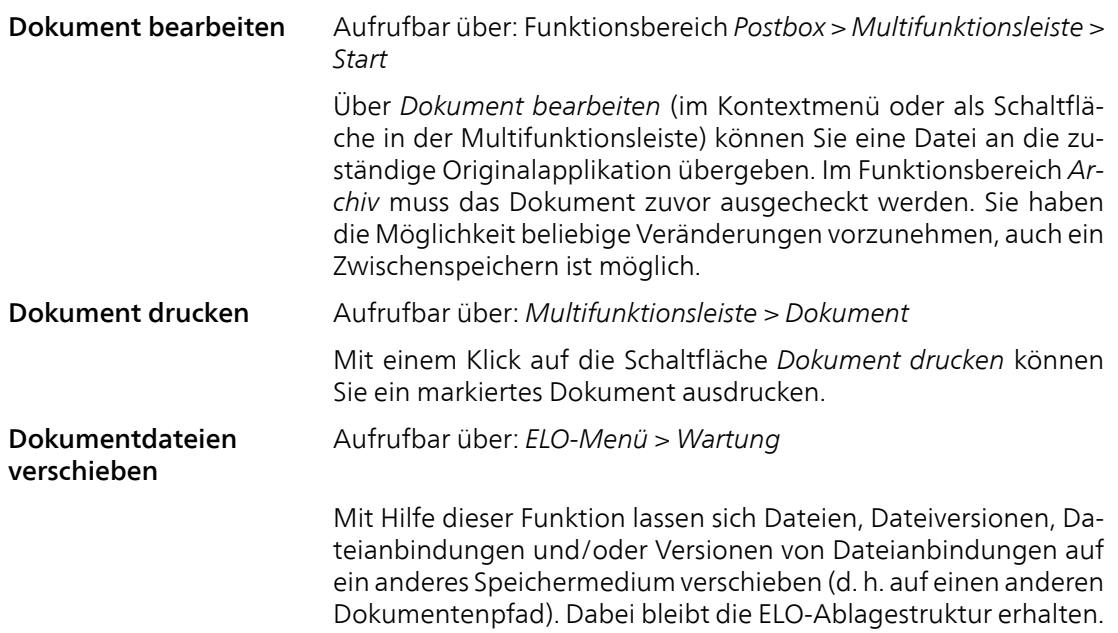

Markieren Sie das ELO-Objekt, von dem aus Sie die Dateien verschieben wollen. Wählen Sie *ELO-Menü > Wartung > Dokumentdateien verschieben*.

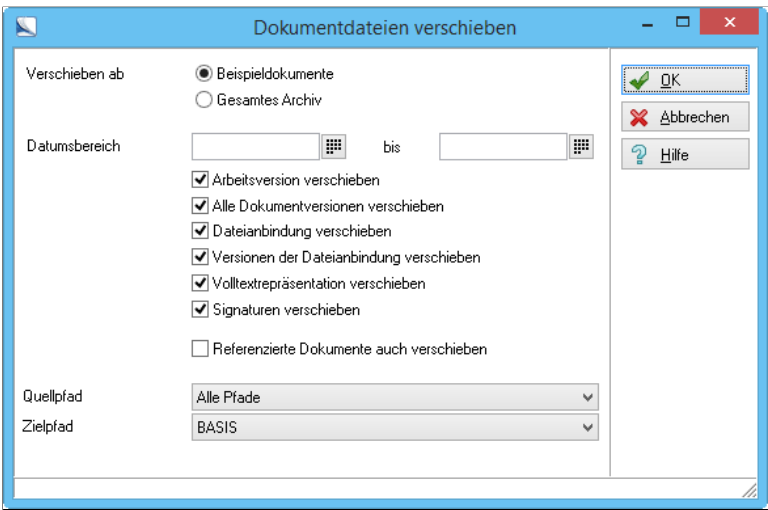

Abb. 147: Dokumente werden im Archiv verschoben

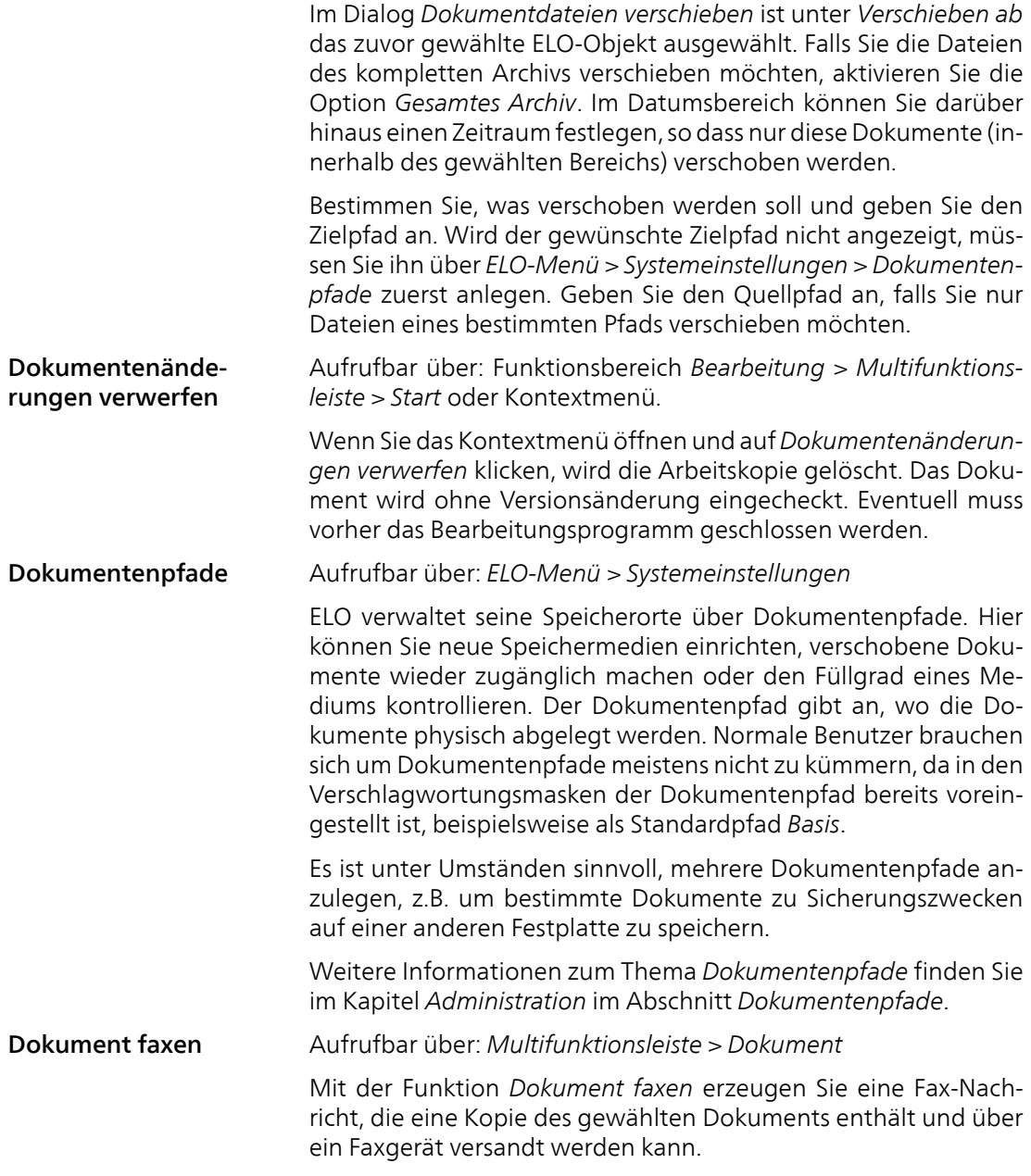

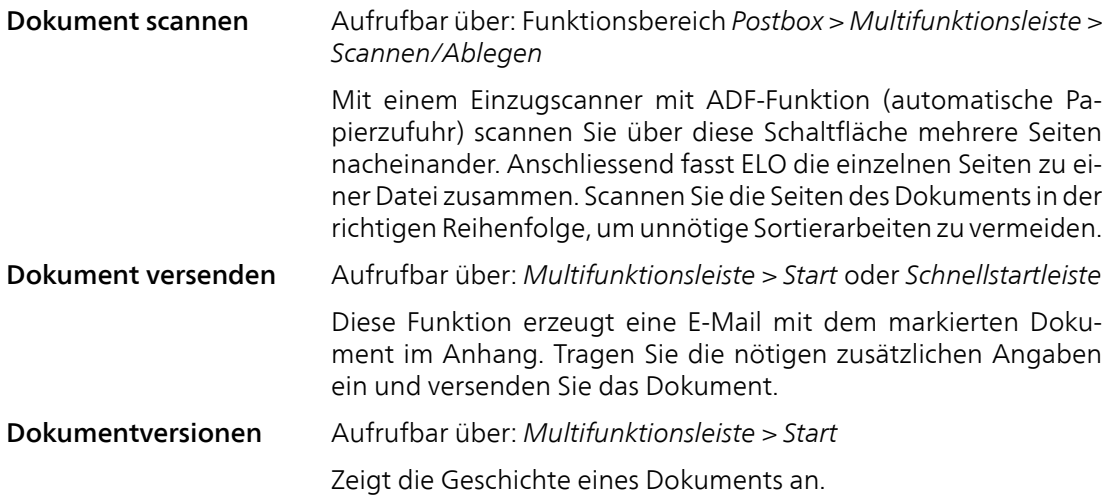

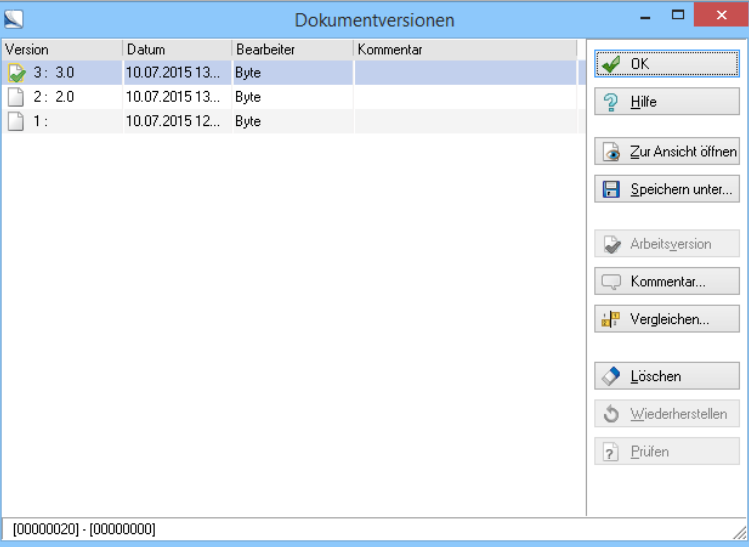

Abb. 148: Dokumentversionen anzeigen

Den einzelnen Versionen in der Versionsgeschichte können über die Schaltfläche *Kommentar* Versionskommentare hinzugefügt werden.

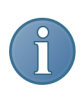

Hinweis: Die Versionen von Dateianbindungen lassen sich über die Funktion *Dokumentversionen* nicht rekonstruieren. Die *Versionen der Dateianbindungen* finden Sie auf der Multifunktionsleiste unter *Dokument > Dateianbindung* im Untermenü.

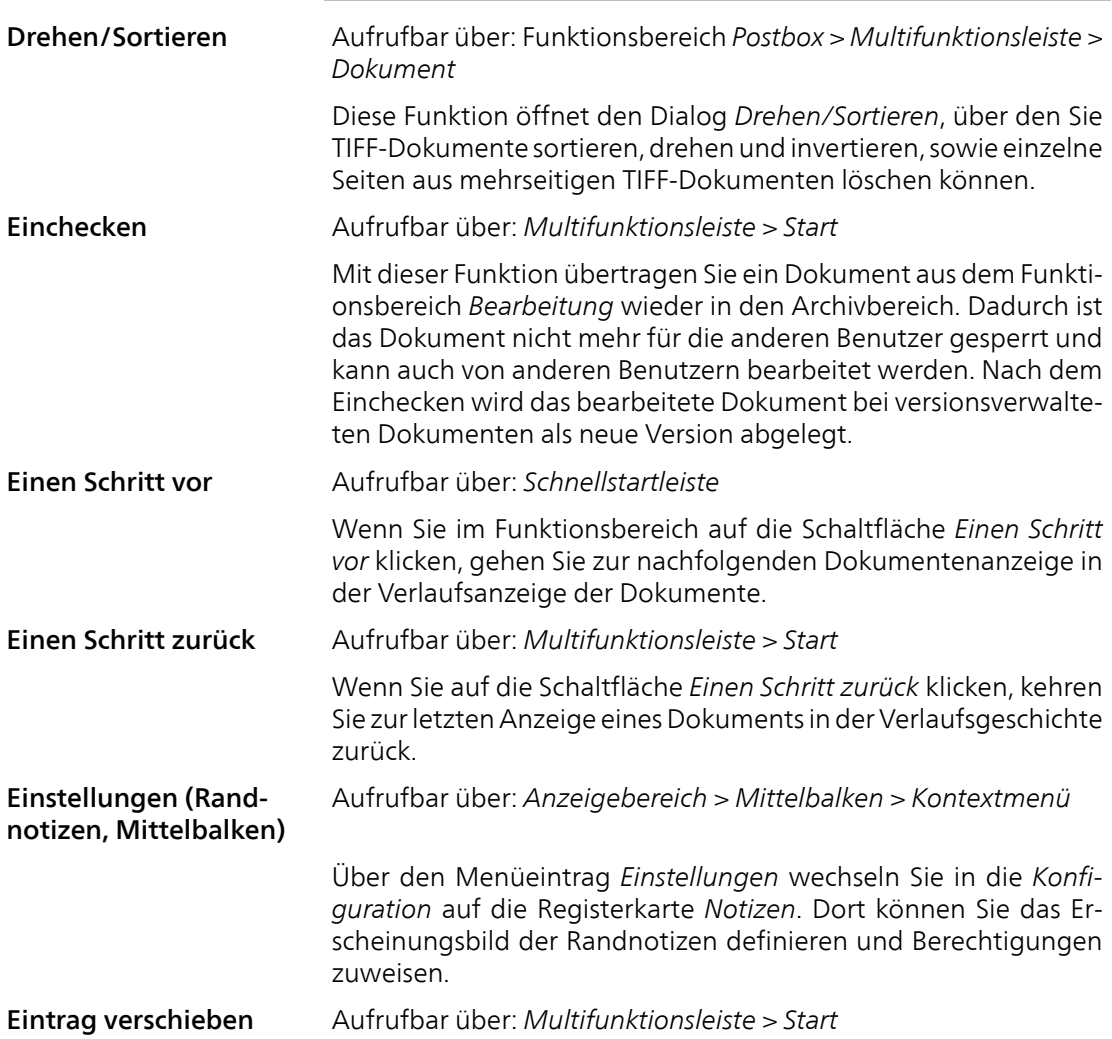
Sie können mit der Funktion *Eintrag verschieben* einen Eintrag an einen anderen Ort im Archiv verschieben. Markieren Sie einen Ordner oder ein Dokument im Archiv. Über die Schaltfläche *Eintrag Verschieben* öffnen Sie den Registertab *Verschieben*. Wählen Sie einen Ordner im Archiv aus, in den das Dokument oder der Ordner verschoben werden soll.

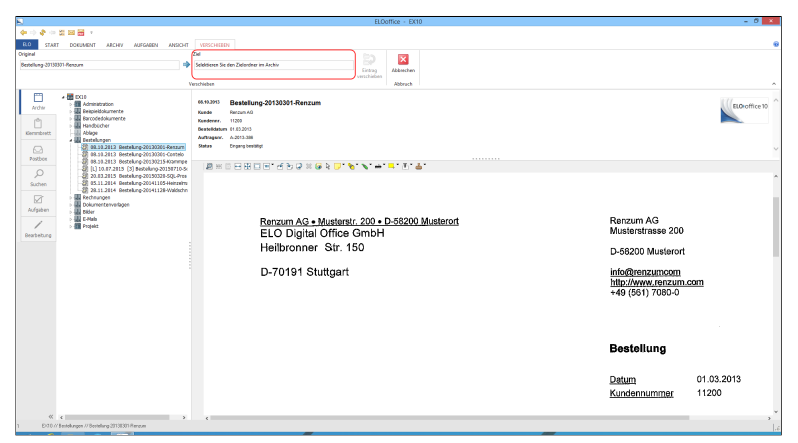

Abb. 149: Eintrag verschieben

Bestätigen Sie das Verschieben der Dokumente mit einem Klick auf die Schaltfläche *Eintrag verschieben*.

ELOoffice registrieren Aufrufbar über: *ELO-Menü*

Über die Funktion *ELOoffice registrieren* registrieren Sie Ihr ELO. Dadurch sichern Sie sich einige Vorteile. Sie erhalten zwei kostenlose Support-Tickets sowie ergänzende Downloads und Updates.

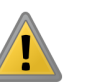

Beachten Sie: Für die Registrierung ist eine funktionierende Internetverbindung notwendig.

Export Aufrufbar über: *ELO-Menü > Datenaustausch*

Mit dieser Funktion kann ein Teil oder das gesamte Archiv aus der ELO-Datenstruktur exportiert werden. Dabei wird ein Exportdatensatz erzeugt, der gegebenenfalls wieder in ELO importiert werden kann. Dabei sollten Sie berücksichtigen, dass ein Exportdatensatz kein Ersatz für eine Datensicherung ist.

*Siehe auch*: Abschnitt *Export-Assistent*.

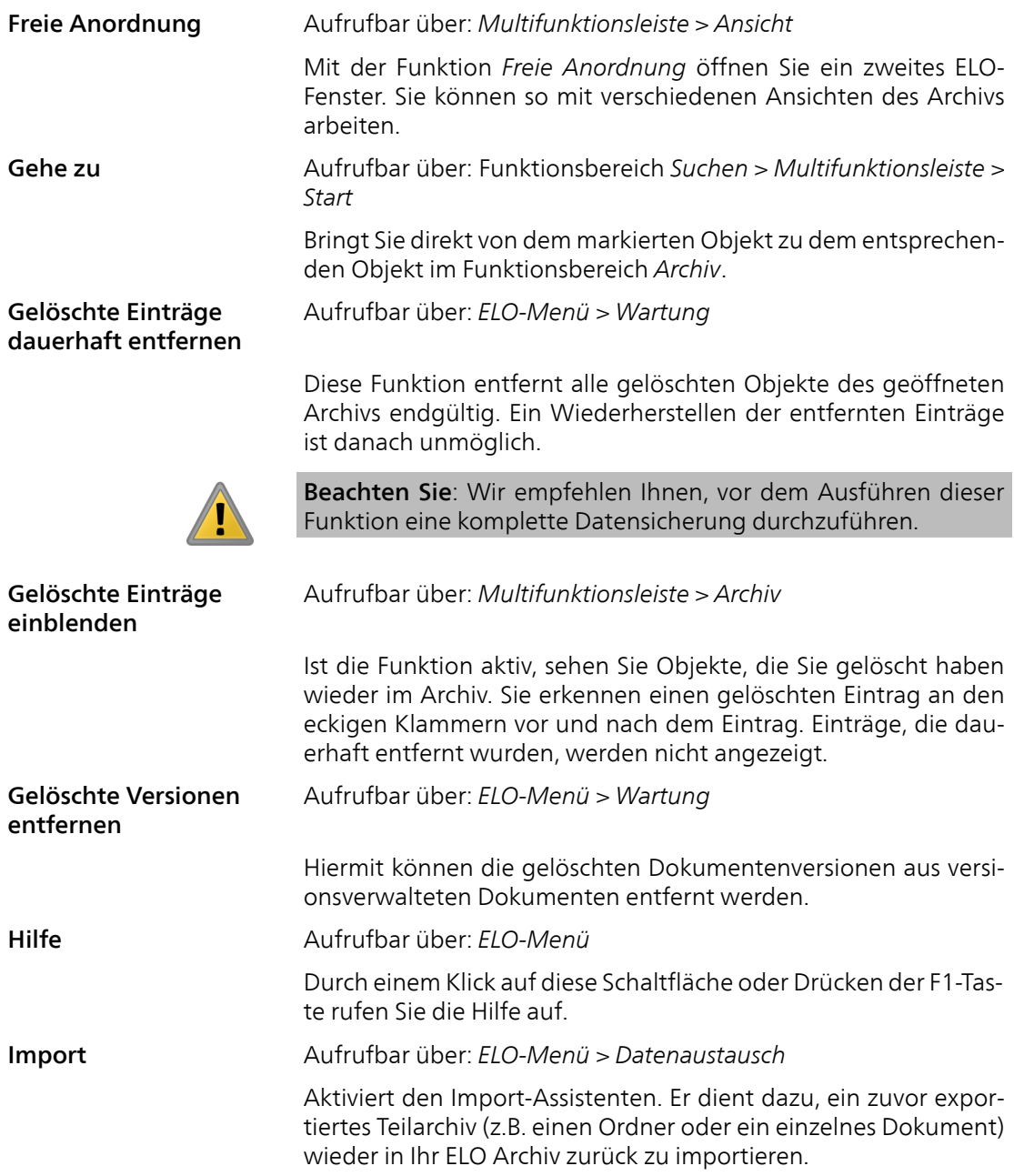

#### Ins Archiv scannen Aufrufbar über: Funktionsbereich *Archiv > Multifunktionsleiste > Dokument*

Sie scannen mit dieser Funktion direkt ins Archiv und nicht zuerst in die Postbox. Haben Sie einen Einzugsscanner, können Sie mehrere Seiten hintereinander scannen. ELO fasst die Seiten zu einem Dokument zusammen, sobald der Scan-Vorgang abgeschlossen ist. Sie sollten die Seiten in diesem Fall aber in der richtigen Reihenfolge scannen, sonst müssen Sie die Seiten später wieder trennen, sortieren und neu zusammenfassen.

Nach dem Scannen erscheint der Dialog *Verschlagwortung*. Wählen Sie eine Verschlagwortungsmaske aus und verschlagworten Sie das gescannte Dokument.

Hinweis: Diese Funktion sollte nur für ein- oder zweiseitige Dokumente verwendet werden. Umfangreichere Dokumente sollten Sie über die Postbox einscannen.

Aufrufbar über: *Multifunktionsleiste > Archiv*

Sie können den Inhalt eines Dokuments nachträglich in die Volltextdatenbank aufnehmen. Damit ist jeder Begriff des Dokuments recherchierbar. Das heißt, Sie können die Volltextdatenbank nach einem bestimmten Begriff durchsuchen lassen und erhalten dann alle Dokumente angezeigt, in denen dieser Begriff vorkommt.

Um ein Dokument in den Volltext aufzunehmen, markieren Sie ein Dokument und klicken dann auf die Schaltfläche *In Volltext aufnehmen*. Ein Dialogfenster erscheint und gibt den Verarbeitungsfortschritt bekannt. Anschließend ist der Inhalt des Dokuments indiziert.

Hinweis: Es ist nicht empfehlenswert, alle Dokumente in den Volltext aufzunehmen, da sonst die Volltextdatenbank sehr umfangreich werden kann und sich die Suchdauer entsprechend verlängert. Verwenden Sie diese Funktion daher wohlüberlegt.

Sie können auch Dokumente direkt bei ihrer Ablage in den Volltext aufnehmen. Hierfür haben Sie zwei Möglichkeiten:

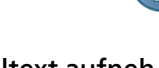

#### In Volltext aufnehmen

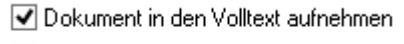

 $\exists$  Pfad automatisch anlegen

Abb. 150: Einstellung 'Dokument in den Volltext aufnehmen'

1. Möglichkeit: Beim Erstellen oder Modifizieren einer Verschlagwortungsmaske aktivieren Sie über *ELO-Menü > Systemeinstellungen > Verschlagwortungsmasken* die Funktion *Dokument in den Volltext aufnehmen*. Damit wird jedes Dokument, das mit dieser Verschlagwortungsmaske archiviert wird, automatisch in den Volltext aufgenommen.

2. Möglichkeit: Beim Verschlagworten eines Dokuments klicken Sie in der Verschlagwortungsmaske auf die Registerkarte *Optionen*.

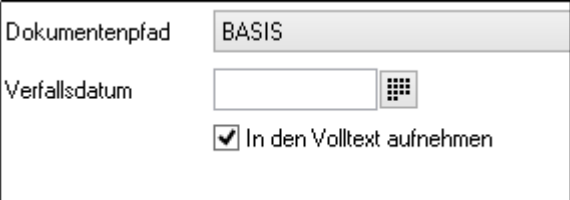

Abb. 151: Option 'In den Volltext aufnehmen'

Hier aktivieren Sie die Option *In den Volltext aufnehmen*. Beim Ablegen wird dieses Dokument in den Volltext aufgenommen. Befindet sich ein Dokument bereits im Archiv, kann es mit dieser Funktion nicht in den Volltext übernommen werden.

Klammern (Trennseiten) Aufrufbar über: Funktionsbereich *Postbox > Multifunktionsleiste > Scannen/Ablegen*

> In der Postbox liegen alle Seiten eines gescannten Dokuments als einzelne Dateien vor (Ausnahme: Sie haben die Funktion *Dokument scannen* verwendet). Hier können Sie entscheiden, wie Ihre gescannten Dokumente geklammert werden sollen. Klicken Sie auf die Schaltfläche *Klammern (Trennseiten)*, um markierte Seiten zusammenzufassen.

## Konfiguration Aufrufbar über: *ELO-Menü > Konfiguration*

Über die Konfiguration nimmt der Administrator grundlegende Einstellungen in ELO vor. Damit ist es möglich, das Programm optimal an Ihre Bedürfnisse und die betrieblichen Anforderungen anzupassen.

#### Konsistenzprüfung Dokumentenmanager

Aufrufbar über: *ELO-Menü > Wartung*

Im Dialog *Konsistenzprüfung Dokumentenmanager* kann der Administrator das Archiv auf Inkonsistenzen überprüfen und ihre automatische Korrektur veranlassen. Eine Korrektur kann beispielsweise sinnvoll sein, wenn z.B. bei der Dokumentenablage Inkonsistenzen durch fehlerhafte Skripte verursacht wurden.

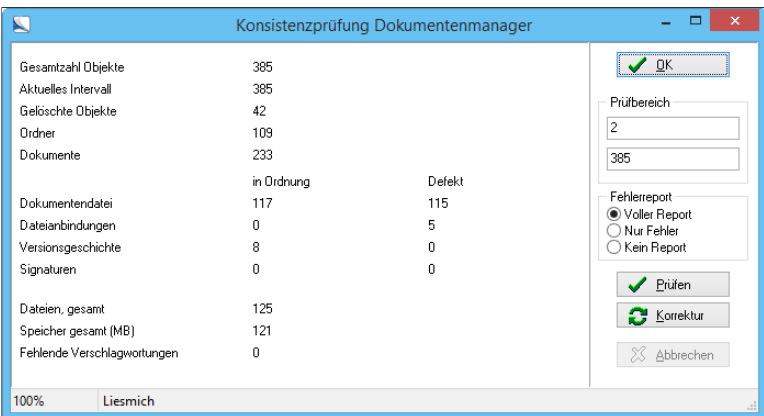

Abb. 152: Konsistenzprüfung Dokumentenmanager ausführen

Aufrufbar über: Funktionsbereich *Postbox > Multifunktionsleiste > Scannen/Ablegen*

Die Postbox ermöglicht nicht nur das Empfangen von Dokumenten. Sie können über das Netzwerk auch Dokumente (oder Kopien davon) an andere Benutzer versenden. Mit dieser Funktion sparen Sie erheblich Zeit und vermindern die Papierflut, da keine Fotokopien mehr notwendig sind.

Nähere Informationen zum Thema *Kopie in andere Postbox* finden Sie im Kapitel *Grundlagen und Anwendungsbeispiele* im Abschnitt *Dokumente versenden*.

## Kopieren Aufrufbar über: *Multifunktionsleiste > Start*

Kopie in andere Post-

box

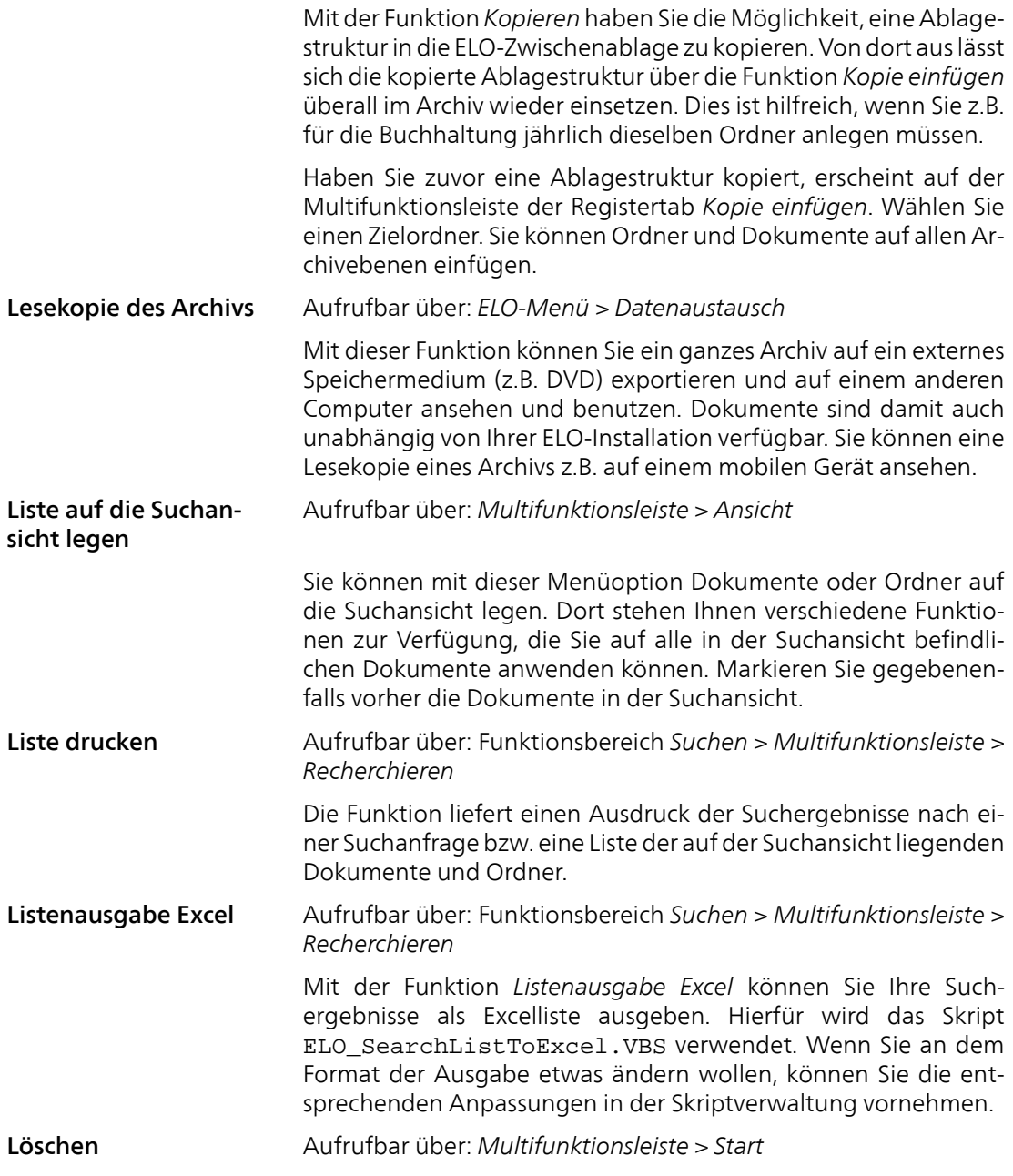

Löscht den im Funktionsbereich markierten Eintrag aus einer Liste, egal ob es sich um eine Wiedervorlage oder ein anderes ELO-Objekt (Ordner oder Dokument) handelt. Es können auch mehrere Objekte gleichzeitig markiert und gelöscht werden.

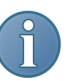

Hinweis: ELO löscht die gewählten Einträge nicht sofort unwiederruflich, sondern merkt die gewählten Einträge zunächst für eine dauerhafte Löschung vor. Erst wenn Sie die Funktion *Gelöschte Einträge dauerhaft entfernen* ausführen, werden die Einträge tatsächlich gelöscht. Bis dahin lassen sich gelöschte Einträge wiederherstellen.

Maske *Siehe*: Verschlagwortungsmaske voreinstellen (Maske) Mehrspaltige Anzeige Aufrufbar über: Funktionsbereich *Suchen > Multifunktionsleiste > Recherchieren*

> ELO bietet in der Suchansicht eine *Mehrspalten Anzeige*. Hier können Sie festlegen, welche Spalten angezeigt werden sollen. Über die Spalten erhalten Sie zusätzliche Informationen. Über einen Klick auf eine Spalte wird die Suchergebnisliste anhand der gewählten Spalte sortiert.

| $\mathbf{K}$                                                                                                    | ELOoffice - EX10                                                                       |                                                                              |                                                             |                                                                                           | - 81               | $\propto$           |
|----------------------------------------------------------------------------------------------------|----------------------------------------------------------------------------------------|------------------------------------------------------------------------------|-------------------------------------------------------------|-------------------------------------------------------------------------------------------|--------------------|---------------------|
| 中央の中間図面:<br>ELO:<br><b>START</b><br><b>DOKUMENT</b><br><b>ARCHIV</b><br><b>AUFGABEN</b><br><b>ANSICHT</b>                                                                                                    | <b>RECHERCHIEREN</b><br>VERSCHIEBEN                                                    |                                                                              |                                                             |                                                                                           |                    | ŵ                   |
| ١P<br>C Unbegrenzt<br>$C$ 2015<br>69<br>Э<br>C Letzte 10 Tage C 2014<br>٠<br>Direktsuche<br>Suche<br>30<br>$\circ$ Letzte 100 Tage $\circ$ 2013<br>starten<br>Suche                                                                                                    | Maske Alle Masken durchsucher -<br>Nur aktuellen Ordner durchsuche<br>Weitere Optionen | $\mathcal{P}$<br>Verschlagwortung<br>durchsuchen<br>N Verschlagwortungssuche | <b>Ed Liste drucken</b><br>E Listenausgabe Excel<br>Ausgabe | Baumansicht anzeigen<br>Mehrspaltige Anzeige<br>Aus dem Suchergebnis entfernen<br>Ansicht | $\Gamma_{\rm H}$ . | $\hat{\phantom{a}}$ |
| Kurzbezeichnung<br>Dokumentendatum<br>m<br>Rechnung-2010.300- Kram<br>08.10.2013<br>Archiv<br>Rechnung-2010.100-Contelo<br>08.10.2013<br>Rechnung-2010.200-Renzum 08.10.2013<br>ren<br>Klemmbrett<br>M<br>Postbox<br>Q<br>Suchen<br>☑<br>Aufgaben<br>Bearbeitung<br>$\ll$ < | (Spalte 1)<br>Krammper GbR<br>Contelo GmbH<br>Renzum AG<br>$\rightarrow$               |                                                                              |                                                             |                                                                                           |                    |                     |
| Die Suche nach Rechnung-2010' hat 3 Einträge gefunden.<br>o                                                                                                    |                                                                                        |                                                                              |                                                             |                                                                                           |                    | 园                   |

Abb. 153: Mehrspaltige Anzeige

Mein ELO Aufrufbar über: *ELO-Menü*

Über die Funktion *Mein ELO* werden Sie auf den Bereich *Mein ELO* auf der ELOoffice-Webseite geleitet. Dort können Sie sich mit Ihrem ELO-Konto anmelden und von zahlreichen Vorteilen profitieren. Ihr ELO-Konto erhalten Sie bei der Registrierung von ELOoffice.

#### Miniaturansicht Aufrufbar über: *Multifunktionsleiste > Ansicht*

Über diese Funktion ist bei der Anzeige von Bildern und Grafiken – Pixel- oder Rastergrafiken – eine Übersicht über große Bildbestände in einzelnen Ordnern möglich. ELO bietet eine Miniaturansicht der im aktuellen Ordner enthaltenen Bilddateien.

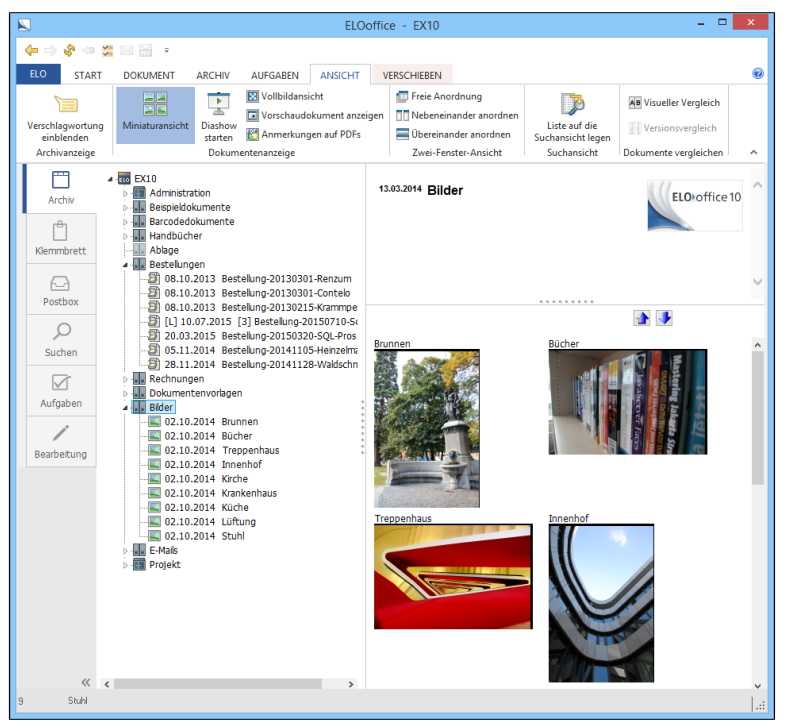

Abb. 154: Miniaturansicht eines Ordners

Nebeneinander anordnen

Aufrufbar über: *Multifunktionsleiste > Ansicht*

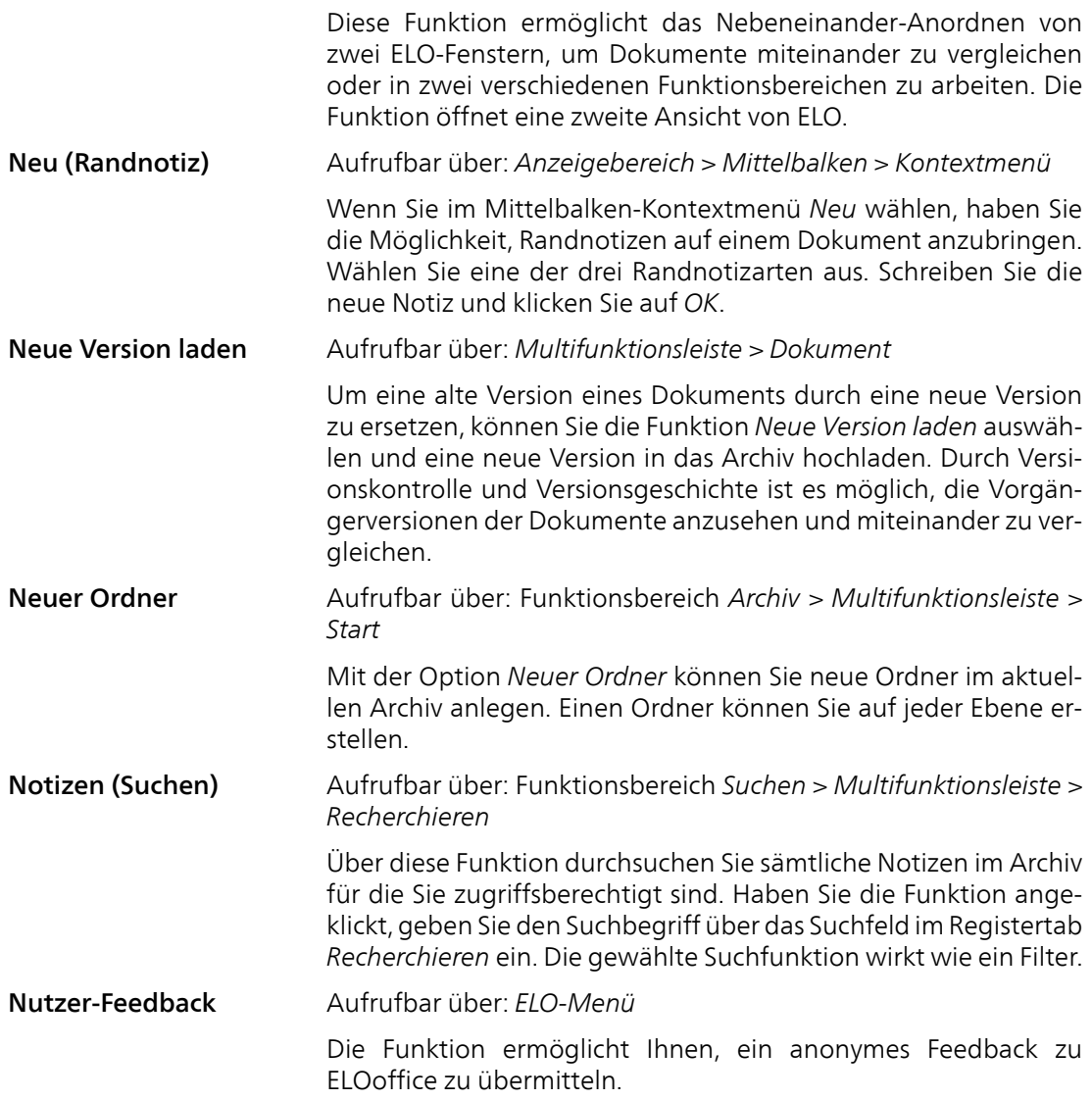

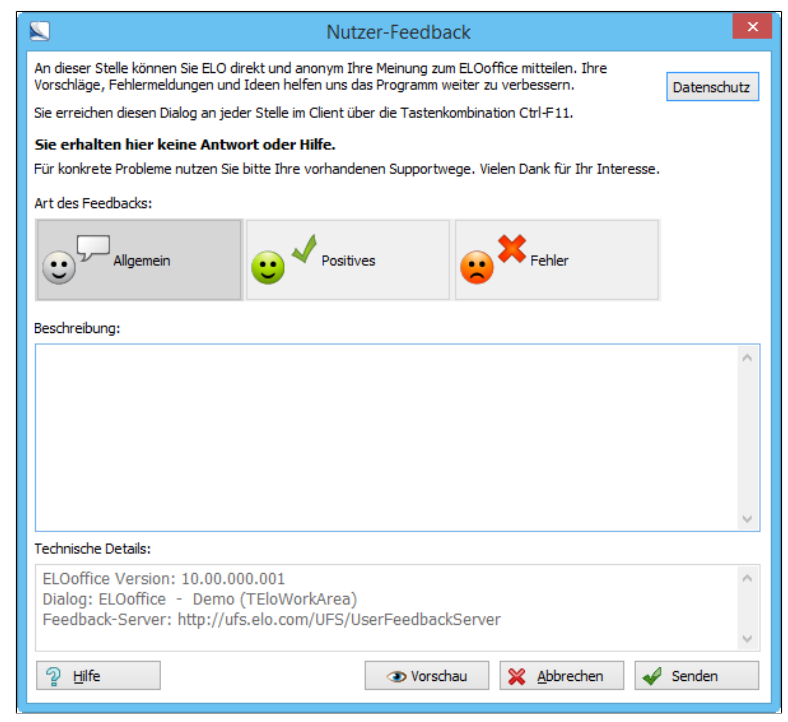

Abb. 155: Nutzer-Feedback

## OCR Vorverarbeitung Aufrufbar über: Funktionsbereich *Postbox > Multifunktionsleiste > Scannen/Ablegen*

Mit der Funktion *OCR Vorverarbeitung* werden die Volltextinformationen eines Dokuments verarbeitet. Um die Funktion nutzen zu können, müssen Sie zuvor die gewünschten Indexfelder entsprechend konfigurieren. Tragen Sie dazu in der Verschlagwortungsmaskenverwaltung pro Indexfeld den Wert ELO\_FT unter *Externe Daten* ein.

Weitere Informationen zum Thema *OCR Vorverarbeitung* finden Sie im Kapitel *Verschlagwortung* im Abschnitt *Verschlagwortungsunterstützung durch Volltext*.

Online FAQ im Inter-Aufrufbar über: *ELO-Menü*

> Haben Sie Fragen zu ELO, können Sie im Internet eine FAQ Seite aufrufen.

net

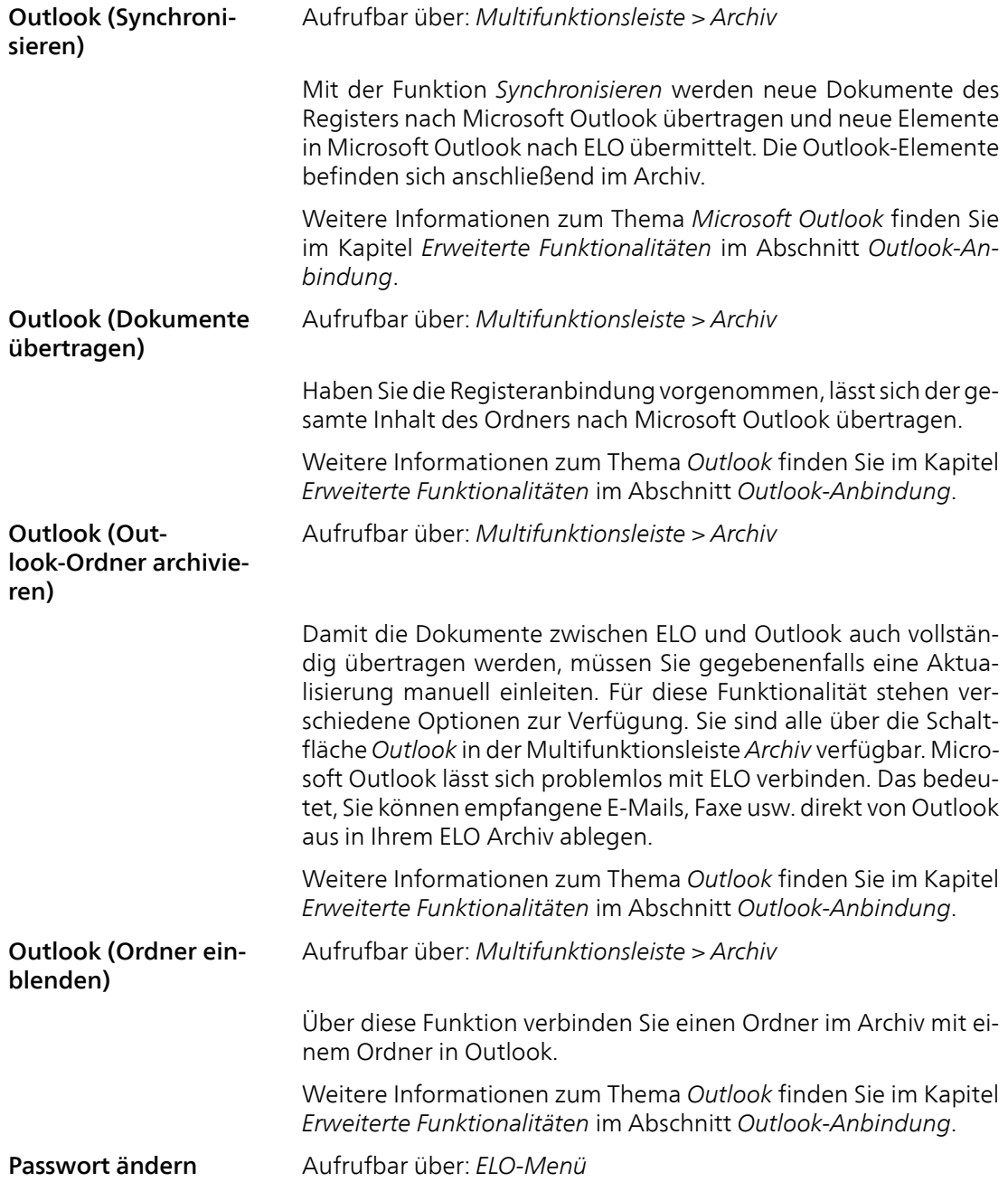

Alle ELO-Passwörter lassen sich ändern. Aus Sicherheitsgründen ist dies gelegentlich empfehlenswert. Sie haben die Möglichkeit, Passwörter auf zwei Arten zu ändern:

- Durch den ELO-Administrator unter *ELO-Menü > Systemeinstellungen > Benutzer*.
- Vom Benutzer (falls er berechtigt ist) über den Befehl *Passwort ändern* im *ELO-Menü*.

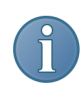

Hinweis: Bei der Änderung eines Passworts werden mindestens 6 Zeichen für das Passwort verlangt.

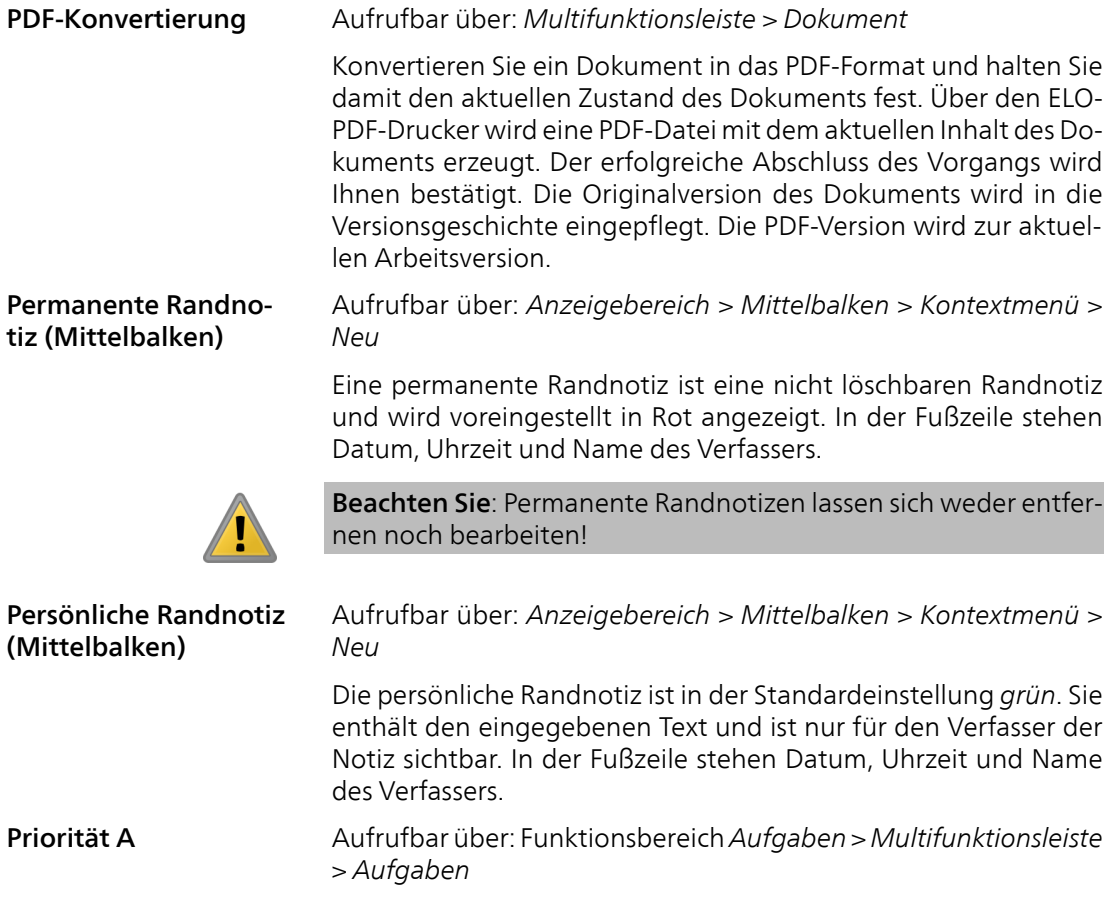

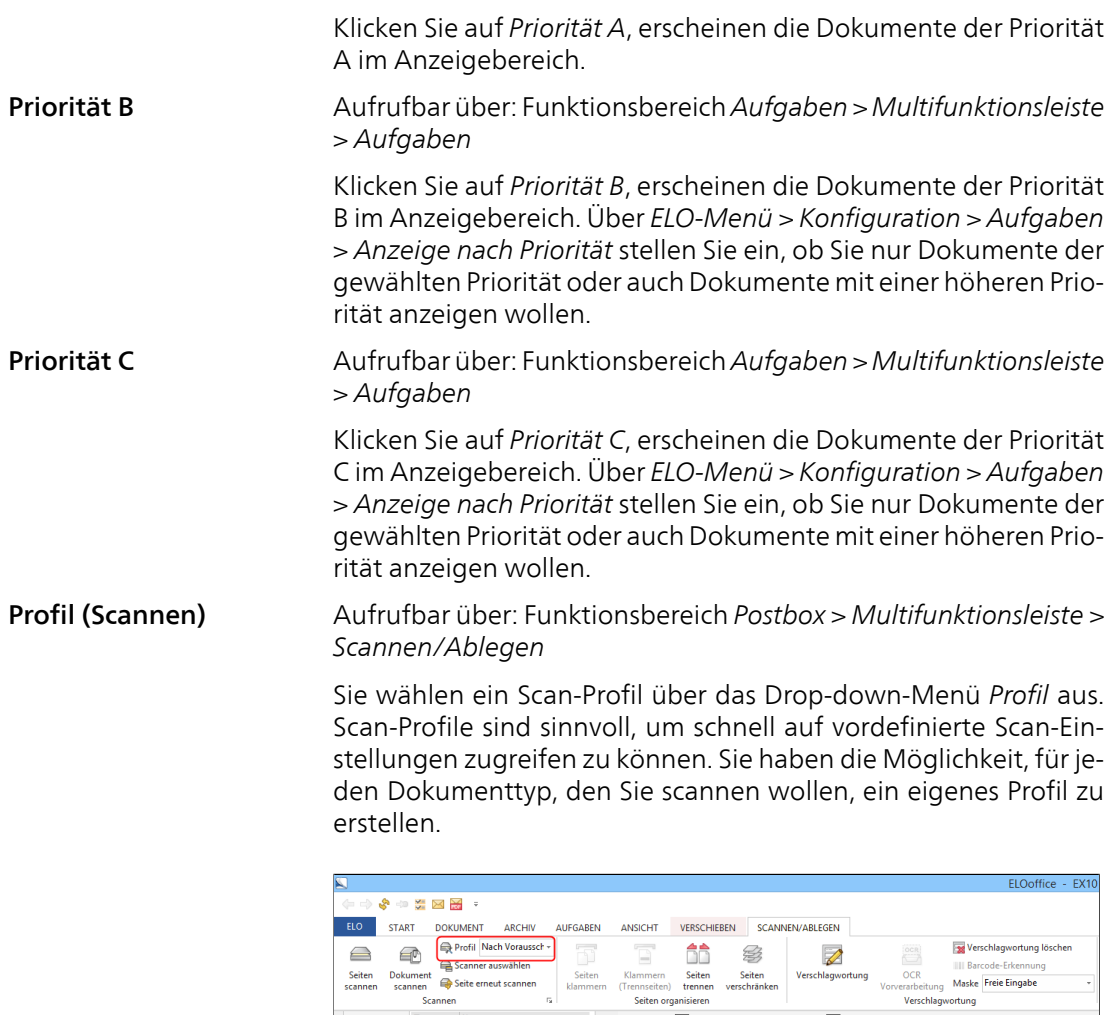

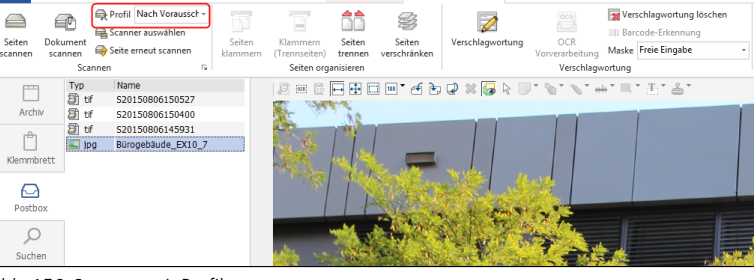

Abb. 156: Scannen mit Profilen

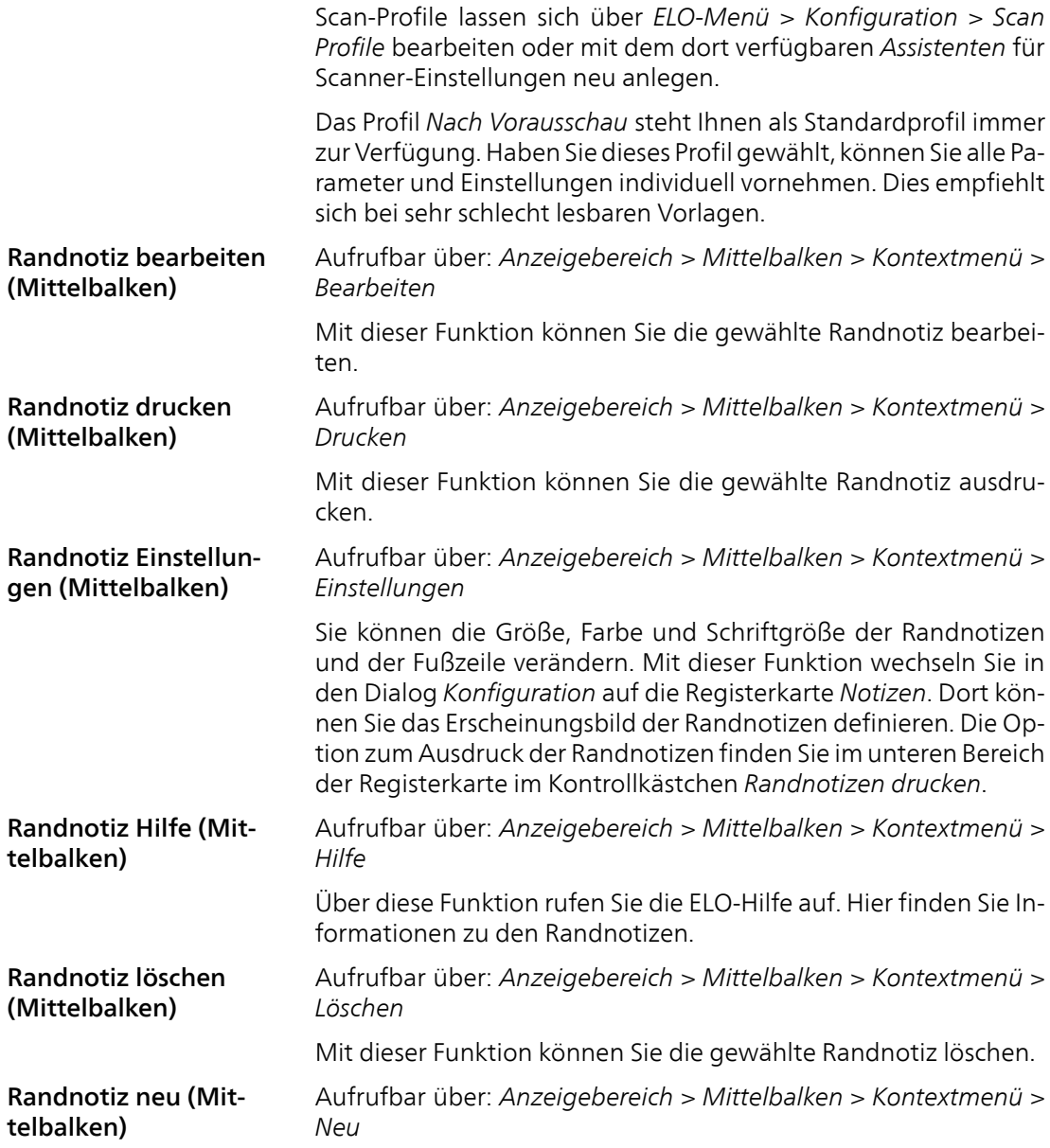

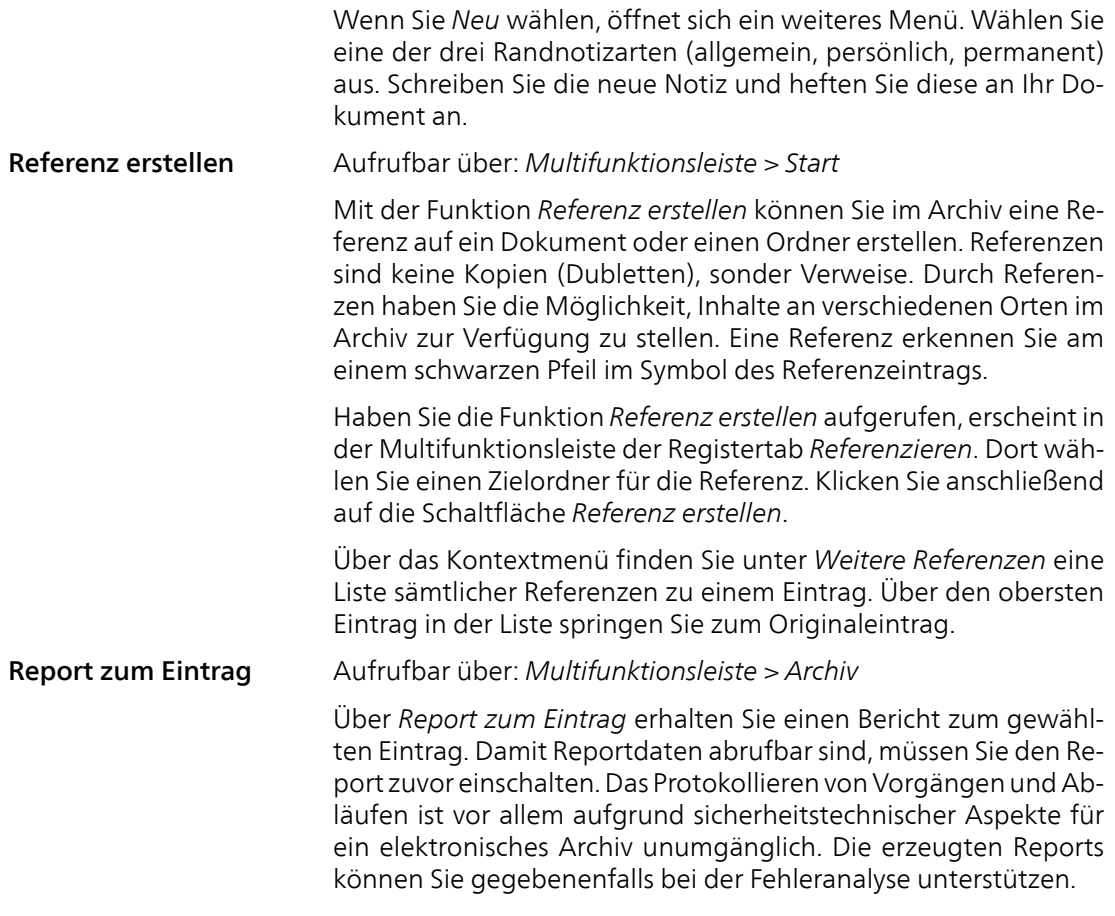

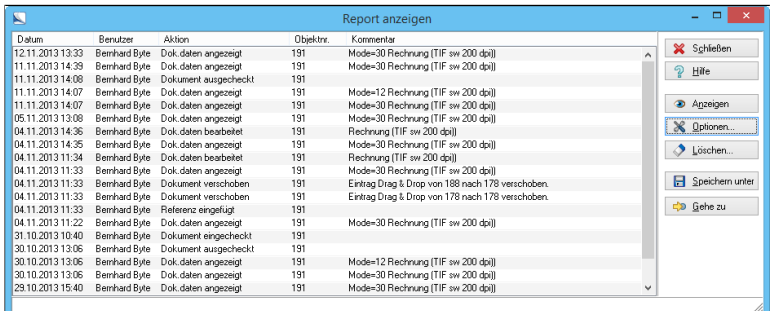

Abb. 157: Report zu einem Archiveintrag anzeigen

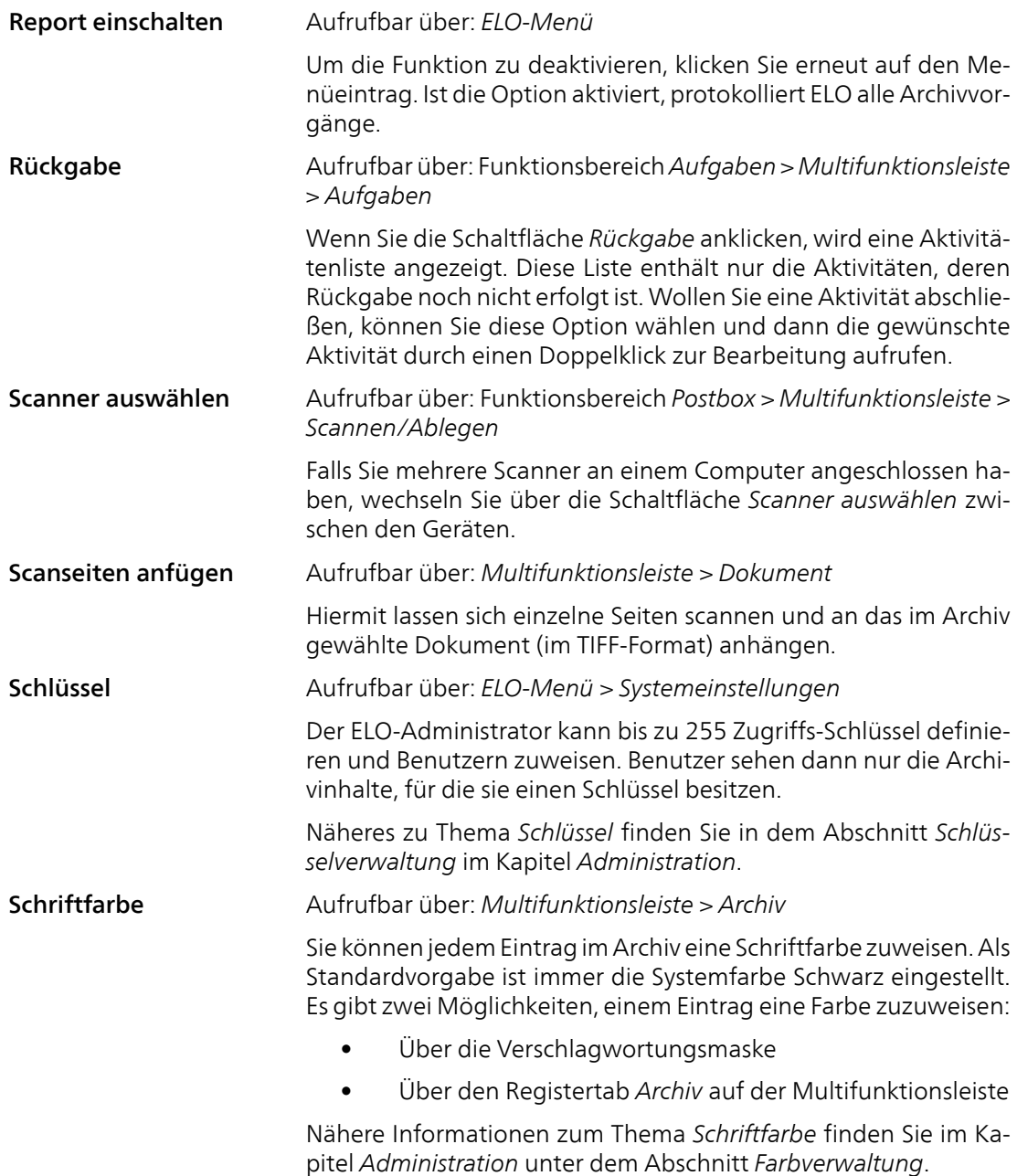

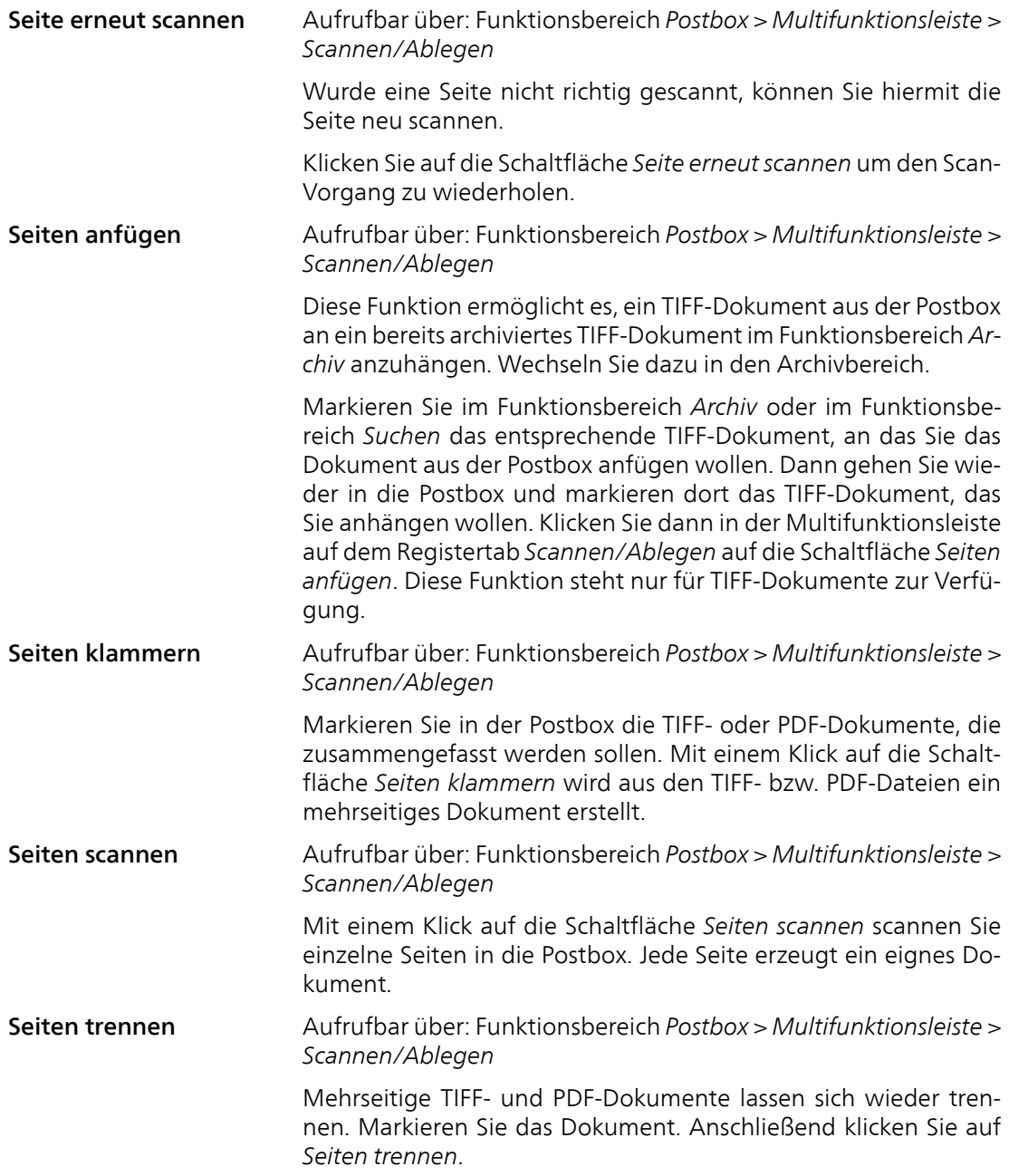

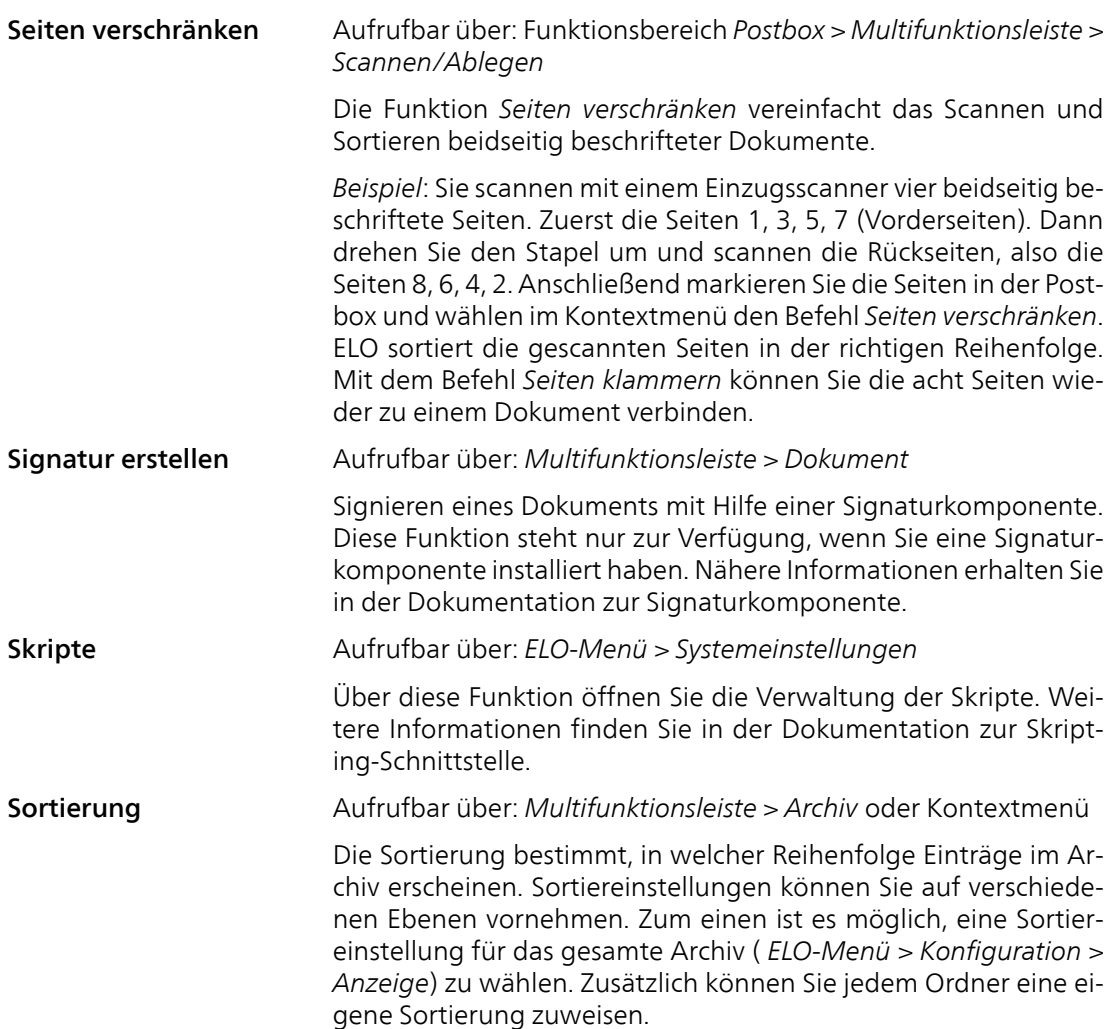

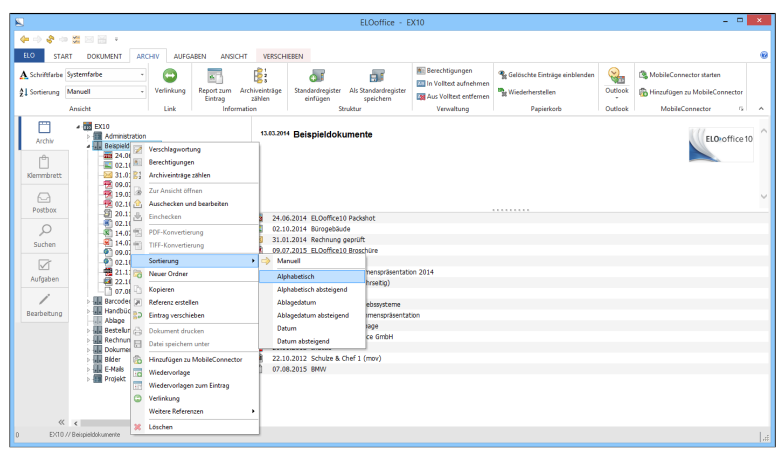

Abb. 158: Sortierung einstellen für einen Ordner im Archiv

Folgende Sortiereinstellungen stehen zur Auswahl:

- Manuell: Mit dieser Einstellung, können Sie jeden Eintrag per Drag&Drop verschieben. Dies ist vor allem bei individuell erstellten Registern nützlich.
- Alphabetisch: A-Z.
- Alphabetisch absteigend: Z-A
- Ablagedatum: Die Einträge werden nach dem Ablagedatum sortiert. Der Eintrag mit dem aktuellsten Ablagedatum steht unten.
- Ablagedatum absteigend: Die Einträge werden nach dem Ablagedatum in umgekehrter Reihenfolge sortiert. Der aktuellste Eintrag steht oben.
- Datum: Diese Einstellung gilt nur für Dokumente. Die Dokumente werden nach dem Dokumentendatum sortiert. Das Dokument mit dem aktuellsten Datum steht unten.
- Datum absteigend : Diese Einstellung gilt nur für Dokumente. Die Dokumente werden nach dem Dokumentendatum umgekehrt sortiert. Das Dokument mit dem aktuellsten Datum steht oben.

Sprachnotiz Aufrufbar über: *Multifunktionsleiste > Dokument > Dateianbindung*

Bei einem Dokument kann eine Sprachnotiz als Dateianbindung hinterlegt werden.

| Sprachnotiz: Bernhard Byte: 12.11.2013 13:56 |  |   |             |
|----------------------------------------------|--|---|-------------|
| Dauer in Sekunden                            |  | ⋗ | X Abbrechen |

Abb. 159: Sprachnotiz anfügen

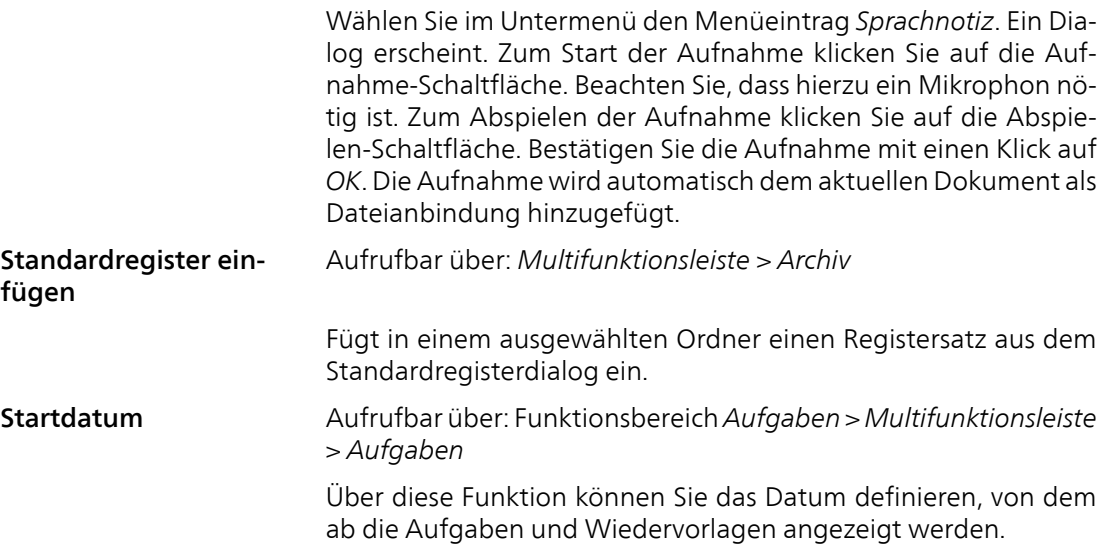

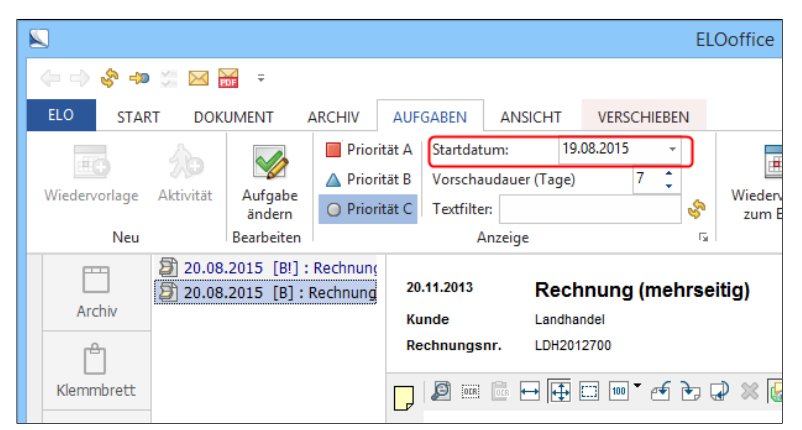

Abb. 160: Datum definieren für anzuzeigende Aufgaben

Stichwortliste global Aufrufbar über: *ELO-Menü > Systemeinstellungen > Stichwortlisten*

> ELO bietet Ihnen die Möglichkeit, eine verschlagwortungsmaskenübergreifende Stichwortliste mit Untergruppen anzulegen. Ist bei der Verschlagwortung keine andere Stichwortliste für ein Indexfeld definiert, steht Ihnen die globale Stichwortliste (per Rechtsklick ins jeweilige Feld) zur Verfügung.

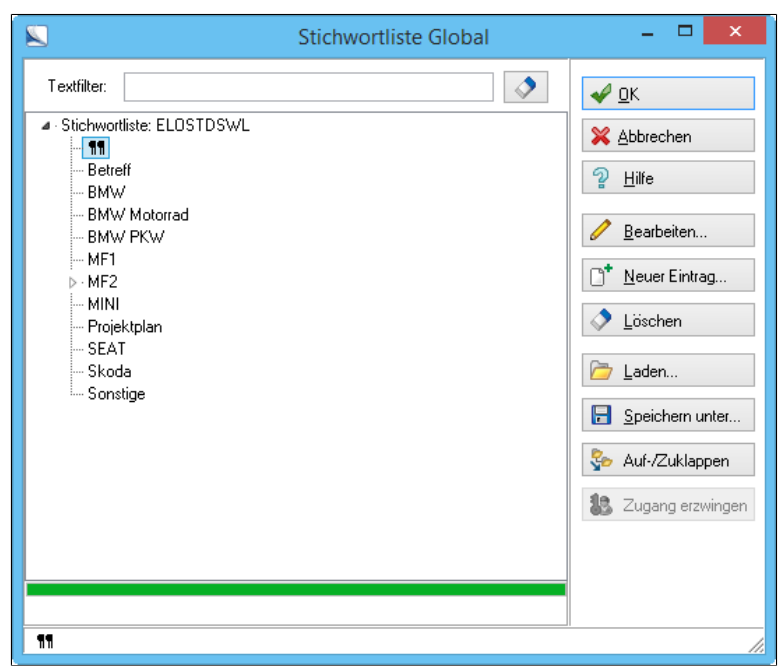

Abb. 161: Globale Stichwortliste

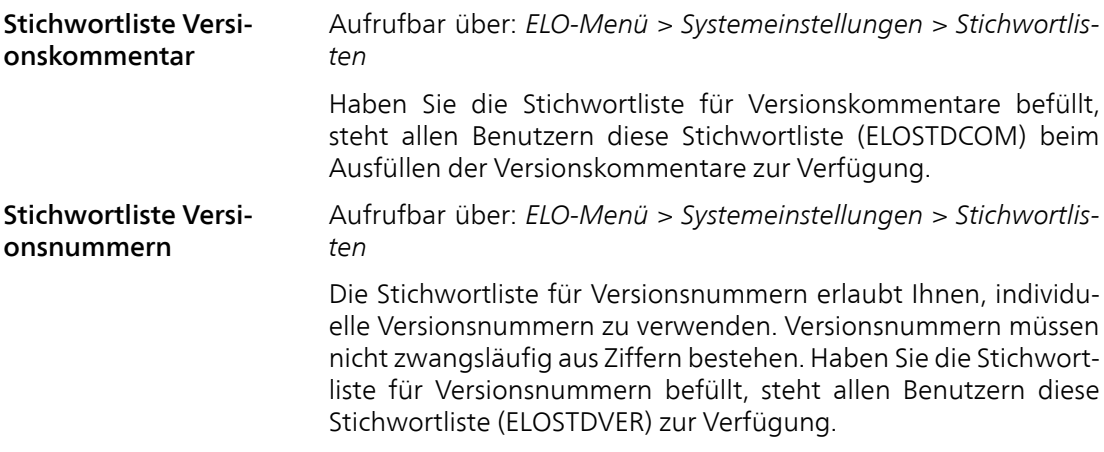

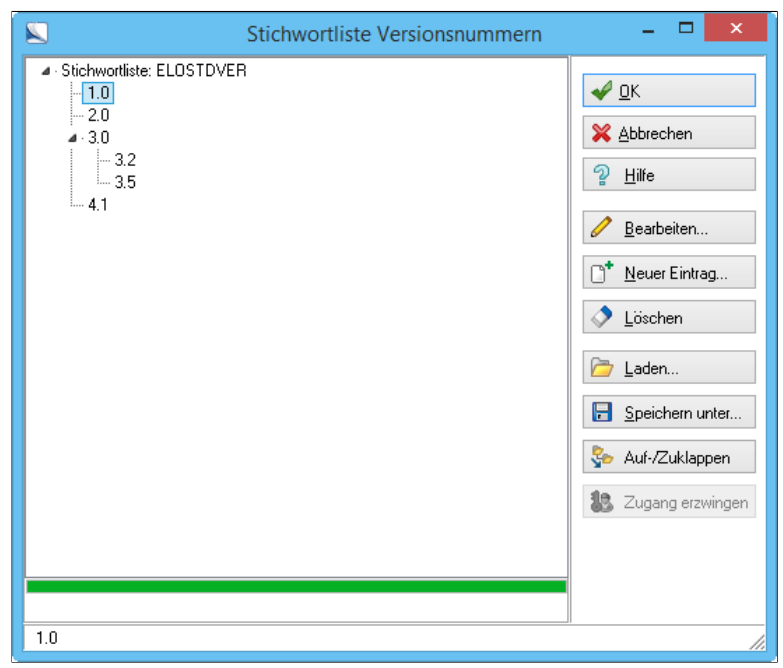

Abb. 162: Stichwortliste der Versionsnummern

Beim Abspeichern bzw. Editieren einer Dokumentversion rufen Sie im Dialog *Versionskommentar* mit einem Rechtsklick in das Feld *Version* die Stichwortliste für die Versionsnummern auf, und mit einem Rechtsklick in das Feld *Kommentar* die Stichwortliste für die Versionskommentare.

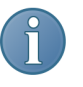

Hinweis: ELO vergibt zusätzlich automatische Versionsnummern. Jede neue Version eines Dokuments bekommt eine solche Nummer. Die über die Stichwortliste definierte Versionsnummer wird ebenfalls gespeichert. Im Dialog *Dokumentversionen* werden beide Nummern angezeigt.

Such-Schaltflächen (individuelle Konfiguration)

Aufrufbar über: *ELO-Menü > Konfiguration > Suche*

Im Bereich *Verschlagwortungssuche* haben Sie die Möglichkeit, bis zu vier zusätzliche Schaltflächen für die Verschlagwortungssuche einzurichten. Das heißt, Sie können die Schaltflächen mit häufig verwendeten Suchmasken verbinden. Außerdem ist es möglich, die Schaltfläche *Verschlagwortung durchsuchen* neu zu belegen. Die individuell konfigurierten Schaltflächen erscheinen im Funktionsbereich *Suchen > Multifunktionsleiste > Recherchieren* in der Gruppe *Verschlagwortungssuche*.

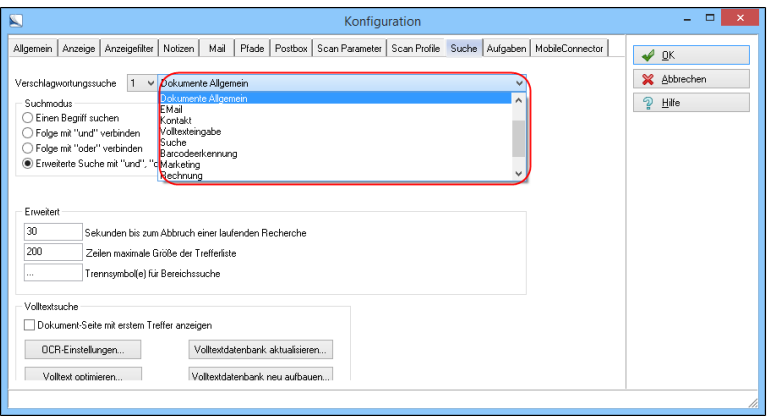

Abb. 163: Konfiguration; Verschlagwortungssuche

Nähere Informationen zur Konfiguration der Schaltflächen finden Sie im Kapitel *Administration* unter dem Abschnitt *Registerkarte Suche*.

Suche starten (Suchen) Aufrufbar über: Funktionsbereich *Suchen > Multifunktionsleiste > Recherchieren* Mit diese Schaltfläche suchen Sie über das Suchfeld auf der Multifunktionsleiste. Dabei gelten die Einstellungen, die Sie über die Multifunktionsleiste, den Dialog *Suchoptionen* (aufrufbar über die Schaltfläche *Weitere Optionen*) oder die Konfigurationseinstellungen in *ELO-Menü > Konfiguration > Suche* vorgenommen haben. System Infocenter Aufrufbar über: *ELO-Menü > Wartung*

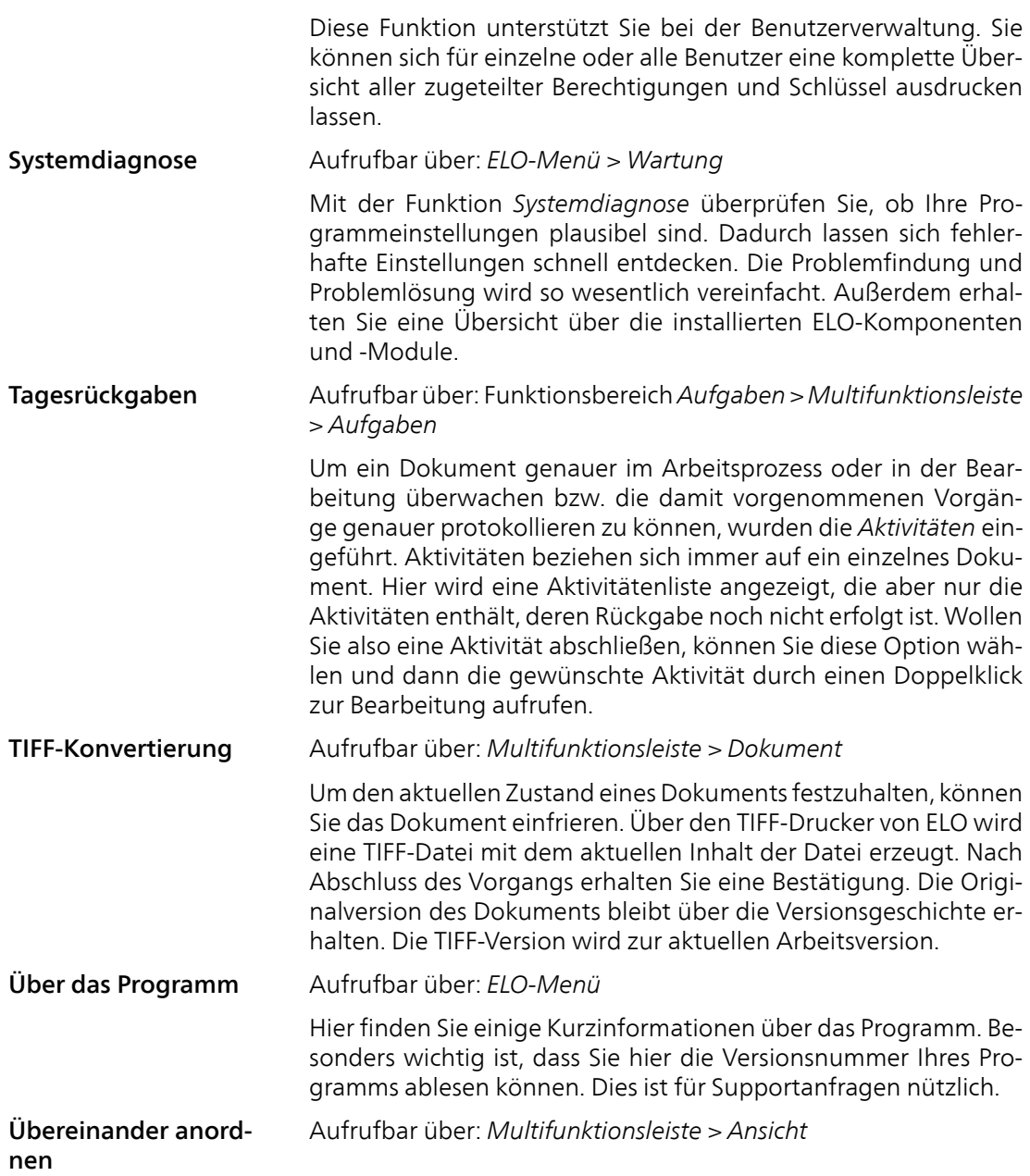

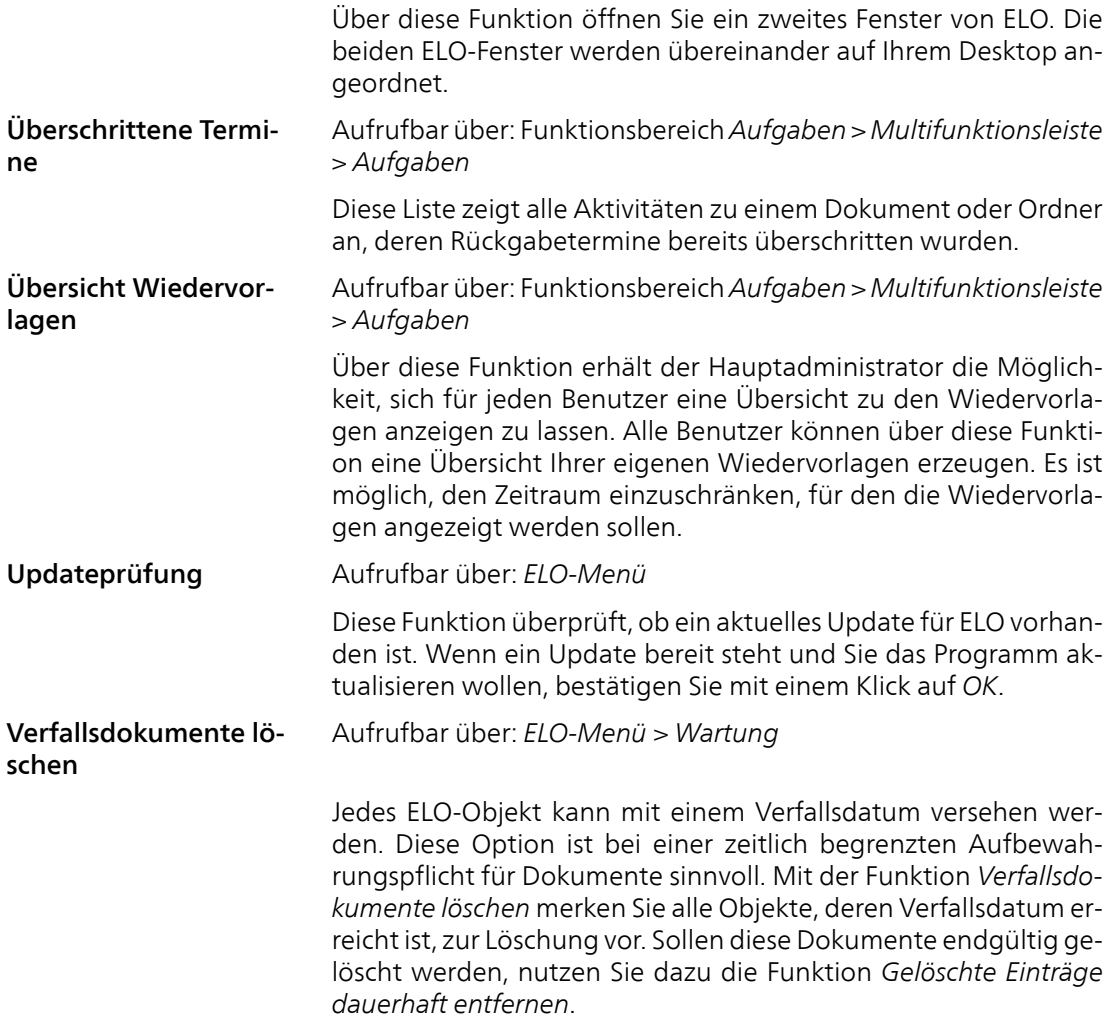

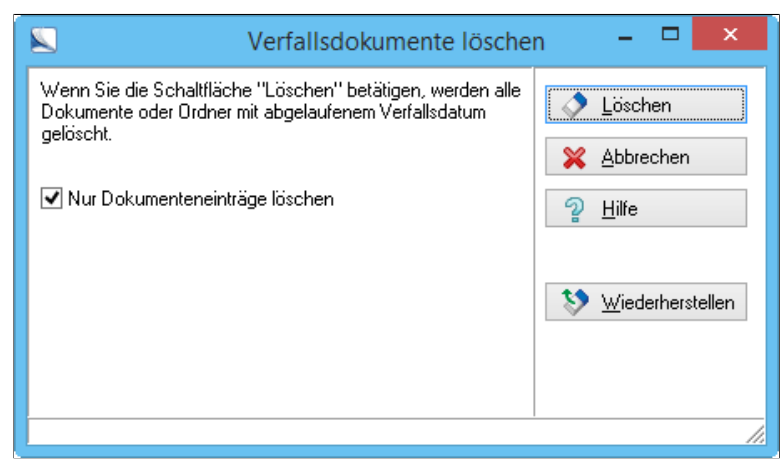

Abb. 164: Dialog Verfallsdokumente löschen

Mehr zum Thema *Verfallsdokumente* finden Sie im Kapitel *Administration* unter dem Abschnitt *Lebensdauer und Verfallsdokumente*.

Verlinkung Aufrufbar über: *Multifunktionsleiste > Archiv*

Über die Funktion *Verlinkung* rufen Sie den Dialog *Verlinkung* auf. Über diesen Dialog erstellen und verwalten Sie Verknüpfungen zwischen Einträgen im Archiv. Besteht für einen Eintrag eine Verlinkung, erkennen Sie dies an der Kennzeichnung [L] vor dem Eintrag im Archiv.

Mehr zum Thema *Verlinkung* finden Sie im Kapitel *Grundlagen und Anwendungsbeispiele* unter dem Abschnitt *Dokumente verknüpfen (Verlinkung)*.

Verschlagwortung Aufrufbar über: *Multifunktionsleiste > Start*

Über den Dialog *Verschlagwortung* können Sie die Verschlagwortungsinformationen eines Dokuments oder eines Ordners öffnen und bearbeiten.

Alle in ELO enthaltenen Objekte (Ordner und Dokumente) müssen beim Erzeugen bzw. Ablegen verschlagwortet werden. Über die angegebenen Verschlagwortungsinformationen lassen sich Einträge gezielt wiederfinden. Über den Dialog *Verschlagwortung* ändern Sie beispielsweise die *Kurzbezeichnung* eines Eintrags oder legen individuelle *Optionen* für einen Eintrag fest.

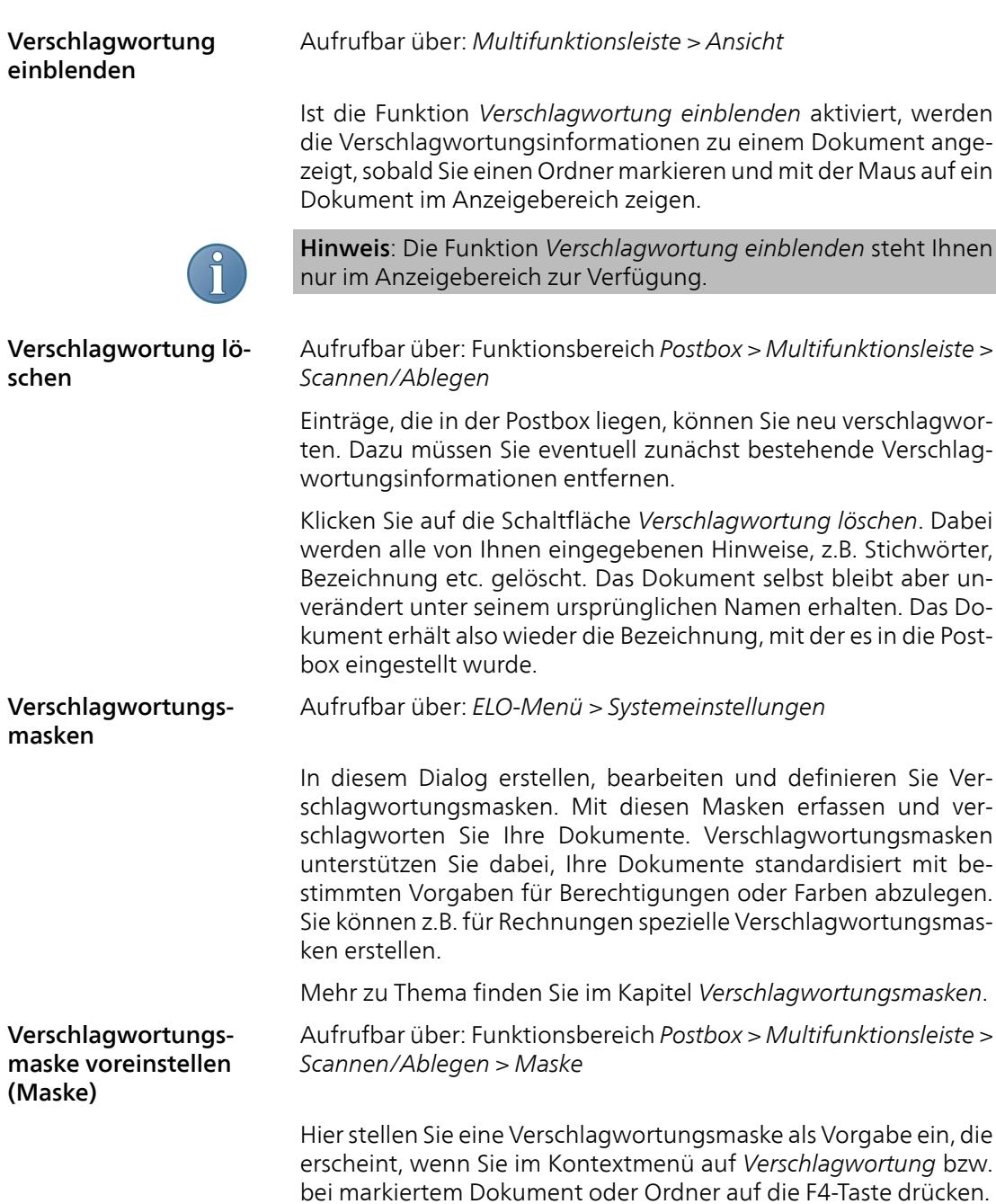

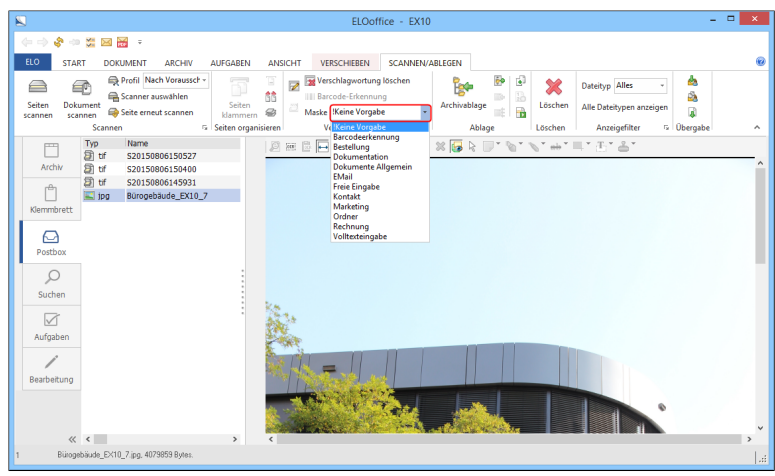

Abb. 165: Verschlagwortungsmaske voreinstellen

Klicken Sie zur Bestätigung auf *OK*.

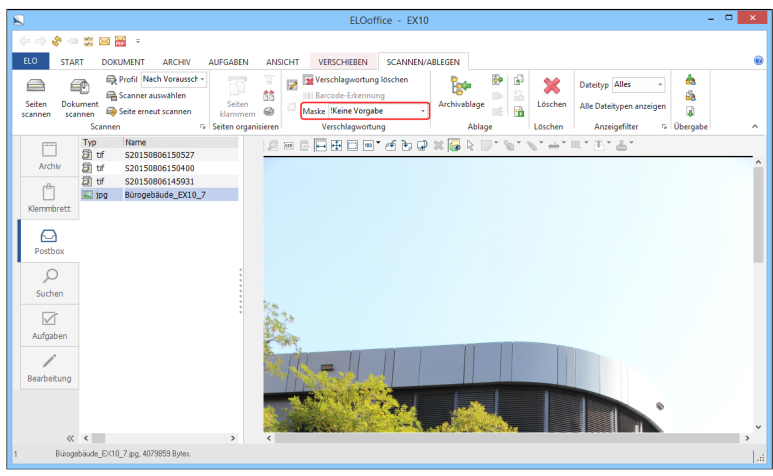

Abb. 166: Auswahlmenü 'Verschlagwortungsmaske voreinstellen'

Wollen Sie dagegen nacheinander Dokumente mit verschiedenen Verschlagwortungsmasken archivieren, stellen Sie unter dem Menüpunkt *Maske* die Option *!Keine Vorgabe* ein. Dann erscheint der Dialog *Dokument bearbeiten* mit der Vorgabe *Freie Eingabe*.

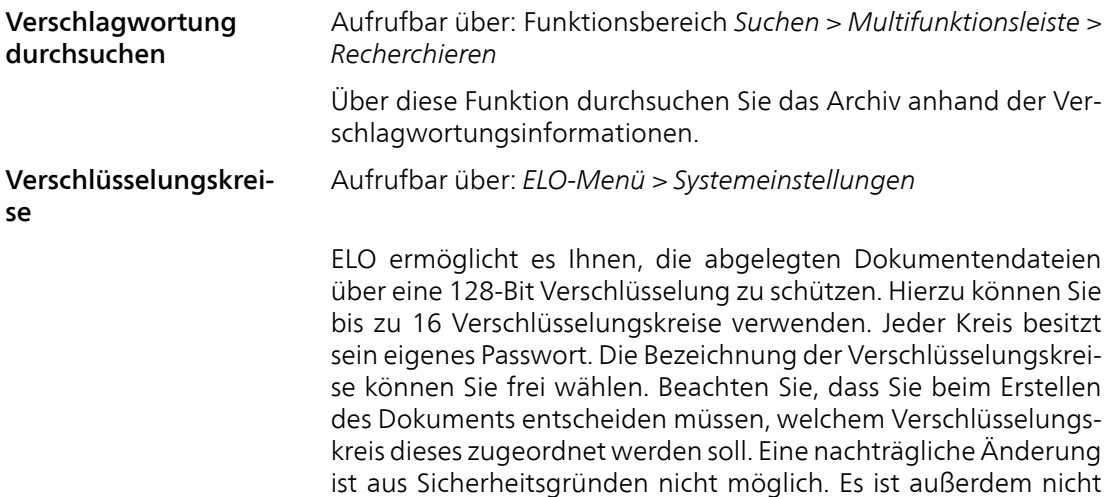

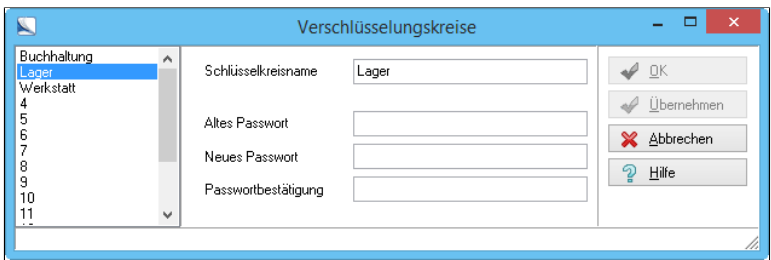

zulässig, verschlüsselte Dokumente in den Volltext aufzunehmen.

Abb. 167: Verschlüsselungskreise

Nachdem ein Archiv neu angelegt worden ist, existieren bereits 16 Verschlüsselungskreise. Die Verschlüsselungskreise haben die Bezeichnungen 1 bis 16 und besitzen das Standardpasswort "elo". Sie können dieses Standardpasswort jederzeit ändern, indem Sie den entsprechenden Schlüsselkreis auswählen und anschließend das alte Passwort und zweimal das neue Passwort eingeben. Versenden als Link Aufrufbar über: *Multifunktionsleiste > Start* Die Funktion erzeugt eine E-Mail und einen Link auf das markierte Dokument. Der Link wird in einer ECD-Datei (ECD = interner ELO-Link) gespeichert und als E-Mail-Anhang verschickt. Der Empfän-

ger kann über den empfangenen Link direkt auf das Dokument im Archiv zugreifen. ELO-Links funktionieren nur zwischen Benutzern desselben Archivs.

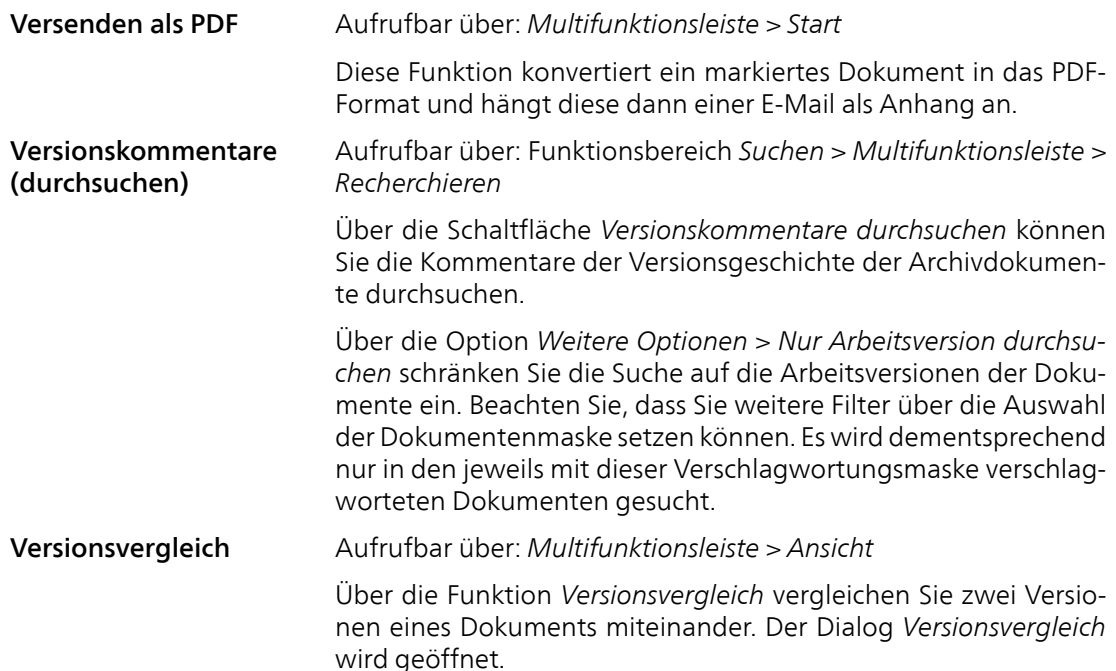

| $\blacksquare$ |                     |               | Versionsvergleich |                     |               | $\Box$<br>$\boldsymbol{\mathsf{x}}$<br>- |  |
|----------------|---------------------|---------------|-------------------|---------------------|---------------|------------------------------------------|--|
| Dokument 1     |                     |               | Dokument 2        |                     |               |                                          |  |
| 3:             | 02.10.2014 11:11:00 | Lind          | 3:                | 02.10.2014 11:11:00 | Lind          | X Schließen                              |  |
| 2:             | 11.09.2014 02:00:02 | Byte          | 2:                | 11.09.2014 02:00:02 | Byte          |                                          |  |
| 1:             | 31.01.2014 02:00:01 | Administrator | 1:                | 31.01.2014 02:00:01 | Administrator | စ္န<br>Hilfe                             |  |
|                |                     |               |                   |                     |               | Word<br>DoubleView                       |  |
| n              |                     |               |                   |                     |               |                                          |  |

Abb. 168: Vergleich zweier Dokumentenversionen

Wählen Sie im linken und rechten Fenster jeweils die Versionen aus, die verglichen werden sollen. Klicken Sie anschließend auf die Schaltfläche *DoubleView*. In den beiden Fenstern können Sie dann die Unterschiede zwischen den Versionen prüfen.

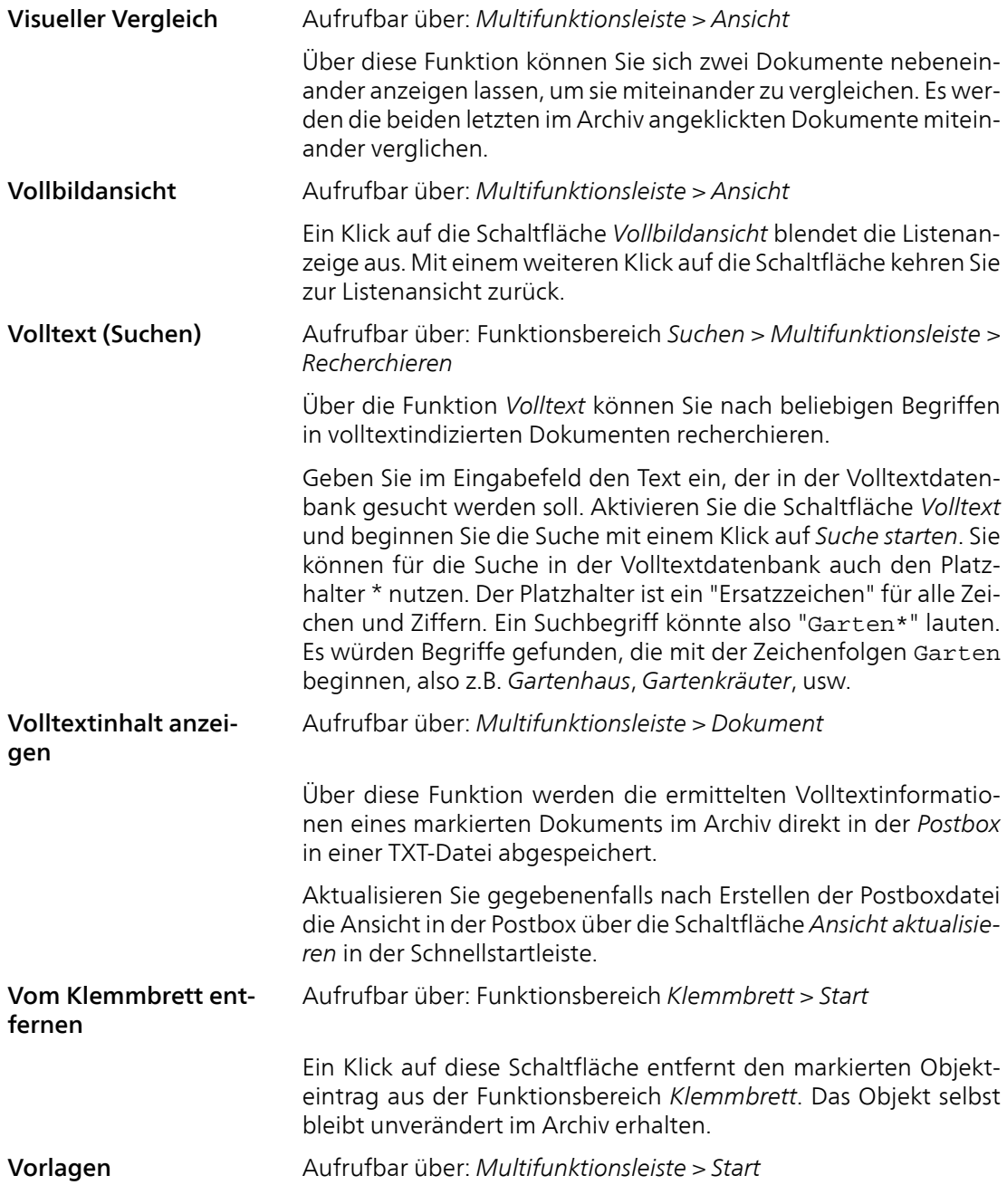

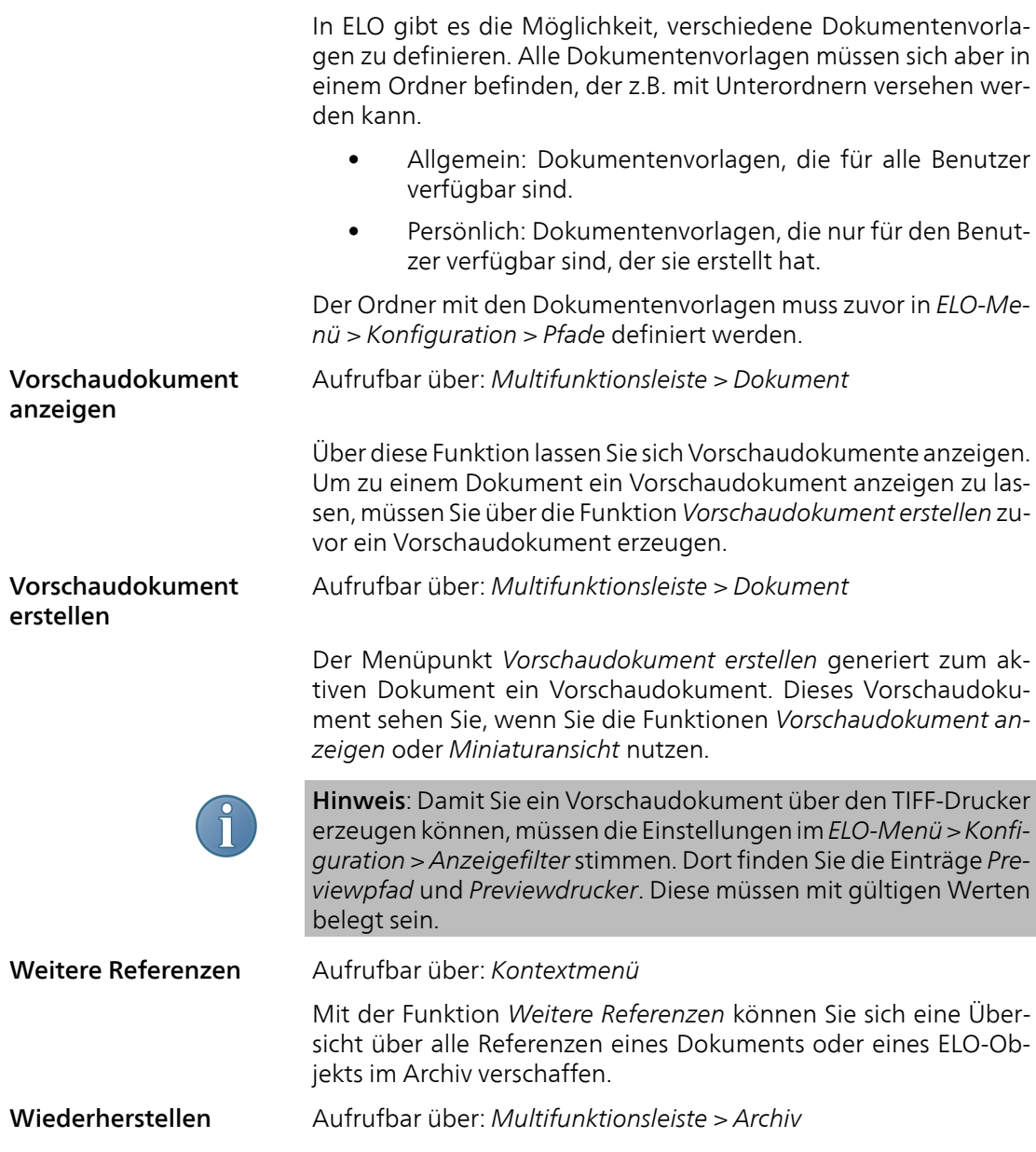

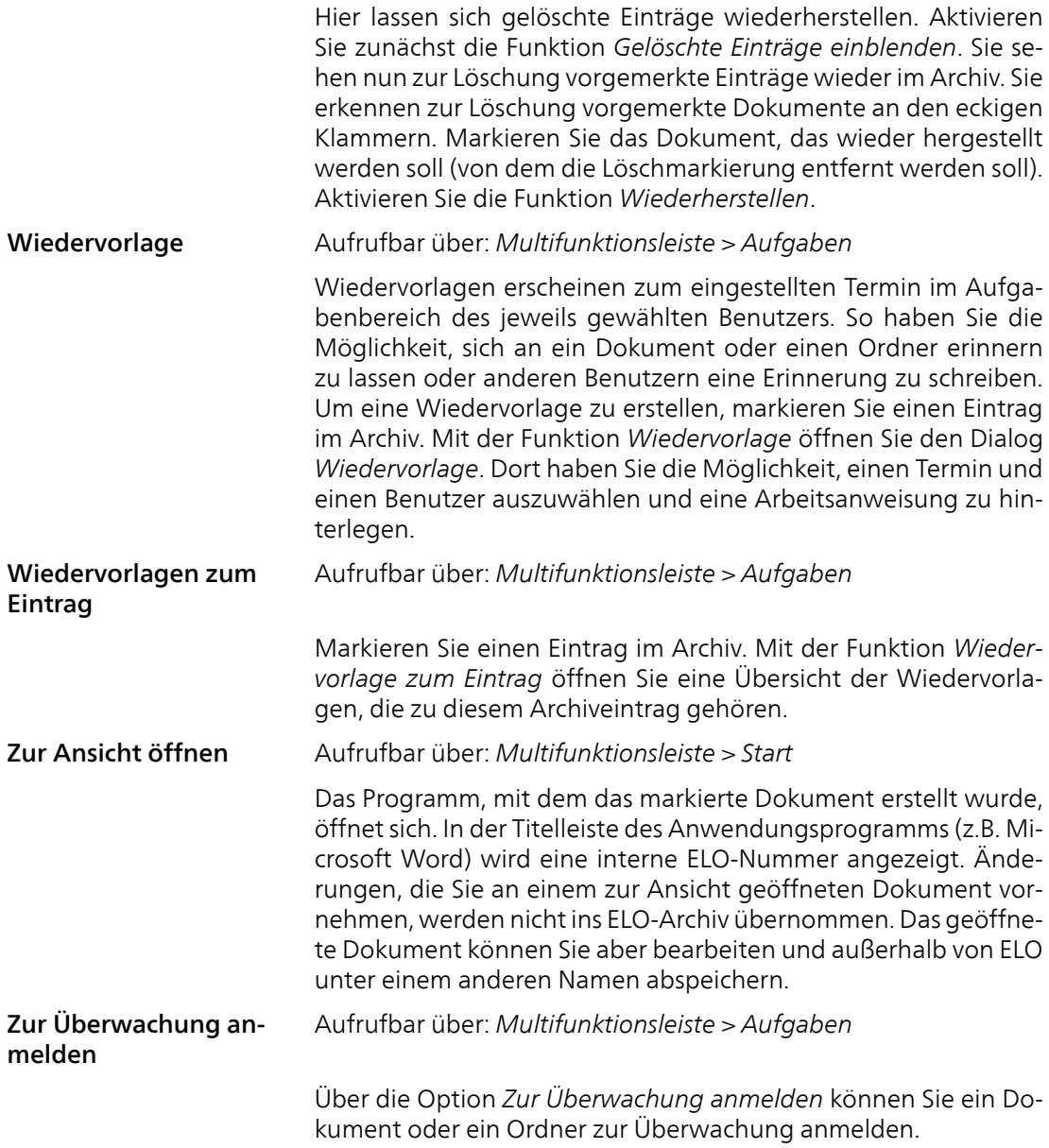

Das bedeutet, dass ELO automatisch eine Aktivität mit dem Projekt ELO\_REQ anlegt. Wird ein überwachter Eintrag verändert, erscheint ein entsprechender Eintrag im Funktionsbereich *Aufgaben*. Zusätzlich sehen Sie über die Funktion *Aktivitäten zum Eintrag*, dass eine Aktivität mit dem Projekt ELO\_NOTIFY angelegt wurde.

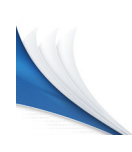

# Suchen

Sie können die Suche nach Einträgen (Ordner oder Dokumente) nur vom Funktionsbereich *Suchen* aus starten. Wenn Sie in den Funktionsbereich *Suchen* wechseln, erscheint automatisch der Registertab *Recherchieren* in der Multifunktionsleiste. Der Registertab *Recherchieren* steht nur im Funktionsbereich *Suchen* zur Verfügung.

ELO bietet Ihnen unterschiedliche Möglichkeiten, um im ELO-Archiv zu suchen.

- Suche mit Verschlagwortungsmasken
- Wildcards-Suche
- Maskenübergreifende Suche
- Randnotizen durchsuchen
- Volltextdatenbank durchsuchen
- Versionskommentare durchsuchen

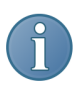

Hinweis: Bei der Suche sind Berechtigungseinstellungen wirksam. Sie finden ausschließlich Dokumente, für die Sie mindestens eine Leseberechtigung besitzen.
## Suchfunktionen auf der Multifunktionsleiste

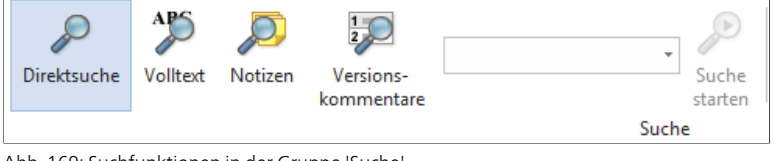

Abb. 169: Suchfunktionen in der Gruppe 'Suche'

In der Gruppe *Suche* auf dem Registertab *Recherchieren* finden Sie vier grundlegende Suchfunktionen:

- Direktsuche: Über diese Funktion durchsuchen Sie das gesamte Archiv. Je nach Suchbegriff kann die Suchergebnisliste dadurch sehr umfangreich werden.
- Volltext: Über diese Funktion durchsuchen Sie ausschließlich die Volltextdatenbank. Es werden nur Dokumente durchsucht, die in den Volltext aufgenommen wurden. Findet ELO den Suchbegriff im Volltext eines Dokuments, erscheint das entsprechende Dokument in der Suchergebnisliste. Die Volltextsuche lässt sich auch über die Verschlagwortungssuche starten.
- Notizen: Über diese Funktion durchsuchen Sie Randnotizen und Anmerkungen mit Textinhalt (Haftnotizen, Textnotizen, Stempel). Findet ELO den Suchbegriff in einer Notiz, erscheint das entsprechende Dokument in der Suchergebnisliste.
- Versionskommentare: Über diese Funktion durchsuchen Sie die Versionskommentare aller Dokumente. Findet ELO den Suchbegriff in einem Versionskommentar, erscheint das entsprechende Dokument in der Suchergebnisliste.

Alle vier Suchfunktionen verwenden Sie nach demselben Prinzip. Dieses Prinzip erklären wir nachfolgend anhand der Funktion *Direktsuche*.

#### Beispiel Direktsuche 1. Klicken Sie in der Multifunktionsleiste unter dem Registertab *Recherchieren* auf die Schaltfläche *Direktsuche*.

Die Schaltfläche *Direktsuche* ist farblich hervorgehoben.

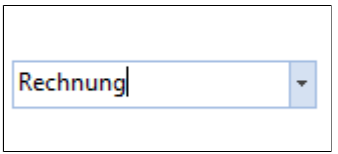

Abb. 170: Suchbegriff ins Suchfeld eintragen

2. Klicken Sie in das Suchfeld auf der Multifunktionsleiste und tragen Sie den gewünschten Suchbegriff in das Suchfeld ein. Hier: Rechnung.

3. Klicken Sie auf die Schaltfläche *Suche starten*.

| <b>Direktsuche</b> |            | A⊮<br>Volltext | Notizen               | Versions-<br>kommentare    |            | Rechnung        | Suche<br>starten<br>Suche |
|--------------------|------------|----------------|-----------------------|----------------------------|------------|-----------------|---------------------------|
|                    |            |                | Kurzbezeichnung       |                            |            | Dokumentendatum |                           |
| Archiv             |            |                | Rechnungen            |                            | 13.03.2014 |                 |                           |
|                    |            | ▥              | [2] Rechnung BMW      |                            | 07.08.2015 |                 |                           |
|                    | Klemmbrett | 卹              |                       | [3] Rechnung EX10 Vorlage  |            | 02.10.2014      |                           |
|                    |            | œ٦             | Rechnung Vorlage      |                            |            | 08.10.2013      |                           |
|                    |            | 図              | Rechnung Vorlage      |                            |            | 08.10.2013      |                           |
|                    |            | 喱              |                       | [L] Rechnung-2015-7104-Sc  |            | 10.07.2015      |                           |
|                    | Postbox    | 喱              |                       | Rechnung-2015-322-SQL-Pros |            | 20.03.2015      |                           |
|                    |            | 牼              |                       | Rechnung-2014-123-Walds    |            | 02.12.2014      |                           |
|                    |            | 唌              |                       | Rechnung-2014-119-Heinze   |            | 07.11.2014      |                           |
|                    |            |                | Rechnung 3            |                            |            | 09.01.2014      |                           |
| Suchen             |            |                |                       | [6] Rechnung (mehrseitig)  | 20.11.2013 |                 |                           |
|                    |            | ਙ              | Rechnung1             |                            |            | 08.10.2013      |                           |
|                    |            |                | Rechnung <sub>2</sub> |                            |            | 08.10.2013      |                           |
|                    |            |                |                       | Rechnung-2010.300- Kram    |            | 08.10.2013      |                           |
| Aufgaben           |            |                |                       | Rechnung-2010.100-Contelo  |            | 08.10.2013      |                           |
|                    |            |                |                       | Rechnung-2010.200-Renzum   |            | 08.10.2013      |                           |
|                    |            |                | Erwarte Rechnung      |                            |            | 09.07.2015      |                           |
| Bearbeitung        |            |                | Rechnung Renzum AG    |                            |            | 17.02.2015      |                           |
|                    |            |                | Rechnung geprüft      |                            |            | 31.01.2014      |                           |
|                    |            |                |                       |                            |            |                 |                           |

Abb. 171: Suchergebnisliste

Die Suchergebnisliste erscheint.

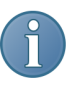

Hinweis: Alle Dokumente können Sie direkt aus der Trefferliste bearbeiten und damit auschecken. Auch das Einchecken von bereits bearbeiteten und ausgecheckten Dokumenten ist im Funktionsbereich *Suchen* möglich.

#### Suchoptionen

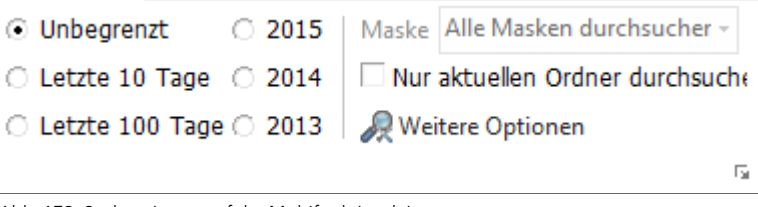

Abb. 172: Suchoptionen auf der Multifunktionsleiste

Direkt in der Gruppe *Suche* auf dem Registertab *Recherchieren* finden Sie einige Optionen, um die Suche einzuschränken.

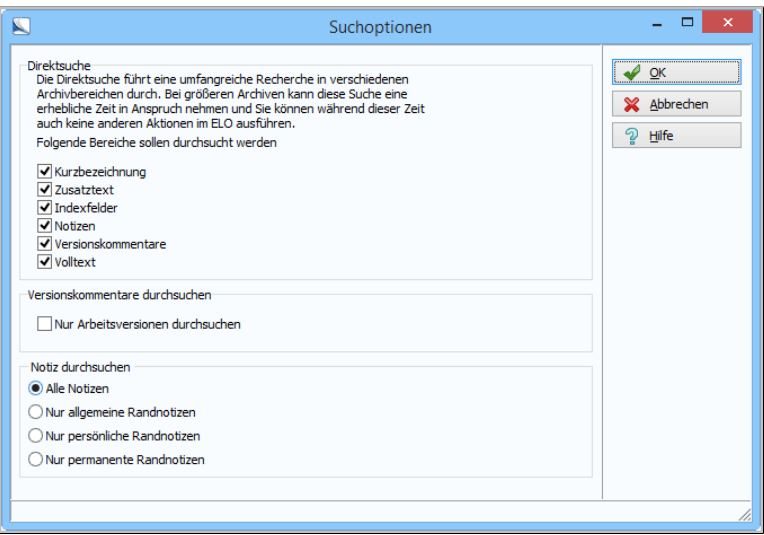

Abb. 173: Suchoptionen konfigurieren

Über die Schaltfläche *Weitere Optionen* nehmen Sie weitere Einstellungen für die Suchfunktionen *Direktsuche*, *Volltext*, *Notizen* und *Versionskommentare* vor. Sie definieren beispielsweise, welche Bereiche bei der *Direktsuche* berücksichtigt werden sollen.

## Verschlagwortung durchsuchen

Über die Funktion *Verschlagwortung durchsuchen* verwenden Sie Verschlagwortungsmasken als Suchmasken. Auf diese Weise durchsuchen Sie das Archiv anhand von Verschlagwortungsinformationen.

#### Voraussetzungen

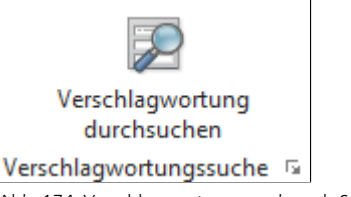

Abb. 174: Verschlagwortungsmasken als Suchmasken verwenden

Um eine Verschlagwortungsmaske auch für die Suche verwenden zu können, müssen Sie in der Verschlagwortungsmaskenverwaltung (*ELO-Menü > Systemeinstellungen > Verschlagwortungsmasken*) der jeweiligen Verschlagwortungsmaske die Option *Als Suchmaske verwendbar* zuweisen.

- Suche starten Beim Durchsuchen der Verschlagwortung bieten sich zahlreiche Möglichkeiten, da Sie jedes Feld einer Verschlagwortungsmaske als Suchfilter nutzen können. Zudem lassen sich mehrere Felder einer Verschlagwortungsmaske als kombinierte Suchfilter einsetzen. Nachfolgend erklären wir das Prinzip anhand eines einfachen Beispiels.
	- Beispiel Sie wollen alle Rechnungen eines Lieferanten finden. Hier suchen wir nach Rechnungen der Contelo GmbH.

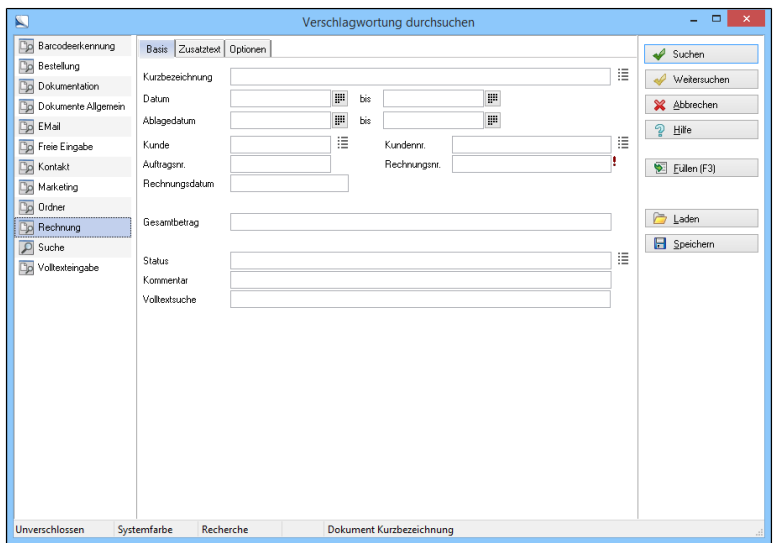

Abb. 175: Dialog 'Verschlagwortung durchsuchen'

1. Klicken Sie auf die Schaltfläche *Verschlagwortung durchsuchen* im Funktionsbereich *Suche* (*Multifunktionsleiste > Recherchieren > Verschlagwortung durchsuchen*).

Der Dialog *Verschlagwortung durchsuchen* erscheint. Alle Verschlagwortungsmasken, die als Suchmaske verwendbar sind, werden angezeigt.

2. Markieren Sie die Verschlagwortungsmaske, mit der Sie das zu suchende Objekt verschlagwortet haben. Hier: *Rechnung*.

Die gewählte Verschlagwortungsmaske erscheint. Sie sehen sämtliche Felder, die auch bei der Verschlagwortung mit dieser Maske zur Verfügung stehen. Sie können nun gezielt nach den Einträgen in diesen Feldern suchen. Dabei stehen Ihnen dieselben Funktionen wie bei der Verschlagwortung zur Verfügung (Stichwortlisten  $115W$ )

3. Wählen Sie ein Feld, über welches Sie suchen wollen und tragen Sie den Suchbegriff ein. Wir verwenden das Feld *Kunde*. Über die Stichwortliste wählen wir Contelo GmbH.

Optional: Schränken Sie die Suche über zusätzliche Indexfelder weiter ein. ELO sucht dann nach der Kombination aus allen Feldern, in denen Sie etwas in die Suchmaske eingetragen haben.

4. Klicken Sie auf die Schaltfläche *Suchen*.

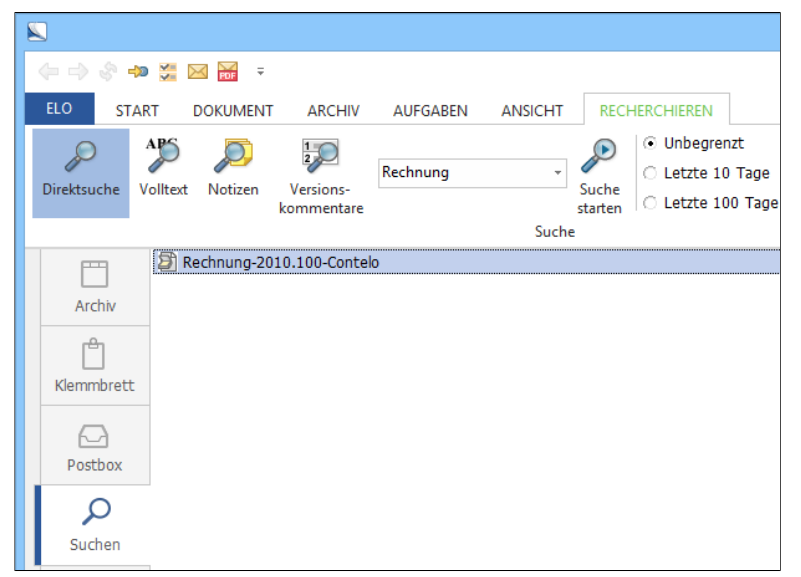

Abb. 176: Suchergebnis

Die Ergebnisliste erscheint.

Alle Verschlagwortungsmasken durchsuchen

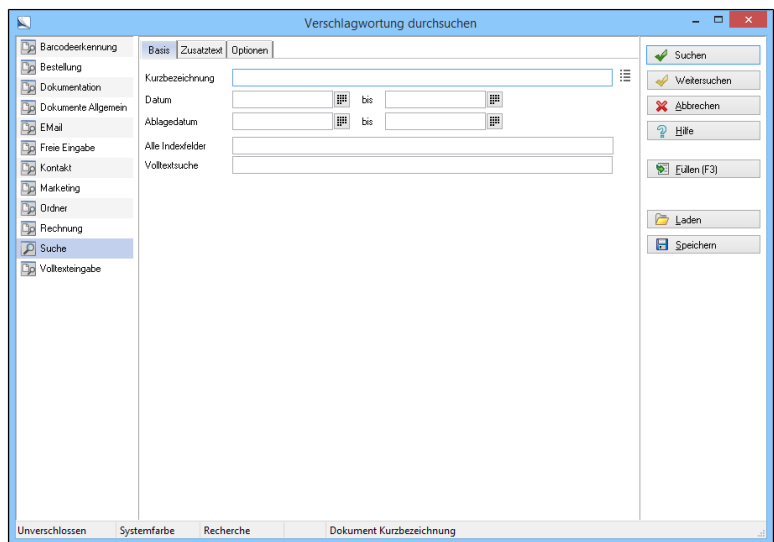

Abb. 177: Suchmaske 'Suche'

Bei der Installation von ELO wird automatisch die Suchmaske *Suche* installiert. Über diese Suchmaske durchsuchen Sie alle Verschlagwortungsmasken. Sie haben folgende Möglichkeiten:

- Kurzbezeichnung: Durchsuchen Sie die Kurzbezeichnung aller Dokumente.
- Datum: Definieren Sie einen Suchzeitraum in Bezug auf das Dokumentendatum.
- Ablagedatum: Definieren Sie einen Suchzeitraum in Bezug auf das Ablagedatum.
- Volltextsuche: Durchsuchen Sie die Volltextdatenbank.

Suchmaske auf eine Schaltfläche legen Neben der Schaltfläche *Verschlagwortung durchsuchen* können bis zu vier weitere Schaltflächen angelegt werden. Diese Schaltflächen dienen als Schnellauswahl für bestimmte Suchmasken. Sie definieren die zusätzlichen Schaltflächen über die *Konfiguration*.

> Um neue Schaltflächen für Suchmasken zu erstellen, gehen Sie folgendermaßen vor:

1. Öffnen Sie in der *Konfiguration* die Registerkarte *Suche*.

#### 188 Suchen

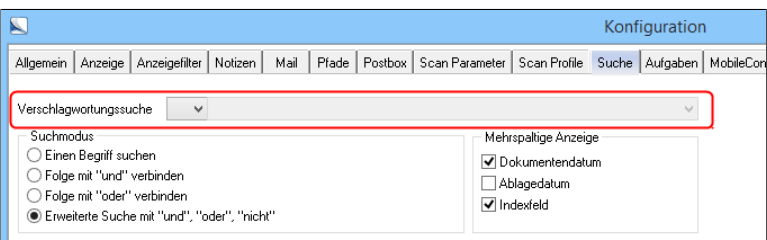

Abb. 178: Konfiguration, Registerkarte 'Suche'

2. Klicken Sie auf das Pfeilsymbol neben *Verschlagwortungssuche*.

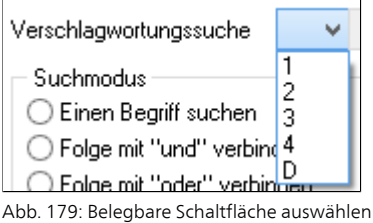

Ein Drop-down-Menü erscheint. Die Zahlen stehen für frei belegbare Schaltflächen. D steht für die bereits bestehende Schaltfläche *Verschlagwortung durchsuchen*.

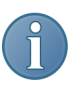

Hinweis: Die Schaltfläche *Verschlagwortung durchsuchen* können Sie ebenfalls mit einer bestimmten Suchmaske belegen.

3. Wählen Sie einen Eintrag im Drop-down-Menü.

Jetzt ist das nebenstehende Eingabefeld ebenfalls aktiv.

4. Klicken Sie auf das Pfeilsymbol rechts neben dem Eingabefeld.

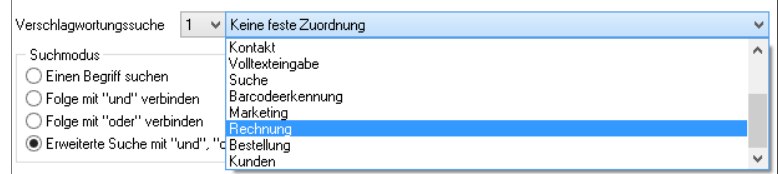

Abb. 180: Drop-down-Menü zur Auswahl der Suchmaske

Ein Drop-down-Menü erscheint. Sie sehen alle verfügbaren Suchmasken.

- 5. Wählen Sie eine Suchmaske aus.
- 6. Klicken Sie auf *OK*.

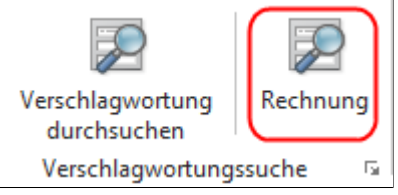

Abb. 181: Angelegte Schaltfläche

Die Konfiguration schließt sich. Sie haben eine zusätzliche Schaltfläche für die Verschlagwortungssuche auf der Multifunktionsleiste angelegt.

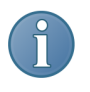

Hinweis: Um die Schaltflächen auf der Multifunktionsleiste zu deaktivieren, müssen Sie der jeweiligen Schaltfläche in der *Konfiguration* auf der Registerkarte *Suche* die Option *Keine feste Zuordnung* zuweisen.

#### Maskenübergreifende Suche

Das Programm bietet Ihnen die Möglichkeit, maskenübergreifend nach bestimmten Merkmalen zu recherchieren. Dies beschleunigt und vereinfacht die Suche in großen Archiven.

Um eine maskenübergreifende Suche zu realisieren, verwenden Sie in unterschiedlichen Verschlagwortungsmasken für bestimmte Indexfelder (z.B. Kunde, Besteller etc.) die gleiche Gruppe (z.B. KUNDE). Zwischen den Verschlagwortungsmasken mit dem gleichen Eintrag im Feld *Gruppe* besteht auf diese Weise eine logische horizontale Verknüpfung. Die Abbildung soll dies verdeutlichen.

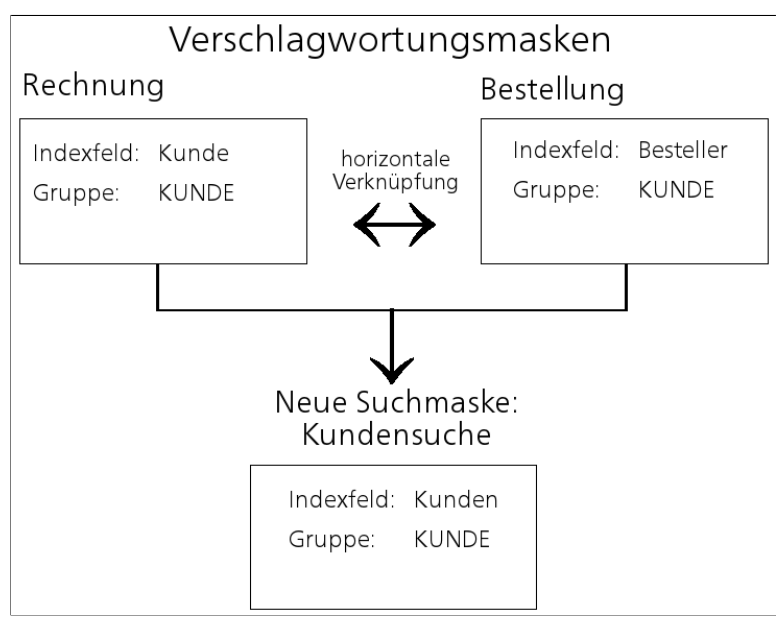

Abb. 182: Schematische Darstellung zur Verknüpfung von Verschlagwortungsmasken

Beispiel Sie haben unterschiedliche Verschlagwortungsmasken erstellt. Hier: *Rechnung* und *Bestellung*. In beiden Verschlagwortungsmasken existiert ein Indexfeld mit der Gruppe KUNDE.

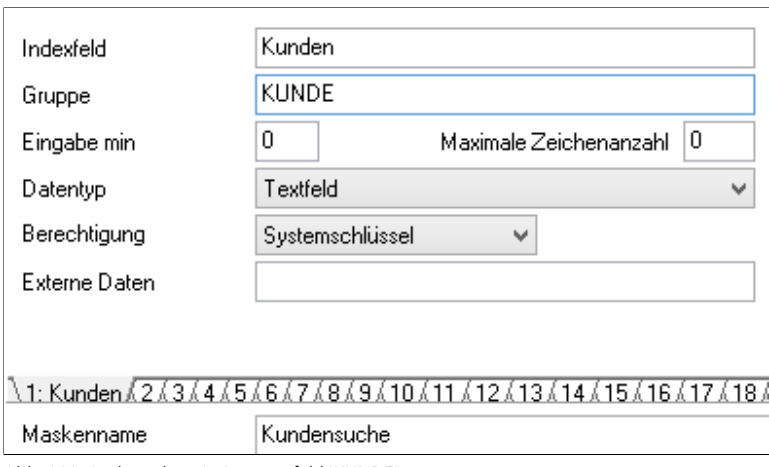

Abb. 183: Suchmaske mit Gruppenfeld 'KUNDE'

Sie wollen nun alle Rechnungen und Bestellungen eines Kunden suchen. Dazu ist es sinnvoll, eine eigene Suchmaske anzulegen. Erstellen Sie dazu in der Verschlagwortungsmaskenverwaltung (*ELO-Menü > Systemeinstellungen > Verschlagwortungsmasken*) eine Verschlagwortungsmaske *Kundensuche* mit dem Indexfeld *Kunden*. Bei diesem Indexfeld tragen Sie im Feld *Gruppe* den Namen KUNDE ein.

| ELUUUTLS          |
|-------------------|
| <b>ERST</b>       |
| <b>FIRMA</b>      |
| KAT               |
| KOMMENT           |
| <b>KUNDE</b>      |
| MONEY             |
| <b>NRAUFTR</b>    |
| <b>NRKUNDE</b>    |
| <b>NRRECH</b>     |
| PROD              |
| <b>PRODUKT</b>    |
| <b>PROJ</b>       |
| <b>REC</b>        |
| <b>STARECH</b>    |
| <b>STATBEST</b>   |
| <b>THEMA</b>      |
| <b>VERSPROD</b>   |
| <b>ZIELGRUPPE</b> |

Abb. 184: Kontextliste für das Feld 'Gruppe'

Um die passende Gruppe auszuwählen ist es sinnvoll, per Rechtsklick in das noch leere Feld *Gruppe* zu klicken. Auf diese Weise rufen Sie die Kontextliste mit sämtlichen bereits bestehenden Gruppen auf.

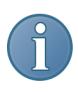

Hinweis: Ist bereits eine Gruppe eingetragen, sehen Sie in der Kontextliste alle Verschlagwortungsmasken, die ebenfalls diese Gruppe verwenden.

 $\exists$  Als Verschlagwortungsmaske für Ordner und Dokumente verwendbar Als Suchmaske verwendbar

Abb. 185: Optionen für die Suchmaske

Damit die Verschlagwortungsmaske nur als Suchmaske verfügbar ist, achten Sie auf folgende Optionen:

- Die Option *Als Verschlagwortungsmaske für Ordner und Dokumente verwendbar* muss deaktiviert sein.
- Die Option *Als Suchmaske verwendbar* muss aktiviert sein.

Bei der Suche über die erstellte Suchmaske geben Sie dann lediglich im Eingabefeld *Kunden* den Kundennamen ein. ELO durchsucht dann nicht das ganze Archiv, sondern nur die Verschlagwortungsmasken, die in einem Eingabefeld unter *Gruppe* Kunde eingetragen haben.

## Suchstrategien

Suchstrategien helfen, Ihre Suchergebnisse zu verbessern und die Suche zu erleichtern.

- Wildcard-Suche Für die Suche können Sie auch die Wildcard \* verwenden. Eine Wildcard ist ein Platzhalter. Für die Suche müssen Sie kein vollständiges Wort eingeben, wenn Sie es durch eine Wildcard ergänzen. Das ist etwa dann sinnvoll, wenn Sie beispielsweise von einem Wort nicht nur die Singularform, sondern auch den Plural finden wollen.
	- Beispiel Sie suchen alle Kunden, deren Kundennummer mit 15 beginnt. Sie haben eine Suchmaske mit dem Feld *Kundennummer*. Bei der Suche geben Sie im Feld *Kundennummer* der Suchmaske nachfolgende Zeichenfolge ein: 15\* (ohne Leerstelle). Alle Dokumente werden angezeigt, bei denen im Indexfeld *Kundennummer* eine Kundennummer mit 15 beginnt.

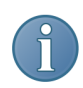

Hinweis: Anstelle des Zeichens "\*" steht Ihnen auch das SQL-spezifische "%"-Zeichen als Wildcard zur Verfügung. Die Anwendung ist identisch. Welches Zeichen Sie verwenden, bleibt Ihnen überlassen.

Sequenzen suchen Durch die Wildcard \* können Sie auch Sequenzen suchen.

Beispiel Sie suchen Firmen, deren Namen die Zeichenfolge ei enthalten. Sie haben eine Suchmaske mit dem Feld *Firma*. Bei der Suche geben Sie in der Suchmaske im Feld *Firma***\*ei\*** ein. Als Ergebnis erhalten Sie alle Dokumente mit der Zeichenfolge ei im Firmennamen angezeigt, beispielsweise Heimann, Eisenschmidt, Hofmeister, usw.

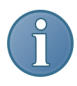

Hinweis: In den Feldern *Kurzbezeichnung*, *Datum* und *Zusatztext* benötigen Sie bei der Suche nach Sequenzen keine Wildcard. Die Felder *Kurzbezeichnung* und *Zusatztext* werden immer sequentiell durchsucht. ELO zeigt alle Objekte an, die die eingegebene Zeichenfolge im entsprechenden Eingabefeld haben.

UND, ODER, NICHT Die Booleschen Operatoren UND, ODER, NICHT können Sie bei Suchanfragen im Feld *Kurzbezeichnung* und im *Zusatztext* verwenden.

- UND: Sie finden nur Einträge, in denen beide Suchbegriffe vorkommen.
- ODER: Sie finden Einträge, in denen der eine und/oder der andere Suchbegriff vorkommt.
- NICHT: Sie finden Einträge, in denen der eine Begriff vorkommt, der andere aber nicht.

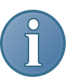

Hinweis: Über die Konfiguration unter der Registerkarte *Suche* verändern Sie den Suchmodus.

### Ansichten

Als Standardeinstellung zeigt ELO Suchergebnisse in einer Listenansicht. Sie haben die Möglichkeit, andere Ansichten für die Suchergebnisliste zu wählen.

Baumansicht Sie können auf Wunsch die Trefferliste einer Suche in ELO auch als Baumstruktur anzeigen lassen. ELO zeigt dann alle zur Suchanfrage gefundenen Objekte mit der jeweiligen Position innerhalb der Baumstruktur an.

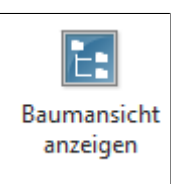

Abb. 186: Schaltfläche 'Baumansicht anzeigen'

Um die Baumsicht zu aktivieren, klicken Sie in der Multifunktionsleiste unter dem Registertab *Recherchieren* auf die Schaltfläche *Baumansicht anzeigen*.

Mehrspaltige Anzeige ELO bietet in der Suchansicht eine Mehrspalten Anzeige. Über einen Rechtsklick in die Kopfzeile öffnen Sie ein Drop-down-Menü. In diesem Drop-down-Menü legen Sie fest, welche Spalten angezeigt werden sollen. Über die Spalten erhalten Sie zusätzliche Informationen zu den Dokumenten in der Suchergebnisliste. Über einen Klick auf eine Spalte wird die Suchergebnisliste anhand der gewählten Spalte sortiert.

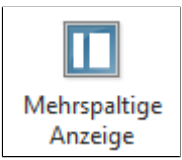

Abb. 187: Schaltfläche 'Mehrspaltige Anzeige'

Um die mehrspaltige Anzeige zu aktivieren, klicken Sie in der Multifunktionsleiste unter dem Registertab *Recherchieren* auf die Schaltfläche *Mehrspaltige Anzeige*.

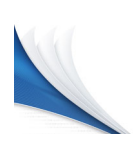

# Verschlagwortung

Verschlagwortungsmasken sind ein sehr komplexes und zentrales Thema in ELO. Deshalb haben wir dem Umgang mit und dem Erstellen von Verschlagwortungsmasken ein ganzes Kapitel gewidmet.

Mit einer Verschlagwortungsmaske legen Sie ein Dokument auf einen bestimmten Dokumenttyp – z.B. *Rechnung* – fest. Für jeden vorhandenen Dokumenttyp, also für jede Verschlagwortungsmaske, gelten bestimmte, von Ihnen definierte Vorgaben. Hierzu zählen beispielsweise die *Berechtigungen* und der *Ablagepfad*.

ELO kann zudem über einen Indexaufbau in der Verschlagwortungsmaske die Datei automatisch im richtigen Register ablegen.

### Sinn und Zweck von Verschlagwortungsmasken

Verschlagworten heißt, ein Dokument mit Schlagworten zu versehen. Die Verschlagwortungsinformationen sind also Daten über ein Dokument (=Metadaten). Die Qualität eines Archivs hängt stark von der Qualität der Verschlagwortung ab. Mit Verschlagwortungsmasken ist es möglich, Dokumente standardisiert zu erfassen und schnell im Archiv abzulegen. Außerdem erleichtern Verschlagwortungsinformationen die Suche.

Alle Dokumente eines Typs, beispielsweise Rechnungen, sollten mit derselben Verschlagwortungsmaske erfasst und archiviert werden. Diese Maske enthält speziell auf diesen Dokumenttyp zugeschnittene Vorgaben. So erhalten beispielsweise alle Dokumente eines Typs dieselben Berechtigungseinstellungen und werden über ein festes Schema im Archiv abgelegt.

Die Textfelder einer Verschlagwortungsmaske heißen in ELO Indexfelder. Sie sind für das Erfassen und Auffinden eines Dokumenttyps notwendig und sinnvoll. Über die Indexfelder werden die Verschlagwortungsinformationen zu einem Dokument eingegeben.

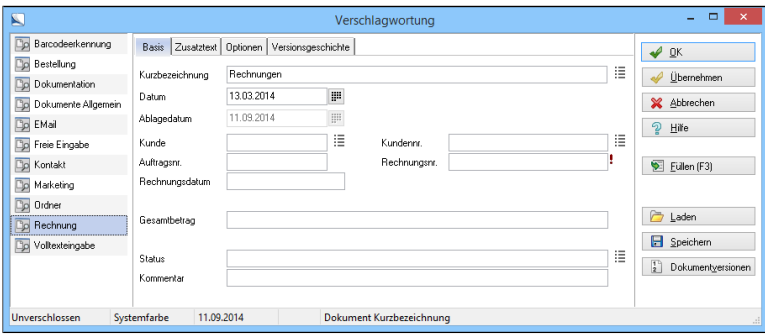

Abb. 188: Verschlagwortungsmaske 'Rechnung'

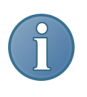

Hinweis: Schauen Sie sich die vorhandenen Verschlagwortungsmasken einer von ELO gelieferten Archivvorlage an. Hieraus können Sie viel für die eigene Erstellung von Verschlagwortungsmasken lernen.

Insgesamt können Sie pro Verschlagwortungsmaske bis zu 50 zusätzliche Indexfelder für ein Dokument anlegen. Damit lassen sich für jeden Dokumenttyp Verschlagwortungsmasken erstellen, beispielsweise für:

- Briefe
- Spesenabrechnungen
- Visitenkarten
- Angebote
- Firmenprospekte, etc.

Folgende Elemente sind als Standardvorgaben auf einer Verschlagwortungsmaske immer vorhanden:

- Die Felder *Kurzbezeichnung*, *Datum* und *Ablagedatum*
- Die Registerkarten *Basis*, *Zusatztext* und *Optionen*

### Verschlagwortungsmasken erstellen

Mit ELO ist es einfach, eigene Masken für eine optimale Dokumentenablage zu erstellen. Dafür gibt es zwei Wege:

- Sie legen eine Verschlagwortungsmaske an und bearbeiten die Verschlagwortungsmaske direkt in der Verschlagwortungsverwaltung.
- Sie legen eine Verschlagwortungsmaske an und bearbeiten die Verschlagwortungsmaske über den Masken-Assistenten. Der Masken-Assistent führt Sie durch die Erstellung einer Maske.

In beiden Fällen müssen Sie zunächst die Verschlagwortungsmaskenverwaltung aufrufen und eine neue, leere Verschlagwortungsmaske erzeugen.

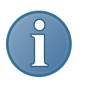

Hinweis: Verschlagwortungsmasken können Sie nur erstellen, wenn Sie über die Berechtigung *Verschlagwortungsmasken bearbeiten* verfügen.

1. Öffnen Sie die Verschlagwortungsmaskenverwaltung über *ELO-Menü > Systemeinstellungen > Verschlagwortungsmasken*.

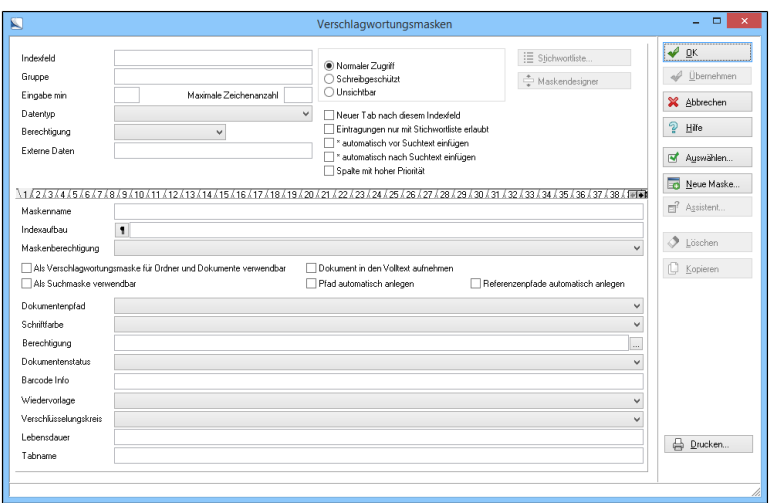

Abb. 189: Verschlagwortungsmaskenverwaltung

Der Dialog *Verschlagwortungsmasken* (Verschlagwortungsmaskenverwaltung) erscheint.

2. Klicken Sie auf *Neue Maske*.

Alternativ: Tastenkombination: ALT+N

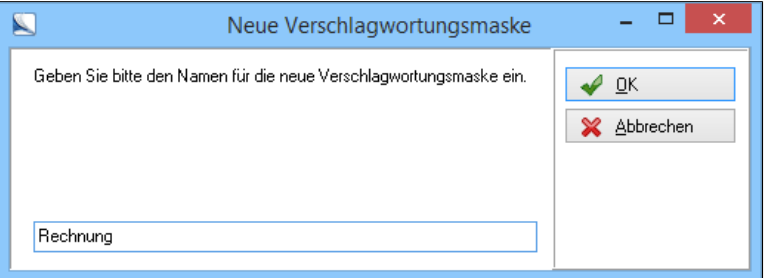

Abb. 190: Name der Verschlagwortungsmaske festlegen

Der Dialog *Neue Verschlagwortungsmaske* erscheint.

3. Geben Sie den Namen der neuen Maske an (z.B. Rechnung) und klicken Sie auf *OK*.

Die Verschlagwortungsmaske wird angelegt. Im Feld *Maskenname* steht der von Ihnen eingegebene Name. Die weiteren Felder sind noch leer oder enthalten einen Standardwert.

Welche Einstellungen und Eingaben Sie für eine Verschlagwortungsmaske vornehmen müssen, hängt vom Verwendungszweck der Verschlagwortungsmaske ab. Die nachfolgenden Abschnitte vermitteln wichtiges Grundlagenwissen zum Erstellen und Bearbeiten von Verschlagwortungsmasken.

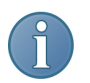

Hinweis: Über die Schaltfläche *Kopieren* übernehmen Sie die Einstellungen einer bereits bestehenden Verschlagwortungsmaske.

### Die Verschlagwortungsmaskenverwaltung

Möchten Sie eine neue Verschlagwortungsmaske erstellen oder eine bestehende Verschlagwortungsmaske bearbeiten, dann haben Sie die Wahl zwischen dem direkten Weg über die Verschlagwortungsmaskenverwaltung und dem Weg über den Masken-Assistenten.

In diesem Abschnitt erläutern wir Ihnen die einzelnen Felder und Einstellungsmöglichkeiten der Verschlagwortungsmaskenverwaltung. Dieses Grundlagenwissen hilft Ihnen beim Erstellen eigener Verschlagwortungsmasken und beim Nachvollziehen der Beispiele, die Sie am Ende dieses Kapitels finden.

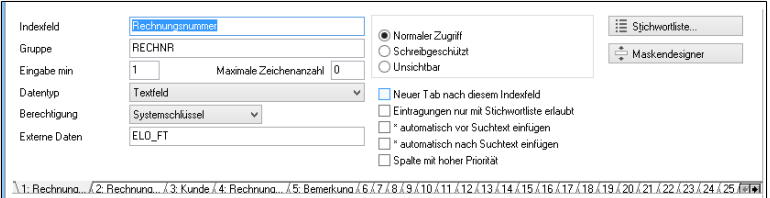

Abb. 191: Einstellungen für Indexfelder

Im oberen Teil der Verschlagwortungsmaskenverwaltung bearbeiten Sie das jeweils gewählte Indexfeld.

Unter den Feldern zur Bearbeitung des gewählten Indexfeldes finden Sie eine Leiste mit 50 nebeneinanderliegende Registerkarten. Klicken Sie auf eine Registerkarte, um ein Indexfeld zu bearbeiten. Haben Sie ein Indexfeld benannt, sehen Sie den Namen des Indexfeldes in der Leiste mit den Registerkarten.

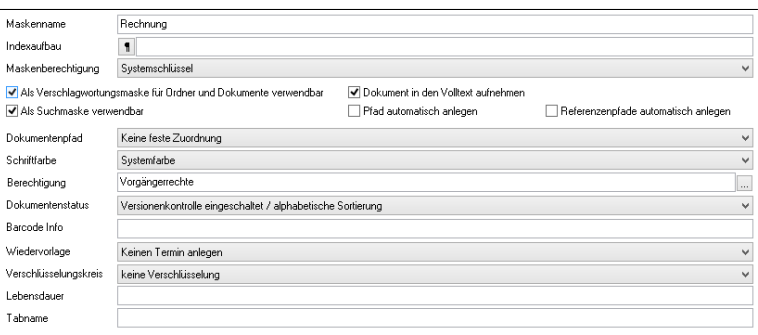

Abb. 192: Generelle Einstellungen für eine Verschlagwortungsmaske

Über den unteren Teil der Verschlagwortungsmaskenverwaltung nehmen Sie Einstellungen vor, die für die ganze Verschlagwortungsmaske gelten, und damit für alle Dokumente, die mit dieser Maske abgelegt werden.

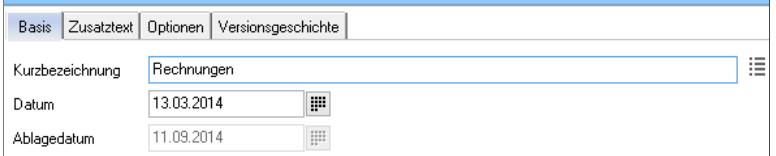

Abb. 193: Standardfelder auf einer Verschlagwortungsmaske

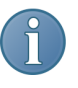

Hinweis: Das erste Indexfeld einer neuen Verschlagwortungsmaske lautet grundsätzlich *Kurzbezeichnung*, das zweite *Datum* und das dritte *Ablagedatum*. Dies ist eine Standardvorgabe und nicht veränderbar. Das bedeutet, das erste Indexfeld, das Sie für Ihre Verschlagwortungsmaske anlegen, ist letztendlich das vierte Feld in der fertigen Maske.

Optionen für Indexfelder

Nachfolgende Einstellungen beziehen sich auf das jeweils gewählte Indexfeld.

Indexfeld: Geben Sie hier z.B. Lieferant ein, erzeugen Sie damit das Indexfeld *Lieferant*. *Lieferant* ist dann ein Verschlagwortungsmerkmal.

Gruppe: Hier tragen Sie den Gruppennamen ein (maximal 10 Zeichen). Der Gruppenname ist wichtig für die maskenübergreifende Suche und maskenübergreifende Stichwortlisten. Gruppen stellen Verbindungen zwischen unterschiedlichen Verschlagwortungsmasken her.

Wählen Sie einen Gruppennamen, der zu der Art von Daten passt, die in das Indexfeld eingetragen werden sollen. Das Indexfeld *Lieferant* kann beispielsweise die Gruppe LIEFERANTEN erhalten. Der Name des Indexfeldes und der Gruppenname müssen nicht übereinstimmen.

Für das Erstellen von Gruppen gibt es folgende Empfehlungen:

- Nicht mehr als zehn Zeichen
- Möglichst immer Großbuchstaben
- Keine Leerzeichen
- Keine Sonderzeichen
- Keine Bindestriche
- Keine Unterstriche
- Keine Zahl am Anfang des Namens

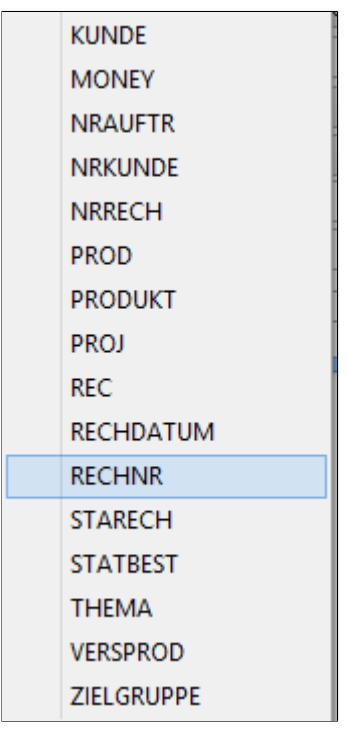

Abb. 194: Kontextmenü mit bereits vorhandenen Gruppen

Klicken Sie mit der rechten Maustaste in das leere Feld *Gruppe*, erscheint ein Kontextmenü, das alle vorhandenen Gruppennamen anzeigt. Wählen Sie einen der bereits vorhandenen Gruppennamen aus, um die maskenübergreifende Suche zu nutzen. Damit recherchieren Sie später einfach nach Dokumenten, die mit unterschiedlichen Verschlagwortungsmasken, aber in der gleichen Gruppe abgelegt wurden.

Ist bereits eine Gruppe eingetragen, sehen Sie im Kontextmenü alle Verschlagwortungsmasken, in welchen dieselbe Gruppe verwendet wird.

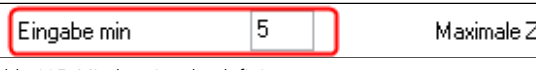

Maximale Zeichenanzahl 15

Abb. 195: Mindesteingabe definieren

Eingabe min: Legt fest, wie viele Zeichen Sie im aktuellen Indexfeld (z.B. *Lieferant*) mindestens eingeben müssen, damit das Dokument abgelegt wird. Wird nicht mindestens die angegebene Anzahl von Zeichen bei der Verschlagwortung des Dokuments eingegeben, kann das Dokument nicht verschlagwortet und archiviert werden. Das Feld wird zu einem Pflichtfeld.

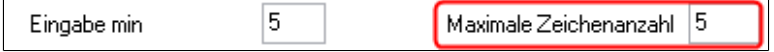

Abb. 196: Maximaleingabe definieren

Eingabe max: Legt fest, wie viele Zeichen Sie im aktuellen Indexfeld (z.B. *Lieferant*) maximal eingeben können.

Beispiel Diese Festlegung ist beispielsweise im Feld *Rechnungsnummer* sehr sinnvoll. Sind die Rechnungsnummern z.B. immer fünfstellig, geben Sie als Mindest- und Maximalwert jeweils eine "5" ein. Damit vermeiden Sie Fehleingaben.

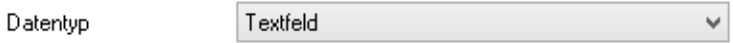

Abb. 197: Datentyp wählen

Datentyp: Bestimmen Sie über das Drop-down-Menü, welche Eingaben ELO im aktuellen Indexfeld der Verschlagwortungsmaske erwartet. ELO akzeptiert dann beim Ausfüllen des Feldes (das heißt beim Verschlagworten des Dokuments mit dieser Verschlagwortungsmaske) nur die eingestellten Vorgaben: Sie können z.B. mit der Einstellung *Textfeld* alle Zeichen eingeben, bei *ISO-Datum* nur ein Datum und bei *Numerische Eingabe* sind nur Ziffern und Zifferntrennzeichen erlaubt.

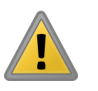

Beachten Sie: Verwenden Sie für Datumsfelder den Typ *ISO-Datum*. Der Typ *Datumsfeld* ist nur noch aus Kompatibilitätsgründen verfügbar.

Für nähere Informationen zu den unterschiedlichen Datentypen, lesen Sie den Abschnitt *Indexfeldtypen in Verschlagwortungsmasken* in diesem Kapitel.

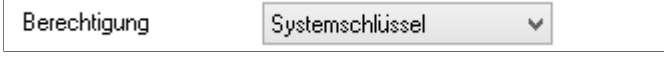

Abb. 198: Berechtigungseinstellungen für ein Feld

Berechtigung: Die einzelnen Felder der Verschlagwortungsmaske können mit verschiedenen Berechtigungen versehen werden. Sie müssen über die jeweiligen Berechtigungen verfügen, wenn Sie den Feldinhalt bearbeiten wollen. Ohne Berechtigung für dieses Indexfeld kann man die Verschlagwortungsmaske, aber nicht das Indexfeld verwenden.

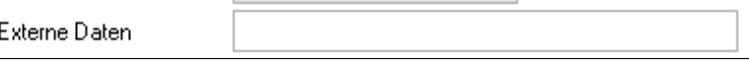

Abb. 199: Feld 'Externe Daten'

Externe Daten: Definition, welche Daten aus der Dateiinformation einer JPG-Datei (Exif Informationen) in die Indexfelder automatisiert übernommen werden sollen. Um die Exif-Informationen auszulesen, halten Sie die <Umschalt>-Taste beim Öffnen der Verschlagwortung in der Postbox gedrückt. Die verfügbaren Informationen werden in das Feld *Zusatztext* geschrieben.

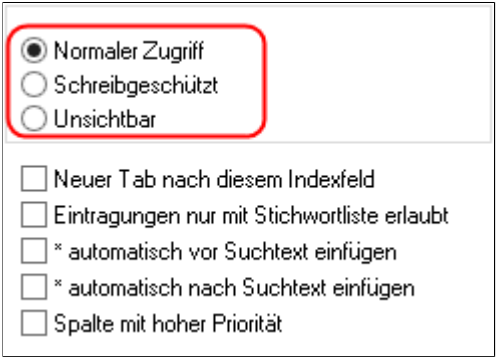

Abb. 200: Zugriffseinstellungen

Normaler Zugriff: Das Indexfeld ist ohne Einschränkungen für den Bearbeiter verfügbar.

Schreibgeschützt: Das Indexfeld ist schreibgeschützt und der Inhalt kann nicht verändert werden. Dies kann sinnvoll sein, wenn z.B. voreingestellt der Bearbeitername mit einem Skript in ein Feld übernommen wird und dieses nicht mehr geändert werden soll.

Unsichtbar: Das Indexfeld wird bei der Verschlagwortung nicht angezeigt. Diese Indexfelder können z.B. durch Skripterweiterungen für interne Daten genutzt werden.

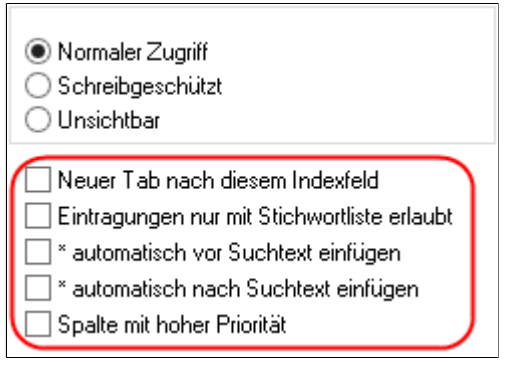

Abb. 201: Weitere Optionen für ein Indexfeld

Neuer Tab nach diesem Indexfeld: Nach dem gewählten Indexfeld wird eine neue Registerkarte in der Verschlagwortungsmaske erzeugt. Neue Registerkarten erscheinen in der Verschlagwortungsmaske nach dem Registertab *Basis*.

Eintragungen nur mit Stichwortliste erlaubt: Aktivieren Sie diese Funktion, dann sind beim Verschlagworten eines Dokuments für dieses Indexfeld nur Begriffe aus einer Stichwortliste erlaubt. Damit strukturieren Sie die Verschlagwortung optimal und vermeiden Tippfehler bei der Eingabe. Für jedes Indexfeld können Sie individuelle Stichwortlisten anlegen. Verfahren Sie für jedes Indexfeld analog, d.h. legen Sie für jedes Indexfeld einer Verschlagwortungsmaske eine eigene Stichwortliste an, um eine einheitliche Verschlagwortung sicherzustellen.

\* automatisch vor Suchtext einfügen: Fügt bei der ELO-Suche mit dieser Maske im Indexfeld den Platzhalter \* vor dem Suchtext ein.

Beispiel Geben Sie in diesem Indexfeld der Suchmaske en ein, dann werden alle Dokumente gefunden, deren Einträge in diesem Indexfeld mit "*en*" enden (gesucht wird also *\*en*). Der Suchbegriff garten findet Kindergarten.

> \* automatisch nach Suchtext einfügen: Fügt bei der ELO-Suche mit dieser Maske im Indexfeld den Platzhalter \* nach dem Suchtext ein.

Beispiel Geben Sie in diesem Indexfeld der Suchmaske 15 ein, dann werden alle Dokumente gefunden, deren Einträge in diesem Indexfeld mit *15* beginnen (gesucht wird also*15\**).

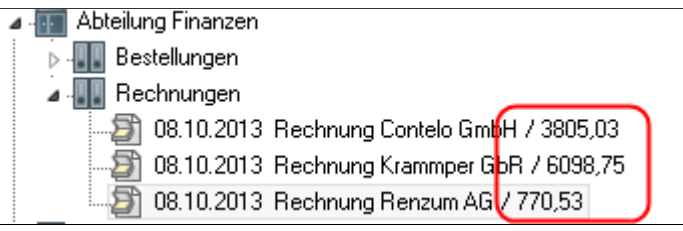

Abb. 202: Spalte mit hoher Priorität. Hier: 'Rechnungsbetrag'

Spalte mit hoher Priorität: Über die Option *Spalte mit hoher Priorität* blenden Sie die Verschlagwortungsinformation des gewählten Indexfelds ein. Der Inhalt des Indexfelds erscheint dann hinter der Kurzbezeichnung des jeweiligen Dokuments in der Baumansicht des Archivs.

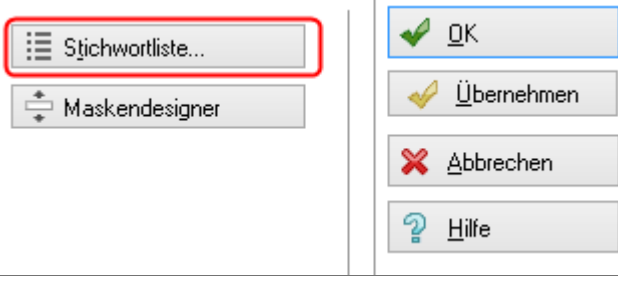

Abb. 203: Schaltfläche 'Stichwortliste'

Stichwortliste: Über diese Schaltfläche öffnen Sie den Dialog zur Bearbeitung der indexfeldbezogenen Stichwortliste. Stichwortlisten dienen der Vereinheitlichung und beschleunigen die Eingabe von Verschlagwortungsinformationen.

Die Stichwortliste ist mit dem Gruppennamen des Indexfeldes verbunden. Eine Stichwortliste steht allen Indexfeldern zur Verfügung, die dieselbe Gruppe verwenden.

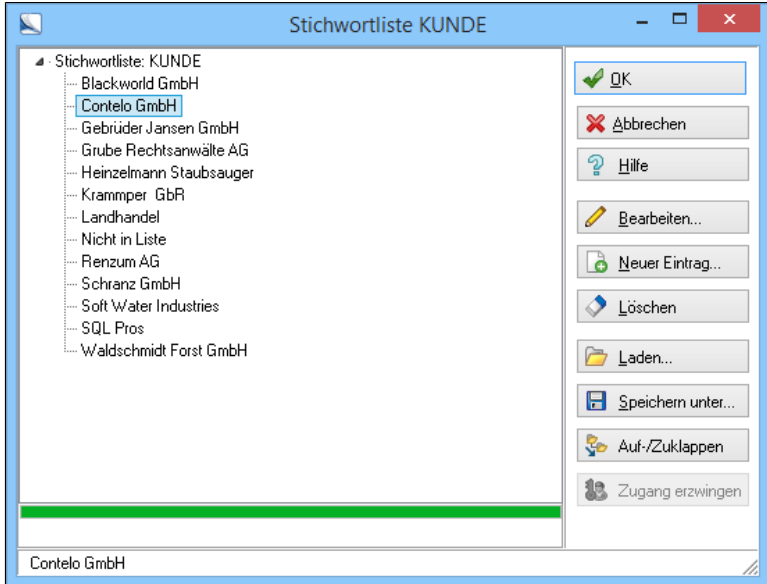

Abb. 204: Stichwortliste zur Gruppe 'KUNDE'

Über folgende Schaltflächen bearbeiten Sie eine Stichwortliste:

- Bearbeiten: Über diese Schaltfläche ändern Sie einen bereits bestehenden Eintrag in der Stichwortliste. Ist noch kein Eintrag vorhanden, ist die Schaltfläche deaktiviert.
- Neuer Eintrag: Über diese Schaltfläche tragen Sie ein neues Stichwort in die Liste ein. Das Stichwort wird unter der zuletzt in der Stichwortliste gewählten Ebene angelegt.
- Löschen: Über diese Schaltfläche löschen Sie das gewählte Stichwort.
- Laden: Über die Schaltfläche *Laden* importieren Sie extern gespeicherte Stichwortlisten. Als Importformate sind das ELO-Format SWL, XML, HTML und TXT zulässig.
- Speichern unter: Über die Schaltfläche *Speichern unter* speichern Sie die Stichwortliste auf dem Dateisystem ab. Als Exportformate sind das ELO-Format SWL, XML, HTML und TXT zulässig.

Ausführliche Informationen zur Stichwortliste finden Sie im Kapitel *Administration*.

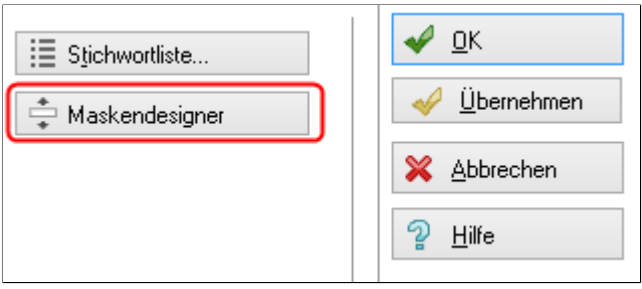

Abb. 205: Schaltfläche 'Maskendesigner'

Maskendesigner: Über diese Schaltfläche aktivieren Sie den Maskendesigner, mit dem eine individuelle Anordnung der Indexfelder auf der Verschlagwortungsmaske realisiert werden kann. Weitere Informationen finden Sie im Abschnitt *Der Maskendesigner*.

Allgemeine Optionen der Verschlagwortungsmaske

Die Optionen im unteren Bereich der Verschlagwortungsmaskenverwaltung beziehen sich auf die gesamte Verschlagwortungsmaske.

Maskenname: In diesem Feld ändern Sie den Namen einer Verschlagwortungsmaske.

Indexaufbau: In diesem Feld haben Sie die Möglichkeit, einen Ablagepfad zu definieren. Dokumente, die mit dieser Verschlagwortungsmaske verschlagwortet werden, können automatisch über den eingetragenen Pfad abgelegt werden. Nähere Informationen zum Thema *Indexaufbau* finden Sie in nachfolgenden Abschnitten dieses Kapitels, beispielsweise im Abschnitt *Komplexe Verschlagwortungsmasken erstellen*.

Maskenberechtigung: Über dieses Feld weisen Sie einer Verschlagwortungsmaske einen Schlüssel zu. Nur Benutzer, die diesen Schlüssel besitzen, dürfen die jeweilige Verschlagwortungsmaske verwenden. Als Standardschlüssel ist der *Systemschlüssel* gewählt. Sie müssen zunächst weitere Schlüssel definieren, um einen anderen Schlüssel im Feld *Maskenberechtigung* zu wählen.

Als Verschlagwortungsmaske für Ordner und Dokumente verwendbar: Aktivieren Sie das Kästchen *Als Verschlagwortungsmaske für Ordner und Dokumente verwendbar*, steht Ihnen die Verschlagwortungsmaske bei der Verschlagwortung von Dokumenten und Ordnern zur Verfügung.

Als Suchmaske verwendbar: Aktivieren Sie das Kästchen *Als Suchmaske verwendbar*, steht Ihnen diese Maske für die Suche über Verschlagwortungsmasken zur Verfügung.

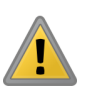

Beachten Sie: Sie müssen mindestens eine der beiden Optionen *Als Verschlagwortungsmaske für Ordner und Dokumente verwendbar* oder *Als Suchmaske verwendbar* auswählen. Eine Kombination aus beiden Optionen ist zulässig.

Dokument in den Volltext aufnehmen: Aktivieren Sie das Kästchen *Dokument in den Volltext aufnehmen*, dann wird der Textinhalt der Dokumente indiziert, die mit dieser Verschlagwortungsmaske abgelegt werden. Der Dokumenteninhalt steht dann für die Volltextsuche im Archiv zur Verfügung. Diese Option steht für viele Formate, u.a. Textdokumente, unverschlüsselte PDF-Dateien, Office-Dokumente und Scan-Dokumente zur Verfügung.

Pfad automatisch anlegen: Dieses Feld ist wichtig, wenn Sie einen Indexaufbau für die Ablage verwenden. Die Ablage erfolgt auch dann, wenn das Ablageziel nicht gefunden wurde. ELO legt in diesem Fall fehlende Ordner automatisch an.

Referenzpfade automatisch anlegen: Dieses Feld ist wichtig, wenn Sie mehr als einen Indexaufbau für die Ablage verwenden. In diesem Fall legt ELO die Originaldokumente über den ersten Indexaufbau ab. Jeder weitere Indexaufbau erzeugt Referenzen auf die Originaldokumente. Die Ablage erfolgt auch dann, wenn das Ablageziel nicht gefunden wurde. ELO legt fehlende Ordner und Referenzen automatisch an.

Dokumentenpfad: Wählen Sie über das Pfeilsymbol den Pfad aus, in dem Dokumente mit dieser Verschlagwortungsmaske physisch abgelegt werden sollen. Als Standard ist *Keine feste Zuordnung* eingestellt. In diesem Fall werden die Dokumente voreingestellt im Standardpfad (im Ausgangszustand von ELO = *BASIS*) abgelegt. Nähere Informationen finden Sie im Kapitel *Administration* unter dem Abschnitt *Dokumentenpfade*.

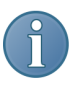

Hinweis: Manchmal ist es sinnvoll oder notwendig, für bestimmte Dokumenttypen einen anderen Speicherort zu wählen, z.B. auf einen anderen Server oder auf einer anderen Festplatte. Daher können Sie bei der Verschlagwortung dieser Dokumente einen speziellen Dokumentenpfad angeben.

Schriftfarbe: Falls Sie Ihre Dokumente mit einer Farbe kennzeichnen wollen, beispielsweise alle Rechnungen mit rot, dann können Sie hier eine Farbe einstellen. Als Standardvorgabe ist *Systemfarbe* eingestellt, das heißt Ihr Dokumenteneintrag erscheint mit schwarzer Schrift. Um die Farbe zu ändern, klicken Sie auf das Pfeilsymbol neben dem Indexfeld und wählen eine Farbe aus. Ist die von Ihnen gewünschte Farbe nicht vorhanden, können Sie zusätzliche Farben über *ELO-Menü > Systemeinstellungen > Schriftfarbe* hinzufügen.

Berechtigung: Hier können Sie den Dokumenten, die Sie mit dieser Verschlagwortungsmaske ablegen, Berechtigungen zuweisen. Damit sind die archivierten Dokumente nur für Kollegen zugänglich (sichtbar), die diese Berechtigungen besitzen.

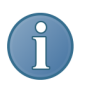

Hinweis: Die Berechtigungseinstellungen eines Eintrags (Dokument oder Ordner) können nachträglich geändert werden. Daher ist es möglich, dass Benutzer eine Verschlagwortungsmaske benutzen können, aber einige Einträge, die mit derselben Verschlagwortungsmaske verschlagwortet wurden, nicht sehen oder verwenden dürfen.

| Dokumentenstatus      | Versionenkontrolle eingeschaltet / alphabetische Sortierung                                                   |  |  |  |  |  |
|-----------------------|----------------------------------------------------------------------------------------------------|--|--|--|--|--|
| Barcode Info          | Keine Versionskontrolle / manuelle Sortierung<br>Versionenkontrolle eingeschaltet / alphabetische Sortierung- |  |  |  |  |  |
| Wiedervorlage         | Keine Anderung möglich / Externes Datum<br>· / Internes Datum                                                 |  |  |  |  |  |
| Verschlüsselungskreis | - / Invers externes Datum<br>- / Invers internes Datum                                                        |  |  |  |  |  |
| Lehensdauer           | - / Invers alphabetisch                                                                                       |  |  |  |  |  |

Abb. 206: Dokumentenstatus einstellen

Dokumentenstatus: In diesem Feld finden Sie sowohl die Einstellungen für die Versionierung von Dokumenten als auch die Einstellungen für die Sortierung innerhalb von Ordnern. Aus technischen Gründen werden diese beiden Aspekte über ein Feld konfiguriert.

Folgende Einstellungsmöglichkeiten gelten für Dokumente:

- Keine Versionskontrolle: Sie können Ihr Dokument ändern, ohne dass die vorherige Version erhalten bleibt.
- Versionskontrolle eingeschaltet: Bei Änderungen an einem Dokument erzeugen Sie eine neue Version. Vorherige Dokumentversionen können Sie wiederherstellen.
- Keine Änderung möglich: Ist diese Funktion aktiv, lässt sich ein Dokument nicht mehr verändern. Dies ist beispielsweise bei Rechnungen oder Steuerbescheiden äußerst wichtig.

Folgende Einstellungsmöglichkeiten gelten für Ordner:
- Manuelle Sortierung: Die Einträge im Ordner werden so sortiert, wie sie abgelegt wurden. Es ist möglich, die Reihenfolge zu verändern. Dazu muss der Ordnerinhalt im Anzeigebereich angezeigt werden. Im Anzeigebereich ändern Sie die Reihenfolge, indem Sie einen Eintrag nach oben oder unten verschieben.
- Alphabetische Sortierung: Die Einträge im Ordner werden in alphabetischer Reihenfolge angezeigt.
- Externes Datum: Die Einträge im Ordner werden aufsteigend nach dem Dokumentendatum sortiert (ältester Eintrag oben).
- Internes Datum: Die Einträge im Ordner werden aufsteigend nach dem Ablagedatum sortiert (ältester Eintrag oben).
- Invers externes Datum: Die Einträge im Ordner werden absteigend nach dem Dokumentendatum sortiert (neuester Eintrag oben).
- Invers internes Datum: Die Einträge im Ordner werden absteigend nach dem Ablagedatum sortiert (neuester Eintrag oben).
- Invers alphabetisch: Die Einträge im Ordner werden in umgekehrter alphabetischer Reihenfolge angezeigt.

Barcode Info: Hier werden Barcode-Informationen hinterlegt. Dazu müssen Sie Erkennungsmerkmale für Barcodes über den *Masken-Assistenten* definieren.

Wiedervorlage: In der Maskendefinition kann hinterlegt werden, dass bei der Ablage automatisch ein *Wiedervorlagetermin* angelegt wird. Hier kann z.B. bei der Rechnungsablage gleich ein Wiedervorlagetermin zur Kontrolle des Zahlungszeitraums erzeugt werden.

Verschlüsselungskreis: Sie können in ELO bis zu 16 Verschlüsselungskreise für die gesicherte Ablage von Dokumenten anlegen. An dieser Stelle bestimmen Sie, ob ein Dokument unverschlüsselt (also als Originaldatei) abgelegt wird oder ob es einem Verschlüsselungskreis zugeordnet wird. Diese Einstellung gilt nur für Dokumente, die noch nicht im Archiv abgelegt wurden. Nachdem ein Dokument von der Postbox ins Archiv übergeben worden ist, kann dieser Eintrag nicht mehr geändert werden.

Lebensdauer: Hier können Sie einem Dokumenttyp eine Lebensdauer zuordnen. Sie können diese in Tagen, Wochen, Monaten oder Jahren angeben. Zudem können Sie auch ein absolutes Datum eintragen. Falls Sie einen Zeitraum definieren wollen, setzen Sie als erstes Zeichen ein +. Danach folgt die Dauer. Beispiel: +5J legt einen Zeitraum von 5 Jahren fest. Für das Intervall stehen Ihnen die Kennungen T für Tage, W für Wochen, M für Monate und J für Jahre zur Verfügung. Alternativ hierzu werden noch die Einträge D für Days, Y für Years akzeptiert.

Tabname: Unter der Option *Tabname* legen Sie individuelle Überschriften für die Registerkarten der Verschlagwortungsmaske fest. Die Einträge in der Eingabebox werden durch ein Pipe-Symbol "|" (Tastenkombination: ALT GR + >) voneinander getrennt. Dies ist nur für die Registerkarten möglich, auf denen Indexfelder angezeigt werden.

# Der Masken-Assistent

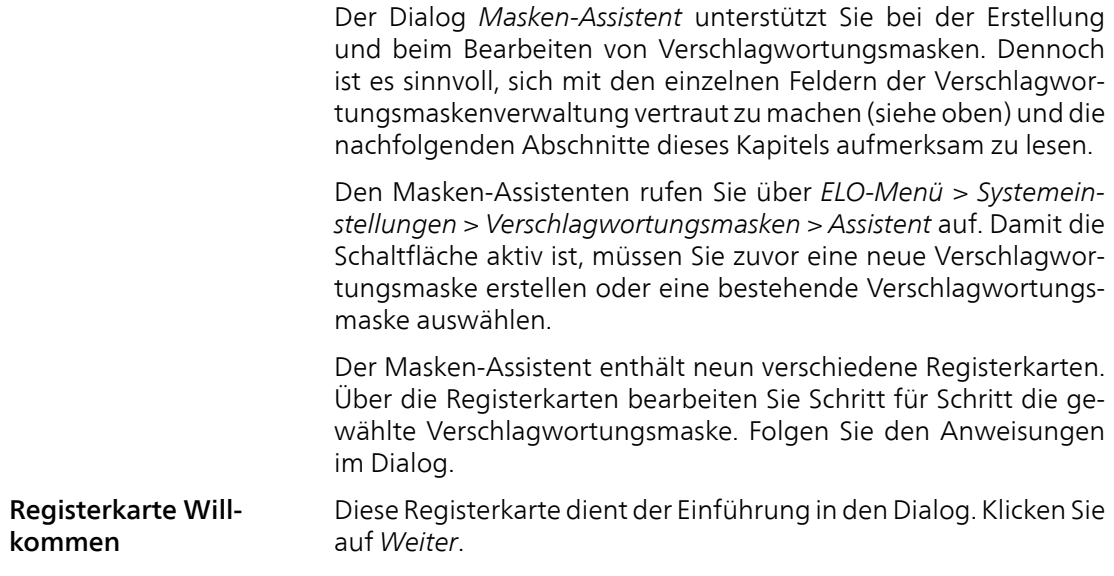

### Registerkarte Bezeichnung

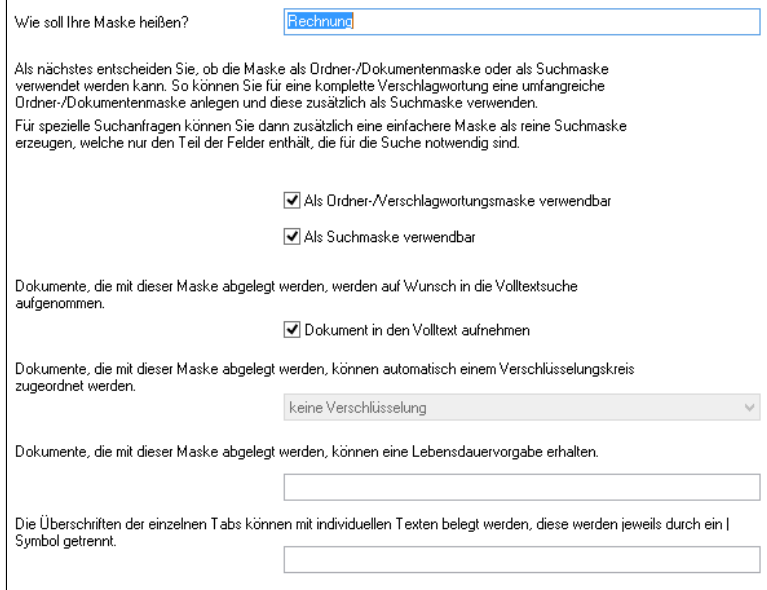

Wie soll Ihre Maske heißen: Name der Verschlagwortungsmaske. Ändern Sie den Namen bei Bedarf.

Möchten Sie ein Dokument in den Volltext aufnehmen, dann aktivieren Sie das entsprechende Kästchen. Möchten Sie ein Dokument verschlüsseln, dann wählen Sie den entsprechenden Eintrag im Drop-down-Menü.

Abb. 207: Registerkarte 'Bezeichnung'

Registerkarte Schlüssel

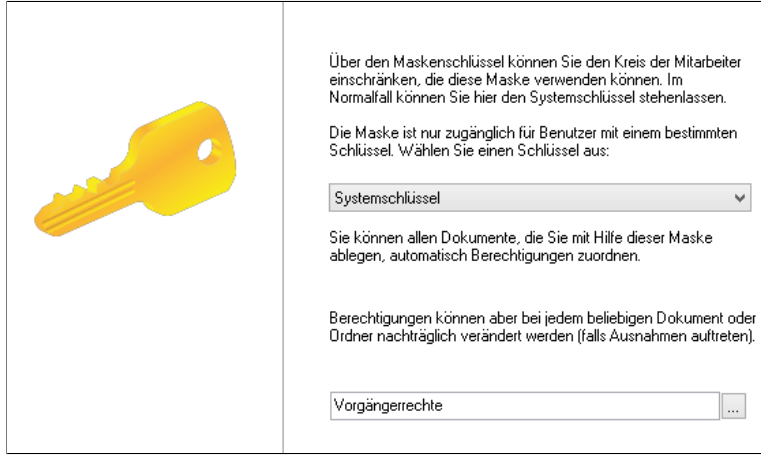

Abb. 208: Registerkarte 'Schlüssel'

Verschlagwortungsmasken können Sie mit Hilfe der Schlüssel verschließen bzw. mit Berechtigungen versehen, um sie nur bestimmten Benutzern zugänglich zu machen. Klicken Sie auf den Pfeil und wählen Sie einen Schlüssel aus der Auswahlliste.

### Registerkarte Ablage

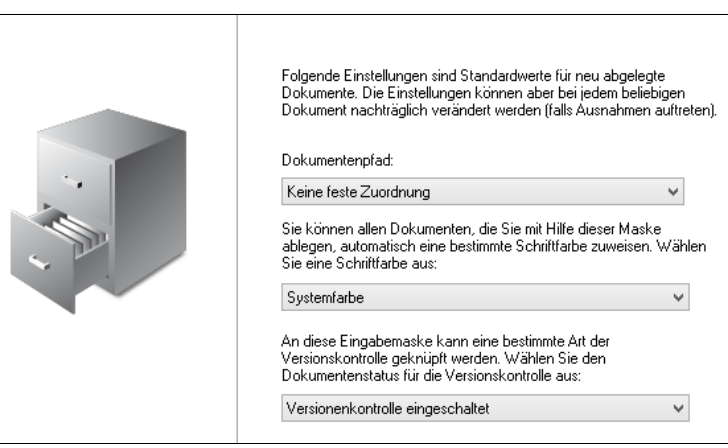

Abb. 209: Registerkarte 'Ablage'

Als Dokumentenpfad ist *Keine feste Zuordnung* vorgegeben. In diesem Fall werden die Dokumente gemäß dem Standardpfad abgelegt.

Neue Pfade legen Sie über *ELO-Menü > Systemeinstellungen > Dokumentenpfade* an.

Über diese Registerkarte wählen Sie zudem die Schriftfarbe und den Dokumentenstatus aus.

#### Bezeichnung des Indexfeldes (dieser Text erscheint in der Maske als Indevfelder Abfragetext): Rechnungsnummer Rechnungsbetrag Gruppe (diese Eingabe erzeugt den Indexschlüssel): Kunde Rechnungsdatum<br>Bemerkung **RECHNB** Von welchem Typ ist das Indexfeld? Textfeld Zusatzinformationen für die automatische Datenübernahme ELO FT .<br>Sie können einstellen, ob Sie die Länge des Indexfeldes begrenzen wollen.<br>Wollen Sie eine maximal zulässige Länge einstellen, geben Sie hier bitte den Wert ein:  $\sqrt{0}$ Eingabe max: Ebenfalls können Sie festlegen, ob in dem Indexfeld zwingend eine Eingabe<br>erfolgen muss, indem Sie hier eine Mindestlänge vorgeben: Klicken Sie auf die Zeile, die Sie bearbeiten<br>möchten, oder erzeugen Sie mit der Schaltfläche  $\overline{1}$ Finaabe min : "Neues Indexfeld" ein neues Indexfeld. ∷ Stichwortliste... Eintragungen nur mit Stichwortliste Neues Indexfeld Verschließen mit Systemschlüssel  $\overline{\mathbf{v}}$ Indexfeld löschen

Abb. 210: Registerkarte 'Indexfelder'

Mit Hilfe des Assistenten können Sie über die Schaltfläche *Neues Indexfeld* bis zu 50 Indexfelder definieren.

Im Bereich *Indexfelder* wählen Sie bereits bestehende Indexfelder aus. Im rechten Bereich werden jeweils die Optionen und Einstellungen des Indexfeldes angezeigt.

Wählen Sie eines der Indexfelder aus, um es zu bearbeiten.

Registerkarte Indexaufbau Über diese Registerkarte definieren Sie den Indexaufbau. Dazu stehen Ihnen sechs Felder zur Verfügung. In jedem dieser sechs Felder haben Sie die Möglichkeit, ein Element des Indexaufbaus zu definieren.

#### Registerkarte Indexfelder

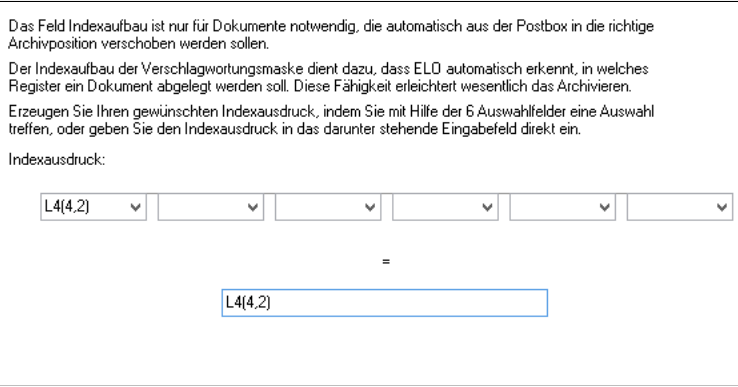

Abb. 211: Registerkarte 'Indexaufbau'

Klicken Sie auf das Pfeil-Symbol hinter einem Feld. Im erscheinenden Menü wählen Sie das Indexfeld, auf das Sie Bezug nehmen wollen, und bestimmen den Bereich des Indexfeldes, der übernommen werden soll.

Über das Feld *Beispieltext* können Sie einen Beispieltext eingeben, der Ihnen als Anhaltspunkt für die Auswahl des Bereichs dient.

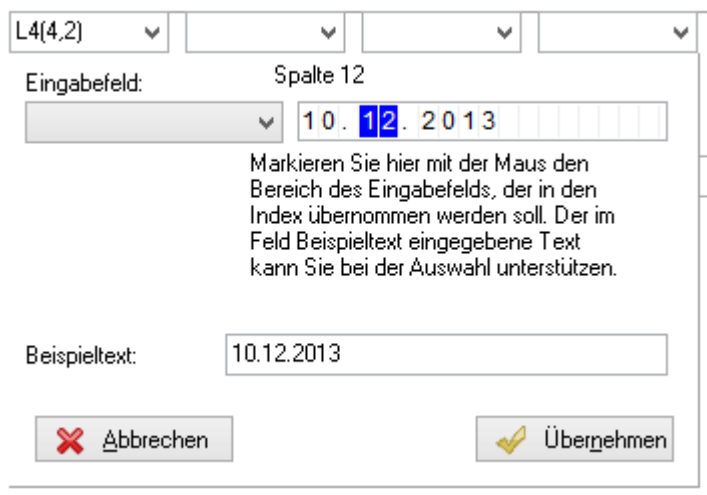

Abb. 212: Indexaufbau für ein Datumsfeld

Beispiel Bei einem Datumsfeld markieren Sie z.B. den Monat, also die vierte und die fünfte Spalte. Klicken Sie danach auf *Übernehmen*.

> Der Indexaufbau heißt in diesem Fall L4(4,2). Das bedeutet, dass im vierten Indexfeld (Verschlagwortungsmerkmal z.B. Datum) ab dem vierten Zeichen insgesamt zwei Zeichen für den Indexaufbau verwendet werden.

> Alle Dokumente werden dann entsprechend Ihres Datums in einen Monatsordner abgelegt.

> Weitere Informationen zum Indexaufbau finden Sie in den nachfolgenden Abschnitten des Kapitels.

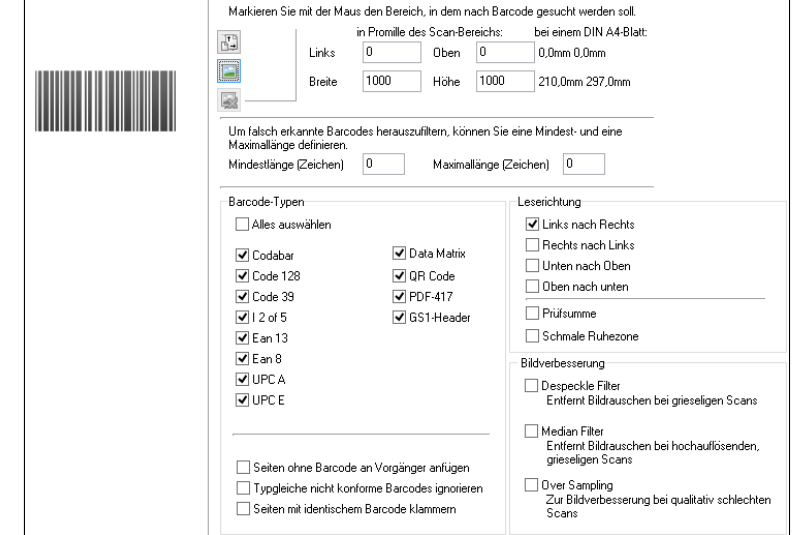

### Registerkarte Barcode

1

Abb. 213: Registerkarte 'Barcode 1'

Definieren Sie auf der ersten Barcode-Registerkarte den Bereich für die Barcodeerkennung auf den Barcode-Dokumenten. Aktivieren Sie die entsprechenden Barcode-Typen, die erkannt werden sollen.

#### Registerkarte Barcode 2

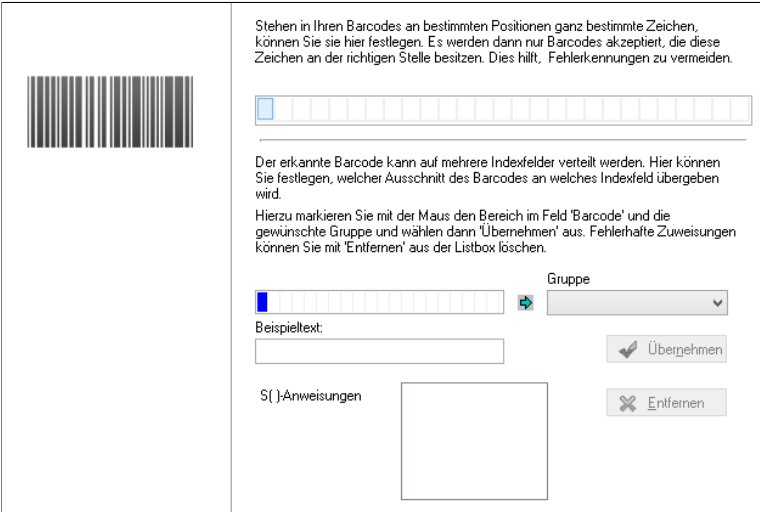

Abb. 214: Registerkarte 'Barcode 2'

Auf der zweiten Barcode-Registerkarte können Sie Auswahlkriterien für die Übernahme von Zeichen aus den Barcodeinformationen definieren.

Registerkarte Fertigstellen Wenn Sie alle Einstellungen vorgenommen haben, klicken Sie auf die Schaltfläche *Fertigstellen*.

> Die veränderten Einstellungen werden für die gewählte Verschlagwortungsmaske übernommen.

# Indexfeldtypen in Verschlagwortungsmasken

Der wesentliche Bestandteil einer Verschlagwortungsmaske sind die Indexfelder.

Es gibt verschiedene Indexfeldtypen. Jedem Indexfeld in einer Verschlagwortungsmaske wird ein bestimmter Feldtyp zugewiesen. Die verschiedenen Indexfeldtypen unterstützen den Benutzer bei der Eingabe der jeweiligen Daten in das Indexfeld.

So gehen Sie vor, um den Indexfeldtyp eines Indexfeldes zu verändern:

1. Öffnen Sie die Verschlagwortungsmaskenverwaltung. (*ELO-Menü > Systemeinstellungen > Verschlagwortungsmasken*).

2. Erstellen Sie eine neue Verschlagwortungsmaske. (*Neue Maske*).

Alternativ: Wählen Sie eine bestehende Verschlagwortungsmaske aus. (*Auswählen*).

3. Klicken Sie in das Feld *Datentyp*.

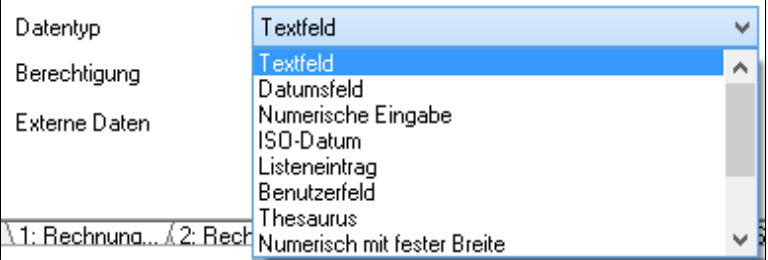

Abb. 215: Drop-down-Menü mit Indexfeldtypen

Ein Drop-down-Menü zeigt alle verfügbaren Indexfeldtypen.

4. Wählen Sie einen Typ aus. Beachten Sie dabei nachfolgende Informationen:

Textfeld Für den Indexfeldtyp *Textfeld* gibt es keine Einschränkungen. Hier können alle Zeichen eingetragen werden.

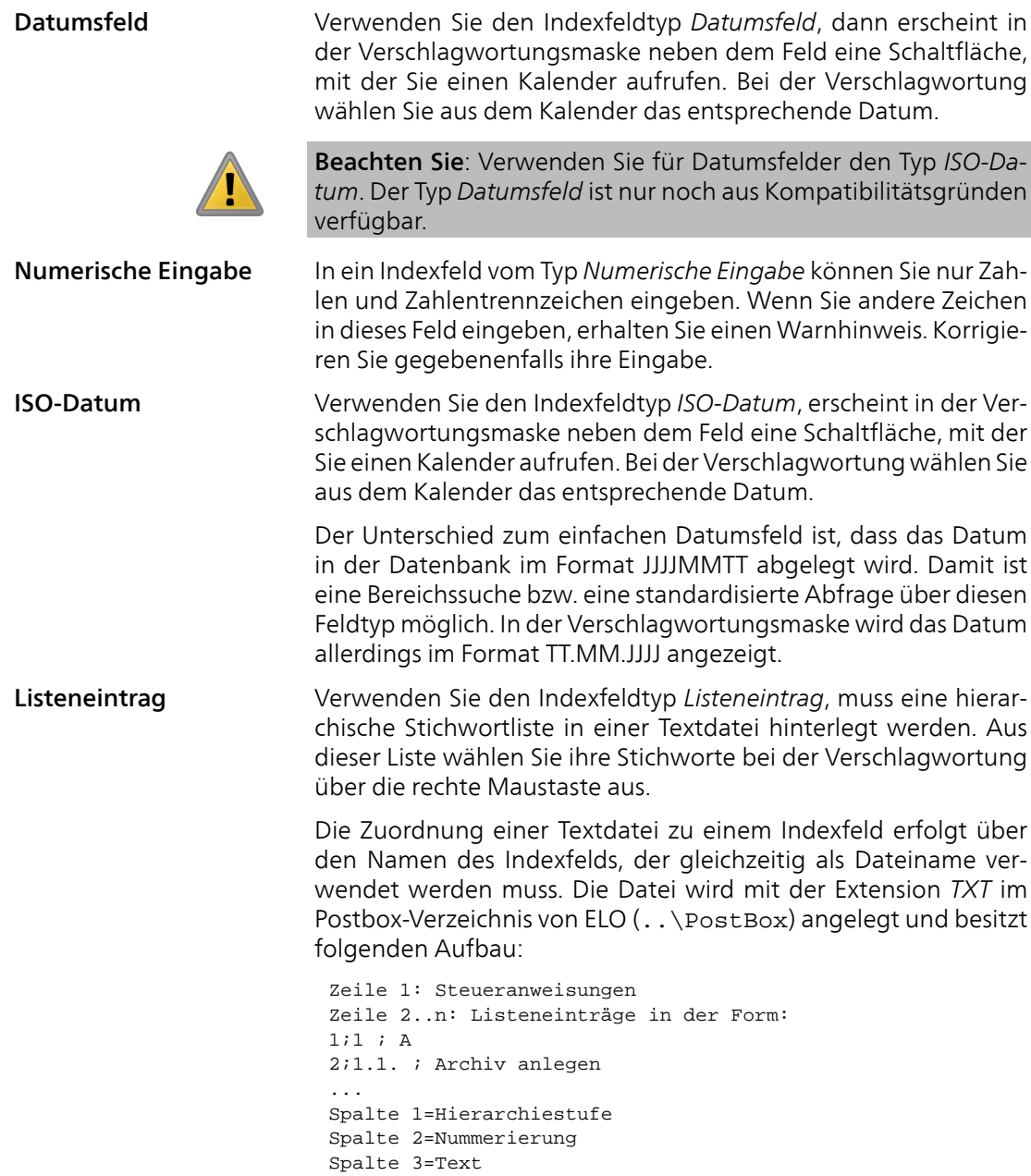

Folgende Steueranweisungen können in der 1. Zeile stehen. Mehrere Steueranweisungen in der ersten Zeile der Textdatei werden durch ein Semikolon getrennt.

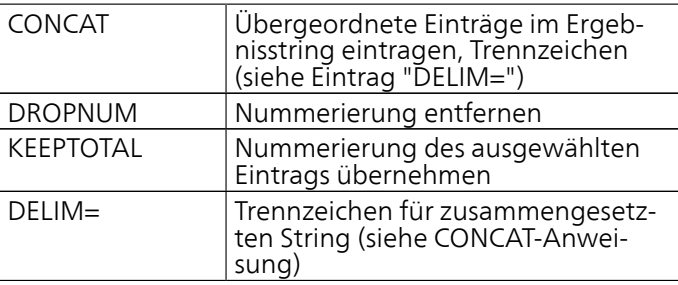

Beispiel Beispiel für eine TXT-Datei:

KEEPTOTAL;DROPNUM  $1;1;$   $\lambda$ 2;1.1. ; Archiv anlegen 2;1.2. ; Archiv löschen 1;2. ; B 2;2.1. ; Barcodeerkennung 2;2.2. ; Berechtigungskonzept

Benutzerfeld Verwenden Sie den Indexfeldtyp *Benutzerfeld*, um in der Verschlagwortungsmaske ein Auswahlmenü mit allen Benutzern zur Verfügung zu stellen. Sie öffnen das Auswahlmenü über einen Rechtsklick in das Indexfeld.

| Benutzer auswählen      | ×                 |  |  |  |  |  |  |
|-------------------------|-------------------|--|--|--|--|--|--|
| Benutzer auswählen:     | ŪΚ<br>X Abbrechen |  |  |  |  |  |  |
| 9<br>Administrator      |                   |  |  |  |  |  |  |
| <br>8A<br>Andersson     | P<br>Hilfe        |  |  |  |  |  |  |
| ą<br>Byte               |                   |  |  |  |  |  |  |
| ą<br>Eilig              |                   |  |  |  |  |  |  |
| 8<br>Fröhlich           |                   |  |  |  |  |  |  |
| ą<br>Jupiter            |                   |  |  |  |  |  |  |
| a<br>Kant               |                   |  |  |  |  |  |  |
| 8<br>Lind               |                   |  |  |  |  |  |  |
| ę<br>Richter            |                   |  |  |  |  |  |  |
| 9,<br>Sen               |                   |  |  |  |  |  |  |
| Benutzer #1 : Andersson |                   |  |  |  |  |  |  |

Abb. 216: Benutzerfeld mit Auswahlliste

Wählen Sie den entsprechenden Benutzer aus der Liste aus.

Thesaurus Über den *Thesaurus* werden in einem Indexfeld Wortgruppen zur Verfügung gestellt, die der Benutzer über ein Menü auswählen kann. Der Dialog kann in dem entsprechenden Indexfeld über das Kontextmenü aufgerufen werden.

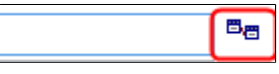

Abb. 217: Feld mit Thesaurus

Die Indexfelder vom Datentyp *Thesaurus* werden durch ein kleines Symbol am Ende des Indexfeldes kenntlich gemacht.

1. Um einen *Thesaurus* für ein Indexfeld zu öffnen, klicken Sie mit der rechten Maustaste in das Indexfeld.

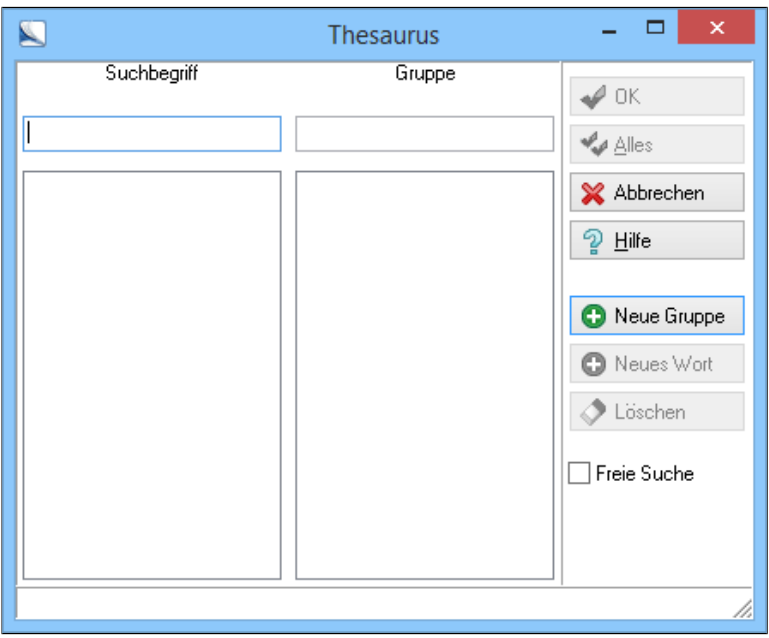

Abb. 218: Dialog 'Thesaurus'

Der Dialog *Thesaurus* erscheint. Es sind noch keine Einträge im Thesaurus vorhanden.

2. Klicken Sie auf die Schaltfläche *Neue Gruppe*.

Der Dialog *Neue Thesaurusgruppe anlegen* erscheint.

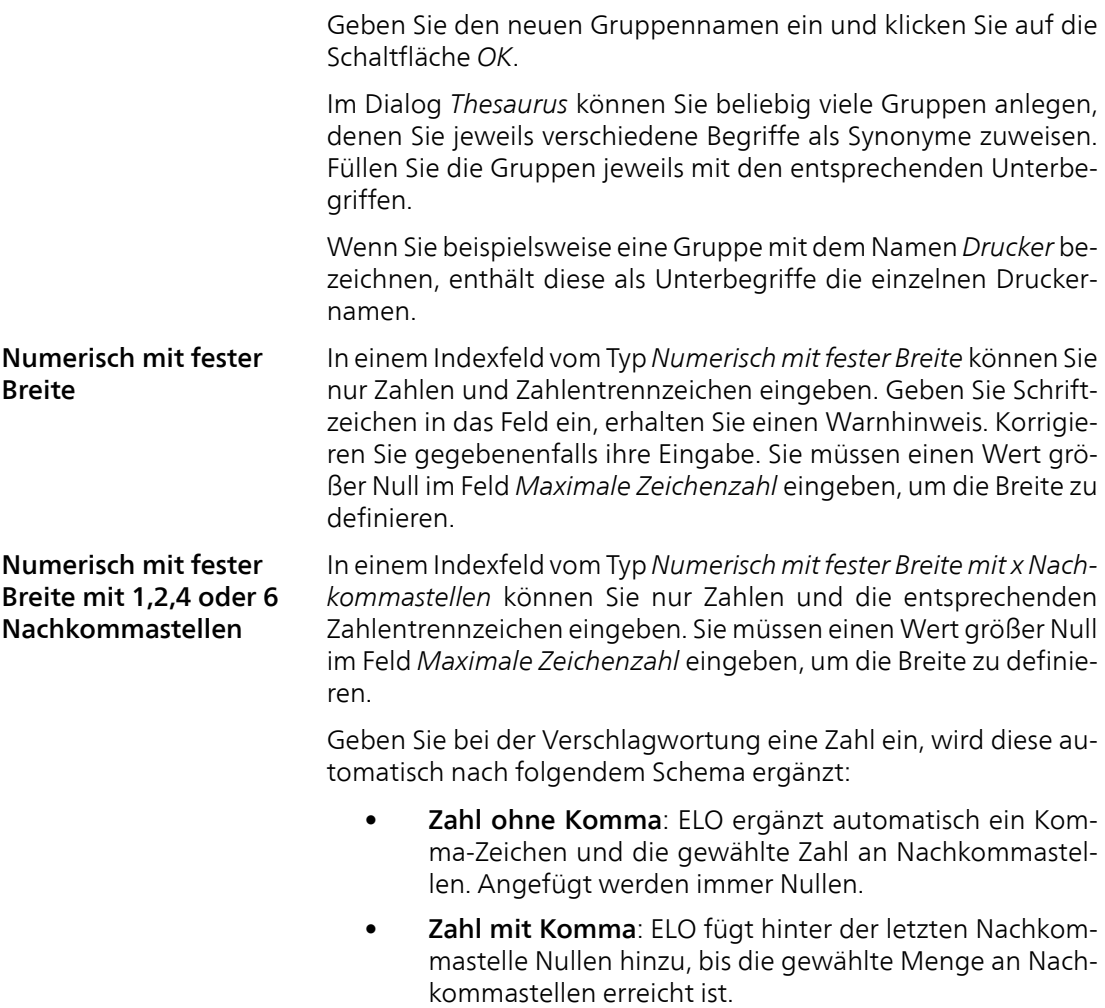

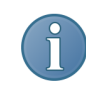

Hinweis: ELO fügt auch dann Nachkommastellen hinzu, wenn die Maximalzeichenzahl für das Feld bereits erreicht ist.

Beispiel 1 Gewählt ist die Einstellung *Numerisch mit fester Breite mit 2 Nachkommastellen*. Gibt der Benutzer "1" als Wert in das Indexfeld ein, ergänzt ELO zu 1,00.

Beispiel 2 Gewählt ist die Einstellung *Numerisch mit fester Breite mit 4 Nachkommastellen*. Gibt der Benutzer "4,2" als Wert in das Indexfeld ein, ergänzt ELO zu 4,2000.

> Damit wird gewährleistet, dass Eingaben immer dieselbe Anzahl an Nachkommastellen erhalten.

## Der Maskendesigner

Sie können die Anordnung der Indexfelder auf einer Verschlagwortungsmaske individuell anpassen. Dafür wurde der *Maskendesigner* konzipiert. Nachfolgend finden Sie einige Hinweise zur Konfiguration und individuellen Modifikation von Verschlagwortungsmasken.

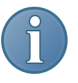

Hinweis: Die Standardfelder (*Kurzbezeichnung*, *Datum*, *Ablagedatum*, *Aktuelle Version* und *Bearbeiter*) lassen sich nicht verändern.

Maskendesigner starten

1. Öffnen Sie die Verschlagwortungsmaskenverwaltung. (*ELO-Menü > Systemeinstellungen > Verschlagwortungsmasken*).

2. Wählen Sie anschließend die Verschlagwortungsmaske aus, die Sie individuell anpassen wollen, indem Sie auf die Schaltfläche *Auswählen* klicken, die Maske markieren und auf *OK* klicken.

In der Verschlagwortungsmaskenverwaltung wird der Datensatz der gewählten Verschlagwortungsmaske angezeigt. In unserem Beispiel ist es die Maske *Rechnung*.

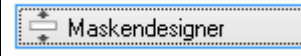

Abb. 219: Schaltfläche 'Maskendesigner'

3. Klicken Sie auf die Schaltfläche *Maskendesigner*.

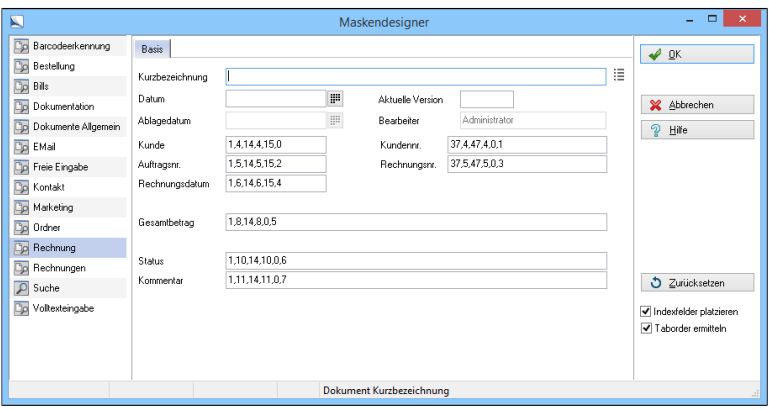

Abb. 220: Ablagemasken bearbeiten

Der Dialog *Maskendesigner* erscheint. Im *Maskendesigner* haben Sie folgende Bearbeitungsmöglichkeiten:

- Positionieren
- Größe ändern

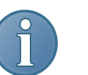

Hinweis: Damit Sie Änderungen vornehmen können, muss die Option *Indexfelder platzieren* aktiviert sein.

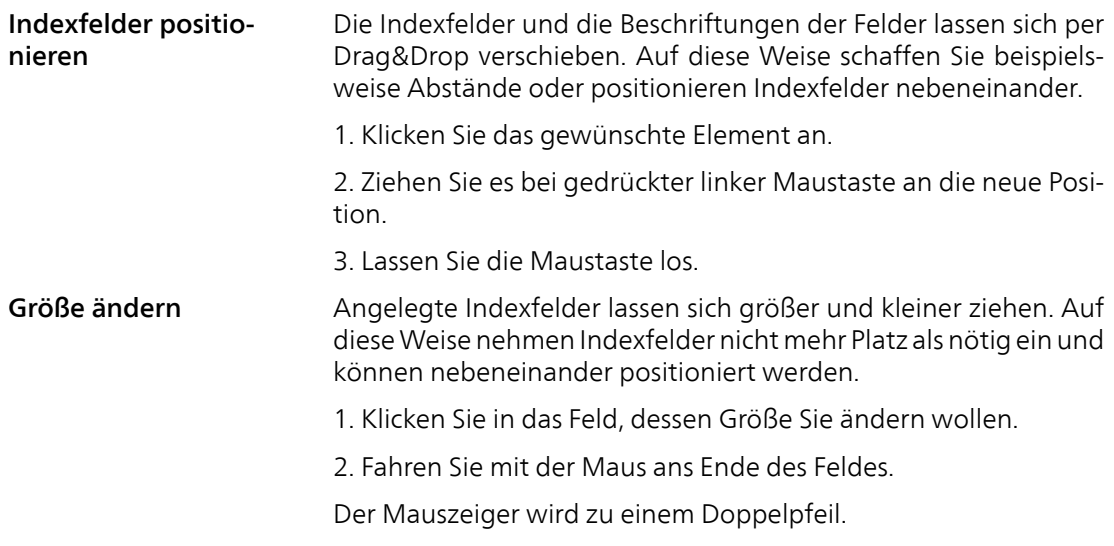

3. Ziehen Sie das Feld mit gedrückter linker Maustaste größer oder kleiner.

4. Lassen Sie die Maustaste los.

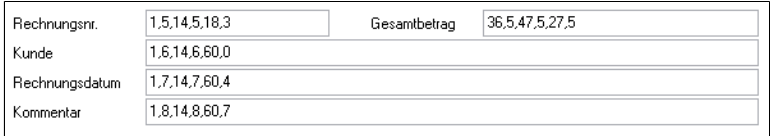

Abb. 221: Veränderte Felder der Verschlagwortungsmaske

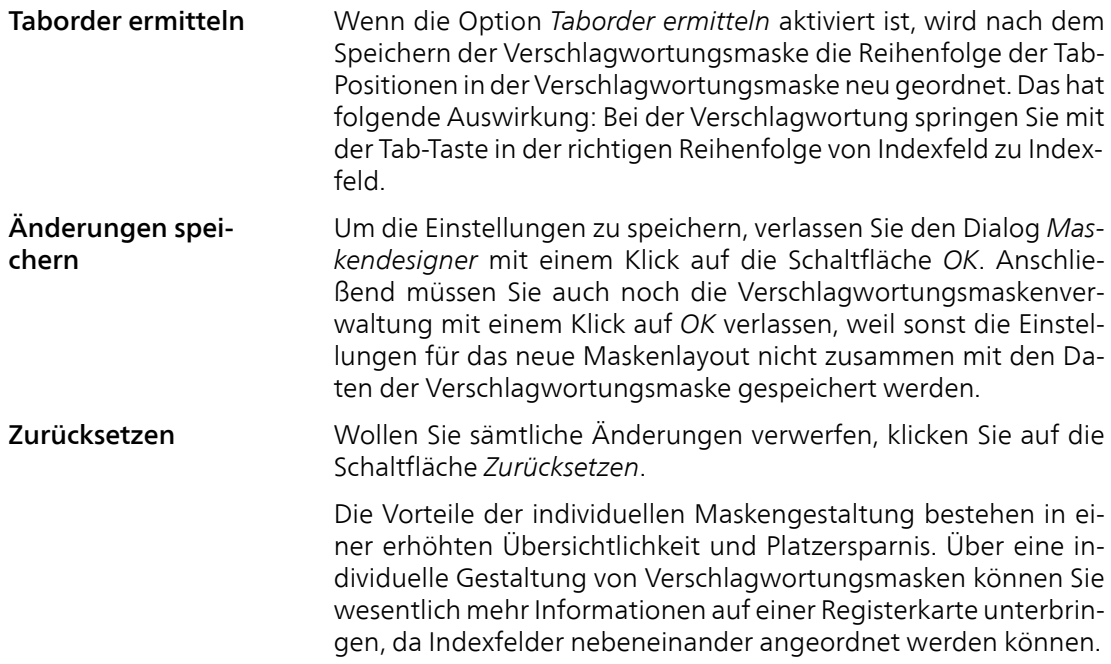

### Verschlagwortungsmasken bearbeiten oder wechseln

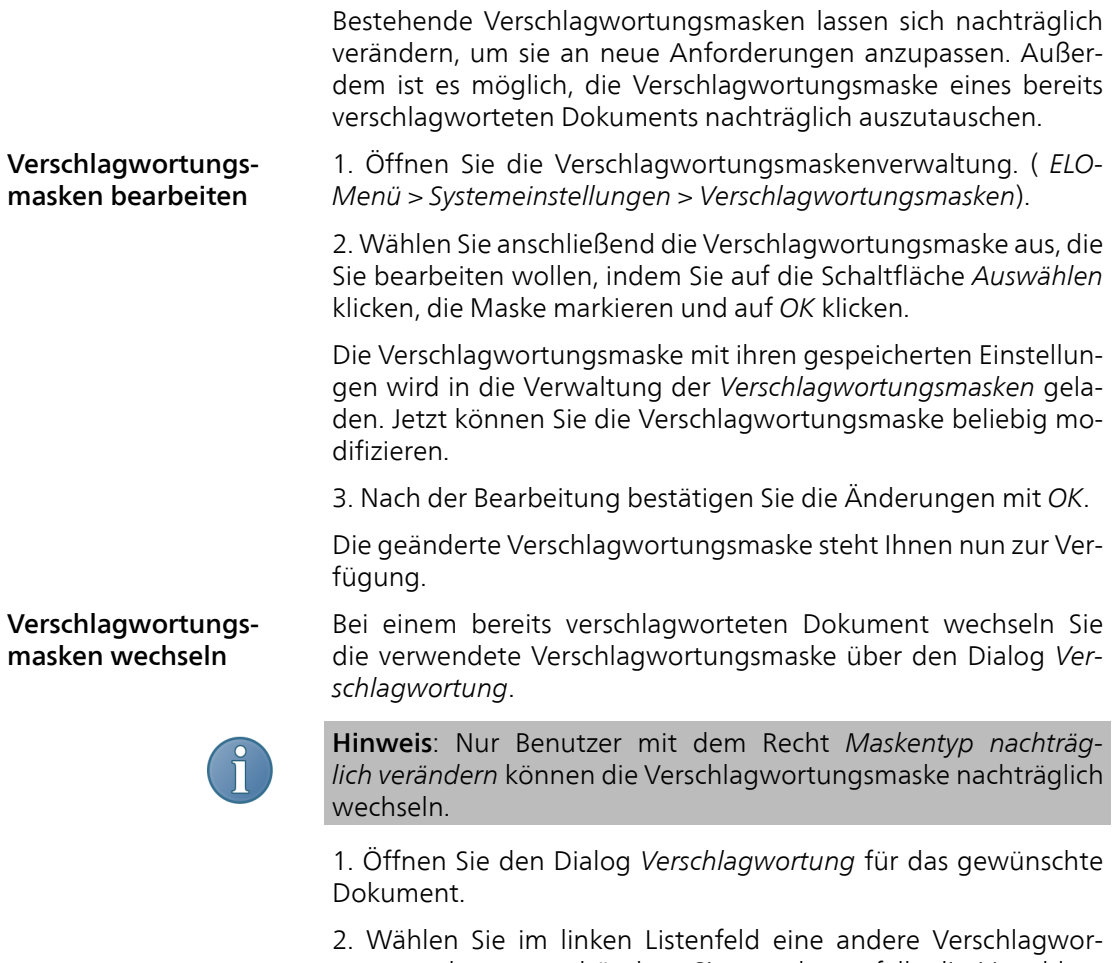

tungsmaske aus und ändern Sie gegebenenfalls die Verschlagwortung. Klicken Sie dann auf *Übernehmen* bzw. auf *OK*.

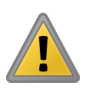

Beachten Sie: Beim Wechsel der Verschlagwortungsmaske werden bereits eingetragene Verschlagwortungsinformationen übernommen. Allerdings kann es sein, dass bestehende Verschlagwortungsinformationen nicht zu den neuen Indexfeldern passen.

Optional: Ändern Sie gegebenenfalls die Verschlagwortung.

3. Um die Änderungen zu übernehmen, klicken Sie auf *Übernehmen* bzw. auf *OK*.

# Verschlagwortungsmasken löschen

Löschvorgang grundsätzlich

Eine Verschlagwortungsmaske lässt sich nur dann problemlos entfernen, wenn keine Dokumente damit archiviert wurden.

1. Öffnen Sie die Verschlagwortungsmaskenverwaltung. (*ELO-Menü > Systemeinstellungen > Verschlagwortungsmasken*).

2. Wählen Sie anschließend die Verschlagwortungsmaske aus, die Sie löschen wollen, indem Sie auf die Schaltfläche *Auswählen* klicken, die Maske markieren und auf *OK* klicken.

In der Verschlagwortungsmaskenverwaltung wird der Datensatz für die Verschlagwortungsmaske angezeigt.

3. Klicken Sie auf *Löschen*.

ELO fragt nach, ob Sie die Verschlagwortungsmaske wirklich löschen wollen.

4. Bestätigen Sie die Abfrage mit *Ja*.

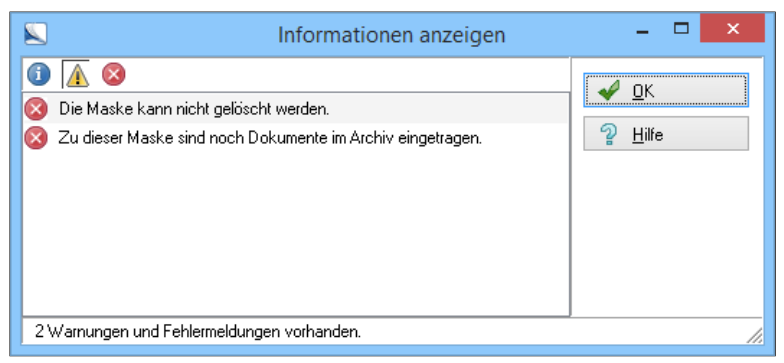

Abb. 222: Verschlagwortungsmaske kann nicht gelöscht werden

Sind keine Einträge im Archiv mit der gewählten Verschlagwortungsmaske verbunden, löscht ELO die Verschlagwortungsmaske. Dokumente mit der Verschlagwortungsmaske verbunden

Wurden mit der zu löschenden Verschlagwortungsmaske bereits Einträge (Dokumente oder Ordner) archiviert, weist ELO Sie darauf hin und löscht die Verschlagwortungsmaske nicht. Damit Sie die Verschlagwortungsmaske löschen können, müssen Sie zuvor die Verschlagwortungsmaske der betroffenen Einträge wechseln.

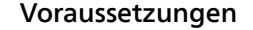

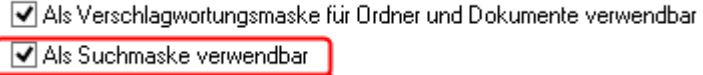

Abb. 223: Option 'Als Suchmaske verwendbar' aktivieren

- Um die betroffenen Einträge zu finden, muss die Verschlagwortungsmaske auch als Suchmaske verfügbar sein. Aktivieren Sie gegebenenfalls die Option *Als Suchmaske verwendbar* in der Verschlagwortungsmaskenverwaltung.
- Sie benötigen mindestens eine Verschlagwortungsmaske, die als Ersatz für die zu löschende Verschlagwortungsmaske dient.
- 1. Öffnen Sie den Funktionsbereich *Suchen*.

#### Verschlagwortung durchsuchen

2. Klicken Sie in der Multifunktionsleiste unter dem Registertab *Recherchieren* auf die Schaltfläche *Verschlagwortung durchsuchen*.

Der Dialog *Verschlagwortung durchsuchen* erscheint.

3. Wählen Sie als Suchmaske die Verschlagwortungsmaske, die Sie löschen wollen.

4. Starten Sie die Suche mit der Schaltfläche *Suchen*. Lassen Sie dabei alle Felder leer.

Eine Ergebnisliste aller mit dieser Verschlagwortungsmaske erstellten Einträge erscheint.

5. Wählen Sie einen Eintrag aus der Ergebnisliste und öffnen Sie den Dialog *Verschlagwortung*.

6. Wählen Sie eine andere Verschlagwortungsmaske aus.

Optional: Passen Sie gegebenenfalls die Verschlagwortung des Eintrags an die neue Verschlagwortungsmaske an.

7. Bestätigen Sie die Änderung mit *OK*.

8. Wiederholen Sie die Schritte 5-7 für alle weiteren Einträge in der Ergebnisliste.

9. Ist kein Eintrag mehr mit der Verschlagwortungsmaske verbunden, können Sie die Verschlagwortungsmaske, wie oben beschrieben, löschen.

# Der automatische Ablageassistent

Der automatische Ablageassistent unterstützt Sie bei der Ablage von Dokumenten. Der Assistent speichert bei der Ablage eines Dokuments Ihre Vorgehensweise und schlägt Ihnen bei weiteren Archivierungsvorgängen ein Ablageziel vor. Dabei versucht der Ablageassistent so viele Indexfelder wie möglich in diese Vorschläge einzubeziehen.

Szenario Im Archiv möchten Sie in einem Ordner *Rechnungen* Rechnungsdokumente nach den Kundennamen sortiert in einzelnen Ordnern ablegen. Der Ablageassistent unterstützt Sie dabei, einen Teil der Arbeit zu automatisieren.

#### Vorbereitungen

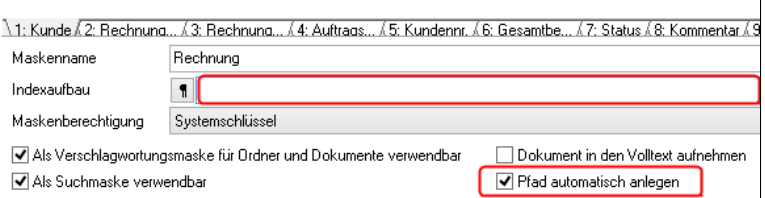

Abb. 224: Vorbereitung Verschlagwortung

1. Sie benötigen eine Verschlagwortungsmaske ohne Indexaufbau und mit der Option *Pfad automatisch anlegen*. Wir verwenden in diesem Beispiel die Verschlagwortungsmaske *Rechnung*.

2. Sie benötigen mindestens zwei Dokumente, in diesem Beispiel zwei Rechnungen. Diese müssen sich im Funktionsbereich *Postbox* befinden.

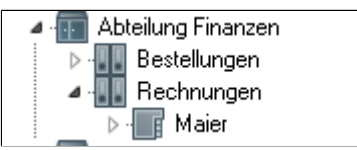

Abb. 225: Ersten Ordner anlegen

3. Legen Sie im Ordner *Rechnungen* den Ordner für den ersten Kunden an.

Ablegen im Archiv 1. Wechseln Sie in den Funktionsbereich *Postbox*.

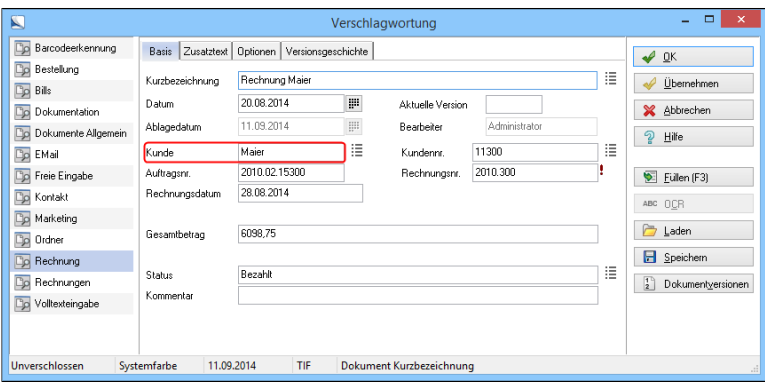

Abb. 226: Verschlagworten der Rechnung

2. Verschlagworten Sie die erste Rechnung mit der vorbereiteten Verschlagwortungsmaske und tragen Sie dabei den Kundennamen in das Indexfeld *Kunde* ein.

3. Klicken Sie auf die Schaltfläche *Automatische Ablage* in der Multifunktionsleiste.

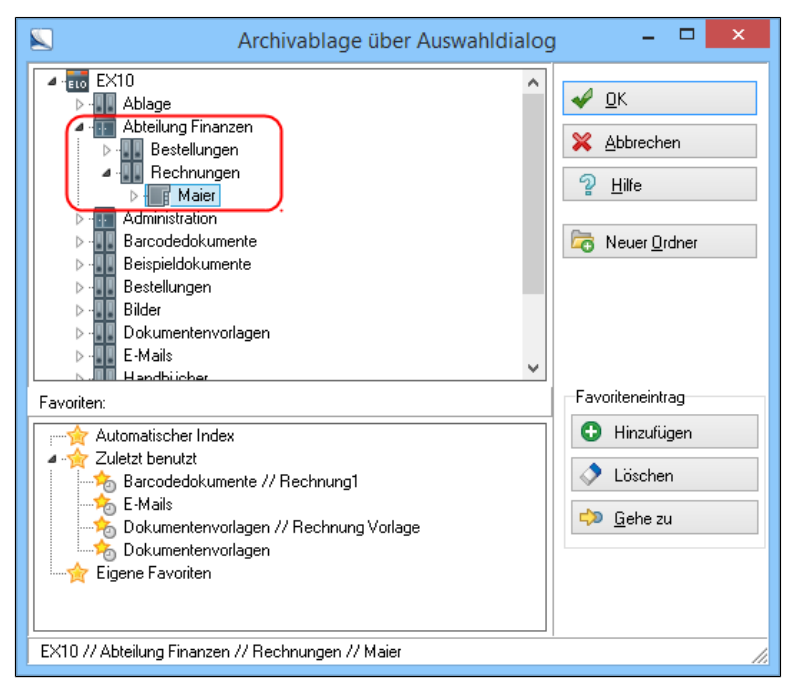

Abb. 227: Zielpfad für die Ablage der Kundenrechnungen auswählen

Es erscheint der Dialog *Archivablage über Auswahldialog*.

4. Wählen Sie als Ablageziel den Ordner *Rechnungen* und den Unterordner für den ersten Kunden. Der Ablageassistent speichert diese Ablageinformation.

Automatischer Abla-Jetzt legen Sie die zweite Rechnung im Archiv ab.

> 1. Wiederholen Sie die Schritte 1-3 unter *Ablegen im Archiv* für die zweite Rechnung.

### 242 Verschlagwortung

gevorschlag

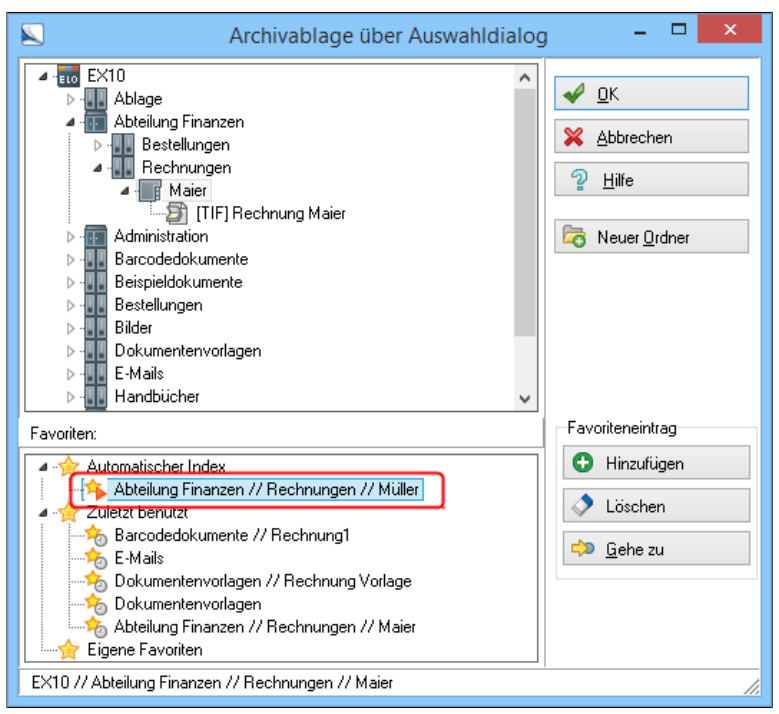

Abb. 228: Vorgeschlagener Ablagepfad 'Nielsen'

Es erscheint erneut der Dialog *Archivablage über Auswahldialog*.

Der automatische Ablageassistent schlägt Ihnen als Ablageort einen Ordner mit dem Namen des zweiten Kunden im übergeordneten Ordner *Rechnungen* vor, auch falls dieser Ordner noch nicht existiert. ELO wird in diesem Fall den Ordner bei der Ablage automatisch anlegen.

ELO vergleicht dabei den Ordnernamen des ersten Kunden mit den Verschlagwortungsinformationen der abgelegten Rechnung. ELO stellt fest, dass der Ordnername und der Inhalt des Indexfeldes *Kunde* identisch sind. Dieses Schema schlägt ELO Ihnen nun auch für weitere Rechnungen vor.

2. Klicken Sie auf *OK*.

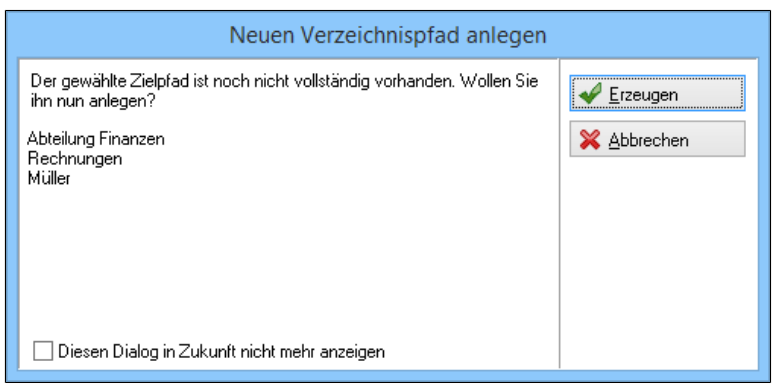

Abb. 229: Neuen Pfad anlegen

Da der Zielordner im Archiv nicht vorhanden ist, erhalten Sie eine Sicherheitsabfrage, ob der Ordner wirklich im Archiv angelegt werden soll.

3. Bestätigen Sie mit einem Klick auf die Schaltfläche *Erzeugen*.

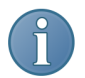

Hinweis: Diese Nachfrage ist abschaltbar. Der Ordner wird bei abgeschalteter Nachfrage ohne Anzeige des Dialogs angelegt.

Die Rechnung wird abgelegt und der Ablagepfad automatisch im Archiv angelegt.

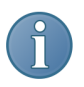

Hinweis: Wenn im Dialog *Archivablage über Auswahldialog* als *Automatischer Index* ein Zielpfad vorgeschlagen wird, befindet sich rechts unten am Symbol des vorgeschlagenen Ablagepfades ein kleiner Pfeil. Ist der Pfeil grün, ist der vorgeschlagene Ablagepfad im Archiv vorhanden. Ist der Pfeil orange, muss der Pfad im Archiv noch angelegt werden.

### Verschlagwortungsunterstützung durch Volltext

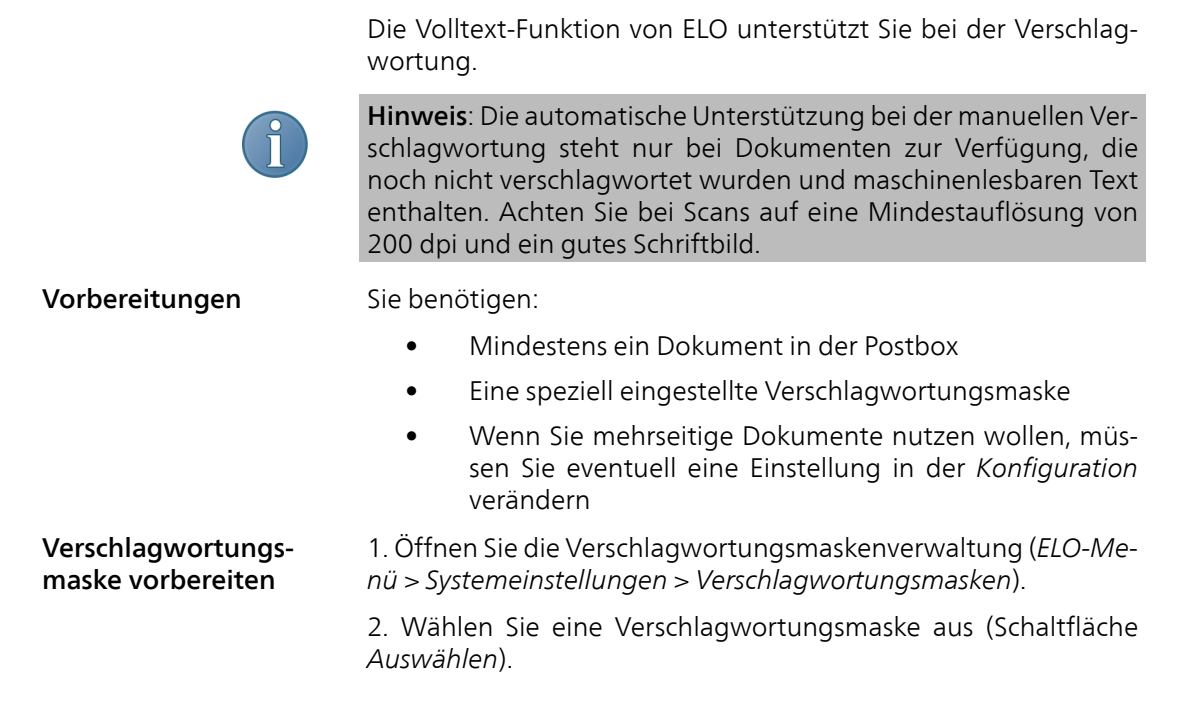

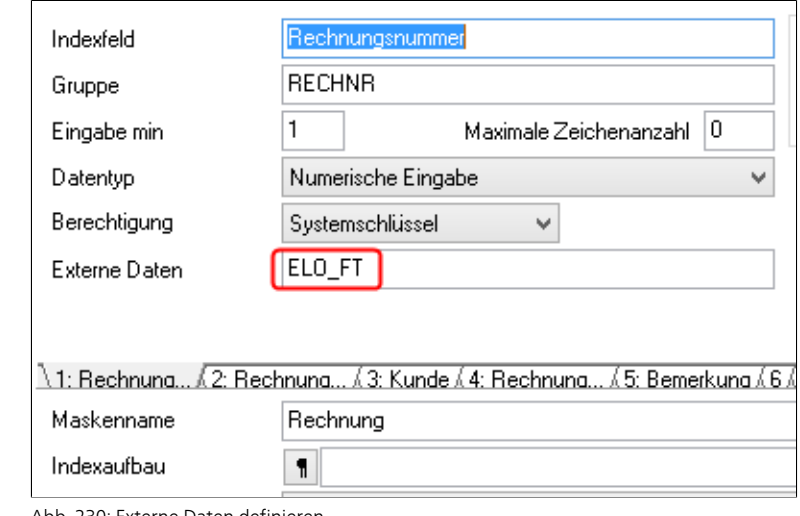

Abb. 230: Externe Daten definieren

3. Tragen Sie bei mindestens einem Indexfeld im Feld *Externe Daten* das Kürzel ELO\_FT ein.

Jedes Indexfeld, dem diese Definition zugeordnet wird, erhält automatisierte Unterstützung bei der manuellen Verschlagwortung.

### Einstellungen in der Konfiguration

1. Öffnen Sie über *ELO-Menü > Konfiguration* die Registerkarte *Postbox*.

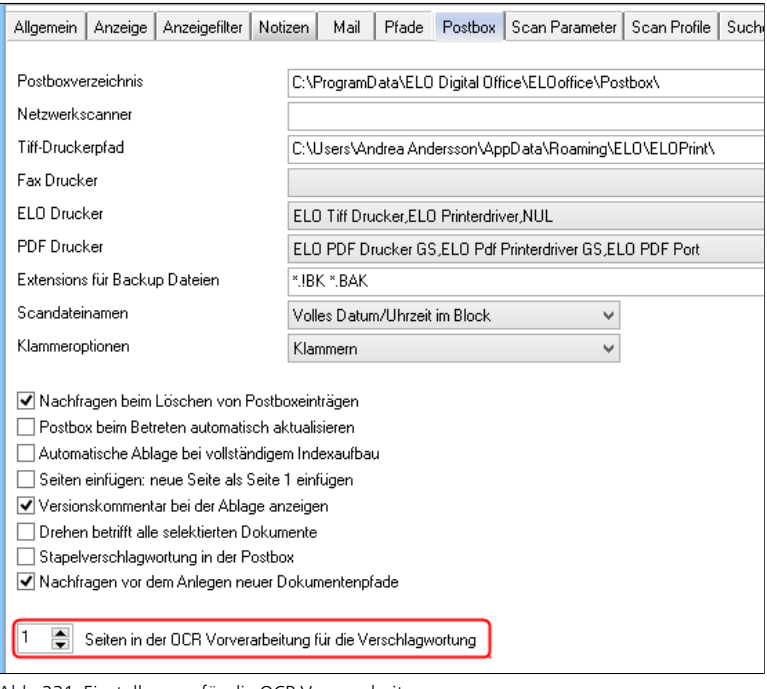

Abb. 231: Einstellungen für die OCR Vorverarbeitung

2. Stellen Sie über das Drehfeld *Seiten in der OCR Vorverarbeitung für die Verschlagwortung* die gewünschte Zahl an Seiten ein.

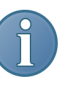

Hinweis: Die Einstellung betrifft nur mehrseitige Dokumente, die auf weiter hinten liegenden Seiten Verschlagwortungsinformationen enthalten. Bei der im Beispiel gewählten Einstellung "1" wird jeweils nur die erste Seite zur Verschlagwortung herangezogen.

OCR-Vorverarbeitung starten

Wenn diese Vorbereitungen getroffen wurden, können Sie die OCR-Vorverarbeitung starten.

|                                  |                   | SCANNEN/ABLEGEN        |                  |                                                  |                                                          |  |
|----------------------------------|-------------------|------------------------|------------------|--------------------------------------------------|----------------------------------------------------------|--|
|                                  |                   |                        | <b>Common</b>    | <br>OCR<br>                                      | Verschlagwortung löschen<br><b>III</b> Barcode-Erkennung |  |
| en)                              | Seiten<br>trennen | Seiten<br>verschränken | Verschlagwortung | <b>OCR</b><br>Vorverarbeitung   Maske   Rechnung |                                                          |  |
| organisieren<br>Verschlagwortung |                   |                        |                  |                                                  |                                                          |  |

Abb. 232: Feld 'Maske' in der Multifunktionsleiste

1. Wählen Sie die vorbereitete Verschlagwortungsmaske als Vorgabe in der Postbox aus (*Postbox > Multifunktionsleiste > Scannen/Ablegen > Maske* ).

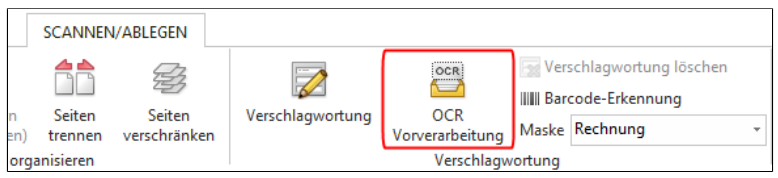

Abb. 233: OCR Verarbeitung starten

2. Starten Sie die OCR-Vorverarbeitung über *Postbox > Multifunktionsleiste > Scannen/Ablegen > OCR Vorverarbeitung*.

#### Dokument verschlagworten Ist die Verarbeitung abgeschlossen, stehen Ihnen die OCR-Informationen bei der Verschlagwortung zur Verfügung.

1. Markieren Sie ein Dokument, das Sie verschlagworten wollen.

- 2. Öffnen Sie den Dialog *Verschlagwortung*.
- 3. Geben Sie in einem Indexfeld ein Zeichen ein.

ELO überprüft, ob in der Volltextinformation Begriffe zur Verfügung stehen, die mit dem gleichen Zeichen beginnen. Ist ein Begriff vorhanden, verändert sich die Hintergrundfarbe des Indexfeldes.

### Bedeutung der Farben:

- Grün: ELO hat genau einen passenden Begriff gefunden. Sie können den Begriff direkt mit der TAB-Taste übernehmen.
- Gelb: ELO hat mehr als einen passenden Begriff gefunden. Öffnen Sie den Dialog *Wortauswahl* mit der TAB-Taste und wählen Sie den gewünschten Begriff aus.
- $\in$   $\infty$ K. Verschlagwortung **Do** Barcodeerkennung Basis Zusatztext Optionen  $\sqrt{a}$ **Dal Bestelung** Kurzbezeichnung Rechnung Renzum AG Ħ  $\sqrt{\underline{0}}$ bernehmen **The Dokumentation** 21.08.2015 T Datum Aktuelle Version X Abbrechen Dokumente Allgemein Ablagedatum  $\overline{\phantom{a}}$ .<br>Postalnika **Do** EMail  $\Box$ kП **Mortangwahl** ŧ≣ **Da** Freie Eingabe Konda. .<br>Kundanne  $\overline{2}$ X Abbrechen V OK **Auftragsnr** Bechnungen  $\overline{2}$ **Dig Kontakt** Marketing Rechnungsdatum  $\overline{300}$ 200<br>2010.200<br>2010.01.03 Dig Ordner .<br>Geografia de ca **Do Rechnung**  $240^{\circ}$ 8 Visitenkarte .<br>Status Voltesteingabe Numerisch Min=1 **Doction** TIF
- Rot: ELO hat keinen passenden Begriff gefunden.

Abb. 234: Übernahme aus Dialog 'Wortauswahl'

4. Wollen Sie einen Begriff aus dem Dialog *Wortauswahl* übernehmen, öffnen Sie den Dialog mit der TAB-Taste.

5. Wählen Sie den Begriff in der Liste aus und klicken Sie auf *OK*.

Der Begriff wird in das Indexfeld übernommen.

#### Mehrere Begriffe übernehmen

Wollen Sie in das aktuelle Indexfeld mehr als einen Begriff übernehmen und nicht gleich nach Übernahme des Begriffs in das nächste Indexfeld wechseln, benutzen Sie nicht die TAB-Taste, sondern die F2-Taste zur Übernahme der Begriffe.

# Einfache Verschlagwortungsmasken erstellen

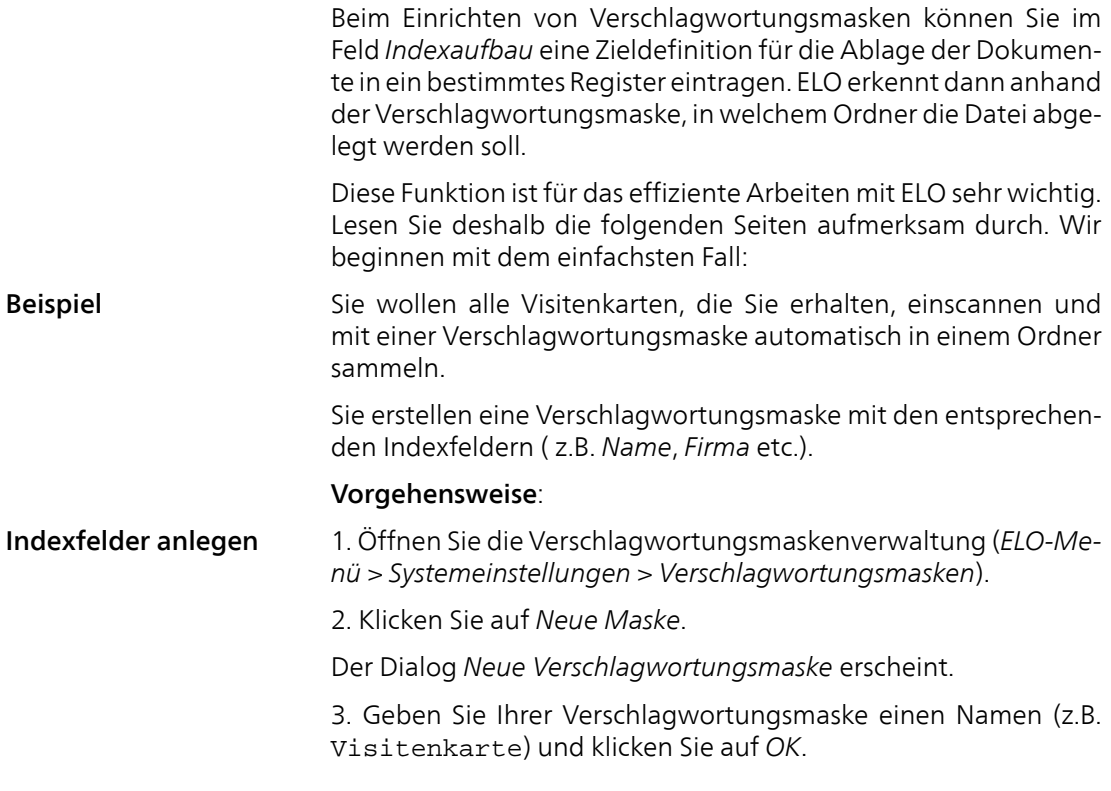

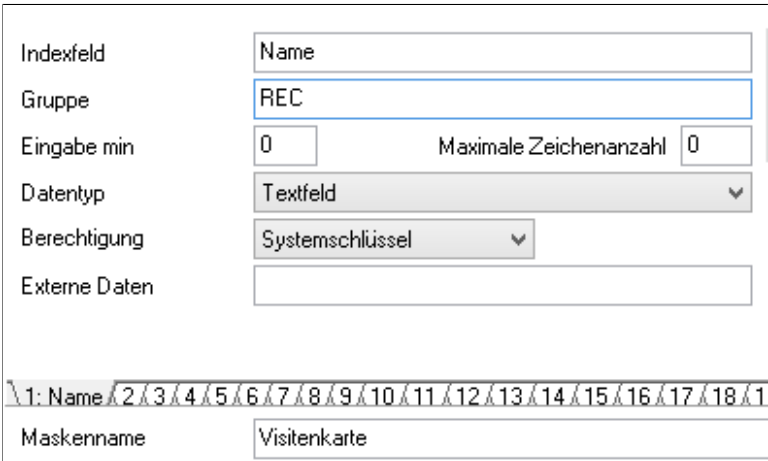

Abb. 235: Indexfeld 'Name' erstellen

4. Tragen Sie unter *Indexfeld*Name und unter *Gruppe* REC ein. Mit dem ersten Eintrag haben Sie in der neuen Verschlagwortungsmaske das Indexfeld *Name* erzeugt, mit dem zweiten den Gruppennamen *REC*.

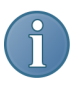

Hinweis: Über den Gruppennamen können Sie später die maskenübergreifende Suchfunktion nutzen. ELO durchsucht dann nicht das gesamte Archiv, sondern nur die Dokumente, welche zur Gruppe *REC* gehören.

5. Verwenden Sie im Feld *Datentyp* die Einstellung *Textfeld*.

6. Um ein zweites Indexfeld anzulegen, klicken Sie auf die nächste Registerkarte (*2*).

- 7. Tragen Sie unter *Indexfeld*Firma und unter *Gruppe* FIRMA ein.
- 8. Verwenden Sie im Feld *Datentyp* die Einstellung *Textfeld*.

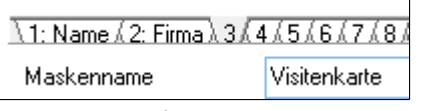

Abb. 236: Die Indexfelder 'Name' und 'Firma'

Damit sind alle für unser Beispiel notwendigen Indexfelder der Verschlagwortungsmaske *Visitenkarte* angelegt.

Ablageort vorbereiten

1. Um Visitenkarten ablegen zu können, legen Sie einen Ordner *Visitenkarten* im Archiv an.

Wählen Sie *Multifunktionsleiste > Start > Neuer Ordner*.

2. Wählen Sie die Verschlagwortungsmaske *Ordner*.

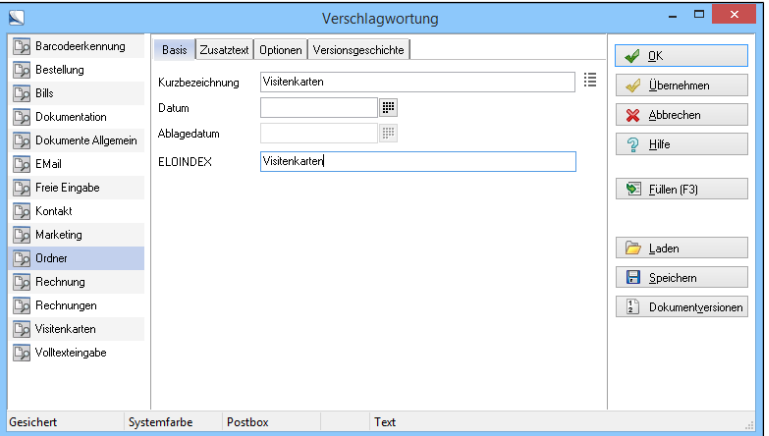

Abb. 237: Ordner mit Zieldefinition

3. Tragen Sie unter *Kurzbezeichnung*Visitenkarten ein.

4. Geben Sie im Feld *ELOINDEX* die Zieldefinition Visitenkarten ein.

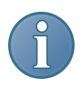

Hinweis: *ELOINDEX* ist eine Variable. Diese Variable kann für jede Verschlagwortungsmaske mit Indexaufbau anders lauten (max. 10 Zeichen). Entscheidend ist nur, dass die Variable in der Zieldefinition eines Ordners mit der Variablen eines Indexaufbaus einer Verschlagwortungsmaske übereinstimmt. Die Variablenbezeichnung legen Sie in der Verschlagwortungsmaske fest.

Indexaufbau (Zieldefinition)

Der Indexaufbau der Verschlagwortungsmaske ist die Zieldefinition. Sie dient dazu, dass ELO automatisch erkennt, in welches Register ein Dokument abgelegt werden soll.

- 1. Öffnen Sie erneut die Verschlagwortungsmaskenverwaltung.
- 2. Wählen Sie die Verschlagwortungsmaske *Visitenkarte* aus.
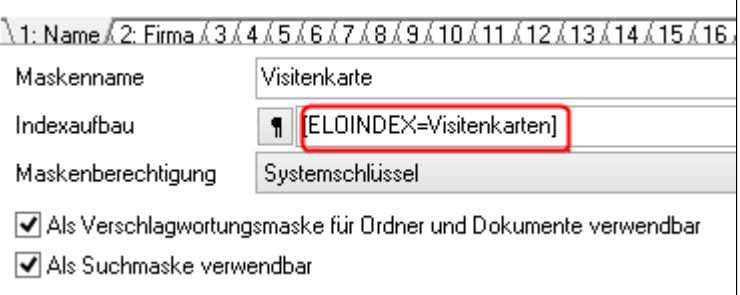

Abb. 238: Indexaufbau eintragen

3. Tragen Sie unter Indexaufbau: [ELOINDEX=Visitenkarten] ein.

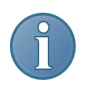

Hinweis: Die eckigen Klammern sind für den Indexaufbau der Verschlagwortungsmaske unbedingt notwendig. Die eckigen Klammern erzeugen Sie mit den Tastenkombinationen ALT GR+8 und  $AIT$  GR $+$  9.

Der Indexaufbau [ELOINDEX=Visitenkarten] bewirkt, dass ELO alle Dokumente, die Sie mit der Verschlagwortungsmaske *Visitenkarten* archivieren, im Ordner *Visitenkarten* ablegt. Dies ist unabhängig davon, wo sich der Ordner befindet. Entscheidend ist, dass die Verschlagwortung des Ordners *Visitenkarten* im Feld *ELOINDEX* die Zieldefinition *Visitenkarten* (ohne eckige Klammern) enthält.

Alle anderen Einstellungen der Verschlagwortungsmaske (Berechtigungen, Versionskontrolle, usw.) können Sie übernehmen oder Ihren Anforderungen entsprechend modifizieren.

Achten Sie aber darauf, dass die beiden Kästchen *Als Verschlagwortungsmaske für Ordner und Dokumente verwendbar* und *Als Suchmaske verwendbar* mit einem Haken versehen (aktiviert) sind.

4. Schließen Sie das Eingabefenster mit *OK*.

Die angelegte Verschlagwortungsmaske *Visitenkarte* ist bereit.

### Beispiel Visitenkarte archivieren

Nun scannen Sie eine Visitenkarte, verschlagworten sie und legen sie automatisiert im Archiv ab.

1.Scannen Sie eine Visitenkarte über *Postbox > Multifunktionsleiste > Scannen/Ablegen > Seiten scannen* in die Postbox.

2. Öffnen Sie für die gescannte Visitenkarte den Dialog *Verschlagwortung*.

3. Wählen Sie die Verschlagwortungsmaske *Visitenkarte*.

4. Geben Sie die Verschlagwortungsinformationen ein (*Kurzbezeichnung*, *Name* und *Firma*) und bestätigen Sie die Eingabe mit *OK*.

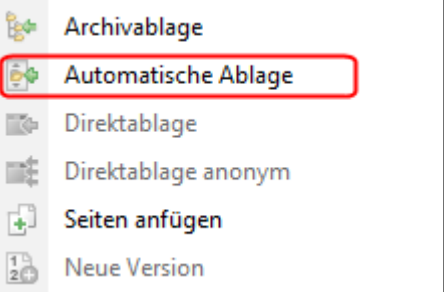

Abb. 239: Automatische Ablage über das Kontextmenü

5. Öffnen Sie das Kontextmenü mit der rechten Maustaste und klicken Sie auf *Automatische Ablage*.

Ergebnis Die Visitenkarte wird direkt in den mit der Zieldefinition versehenen Ordner übertragen.

> Die gescannte Visitenkarte ist archiviert. Dieses Beispiel lässt sich auf jede Art von Dokument übertragen.

## 254 Verschlagwortung

## Erweiterte Verschlagwortungsmasken erstellen

Etwas komplizierter wird es, wenn Sie zum Beispiel pro Lieferant einen Ordner anlegen wollen, in den die entsprechenden Rechnungen automatisch abgelegt werden sollen. Mit dem richtigen Indexaufbau lassen sich auch solche Ablagevorgänge automatisieren.

### Ablageregister vorbereiten

Zunächst müssen Sie für jeden Lieferanten einen eigenen Ordner erstellen, beispielsweise als Unterordner in Ihrem Ordner für Rechnungen.

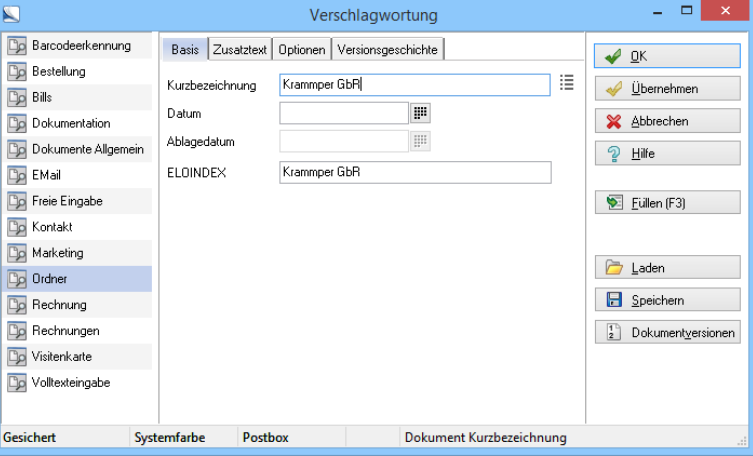

1. Erstellen Sie einen neuen Ordner.

Abb. 240: Neuer Ordner für einen Lieferanten erstellen

2. Tragen Sie den Namen des Lieferanten im Feld *Kurzbezeichnung* und im Feld *ELOINDEX* ein.

- 3. Bestätigen Sie mit *OK*.
- 4. Wiederholen Sie die Schritte 1-3 für die restlichen Lieferanten.

### Verschlagwortungsmaske mit Indexaufbau

Damit Rechnungen automatisch anhand des Namens des Lieferanten abgelegt werden können, benötigen Sie eine Verschlagwortungsmaske mit entsprechendem Indexaufbau.

1. Öffnen Sie die Verschlagwortungsmaskenverwaltung (*ELO-Menü > Systemeinstellungen > Verschlagwortungsmasken*).

2. Für unser Beispiel öffnen wir die Verschlagwortungsmaske *Rechnung* (Schaltfläche *Auswählen*).

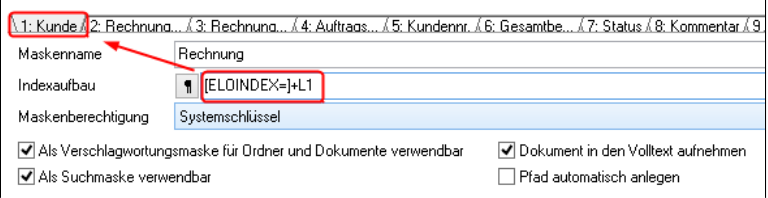

Abb. 241: Ablagemaske 'Rechnung' mit Indexaufbau

3. Tragen Sie im Feld *Indexaufbau***[ELOINDEX=]+L1** (ohne Leerzeichen) ein.

Die Indexfelder einer Verschlagwortungsmaske sind durchnummeriert (L1-L50). Die folgende Abbildung verdeutlicht dies. Durch den Eintrag L1 im Indexaufbau wird beispielsweise das Indexfeld *Kunde* ausgelesen und für die Ablage verwendet.

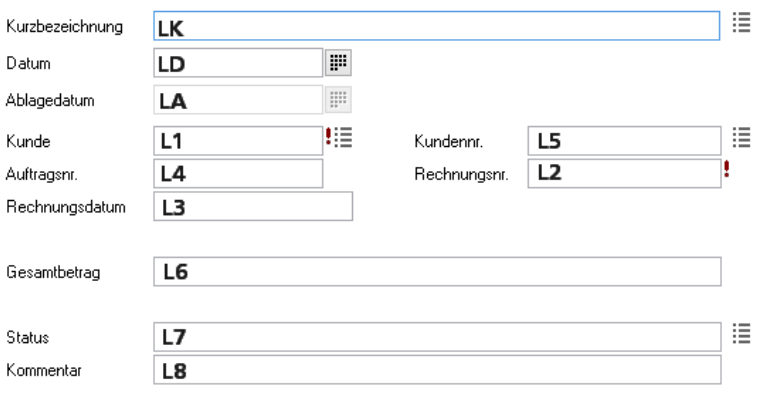

Abb. 242: Indexfeldbezeichnungen einer Ablagemaske für die automatische Indexablage

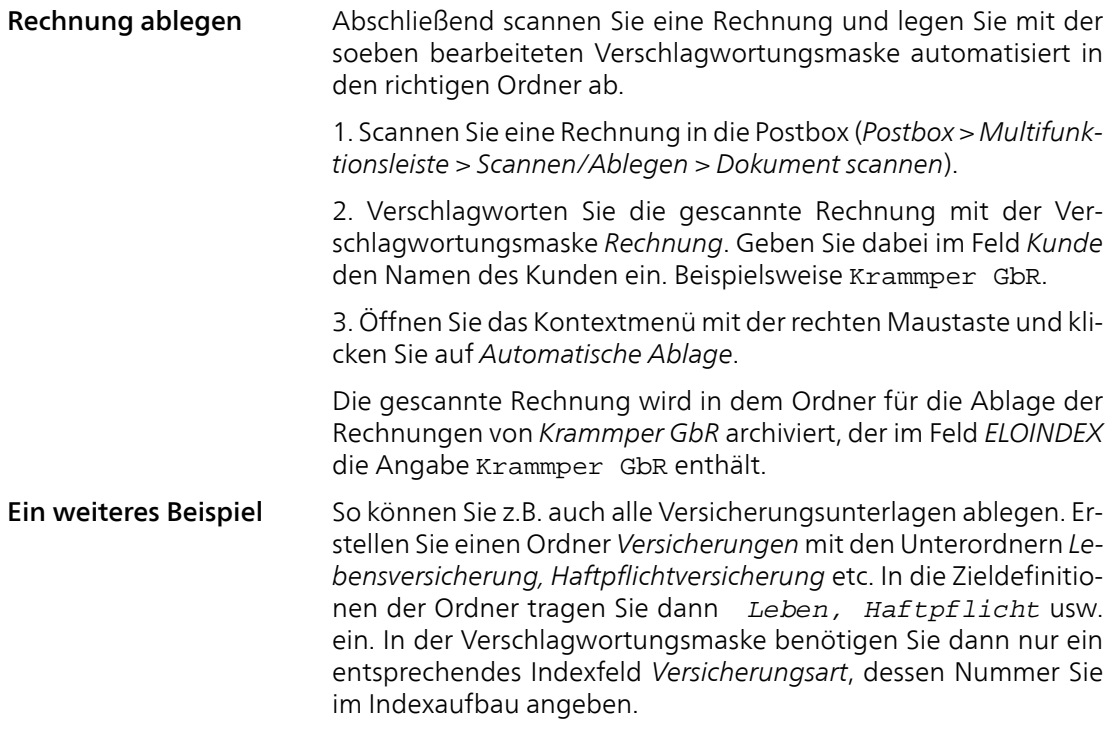

## Komplexe Verschlagwortungsmasken erstellen

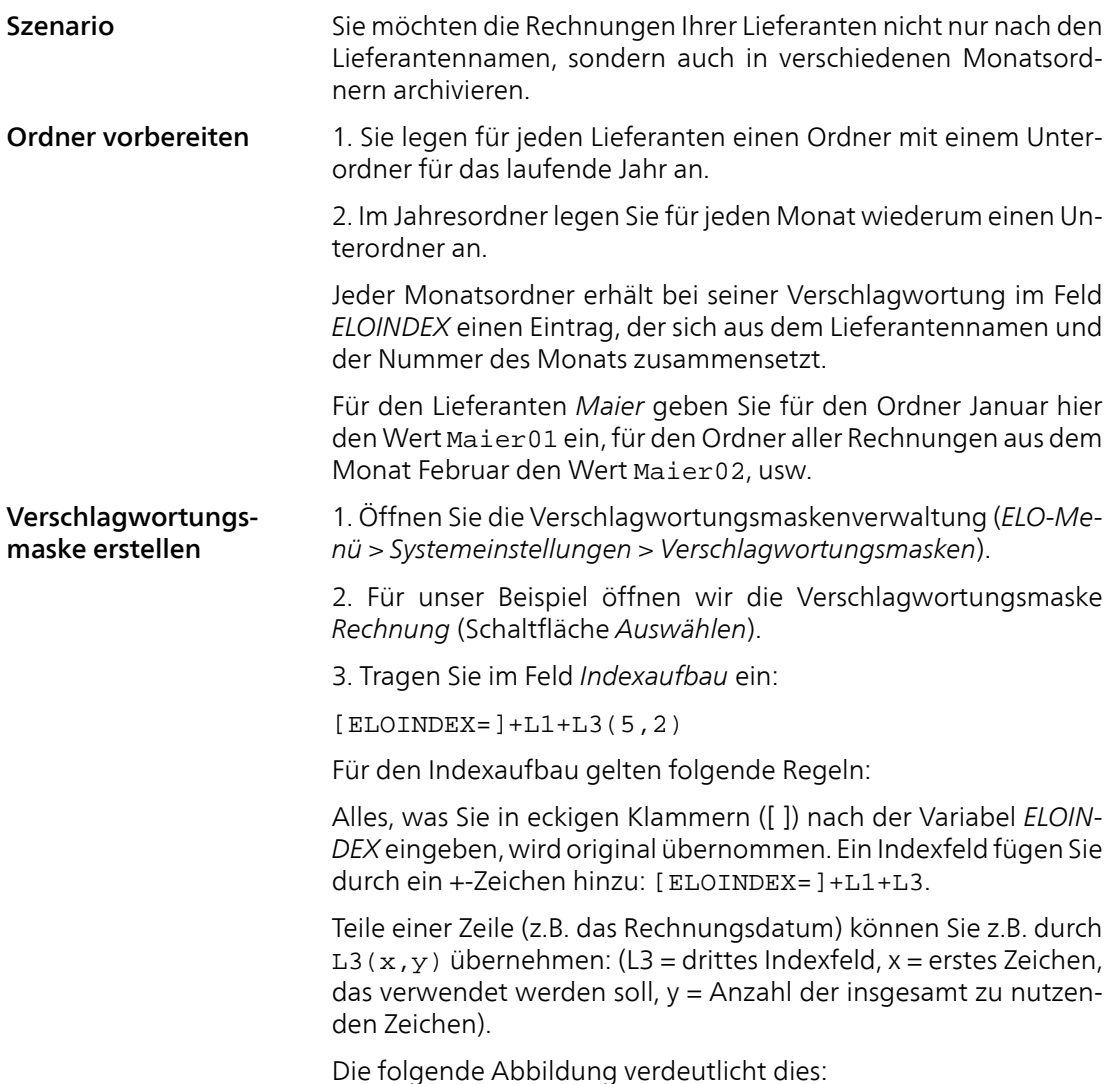

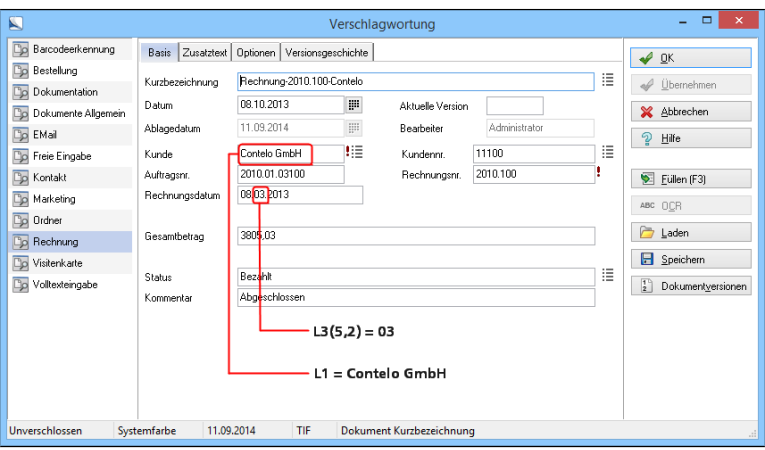

Abb. 243: Verschlagwortung für Ablage über einen Indexaufbau

Das bedeutet: Durch den Indexaufbau der Verschlagwortungsmaske holt sich ELO den Kundennamen aus der kompletten Zeile 1 (L1) = *Contelo GmbH*, sowie aus der dritten Zeile (L3) den Monat (5,2 = beginnend mit dem fünften Zeichen, zwei Zeichen) = *03*. Wir zählen in diesem Beispiel ab dem 5. Zeichen, da das Datumsfeld im ISO-Format abgelegt wird. Das ISO-Datumsformat ist nach dem Schema JJJJMMTT aufgebaut. Dennoch zeigt ELO das Datum in der Verschlagwortungsmaske im TT.MM.JJJJ-Format an.

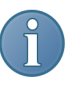

Hinweis: Bei Indexfeldern mit dem Datentyp *Datum* werden die Punkte als Zeichen gezählt, das Format lautet TT.MM.JJJJ. Bei Indexfeldern mit dem Datentyp *ISO-Datum* werden keine Punkte mitgezählt. Das Format ist JJJJMMTT.

Rechnung ablegen Abschließend scannen Sie eine Rechnung und legen sie mit der soeben bearbeiteten Verschlagwortungsmaske automatisiert in den richtigen Ordner ab.

> 1. Scannen Sie eine Rechnung in die Postbox (*Postbox > Multifunktionsleiste > Scannen/Ablegen > Dokument scannen*).

> 2. Verschlagworten Sie die gescannte Rechnung mit der Verschlagwortungsmaske *Rechnung*.

> 3. Öffnen Sie das Kontextmenü mit der rechten Maustaste und klicken Sie auf *Automatische Ablage*.

Die gescannte Rechnung wird anhand des Rechnungsdatums im entsprechenden Monatsordner des jeweiligen Kunden abgelegt.

## Automatisierte gleichzeitige Ablage in mehrere Register

Szenario Sie haben zwei Ablagestrukturen. Der erste Ordner ist z.B. nach Personennamen, der zweite Ordner z.B. nach Firmennamen sortiert. Wenn Sie ein Dokument ablegen, soll es sowohl in den Ordner der Personennamen, als auch in den Ordner der Firmennamen abgelegt werden.

Verschlagwortungsmaske erstellen

Erstellen einer Verschlagwortungsmaske *Multiregisterablage*, die auf die verschiedenen Zielregister verweist:

1. Öffnen Sie die Verschlagwortungsmaskenverwaltung (*ELO-Menü > Systemeinstellungen > Verschlagwortungsmasken*).

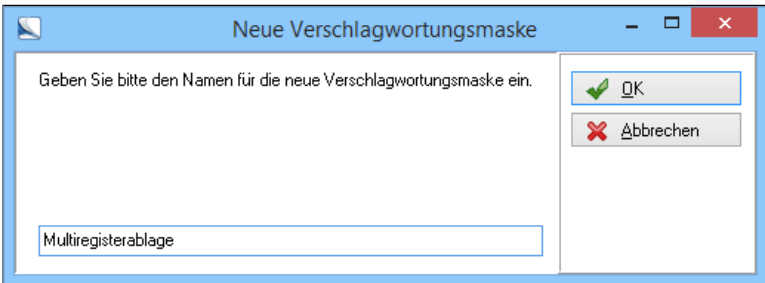

Abb. 244: Ablagemaske erstellen

2. Erstellen Sie eine Verschlagwortungsmaske mit dem Namen Multiregisterablage.

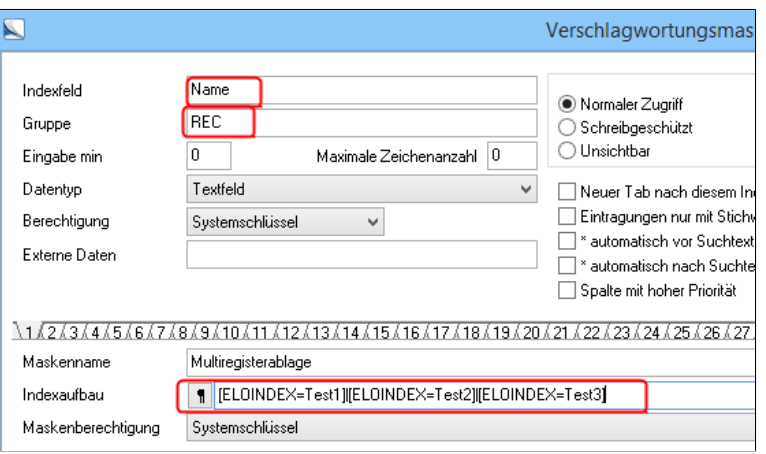

Abb. 245: Verschlagwortungsmaske 'Multiregisterablage' erstellen

- 3. Tragen Sie für das erste Indexfeld unter *Indexfeld*Name ein.
- 4. Tragen Sie unter Gruppe *REC* ein.
- 5. Tragen Sie folgenden Text unter Indexaufbau ein:

```
[ELOINDEX=Test1]|[ELOINDEX=Test2]|
[ELOINDEX=Test3]
```
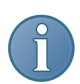

Hinweis: Die Tastenkombination für das Pipesymbol (|) ist: ALT  $GR + >$ .

In unserem Beispiel handelt es sich bei den Einträgen im Feld *Indexaufbau* um drei verschiedene Zielordner. Bei der Ablage über die erstellte Verschlagwortungsmaske soll im ersten Ordner das Originaldokument abgelegt werden. In den beiden anderen Ordnern legt ELO Referenzen ab.

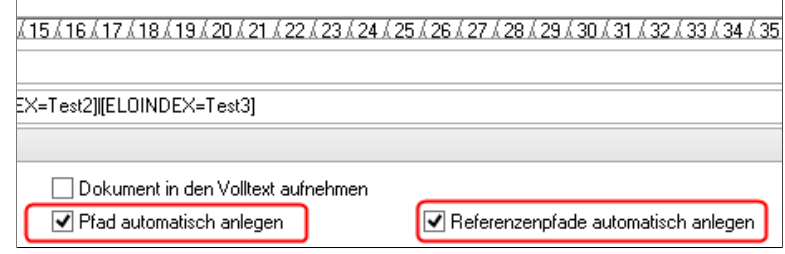

Abb. 246: Optionen für automatisch angelegte Pfade

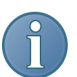

Hinweis: Das erste Ablageziel muss bereits vorhanden sein, sonst erscheint eine Fehlermeldung. Wenn Sie dies vermeiden wollen, aktivieren Sie beim Erstellen der Verschlagwortungsmaske die Option *Pfad automatisch anlegen*. Alle weiteren Ablageziele sind optional und werden gegebenenfalls ohne Fehlermeldung ignoriert, wenn sie nicht vorhanden sind. Sollen die Referenzen auch automatisch angelegt werden, wenn die Pfade nicht vorhanden sind, aktivieren Sie beim Erstellen der Verschlagwortungsmaske die Option *Referenzpfade automatisch anlegen*.

Ordner vorbereiten Damit ELO die im Indexaufbau definierten Ordner findet, müssen die Ordner zuvor entsprechend vorbereitet werden.

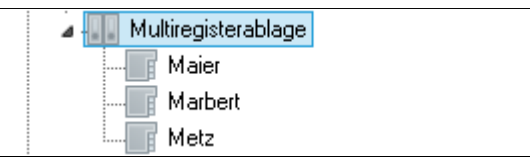

Abb. 247: Ablageordner definieren

1. Erstellen Sie den ersten Ordner. In unserem Beispiel: *Maier*.

2. Verwenden Sie für den Ordner die Verschlagwortungsmaske *Ordner*.

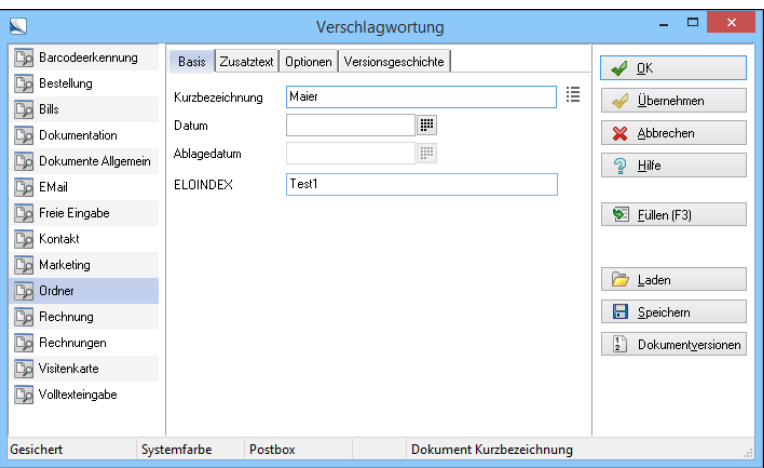

Abb. 248: Register mit Zieldefinition anlegen

3. Geben Sie für den ersten Ordner im Feld *ELOINDEX*Test1 ein.

Die Eingabe von Test1 stellt die Verbindung zum ersten Teil des Indexaufbaus in der Verschlagwortungsmaske Multiregisterablage her.

4. Wiederholen Sie die Schritte 1-3 für die beiden anderen Ordner. Geben Sie dabei für den zweiten Ordner unter *ELOINDEX*Test2 und beim dritten Ordner Test3 ein.

In unserem Beispiel sind das die Ordner *Marbert* und *Metz*.

Ablage in mehrere Ordner

1. Wählen Sie ein Dokument in der *Postbox*.

2. Verschlagworten Sie das Dokument mit der Verschlagwortungsmaske *Multiregisterablage*.

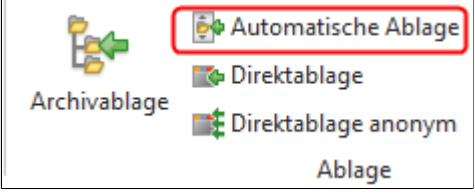

Abb. 249: Schaltfläche 'Automatische Ablage'

3. Klicken Sie auf die Schaltfläche *Automatische Ablage* (*Postbox > Multifunktionsleiste > Scannen/Ablegen > Automatische Ablage*).

Das Dokument wird automatisch in die vorbereiteten Ordner abgelegt. Das Original liegt im ersten Ordner, die beiden weiteren Ordner enthalten eine Referenz.

| <b>Fig</b> | Wiedervorlage              |  |                                                                      |
|------------|----------------------------|--|----------------------------------------------------------------------|
| <b>HP</b>  | Wiedervorlagen zum Eintrag |  |                                                                      |
|            | Verlinkung                 |  |                                                                      |
|            | Weitere Referenzen         |  | Musterarchiv // Multiregisterablage // Maier // Bürogebäude_EX10_7   |
|            | Löschen                    |  | Musterarchiv // Multiregisterablage // Marbert // Bürogebäude EX10 7 |
|            |                            |  | Musterarchiv // Multiregisterablage // Metz // Bürogebäude EX10 7    |

Abb. 250: Ablage in mehrere Register

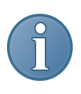

Hinweis: Alle Referenzen eines abgelegten Dokuments können Sie sich im Kontextmenü anzeigen lassen. Klicken Sie mit der rechten Maustaste in der Baumansicht auf die Kurzbezeichnung eines Ihrer abgelegten Dokumente. Unter dem Menüeintrag *Weitere Referenzen* finden Sie Verweise auf die Referenzen des Dokuments.

## Indexaufbau nach Longest Match

Szenario Sie wollen Rechnungen Ihrer Lieferanten mit einer Verschlagwortungsmaske direkt in ein alphabetisches Register ablegen, das *S*, *Sch* und *St* enthält. Dadurch können Sie Lieferanten wie *Segemüller*, *Schwarz*, *Steinmann* getrennt ablegen.

Register vorbereiten 1. Wählen Sie einen Ordner im Archiv.

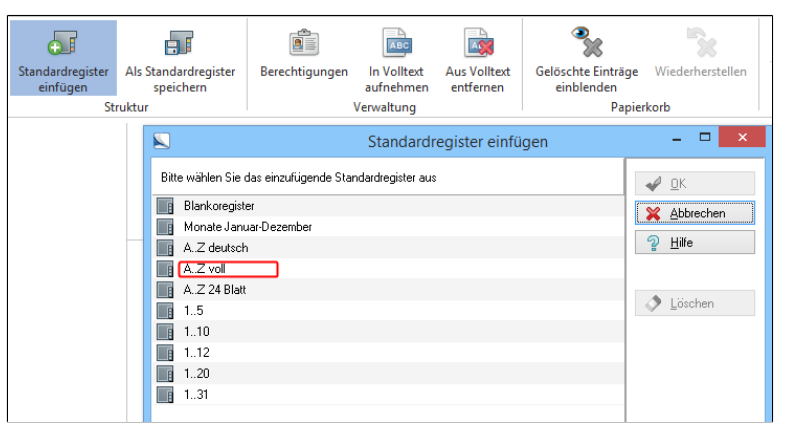

Abb. 251: Standardregister einfügen

2. Erstellen Sie im gewählten Ordner ein Standardregister *A-Z voll* über *Multifunktionsleiste > Archiv > Standardregister einfügen*.

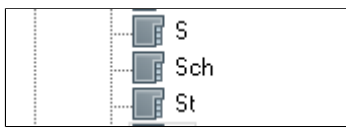

Abb. 252: Ordner 'Sch' und 'St' anlegen

3. Fügen Sie die Ordner *Sch* und *St* hinzu.

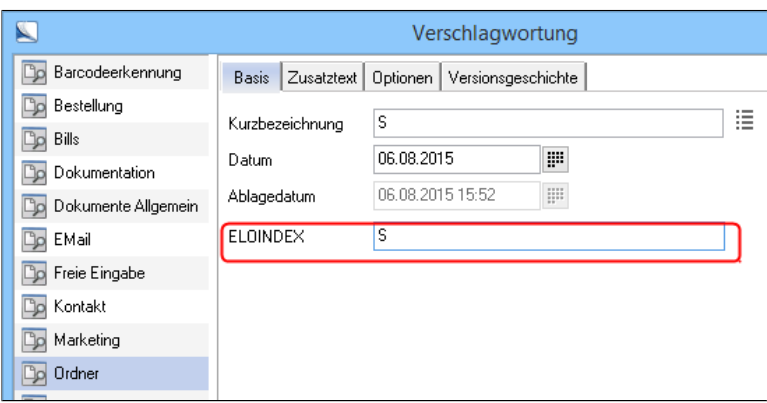

Abb. 253: Verschlagwortungsmaske mit Zieldefinition

4. Öffnen Sie für den Ordner *S* den Dialog *Verschlagwortung*.

5. Wählen Sie die Verschlagwortungsmaske *Ordner*, falls diese dem Register noch nicht zugewiesen wurde.

6. Geben Sie im Feld *ELOINDEX* den Buchstaben S ein.

7. Klicken Sie auf *OK*.

Damit ist der Ordner *S* bearbeitet und abgespeichert.

8. Wiederholen Sie die Schritte 4-7 für alle anderen Ordner. Tragen Sie dabei im Feld *ELOINDEX* jeweils den Namen des Ordners ein.

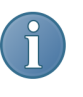

Hinweis: *ELOINDEX* ist eine Variable. Sie können z.B. auch die Bezeichnung Kunde, Name oder Lieferant hinzufügen. Möchten Sie in verschiedenen Ordnern Standardregister verwenden, muss die Variable im Feld *ELOINDEX* geändert werden, beispielsweise in *Lieferant-S* und *Kunde-S*.

1. Öffnen Sie die Verschlagwortungsmaskenverwaltung (*ELO-Menü > Systemeinstellungen > Verschlagwortungsmasken*).

2. Wählen Sie eine Verschlagwortungsmaske aus (über die Schaltfläche *Auswählen*), für unser Beispiel die Verschlagwortungsmaske *Rechnung*.

Mit folgendem Indexaufbau unterscheidet ELO zwischen *S*, *Sch* und *St*:

Indexaufbau vorbereiten

[ELOINDEX=]+Lx(v,y)+[%]+Lx(v,y) (*Hinweis*: Entscheidend ist das %-Zeichen)

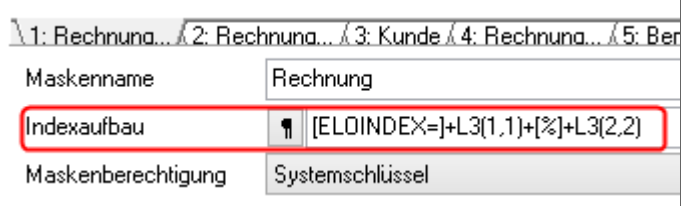

Abb. 254: Indexaufbau für Longest-Match-Ablage

3. Geben Sie für unser Beispiel folgenden Indexaufbau ein:

[ELOINDEX=]+L3(1,1)+[%]+L3(2,2)

- +L3(1,1): ELO berücksichtigt für die Ablage zuerst den ersten Buchstaben aus dem dritten Indexfeld (Hier: *Kunde*)
- +[%]: Steuerzeichen für eine Longest-Match-Ablage
- +L3(2,2): Reicht das erste Zeichen nicht für eine eindeutige Identifikation aus, wertet ELO auch den zweiten und den dritten Buchstaben des dritten Indexfeldes aus. (2,2) heißt dabei: ELO startet vor dem zweiten Zeichen und berücksichtig ab dort zwei Zeichen.

### Dokumente ablegen Sind das Register und die Verschlagwortungsmaske vorbereitet, können Sie Dokumente automatisiert in die richtigen Ordner ablegen. Die Dokumente müssen sich dafür unverschlagwortet in der Postbox befinden.

1. Markieren Sie ein Dokument in der Postbox.

2. Verschlagworten Sie das Dokument mit der vorbereiteten Verschlagwortungsmaske. Hier: *Rechnung*. Geben Sie einen Kundennamen ein, z.B. Schwarz.

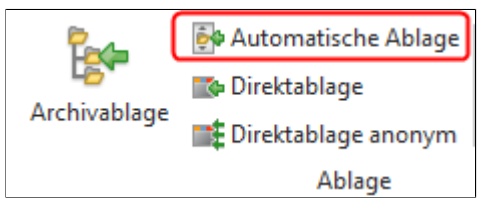

Abb. 255: Schaltfläche 'Automatische Ablage'

3. Klicken Sie in auf die Schaltfläche *Automatische Ablage* (*Multifunktionsleiste > Scannen/Ablegen > Automatische Ablage*).

Das Dokument wird im entsprechenden Ordner abgelegt, im Beispiel in den Ordner *Sch*.

Funktionsweise Das Dokument wird dort abgelegt, wo die längste Zeichenkette des Indexaufbaus mit der Zieldefinition eines Ordners übereinstimmt. Segemüller wird daher in *S* abgelegt, da nur das erste Zeichen *S* übereinstimmt (einen Ordner Se gibt es nicht), Steinberg in *St*, da zwei Zeichen übereinstimmen, und Schwarz in *Sch*, da drei Zeichen mit einem Ordnernamen übereinstimmen.

# Indexaufbau nach Ablagestruktur

Alle bisherigen Möglichkeiten des Indexaufbaus benötigen eine Zieldefinition, die im jeweiligen Ordner eingetragen ist. Durch den Indexaufbau nach Ablagestruktur können Sie Dokumente auch in einem existierenden Ordner ablegen, der keine Zieldefinition enthält.

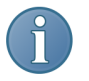

Hinweis: Wenn Sie die Dokumente über den Indexaufbau archivieren, sollten Sie bei der entsprechenden Verschlagwortungsmaske die Option *Pfad automatisch anlegen* aktivieren. Im Archiv nicht vorhandene Ordner werden dann gegebenenfalls automatisch erzeugt.

Der Indexaufbau hierfür lautet allgemein:

 $[$ ¶Ordner¶Ordner¶]+Lx(v,y)+...

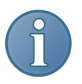

Hinweis: Das für den Indexaufbau nach Ablagestruktur entscheidende Pilcrow-Zeichen ¶ erhalten Sie über die Tastenkombination ALT+0182.

Szenario 1 Sie wollen Rechnungen Ihrer Lieferanten automatisch in einem alphabetischen Register ablegen.

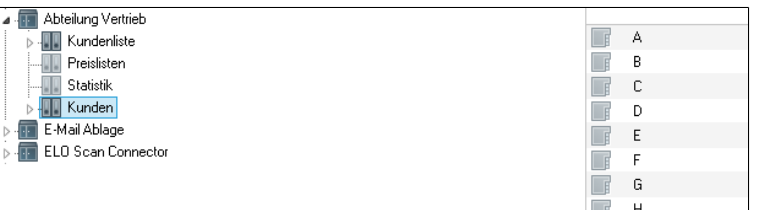

Abb. 256: Ordner vorbereiten

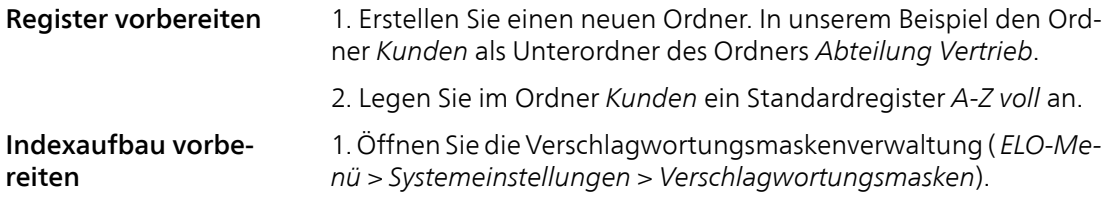

2. Wählen Sie eine Verschlagwortungsmaske aus (über die Schaltfläche *Auswählen*), für unser Beispiel die Verschlagwortungsmaske *Rechnung*.

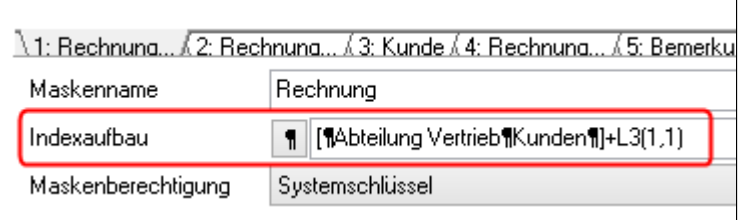

Abb. 257: Indexaufbau eingeben

Tragen Sie folgenden Indexaufbau ein:

[¶Abteilung Vertrieb¶Kunden¶]+L3(1,1)

Das Programm holt aus dem dritten Indexfeld (L3) *Kunde* der Verschlagwortungsmaske *Rechnung* den ersten Buchstaben (1,1).

Dokument ablegen 1. Markieren Sie ein Dokument im Funktionsbereich *Postbox*.

2. Verschlagworten Sie das Dokument mit der vorbereiteten Verschlagwortungsmaske. Hier: *Rechnung*. Geben Sie einen Kundennamen ein, z.B. Schwarz.

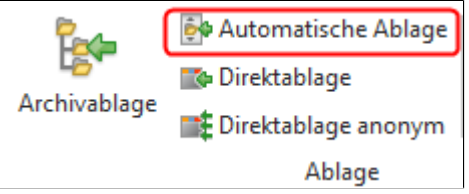

Abb. 258: Schaltfläche 'Automatische Ablage'

3. Klicken Sie auf den Registertab *Scannen/Ablegen > Automatische Ablage*.

Das Dokument wird im entsprechenden Ordner abgelegt; in unserem Beispiel im Ordner *S*.

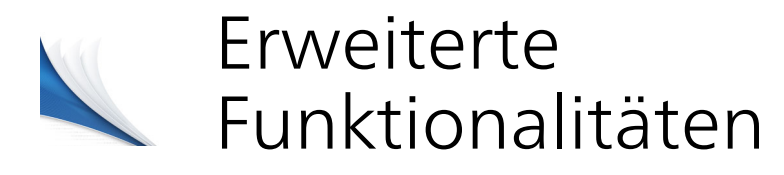

In diesem Kapitel lernen Sie erweiterte Funktionalitäten von ELO kennen.

Im Einzelnen enthält das Kapitel folgende Punkte:

- Outlook-Anbindung
- Die Versionskontrolle
- Referenzen
- Ordner auschecken und bearbeiten
- Aktivitäten und ein Beispielprojekt
- Die Projekte ELO\_REQ und ELO\_NOTIFY
- Dateianbindung
- TIFF-Printer
- Standardregister erstellen
- Archive löschen
- Digitale Signatur
- Profile einrichten

## Outlook-Anbindung

Microsoft Outlook ist eine Kommunikationszentrale, die E-Mails, Faxe, Notizen usw. als Objekte in Ordnern verwaltet. Dieses Programm lässt sich problemlos mit ELO verbinden. Das bedeutet, Sie können empfangene E-Mails, Faxe etc. direkt von Outlook aus in Ihrem ELO Archiv ablegen.

Die Anbindung an Microsoft Outlook wird ab Microsoft Outlook 2003 unterstützt.

Die Verbindung zwischen Outlook und ELO kann auf unterschiedliche Arten erfolgen:

- Registeranbindung: Über eine Registeranbindung wird definierten Ordnern in ELO ein entsprechender Ordner in Outlook zugewiesen.
- Registerinhalt nach Outlook übertragen: Außerdem können Informationen und Ordnerinhalte nach Outlook exportiert werden. Dafür wird in ELO ein Export-Pfad definiert (*ELO-Menü > Konfiguration > Mail > Outlookanbindung*).
- Über Makros: Eine weitere Möglichkeit ist die Ablage von E-Mails über spezielle Makros, die in die Programmoberfläche von Outlook integriert werden.

Pfade für die Outlook-Anbindung definieren Damit eine Verbindung zu Outlook funktioniert, müssen Sie die Pfade *Outlook-Basis* und *Outlook-Export* definieren. *Outlook-Basis* ist der Outlook-Ordner, über den Sie E-Mails ins ELO-Archiv übertragen. *Outlook-Export* ist der Ordner, über den Sie Dokumente aus dem ELO-Archiv nach Outlook exportieren.

> Für die folgende Beschreibung haben wir in Outlook drei neue Ordner erstellt. Der erste Ordner trägt die Beschreibung ELO-Ablage. Innerhalb dieses Ordners haben wir die Unterordner Basis und Export angelegt. Haben Sie diese Ordner in Outlook angelegt, können Sie die Pfade in ELO definieren.

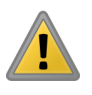

Beachten Sie: Damit die Anbindung funktioniert, achten Sie beim Erstellen der Ordner in Outlook darauf, dass die Ordner Elemente des Typs *E-Mail und bereitgestellte Elemente* beinhalten. In Microsoft Outlook 2013 ist diese Option für neue Ordner voreingestellt.

1. Öffnen Sie in der Konfiguration die Registerkarte *Mail* (*ELO-Menü > Konfiguration > Mail*).

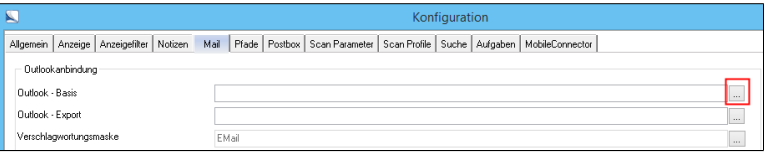

Abb. 259: Outlook-Basis-Pfad definieren

2. Im Feld *Outlook-Basis* geben Sie den Microsoft Outlook-Ordner an, der Ihre ELO Ordner enthalten soll. Klicken Sie dazu auf die Schaltfläche hinter dem Feld *Outlook-Basis*.

Der Dialog *Outlook-Pfad* erscheint.

3. Mit einem Doppelklick auf den Eintrag, der den Namen des jeweiligen Benutzers trägt, öffnen Sie die nächste Ebene der Pfadstruktur.

Alternativ: Über die Schaltfläche *Unterpfad* gelangen Sie ebenfalls auf die nächste Ebene der Pfadstruktur. Mit der Schaltfläche *Zurück* navigieren Sie in der Pfadstruktur eine Ebene nach oben.

Im Dialog sehen Sie nun sämtliche verfügbaren Ordner des jeweiligen Benutzers.

4. Mit einem Doppelklick öffnen Sie den Ordner, den Sie für die Verbindung mit ELO nutzen wollen. Hier: ELO-Ablage.

Sie sehen nun alle Unterordner, die Sie in diesem Ordner angelegt haben.

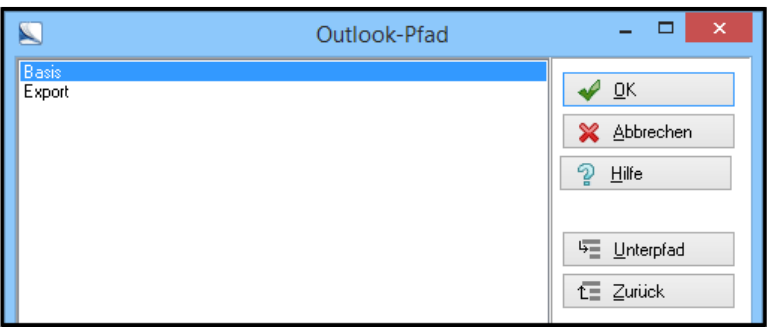

Abb. 260: Ordner in Outlook auswählen

5. Klicken Sie auf den Ordner, der als Outlook-Basis dienen soll. Hier: Basis.

6. Mit einem Klick auf *OK* wird der Pfad eingefügt.

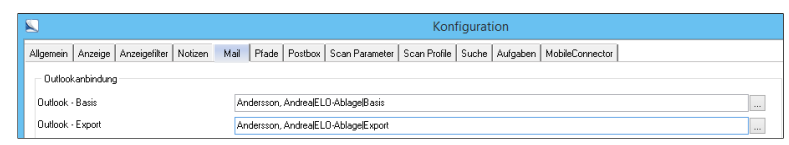

Abb. 261: Konfigurierte Pfade für die Outlook-Anbindung

7. Wiederholen Sie die Schritte 2-6 für den Pfad *Outlook-Export*. Nutzen Sie den entsprechenden Outlook-Ordner für den Export aus ELO heraus.

8. Schließen Sie die Konfiguration mit einem Klick auf *OK*.

Sie haben nun die Pfade für die Outlook-Anbindung definiert.

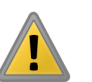

Beachten Sie: Nach der Änderung müssen Sie ELO beenden und erneut starten.

Registeranbindung Outlook

Über die Registeranbindung haben Sie in Outlook direkten Zugriff auf Ordner aus dem ELO-Archiv. Die Ordner werden als Unterordner des Ordners angelegt, der über den Pfad *Outlook-Basis* eingebunden ist.

Für diese Beschreibung haben wir im ELO-Archiv unter der Ebene *E-Mail Ablage* die Ordner *Posteingang* und *Postausgang* angelegt. Um einen ELO-Ordner in Outlook einzubinden gehen Sie folgendermaßen vor:

1. Markieren Sie im Funktionsbereich *Archiv* den Ordner, der in Outlook zur Verfügung stehen soll, z.B. *Posteingang*.

2. Wechseln Sie auf der Multifunktionsleiste in den Registertab *Archiv* und klicken Sie auf den unteren Teil der Schaltfläche *Outlook*.

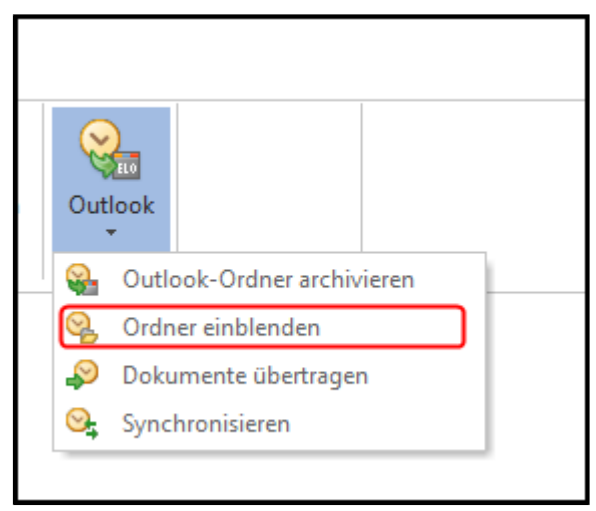

Ein Drop-down-Menü erscheint.

Abb. 262: Ordner in Outlook einblenden

3. Wählen Sie den Menüeintrag *Ordner einblenden*.

Der Ordner wird in Outlook als Unterordner im Outlook-Basis-Ordner erstellt.

Jetzt können Sie jede empfangene E-Mail per Drag&Drop in Ihr ELO-Register von Outlook ziehen oder automatisch dort ablegen lassen. Lesen Sie Ihre Microsoft Outlook-Anleitung zum Thema *Automatisches Archivieren in Outlook*. Je nach Bedarf binden Sie weitere Register in Outlook ein.

Registerinhalt nach Outlook übertragen Haben Sie die Anbindung vorgenommen, lässt sich der gesamte Inhalt eines Ordners im ELO-Archiv nach Outlook übertragen.

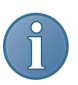

Hinweis: Damit der Export aus ELO funktioniert, muss der Pfad *Outlook-Export* definiert sein.

Um Dokumente aus dem ELO-Archiv nach Outlook zu exportieren gehen Sie folgendermaßen vor:

1. Markieren Sie im Funktionsbereich *Archiv* den Ordner, von dem Sie Inhalte nach Outlook übertragen wollen.

2. Wechseln Sie auf der Multifunktionsleiste in den Registertab *Archiv* und klicken Sie auf den unteren Teil der Schaltfläche *Outlook*.

Ein Drop-down-Menü erscheint.

3. Klicken Sie auf *Dokumente übertragen*.

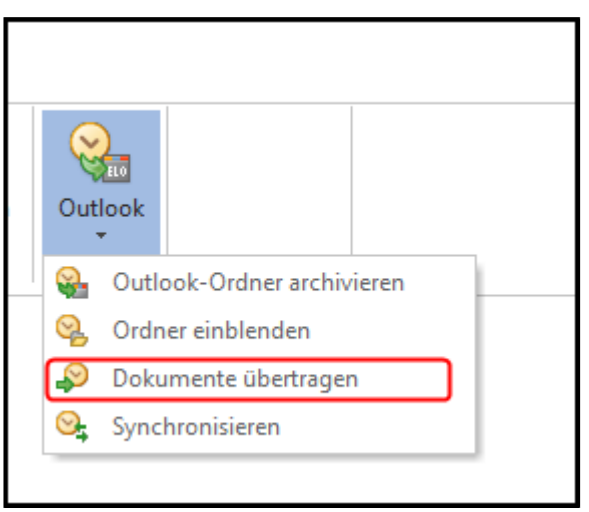

Abb. 263: Inhalt eines Ordners nach Outlook übertragen

ELO fragt nach, ob die Verbindung zu Outlook hergestellt werden soll.

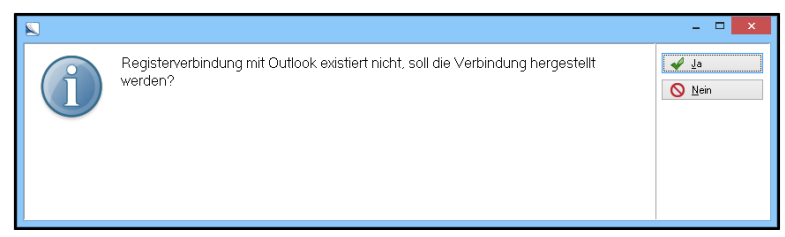

Abb. 264: Nachfrage bei der Registerverbindung

4. Bestätigen Sie die Abfrage mit *Ja*.

Die Dokumente werden nach Outlook übertragen.

Registerinhalt mit Outlook synchronisieren

Mit der Funktion *Synchronisieren* gleichen Sie Outlook und ELO miteinander ab. E-Mails, die Sie in einen in Outlook eingeblendeten Ordner verschoben haben, werden in den entsprechenden Ordner im ELO-Archiv übertragen. Jedes Dokument, das Sie im ELO-Archiv in dem verbundenen Ordner ablegen, erzeugt in Outlook nach der Synchronisation eine neue E-Mail mit dem jeweiligen Dokument als Anhang.

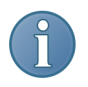

Hinweis: Um die Dokumente in den Registern beider Programme miteinander synchronisieren zu können, müssen die Pfade *Outlook-Basis* und *Outlook-Export* definiert sein.

Um die Synchronisation zwischen ELO und Outlook zu starten, gehen Sie folgendermaßen vor:

1. Markieren Sie im Funktionsbereich *Archiv* den Ordner, den Sie mit Outlook synchronisieren wollen.

2. Wechseln Sie auf der Multifunktionsleiste in den Registertab *Archiv* und klicken Sie auf den unteren Teil der Schaltfläche *Outlook*.

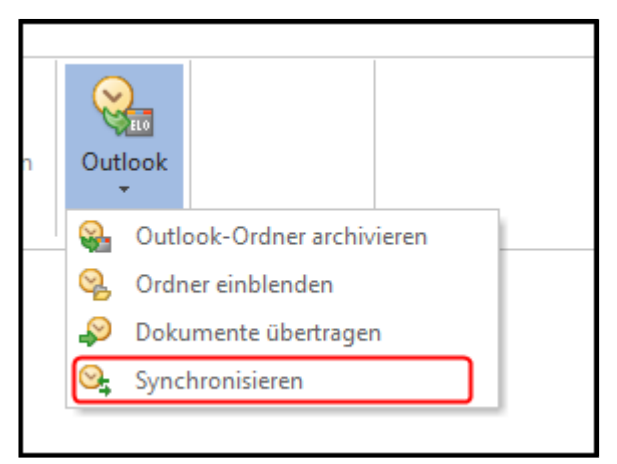

Abb. 265: Outlook mit ELO synchronisieren

Ein Drop-down-Menü erscheint.

3. Klicken Sie auf *Synchronisieren*.

Es werden nur Dokumente übertragen, die nicht mit den in Microsoft Outlook enthaltenen Dokumenten übereinstimmen. Dies ist bei umfangreichen Registerinhalten zeitsparend und Sie können sicher sein, dass die Dokumente in ELO und in Outlook identisch sind.

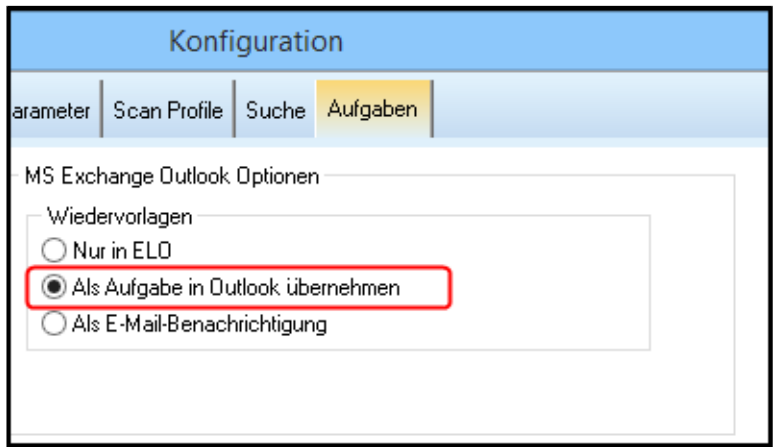

Abb. 266: Wiedervorlagen als Aufgaben nach Outlook übernehmen

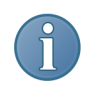

Hinweis: Sie können in Outlook Ihre Wiedervorlagen als Aufgaben inklusive der ELO-Priorität anzeigen lassen. Aktivieren Sie dazu über *ELO-Menü > Konfiguration > Aufgaben > Wiedervorlagen* die Option *Als Aufgabe in Outlook übernehmen*. Diese Funktionalität steht Ihnen nur beim Betrieb mit einem Exchange-Server und entsprechenden Rechtefreigaben zur Verfügung.

### Erweiterte Registeranbindung

Außer der bisher beschriebenen Registeranbindung von Outlook gibt es noch die *Erweiterte Registeranbindung*.

Bei der erweiterten Registeranbindung wird die in Outlook vorhandene Unterstruktur einer Registeranbindung vollständig in ELO übernommen. Optional kann noch entschieden werden, ob die E-Mails in Outlook belassen werden sollen oder nach Übertragung ins Archiv gelöscht werden.

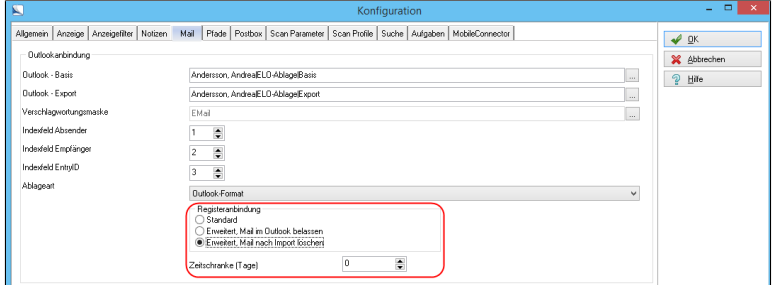

Abb. 267: Erweiterte Registeranbindung

Sie richten die erweiterte Registeranbindung über *ELO-Menü > Konfiguration > Mail > Registeranbindung* ein. Wählen Sie, ob archivierte Mails in Outlook weiterhin sichtbar sein sollen oder nicht.

Zeitschranke Über die Option *Zeitschranke* kann das automatische Löschen der E-Mails in Bezug auf einen bestimmten verstrichenen Zeitraum realisiert werden. Die Ablage der E-Mail erfolgt sofort, das Löschen entsprechend den Einstellungen unter der Option *Zeitschranke*.

> Ein Beispiel: Alle E-Mails sollen aus der Struktur von Outlook übernommen werden. Nach einem Zeitraum von sieben Tagen sollen die E-Mails in Outlook gelöscht werden. Aktivieren Sie die Einstellung *Registeranbindung*, *Erweitert, Mail nach Import löschen* und stellen Sie die Zeitschranke auf den Wert 7 (Tage).

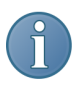

Hinweis: Wenn die Zeitschranke auf "0" Tage eingestellt ist, bedeutet dies das sofortige Löschen der E-Mails in Outlook nach der Übernahme durch ELO.

## Die Versionskontrolle

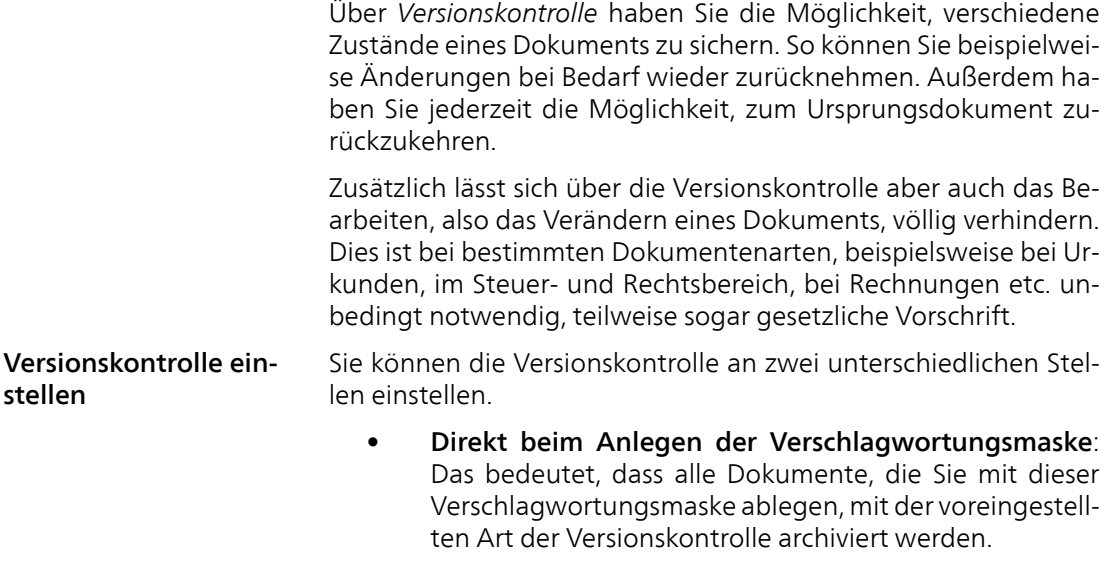

Beim Verschlagworten: Auch dann, wenn Sie eine Verschlagwortungsmaske verwenden, um ein Dokument abzulegen, können Sie die Art der Versionskontrolle nochmals auf der Registerkarte *Optionen* im Verschlagwortungsdialog festlegen. Die gewählte Einstellung der Versionskontrolle gilt dann nur für dieses eine Dokument.

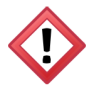

Achtung: Haben Sie die Einstellung *Keine Änderung möglich* (im Feld *Dokumentenstatus*) ausgewählt, lässt sich diese Einstellung nicht mehr verändern. Das heißt, deren Status bleibt erhalten. Dies ist ein ganz wesentlicher Sicherheitsaspekt und garantiert Ihnen, dass nicht veränderbar abgelegte Dokumente nicht nachträglich manipuliert werden können.

Um die Versionskontrolle in einer Verschlagwortungsmaske einzustellen oder diese zu ändern, gehen Sie wie nachfolgend beschrieben vor.

1. Klicken Sie auf *ELO-Menü > Systemeinstellungen > Verschlagwortungsmasken > Auswählen*.

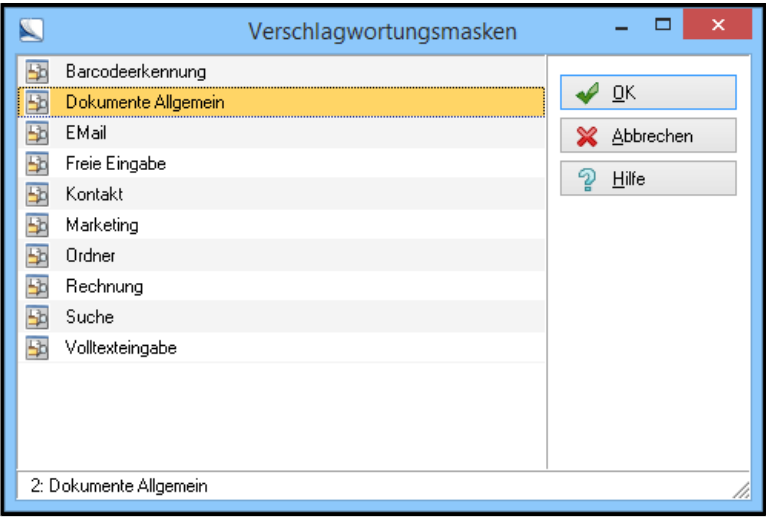

Abb. 268: Verschlagwortungsmaske auswählen

2. Über die Schaltfläche *Auswählen* aktivieren Sie die Verschlagwortungsmaske, deren Versionskontrolle Sie ändern wollen.

| Dokumentenpfad        | <b>BASIS</b>                                                                                                 | $\checkmark$             |
|-----------------------|----------------------------------------------------------------------------------------------------|--------------------------|
| Schriftfarbe          | Systemfarbe                                                                                                  | $\overline{\phantom{a}}$ |
| Berechtigung          | Vorgängerrechte                                                                                              | 111                      |
| Dokumentenstatus      | Versionenkontrolle eingeschaltet / alphabetische Sortierung                                                  |                          |
| Barcode Info.         | Keine Versionskontrolle / manuelle Sortierung<br>Versionenkontrolle eingeschaltet / alphabetische Sortierung |                          |
| Wiedervorlage         | Keine Anderung möglich / Externes Datum<br>- / Internes Datum                                                |                          |
| Verschlüsselungskreis | - / Invers externes Datum<br>- / Invers internes Datum                                                       |                          |
| Lebensdauer           | - / Invers alphabetisch                                                                                      |                          |
| Tabname               |                                                                                                    |                          |

Abb. 269: Dokumentenstatus wählen

3. Im Feld *Dokumentenstatus* wählen Sie die gewünschte Art der Versionskontrolle. Mit einem Doppelklick in das Feld öffnen Sie das entsprechende Drop-down-Menü. Folgende Optionen beziehen sich auf die Versionskontrolle bei Dokumenten:

- Keine Versionskontrolle: Sie können Ihr Dokument beliebig ändern und die vorherige Version bleibt nicht erhalten und wird überschrieben.
- Versionskontrolle eingeschaltet: Bei Änderungen an einem Dokument wird die vorige Version gespeichert. Das Dokument bekommt eine *Versionsgeschichte*. Sichtbar im Archiv ist aber nur die jeweils neueste Fassung.
- Keine Änderung möglich: Ist diese Funktion aktiv, lässt sich ein Dokument und seine Verschlagwortung nicht mehr verändern. Dies ist beispielsweise bei Rechnungen oder Steuerbescheiden äußerst wichtig.
- 4. Bestätigen Sie die Auswahl mit *OK*.

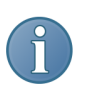

Hinweis: Ein nicht veränderbar archiviertes Dokument lässt sich öffnen und auch bearbeiten. Sie erzeugen dadurch eine Kopie. Sie müssen die Kopie unter einem neuen Namen abspeichern. Das Originaldokument bleibt unverändert erhalten.

| Fehler beim Auschecken                                                                                      |    |
|----------------------------------------------------------------------------------------------------|----|
| Sie haben entweder keine Schreibberechtigung für dieses Dokument oder es ist<br>nicht versionskontrolliert. | OK |

Abb. 270: Nicht veränderbares Dokument auschecken

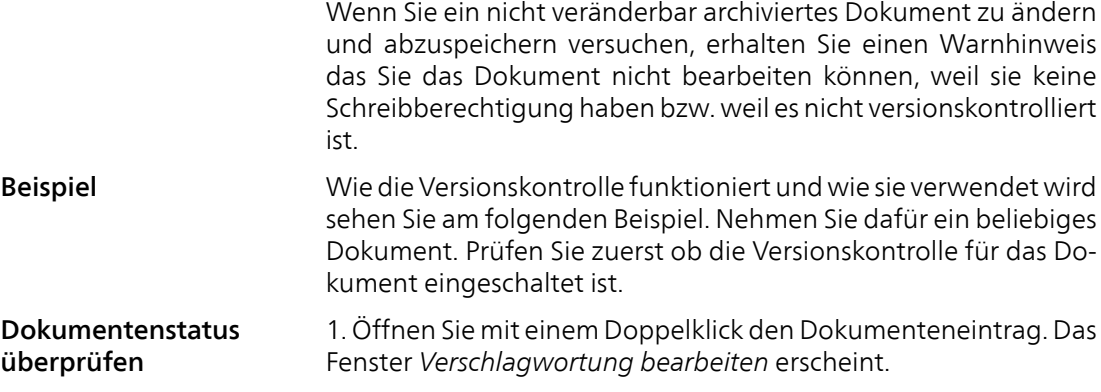

2. Klicken Sie auf die Registerkarte *Optionen*.

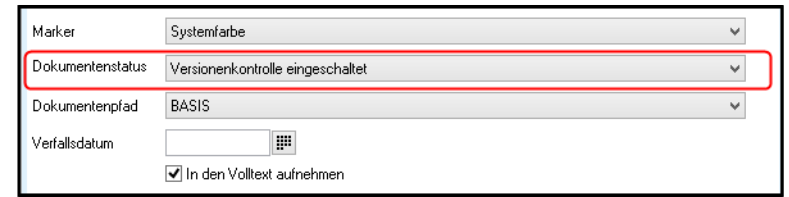

Abb. 271: Dokumentenstatus auf der Registerkarte 'Optionen' bearbeiten

3. Steht im Feld *Dokumentenstatus* der Eintrag *Versionskontrolle eingeschaltet* fahren Sie mit Schritt 5 fort. Steht in dem Feld *Freie Bearbeitung möglich* machen Sie mit Schritt 4 weiter.

4. Klicken Sie in das Feld *Dokumentenstatus* und wählen Sie im Drop-down-Menü *Versionskontrolle eingeschaltet*.

5. Schließen Sie das Eingabefenster mit einem Klick auf *OK*.

Damit haben Sie die Versionskontrolle des Dokuments geprüft bzw. eingeschaltet.

### Das Dokument verändern Damit Sie die Funktion der Versionskontrolle nachvollziehen können müssen Sie zuerst das Dokument bearbeiten.

1. Klicken Sie im Archivbereich mit der rechten Maustaste wieder auf den markierten Dokumenteneintrag.

Das Kontextmenü erscheint.

2. Klicken Sie auf *Auschecken und bearbeiten*.

Die entsprechende externe Anwendung zum Bearbeiten des jeweiligen Dokumenttyps wird geöffnet. Das Dokument ist im ELO-Archiv für andere Benutzer gesperrt.

3. Nehmen Sie beliebige Änderungen an dem Dokument vor.

4.Speichern Sie das Dokument und beenden Sie die externe Anwendung.

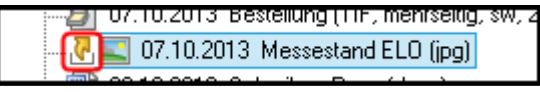

Abb. 272: Ausgechecktes Dokument

Der Hauptbildschirm von ELO erscheint. Ihr Dokument ist mit einem kleinen Pfeil versehen. Er zeigt an, dass das Dokument zur Bearbeitung ausgecheckt wurde.

5. Markieren Sie das veränderte Dokument im Archiv und öffnen Sie das Kontextmenü.

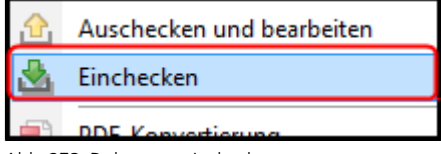

Abb. 273: Dokument einchecken

6. Klicken Sie auf Einchecken.

Sie haben eine neue Version des Dokuments erzeugt. Eine Übersicht über die Versionen eines Dokuments finden Sie über die Schaltfläche *Dokument Versionen* ( *Multifunktionsleiste > Start > Dokument Versionen*).

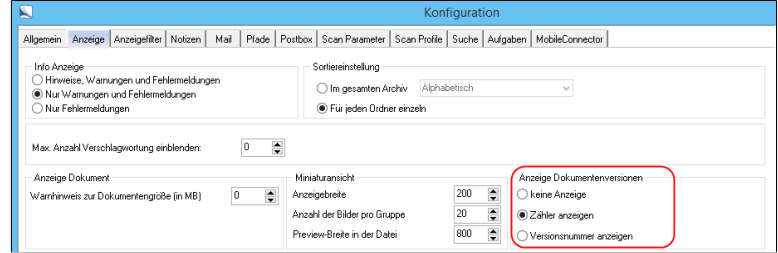

Abb. 274: Zähler für Versionen konfigurieren

Die Versionsgeschichte verfügt auch über einen Zähler, den Sie in der *Konfiguration* auf der Registerkarte *Anzeige* aktivieren bzw. deaktivieren können.

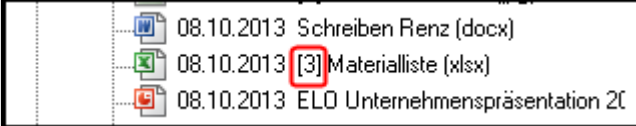

Abb. 275: Dokument mit Versionszähler

### Versionsgeschichte mit Zähler

Ist der Zähler aktiviert, wird die Anzahl der Dokumentversionen im Archiv angezeigt.

### Die Versionsgeschichte betrachten

Um Änderungen an Dokumenten nachvollziehen zu können, gibt es die Funktion *Versionsgeschichte*. Damit ist es möglich, alle veränderten Dokumente anzusehen und gegebenenfalls in jeder vorhandenen Version wiederherzustellen.

1. Markieren Sie ein Dokument im Archiv. Wechseln Sie auf der Multifunktionsleiste auf den Registertab *Start* und klicken Sie auf die Schaltfläche *Dokument Versionen*.

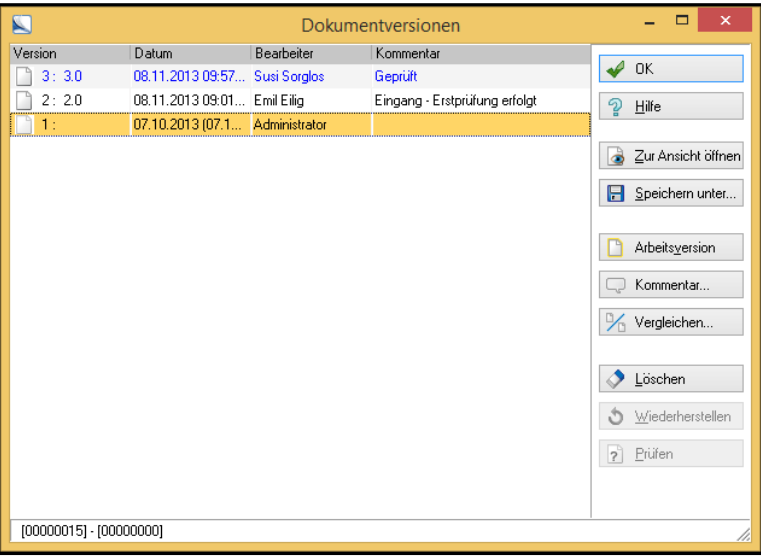

Abb. 276: Dialog 'Dokumentversionen'

Im Fenster *Dokumentversionen* sehen Sie alle in ELO existierenden Versionen Ihres Dokuments inklusive Bearbeitungsdatum, Uhrzeit und dem Namen des Bearbeiters. Das in der Liste oben stehende Dokument ist die jeweils neueste Version. Die blau markierte Version ist die derzeitige Arbeitsversion.

Das Programm vergibt die Versionsnummern automatisch. Jede Version eines Dokuments bekommt eine neue Nummer. Sie brauchen sich um nichts zu kümmern. Wenn die Versionskontrolle eingeschaltet ist, werden Sie in einem Dialog aufgefordert, eine eigene Versionsnummer oder einen zusätzlichen Versionskommentar einzugeben.

Über die Schaltfläche *Kommentar* können Sie die Kommentare und individuellen Kommentar- bzw. Versionsnummern nachträglich bearbeiten und neue Versionsnummern erstellen.

Über die Schaltfläche *Arbeitsversion* können Sie eine ältere Version des Dokuments wieder zur aktiven Arbeitsversion des Dokuments machen. Diese Arbeitsversion wird dann zur aktuell angezeigten Version im Archiv (blaue Markierung).

Bevor die markierte Vorgängerversion wieder zur aktiven Arbeitsversion wird, müssen Sie zuerst eine Sicherheitsabfrage bestätigen.

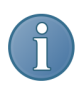

Hinweis: Die Schaltfläche *Prüfen* steht Ihnen zur Verfügung, wenn Sie das Modul *ELO Signatur* erworben und installiert haben.

### Dokumentenversion zur Ansicht öffnen

Jede im Dialog *Dokumentversionen* vorhandene Version eines Dokuments lässt sich anzeigen.

1. Markieren Sie die Version, die Sie sich wieder anzeigen lassen möchten (z.B. anhand des Bearbeitungsdatums).

2. Klicken Sie auf die Schaltfläche *Zur Ansicht öffnen*.

Alternativ: Öffnen Sie das Dokument mit einem Doppelklick.

Das Dokument wird in einer externen Anwendung (beispielsweise Microsoft Word) schreibgeschützt geöffnet.

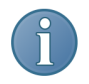

Hinweis: Der Schreibschutz soll ein direktes Bearbeiten verhindern. Er ist allerdings keine Garantie dafür, dass die unterschiedlichen Versionen eines Dokuments nicht nachträglich verändert werden können.
Wollen Sie grundsätzlich das Bearbeiten eines Dokuments verhindern, dann stellen Sie in der Versionskontrolle *Keine Änderung möglich* ein. Damit ist das Dokument nicht mehr veränderbar. Die Funktion *Versionskontrolle*, in Verbindung mit dem Versionsgeschichte-Befehl benutzt, garantiert Ihnen damit ein Höchstmaß an Flexibilität und Sicherheit.

Die geöffnete und schreibgeschützte Version des Dokuments lässt sich unter einem neuen Namen abspeichern. Die Originaldatei bleibt unverändert erhalten.

Versionen vergleichen Im Dialog *Dokumentversionen* rufen Sie über die Schaltfläche *Vergleichen* den Dialog *Versionsvergleich* auf. Über diesen Dialog wählen Sie aus, welche Versionen des Dokuments Sie miteinander vergleichen wollen.

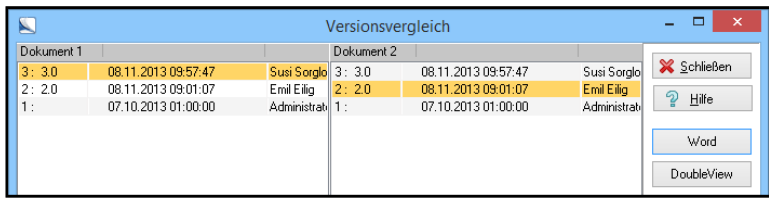

Abb. 277: Dokumente vergleichen

Ihnen stehen zwei Vergleichsmethoden zur Auswahl:

- Word: Diese Methode nutzt die Vergleichsfunktion innerhalb von Microsoft Word. Die Methode ist nur für Word-Dokumente möglich.
- DoubleView: DoubleView ist ein Anzeigeprogramm, über das sich Dokumente grafisch vergleichen lassen.

Über die Schaltfläche *Löschen* können Sie die markierte Version des Dokuments aus der Versionsgeschichte löschen. Die Version wird daraufhin mit einer Löschmarkierung versehen. Um gelöschte Dokumente wiederherstellen zu können, müssen Sie diese in der Versionsgeschichte sichtbar machen, indem Sie in der Multifunktionsleiste unter dem Registertab *Archiv* auf die Schaltfläche *Gelöschte Einträge einblenden* klicken. Öffnen Sie anschließend wieder den Dialog *Dokumentversionen* zum entsprechenden Dokument. Markieren Sie die Version - die jetzt rot hervorgehoben angezeigt wird - und klicken Sie auf die Schaltfläche *Wiederherstellen*.

#### Versionen löschen und wiederherstellen

Versionsgeschichte für Dateianbindungen

Auch für Dateianbindungen eines Dokuments gibt es eine Versionsgeschichte. Die Vorgehensweise ist dabei identisch zum Umgang mit Dokumentversionen. Die Versionsgeschichte für Dateianbindungen finden Sie in der Multifunktionsleiste unter dem Registertab *Dokument* unter der Schaltfläche *Dateianbindung*. Wenn Sie auf die Schaltfläche geklickt haben, öffnet sich ein Dropdown-Menü mit dem Menüpunkt *Versionen der Dateianbindung*.

# Referenzen

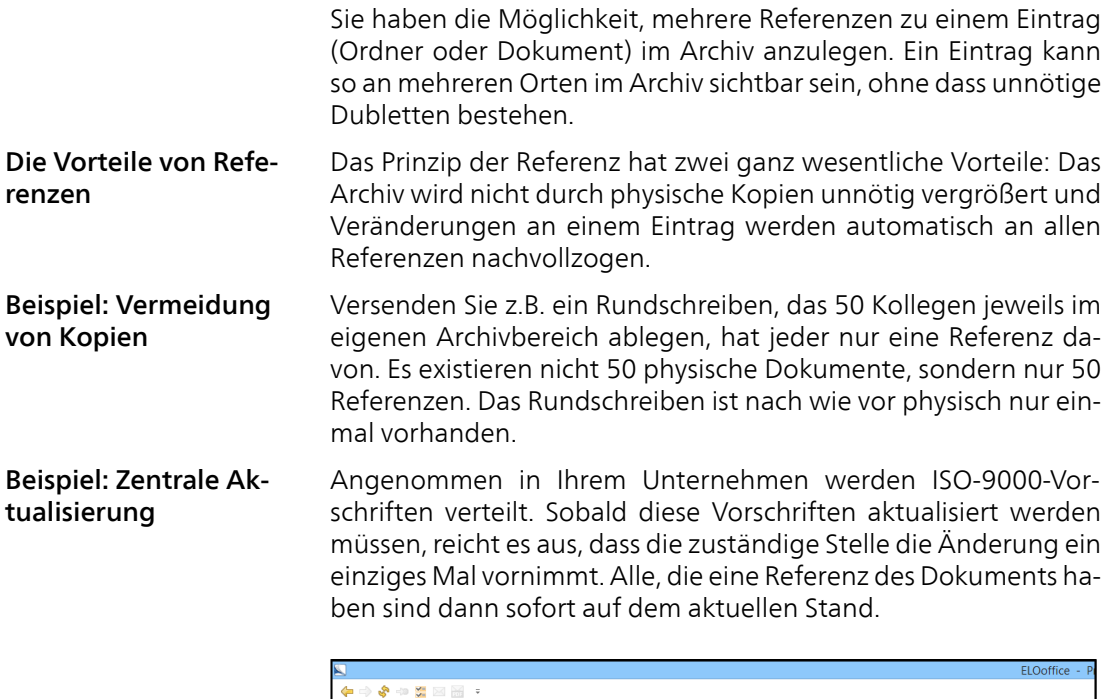

| N                                                                                                    |                       | ELOoffice - P |
|----------------------------------------------------------------------------------------------------|-----------------------|---------------|
| ← ⇒ ♪ ⇔ ☆ ⊠ ⊠ ÷                                                                                               |                       |               |
| <b>ELO</b><br><b>START</b><br>REFERENZIEREN<br><b>DOKUMENT</b><br><b>ARCHIV</b><br>ANSICHT<br><b>AUFGABEN</b> |                       |               |
| Original<br>Ziel                                                                                              |                       |               |
| <b>Bilder</b><br>Messestand ELO (jpg)                                                                         | ౕం                    |               |
|                                                                                                    | Referenz<br>erstellen | Abbrechen     |
| Referenzieren                                                                                                 |                       | Abbrechen     |

Abb. 278: Referenz erstellen

Referenzen erstellen Sie haben zwei Möglichkeiten, eine Referenz zu erstellen:

- Über das Kontextmenü: Im Kontextmenü über die Schaltfläche *Referenz erstellen*. In der Multifunktionsleiste erscheint der Registertab *Referenzieren*, über den Sie den Zielort auswählen und den Vorgang bestätigen.
- Per Drag&Drop: Haben Sie einen Eintrag im ELO-Archiv per Drag&Drop an einen anderen Ort gezogen, fragt ELO nach, ob Sie den Eintrag kopieren, referenzieren oder verschieben wollen.

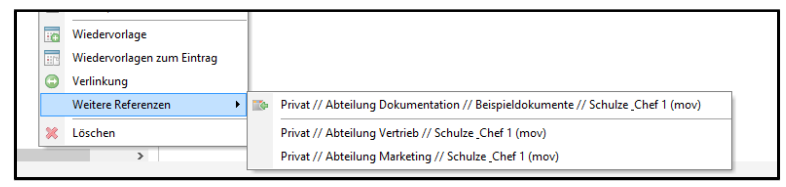

Abb. 279: Weitere Referenzen anzeigen lassen

Referenzen finden Ob und wo logische Kopien eines Objektes (z.B. eines Dokuments) im Archiv vorhanden sind, sehen Sie, wenn Sie im Archivbereich auf das Dokument klicken und das Kontextmenü per rechter Maustaste öffnen. Unter *Weitere Referenzen* sehen Sie alle angelegten Referenzen des Originals.

## Ordner auschecken und bearbeiten

Das Programm bietet die Möglichkeit, Ordner mit den jeweils enthaltenen Dokumenten auszuchecken und zu bearbeiten.

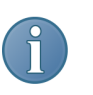

Hinweis: Es werden nur die enthaltenen Dokumente ausgecheckt. Weitere in dem Ordner enthaltene Unterordner werden nicht mit ausgecheckt.

Auschecken So checken Sie einen Ordner aus:

1. Markieren Sie den Ordner im Archiv und klicken Sie auf *Start > Auschecken und bearbeiten*.

Der Dialog *Ordner auschecken und bearbeiten* erscheint und listet die Dokumente auf, die mit dem Ordner ausgecheckt werden sollen.

| EE-  | ஃஃ்         | $\sqrt{a}$<br>X Abbrechen                                 |                          |                                  |            |
|------|-------------|-----------------------------------------------------------|--------------------------|----------------------------------|------------|
| Mode | Typ         | Kurzbezeichnung                                           | Dateiname                | Info                             |            |
| lс   | MHT         | ELO Digital Office GmbH [mht] ELO Digital Office GmbH.mht |                          | Dokument noch nicht ausgecheckt. |            |
| C1   | TIF         | Bestellung (TIF, mehrseitig,                              | Bestellung6.tif          | Dokument noch nicht ausgecheckt. | จ<br>Hilfe |
| CL   | <b>JPG</b>  | Messestand ELO fipg)                                      | Grafik JPG               | Dokument noch nicht ausgecheckt. |            |
| CL   | <b>DOCX</b> | Schreiben Renz (docx)                                     | Renz.DOCX                | Dokument noch nicht ausgecheckt. |            |
| CL   | <b>XLSX</b> | Materialliste (xlsx)                                      | ELOPrint 2012012711182   | Dokument noch nicht ausgecheckt. |            |
| CL   | PPTX        | ELO Unternehmenspräsenta                                  | ELO Unternehmenspräsenta | Dokument noch nicht ausgecheckt. |            |
| CL.  | <b>MSG</b>  | Angebotsanforderung (msg)                                 | OutlookItem MSG          | Dokument noch nicht ausgecheckt. |            |
| CL   | <b>WAV</b>  | Psychedelic-Space (wav)                                   | ANW1141_01_Psychedelic   | Dokument noch nicht ausgecheckt. |            |
| CL   | MOV         | Schulze & Chef 1 (mov)                                    | ELO 1 2210 Decke FINA    | Dokument noch nicht ausgecheckt. |            |
|      |             |                                                           |                          |                                  |            |
|      |             |                                                           |                          |                                  |            |
|      |             |                                                           |                          |                                  |            |

Abb. 280: Dialog 'Ordner auschecken und bearbeiten'

Verschlagwortung einblenden/ausblenden

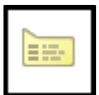

Abb. 281: Verschlagwortung einblenden oder ausblenden

Über diese Schaltfläche blenden Sie die Informationen zu einem Dokument ein, sobald Sie mit dem Mauszeiger darüber fahren.

### Dokumente für das Auschecken auswählen

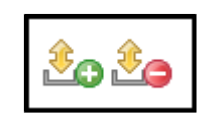

Abb. 282: Dokumente für das Auschecken auswählen

Mit den beiden Schaltflächen in der Titelleiste des Dialogs *Ordner auschecken und bearbeiten* setzen oder entfernen Sie die Markierung C vor einzelnen Dokumenten. Ist diese Markierung gesetzt, wird das Dokument ausgecheckt.

#### Dokumentensperre hinzufügen

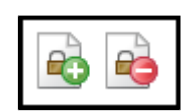

Abb. 283: Dokumentensperre hinzufügen oder entfernen

Über diese beiden Schaltflächen entscheiden Sie, ob ein Dokument im Archiv gesperrt werden soll.

Über *ELO-Menü > Konfiguration > Allgemein > CheckIn Optionen* bearbeiten Sie die Vorgaben für das Auschecken.

2. Haben Sie ihre Auswahl getroffen, klicken Sie auf die Schaltfläche *OK* um den Ordner auszuchecken.

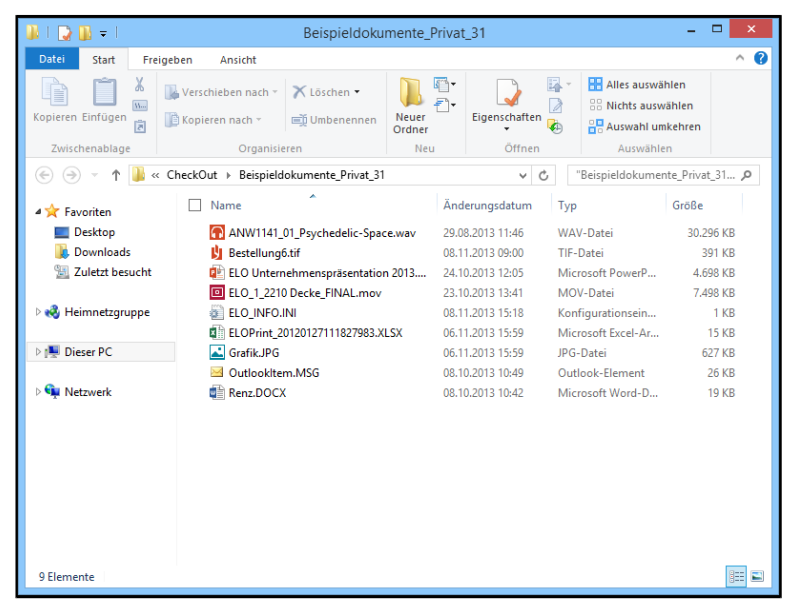

Abb. 284: Ausgecheckter Ordner

Im *CheckOut-Verzeichnis* wird ein Unterverzeichnis für den Ordner angelegt. In diesem Ordner werden die Dateien zu allen Dokumenten unter ihrem Originaldateinamen abgespeichert. ELO kann so konfiguriert werden, dass Dokumente zum Schreiben mit Sperre ausgecheckt, Referenzen hingegen nur zum Lesen ohne Archivsperre aktiviert werden. Diese Voreinstellung kann beim CheckOut-Vorgang auch individuell für jedes Dokument angepasst werden. Beim *Auschecken* speichert ELO auch eine Liste mit Prüfsummen zu den Dateien ab, so dass beim *Einchecken* geprüft werden kann, ob sich ein Dokument verändert hat.

Im Funktionsbereich *Bearbeitung* wird eine Übersicht zu dem ausgecheckten Ordner angezeigt.

### Ausgecheckte Dokumente im Ordner bearbeiten

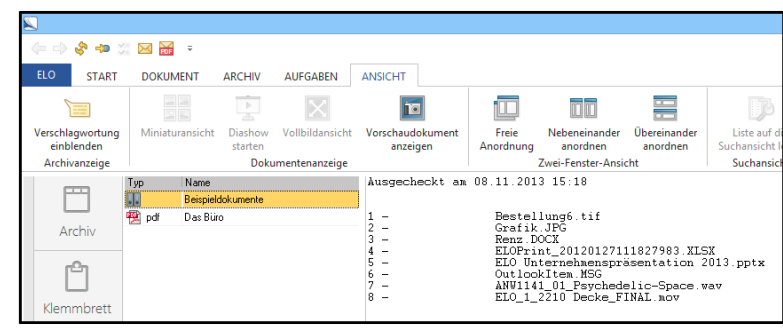

Abb. 285: Ausgecheckter Ordner im Funktionsbereich 'Bearbeitung'

Neben dem in der Listenansicht im Funktionsbereich *Bearbeitung* sichtbaren ausgecheckten Ordner finden Sie eine Informationsliste über die ausgecheckten Dokumente.

Wollen Sie die Dokumente bearbeiten, klicken Sie doppelt auf den ausgecheckten Ordner im Funktionsbereich *Bearbeitung*. ELO öffnet im Windows-Explorer den Ordner mit den Dokumenten, die Sie jetzt in Ihrer Applikation starten und bearbeiten können.

### Einchecken

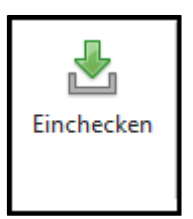

Abb. 286: Schaltfläche 'Einchecken'

Beim *Einchecken* macht ELO automatisch einen Vorschlag, der nur die geänderten Dokumente zurückschreibt und bei allen unveränderten den aktuellen Archivzustand belässt. Auch diese Einstellung können Sie bei Bedarf für jedes Dokument individuell anpassen.

Weiterhin haben Sie hier die Möglichkeit, beim *Einchecken* die Sperre beizubehalten und ein Zwischenupdate mit der Möglichkeit zur weiteren Bearbeitung zu erzeugen. Wenn während der Bearbeitung neue Dateien erzeugt wurden, wird auch das automatisch vom System erkannt und ELO schlägt vor, diese als neues Dokument zu übernehmen.

|      |             |                                                           |                        | Ordner einchecken                                   |
|------|-------------|-----------------------------------------------------------|------------------------|-----------------------------------------------------|
| EE-  |             | 如如 白暗                                                     |                        |                                                     |
| Mode | Typ         | Kurzbezeichnung                                           | Dateiname              | Info                                                |
|      | <b>MH1</b>  | ELO Digital Office GmbH (mht) ELO Digital Office GmbH.mht |                        | Kein Arbeitsdok, vorhande                           |
| LD   | TIF         | Bestellung (TIF, mehrseitig,  Bestellung6.tif             |                        | Arbeitsdok, unverändert.                            |
| LD   | <b>JPG</b>  | Messestand ELO (ipg)                                      | Grafik.JPG             | Arbeitsdok, unverändert                             |
| ICLD | DOCX        | Schreiben Renz (docx)                                     | Renz.DOCX              | Arbeitsdok, geändert.                               |
| LD   | <b>XLSX</b> | Materialliste (xlsx)                                      | ELOPrint 2012012711182 | Arbeitsdok, unverändert                             |
| LD   | <b>PPTX</b> | ELO Unternehmenspräsenta ELO Unternehmenspräsenta         |                        | Arbeitsdok, unverändert.                            |
| , LD | <b>MSG</b>  | Angebotsanforderung (msg)                                 | OutlookItem.MSG        | Arbeitsdok, unverändert,                            |
|      | <b>WAV</b>  | Psychedelic-Space (wav)                                   | ANW1141 01 Psychedelic | Kein Arbeitsdok, vorhanden,                         |
| n    | MOV         | Schulze & Chef 1 (mov)                                    | ELO 1 2210 Decke FINA  | Arbeitsdok, unverändert, Archivdok, nicht gesperrt. |
|      |             |                                                           |                        |                                                     |
|      |             |                                                           |                        |                                                     |
|      |             |                                                           |                        |                                                     |

Abb. 287: Ordner wieder einchecken

In der obigen Abbildung sind zwei Dokumente markiert. Die erste Markierung weist auf ein Dokument hin, das verändert wurde. Die zweite Markierung hebt ein Dokument hervor, das aus dem ausgecheckten Register entfernt wurde.

Anschließend werden die Dokumente wieder eingecheckt. Befinden sich neue Dokumente im Ordner, müssen die Verschlagwortungsinformationen außerdem noch im Verschlagwortungsdialog eingegeben werden.

## Aktivitäten

Um ein Dokument genauer im Arbeitsprozess oder in der Bearbeitung überwachen bzw. die damit vorgenommenen Vorgänge genauer protokollieren zu können, wurden die *Aktivitäten* eingeführt. Aktivitäten beziehen sich immer auf ein einzelnes Dokument. Sie können sozusagen alle Vorgänge protokollieren, die ein einzelnes Dokument betreffen.

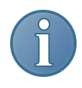

Hinweis: Aktivitäten werden, im Vergleich zu Wiedervorlagen, nicht gelöscht. Sie bleiben mit den Dokumenten verbunden und dokumentieren längerfristige Archivvorgänge.

Ein Projekt anlegen Um Aktivitäten zu strukturieren und in übergreifenden Einheiten zusammenzufassen, werden sie jeweils einem Projekt zugeordnet. Innerhalb eines Projektes wird die Struktur der Daten in einer Maske definiert, die jeweils bei den Aktivitäten protokolliert werden. Damit der Benutzer die Funktion *Aktivitäten* mit einer eigenen Aktivitätenmaske nutzen kann, muss zuerst ein Projekt angelegt werden. Aktivitäten werden immer projektbezogen verwaltet und sind immer an ein Dokument gebunden.

> 1. Klicken Sie hierzu im *ELO-Menü > Systemeinstellungen > Aktivitätenprojekte*.

> 2. Das Fenster *Aktivitätenprojekte* erscheint. Wurde bisher noch kein Projekt angelegt, ist das Anzeigefeld noch leer. Andernfalls werden die vorhandenen Projekte im linken Dialogfenster angezeigt.

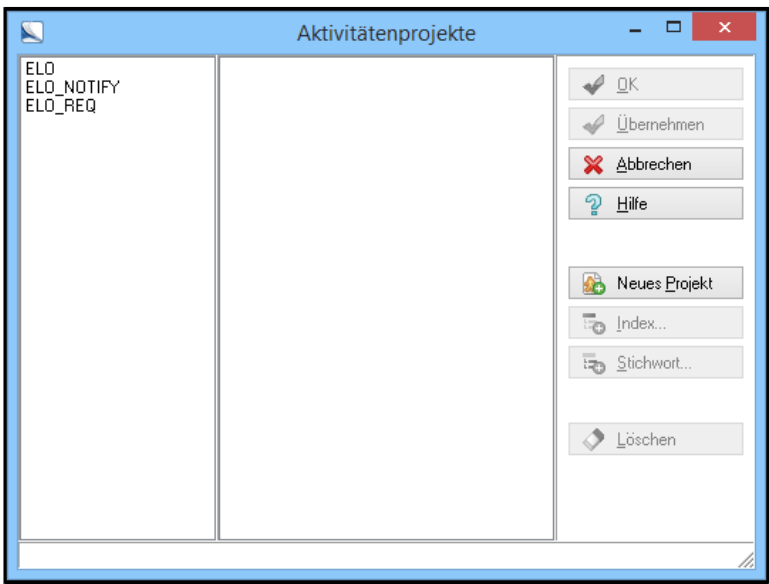

Abb. 288: Dialog 'Aktivitätenprojekte'

3. Mit einem Klick auf *Neues Projekt* erscheint der Dialog *Neues Projekt*.

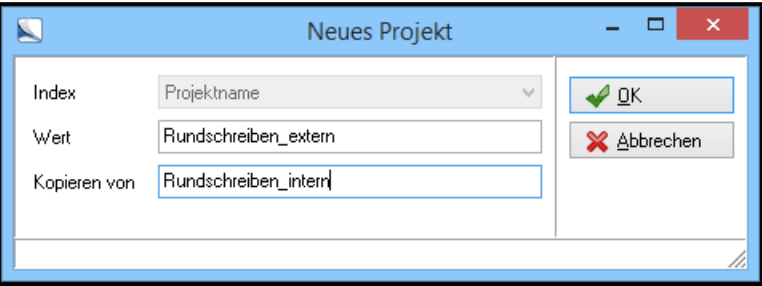

Abb. 289: Neues Projekt anlegen

Der Dialog hat drei Indexfelder:

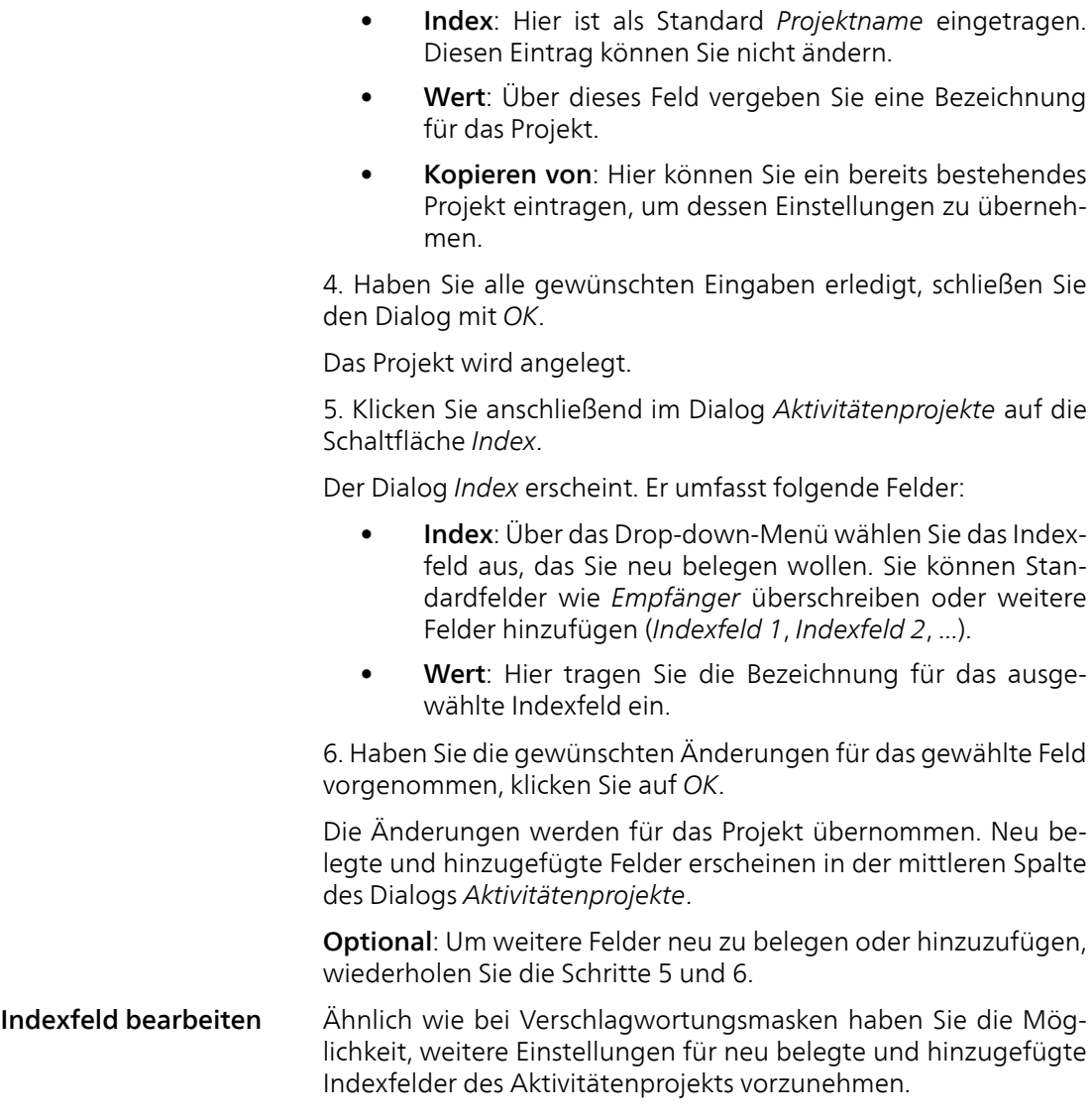

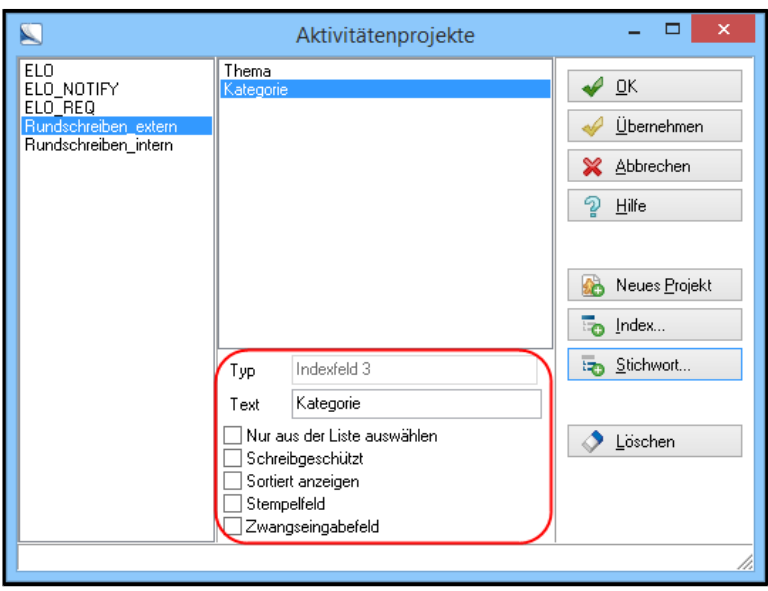

Abb. 290: Optionen einer Aktivitätenprojekts

Folgende Einstellungen können Sie wählen:

- Text: Hier verändern Sie nachträglich den Anzeigetext des gewählten Felds.
- Nur aus der Liste wählen: Beim Bearbeiten der Aktivität ist im gewählten Feld nur eine Eingabe per Stichwortliste möglich.
- Schreibgeschützt: Beim Bearbeiten der Aktivität ist im gewählten Feld keine Eingabe möglich.
- Sortiert anzeigen: Die Einträge der Stichwortliste werden alphabetisch geordnet angezeigt.
- Stempelfeld: Eine Eingabe im gewählten Feld kann nicht rückgängig gemacht oder nachträglich bearbeitet werden.
- Zwangseingabefeld: Beim Bearbeiten der Aktivität muss im gewählten Feld eine Eingabe erfolgen.

Stichwortliste hinterlegen Für jedes neu belegte oder hinzugefügte Indexfeld des Aktivitätenprojekts können Sie Stichwortlisten definieren.

1. Wählen Sie im Dialog *Aktivitätenprojekte* ein Indexfeld aus der mittleren Spalte aus.

2. Klicken Sie auf die Schaltfläche *Stichwort*.

Der Dialog *Stichwort* erscheint.

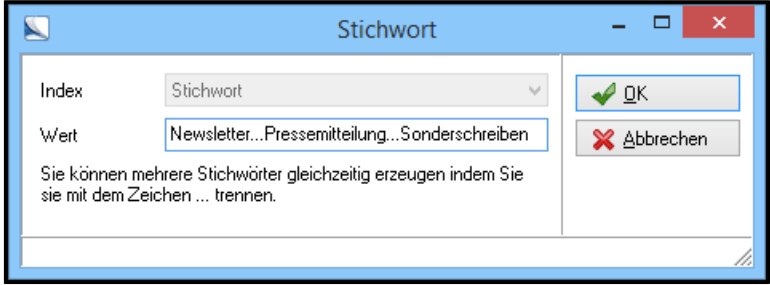

Abb. 291: Stichwörter hinzufügen

3. Tragen Sie die gewünschten Stichworte für das gewählte Feld ein. Trennen Sie die Stichworte durch die Zeichenkette " ..." (3 Punkte) voneinander ab.

4. Bestätigen Sie die Stichwortliste mit *OK*.

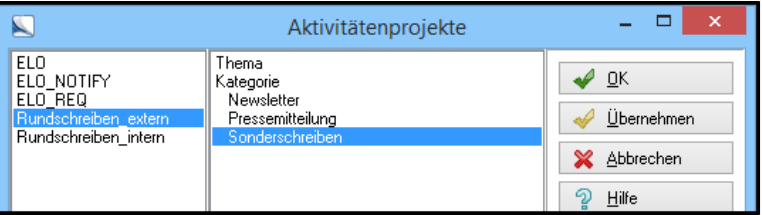

Abb. 292: Eingetragene Stichwörter

In der mittleren Spalte des Dialogs *Aktivitätenprojekte* erscheinen die Stichworte eingerückt unter dem gewählten Indexfeld. Die Reihenfolge entspricht der Reihenfolge der Eingabe.

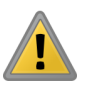

Beachten Sie: Projekte werden nur gespeichert, wenn für die Projekteinstellungen auch Daten definiert wurden.

Sobald ihr Administrator ein Projekt angelegt hat können Sie einzelnen Dokumenten im Funktionsbereich *Archiv* eine *Aktivität* zuweisen. Sie können auf diese Art Arbeitsanweisungen verfassen und an Kollegen weiterleiten, selber Arbeitsanweisungen und Nachrichten erhalten oder sich Dokumente zur weiteren Bearbeitung wiedervorlegen lassen. Die Aktivitäten werden dokumentbezogen gespeichert. Weitere Hinweise zum praktischen Einsatz der Aktivitäten finden Sie im Abschnitt *Aktivitäten - Ein Beispielprojekt*.

Mit Aktivitäten arbeiten Markieren Sie ein Dokument im Archiv. Wechseln Sie auf die Multifunktionsleiste in den Registertab *Aufgaben*.

Hier finden Sie folgende Funktionen:

Aktivität: Sie können sowohl für Dokumente als auch für Ordner Aktivitäten anlegen. Ein Klick auf die Schaltfläche *Aktivität* öffnet das Fenster *Aktivität* (Aktivitätenmaske). Hier nehmen Sie die nötigen Einstellungen für eine Aktivität vor. Sie wählen beispielsweise ein Aktivitätenprojekt aus, das Sie zuvor erstellt haben.

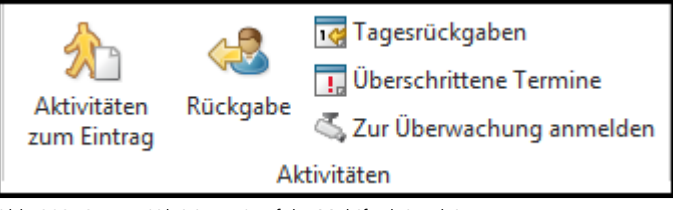

Abb. 293: Gruppe 'Aktivitäten' auf der Multifunktionsleiste

Aktivitäten zum Eintrag: Hier können Sie sehen, welche Aktivitäten zu einem Eintrag (Dokument oder Ordner) bereits bestehen, wann und von wem diese angelegt wurden usw. Alle Aktivitäten, die zu einem Eintrag angelegt wurden, werden in einer Aktivitätenliste angezeigt.

Rückgabe: Sie sehen alle Aktivitäten, deren Rückgabe noch nicht erfolgt ist. Ist für eine Aktivität kein Rückgabetermin festgelegt, erscheint sie nicht auf dieser Liste.

Überschrittene Termine: Der aufgerufene Dialog funktioniert prinzipiell gleich wie für die Funktion *Aktivitäten zum Eintrag* (oben) beschrieben. Die Liste zeigt alle Aktivitäten mit überschrittenem Rückgabetermin zu einem Eintrag an.

Tagesrückgaben: Der aufgerufene Dialog funktioniert prinzipiell gleich wie für die Funktion *Aktivitäten zum Eintrag* (oben) beschrieben. Hier sehen Sie, welche Rückgaben am heutigen Tag erfolgen sollen.

Die Aktivitätenliste Sämtliche Funktionen, die Sie unter dem Registertab *Aufgaben* in der Gruppe *Aktivitäten* finden, rufen die *Aktivitätenliste* auf. Jede der Funktionen entspricht einem Filter, der über die Liste gelegt wird.

| $\blacksquare$ | ▭<br>$\boldsymbol{\times}$<br>- |         |               |                         |        |            |                                                                                |
|----------------|---------------------------------|---------|---------------|-------------------------|--------|------------|--------------------------------------------------------------------------------|
| Projekt        | Eintrag                         | Version | Bearbeiter    | Versanddatum Versandart |        | Zurück bis |                                                                                |
| Rundschreib    | Office&paper                    |         | Administrator | 11.11.2013              | E-Mail | 11.11.2013 | $\frac{1}{\sqrt{N}}$ <u>ok</u><br>จู<br>Hilfe<br>1<br>Bearbeiten<br>di Gehe zu |
|                |                                 |         |               |                         |        |            | 11.                                                                            |

Abb. 294: Die Aktivitätenliste; hier: 'Tagesrückgaben'

Sortieren Sie die Liste durch einen Klick auf den entsprechenden Kopfzeilenabschnitt.

Die Farbmarkierungen haben folgende Bedeutungen:

- Schwarz: Der erwartete Rückgabetermin ist noch nicht erreicht und wird nicht innerhalb der nächsten drei Tage erreicht.
- Grün: Die Aktivität ist abgeschlossen.
- Blau: Für diese Aktivität gibt es keinen geplanten Rückgabetermin, sie ist ein Ereignis.
- Dunkelrot: Die Rückgabe wird innerhalb der nächsten drei Tage erwartet.
- Rot: Der Rückgabetermin wurde überschritten.

Um die Aktivität zu bearbeiten, klicken Sie auf die Schaltfläche *Bearbeiten* oder öffnen Sie die Aktivität per Doppelklick.

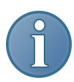

Hinweis: Sie können auch mehrere Aktivitäten gleichzeitig markieren und zur Bearbeitung aufrufen. In der Aktivitätenmaske werden in diesem Fall alle Felder gesperrt, die unterschiedliche Einträge enthalten. Diese sind mit einem Sternchen versehen und können nur individuell bearbeitet werden. Änderungen in den übrigen Feldern werden in allen betroffenen Datensätzen gespeichert.

Über *Gehe zu* springen Sie zum Eintrag im Archiv, der mit der gewählten Aktivität verbunden ist.

Die Aktivitätenliste kann auch weitere Informationen enthalten, die beim Anlegen einer Aktivität einem Eintrag zugeordnet wurden. Dies kann beispielsweise die Version oder den Status eines Dokuments sein. Da die Einstellungsmöglichkeiten beim Administrator liegen und die Konfiguration der Projekte individuell verschieden ist, kann Ihre Aktivitätenliste von der hier dargestellten abweichen.

# Aktivitäten - Ein Beispielprojekt

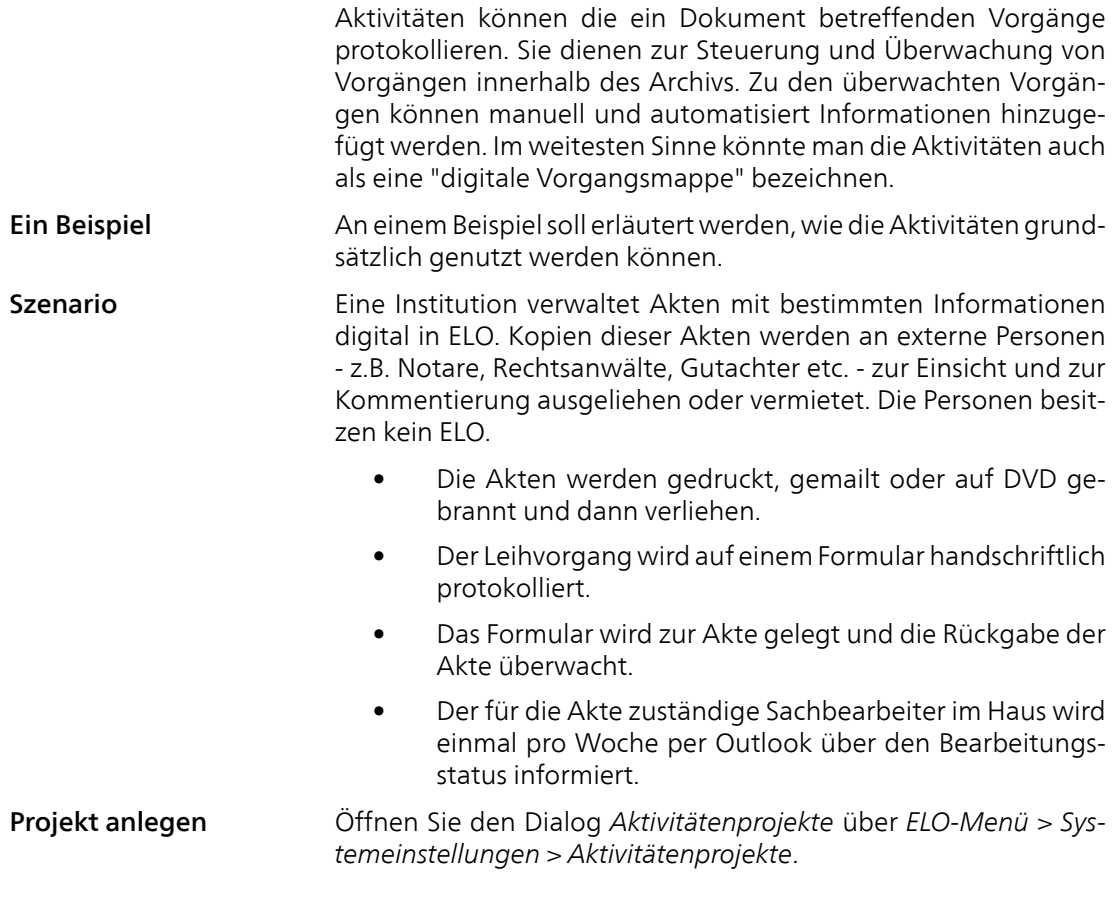

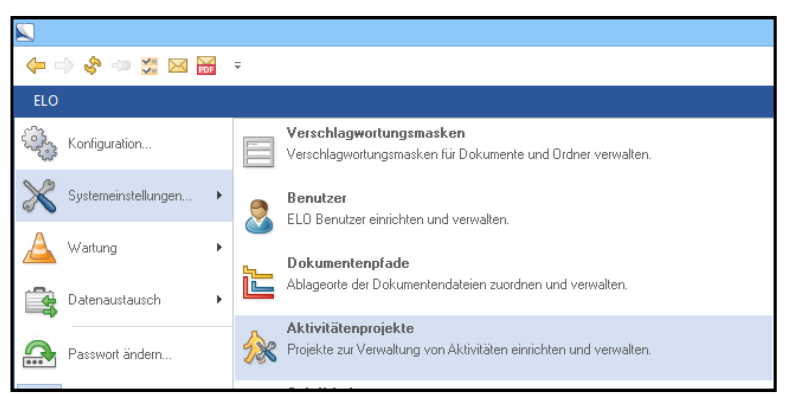

Abb. 295: Aktivitätenprojekte starten

Der Dialog *Aktivitätenprojekte* erscheint. Legen Sie über die Schaltfläche *Neues Projekt* ein neues Projekt mit dem Namen Aktenverwaltung an. Tragen Sie den Namen in dem Feld *Wert* ein. In dem darunter liegenden Feld *Kopieren von* können Sie zu einem späteren Zeitpunkt schon konfigurierte Projekte auswählen, um die dort gemachten Einstellungen für ein neues Projekt zu übernehmen. Dies kann sinnvoll sein, wenn Sie z.B. umfangreiche Eingabelisten bereits angelegt haben und diese in den Auswahlmenüs der Projektverwaltung nutzen wollen.

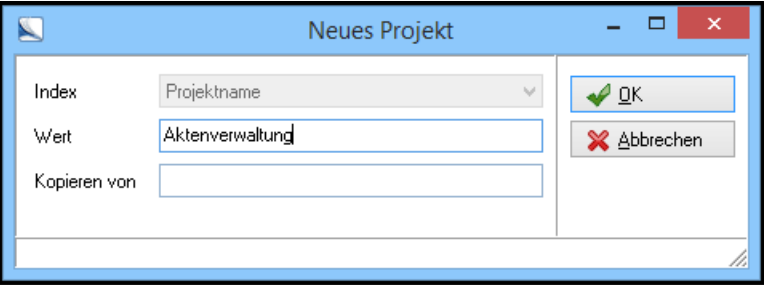

Abb. 296: Projektnamen festlegen

Der Projektname wird in der linken Spalte des Dialogs *Aktivitätenprojekte* angezeigt. Das Projekt *Aktenverwaltung* muss für die weitere Konfiguration in der linken Liste ausgewählt werden. Die Einstellungen der Projektmaske konfigurieren Sie über die Schaltfläche *Index*. Hier legen Sie für die einzelnen Eingabefelder der Projektmaske die Bezeichnungen fest.

### Projektnamen festlegen

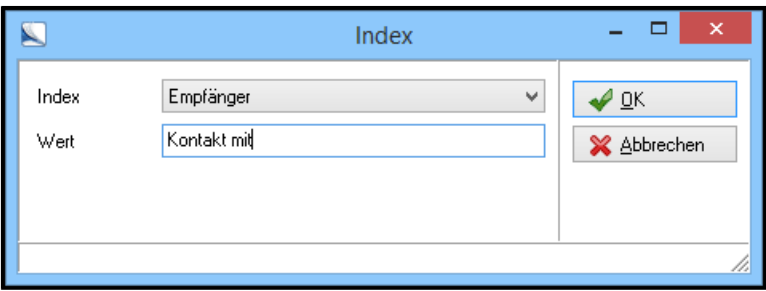

Abb. 297: Feld 'Empfänger' umbenennen

Das Feld *Empfänger* wird in dem Dialog *Index* in das Feld Kontakt mit umbenannt. Dafür wird zuerst in dem oberen Auswahldialog *Index* der Eintrag *Empfänger* ausgewählt.

Ebenso wird die vordefinierte Einstellung *ID* in Berufsgruppe umbenannt. Hier besteht später die Auswahlmöglichkeit einer Berufsgruppe, an die die Akten ausgeliehen werden.

Um die Untereinträge für die Auswahlmenüs einzugeben, markieren Sie den Eintrag *Berufsgruppe* im mittleren Listenbereich und klicken auf die Schaltfläche *Stichwort*.

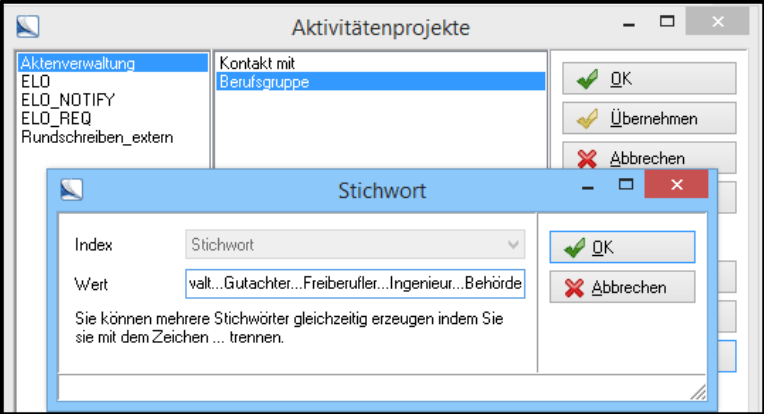

Abb. 298: Stichwörter eingeben

Die Einträge über die Schaltfläche *Stichwort* müssen nicht einzeln eingegeben werden. Sie können die Werte einer Auswahlliste jeweils mit drei Punkten voneinander trennen. Die Stichworte werden anschließend untereinander in dem Auswahlmenü angezeigt.

Um auch für das voreingestellte Feld *Versendeart* Stichworte anlegen zu können, geben Sie über *Index* den Namen Versandart als Wert für das Feld ein. Auf diese Weise erscheint es im Anzeigebereich des Dialogs *Aktivitätenprojekte* und kann bearbeitet werden.

Die Einträge für die Stichwortliste des Felds *Versandart* sind Papierkopie, DVD und E-Mail. Sie werden für die Beschreibung des Transportwegs der Akten genutzt.

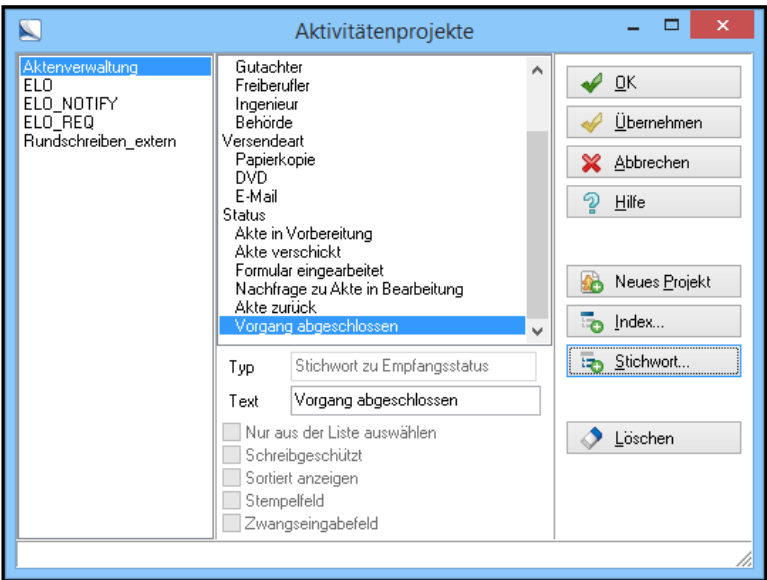

Abb. 299: Weitere Felder 'Status' mit Stichwörtern

Auf dieselbe Weise ändern Sie die Bezeichnung des Felds *Empfangsstatus* in Status um. Erstellen Sie danach die Stichwörter Akte in Vorbereitung, Akte verschickt, Formular eingearbeitet, Nachfrage zu Akte in Bearbeitung, Akte zurück und Vorgang abgeschlossen.

Anschließend wird der Dialog *Aktivitätenprojekte* mit einem Klick auf *OK* geschlossen. Das Projekt steht jetzt bei der Anlage von Aktivitäten für den Benutzer zur Auswahl bereit.

Akten verwalten Der erste Ausleihvorgang wird anschließend an einer Akte in der Aktenverwaltung vorgenommen. Wenn die Akte angefordert wurde, wird eine neue Aktivität angelegt, die diesen Vorgang der Anforderung protokolliert und den Ausleihvorgang begleitet.

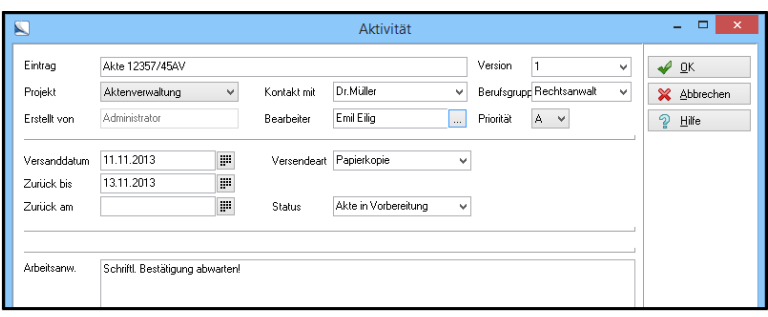

Abb. 300: Daten in die Aktivität eintragen

Nach einem mündlichen Auftrag wird eine Aktivität zu der Akte angelegt. Über *Multifunktionsleiste > Aktivität* öffnen Sie den Dialog *Aktivität*. Dort werden die entsprechenden Kontaktdaten eingegeben, eine Arbeitsanweisung für den Sachbearbeiter hinterlegt und die Aktivität an den entsprechenden Bearbeiter weitergeleitet.

Während des ganzen Ausleihvorgangs werden die jeweiligen Informationen in der Aktivitätenmaske eintragen, etwa wenn die Akte zurückkommt usw. Es ergibt sich nach und nach ein Protokoll des gesamten Vorgangs.

Die Aktivitäten - und damit die Ausleihvorgänge - für jede Akte bzw. jedes Dokument im Archiv, werden gespeichert und bleiben auch rückwirkend nachvollziehbar.

# Die Projekte ELO\_REQ und ELO\_NOTIFY

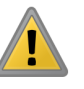

### Zur Überwachung anmelden

Funktionalität Die beiden voreingestellt in ELO vorhandenen Projekte *ELO\_REQ* und *ELO\_NOTIFY* gehören zu der administrativen Funktion *Zur Überwachung anmelden*. Damit können Sie mit Hilfe von Aktivitäten Vorgänge zu einem Dokument steuern und archivieren. Sie erhalten damit indirekt eine Dokumentation zum "Laufverhalten" eines Dokuments im Archiv.

> Beachten Sie: Abgeschlossene Aktivitäten werden nicht gelöscht. Sie bleiben immer mit dem Dokument verbunden. Daher bleiben die dort gespeicherten Aktivitäten die gesamte Lebensdauer des Dokuments im Archiv erhalten.

> 1. Über *Multifunktionsleiste > Aufgaben > Zur Überwachung anmelden* melden Sie Einträge im Archiv (Dokument oder Ordner) zur Überwachung an.

> Über die Schaltfläche *Aktivitäten zum Eintrag* können Sie die erzeugten Aktivitäten anzeigen und bearbeiten. Gleichzeitig erscheint im Funktionsbereich *Aufgaben* ein Eintrag für jede Aktivität des Projektes *ELO\_NOTIFY*, die noch nicht bearbeitet und zurückgegeben wurde (Datumseintrag im Eingabefeld *Zurück am*) für den jeweiligen Bearbeiter.

> Die Funktion *Zur Überwachung anmelden* erzeugt eine ELO\_REQ Aktivität. Jedes Einchecken erzeugt danach eine ELO\_NOTIFY Aktivität. Ein *Zurück bis*-Termin führt zur Anzeige im Funktionsbereich *Aufgaben*, solange noch kein *Zurück am*-Termin eingetragen wurde.

> Beachten Sie, dass die Aktivität im Funktionsbereich *Aufgaben* nur dann angezeigt wird, wenn Sie entsprechende Einträge in den Datumsfeldern vorgenommen haben. Nur zur festgelegten Frist und beim definierten Benutzer wird im jeweiligen Funktionsbereich *Aufgaben* ein Hinweis hinterlegt.

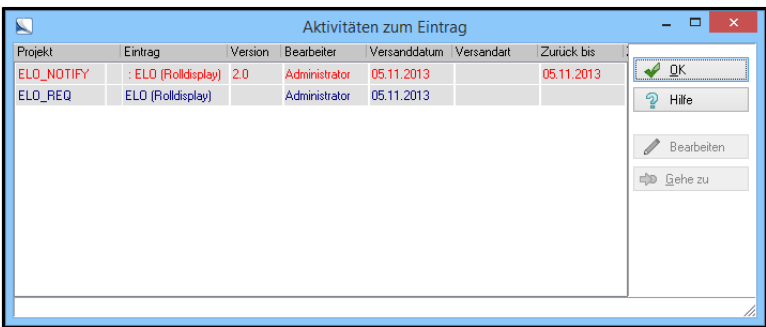

Abb. 301: Aktivitäten zum Eintrag

2. Nach dem Eintrag aller Angaben klicken Sie auf *OK*.

Die Aktivität wird dem Dokument zugeordnet (Projekt ELO\_REQ) und eine entsprechende Aktivität nach einem CheckIn-Vorgang im Projekt *ELO\_NOTIFY* erzeugt. Ebenso finden Sie bzw. der Empfänger des Dokuments (*Bearbeitung*) einen Hinweis zu der Aktivität im Funktionsbereich *Aufgaben*.

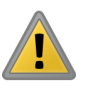

Beachten Sie: Sie können die Projekte *ELO-REQ* und *ELO-NOTI-FY* bearbeiten. Nehmen Sie Änderungen jedoch immer in beiden Projekten *ELO\_REQ* und *ELO\_NOTIFY* vor. Nur so ist gewährleistet, dass *ELO\_REQ* und *ELO\_NOTIFY* zusammenarbeiten.

## Dateianbindung

Jedes archivierte Dokument können Sie über die Funktion *Dateianbindung* mit Bild-, Klang- und Videoinformationen verbinden. Das heißt, Sie können prinzipiell jede Datei auf Ihrer Festplatte (oder von einem anderen Datenträger) an ein archiviertes Dokument anhängen. Damit lassen sich unterschiedliche Informationselemente miteinander kombinieren. Einige Beispiele:

- Fügen Sie einem Immobilienbericht ein Video über das Objekt hinzu.
- Diktieren Sie einen Kommentar zu einem Dokument, den Sie dann als MP3-Datei anhängen.
- Archivieren Sie einen Text mit einem dazugehörenden Foto oder einer Grafik.

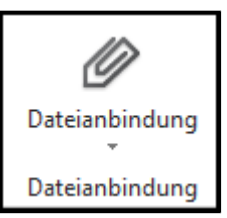

Abb. 302: Schaltfläche 'Dateianbindung'

1. Markieren Sie im Archiv das Dokument, das mit einer Dateianbindung versehen werden soll.

2. Wechseln Sie auf die Multifunktionsleiste in den Registertab *Dokument* und klicken Sie auf *Dateianbindung*.

#### Dateien anhängen

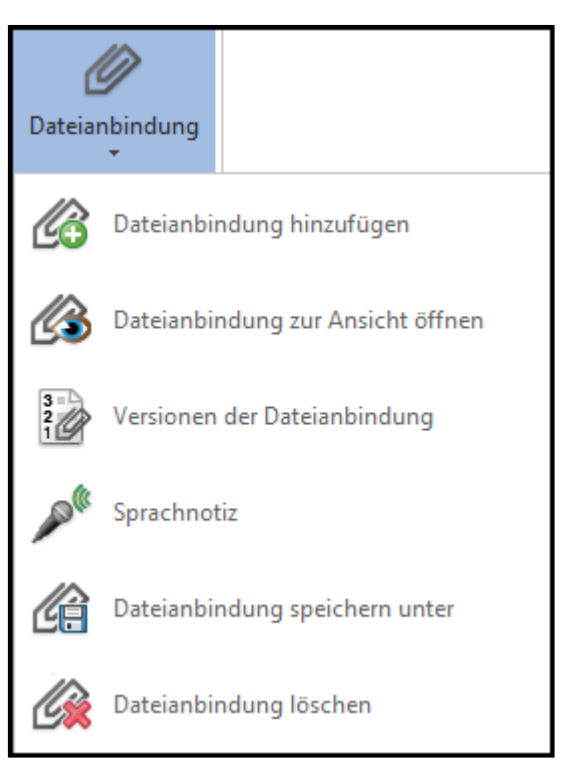

Abb. 303: Drop-down-Menü zu den Dateianbindungen

Das Drop-down-Menü erscheint. Es enthält folgende Funktionen:

- Dateianbindung hinzufügen: Mit einem Klick auf *Dateianbindung hinzufügen* öffnen Sie ein Auswahlmenü und wählen eine Datei aus, die Sie an Ihr markiertes Dokument anhängen wollen. Die angehängte Datei wird als Kopie in ELO archiviert. Eine eventuell bereits bestehende Dateianbindung wird in der Versionsgeschichte gespeichert. Ist die Option *Freie Bearbeitung* für das Dokument eingestellt, wird eine Dateianbindung beim Hinzufügen ohne Rückfrage überschrieben.
- Dateianbindung zur Ansicht öffnen: Klicken Sie auf *Dateianbindung zur Ansicht öffnen* um eine bereits angehängte Datei zu öffnen (zu aktivieren), z.B. um sie anzusehen oder um sie zu bearbeiten. Dabei wird die entsprechende Anwendung gestartet.
- Versionen der Dateianbindung: Die Dateianbindungen werden bei versionsverwalteten Dokumenten auch versionsverwaltet. Über die Funktion haben Sie Zugriff auf die vorherigen Versionen oder Dokumente innerhalb der Dateianbindung. Hier wird die Versionsgeschichte angezeigt.
- Sprachnotiz: Wenn Sie ein Mikrofon installiert haben können Sie über die Option Sprachnotiz eine gesprochene Nachricht an das Dokument als Dateianbindung anhängen.
- Speichern unter: Wenn Sie auf *Speichern unter* klicken öffnet sich das Fenster *Dateianbindung speichern*. Hier können Sie die angehängte Datei speichern. Diese Funktion ist für Dateianbindungen, die Sie aus ELO herausnehmen wollen oder die sich nicht in ELO aktivieren lassen vorgesehen (z.B. exe-Dateien).
- Löschen: Löscht eine Dateianbindung. Bei versionsverwalteten Dokumenten werden alle Versionen der Dateianbindung gelöscht.
- 3. Klicken Sie auf *Dateianbindung hinzufügen*.

Der Dialog *Dateianbindung hinzufügen* erscheint.

4. Wählen Sie im Dateisystem die Datei, die Sie anhängen wollen aus.

5. Klicken Sie auf *Öffnen*.

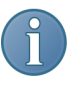

Hinweis: Es ist nicht möglich, mehrere Anhänge an einem Dokument anzubringen. Alle angehängten Dateien werden in einem Anhang verwaltet und sind über die Funktion *Versionen der Dateianbindung* erreichbar.

| ø | <b><u> ce 2 de de de 2 de 2 x 5 de 1 x e 1 de 7 .</u></b>                                            |  |  |  |  |  |  |              |                                                                                     |  |
|---|----------------------------------------------------------------------------------------------------|--|--|--|--|--|--|--------------|-------------------------------------------------------------------------------------|--|
|   |                                                                                                    |  |  |  |  |  |  |              |                                                                                     |  |
|   |                                                                                                    |  |  |  |  |  |  |              |                                                                                     |  |
|   | Contelo GmbH . Musterstr. 100 . D-58100 Musterort<br>ELO Digital Office GmbH<br>Heilbronner Str. 150 |  |  |  |  |  |  | Contelo GmbH | Musterstrasse 100                                                                   |  |
|   | D-70191 Stuttgart                                                                                    |  |  |  |  |  |  |              | D-58100 Musterort<br>info@contelo.com<br>http://www.contelo.com<br>+49 (581) 204012 |  |

Abb. 304: Dokument mit Dateianbindung

Neben Ihrem Dokument (auf dem Mittelbalken) ist jetzt eine Büroklammer sichtbar. Sie zeigt an, dass eine Datei angehängt ist.

6. Mit einem Klick auf die Büroklammer öffnen Sie die angehängte Datei zur Ansicht.

Halten Sie dagegen gleichzeitig die STRG-Taste gedrückt und rufen Sie den Befehl *Speichern unter* auf.

Alternativ: Über den Dialog *Versionen der Dateianbindung* haben Sie die Möglichkeit einzelne angehängte Dateien auszuwählen, zur Ansicht zu öffnen und zu speichern.

Ergebnis Die Datei wird zur Ansicht geöffnet.

### TIFF-Printer

Mit dem bei der Installation von ELO automatisch installiertem TIFF-Printer können Sie aus einer externen Anwendung heraus, z.B. Microsoft Word, jedes Dokument direkt als TIFF-Datei in Ihrer Postbox oder in das Archiv ablegen.

Die Vorteile: Ihr Dokument wird als Grafik gespeichert und bleibt unbeeinflusst von eventuellen Änderungen Ihrer Software. Ihr Dokument kann darüber hinaus nicht mehr unbeabsichtigt verändert werden.

1. Starten Sie ELO.

2. Wechseln Sie zu einer externen Anwendung. Erstellen Sie ein Dokument wie gewohnt.

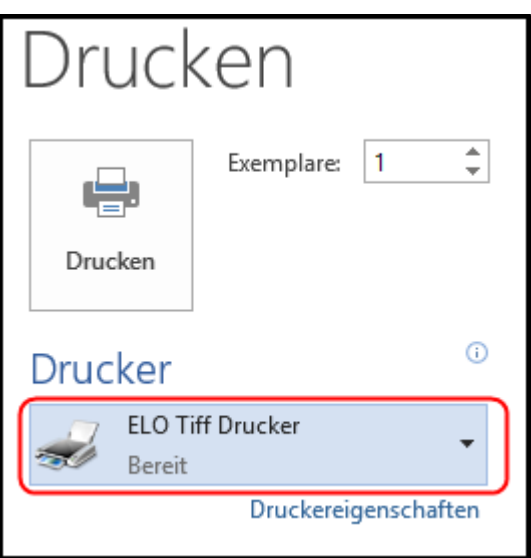

Abb. 305: ELO Drucker auswählen

3. Starten Sie in der externen Anwendung den Druckvorgang und wählen Sie dafür den *ELO Drucker*.

Über den virtuellen TIFF-Drucker wird ein TIFF-Dokument erzeugt und mit Standardeinstellungen automatisch in der Postbox abgelegt. Jedes so erzeugte Dokument erhält als Standardkurzbezeichnung ELOPrint\_[Datums- und Uhrzeitstempel].

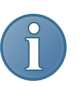

Hinweis: Den Ablageort und die Zusammensetzung der automatisch erzeugten Kurzbezeichnung stellen Sie über den Dialog *ELO Drucker Konfiguration* ein. Mehr dazu im folgenden Abschnitt.

Drucker konfigurieren 1. Um den *ELO Drucker* zu konfigurieren, suchen Sie über die Windows-Suche nach: TIFF Drucker Einstellungen.

> 2. Klicken Sie in der Suchergebnisliste auf den Eintrag *TIFF Drucker Einstellungen*.

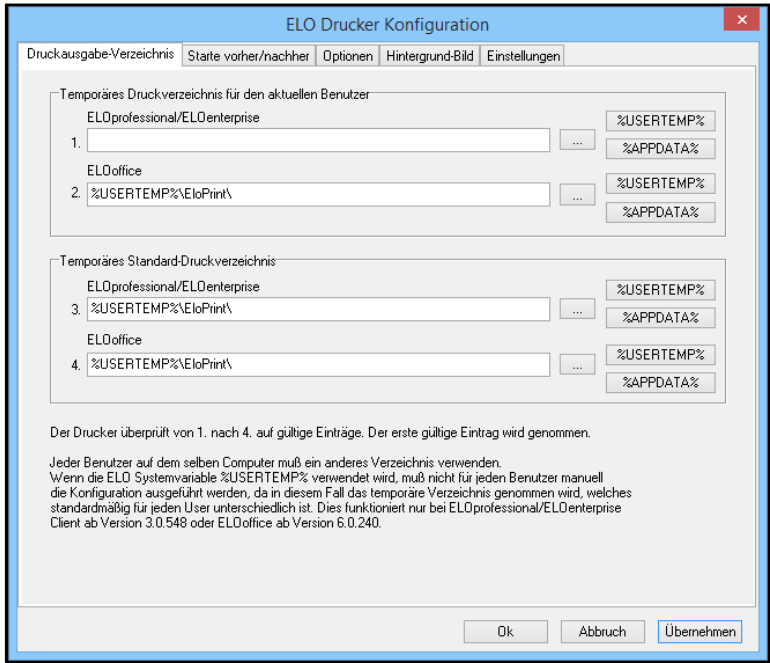

Abb. 306: Ablageort für neues Tiff-Dokument auswählen

Der Dialog *ELO Drucker Konfiguration* erscheint.

3. Nehmen Sie die gewünschten Einstellungen vor. Um die Einstellungen zu speichern, klicken Sie auf die Schaltfläche *Übernehmen*. 4. Schließen Sie den Dialog mit einem Klick auf *OK*.

## Standardregister erstellen

Das Programm bietet Ihnen bereits zahlreiche Standardregister an, beispielsweise A–Z, 1–10 und ein Jahresregister. Sie können die Standardregister über die Schaltfläche *Standardregister einfügen* ( *Multifunktionsleiste > Archiv* ) in jedem beliebigen Ordner im Archiv einfügen. Außerdem ist es möglich, eigene Standardregister zu erzeugen.

Register definieren Wenn Sie bestimmte Strukturen häufig erstellen, ist es sinnvoll, diese als Standardregister zu speichern.

> 1. Erstellen einen Ordner mit den gewünschten Unterebenen als leeres Register.

> 2. Markieren Sie den Ordner, den Sie als Standardregister definieren wollen.

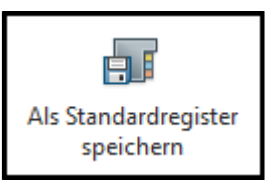

Abb. 307: Schaltfläche 'Als Standardregister speichern'

3. Klicken Sie in der Multifunktionsleiste im Registertab *Archiv* auf die Schaltfläche *Als Standardregister speichern*.

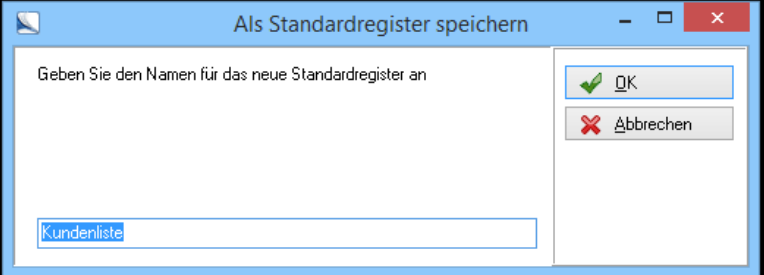

Abb. 308: Dialog 'Als Standardregister speichern'

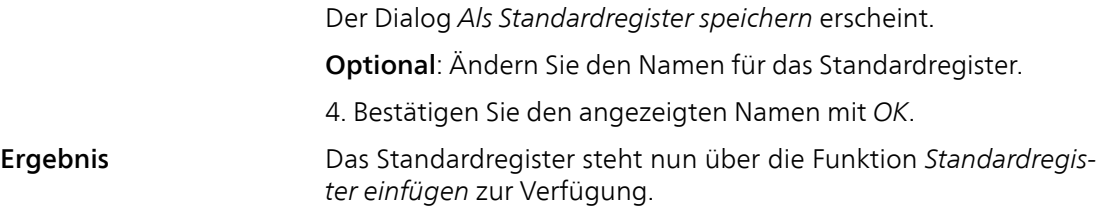

## Archive löschen

ELO kann maximal vier Archive verwalten. Manchmal möchten Sie vielleicht ein älteres Archiv löschen und ein neues Archiv unter anderem Namen anlegen. Wie Sie ein Archiv komplett entfernen können, wird nachfolgend beschrieben. Die Daten, die sich in dem Archiv befinden oder befunden haben, sind anschließend vollständig gelöscht und können nicht wieder hergestellt werden.

Nachfolgend wird das Löschen das Archiv *Privat* beschrieben.

1. Lesen Sie zuerst alle Dokumentenpfade aus und sichern Sie gegebenenfalls die nötigen Daten. Schließen Sie ELO oder stellen Sie sicher, dass das zu löschende Archiv nicht unter ELO benutzt wird.

2. Öffnen Sie die Windows-Suche und suchen Sie nach ODBC.

3. Klicken Sie in der Ergebnisliste auf ODBC-Datenquellen einrichten (32-Bit).

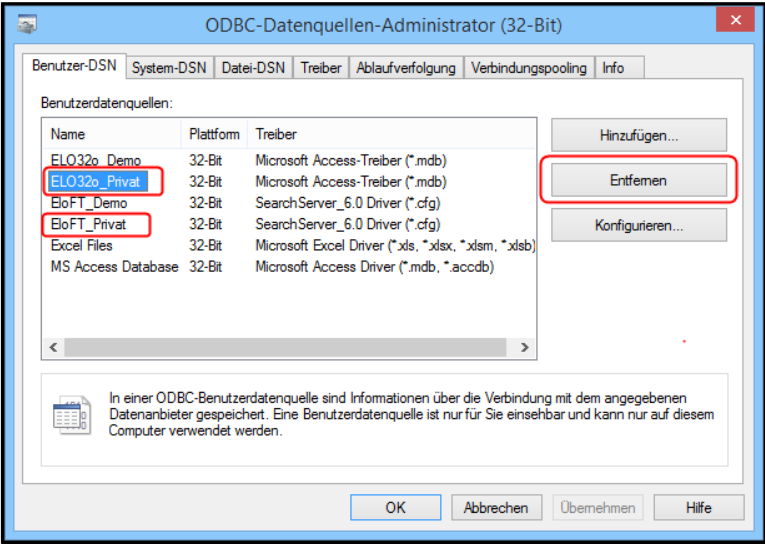

Abb. 309: ODBC-Datenquellen (32-Bit)

Der Dialog für die ODBC-Datenquellen-Verwaltung erscheint. Der Registertab Benutzer-DSN ist geöffnet.

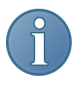

Hinweis: Achten Sie darauf, die 32-Bit Version der ODBC-Datenquellen-Verwaltung zu wählen. In der 64-Bit-Version werden Ihnen zwar die richtigen Treiber angezeigt, allerdings ist die Schaltfläche *Entfernen* für die hier relevanten Einträge deaktiviert.

4. Löschen Sie den Eintrag ELO32o\_Privat, indem Sie ihn markieren und auf die Schaltfläche *Entfernen* klicken.

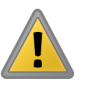

Beachten Sie: Auf jedem Computer im Netzwerk sollten die entsprechenden Einträge in den ODBC-Datenquellen gelöscht werden.

5. Eventuell müssen Sie darüber hinaus im selben Fenster den Fulltext-Eintrag *ELoFT\_Privat* löschen. Dieser Eintrag existiert nur, wenn mindestens eine Volltext-Suche ausgeführt oder ein Volltext-Dokument archiviert wurde.

6. Schließen Sie die *ODBC-Datenquellen* und öffnen Sie den Explorer.

| m<br>$D \mathbb{R} = 1$                             |                                                                    | ArchivData                         |                               |                                                                                | $\Box$<br>$\pmb{\times}$ |
|-----------------------------------------------------|--------------------------------------------------------------------|------------------------------------|-------------------------------|--------------------------------------------------------------------------------|--------------------------|
| Datei<br><b>Start</b>                               | Freigeben<br>Ansicht                                               |                                    |                               |                                                                                | Ø<br>$\curvearrowright$  |
| $\chi$<br>W <sub>on</sub><br>Kopieren Einfügen<br>高 | Verschieben nach<br>X Löschen ·<br>Kopieren nach *<br>画 Umbenennen | 码-<br>F.<br><b>Neuer</b><br>Ordner | E.<br>D<br>Eigenschaften<br>à | <b>HR</b> Alles auswählen<br><b>RR Nichts auswählen</b><br>음문 Auswahl umkehren |                          |
| Zwischenablage                                      | Organisieren                                                       | Neu                                | Öffnen                        | Auswählen                                                                      |                          |
| $\leftarrow$                                        | « ELO Digital Office > ELOoffice > ArchivData >                    |                                    | Ċ<br>v                        | "ArchivData" durchsuchen                                                       | ۹                        |
| <b>4 X</b> Favoriten                                | Name                                                               |                                    | Änderungsdatum<br>Typ         |                                                                                | Größe                    |
| Desktop                                             | Demo                                                               |                                    | 28.10.2013 10:32              | Dateiordner                                                                    |                          |
| <b>Downloads</b>                                    | Privat                                                             |                                    | 31.10.2013 08:45              | Dateiordner                                                                    |                          |
| Zuletzt besucht                                     | Demo.EDC                                                           |                                    | 04.11.2013 11:40              | <b>FDC-Datei</b>                                                               | 8 KB                     |
|                                                     | Demo.EKY                                                           |                                    | 17.08.2010 14:36              | <b>FKY-Datei</b>                                                               | 3 KB                     |
| Reimnetzgruppe                                      | Demo.FPT                                                           |                                    | 30.10.2013 16:10              | FPT-Datei                                                                      | $1$ KB                   |
|                                                     | Demo.mdb<br>内                                                      |                                    | 04.11.2013 14:23              | Microsoft Access                                                               | 708 KB                   |
| Dieser PC                                           | Privat.FDC                                                         |                                    | 11.11.2013 11:18              | <b>FDC-Datei</b>                                                               | 6 KB                     |
|                                                     | Privat.FKY                                                         |                                    | 28.10.2013 09:58              | <b>FKY-Datei</b>                                                               | 3 KB                     |
| <b>Ex Netzwerk</b>                                  | Privat.FPT                                                         |                                    | 05.11.2013 16:02              | FPT-Datei                                                                      | $1$ KB                   |
|                                                     | <b>Diff</b> Privat.Idb                                             |                                    | 11.11.2013 07:49              | Microsoft Access                                                               | $1$ KB                   |
|                                                     | 困<br>Privat.mdb                                                    |                                    | 11.11.2013 13:50              | Microsoft Access                                                               | 676 KB                   |
|                                                     | syslog.bak                                                         |                                    | 28.10.2013 10:00              | <b>BAK-Datei</b>                                                               | <b>157 KB</b>            |
|                                                     | syslog.esp                                                         |                                    | 08.11.2013 16:04              | ESP-Datei                                                                      | <b>157 KB</b>            |
|                                                     |                                                                    |                                    |                               |                                                                                |                          |
|                                                     |                                                                    |                                    |                               |                                                                                |                          |
|                                                     |                                                                    |                                    |                               |                                                                                |                          |
|                                                     |                                                                    |                                    |                               |                                                                                |                          |
| 13 Elemente                                         |                                                                    |                                    |                               |                                                                                | 無日                       |

Abb. 310: Archivdateien löschen

7. Löschen Sie im ELO-Archivverzeichnis *ArchivData* (= verwendeter Dokumentenpfad) das Unterverzeichnis mit dem Namen des Archivs.

| ID B = I                                        |                                                                    | ArchivData            |                    |                                                                                    | $\Box$<br>$\boldsymbol{\mathsf{x}}$ |
|-------------------------------------------------|--------------------------------------------------------------------|-----------------------|--------------------|------------------------------------------------------------------------------------|-------------------------------------|
| Datei<br><b>Start</b><br>Freigeben              | Ansicht                                                            |                       |                    |                                                                                    | $\land$ $\bullet$                   |
| 赤<br>$W^{\mathrm{m}}$<br>Kopieren Einfügen<br>扄 | Verschieben nach *<br>X Löschen ·<br>Kopieren nach *<br>Umbenennen | q.<br>Neuer<br>Ordner | 环<br>Eigenschaften | <b>HR</b> Alles auswählen<br>88 Nichts auswählen<br>D<br>음문 Auswahl umkehren<br>d. |                                     |
| Zwischenablage                                  | Organisieren                                                       | Neu                   | Öffnen             | Auswählen                                                                          |                                     |
| €                                               | « ELO Digital Office > ELOoffice > ArchivData >                    |                       | Ċ<br>v             | "ArchivData" durchsuchen                                                           | م                                   |
| <b>4 X</b> Favoriten                            | Name                                                               |                       | Änderungsdatum     | Typ                                                                                | Größe                               |
| <b>Desktop</b>                                  | Demo                                                               |                       | 28.10.2013 10:32   | Dateiordner                                                                        |                                     |
| <b>Downloads</b>                                | Demo.EDC                                                           |                       | 04.11.2013 11:40   | <b>EDC-Datei</b>                                                                   | 8 KB                                |
| Zuletzt besucht                                 | Demo.EKY                                                           |                       | 17.08.2010 14:36   | <b>EKY-Datei</b>                                                                   | 3 KB                                |
|                                                 | Demo.EPT                                                           |                       | 30.10.2013 16:10   | EPT-Datei                                                                          | $1$ KB                              |
| <b>B</b> Heimnetzgruppe                         | Demo.mdb                                                           |                       | 04.11.2013 14:23   | Microsoft Access                                                                   | <b>708 KB</b>                       |
|                                                 | Privat.EDC                                                         |                       | 11.11.2013 11:18   | <b>EDC-Datei</b>                                                                   | 6 KB                                |
| Dieser PC                                       | Privat.EKY                                                         |                       | 28.10.2013 09:58   | <b>EKY-Datei</b>                                                                   | $3$ KB                              |
|                                                 | Privat.EPT                                                         |                       | 05.11.2013 16:02   | <b>EPT-Datei</b>                                                                   | $1$ KB                              |
| Retzwerk                                        | <b>Di</b> Privat.Idb                                               |                       | 11.11.2013 07:49   | Microsoft Access                                                                   | $1$ KB                              |
|                                                 | <b>PF</b> Privat.mdb                                               |                       | 11.11.2013 13:50   | Microsoft Access                                                                   | 676 KB                              |
|                                                 | syslog.bak                                                         |                       | 28.10.2013 10:00   | <b>BAK-Datei</b>                                                                   | <b>157 KB</b>                       |
|                                                 | syslog.esp                                                         |                       | 08.11.2013 16:04   | <b>ESP-Datei</b>                                                                   | <b>157 KB</b>                       |
|                                                 |                                                                    |                       |                    |                                                                                    |                                     |
|                                                 |                                                                    |                       |                    |                                                                                    |                                     |
|                                                 |                                                                    |                       |                    |                                                                                    |                                     |
|                                                 |                                                                    |                       |                    |                                                                                    |                                     |
|                                                 |                                                                    |                       |                    |                                                                                    |                                     |
| 13 Elemente                                     |                                                                    |                       |                    |                                                                                    | 胆<br>$\blacksquare$                 |

Abb. 311: Dateien des Archivs 'Privat' löschen

8. Löschen Sie im Verzeichnis *ArchivData* sämtliche Dateien, die mit dem Namen des Archivs versehen sind.

Damit ist das komplette Archiv entfernt.
# Digitale Signatur

ELO kann digital signierte Dokumente verwalten.

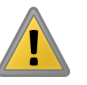

Beachten Sie: ELO kann signierte Dokumente verwalten. Um Dokumente zu signieren, benötigen Sie zusätzliche Software und Hardware zur Signierung von Dokumenten oder ein zusätzliches Signaturmodul. Weitere Informationen finden Sie auf unserer Webseite: www.elo.com.

Dokumente signieren Die Digitale Signatur für Dokumente ermöglicht es, Dokumente mit einer "Unterschrift" zu signieren, um sie später auf Integrität und Authentizität zu prüfen. Damit ist die Sicherung von Informationen mit der Hilfe einer Signaturkarte in ELO möglich. Sie benötigen für das Signieren von Dokumenten gegebenenfalls eine authentifizierte Signierkarte mit ihren individuellen Daten.

> Mit der Signierung von Dokumenten können Veränderungen an Dokumenten sofort erkannt werden.

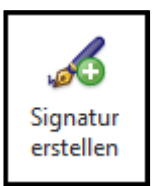

Abb. 312: Schaltfläche 'Signatur erstellen'

Die Signierung eines Dokuments aktivieren Sie über die Schaltfläche *Signatur erstellen* auf der Multifunktionsleiste *Dokument*. Damit aktivieren Sie die jeweilige Software zur Signierung der Dokumente. Sollte eine Fehlermeldung beim Start des Signaturvorgangs erscheinen, wurde wahrscheinlich keine Signatursoftware installiert.

# Profile einrichten

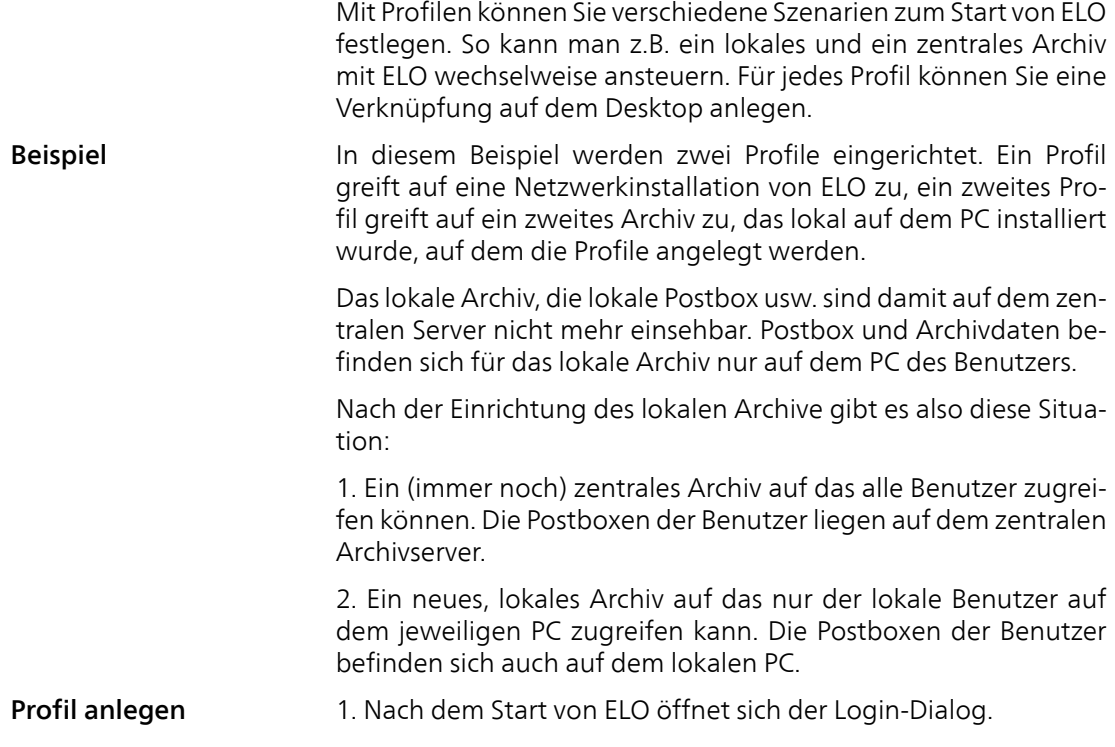

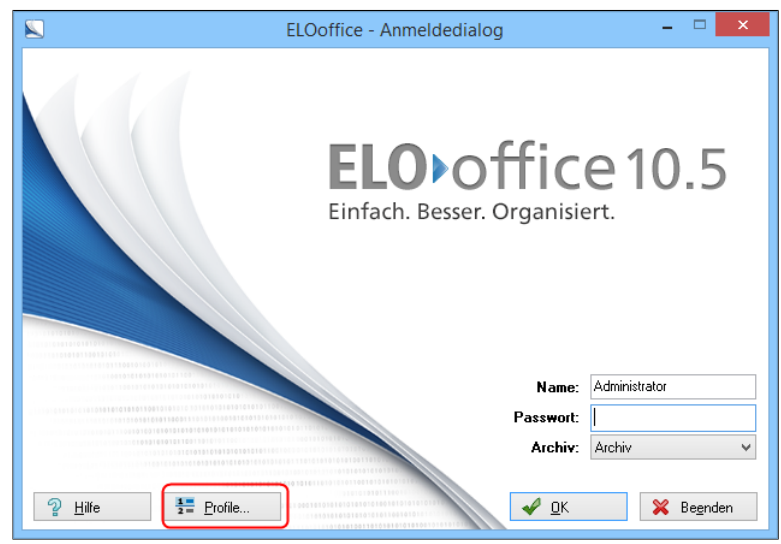

Abb. 313: Anmeldedialog mit Schaltfläche 'Profile'

2. Klicken Sie auf *Profile* oder drücken Sie die Tastenkombination STRG+P.

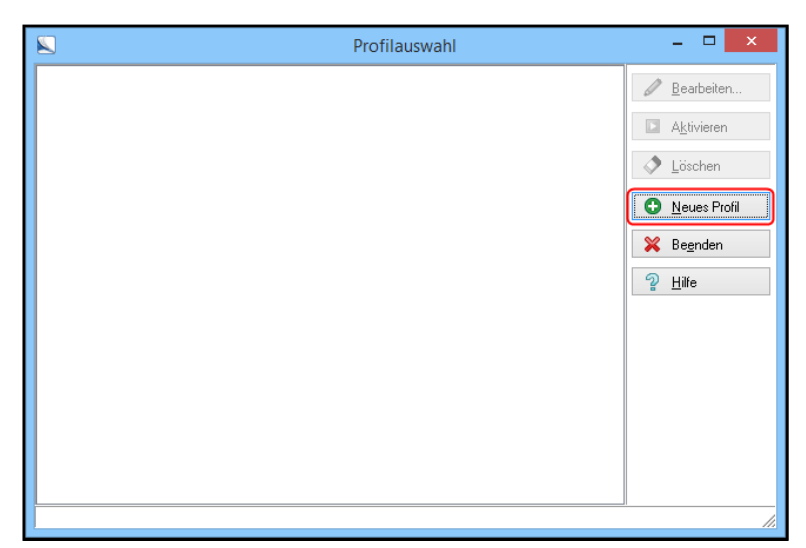

Abb. 314: Neues Profil anlegen

Es erscheint der Dialog *Profilauswahl*.

3. Klicken Sie auf die Schaltfläche *Neues Profil*, um ein neues Profil anzulegen.

Es erscheint der Dialog *Neues Profil anlegen*.

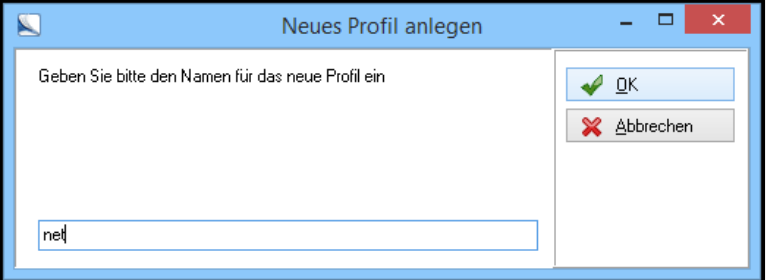

Abb. 315: Profil 'net' anlegen

4. Geben Sie den Namen des Profils ein. Zum Beispiel ein Profil für ein Archiv im Netzwerk. Dieses Profil nennen wir beispielsweise net.

5. Klicken Sie auf *OK*.

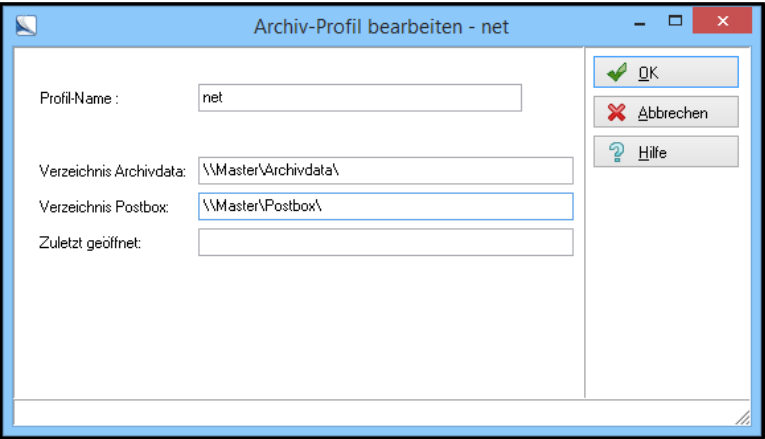

Abb. 316: Profil 'net' bearbeiten

Der Dialog *Archiv-Profil bearbeiten* erscheint. Der Dialog enthält folgende Felder:

- Profil-Name: Hier erscheint der Name des Profils. Er kann nachträglich nicht geändert werden. Möchten Sie den Namen ändern, löschen Sie das Profil und geben Sie unter einem neuen Namen ein neues Profil ein.
- Verzeichnis Archivdata: Hier tragen Sie den Pfad (UNC-Pfad) zum zentralen Verzeichnis *Archivdata* ein.
- Verzeichnis Postbox: Hier tragen Sie den Pfad zum zentralen Postboxverzeichnis ein. Hier wird nicht der Pfad zur Syslog-Datei eingetragen. Das Programm benötigt hier den Pfad zur Postbox.
- Zuletzt geöffnet: Wenn Sie hier den Namen eines Archivs eintragen, ist dieses Archiv beim Start des Profils voreingestellt.

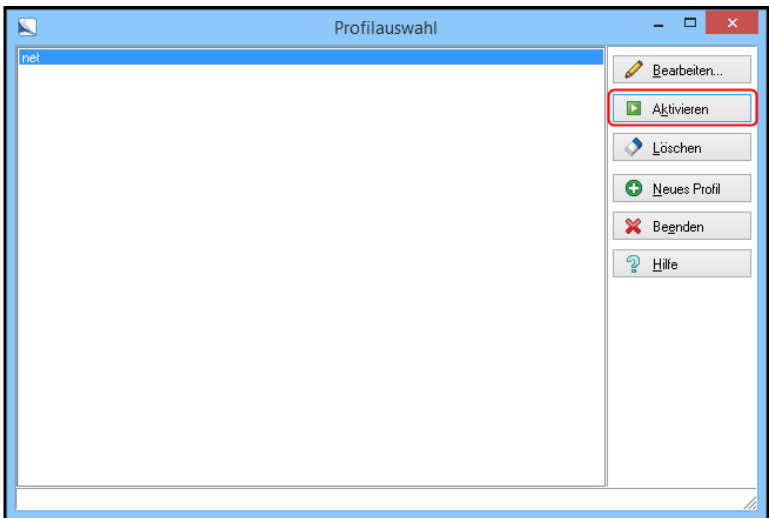

Abb. 317: Profil aktivieren

6. Mit einem Klick auf die Schaltfläche *Aktivieren* wird das Profil aktiv und der Anmeldedialog von ELO erscheint.

Lokales Archiv **Haben Sie ELO im Netzwerk installiert, besteht z.B. die Möglich**keit, zusätzlich ein lokal verwaltetes Archiv einzurichten. Wenn Sie neben einem Archiv im Netzwerk ein lokales Archiv einrichten, müssen Sie einige Vorarbeiten erledigen.

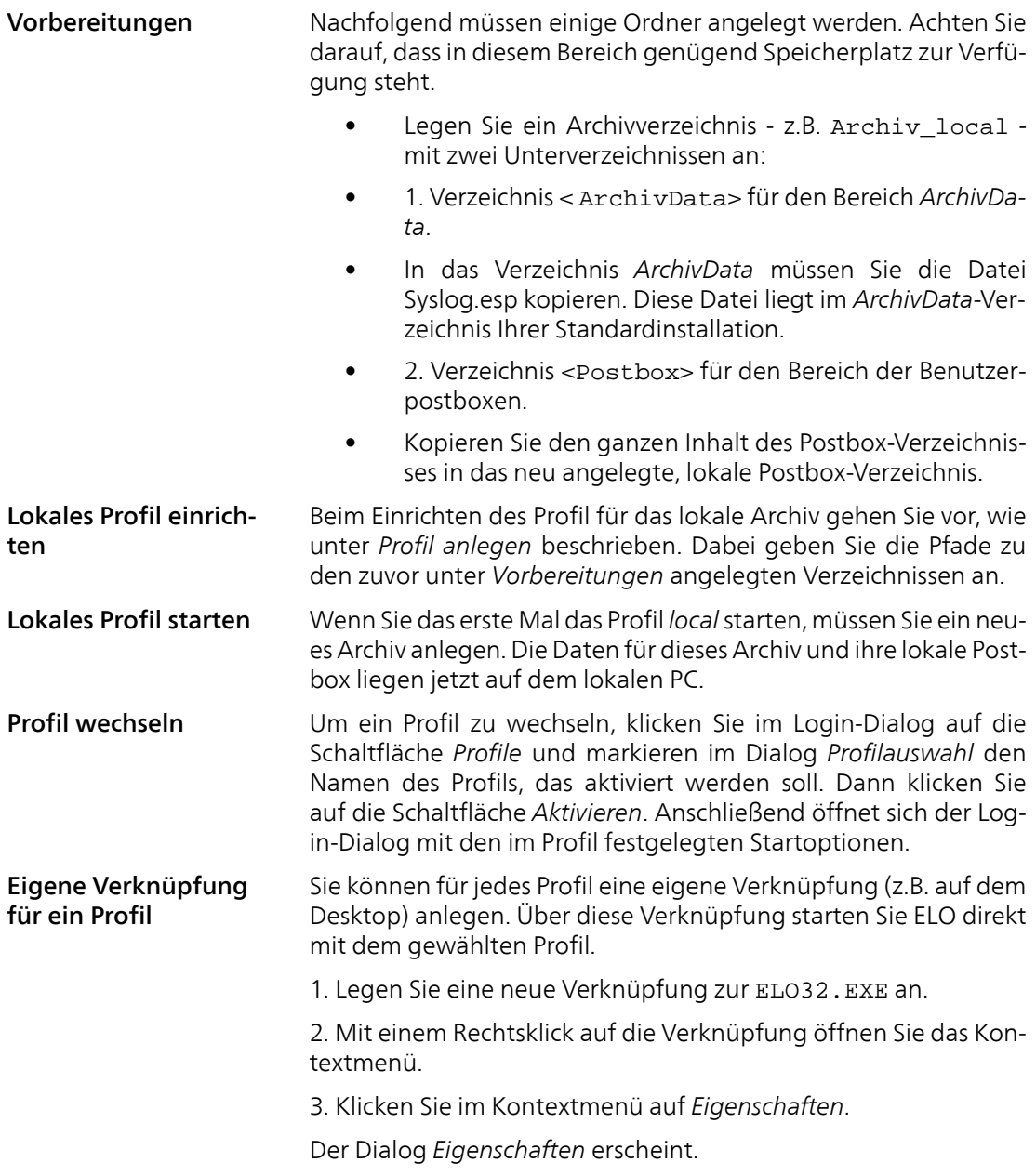

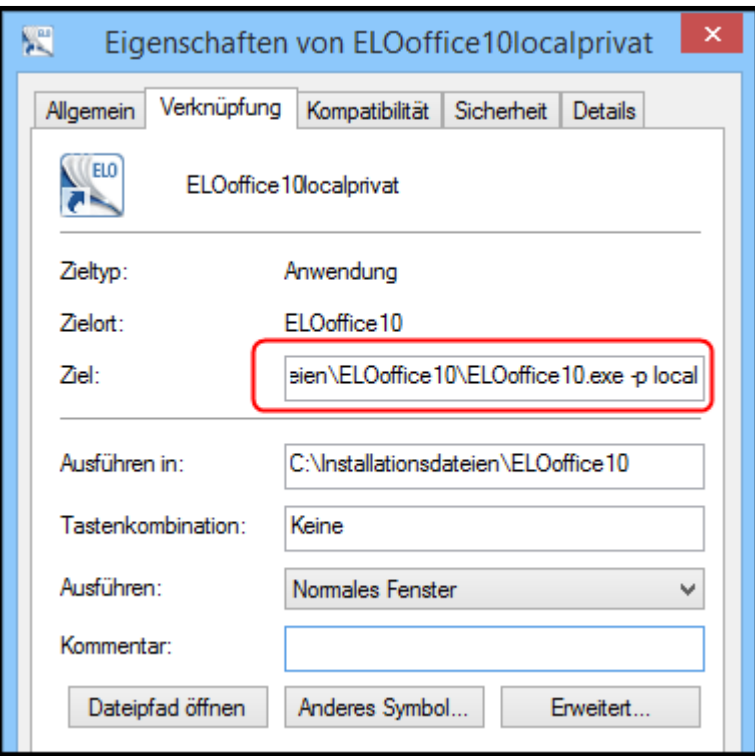

Abb. 318: Verknüpfung mit Profil verbinden

4. Ergänzen Sie das Feld *Ziel* nach folgendem Schema:

c:\Programme\ELOoffice\Elo32.exe -p [Name des Profils]

Beispiel Für das Profil *local* geben Sie beispielsweise c:\Programme\ELOoffice\Elo32.exe -p local ein.

> Befindet sich in der ersten Zeichenkette zum Programmaufruf der Elo32.exe ein Leerzeichen, sollten Sie den Aufruf in Anführungszeichen setzen:

"c:\Program files\ELOoffice\Elo32.exe" -p local

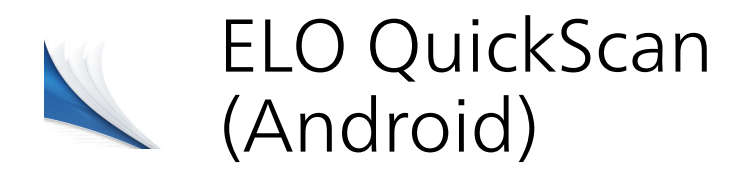

Mit der App ELO QuickScan erstellen Sie Fotos (Scans) von Dokumenten. Diese Fotos übertragen Sie anschließend als PDF-Datei ins ELO-Archiv.

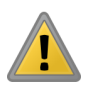

Beachten Sie: ELO QuickScan ist nicht für die Verwendung auf Tablet-Geräten ausgelegt. Alle nachfolgenden Angaben beziehen sich auf den Gebrauch mit Android-Smartphones. ELO QuickScan läuft auf Geräten mit Android 4.0 oder höher.

Das nachfolgende Kapitel beschreibt, wie Sie die App einrichten und verwenden.

# Einstellungen in ELOoffice

Damit ELO QuickScan eine Verbindung zum ELO-Archiv herstellen kann, müssen Sie in ELOoffice im Dialog *Konfiguration* nachfolgende Einstellungen beachten.

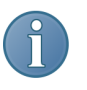

Hinweis: Im Normalfall werden die notwendigen Einstellungen automatisch bei der Installation bzw. beim Update vorgenommen.

ELO QuickScan aktivieren

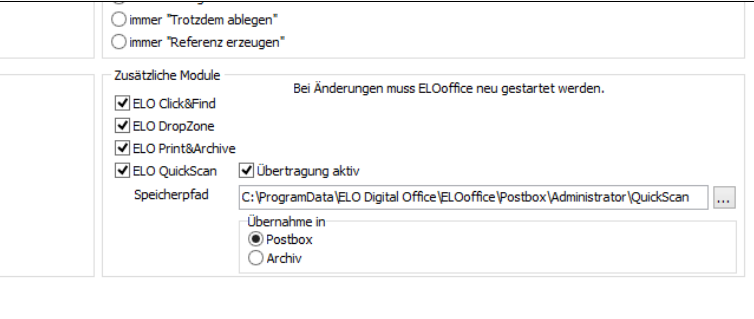

Abb. 319: Dialog 'Konfiguration'; Bereich 'Zusätzliche Module'

Prüfen Sie zunächst, ob ELO QuickScan aktiviert ist. Öffnen Sie dazu in ELOoffice den Dialog *Konfiguration* (*ELO-Menü > Konfiguration > Allgemein*). Die Optionen *ELO QuickScan* und *Übertragung aktiv* müssen aktiviert sein.

Speicherpfad Unter *Speicherpfad* muss ein Pfad auf dem Computer eingetragen sein. In den hier eingetragenen Ordner werden die hochgeladenen Scans zwischengespeichert, bevor Sie ins ELOoffice geladen werden.

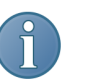

Hinweis: Voreingestellt ist der Ordner *QuickScan* im ELO-Postbox-Pfad.

Über die Schaltfläche *Durchsuchen* (Schaltfläche mit den drei Punkten) öffnen Sie den Dialog *Ordner suchen*. Dort lässt sich ein alternativer Speicherpfad auswählen.

Übernahme in Im Bereich *Übernahme in* wählen Sie, ob die empfangenen Scans in den Funktionsbereich *Postbox* oder den Funktionsbereich *Archiv* abgelegt werden.

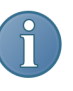

Hinweis: Ist die Option *Archiv* gewählt, erscheint für jeden hochgeladenen Scan der Dialog *QuickScan Dokumente ablegen*. Im Dialog *QuickScan Dokumente ablegen* wählen Sie den Ablageort für den jeweiligen Scan. Der Scan wird anschließend mit der Verschlagwortungsmaske *Freie Eingabe* abgelegt.

### Firewall-Einstellungen

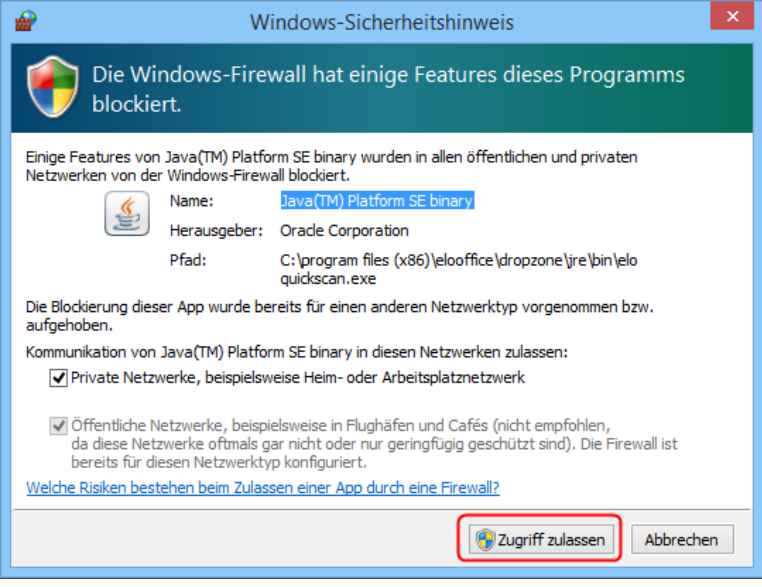

Abb. 320: Windows-Dialog 'Windows-Sicherheitshinweis'

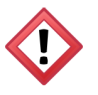

Achtung: Damit ELO QuickScan funktioniert, müssen Sie, sobald der Dialog *Windows-Sicherheitshinweis* (s.o.) erscheint, mit *Zugriff zulassen* bestätigen. Ansonsten kann ELO QuickScan nicht mit dem Rechner kommunizieren. Prüfen Sie im Problemfall, ob ELO QuickScan von Ihrer Firewall-Software oder dem eingesetzten Antivirenprogramm blockiert wird.

# Installation der App

Sie installieren die App ELO QuickScan wie jede andere Android-App. Die nachfolgenden Anweisungen führen Sie durch den Installationsvorgang.

Um die App ELO QuickScan zu installieren, benötigen Sie die App *Google Play Store* und ein mit dem Android-Gerät verbundenes Google-Konto.

Installation über den Google Play Store

1. Öffnen Sie auf Ihrem Android-Gerät die App *Google Play Store*.

2. Rufen Sie die Google-Play-Store-Suche auf, indem Sie auf das Lupensymbol in der sogenannten Action Bar am oberen Bildrand tippen.

Das Suchfeld ist nun aktiv.

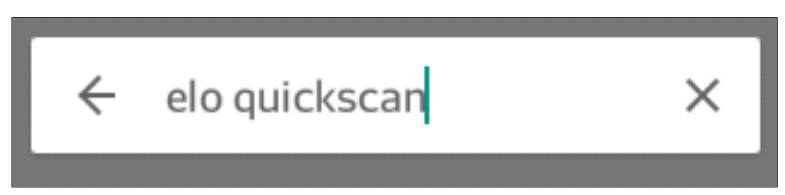

Abb. 321: Suchfeld im Google Play Store

3. Geben Sie im Suchfeld elo quickscan ein.

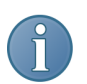

Hinweis: Groß- und Kleinschreibung müssen Sie nicht beachten.

Die Suchergebnisseite mit einer Auswahl an möglichen Treffern erscheint.

4. Tippen Sie im Bereich *Apps* auf das *ELO QuickScan*-Symbol.

Die Übersichtsseite zur App erscheint.

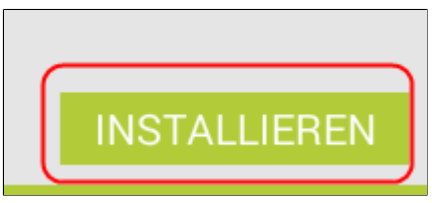

Abb. 322: Schaltfläche 'Installieren'

5. Tippen Sie auf die Schaltfläche *Installieren*.

Der Dialog *App-Berechtigungen* erscheint.

6. Um die Installation fortzusetzen, tippen Sie auf die Schaltfläche *Akzeptieren*.

Der Download der App startet. Nach dem Download installiert sich die App selbstständig auf Ihrem Android-Gerät. Sie können ELO QuickScan nun starten.

# Programmoberfläche

In diesem Abschnitt werden die einzelnen Bereich von ELO QuickScan kurz vorgestellt.

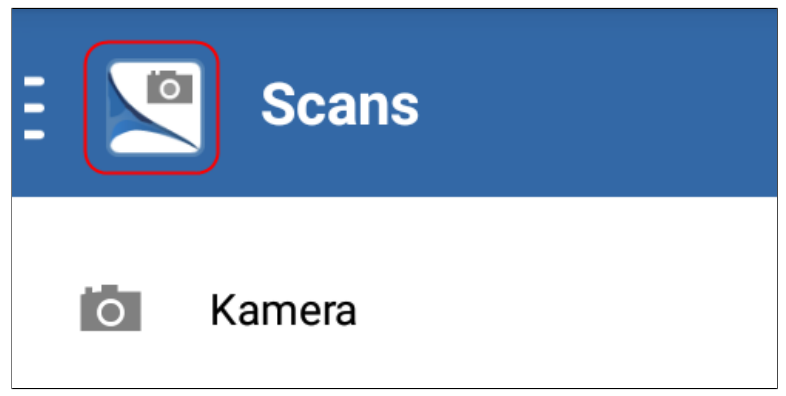

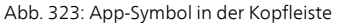

Beim ersten Start der App erscheint der Bereich *Scans*. Um das App-Menü zu öffnen, tippen Sie auf das App-Symbol in der Kopfleiste.

### App-Menü

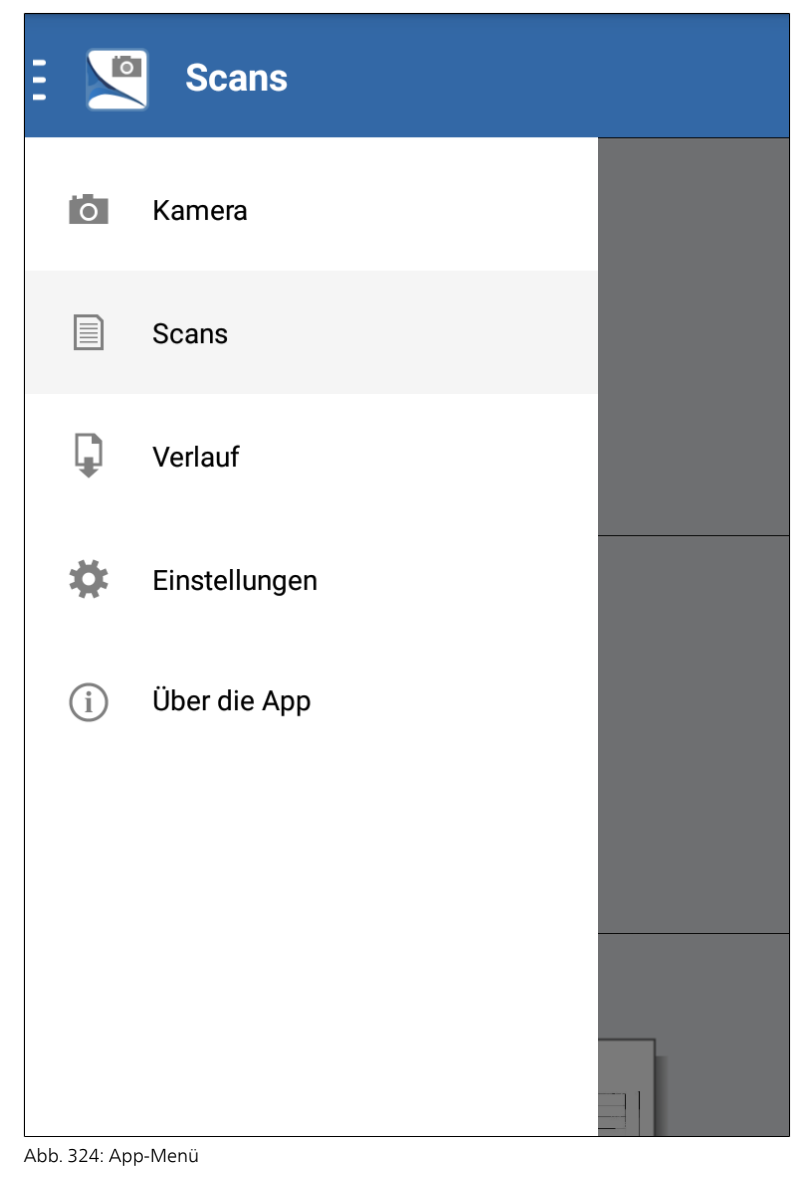

Das App-Menü erscheint.

# Kamera

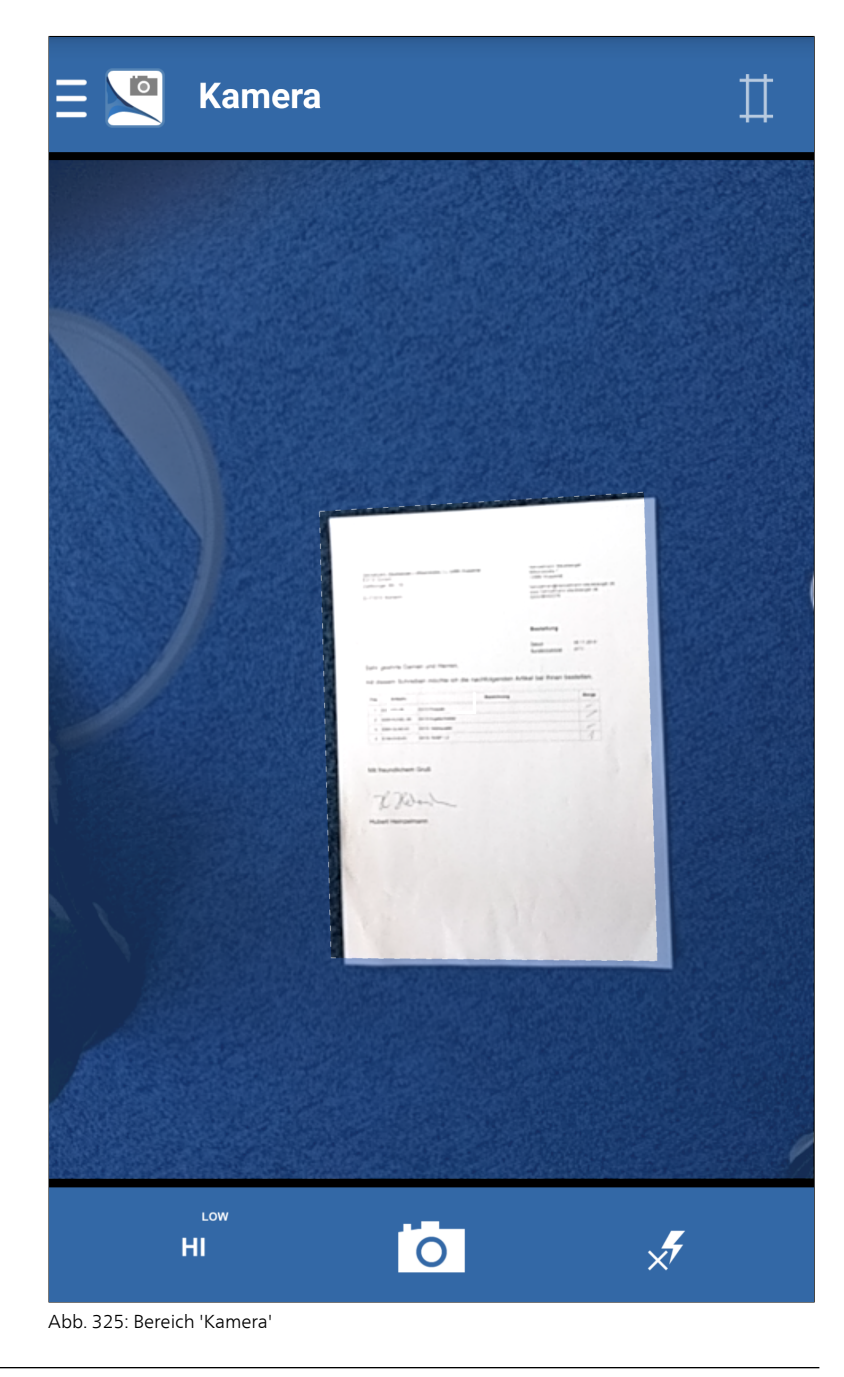

Im Bereich *Kamera* erstellen Sie die Scans, die Sie anschließend zu ELOoffice hochladen können. Nähere Informationen finden Sie im Abschnitt *Scans erstellen*.

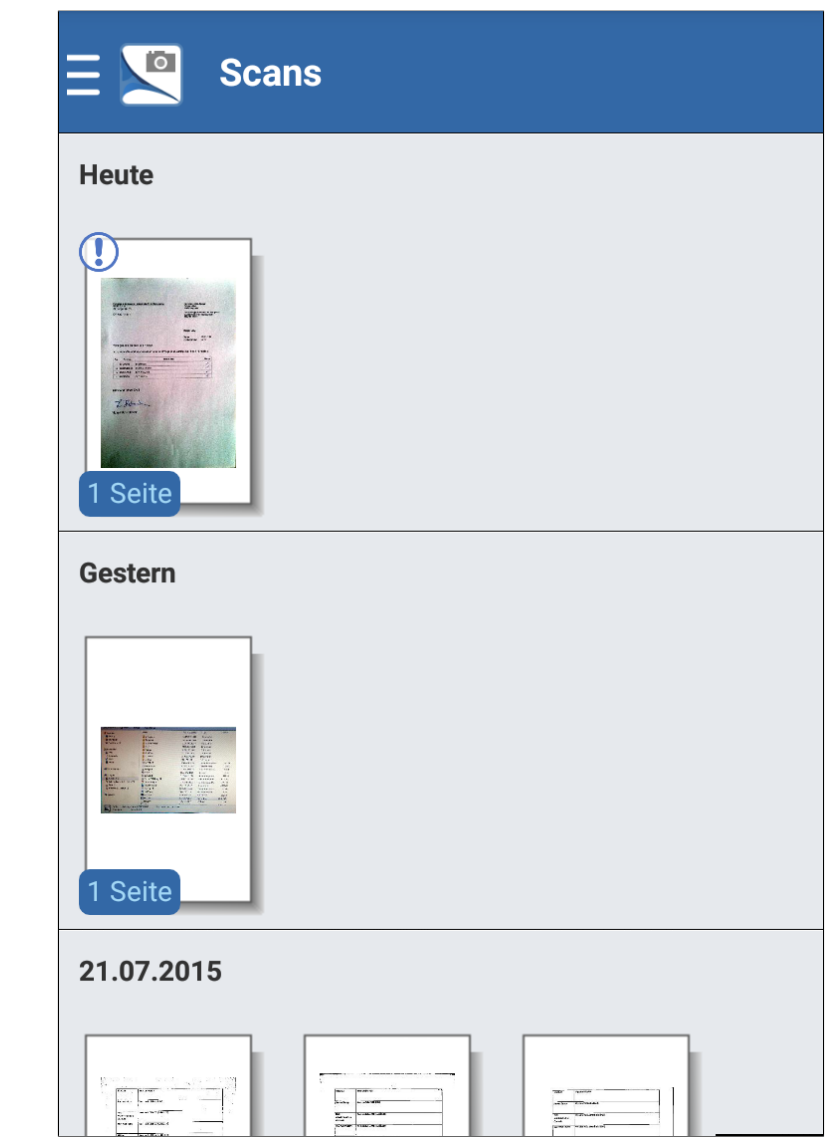

Abb. 326: Bereich 'Scans'

Im Bereich *Scans* finden Sie alle verfügbaren Scans. Sie haben die Möglichkeit, die Scans zu bearbeiten, hochzuladen und zu löschen. Nähere Informationen finden Sie im Abschnitt *Scans hochladen*.

# Verlauf

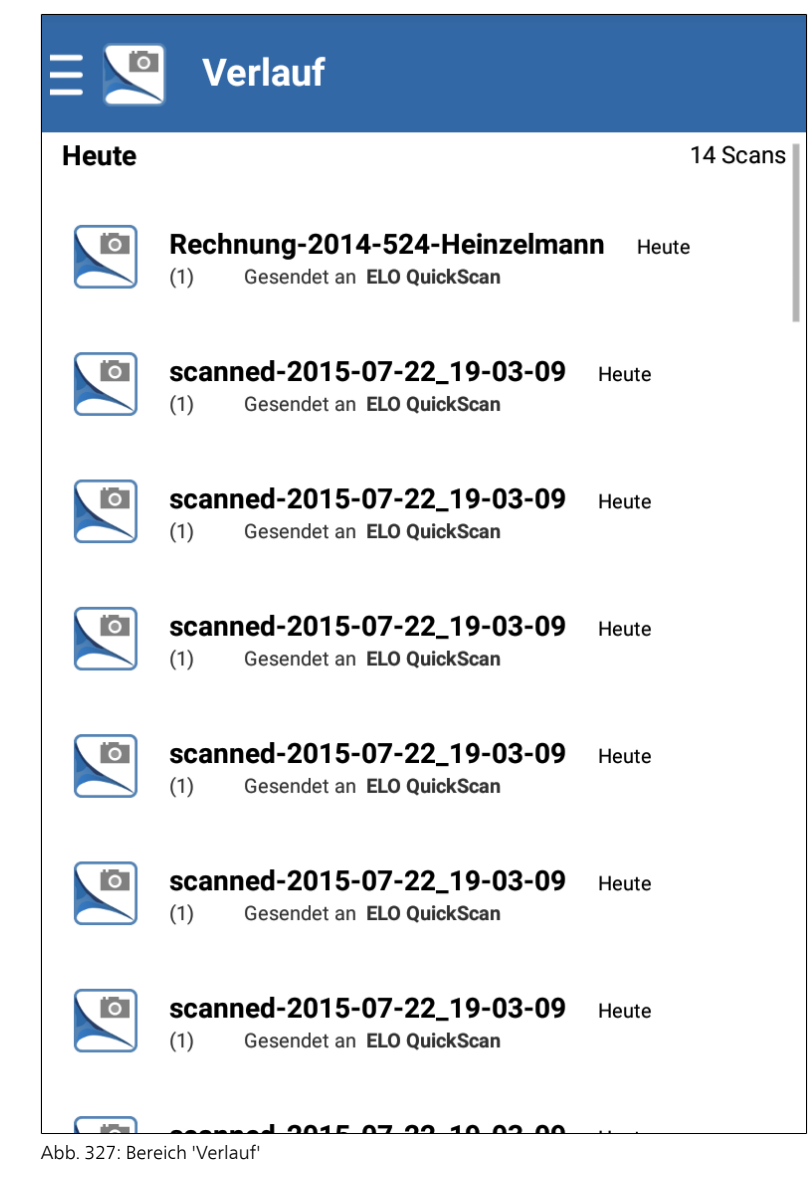

Im Bereich *Verlauf* wird protokolliert, welche Scans bisher zu ELOoffice hochgeladen wurden.

# Einstellungen

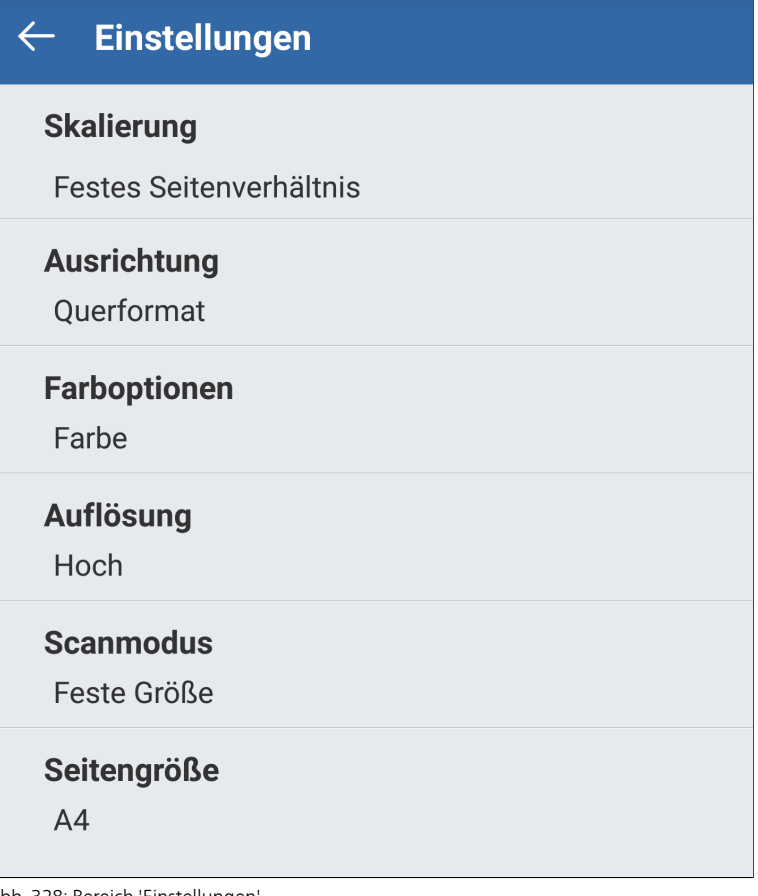

Abb. 328: Bereich 'Einstellungen'

Im Bereich *Einstellungen* konfigurieren Sie ELO QuickScan. Nähere Informationen finden Sie im Abschnitt *Einstellungen in ELO QuickScan*.

# Einstellungen in ELO QuickScan

Nachfolgend erläutern wir, welche Einstellungen Sie innerhalb der App ELO QuickScan vornehmen können. Um Einstellungen zu ändern, öffnen Sie das App-Menü und tippen Sie auf *Einstellungen*.

Der Bereich *Einstellungen* erscheint. Im Bereich *Einstellungen* gibt es mehrere Kategorien, die nachfolgend kurz erläutert werden.

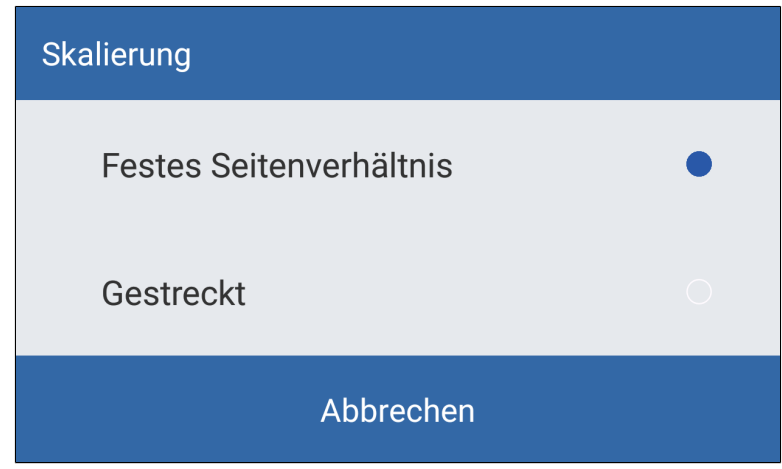

Abb. 329: Kategorie 'Skalierung'

In der Kategorie *Skalierung* haben Sie folgende Optionen:

Festes Seitenverhältnis: Die Scans werden, soweit möglich, an die ausgewählte Seitengröße (siehe Kategorie *Seitengröße*) angepasst. Dabei wird das Seitenverhältnis beibehalten.

Gestreckt: Die Scans werden automatisch an die ausgewählte Seitengröße (siehe Kategorie *Seitengröße*) angepasst. Dabei werden die Scans, falls nötig, gestreckt.

#### Skalierung

# Ausrichtung

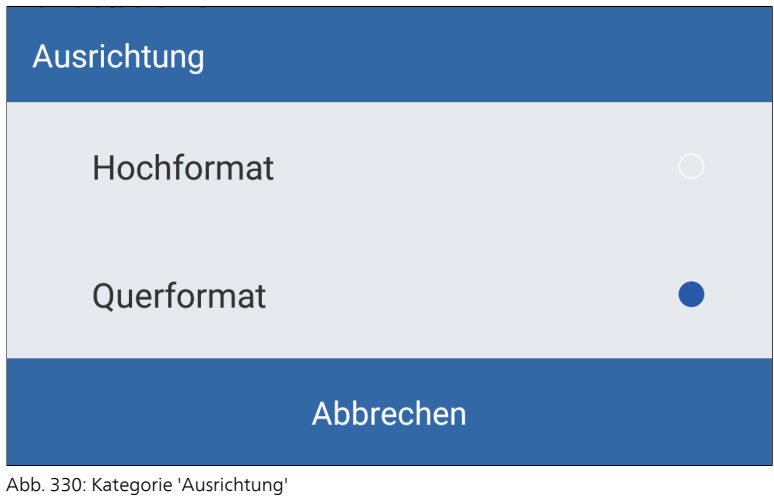

In der Kategorie *Ausrichtung* haben Sie folgende Optionen: Hochformat: Die Scans werden im Hochformat gespeichert. Querformat: Die Scans werden im Querformat gespeichert.

### Farboptionen

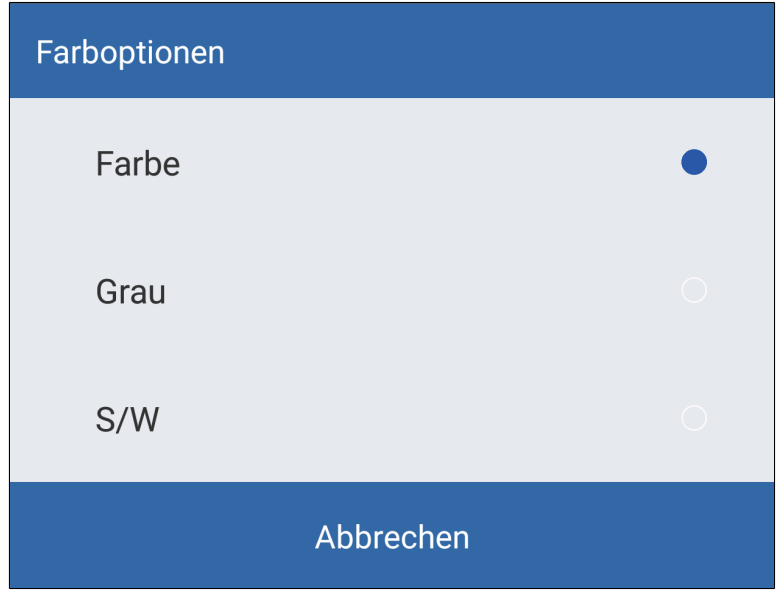

Abb. 331: Kategorie 'Farboptionen'

In der Kategorie *Farboptionen* haben Sie folgende Optionen:

Farbe: Die Scans werden als Farbbilder gespeichert.

Grau: Die Scans werden im Graustufen-Modus gespeichert.

S/W: Die Scans werden im Schwarz-Weiß-Modus (Monochrom) gespeichert.

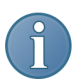

Hinweis: Sie können die Farboptionen auch nach der Aufnahme eines Scans noch ändern.

### Auflösung

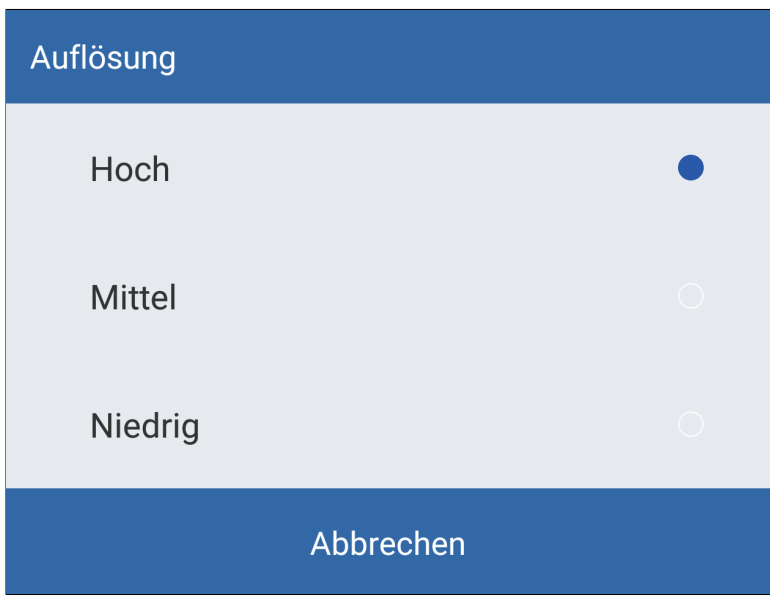

In der Kategorie *Auflösung* wählen Sie, ob die Scans mit niedriger, mittlerer oder hoher Auflösung erstellt werden sollen.

### **Scanmodus**

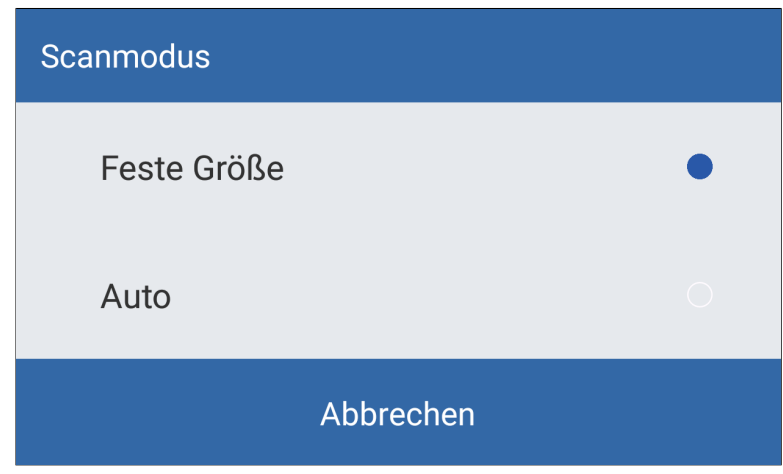

Abb. 333: Kategorie 'Scanmodus'

In der Kategorie *Scanmodus* haben Sie folgende Optionen:

Abb. 332: Kategorie 'Auflösung'

Feste Größe: Beim Scannen verwendet die App einen festen Erfassungsbereich. Der Erfassungsbereich ist so eingestellt, dass er der eingestellten Seitengröße entspricht.

Auto: Beim Scannen versucht die App, einen passenden Erfassungsbereich zu finden.

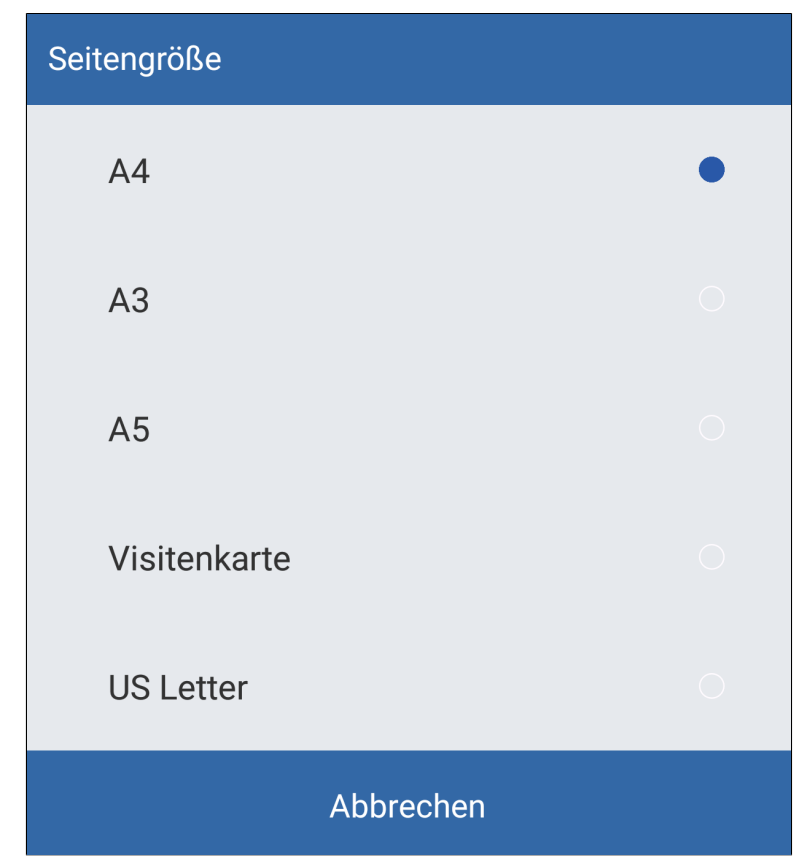

Abb. 334: Kategorie 'Seitengröße'

In der Kategorie *Seitengröße* wählen Sie, welches Format die Scans haben sollen, wenn Sie an ELOoffice übertragen werden. Grundlage sind die gängigen Papierformate.

### Seitengröße

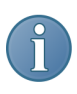

Hinweis: Die angegebenen Formate sind als Richtwerte zu verstehen. Geringe Abweichungen vom tatsächlichen Format sind möglich.

# Scans erstellen

Dieser Abschnitt beschreibt, wie Sie Scans erstellen.

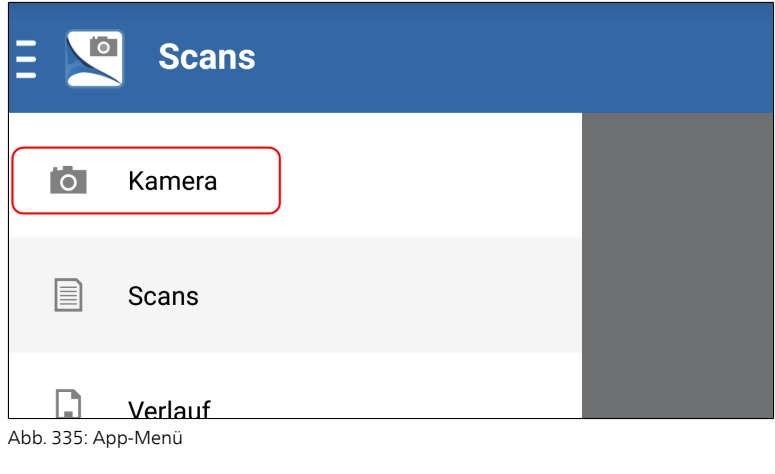

- 1. Öffnen Sie das App-Menü.
- 2. Tippen Sie auf *Kamera*.

#### Kamera

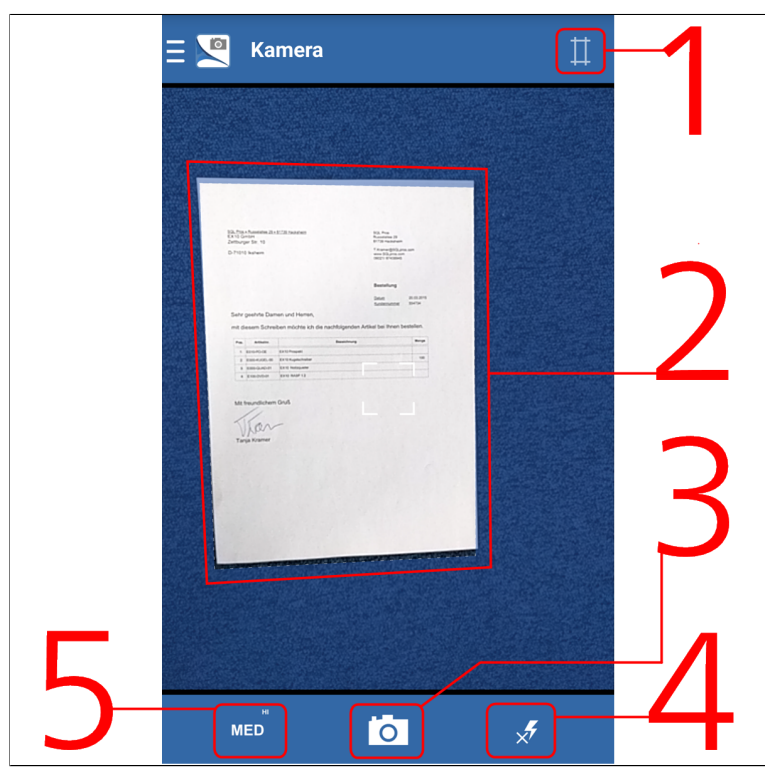

Abb. 336: Kameramodus mit automatisch erzeugtem Erfassungsbereich

Der Bereich *Kamera* erscheint. Folgende Bedienelemente sind verfügbar:

(1) Scanmodus ändern: Hier definieren Sie, ob der Erfassungsbereich automatisch ermittelt werden soll, oder ob der Erfassungsbereich als Rechteck mit fester Größe erscheint. Nähere Informationen finden Sie im Abschnitt *Einstellungen > Scanmodus*.

(2) Erfassungsbereich: Der Bereich mit gestrichelter Umrandung. Was sich innerhalb des Erfassungsbereichs befindet, wird als Scan erfasst. Der gewählte Ausschnitt lässt sich nachträglich korrigieren.

(3) Auslöser (Kamerasymbol): Über die Schaltfläche *Auslöser* erstellen Sie einen Scan.

(4) Blitz: Über die Schaltfläche *Blitz* schalten Sie den Blitz Ihres Gerätes an bzw. aus. Ist der Blitz ausgeschaltet, erscheint ein kleines X-Symbol auf der Schaltfläche.

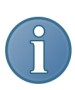

Hinweis: Nicht alle Geräte verfügen über einen Blitz.

(5) Auflösung: Über die Schaltfläche *Auflösung* verändern Sie die Auflösungsstufe. Es stehen drei Auflösungsstufen (*Hi* = Hoch, *Med* = Mittel und *Low* = Niedrig) zur Auswahl.

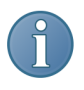

Hinweis: Änderungen, die Sie hier vornehmen, überschreiben die Einstellungen, die im Bereich *Einstellungen* vorgenommen wurden.

3. Wählen Sie den gewünschten Bildausschnitt.

4. Tippen Sie auf den *Auslöser*.

Die Kamera erfasst das Bild. Der Vorgang kann einige Augenblicke in Anspruch nehmen. Halten Sie das Gerät möglichst ruhig.

Vorschaumodus Sobald das Bild erfolgreich erfasst wurde, wechselt die App in den Vorschaumodus.

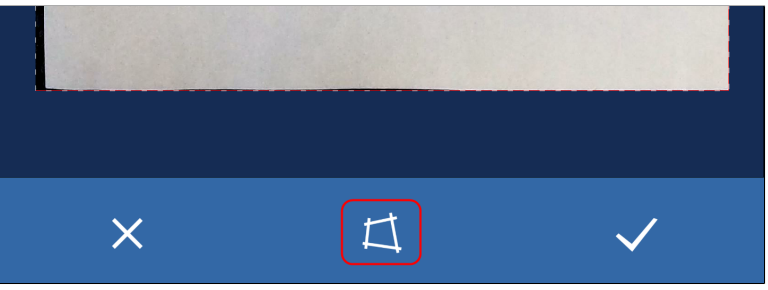

Abb. 337: Schaltfläche 'Zuschneiden'

5. Tippen Sie auf die Schaltfläche *Zuschneiden*.

# Zuschneidemodus

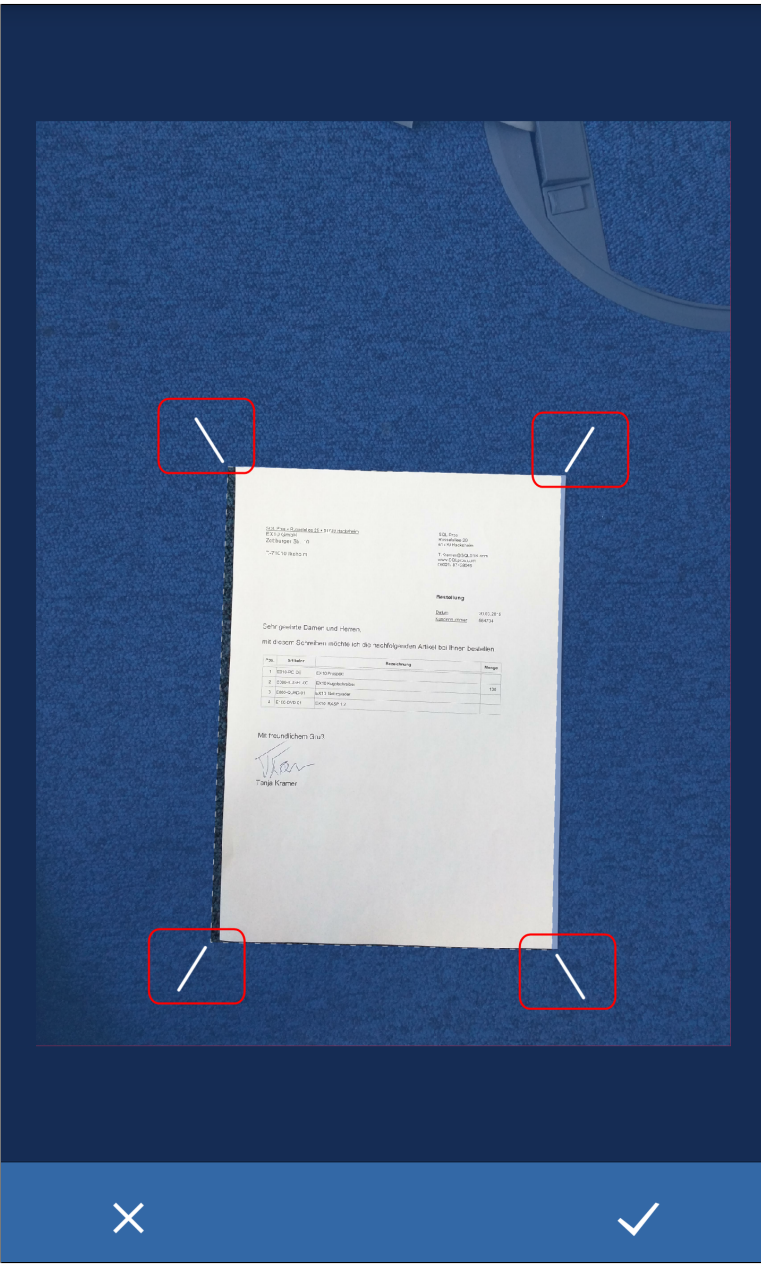

Abb. 338: Zuschneidemodus; markiert die vier Anfasser

Die Kamera wechselt in den Zuschneidemodus. Im Zuschneidemodus kann der erfasste Ausschnitt nachbearbeitet werden.

6. Tippen Sie auf einen der Anfasser (diagonale, weiße Balken in den Ecken).

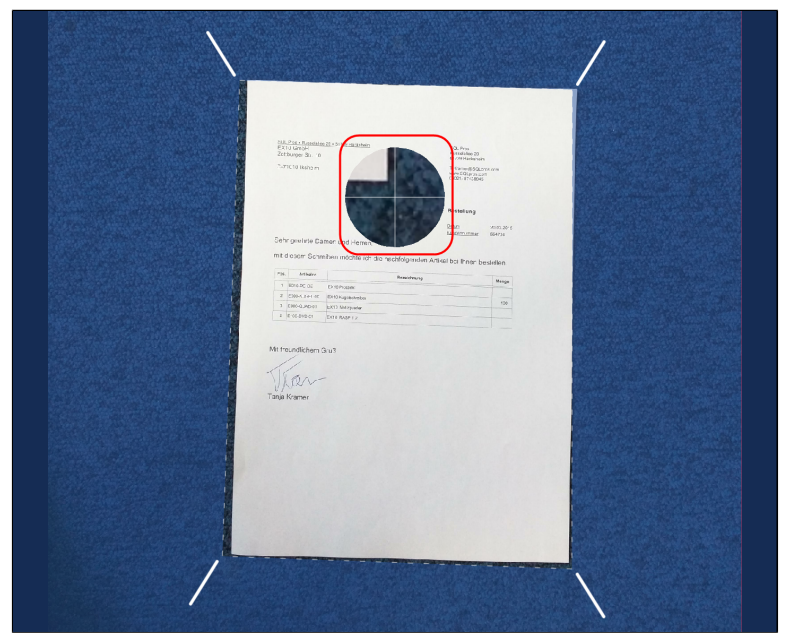

Abb. 339: Fadenkreuz

In der Mitte des Bildschirms erscheint ein Fadenkreuz. Innerhalb des Fadenkreuzes wird das Bild vergrößert dargestellt.

7. Schieben Sie das Fadenkreuz an die gewünschte Stelle des Scans.

8. Wiederholen Sie die Schritte 5 und 6, bis der gewünschte Ausschnitt gewählt ist.

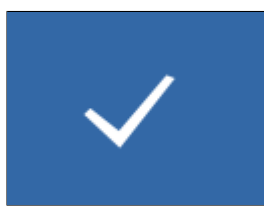

Abb. 340: Häkchensymbol

9. Um den Zuschneidevorgang abzuschließen, tippen Sie auf das Häkchensymbol.

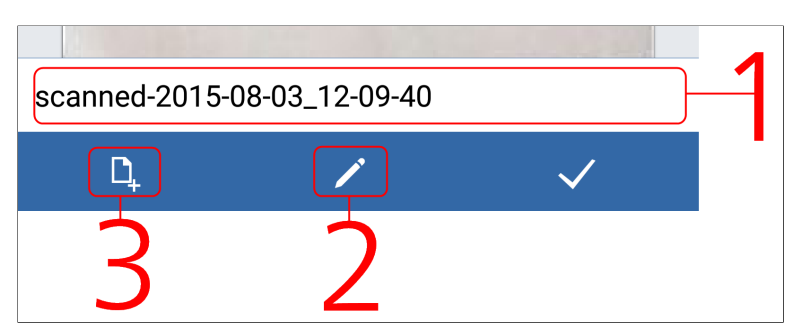

### Bearbeitungsmodus

Abb. 341: Bearbeitungsmodus

ELO QuickScan schneidet das Bild zu. Danach wechselt die App in den Bearbeitungsmodus. Im Bearbeitungsmodus haben Sie folgende Bearbeitungsmöglichkeiten:

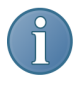

Hinweis: Die Auflösung der Vorschau im Bearbeitungsmodus entspricht nicht der Auflösung des Originalbilds. Die Vorschau kann daher verzerrt und unscharf wirken.

(1) Umbenennen: Um den Namen des Scans zu ändern, tippen Sie auf das Textfeld. Die Tastatur erscheint. Um die Namensänderung abzuschließen, schließen Sie die Tastatur mit der Zurück-Taste.

(2) Farboptionen:Um die Farbeinstellungen des Scans zu bearbeiten, tippen Sie auf das Stiftsymbol. ELO QuickScan wechselt in den Farbwahlmodus. Im Farbwahlmodus tippen Sie auf das Kreissymbol. EIn Untermenü erscheint. Im Untermenü stehen drei Farboptionen (*Farbe* = Farbscan, *S/W* = Schwarz-Weiß-Scan und *Grau* = Graustufenscan) zur Auswahl.

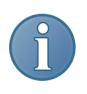

Hinweis: Änderungen, die Sie hier vornehmen, überschreiben die Einstellungen, die im Bereich *Einstellungen* vorgenommen wurden.

(3) Seite hinzufügen : Um dem aktuellen Scan eine Seite hinzuzufügen, tippen Sie auf das Dokumentensymbol. Die App wechselt in den Kameramodus. Wiederholen Sie die Schritte 3-9 für die zusätzliche Seite.

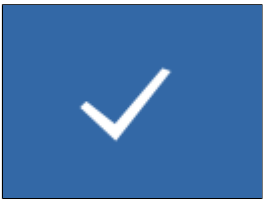

Abb. 342: Häkchensymbol

10. Um den Scan zu speichern, tippen Sie auf das Häkchensymbol.

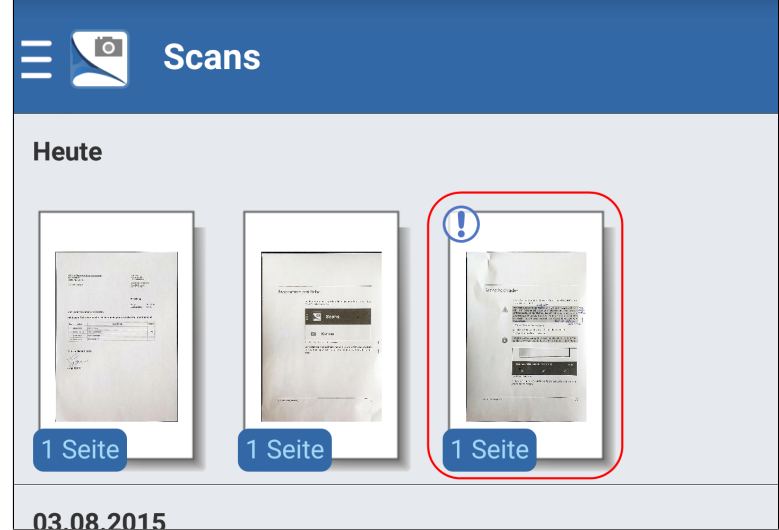

Abb. 343: Bereich 'Scans'; Neuer Scan

Im Bereich *Scans* erscheint der soeben erstellte Scan.

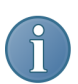

Hinweis: Am !-Symbol erkennen Sie, dass der Scan noch nicht hochgeladen wurde.

# Scans hochladen

Dieser Abschnitt beschreibt, wie Sie Scans von ELO QuickScan zu ELOoffice hochladen.

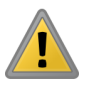

Beachten Sie: Damit ein Zielgerät zum Hochladen ausgewählt werden kann, muss es sich im selben Netzwerk befinden wie das Android-Gerät, von dem aus Sie Daten hochladen wollen. Außerdem muss auf dem Zielgerät ELOoffice geöffnet sein. Prüfen Sie zudem, ob ELO QuickScan in ELOoffice aktiviert ist (Siehe Abschnitt *Einstellungen in ELOoffice*).

1. Öffnen Sie den Bereich *Scans*.

2. Tippen Sie auf einen Scan und halten Sie den Finger gedrückt bis am rechten oberen Rand aller Miniaturbilder ein Kontrollkästchen erscheint.

Der ausgewählte Scan wird mit einem Häkchen markiert.

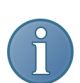

Hinweis: Mehrfachauswahl ist möglich.

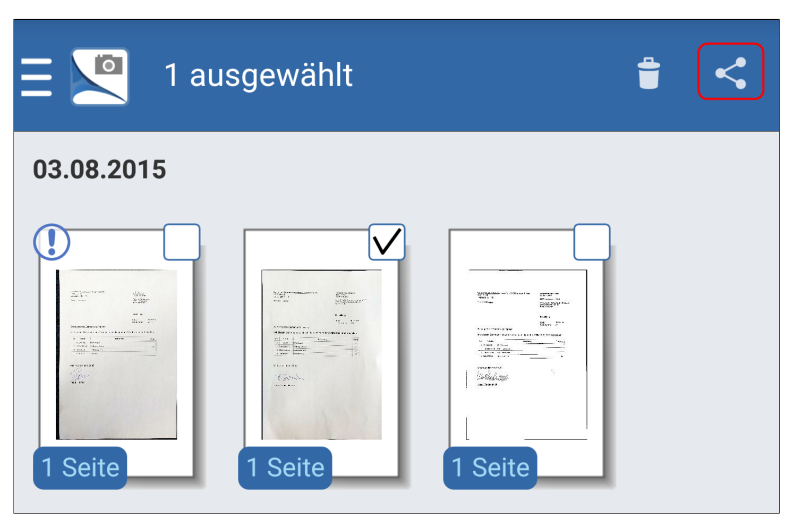

Abb. 344: Schaltfläche 'Teilen'

3. Tippen Sie auf die Schaltfläche *Teilen* (Symbol mit den verbundenen drei Punkten).

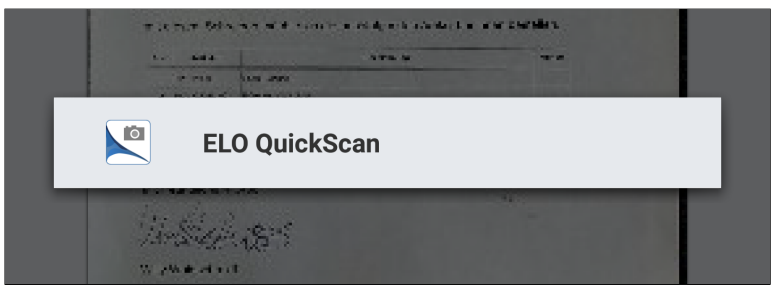

Abb. 345: Menüeintrag 'ELO QuickScan'

Ein Auswahlmenü erscheint.

4. Tippen Sie auf den Menüeintrag *ELO QuickScan*.

### Hochladen zu ELOoffice

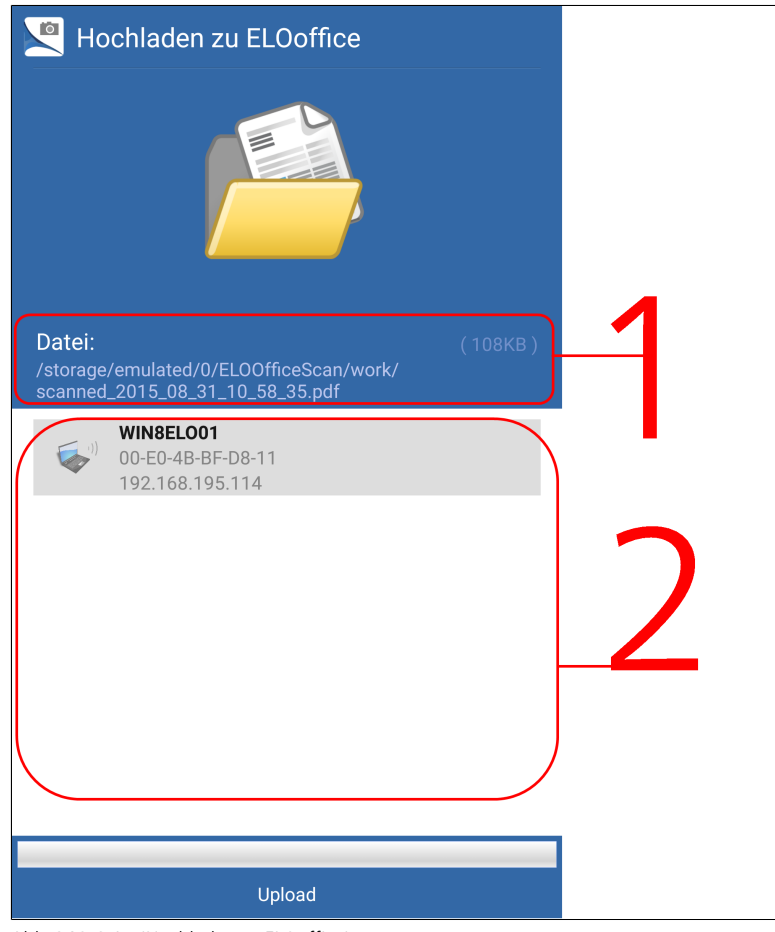

Abb. 346: Seite 'Hochladen zu ELOoffice'

Aus dem Scan wird eine PDF-Datei erstellt. Dabei wird die im Bereich *Einstellungen* gewählte Seitengröße berücksichtigt. Die Seite *Hochladen zu ELOoffice* erscheint.

(1) Datei: Unter *Datei* sehen Sie den Pfad zum Arbeitsverzeichnis von ELO QuickScan sowie den Namen der PDF-Datei, die hochgeladen wird.

(2) Verfügbare Geräte: Im Bereich *Verfügbare Geräte* sehen Sie, zu welchen Geräten Sie die Datei hochladen können.
5. Tippen Sie auf eines der verfügbaren Geräte.

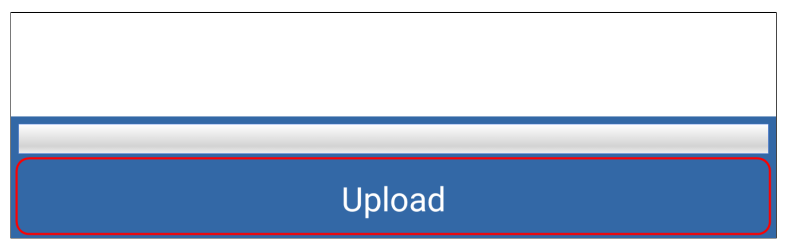

Abb. 347: Schaltfläche 'Upload'

Die Schaltfläche *Upload* erscheint.

6. Tippen Sie auf *Upload*.

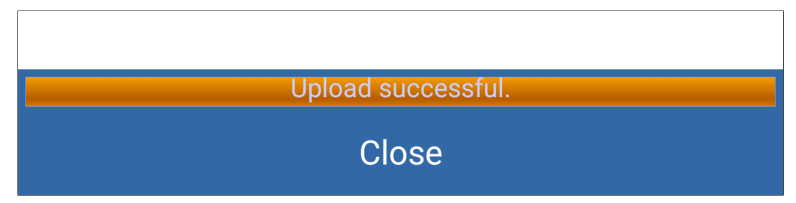

Abb. 348: Schaltfläche 'Close'

Die Datei wird zu ELOoffice hochgeladen. Nach Abschluss des Hochladevorgangs erscheint die Schaltfläche *Close*.

7. Tippen Sie auf *Close*.

Die Seite *Hochladen zu ELOoffice* wird geschlossen.

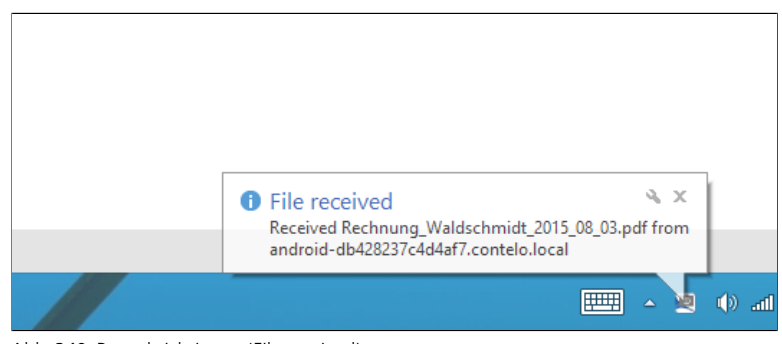

#### Abb. 349: Benachrichtigung 'File received'

#### Auf dem Zielgerät

War der Hochladevorgang erfolgreich, erscheint auf dem Zielgerät zunächst die Benachrichtigung *File received*.

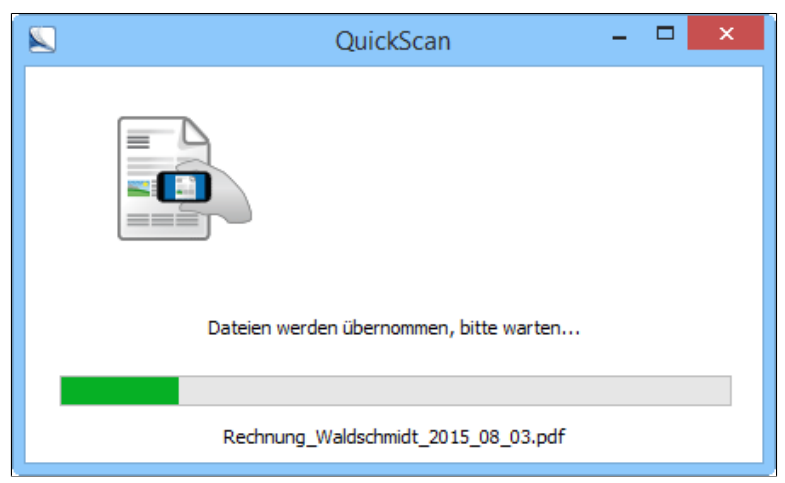

Abb. 350: Dialog 'QuickScan'

Außerdem erscheint der Dialog *QuickScan*. Dort wird angezeigt, wie weit der Vorgang auf dem Zielgerät fortgeschritten ist.

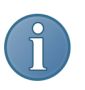

Hinweis: Ist in der *Konfiguration* die Option *Archiv* gewählt, erscheint für jeden hochgeladenen Scan der Dialog *QuickScan Dokumente ablegen*. Im Dialog *QuickScan Dokumente ablegen* wählen Sie den Ablageort für den jeweiligen Scan. Der Scan wird anschließend mit der Verschlagwortungsmaske *Freie Eingabe* abgelegt.

#### Verlauf

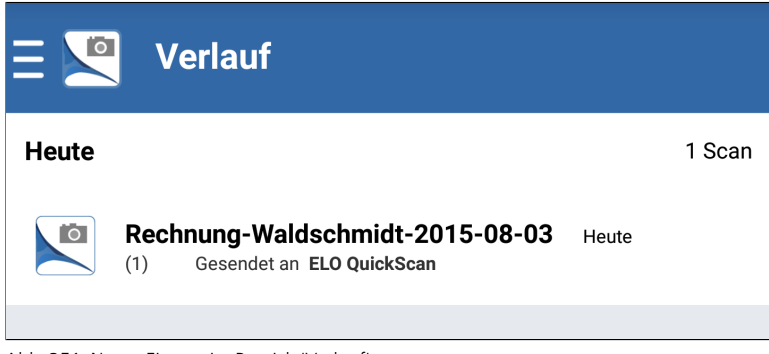

Abb. 351: Neuer Eintrag im Bereich 'Verlauf'

Im Bereich *Verlauf* können Sie nachsehen, welche Dateien von Ihrem Gerät hochgeladen wurden.

# Scans löschen

Dieser Abschnitt beschreibt, wie Sie Scans aus ELO QuickScan löschen.

1. Öffnen Sie den Bereich *Scans*.

Hinweis: Mehrfachauswahl ist möglich.

2. Tippen Sie auf einen Scan und halten Sie den Finger gedrückt bis am rechten oberen Rand aller Miniaturbilder ein Kontrollkästchen erscheint.

Der ausgewählte Scan wird mit einem Häkchen markiert.

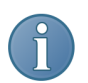

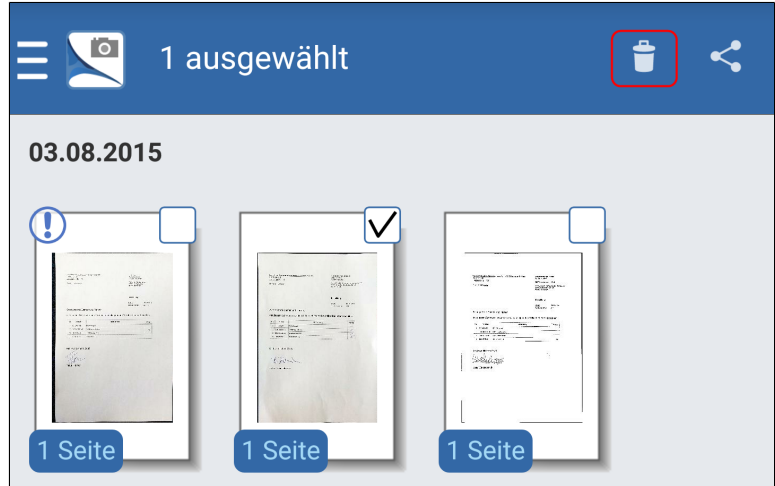

Abb. 352: Schaltfläche 'Papierkorb'

3. Tippen Sie auf die Schaltfläche *Papierkorb* in der Action Bar (Kopfleiste der App).

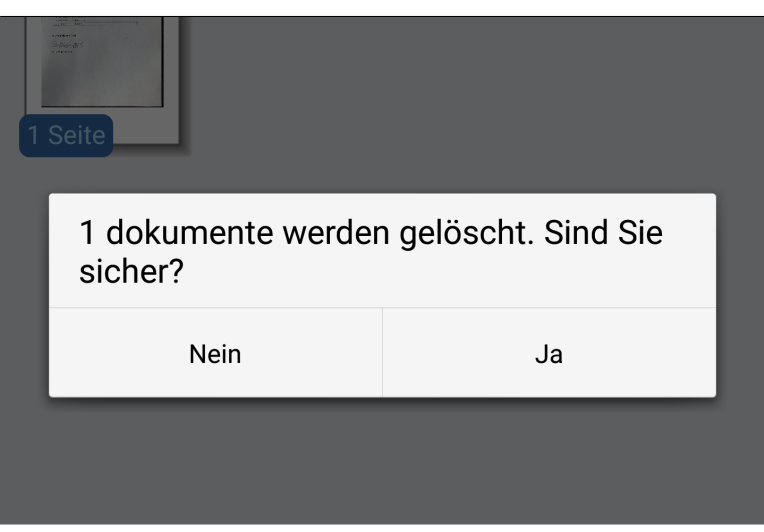

Abb. 353: Nachfragedialog

Ein Nachfragedialog erscheint.

4. Bestätigen Sie mit *Ja*.

Der gewählte Scan wird aus ELO QuickScan gelöscht.

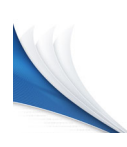

# ELO QuickScan (iOS)

Mit der App ELO QuickScan erstellen Sie Fotos (Scans) von Dokumenten. Diese Fotos übertragen Sie anschließend als PDF-Datei ins ELO-Archiv.

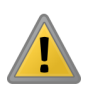

Beachten Sie: ELO QuickScan ist nicht für die Verwendung auf iPads ausgelegt. Alle nachfolgenden Angaben beziehen sich auf den Gebrauch mit iPhones.

Das nachfolgende Kapitel beschreibt, wie Sie die App einrichten und verwenden.

# Einstellungen in ELOoffice

Damit ELO QuickScan eine Verbindung zum ELO-Archiv herstellen kann, müssen Sie in ELOoffice im Dialog *Konfiguration* nachfolgende Einstellungen beachten.

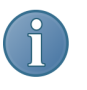

Hinweis: Im Normalfall werden die notwendigen Einstellungen automatisch bei der Installation bzw. beim Update vorgenommen.

ELO QuickScan aktivieren

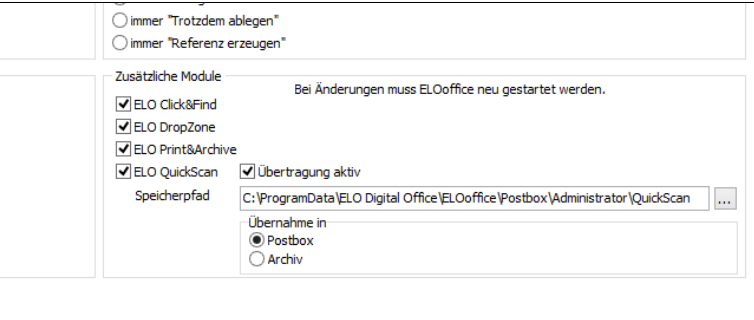

Abb. 354: Dialog 'Konfiguration'; Bereich 'Zusätzliche Module'

Prüfen Sie zunächst, ob ELO QuickScan aktiviert ist. Öffnen Sie dazu in ELOoffice den Dialog *Konfiguration* (*ELO-Menü > Konfiguration > Allgemein*). Die Optionen *ELO QuickScan* und *Übertragung aktiv* müssen aktiviert sein.

Speicherpfad Unter *Speicherpfad* muss ein Pfad auf dem Computer eingetragen sein. In den hier eingetragenen Ordner werden die hochgeladenen Scans zwischengespeichert, bevor Sie ins ELOoffice geladen werden.

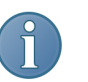

Hinweis: Mit Standardeinstellungen ist der Ordner *QuickScan* im ELO-Postbox-Pfad ausgewählt.

Über die Schaltfläche *Durchsuchen* (Schaltfläche mit den drei Punkten) öffnen Sie den Dialog *Ordner suchen*. Dort lässt sich ein alternativer Speicherpfad auswählen.

Übernahme in Im Bereich *Übernahme in* wählen Sie, ob die empfangenen Scans in den Funktionsbereich *Postbox* oder den Funktionsbereich *Archiv* abgelegt werden.

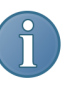

Hinweis: Ist die Option *Archiv* gewählt, erscheint für jeden hochgeladenen Scan der Dialog *QuickScan Dokumente ablegen*. Im Dialog *QuickScan Dokumente ablegen* wählen Sie den Ablageort für den jeweiligen Scan. Der Scan wird anschließend mit der Verschlagwortungsmaske *Freie Eingabe* abgelegt.

#### Firewall-Einstellungen

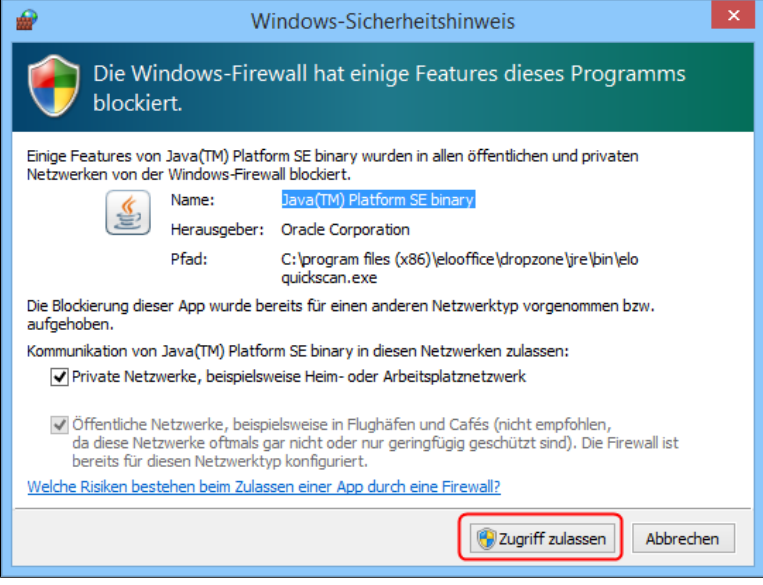

Abb. 355: Windows-Dialog 'Windows-Sicherheitshinweis'

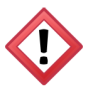

Achtung: Damit ELO QuickScan funktioniert, müssen Sie, wenn der Dialog *Windows-Sicherheitshinweis* (s.o.) erscheint, mit *Zugriff zulassen* bestätigen. Ansonsten kann ELO QuickScan nicht mit dem Rechner kommunizieren. Prüfen Sie im Problemfall, ob ELO QuickScan von Ihrer Firewall-Software oder dem eingesetzten Antivirenprogramm blockiert wird.

# Installation der App

Sie installieren die App ELO QuickScan wie jede andere iOS-App. Die nachfolgenden Anweisungen führen Sie durch den Installationsvorgang.

Um die App ELO QuickScan zu installieren, benötigen Sie die App-Store-App und eine Apple-ID.

Installation über den App Store

1. Öffnen Sie auf Ihrem iOS-Gerät den App Store.

2. Rufen Sie die Suche auf, indem Sie auf das Lupensymbol in der Leiste am unteren Bildrand tippen.

3. Tippen Sie in das Suchfeld.

Das Suchfeld ist nun aktiv.

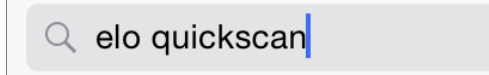

Abb. 356: Suchfeld im App Store

4. Geben Sie im Suchfeld elo quickscan ein.

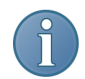

Hinweis: Groß- und Kleinschreibung müssen Sie nicht beachten.

Es erscheint eine Liste mit möglichen Treffern.

- 5. Tippen Sie auf den Vorschlag ELO QuickScan.
- 6. Tippen Sie auf die Schaltfläche *Laden*.

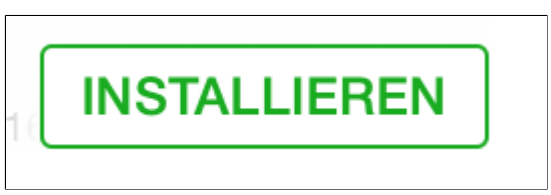

Abb. 357: Schaltfläche 'Installieren'

Die Schaltfläche *Installieren* erscheint.

7. Tippen Sie auf *Installieren*.

Optional: Der Anmeldedialog für den iTunes Store erscheint gegebenenfalls. Geben Sie Ihre Apple-ID und das entsprechenden Passwort ein.

Der Download der App startet. Nach dem Download installiert sich die App selbstständig auf Ihrem iOS-Gerät. Sie können ELO QuickScan nun starten.

# Programmoberfläche

In diesem Abschnitt werden die einzelnen Bereich von ELO QuickScan kurz vorgestellt.

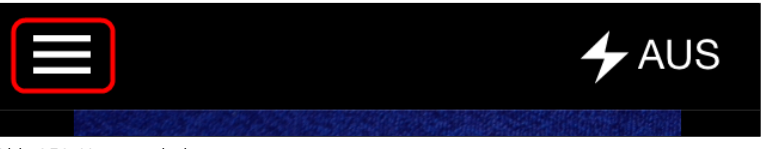

Abb. 358: Listensymbol

Um das App-Menü zu öffnen, tippen Sie auf das Listensymbol in der Kopfleiste der App.

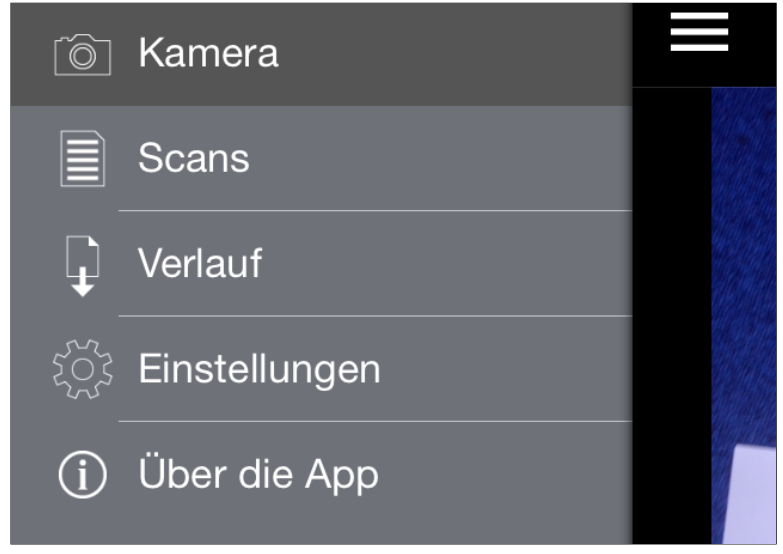

Abb. 359: App-Menü

Das App-Menü erscheint.

#### App-Menü

#### Kamera

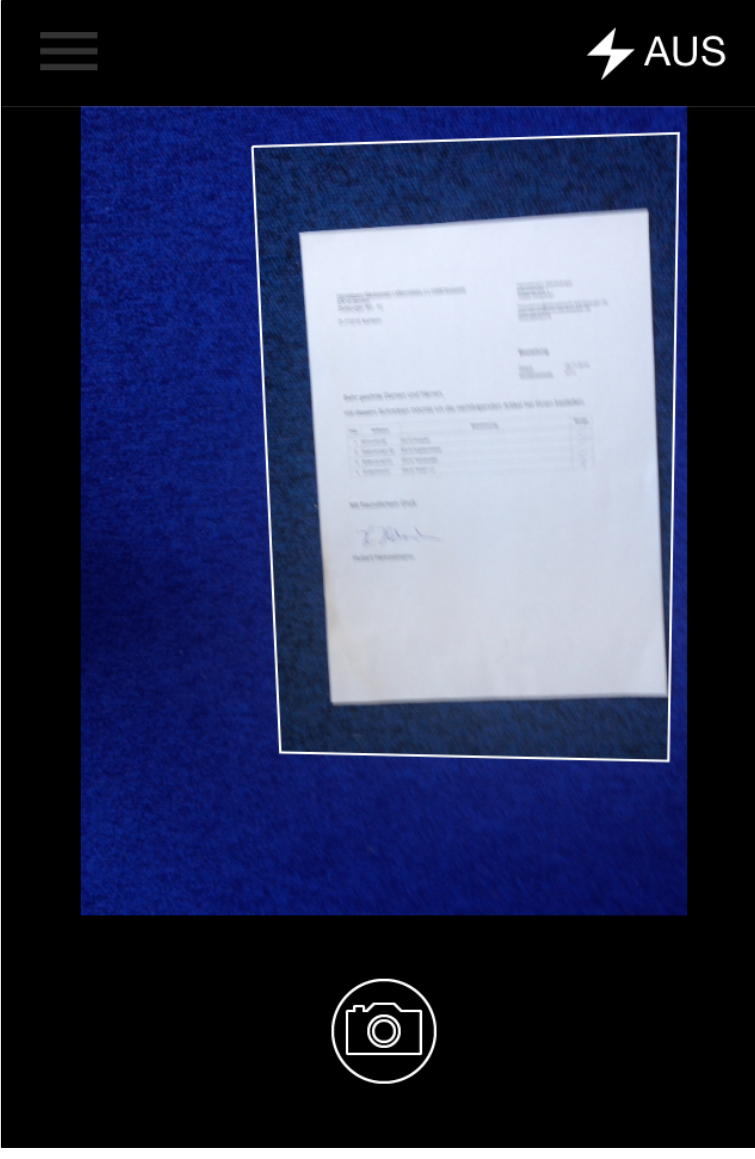

Abb. 360: Bereich 'Kamera'

Im Bereich *Kamera* erstellen Sie die Scans, die Sie anschließend zu ELOoffice hochladen können. Nähere Informationen finden Sie im Abschnitt *Scans erstellen*.

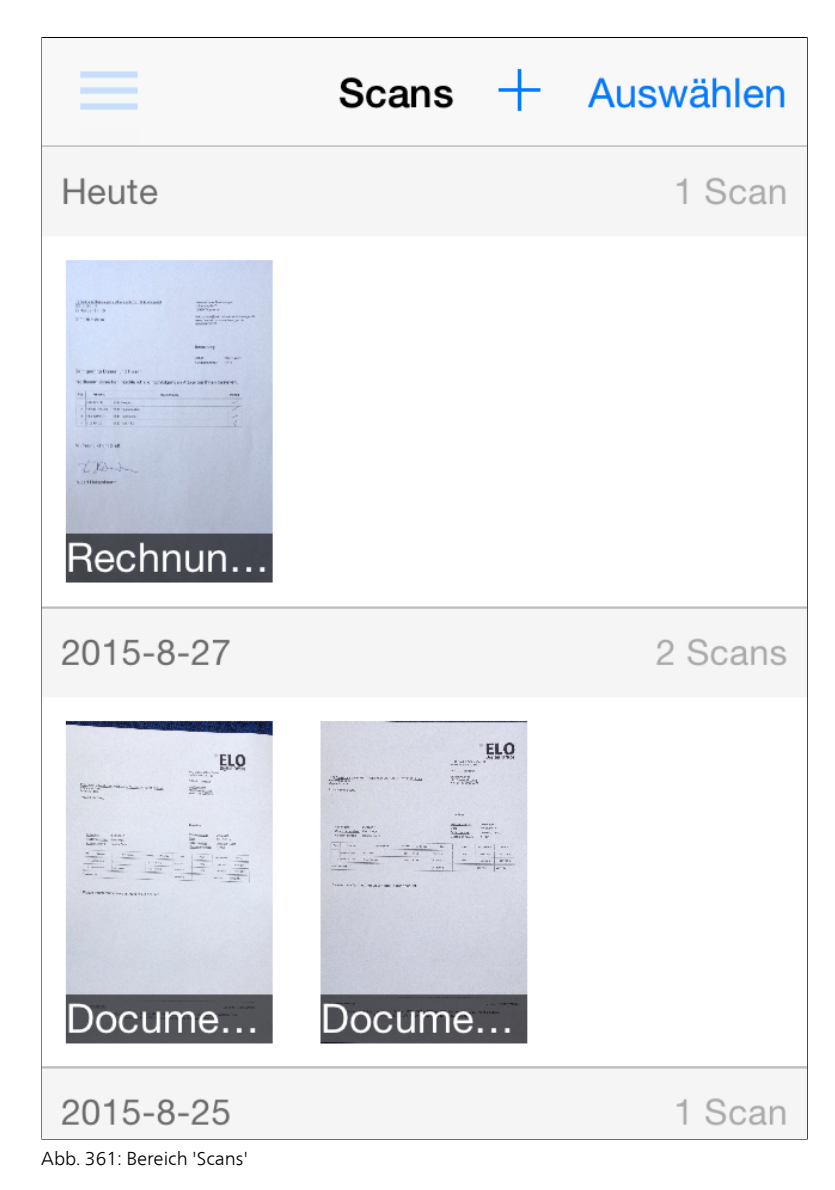

**Scans** 

Im Bereich *Scans* finden Sie alle verfügbaren Scans. Sie haben die Möglichkeit, die Scans zu bearbeiten, hochzuladen und zu löschen. Nähere Informationen finden Sie im Abschnitt *Scans hochladen*.

#### Verlauf

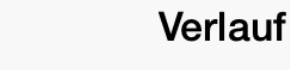

### **Today**

Rechnung-Waldschmidt-20150804 WIN8ELO01(192.168.195.143)

Rechnung-SQLpros-20150804 WIN8ELO01(192.168.195.143)

Document 20150804 084044 WIN8ELO01(192.168.195.143)

Document 20150804 084013 WIN8ELO01(192.168.195.143)

Abb. 362: Bereich 'Verlauf'

Im Bereich *Verlauf* wird protokolliert, welche Scans bisher zu ELOoffice hochgeladen wurden.

#### Einstellungen

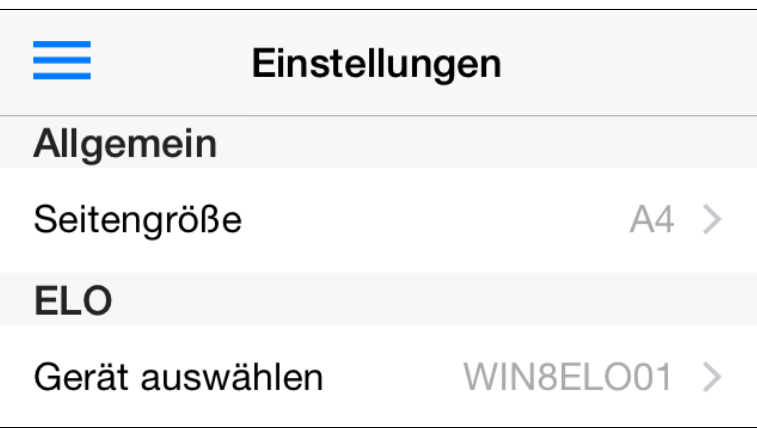

Abb. 363: Bereich 'Einstellungen'

Im Bereich *Einstellungen* konfigurieren Sie ELO QuickScan. Nähere Informationen finden Sie im Abschnitt *Einstellungen in ELO QuickScan*.

# Einstellungen in ELO QuickScan

Nachfolgend erläutern wir, welche Einstellungen Sie innerhalb der App ELO QuickScan vornehmen können. Um Einstellungen zu ändern, öffnen Sie das App-Menü und tippen Sie auf *Einstellungen*.

Der Bereich *Einstellungen* erscheint. Im Bereich *Einstellungen* gibt es zwei Kategorien, die nachfolgend kurz erläutert werden.

Allgemein In der Kategorie *Allgemein* finden Sie das Untermenü *Seitengröße*.

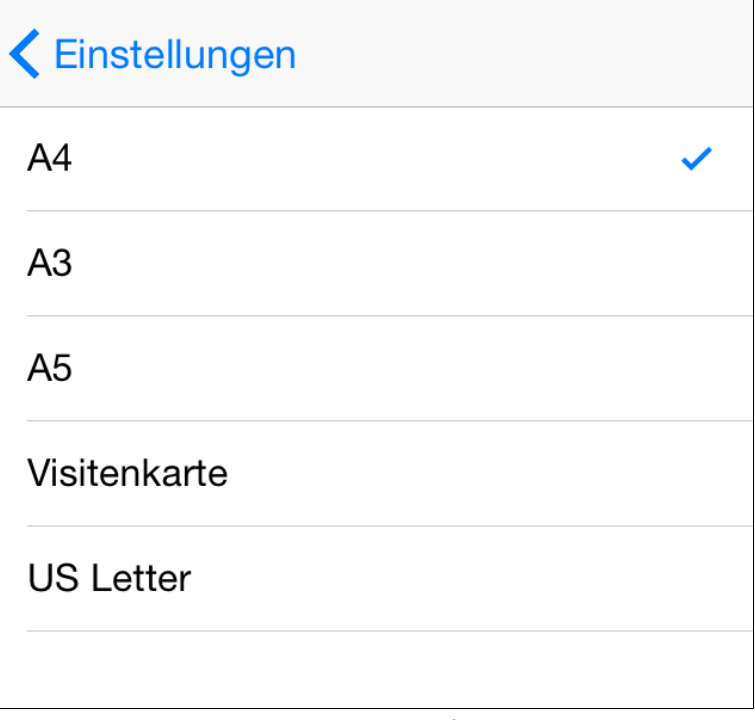

Abb. 364: Kategorie 'Allgemein'; Untermenü 'Seitengröße'

Standardseitengröße: Im Untermenü *Seitengröße* wählen Sie, welches Format die Scans haben sollen, wenn Sie an ELOoffice übertragen werden. Grundlage sind die gängigen Papierformate.

ELO In der Kategorie *ELO* finden Sie den Unterpunkt *Gerät auswählen* . Über diesen Menüpunkt öffnen Sie das Untermenü *Geräte*.

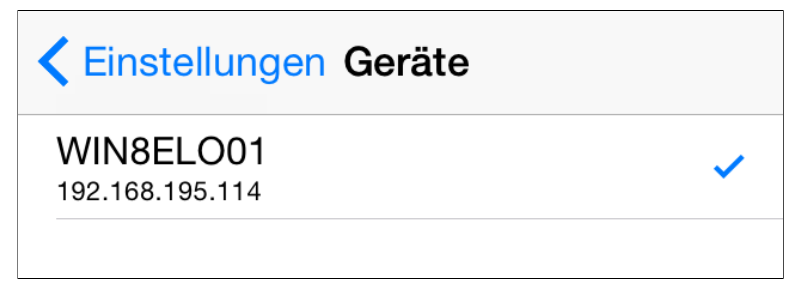

Abb. 365: Kategorie 'ELO'; Untermenü 'Geräte'

Geräte: Im Untermenü *Geräte* sehen Sie alle verfügbaren Geräte, auf die Sie Dateien hochladen können.

Anhand des blauen Hakens sehen Sie, welches Gerät aktuell als Zielgerät ausgewählt ist.

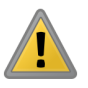

Beachten Sie: Damit ein Zielgerät zum Hochladen ausgewählt werden kann, muss es sich im selben Netzwerk befinden, wie das Apple-Gerät, von dem aus Sie Daten hochladen wollen. Außerdem muss auf dem Zielgerät ELOoffice geöffnet sein. Prüfen Sie zudem, ob ELO QuickScan in ELOoffice aktiviert ist (Siehe Abschnitt *Einstellungen in ELOoffice*).

# Scans erstellen

Dieser Abschnitt beschreibt, wie Sie Scans erstellen.

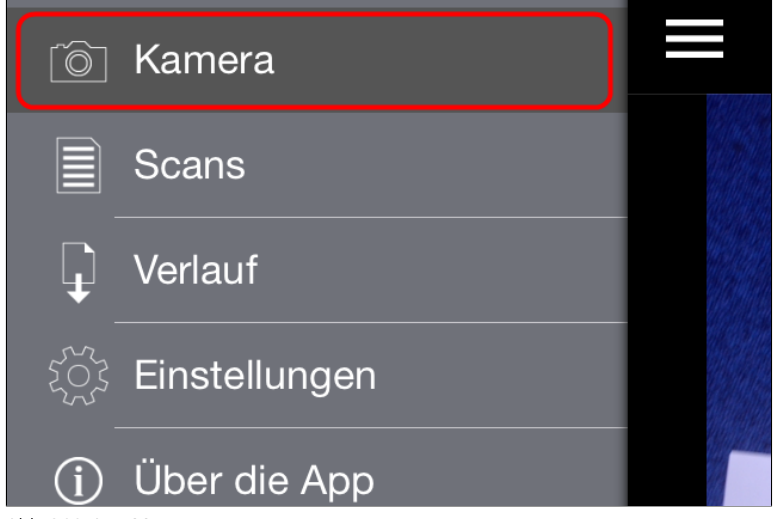

Abb. 366: App-Menü

- 1. Öffnen Sie das App-Menü.
- 2. Tippen Sie auf *Kamera*.

#### Kamera

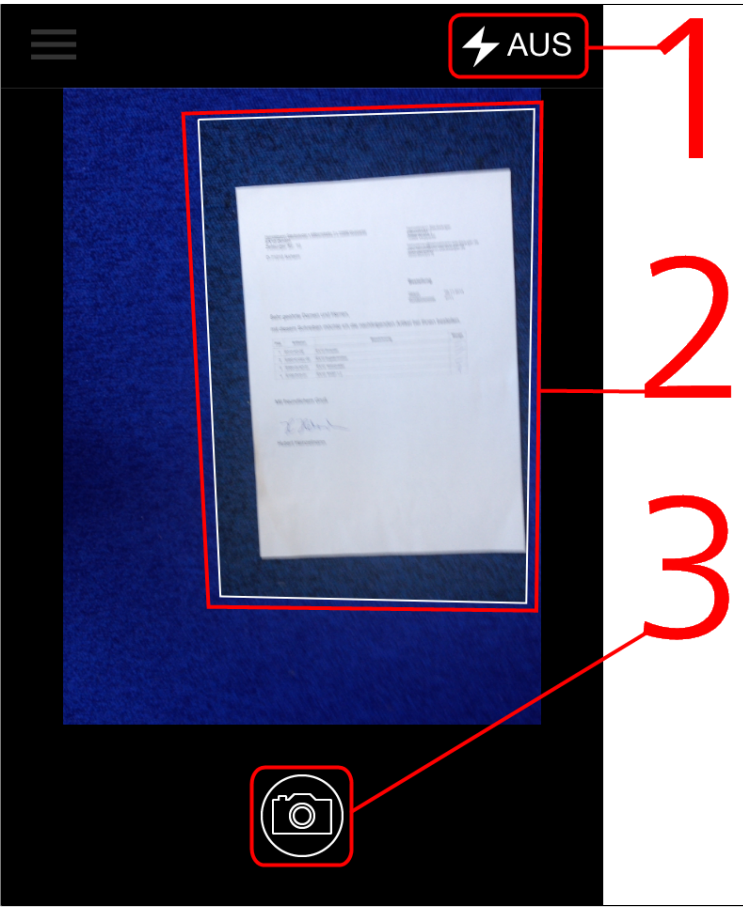

Abb. 367: Kamera-Modus

Der Bereich *Kamera* erscheint. Folgende Bedienelemente sind verfügbar:

(1) Blitz: Über die Schaltfläche *Blitz* schalten Sie den Blitz Ihres Gerätes an bzw. aus.

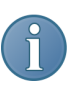

Hinweis: Nicht alle Geräte verfügen über einen Blitz.

(2) Erfassungsbereich: Was sich innerhalb des Erfassungsbereichs befindet, wird als Scan erfasst. Der gewählte Ausschnitt lässt sich nachträglich korrigieren.

(3) Auslöser (Kamerasymbol): Über die Schaltfläche *Auslöser* erstellen Sie einen Scan.

3. Wählen Sie den gewünschten Bildausschnitt.

4. Tippen Sie auf den *Auslöser*.

Die Kamera erfasst das Bild. Der Vorgang kann einige Augenblicke in Anspruch nehmen. Halten Sie das Gerät möglichst ruhig.

#### Zuschneidemodus

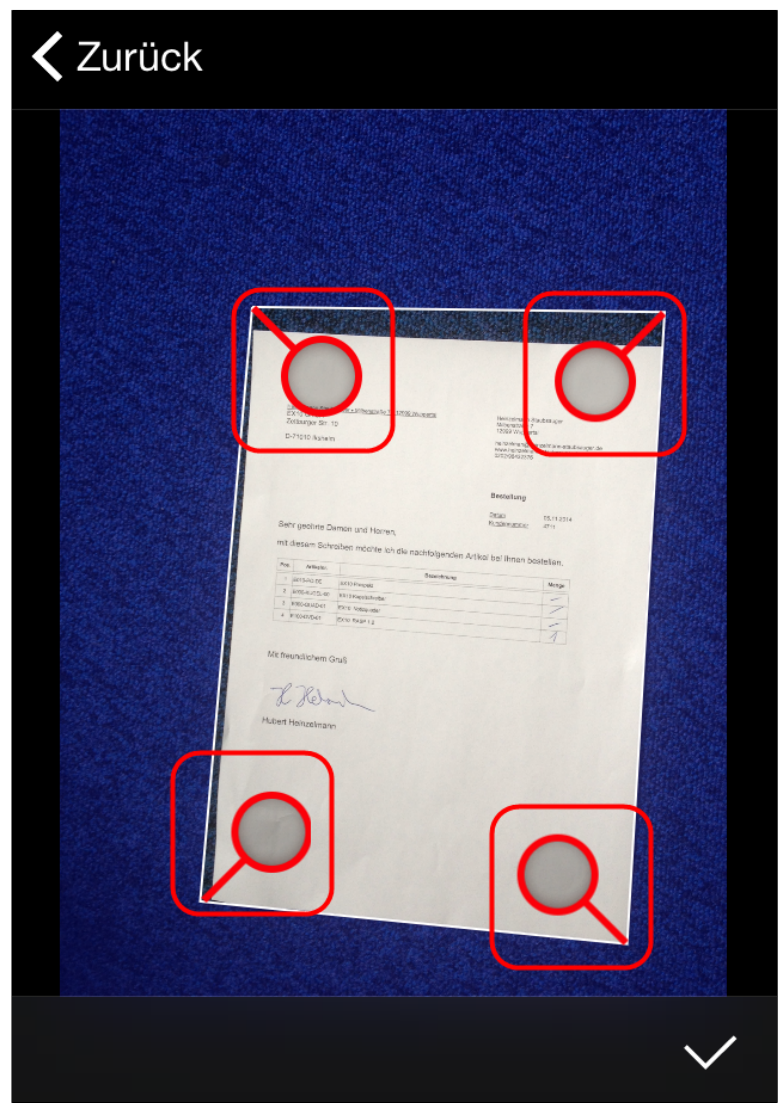

Abb. 368: Zuschneidemodus; markiert die vier Anfasser

Sobald das Bild erfolgreich erfasst wurde wechselt die App in den Zuschneidemodus. Im Zuschneidemodus kann der erfasste Ausschnitt nachbearbeitet werden.

5. Tippen Sie auf einen der Anfasser (rotes Lupensymbol).

6. Schieben Sie den Anfasser an die gewünschte Stelle des Scans.

7. Wiederholen Sie die Schritte 5 und 6, bis der gewünschte Ausschnitt gewählt ist.

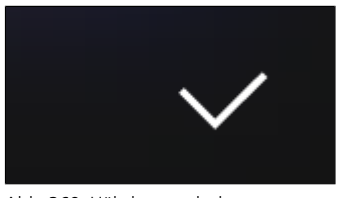

Abb. 369: Häkchensymbol

8. Um den Zuschneidevorgang abzuschließen, tippen Sie auf das Häkchensymbol.

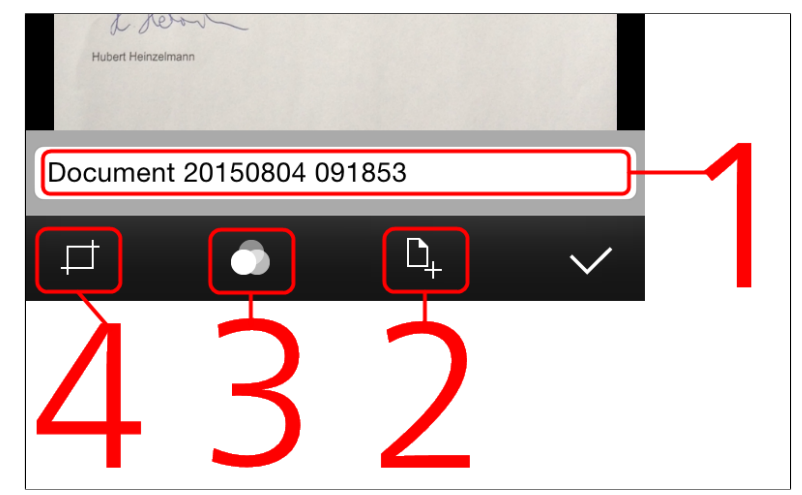

#### Abb. 370: Bearbeitungsmodus

ELO QuickScan schneidet das Bild zu. Danach wechselt die App in den Bearbeitungsmodus. Im Bearbeitungsmodus haben Sie folgende Bearbeitungsmöglichkeiten:

(1) Umbenennen: Um den Namen des Scans zu ändern, tippen Sie auf das Textfeld. Um die Namensänderung abzuschließen, tippen Sie auf *Fertig*.

#### Bearbeitungsmodus

(2) Seite hinzufügen : Um dem aktuellen Scan eine Seite hinzuzufügen, tippen Sie auf das Dokumentensymbol. Die App wechselt in den Kameramodus. Wiederholen Sie die Schritte 3-8 für die zusätzliche Seite.

(3) Farboptionen: Um die Farbeinstellungen des Scans zu bearbeiten, tippen Sie auf *Farboptionen* (Symbol mit den sich überschneidenden Kreisen). Ein Untermenü erscheint. Im Untermenü stehen drei Farboptionen (*Farbe* = Farbscan, *S/W* = Schwarz-Weiß-Scan und *Grau* = Graustufenscan) zur Auswahl.

(4) Zuschneiden: Um erneut in den Zuschneidemodus zu gelangen, tippen Sie auf *Zuschneiden* (Rechtecksymbol).

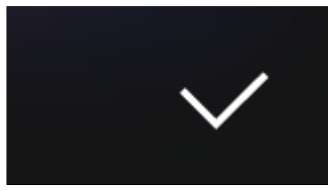

Abb. 371: Häkchensymbol

9. Um den Scan zu speichern, tippen Sie auf das Häkchensymbol.

Der Scan wird gespeichert. ELO QuickScan wechselt in der Kameramodus.

# Scans hochladen

Dieser Abschnitt beschreibt, wie Sie Scans von ELO QuickScan zu ELOoffice hochladen.

1. Öffnen Sie den Bereich *Scans*.

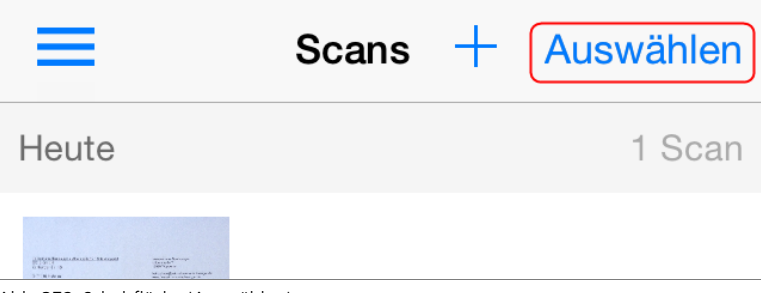

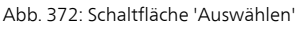

- 2. Tippen Sie auf *Auswählen*.
- 3. Tippen Sie auf den Scan, den Sie hochladen wollen.

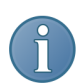

Hinweis: Mehrfachauswahl ist möglich.

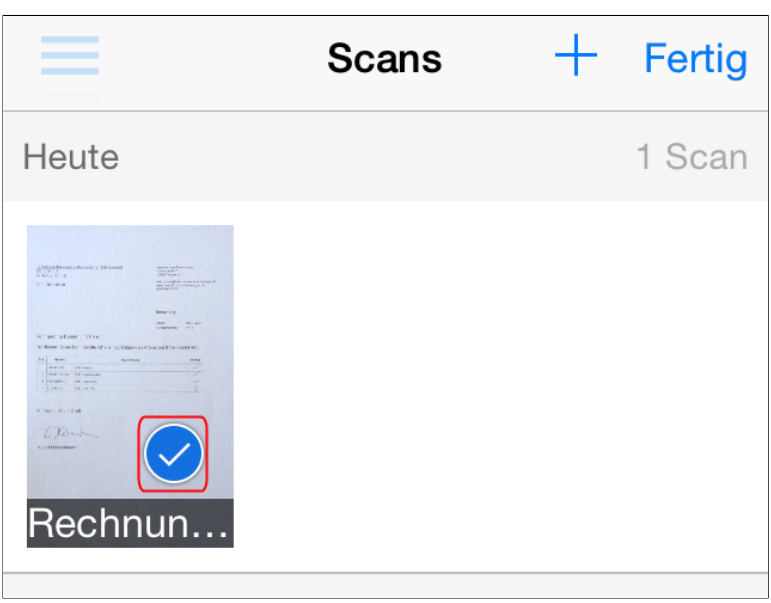

Abb. 373: Häkchen auf dem Miniaturbild

Der ausgewählte Scan wird mit einem Häkchen markiert.

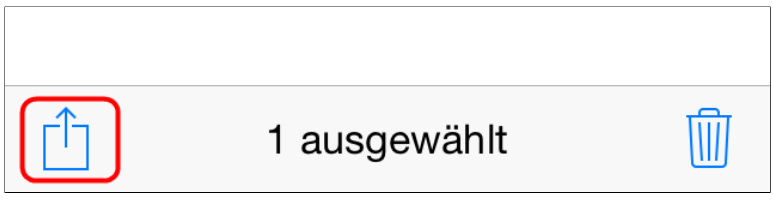

Abb. 374: Schaltfläche 'Action'

4. Tippen Sie auf die Schaltfläche *Action* (Quadratsymbol mit Pfeil).

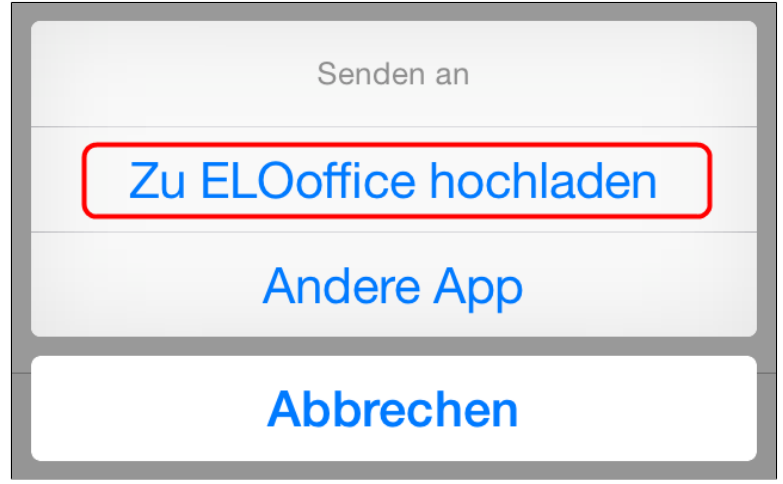

Abb. 375: Dialog 'Senden an';Schaltfläche 'Zu ELOoffice hochladen'

Der Dialog *Senden an* erscheint.

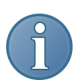

Hinweis: Haben Sie mehrere Scans ausgewählt, erscheint der Dialog *Senden an* nicht. Überspringen Sie in diesem Fall Schritt 5.

5. Tippen Sie auf den Menüeintrag *Zu ELOoffice hochladen*.

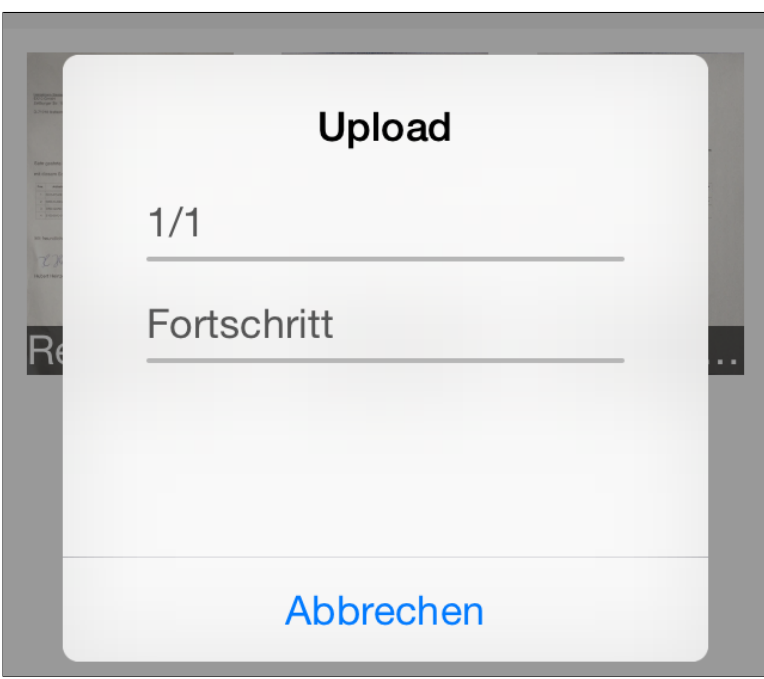

Abb. 376: Dialog 'Upload'

Aus dem Scan wird eine PDF-Datei erstellt und zu ELOoffice hochegeladen. Der Dialog *Upload* erscheint. Dort sehen Sie den Fortschritt des Hochladevorgangs.

Nach Abschluss des Hochladevorgangs schließt sich der Dialog *Upload*.

#### Auf dem Zielgerät

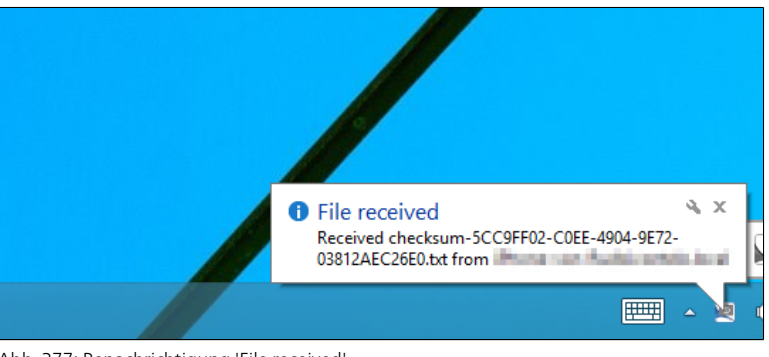

Abb. 377: Benachrichtigung 'File received'

War der Hochladevorgang erfolgreich, erscheint auf dem Zielgerät zunächst die Benachrichtigung *File received*.

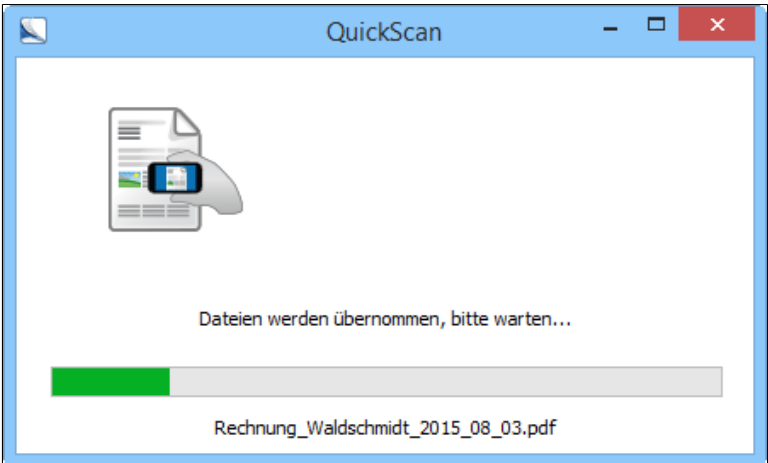

Abb. 378: Dialog 'QuickScan'

Außerdem erscheint der Dialog *QuickScan*. Dort wird angezeigt, wie weit der Vorgang auf dem Zielgerät fortgeschritten ist.

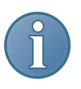

Hinweis: Ist in der *Konfiguration* die Option *Archiv* gewählt, erscheint für jeden hochgeladenen Scan der Dialog *QuickScan Dokumente ablegen*. Im Dialog *QuickScan Dokumente ablegen* wählen Sie den Ablageort für den jeweiligen Scan. Der Scan wird anschließend mit der Verschlagwortungsmaske *Freie Eingabe* abgelegt.

#### Verlauf

## Verlauf

### **Today**

 $\equiv$ 

Rechnung-Waldschmidt-20150804 WIN8ELO01(192.168.195.143)

# Rechnung-SQLpros-20150804

Abb. 379: Neuer Eintrag im Bereich 'Verlauf'

Im Bereich *Verlauf* können Sie nachsehen, welche Dateien von Ihrem Gerät hochgeladen wurden.

# Scans löschen

Dieser Abschnitt beschreibt, wie Sie Scans aus ELO QuickScan löschen.

1. Öffnen Sie den Bereich *Scans*.

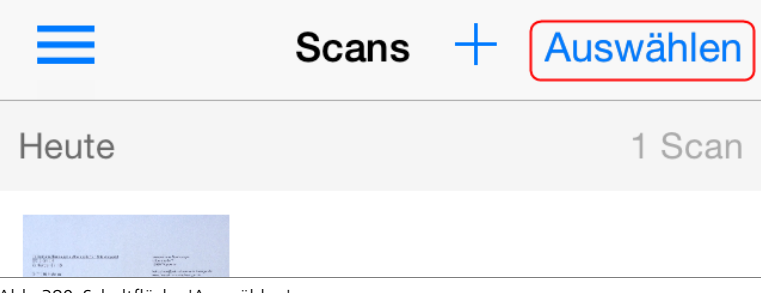

Abb. 380: Schaltfläche 'Auswählen'

- 2. Tippen Sie auf *Auswählen*.
- 3. Tippen Sie auf einen Scan.

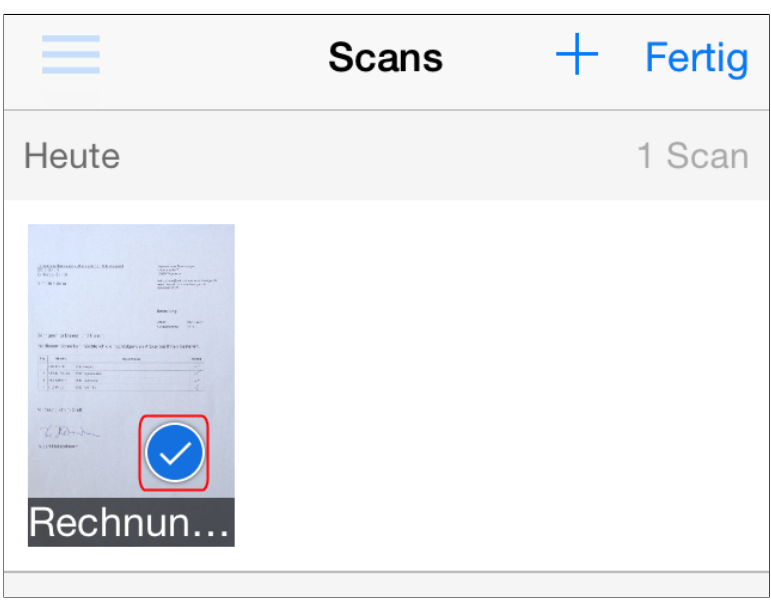

Abb. 381: Häkchen auf dem Miniaturbild

Der ausgewählte Scan wird mit einem Häkchen markiert.

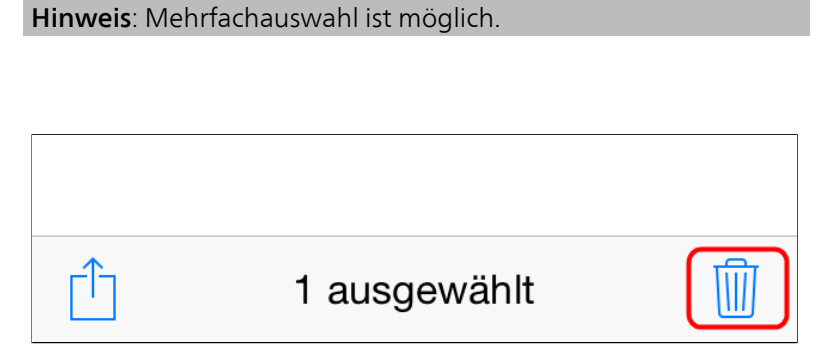

Abb. 382: Schaltfläche 'Papierkorb'

3. Tippen Sie auf die Schaltfläche *Papierkorb*.

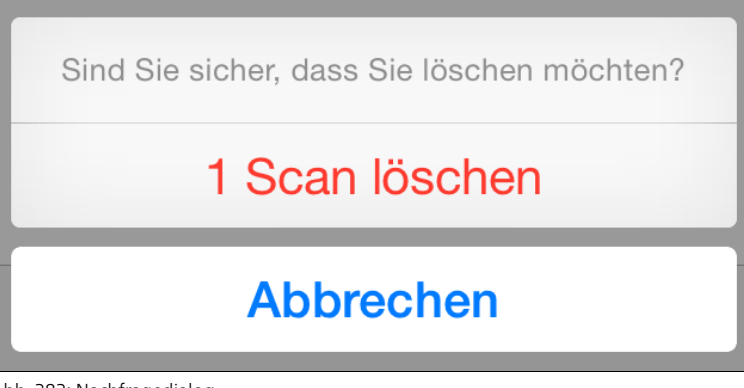

Abb. 383: Nachfragedialog

Ein Nachfragedialog erscheint.

4. Bestätigen Sie mit *X Scan(s) löschen*.

Der gewählte Scan wird aus ELO QuickScan gelöscht.

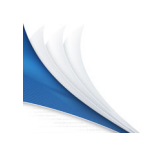

# ELO Print&Archive

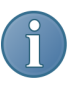

Übersicht Das Modul ELO Print&Archive verbindet ELO bzw. ein ELO Archiv mit einer kaufmännischen Software.

> Hinweis: Dieses Modul ist für Sie nur interessant, wenn Sie kaufmännische Software verwenden. Nur im Zusammenspiel der beiden Programme kann ELO Print&Archive sinnvoll genutzt werden. Verwenden Sie keine diesbezügliche Software, können Sie dieses Kapitel überspringen.

> Hinweis: Lexware® faktura + auftrag, Lexware® büro easy, Sage® GS-Office sowie Sage® PC-Kaufmann sind eingetragene Marken und entsprechend geschützt. Weitere Unternehmens-, Produktoder Servicenamen können Marken anderer Hersteller sein.

> Das Modul nimmt Daten aus solchen Programmen entgegen und wandelt sie im ELO PDF-Drucker um. Alternativ können auch bereits erstellte PDF-Dateien im Ordner des PDF-Druckers abgelegt werden. Dann werden die Inhalte dieser PDFs nach Ihren Vorgaben ausgelesen und automatisch in ELO archiviert. Ebenfalls möglich ist ein Ausdruck auf Papier oder der Versand per E-Mail. Diese mehrfachen Nutzungsmöglichkeiten haben dem Modul seinen Namen gegeben.

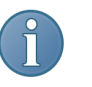

Hinweis: Um das Modul zu nutzen, müssen Sie es zuerst an ihre Dokumente und Vorlagen anpassen und die diesbezüglichen Einstellungen vornehmen.

Um das Modul einzusetzen, gehen Sie so vor:

1. Aktivieren Sie das Modul in der Konfiguration von ELO.

2. Definieren Sie als Ablagepfad für die Daten des externen Buchhaltungsprogramms den Ordner des PDF-Druckers von ELO.

Alternativ: Sie können bereits erstellte PDFs auch direkt in dem Ablagepfad ablegen.

3. Richten Sie in der Konfiguration von ELO Print&Archive die Dokumentenerkennung ein. Hier müssen Sie die Einstellungen für ihre Dokumente und Vorlagen vornehmen.

4. Legen Sie in der Konfiguration fest, wo in ELO die Dokumente abgelegt oder ausgedruckt werden sollen.

5. Nutzen Sie nach Abschluß der Konfigurationseinstellungen ELO Print&Archive aus Ihrer kaufmännischen Software heraus über die Druckfunktion mit dem ELO PDF Drucker.

# Installation und Konfiguration

Installation Das Modul ELO Print&Archive wird mit ELO zusammen ausgeliefert und installiert.

> Alternativ: Sie installieren das Modul ELO Print&Archive, indem Sie die Dateien aus dem gleichnamigen Ordner kopieren und dann in den Programmordner von ELO einfügen.

Modul aktivieren 1. Aktivieren Sie das Modul, indem Sie über *ELO-Menü > Konfiguration > Allgemein > Zusätzliche Module* das Kästchen *ELO Print&Archive* anhaken.

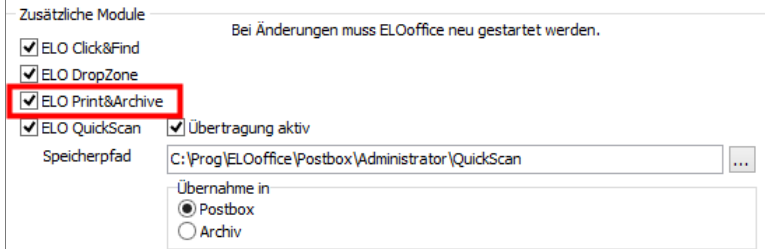

Abb. 384: ELO Print&Archive in der Konfiguration aktivieren

Nach einem Neustart von ELO ist das Modul betriebsbereit.

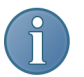

Hinweis: Sie erkennen das betriebsbereite Modul daran, dass in der Taskleiste das Symbol von *ELO Print&Archive* erscheint.

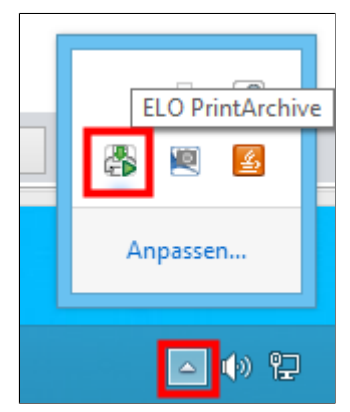

Abb. 385: Symbol ELO Print&Archive

2. Mit einem Rechtsklick auf dieses Symbol in der Taskleiste öffnet sich das Auswahlmenü von ELO Print&Archive.

Alternativ: Gegebenenfalls befindet sich das Programmsymbol im Bereich der ausgeblendeten Symbole. Klicken Sie auf das weiße Dreieckssymbol in der Taskleiste, um das bekannte Symbol anzuzeigen. Mit einem Rechtsklick darauf öffnet sich das Auswahlmenü.

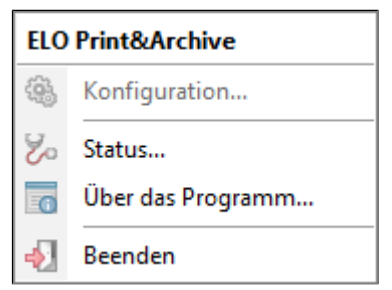

Abb. 386: Auswahlmenü für ELO Print&Archive

Das Auswahlmenü enthält vier Einträge:

Konfiguration: Öffnen Sie einen Dialog zur Festlegung der Einstellungen für ELO Print&Archive.

Status: Lesen Sie die Logfiles (Berichte) des Moduls.

Über das Programm: Informieren Sie sich über die Versionsnummer und Hinweise zum Copyright von ELO Print&Archive.

#### Auswahlmenü
Beenden: Beenden Sie ELO Print&Archive.

Konfiguration 1. Klicken Sie auf *Ausgeblendete Symbole Taskleiste > ELO PrintArchive > Konfiguration*.

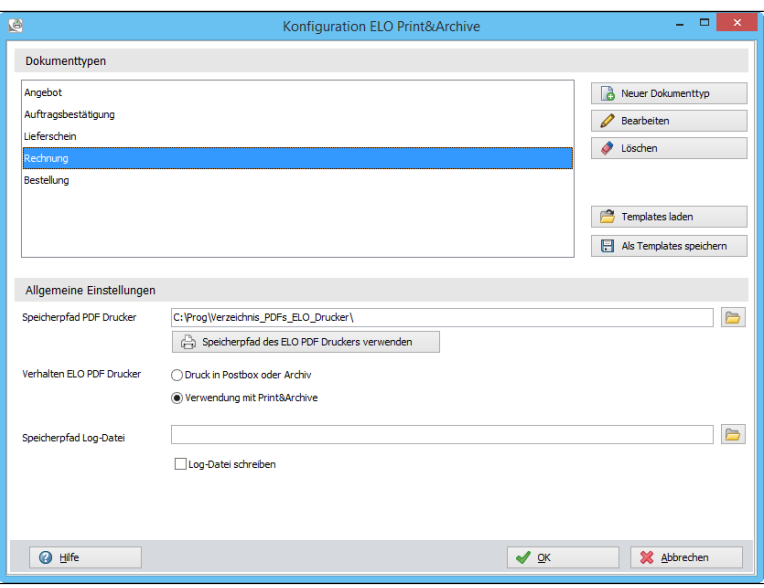

Abb. 387: Konfigurationsmenü für das Modul 'Print&Archive'

Der Dialog *Konfiguration ELO Print&Archive* erscheint.

Hier konfigurieren und definieren Sie die benötigten Dokumenttypen, laden gegebenenfalls Vorlagen ( *Templates laden*) und legen die übergeordneten Einstellungen für ELO Print&Archive fest.

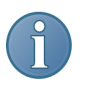

Hinweis: Mit den Schaltflächen rechts neben dem Bereich *Dokumenttypen* können Sie beliebig viele Dokumenttypen einrichten, bearbeiten und löschen.

Neuer Dokumenttyp: Diese Schaltfläche öffnet einen Dialog, um ein Musterdokument als Vorlage für einen neuen Dokumenttyp zu laden.

Bearbeiten: Hiermit bearbeiten Sie eine bereits angelegte Vorlage für ein Dokument.

Löschen: Löschen Sie eine in der Anzeigeliste für Dokumentenvorlagen markierte Vorlage.

Templates laden: Öffnen Sie den Dialog *Templates laden*.

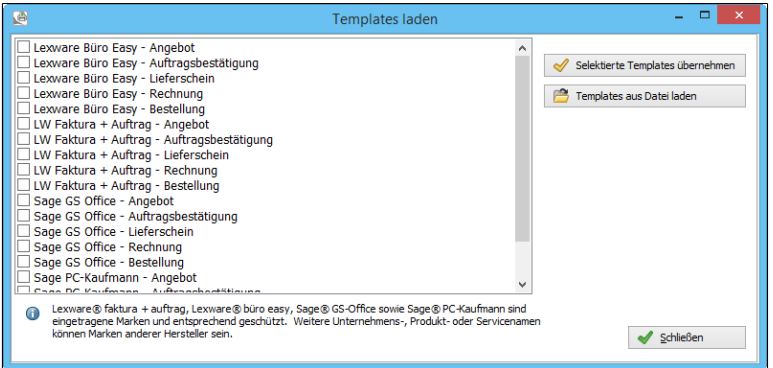

Abb. 388: Dialog, um in Print&Archive Vorlagen zu laden

Hier finden Sie eine Liste von Dokumenttypen aus verschiedenen Programmen kaufmännischer Software. Sie können diese Vorlagenliste erweitern und die vorhandenen Vorlagen konfigurieren. Zu jeder Vorlage ist ein Musterdokument vorhanden.

Als Templates speichern: Speichern Sie einen neu definierten Dokumententyp als Vorlage im Bereich *Templates laden* und erweitern Sie damit die Vorlagenliste.

Allgemeine Einstellungen Speicherpfad PDF Drucker: In diesem Verzeichnis werden die vom ELO PDF-Drucker erzeugten PDFs zunächst abgelegt. Dann werden Sie von ELO Print&Archive weiterverarbeitet. Mit einem Klick auf die Schaltfläche neben dem Eingabefeld öffnen Sie einen Dialog zur Auswahl eines Verzeichnisses.

Alternativ: Sie können auch direkt einen anderen Pfad eintragen.

Speicherpfad des ELO PDF Druckers verwenden: Nutzen Sie den Speicherpfad des ELO PDF Druckers. Klicken Sie auf die Schaltfläche, um den Speicherpfad in dem Eingabefeld einzutragen.

## Verhalten ELO PDF Drucker

Druck in Postbox oder Archiv: Der ELO PDF Drucker wird ohne ELO Print&Archive verwendet. Sie können gegebenenfalls einen anderen Drucker mit ELO Print&Archive verwenden.

Verwendung mit Print&Archive: ELO Print&Archive verwendet den ELO PDF Drucker.

Speicherpfad Log-Datei: Legen Sie den Namen der Log-Datei zusammen mit dem Ablagepfad fest! Sie können als Log-Datei eine beliebige Textdatei verwenden, z. B. *logdatei.txt*. Sie können jeden beliebigen Ordner zum Speichern der Protokolldatei verwenden.

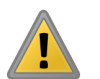

Beachten Sie: Es muss genügend Speicherplatz für die Log-Datei vorhanden sein.

Log-Datei schreiben: Zumindest in der Einrichtungsphase sollten Sie eine Log-Datei erzeugen. Aktivieren Sie gegebenenfalls die Checkbox.

OK: Speichern Sie alle Angaben und schließen Sie den Dialog.

Abbrechen: Schließen Sie den Dialog. Die Angaben werden nicht gespeichert.

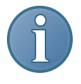

Hinweis: Auch wenn Sie die allgemeinen Einstellungen schon vorgenommen haben, müssen Sie die von Ihnen verwendeten Dokumententypen gegebenenfalls noch konfigurieren. Andernfalls können Sie nur die Vorlagen ihrer kaufmännischen Software verwenden, die schon konfiguriert sind.

## Übersicht Konfiguration

Sie automatisieren mit ELO Print&Archive die Archivierung und Weiterverarbeitung von Dokumenten.

Die Automatisierung nutzen Sie von ihrer kaufmännischen Software aus über den ELO PDF Drucker.

Bis Sie diese Funktionalität nutzen können, müssen Sie verschiedene vorbereitende Schritte unternehmen.

Allgemeine Konfiguration

Der erste Konfigurationsdialog definiert Ablage- und Speicherpfade und listet Dokumenttypen auf.

Die Verwendung des ELO PDF Druckers wird definiert und die Benutzung von Log-Dateien festgelegt.

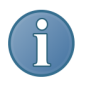

Hinweis: Der ELO-PDF Drucker erstellt für ELO Print&Archive PDFs zum Archivieren in ELO. Weitere Arbeitsschritte, wie das gleichzeitige Versenden eines Dokuments als E-Mail, werden von ELO Print&Archive übernommen.

## Was passiert eigentlich bei ELO Print&Archive?

Eine von der kaufmännischen Software erstellte Rechnung (Beispiel für einen Dokumenttyp) wird z. B. - abhängig von der Konfiguration - als PDF in ELO abgelegt. Die Einstellungen für die Verarbeitung definieren Sie in der *Konfiguration* von ELO Print&Archive. Gleichzeitig kann die Rechnung noch als E-Mail an den Kunden versandt und ebenfalls noch über einen Drucker auf Papier ausgedruckt werden.

### Was muss bei der Konfiguration eines Dokumenttyps beachtet werden?

Ein Dokumenttyp muss an die Besonderheiten der von Ihnen verwendeten Dokumente angepasst werden. Nur dann können Sie den Leistungsumfang von ELO Print&Archive nutzen.

Überblick Konfiguration Dokumenttyp

1. Für die Konfiguration des Dokumenttyps benötigen Sie ein Musterdokument.

Alternativ: Sie verwenden die vorhandenen Vorlagendokumente von ELO. Auch die Einstellungen dieser Dokumente sollten Sie anpassen. Dies betrifft z. B. die Übernahme von Informationen aus den Dokumenten in die Verschlagwortungsmasken.

2. Sie vergeben einen Namen für den neuen Dokumenttyp.

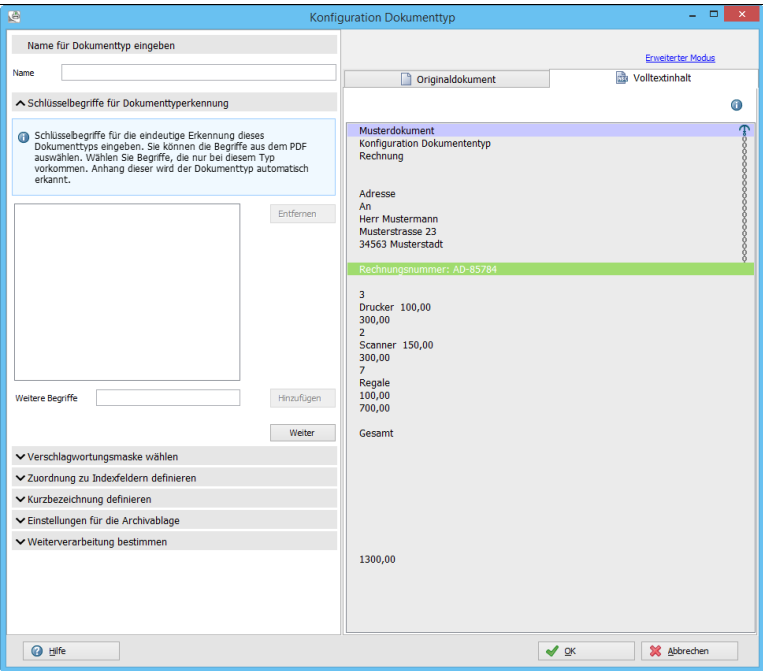

Abb. 389: 1-2-3: Ablauf der Inhaltserkennung bei Print&Archive

3. Identifizieren Sie die Dokumenttypen eindeutig durch Schlüsselbegriffe.

4. Ordnen Sie jedem Dokumenttyp eine Verschlagwortungsmaske zu.

5. Die Indexfelder sollen automatisch mit Informationen aus einem Dokument befüllt werden. Ordnen Sie in der Verschlagwortungsmaske einem oder mehreren Indexfeldern die entsprechenden Informationen zu.

6. Legen Sie die Variablen für die automatische Erzeugung der ELO Kurzbezeichnung fest.

7. Legen Sie die Einstellungen für die Archivablage ihrer Dokumente fest. Die Dokumente können in der Postbox oder im Archiv abgelegt werden. Optional können Sie einen Archivpfad mit Variablen festlegen oder den Indexaufbau in den Verschlagwortungsmasken nutzen.

8. Legen Sie fest, ob das Dokument nicht nur als PDF archiviert werden soll. Optional stehen Ihnen noch zwei weitere Möglichkeiten zur Weiterverarbeitung zur Verfügung. Sie können ein archiviertes Dokument zusätzlich noch als E-Mail versenden oder auch auf Papier ausdrucken.

Abschließend speichern und beenden Sie die Konfiguration der Dokumentenerkennung mit einem Klick auf *OK*.

Damit haben Sie entweder einen neuen Dokumenttyp definiert oder die vorhandenen Einstellungen eines Dokumenttyps aus der Liste der Konfiguration angepasst.

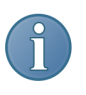

Hinweis: Im nachfolgenden Abschnitt erhalten Sie zu den acht Schritten zur Konfiguration eines Dokumenttyps detaillierte Hinweise.

## Konfiguration Dokumenttyp

## Bevor Sie beginnen Auslesen einrichten

Ankerzeile - ausgelesener Indexwert - Schlüsselbegriff: Mit diesen drei Einstellungen bestimmen Sie die Inhalte, die ELO von einem Dokumenttyp übernehmen soll. Die Festlegung orientiert sich an den Zeilen des Dokumenttyps. Diese Zeilenmarkierung wird über *Ankerzeile* und *ausgelesener Indexwert* festgelegt. Die *Schlüsselbegriffe* werden durch Doppelklick und Textmarkierung mit der Maus festgelegt und übernommen.

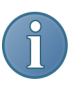

Hinweis: Sie können auch Begriffe aus der Ankerzeile als Dokumenttyp-Erkennung einrichten. Diese Doppelbelegung einer Zeile erhöht die Sicherheit der Erkennung.

Ankerzeile: Eine Texterkennung benötigt klare Angaben, wo ein Begriff auf einem Dokument zu finden ist. Diese Aufgabe wird durch *Ankerzeilen* gelöst. Eine Ankerzeile ist eine feste Zeile (mit festgelegten Inhalten), die auf allen Dokumenten des Dokumenttyps vorkommen muss und von der ab alle weiteren Zeilen erkannt werden. Deshalb müssen Sie zuerst eine Ankerzeile festgelegt werden, indem Sie den violetten Querbalken anklicken und auf die gewünschte Zeile ziehen.

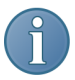

Hinweis: ELO Print&Archive speichert die Ankerzeile nicht als Position auf dem Dokument, sondern als Zeichenfolge enthaltener Wörter und Begriffe. Erscheint genau diese Zeichenfolge auf einem anderen Dokument an anderer Stelle, dann verschiebt sich die Ankerzeile mit und damit auch alle nachfolgenden (Aus-)Lesezeilen.

Ausgelesener Indexfeldwert: Der hier ausgelesene Text wird einem Indexfeld zugewiesen. Nach Festlegung der Ankerzeile klicken Sie auf die grüne Zeile und ziehen sie auf die Position, wo der entsprechende Indexwert auf dem Dokument ausgelesen werden soll. Der Wert wird in das entsprechend markierte Indexfeld übernommen. Sie legen für jedes Indexfeld einen *ausgelesenen Indexwert* fest.

Schlüsselbegriff für Dokumenttyperkennung: Die markierten und ausgelesenen Begriffe werden zur Erkennung des Dokumenttyps benötigt. Sie markieren einen Begriff durch einen Doppelklick. Die angeklickte Zeile wird in ein Eingabefeld geladen. Mit der Maus müssen Sie eine weitere Textauswahl durch das Markieren des Textes in dem Eingabefeld vornehmen. Der markierte Text wird mit einem Klick auf *OK* zu einem Schlüsselbegriff gemacht.

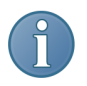

Hinweis: Ein Dokumenttyp muss an Ihre Dokumente angepasst werden. Auch ein voreingestellter Dokumenttyp sollte an Ihre Dokumente und Bedürfnisse angepasst werden. Folgen Sie den Hinweisen zu den einzelnen Schritten zur Konfiguration der einzelnen Dokumenttypen.

### Mit der Konfiguration beginnen

Voraussetzungen Legen Sie die Dokumenttypen fest, die Sie verarbeiten wollen. Definieren Sie die Unterschiede zwischen den Dokumenttypen.

Konfiguration starten 1. Klicken Sie auf *Neuer Dokumenttyp*.

Im Konfigurationsdialog erscheint der Dialog *Konfiguration Dokumenttyp*.

Sie werden aufgefordert ein Musterdokument als Vorlage für den Dokumenttyp auszuwählen.

2. Wählen Sie ein Musterdokument für den neuen Dokumenttyp aus.

Alternativ: Klicken Sie auf *Templates*. Markieren Sie eine Vorlage und übernehmen Sie die Vorlage in die Liste der Dokumenttypen. Klicken Sie auf *Bearbeiten* und öffnen Sie den Dokumenttyp zur weiteren Konfiguration.

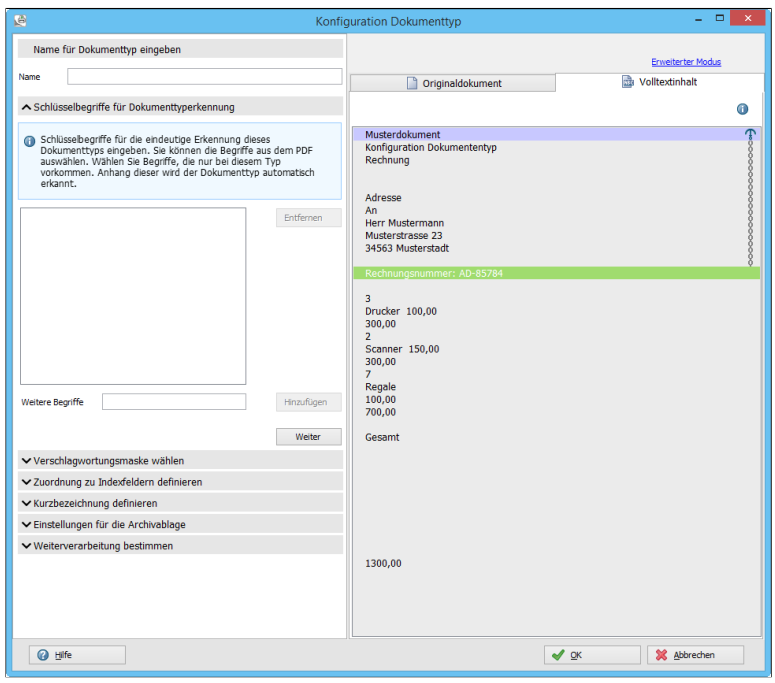

Abb. 390: Konfigurationsdialog ELO Print&Archive

Der Dialog *Konfiguration Dokumenttyp* erscheint.

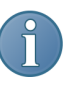

Hinweis: Mit Hilfe des Assistenten machen Sie Angaben zu Dokumenttypen und der gewünschten Ablage und Weiterverarbeitung.

3. Tragen Sie - falls noch nicht vorhanden - einen Namen für den Dokumenttyp in das Eingabefeld *Name für Dokumenttyp eingeben > Name* ein.

Das Musterdokument wird im rechten Programmbereich angezeigt.

Mit den Registerkarten *Originaldokument* und *Volltextinhalt* können Sie zwischen dem Originaldokument und dem ermittelten Volltextinhalt umschalten.

> *Volltextinhalt* zeigt den Text des Dokuments an. *Originaldokument* zeigt das Dokument grafisch an.

## Volltextinhalt - Originaldokument

Schlüsselbegriffe für Dokumenttyperkennung

*Schlüsselbegriffe für Dokumenttyperkennung*: Aufgrund von unverwechselbaren Wörtern und Sätzen erkennt das Modul, um welche Art von Dokument es sich handelt. So kommt "inklusive gesetzl. Mehrwertsteuer" eben nur in Rechnungen vor. Diese unverwechselbaren Wörter und Wortkombinationen tragen Sie im Feld unterhalb von *Schlüsselbegriffe für Dokumenttyperkennung* ein. Dies tun Sie, indem Sie die Kombination in das Textfeld *Weitere Begriffe* schreiben und auf *Hinzufügen* klicken.

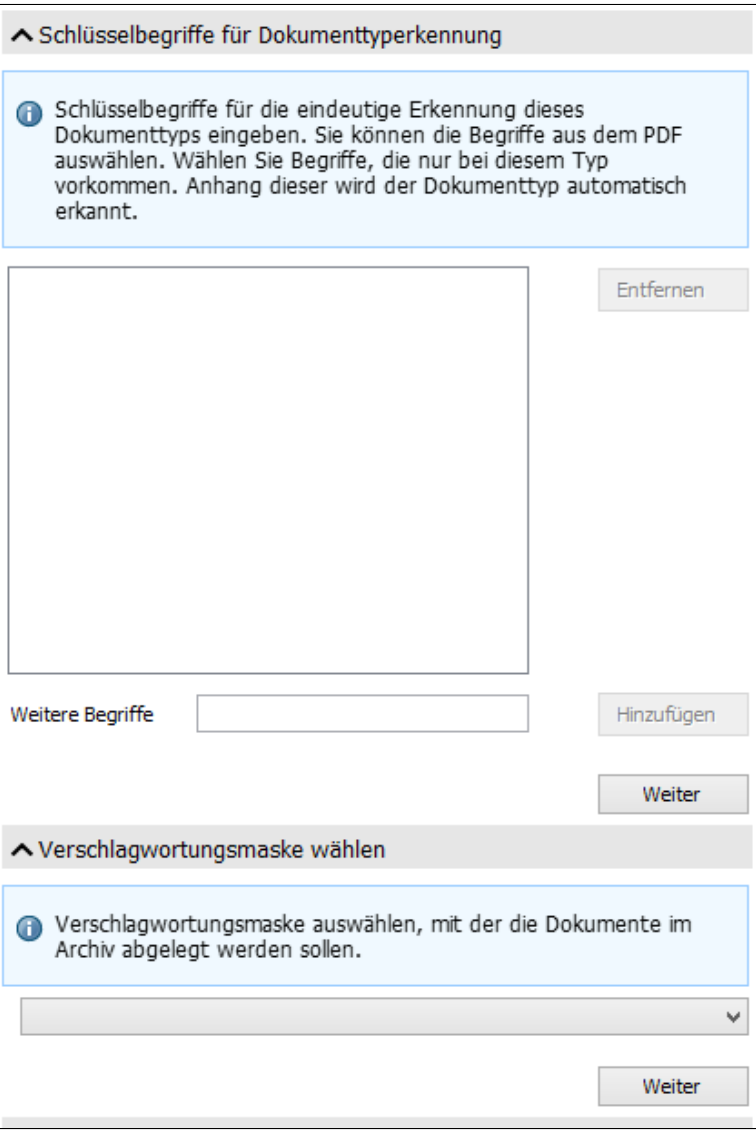

Abb. 391: Schlüsselbegriffe für Dokumenttyperkennung

Alternativ: Etwas schneller können Sie Wortkombinationen übernehmen, indem Sie in der Volltextansicht des Musterdokuments auf eine entsprechende Zeile doppelklicken. Markieren Sie den gewünschten Text. Übernehmen Sie die Auswahl mit einem Klick auf *OK*.

4. Legen Sie alle Schlüsselbegriffe für den aktuellen Dokumenttyp fest.

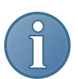

Hinweis: Unerwünschte Begriffe entfernen Sie aus der Liste durch Markieren und einen Klick auf die Schaltfläche *Entfernen*.

5. Klicken Sie auf *Weiter*.

Der Bereich *Schlüsselbegriffe für Dokumenttyperkennung* wird geschlossen und der Bereich *Verschlagwortungsmaske wählen* erscheint.

6. Wählen Sie eine Verschlagwortungsmaske mit der die Dokumente im Archiv abgelegt werden sollen.

7. Klicken Sie auf *Weiter*.

Der Bereich *Verschlagwortungsmaske wählen* wird geschlossen und der Bereich *Zuordnung zu Indexfeldern definieren* erscheint.

8. Wählen Sie ein Indexfeld aus und aktivieren Sie die Checkbox.

9. Ziehen Sie im rechten Programmbereich auf der Registerkarte *Volltextinhalt* die grüne Zeile *Ausgelesener Indexfeldwert* auf die Informationen, die in das Indexfeld geschrieben werden sollen.

Optional: Wiederholen Sie die Schritte 8 und 9 für alle Indexfelder die automatisch gefüllt werden sollen.

10. Klicken Sie auf *Weiter*.

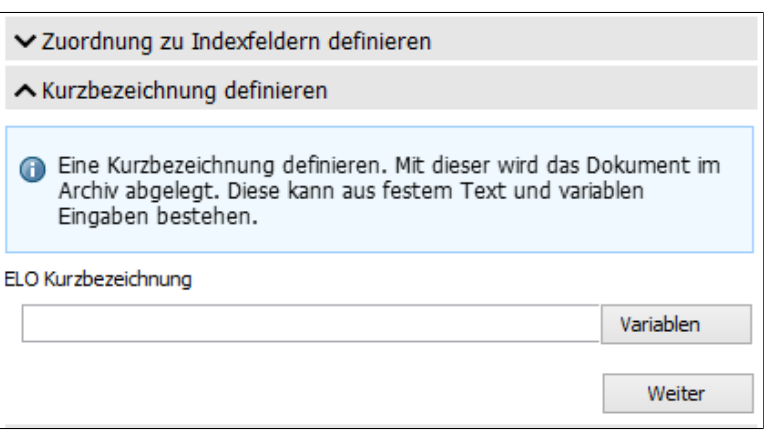

Abb. 392: Kurzbezeichnung festlegen

Der Bereich *Zuordnung zu Indexfeldern definieren* wird geschlossen und der Bereich *Kurzbezeichnung definieren* erscheint.

11. Legen Sie für den Dokumenttyp eine Kurzbezeichnung fest.

Optional: Benutzen Sie die über die Schaltfläche *Variablen* zur Verfügung gestellten Platzhalter.

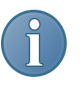

Hinweis: Nutzen Sie die Variablen für die Kurzbezeichnung. Andernfalls erhalten die Dokumente eine einheitliche Kurzbezeichnung.

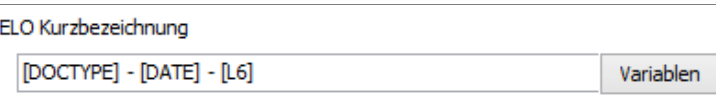

Abb. 393: Konfiguration Kurzbezeichnung

Beispiel: Projekt 023 - [DOCTYPE] - [DATE] - [L6]

In das Eingabefeld für die ELO Kurzbezeichnung wurden der Text "Projekt 023" und die drei Variablen [DOCTYPE], [DATE] und [L6] eingefügt.

Es wird z. B. folgende Kurzbezeichnung vergeben: "Projekt 023 - Rechnung - 23.08.2015 - 17/1245". "17/1245" ist eine Zeichenfolge, die in dem Indexfeld "L6" enthalten ist.

12. Klicken Sie auf *Weiter*.

Der Bereich *Kurzbezeichnung definieren* wird geschlossen und der Bereich *Einstellungen für die Archivablage* erscheint.

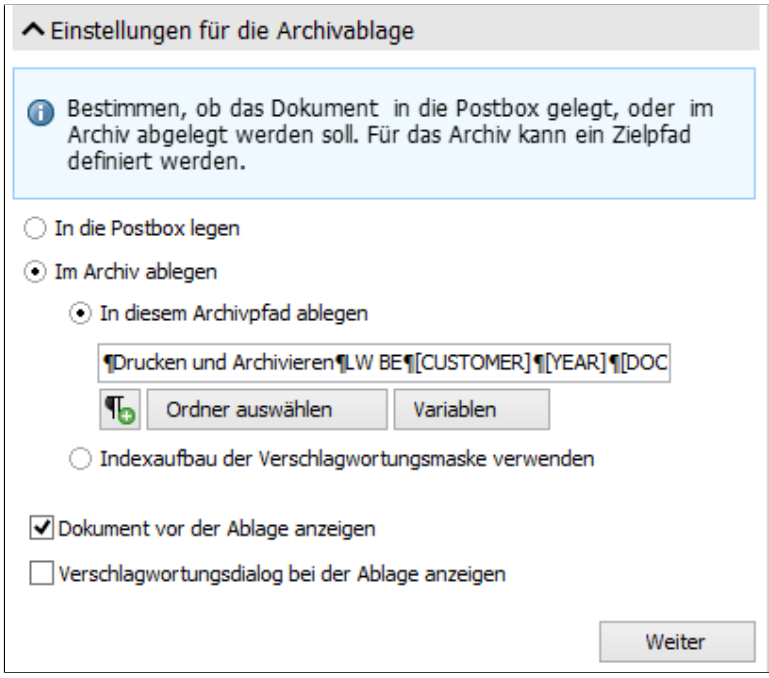

Abb. 394: Einstellungen zur Archivablage

13. Legen Sie den Ablageort für den Dokumenttyp fest. Berücksichtigen Sie die nachfolgend erläuterten Einstellungen.

In die Postbox ablegen: Das Dokument wird für die weitere Archivierung in die Postbox gelegt.

Im Archiv ablegen: Legt das Dokument direkt im Archiv ab.

In diesem Archivpfad ablegen: Wählen Sie einen Ablageort über die Schaltflächen.

Textfeld mit Pilcrow-Schaltfläche: Legen Sie den Ablagepfad fest. Darüber hinaus können Sie hier zusätzliche Regeln für die Ablage einrichten. Verwenden Sie die über die Schaltfläche Variablen zur Verfügung stehenden Platzhalter.

### Einstellungen für die Archivablage

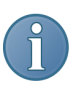

Hinweis: Nutzen Sie die Variablen für die Festlegung des Ablageordners.

Indexaufbau der Verschlagwortungsmaske verwenden: Die Vorteile und das Vorgehen beim automatischen Indexaufbau werden im Handbuch detailliert erklärt. Wir verweisen auf das Inhaltsverzeichnis.

Die beiden folgenden Optionen gelten sowohl für die Ablage im Archiv als auch in der Postbox.

Dokument vor der Ablage anzeigen: Vor der Ablage wird das Dokument angezeigt.

Verschlagwortungsdialog bei der Ablage anzeigen: Zeigt vor der Ablage den Verschlagwortungsdialog an

Die Einstellungen für die Archivierung des Dokumenttyps sind jetzt abgeschlossen.

14. Nach der Festlegung der Einstellungen klicken Sie auf *Weiter*.

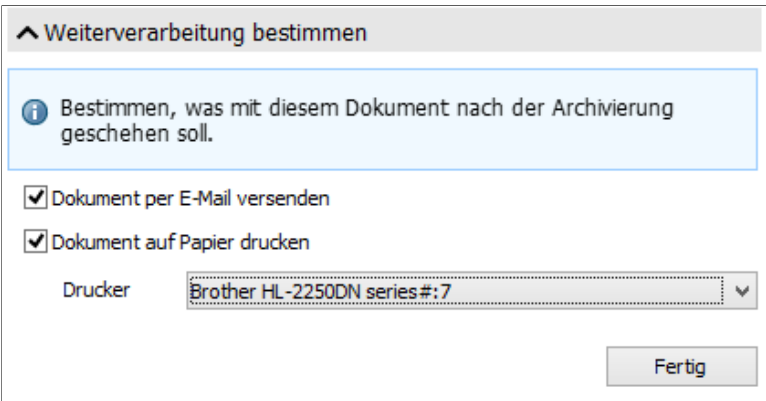

Abb. 395: Konfigurationsdialog Weiterverarbeitung

Der Bereich *Einstellungen zur Archivablage* wird geschlossen und der Bereich *Weiterverarbeitung bestimmen* erscheint.

### Weiterverarbeitung bestimmen

Dokument per E-Mail versenden: Das Dokument wird zusätzlich noch als E-Mail verschickt.

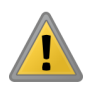

Beachten Sie: Die Option für den E-Mail-Versand arbeitet nur mit Microsoft Outlook zusammen. Andere Mail-Systeme oder Webmail-Anbieter werden nicht unterstützt.

Dokument auf Papier drucken: Das Dokument wird zusätzlich auch auf Papier ausgedruckt.

Drucker: Wählen Sie im Drop-down-Menü einen Drucker aus.

15. Klicken Sie auf *Fertig*.

Der Bereich *Einstellungen zur Archivablage* und der Konfigurationsbereich *Konfiguration Dokumenttyp* werden geschlossen.

Ergebnis In der Konfiguration sind alle Einstellungen für den Dokumenttyp festgelegt worden.

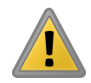

Beachten Sie: Sie müssen diesen Vorgang für alle von Ihnen verwendeten Dokumenttypen wiederholen.

## ELO Print&Archive benutzen

Voraussetzungen Um ELO Print&Archive zu nutzen, müssen Sie die Konfiguration und Installation abgeschlossen haben.

1. Starten Sie ihre kaufmännische Software.

- 2. Erstellen Sie beispielsweise eine neue Rechnung.
- 3. Tragen Sie alle nötigen Informationen in die Eingabefelder ein

4. Starten Sie den Druckvorgang für die gerade angelegte Rechnung.

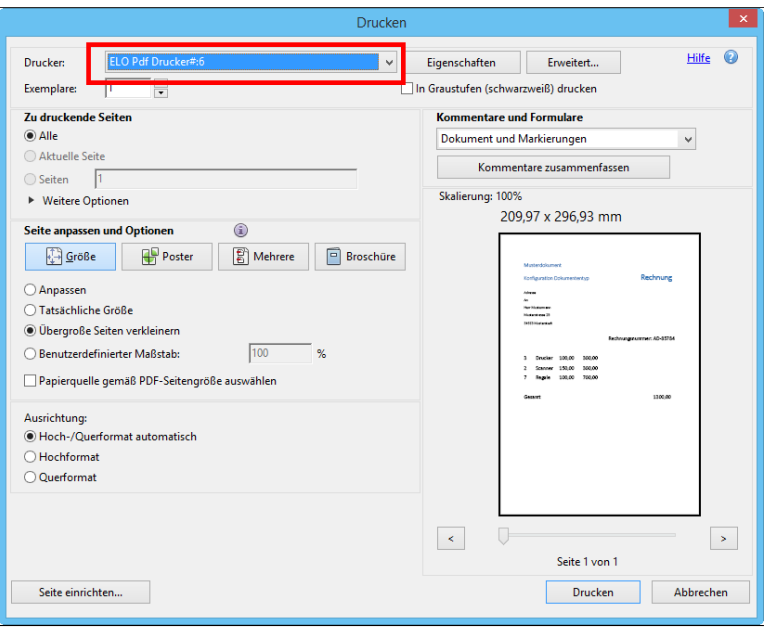

Abb. 396: ELO PDF Drucker benutzen

5. Wählen Sie im Druckdialog - der von dem hier abgebildeten Dialog abweichen kann - den *ELO Pdf Drucker* aus.

6. Starten Sie den Druckvorgang.

Es werden die in der Konfiguration von ELO Print&Archive festgelegten Einstellungen für die *Archivablage* und die *Weiterverarbeitung* berücksichtigt.

Ergebnis Die Rechnung wird im Archiv abgelegt, gegebenenfalls wird die Rechnung als E-Mail verschickt und noch ausgedruckt.

## Hinweise zur Administration

Sollte es zu Störungen in der Arbeit mit dem Modul kommen, folgen hier Hinweise zur Administration.

Log-Datei Der zentrale Dialog für die Einrichtung des Moduls erlaubt die Einrichtung einer Protokolldatei (Log-Datei). Bei der ersten Inbetriebnahme des Moduls sollten sie diese Möglichkeit nutzen. Mit den Protokolldateien kann Ihr Administrator oder ein Supportmitarbeiter Störungen besser finden und beheben.

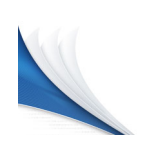

# ELO Click&Find

Übersicht Mit dem Modul ELO Click&Find können Sie beliebige digitale Begriffe erst kopieren und nachfolgend den kopierten Inhalt im ELO-Archiv suchen.

> Das Modul ELO Click&Find ermöglicht Ihnen in zwei Schritten bequemes Suchen: Im ersten Schritt wählen Sie ein Wort oder Begriff aus jeder beliebigen digitalen Umgebung mit der Maus aus. Das kann ein Begriff aus dem Internet sein, aus Word-Dokumenten, aus PDFs oder E-Mails. Mit einer Tastenkombination sucht ELO nach diesem Begriff und öffnet automatisch die Ergebnisliste.

> Wir beschreiben erst die Installation und Konfiguration, dann das Arbeiten mit Click&Find. Hinweise zur Administration schließen das Kapitel ab.

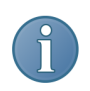

Hinweis: Manche Programme erlauben keine direkte Markierung von Texten mit der Maus. Diese Sperre verhindert den Einsatz von ELO Click&Find in diesen Programmen.

## Installation und Konfiguration

Dateien installieren Das Modul wird mit ELOoffice 10 zusammen ausgeliefert. Alternativ installieren Sie das Modul ELO Click&Find, indem Sie die Dateien aus dem gleichnamigen Ordner kopieren und dann in den Programmordner von ELO einfügen.

> Diesen Programmordner finden Sie meist unter Programme oder Programme\_x64. Damit ist das Modul installiert. Nachfolgend können Sie es einrichten.

Modul einrichten Sie aktivieren das Modul, indem Sie in *Konfiguration > Allgemein > Externe Programme* das Kästchen *ELO Click&Find* anhaken.

> Nach der Aktivierung erscheint in der Windows-Taskleiste ein Start-Symbol.

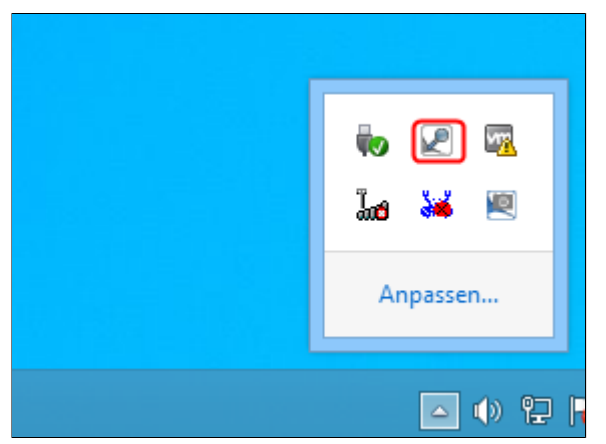

Abb. 397: Click&Find Symbol in der Taskleiste

Bei nachfolgenden Starts wird dieses Symbol in den zusammengefassten Ordner der Taskleiste verschoben. Sie rufen das Modul über das Dreieckssymbol in der Taskleiste auf.

Mit Rechtsklick auf das Symbol erscheint das Kontextmenü.

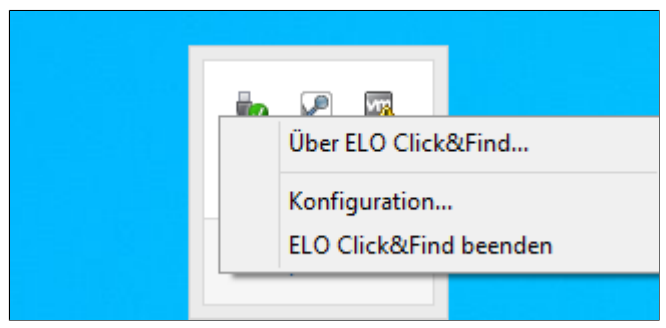

Abb. 398: Das Kontextmenü beim Start von Click&Find

Vor dem ersten Start fragt das Modul in einem Konfigurationsdialog nach fünf Einstellungen:

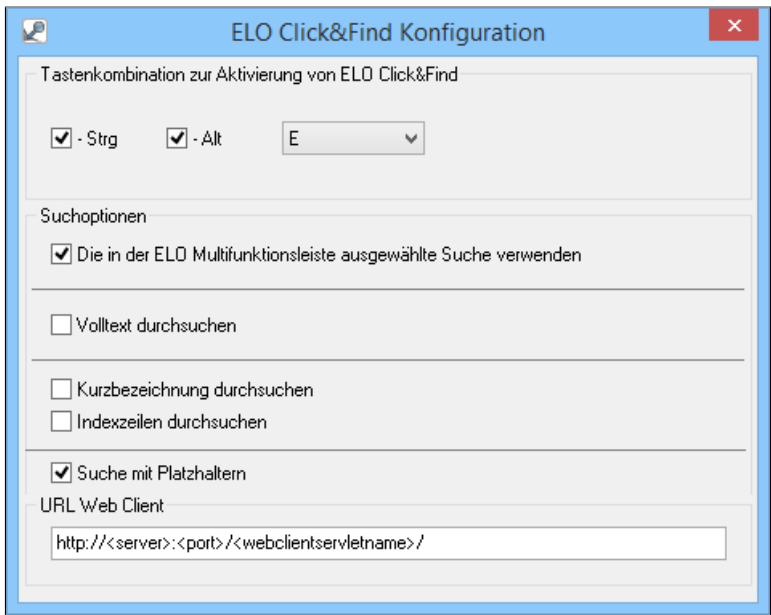

Abb. 399: Konfiguration des Moduls 'Click&Find'

Konfiguration Tastenkombination zur Aktivierung: Geben Sie hier die Tastenkombination an, mit der Sie ab sofort das Modul starten möchten. In unserem Beispiel ist das STRG+ALT+E.

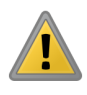

Beachten Sie: Tastenkombinationen können durch das Betriebssystem oder andere Programme bereits belegt sein. Bitte testen Sie, ob Ihre Tastenkombination für Click&Find die gewünschte Aktion auslöst.

Suchoptionen: Weil ELO verschiedene Suchfunktionen bietet, können Sie hier einstellen, ob das Modul Ihre gewohnte Suchstrategie übernehmen soll. Andernfalls können sie nachfolgend andere Suchoptionen wählen.

Volltext durchsuchen: Geben Sie hier an, ob Sie den gesamten Text des ELO-Archivs durchsuchen möchten. Beachten Sie, dass Sie entweder den Volltext durchsuchen können, oder Kurzbezeichnung und Index.

Kurzbezeichnung durchsuchen: Die Kurzbezeichnung ist der sichtbare Name der Datei in ELO. Sie wird nicht im Volltext geführt.

Indexzeilen durchsuchen: Geben Sie hier an, ob die Indexzeilen, also die Angaben der Verschlagwortung, durchsucht werden sollen.

Suche mit Platzhaltern: Geben Sie hier an, ob Sie die Suche auch mit Wildcards, also Platzhaltern für Daten, ausführen möchten. Als Wildcard nehmen Sie den \* Stern. Eine Suche nach *Obst\** findet also beispielsweise: *Obstkorb*, *Obstsalat* oder *Obsternte*. Diese Suchoption ist sehr flexibel und umfangreich, und deswegen etwas langsamer.

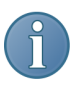

Hinweis: Die Einstellung *URL Web Client* ist für ELOoffice nicht relevant.

## Arbeiten mit ELO Click&Find

**Zusammenfassung** Ist das Modul Click&Find aktiviert, können Sie in jedem Text auf dem Bildschirm Begriffe markieren, vorausgesetzt der Text ist kein Bild oder das Programm verweigert sich einer Markierung. Mit Eingabe der definierten Tastenkombination startet automatisch eine Suche im Archiv nach dem zuvor markierten Text. Ablauf 1. Markieren Sie mit der Maus ein Wort oder einen Begriff. Markieren Sie mehr als einen Begriff, fügt Click&Find automatisch vor

> 2. Drücken Sie die Tastenkombination, die Sie in der Konfiguration angelegt haben.

und hinter dem Begriff einen Asterisk ("\*") als Platzhalter ein.

In ELO öffnet sich der Registertab *Recherchieren*. Der markierte Begriff wird schon gesucht.

Die Ergebnisliste erscheint.

3. Wählen Sie aus den Suchergebnissen Ihr gewünschtes Dokument aus.

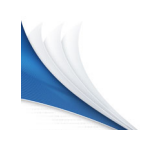

# ELO MobileConnector

Übersicht Das Modul ELO MobileConnector ermöglicht es Ihnen, Daten aus einem vorher gewählten Ordner Ihres ELO-Archivs mit einem externen Dateisystem oder einem mobilen Gerät zu synchronisieren.

> Der ELO MobileConnector prüft, ob sich Synchronisationsordner von bekannten Cloud-Anbietern auf Ihrem Computer befinden. Dann werden diese Ordner als mögliche Gegenstücke für Ordner aus dem ELO-Archiv angeboten. Aber Sie können auch selbst Paare von Synchronisationsordner einrichten. Über diese Verbindung werden Daten aus dem ELO-Archiv automatisch in beide Richtungen übertragen. Neben der Synchronisation von Dokumenten ist es zudem möglich, Ordnerstrukturen abzubilden.

> Von jedem internetfähigen Gerät ist es möglich, auf die Daten der Cloud Ihres Anbieters zuzugreifen und Änderungen vorzunehmen. Loggen Sie sich wieder in *ELOoffice* ein, haben Sie die Möglichkeit, Änderungen oder neue Dateien in das Archiv zu übertragen.

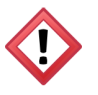

Achtung: Da die Synchronisation in beide Richtungen (bidirektional) ablaufen kann, erlaubt sie auch Löschungen im Dateisystem des Computers!

Durch ausführliche Ereignisprotokolle behält der Nutzer stets die Kontrolle über die Synchronisationen. Alle durchgeführten Ereignisse werden übersichtlich angezeigt. Sollten Fehler oder Konflikte auftreten, werden diese im Protokoll hervorgehoben und können danach behoben werden.

## Installation und Konfiguration

Installation Das Modul ELO MobileConnector ist Bestandteil von *ELOoffice* und sofort einsatzbereit.

### Berechtigungen Für die Benutzung des ELO MobileConnectors benötigen Sie das Recht *Exportberechtigung*. Um den ELO MobileConnector zu starten, müssen Sie die Rechte *Archiv bearbeiten* und *Dokumente bearbeiten* besitzen.

Sie finden das Modul in einer eigenen Gruppe in der Multifunktionsleiste *Archiv*.

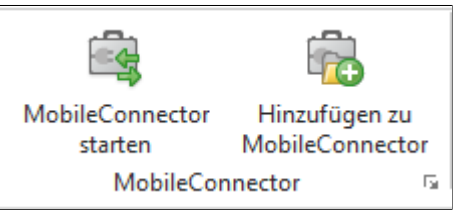

Abb. 400: Funktionsgruppe in der Multifunktionsleiste 'Archiv'

Klicken Sie auf das kleine Pfeil-Symbol unten rechts, um die Konfiguration zu öffnen.

Konfiguration Die Konfiguration finden Sie unter der Registerkarte *MobileConnector*.

| A<br>Konfiguration                                                                                                    |                        | $\Box$<br>$\boldsymbol{\mathsf{x}}$<br>÷. |
|----------------------------------------------------------------------------------------------------|------------------------|-------------------------------------------|
| Mail   Pfade   Postbox   Scan Parameter   Scan Profile   Suche   Aufgaben   MobileConnector<br>Algemein   Anzeige   Anzeigefilter   Notizen |                        | $\sqrt{gK}$                               |
| MobileConnector<br>Fügen Sie eine Zuweisung zwischen einem Archivordner und einem Synchronisationsordner hinzu:                             |                        | X Abbrechen                               |
| Archivordner                                                                                                    | Synchronisationsordner | <b>2</b> Hife<br><b>O</b> Hinzufügen      |
|                                                                                                    |                        | $\mathscr{D}$ Bearbeiten                  |
|                                                                                                    |                        | J Löschen                                 |
|                                                                                                    |                        |                                           |
|                                                                                                    |                        | <b>T</b> Ereignisprotokolle               |

Abb. 401: Registerkarte 'MobileConnector' in der Konfiguration

Hier sehen Sie in einer Übersicht, welche Zuweisungen Sie zwischen einem Archivordner und einem Synchronisationsordner eingerichtet haben.

Unter *Archivordner* und *Synchronisationsordner* werden die Zuweisungen aufgelistet. Daneben finden Sie die Schaltflächen:

- *Hinzufügen*: Hier legen Sie ein weiteres Ordnerpaar für die Synchronisation fest. Dafür öffnet sich ein neuer Dialog.
- *Bearbeiten*: Hier bearbeiten Sie das markierte Ordnerpaar. Dafür öffnet sich ein neuer Dialog.
- *Löschen*: Hier löschen Sie das jeweils markierte Ordnerpaar einer Synchronisation.
- *Ereignisprotokolle*: Die Schaltfläche wird erst dann aktiv, wenn Protokolle vorliegen. Das können tatsächliche Fehler oder auch Warnungen sein. Warnungen entstehen oft bei Konflikten der Lese- und Schreibberechtigung von Synchronisationsdateien. Ein neuer Dialog öffnet sich.

Haben Sie noch keine Zuweisungen eingerichtet und starten den ELO MobileConnector über die Schaltfläche der Multifunktionsleiste, erscheint die Information, dass aufgrund fehlender Zuweisungen keine Synchronisation vorgenommen werden kann.

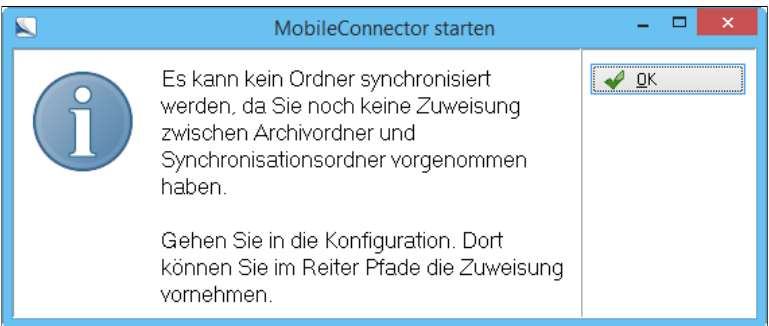

Abb. 402: Dialog beim Start des MobileConnectors bei fehlenden Zuweisungen

1. Klicken Sie in der Konfiguration auf die Schaltfläche *Hinzufügen*, um Ordnerpaare für die Synchronisation zu bestimmen.

Alternativ: Klicken Sie mit der rechten Maustaste auf einen Ordner im Archiv und wählen Sie im Kontextmenü den Eintrag *Hinzufügen zu MobileConnector*.

## Synchronisation hinzufügen

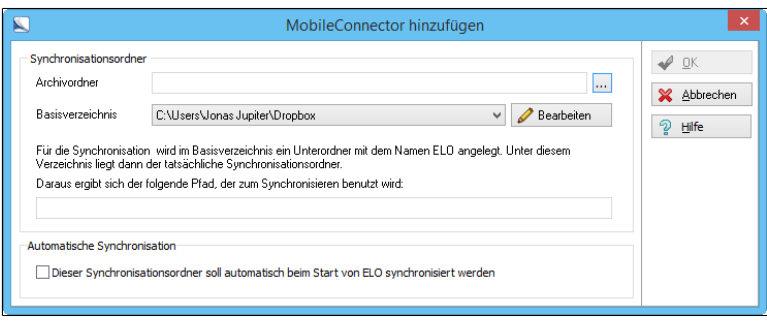

Abb. 403: Dialog 'MobileConnector hinzufügen'

Der Dialog *MobileConnector hinzufügen* erscheint.

Das Modul sucht automatisch nach Cloud-Ordnern der Anbieter: Dropbox®, Google Drive®, Microsoft OneDrive®, GMX MediaCenter®, WEB.DE Online-Speicher® und SpiderOak Hive®. Wird ein solcher Ordner im Dateisystem des Rechners erkannt, trägt ELO in *Basisverzeichnis* den gefundenen Pfad automatisch ein.

Beispiel: C:\Users\<Benutzer>\Dropbox.

2. Über die Schaltfläche hinter dem Textfeld *Archivordner* wählen Sie den ELO-Archivordner aus, den Sie synchronisieren wollen.

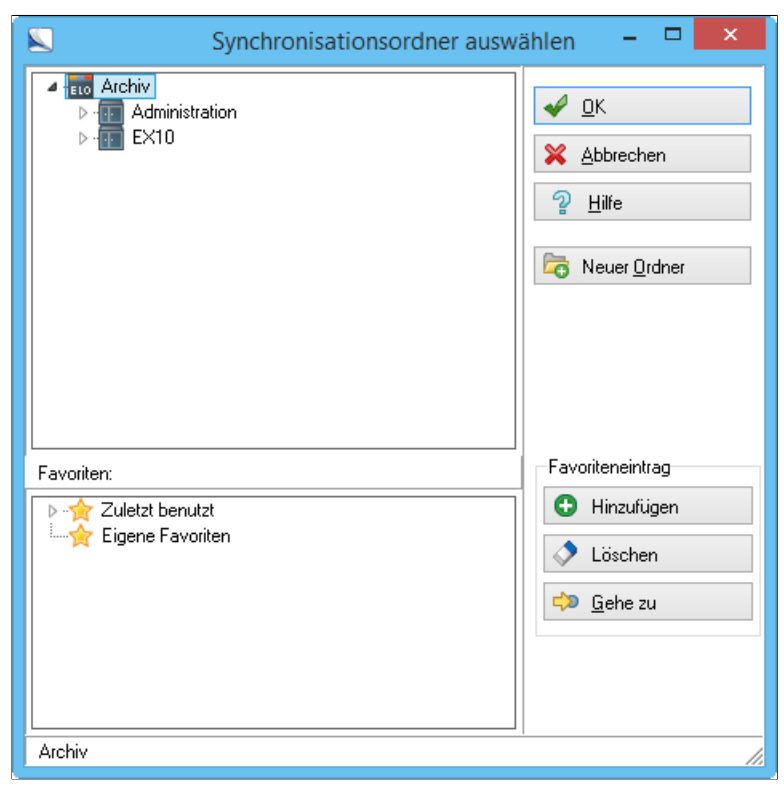

Abb. 404: Dialog 'Synchronisationsordner auswählen'

Der Dialog *Synchronisationsordner auswählen* erscheint.

3. Navigieren Sie durch den Archivbaum, um den gewünschten Ordner auszuwählen und bestätigen die Auswahl mit *OK*.

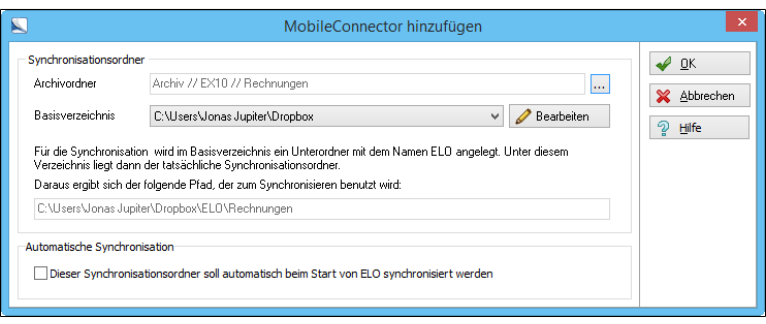

Abb. 405: Dialog 'MobileConnector hinzufügen' mit eingetragenen Ordnern

Im Textfeld *Archivordner* sehen Sie, welchen Pfad Sie im ELO-Archivbaum ausgewählt haben.

Im Textfeld *Basisverzeichnis* wird das Basisverzeichnis als Pfad angezeigt. Sind schon mehrere Basisverzeichnisse angelegt, wählen Sie über das Drop-down-Menü das passende Verzeichnis aus.

4. Klicken Sie auf die Schaltfläche *Bearbeiten*, um weitere Basisverzeichnisse hinzuzufügen oder zu löschen.

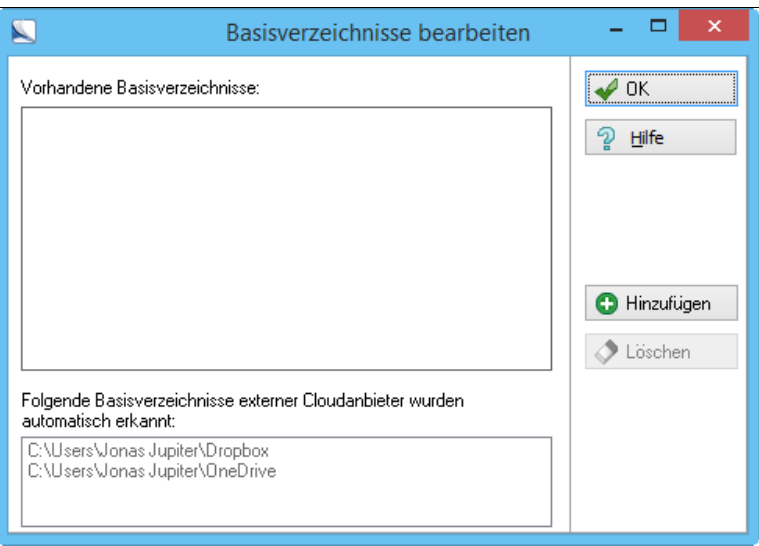

Abb. 406: Dialog 'Basisverzeichnisse bearbeiten'

Der Dialog *Basisverzeichnisse bearbeiten* erscheint.

Hier sehen Sie, welche Basisverzeichnisse Sie bisher angelegt haben. Zudem wird Ihnen angezeigt, welche Basisverzeichnisse externer Cloudanbieter vom ELO MobileConnector automatisch erkannt wurden.

5. Klicken Sie auf die Schaltfläche *Hinzufügen*.

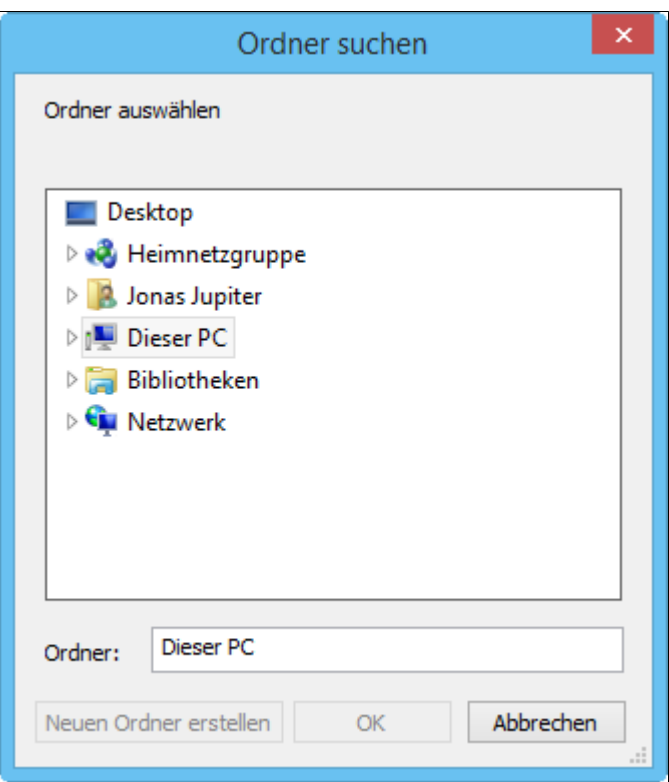

Abb. 407: Dialog 'Ordner suchen'

6. Wählen Sie den gewünschten Ordner aus, um manuell ein weiteres Basisverzeichnis hinzuzufügen und klicken Sie auf *OK*.

Optional: Klicken Sie auf die Schaltfläche *Löschen*, um ein Basisverzeichnis zu löschen.

Im Basisverzeichnis wird ein Unterordner mit dem Namen *ELO* angelegt. Unter diesem Verzeichnis im Windows-Dateisystem liegt der tatsächliche Synchronisationsordner, den Sie mit einem Klick auf *OK* anlegen.

### Automatische Synchronisation

Optional: Setzen Sie das Häkchen bei *Automatische Synchronisation*, findet bei jedem Start von ELO ein Datenabgleich zwischen Basisverzeichnis und Archivordner statt.

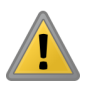

Beachten Sie: Eine zu hohe Anzahl von zu synchronisierenden Ordnern verzögert alle weitere Prozesse beim Start von ELOoffice.

## Konfiguration abgeschlossen

Damit besitzt das Modul alle notwendigen Angaben. Die Konfiguration ist abgeschlossen.

## Arbeiten mit dem MobileConnector

Im Folgenden soll an einer beispielhaften Synchronisation dargestellt werden, welche ausführlichen Protokollmöglichkeiten der ELO MobileConnector bietet. Verwenden Sie dafür ein Ordnerpaar, das Sie wie im Abschnitt *Konfiguration* beschrieben angelegt haben.

Vorbereitung 1. Klicken Sie auf *Archiv > MobileConnector starten*, um eine erste Synchronisation vorzunehmen.

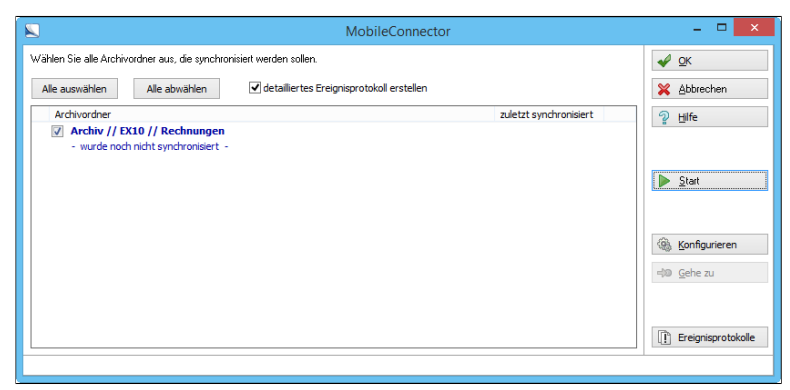

Abb. 408: Dialog 'MobileConnector starten'

Haben Sie wie im Abschnitt *Konfiguration* beschrieben ein Ordnerpaar angelegt und noch keine Synchronisation vorgenommen, erscheint im Dialog ein Archivordner. Die blaue Farbe signalisiert, dass noch keine Synchronisation vorgenommen wurde.

2. Klicken Sie auf die Schaltfläche *Start*.

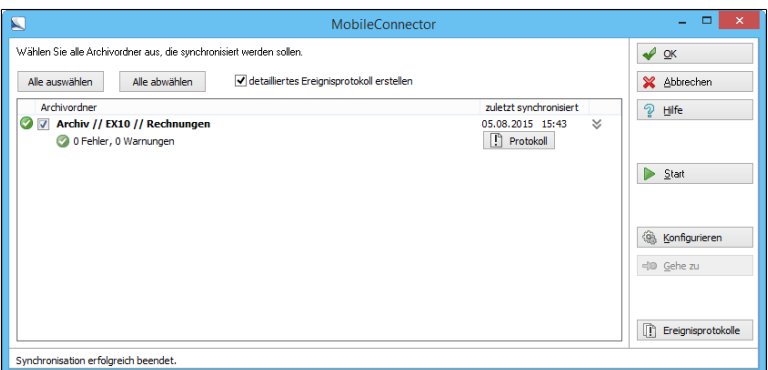

Abb. 409: Ergebnis der ersten Synchronisation

Es erscheint die Meldung, dass die Synchronisation erfolgreich beendet wurde.

3. Nehmen Sie ein nun paar Änderungen im ELO-Archivordner und im Ordner auf dem Dateisystem vor. In diesem Beispiel wurde Folgendes geändert:

- ELO-Archivordner: Ein Dokument wird gelöscht.
- ELO-Archivordner: Eine neue Version eines Dokuments wird abgelegt.
- Ordner im Windows-Dateisystem: Zwei Dokumente werden abgelegt.

## Synchronisation 4. Klicken Sie auf *Archiv > MobileConnector starten*, um eine erneute Synchronisation zu starten.

Es erscheint der Auswahldialog. Hier wählen Sie per Häkchen aus, welche Ordnerpaare synchronisiert werden sollen.

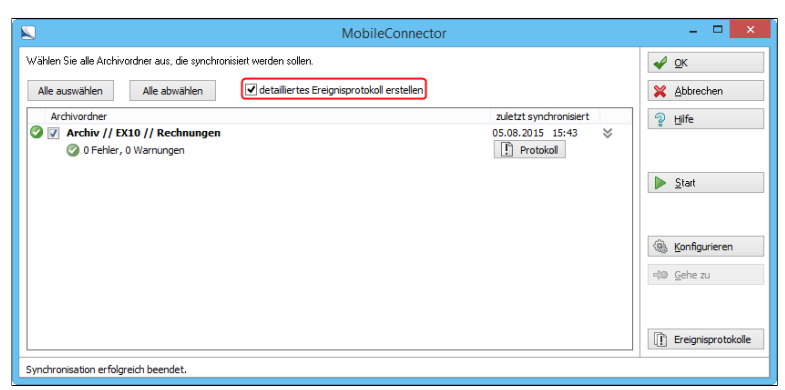

Abb. 410: Synchronisation: Kontrollkästchen 'Detailliertes Ereignisprotokoll'

5. Setzen Sie ein Häkchen bei *detailliertes Ereignisprotokoll erstellen*

6. Mit Klick auf *Start* wird die Synchronisation gestartet.

### Ergebnis der Synchro-.<br>Wählen Sie alle Archivordner aus I die synchronisiert werden sollen. nisation  $\sqrt{\alpha}$ Alle auswählen Alle abwählen detailiertes Ereignisprotokoll erstellen X Abbrechen Archivordner zuletzt synchronisiert  $2$  Hilfe **O** *V* Archiv // EX10 // Rechnungen 23.07.2015 12:02  $\sim$ - 1  $\boxed{\hspace{.5cm} \mid \hspace{.5cm} \mid \hspace{.5cm} \text{Protokoll} \hspace{.5cm} }$ 0 Fehler, 0 Warnungen 5 unveränderte Dokumente  $\mathcal{P}$  $\triangleright$  Start Neu: 2 Dokumente, 0 Ordner Neu: 0 Dateien, 0 Ordner Caändert: 0 Dolg mante Coändert: 1 Datei Gelöscht: 1 Datei, 0 Ordner 5  $\textcircled{\tiny{\textcircled{\tiny{in}}}}$  Konfigurieren d® Gehe zu 3 Δ Ereignisprotokolle Synchronisation erfolgreich beendet.

Abb. 411: Protokollübersicht einer Synchronisation

Eine Protokollübersicht über die vorgenommene Synchronisation erscheint.

Die Übersicht ist folgendermaßen aufgebaut:

- (1): Das grüne Häkchen signalisiert, dass die Synchronisation ohne Fehler oder Warnungen beendet wurde.
- (2): Diese Zeile dokumentiert, wie viele Dokumente bei der Synchronisation auf beiden Seiten unverändert blieben.
- (3): Hier wird protokolliert, welche Veränderungen sich im ELO-Archivordner ergeben haben.
- (4): Hier wird protokolliert, welche Veränderungen sich im Windows-Dateisystem ergeben haben. Eine Löschung wird fett hervorgehoben.
- (5): Die Schaltfläche *Protokoll* führt zum detaillierten Ereignisprotokoll.

## Ereignisprotokoll 7. Klicken Sie auf die Schaltfläche *Protokoll*.

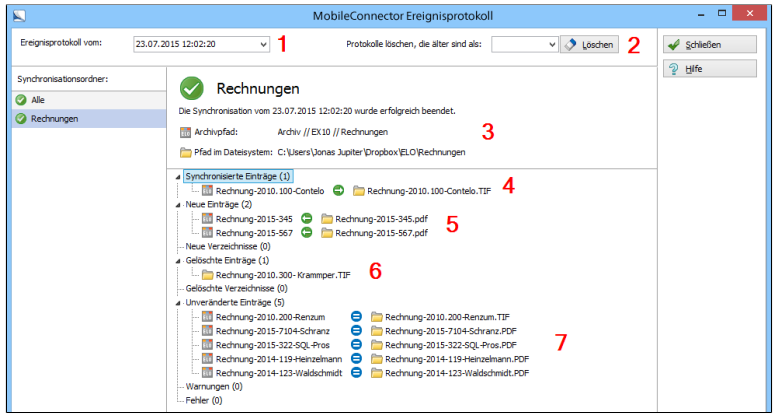

Abb. 412: Dialog 'Ereignisprotokoll'

Das Ereignisprotokoll ist folgendermaßen aufgebaut:
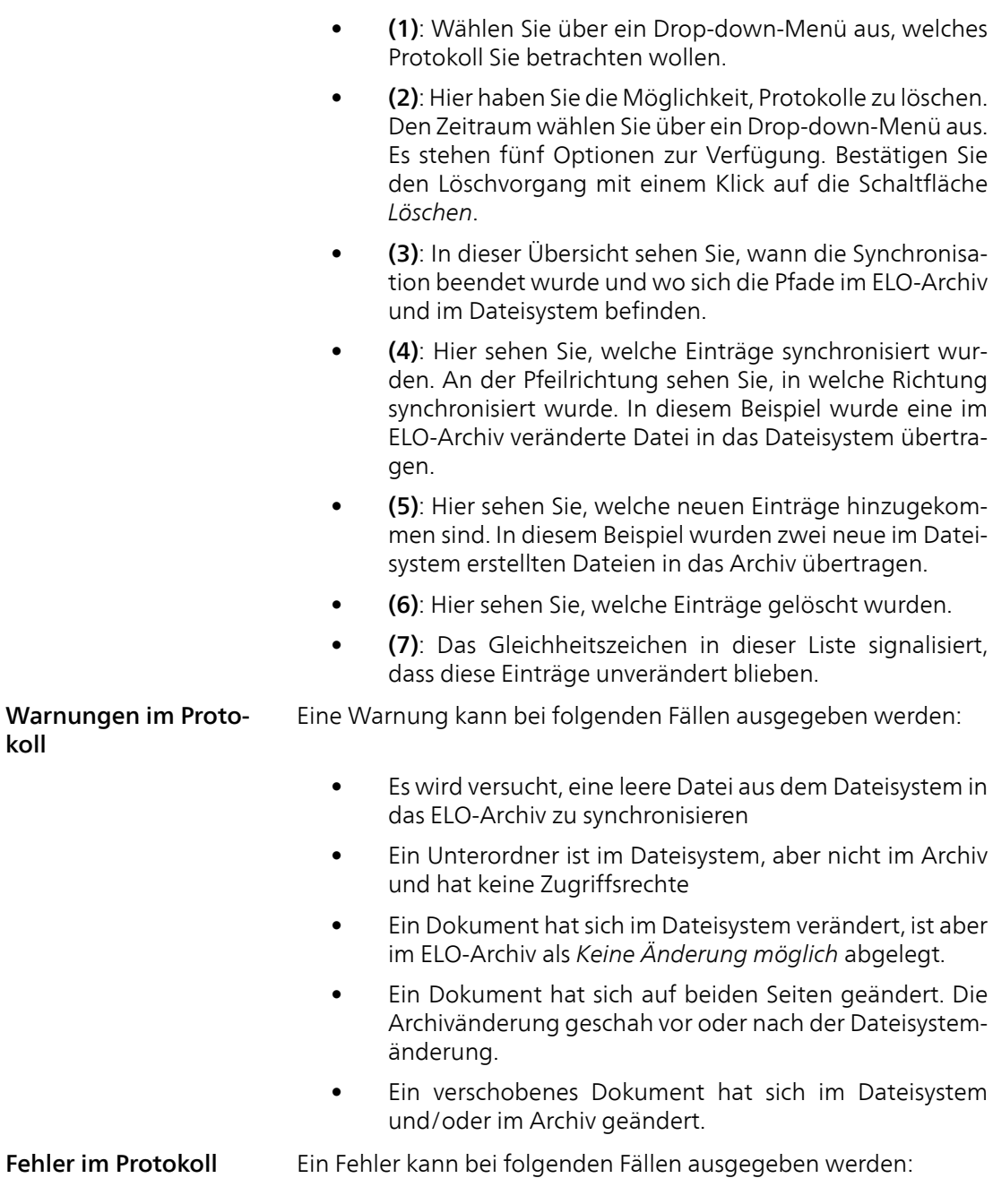

- Ein Dokument befindet sich im Dateisystem, aber nicht im ELO-Archiv und hat eine HTML-Datei mit einem nicht existierenden Maskennamen.
- Ein Dokument befindet sich im Dateisystem, aber nicht im ELO-Archiv und hat eine HTML-Datei mit einem nicht existierenden Maskenfeld.
- Ein Dokument befindet sich im Dateisystem, aber nicht im ELO-Archiv und hat eine HTML-Datei mit einem falschen Maskennamen zu einer existierenden Feld-ID.
- Im Dateisystem wird auf derselben Ebene ein Ordner mit demselben Namen einer Datei angelegt.
- Ein Dokument befindet sich im Dateisystem, aber nicht im ELO-Archiv und hat keine Zugriffsrechte.
- Ein Dokument ist im ELO-Archiv als gelöscht markiert, hat sich aber im Dateisystem geändert.
- Ein Verzeichnis mit Unterdateien und/oder Ordnern ist im ELO-Archiv als gelöscht markiert, eine Datei hat sich im Dateisystem geändert.

HTML-Datei Werden Dateien durch den ELO MobileConnector synchronisiert, wird pro Eintrag eine HTML-Datei geschrieben, in der die Metadaten zur Synchronisation dokumentiert werden. Folgende Informationen enthält die HTML-Datei:

- GUID: Die eindeutige ID des Archivs.
- MD5-Hash: Ein Kennzeichen, dass sich seit der letzten Synchronisation was geändert hat.

Beachten Sie: Beim Löschen und Bearbeiten der HTML-Dateien gehen wichtige Verarbeitungsdaten der synchronisierten Dateien verloren. Wenn Sie die im Protokoll angezeigten Fehler nicht be-

• Verschlagwortungsinformationen

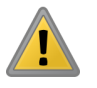

heben können, hilft ein Löschen der HTML-Datei und eine kompletten Neuaufnahme des betreffenden Dokuments in das Archiv. Gleichzeitige Ände-

Wird ein Eintrag sowohl im Dateisystem als auch im ELO-Archiv geändert, landet der letzte geänderte Eintrag als Arbeitsversion im Funktionsbereich *Aufgaben*. Die ältere Version ist über die Versionsgeschichte im ELO-Archiv zu erreichen.

rung

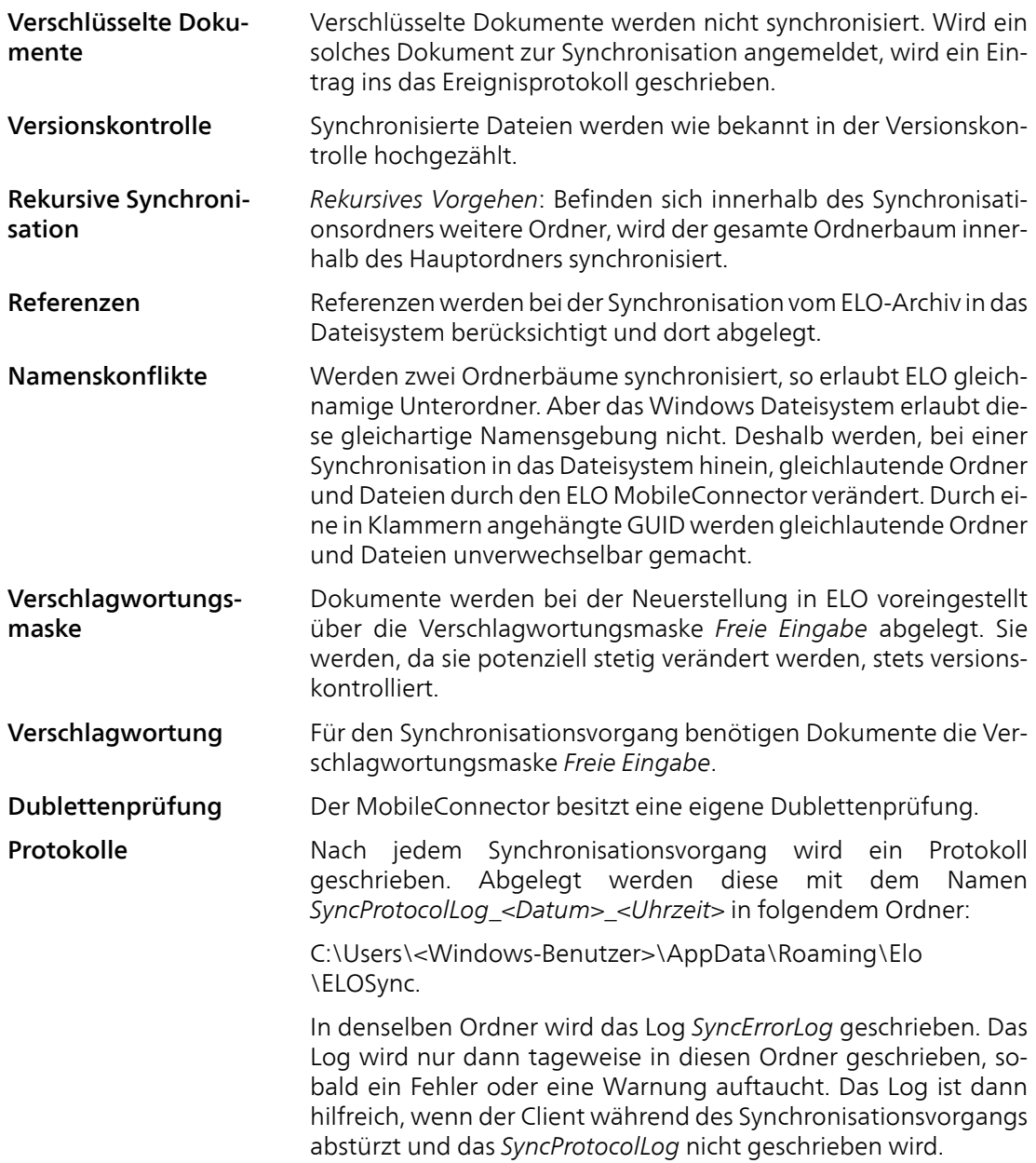

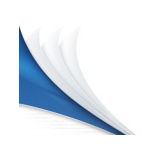

# ELO Dropzone

Übersicht Mit der ELO Dropzone legen Sie eintreffende Dokumente effizienter und komfortabler im ELO-Archiv ab. Ziehen Sie Dokumente und Dateien einfach per Drag&Drop auf eine von Ihnen definierte Kachel. Die Verschlagwortung und Ablage erledigt die ELO Dropzone nach von Ihnen vordefinierten Regeln. Dem Benutzer wird ein schneller und einfacher Zugriff auf häufig verwendete Funktionen ermöglicht und die Dokumente können noch schneller und einfacher im ELO-Archiv abgelegt werden.

> Neben der Ablagekachel können Sie auch Such- und Skriptkacheln anlegen. Mit einer Suchkachel können Sie die gewünschten Suchbegriffe über die Indexfelder einer Verschlagwortungsmaske einrichten. Außerdem ist es möglich, Suchkacheln zu definieren, die über Tastenkombinationen aktiviert werden. Mit einer Skriptkachel können Sie ein Skript ereignisgesteuert aufrufen.

> Zudem ist es möglich, mit regulären Ausdrücken in der ELO Dropzone zusätzliche Variablen zu erstellen, die für die Definition von Kacheln verwendet werden können.

> Das Kapitel enthält Abschnitte zur Installation und Konfiguration, zu Anwendungsbeispielen und Administration.

## Installation und Konfiguration

Installation Die ELO Dropzone ist Bestandteil von ELOoffice wird daher bei der Installation mit installiert.

Starten Mach der Installation wird auf dem Desktop eine Verknüpfung zu ELOoffice erstellt.

Die ELO Dropzone startet beim Öffnen automatisch.

Deaktivieren: Sie können die ELO Dropzone in der Konfiguration deaktivieren.

*ELO-Menü* > *Konfiguration* > *Allgemein* > *Zusätzliche Module*.

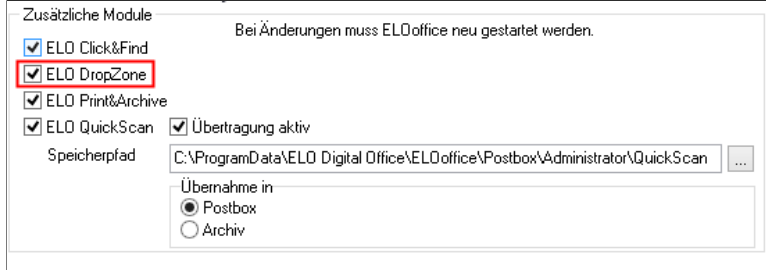

Abb. 413: Konfiguration - Aktivieren und deaktivieren der ELO Dropzone

Entfernen Sie das Häkchen bei der ELO Dropzone.

Nach einem Neustart von ELOoffice wird die ELO Dropzone nicht mehr automatisch gestartet.

### Programmoberfläche

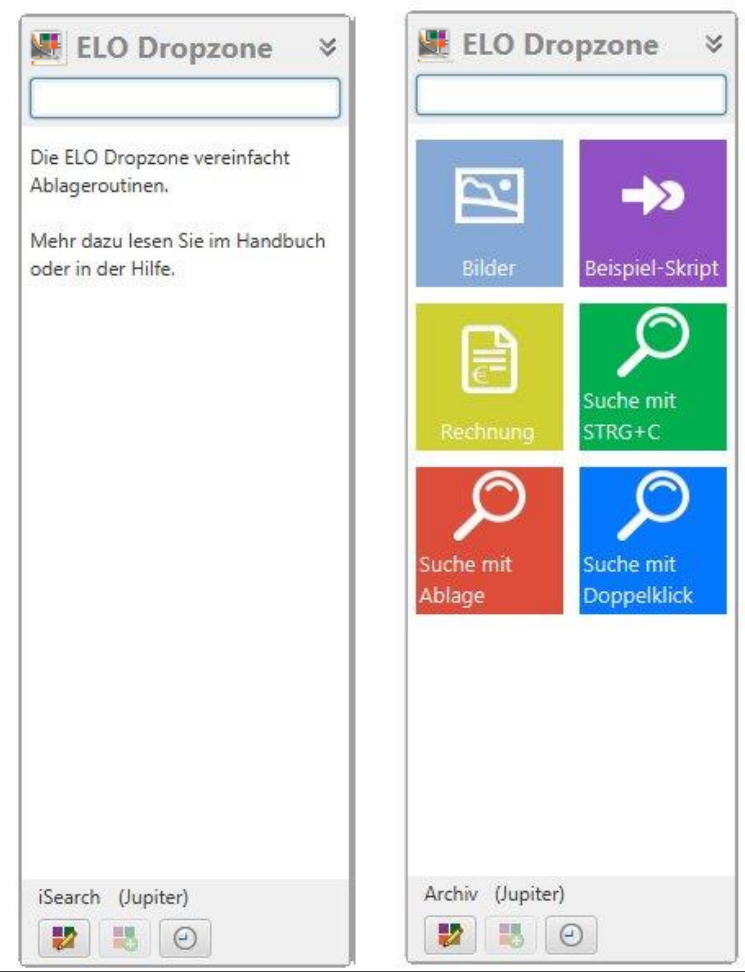

Abb. 414: Programmoberfläche der ELO Dropzone - vor dem ersten Start und mit Kacheln

Beim ersten Start ist die ELO Dropzone zunächst leer (siehe linker Screenshot *Programmoberfläche*). Zum Vergleich daneben eine mit mehreren Kacheln befüllte ELO Dropzone.

Optional: Haben Sie bei der Installation von ELOoffice die Archivvorlage ausgewählt, werden Ihnen beim ersten Start drei vorkonfigurierte Beispielkacheln angeboten: *Rechnung*, *Angebot* und *Bild*.

Einklappen - ausklappen

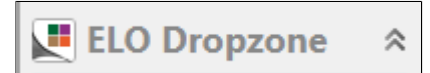

Abb. 415: Eingeklappte ELO Dropzone

Die ELO Dropzone lässt sich ein- und ausklappen, indem Sie auf den Kopfbereich mit dem Schriftzug *ELO Dropzone* klicken.

Schaltflächen

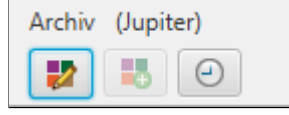

Abb. 416: Die Schaltflächen der ELO Dropzone

In der unteren Statusleiste werden Informationen über das aktuelle Archiv, den aktiven Benutzer und drei weitere Schaltflächen angezeigt:

1. Zeile links: Das derzeit aktive Archiv

1. Zeile rechts: Der angemeldete Benutzer

Schaltfläche links: Stiftsymbol - Kacheln bearbeiten. Wechseln Sie in den Bearbeitungsmodus für persönliche Kacheln. Den Bearbeitungsmodus für globale Kacheln erreichen Sie über das Kontextmenü.

Schaltfläche Mitte: Plussymbol - Neue Kachel erstellen

Schaltfläche rechts: Uhrensymbol - Verlauf (History) der ELO Dropzone ansehen

### Verlauf/History Der Verlauf zeigt die letzten 20 Ablageprozesse an, die eine Kachel getätigt hat. Klickt man auf einen dieser Einträge, öffnet sich der entsprechende Eintrag im Archiv.

Neuer Ordner im Archiv Wird in der ELO Dropzone eine neue Kachel eingerichtet und gespeichert, werden die Verarbeitungsanweisungen im ELO-Archiv in einem neuen Archivordner unter *¶Administration¶Dropzone* gespeichert. Dieser Ordner wird im ELO-Archiv automatisch eingerichtet. Die dort gespeicherten Angaben sind Textdateien und können in andere Archive exportiert werden.

### Kontextmenü

Bearbeitungsmodus für persönliche Kacheln Bearbeitungsmodus für globale Kacheln Bearbeitung beenden Reguläre Ausdrücke Systemeinstellungen Neue Kachel hinzufügen Kachel bearbeiten Kachel kopieren Kachel löschen Zuletzt abgelegte Dokumente ELO Dropzone beenden

Bearbeitungsmodus für persönliche Kacheln: Wechseln Sie in den Bearbeitungsmodus für persönliche Kacheln.

Bearbeitungsmodus für globale Kacheln: Wechseln Sie in den Bearbeitungsmodus für globale Kacheln.

Bearbeitung beenden: Beenden Sie die Bearbeitung der Kacheln.

Reguläre Ausdrücke: Wechseln Sie in den Assistenten für die ELO Dropzone RegEx Konfiguration.

Systemeinstellungen: Wechseln Sie in den Dialog *Systemeinstellungen bearbeiten*.

Neue Kachel hinzufügen: Fügen Sie eine neue Kachel hinzu. Ob eine persönliche oder globale Kachel hinzugefügt wird, hängt davon ab, ob zuvor die Option *Bearbeitungsmodus für persönliche Kacheln* oder *Bearbeitungsmodus für globale Kacheln* gewählt wurde. Sie können bis zu 18 persönliche und 18 globale Kacheln anlegen.

Kachel bearbeiten: Es wird in den Bearbeitungsmodus der Kachel umgeschaltet.

Abb. 417: Kontextmenü der ELO Dropzone

Kachel kopieren: Kopieren Sie eine Kachel mit den identischen Einstellungen. Eine neue Kachel wird hinzugefügt und der Konfigurator für die Kacheln erscheint.

Kachel löschen: Löschen Sie eine Kachel aus der ELO Dropzone.

Zuletzt abgelegte Dokumente: Zeigt eine Liste der letzten zwanzig in der ELO Dropzone abgelegten Dokumente an.

ELO Dropzone beenden: Beenden Sie die ELO Dropzone.

Es gibt globale und persönliche Kacheln.

Globale Kachel: Wird vom Administrator angelegt. Ist immer und für alle sichtbar. Steht immer in der Hierarchie über persönlichen Kacheln und verdrängt diese in der ELO Dropzone nach unten.

Persönliche Kachel: Wird vom Benutzer angelegt. Ist nur für ihn sichtbar. Wird von globalen Kacheln nach unten verdrängt.

Bevor Sie beginnen, Kacheln in der ELO Dropzone zu erstellen, sollten Sie über das Kontextmenü den Dialog *Systemeinstellungen bearbeiten* aufrufen.

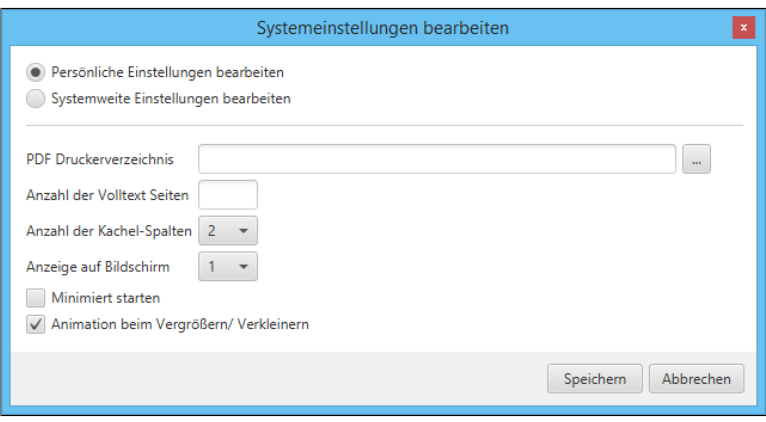

Abb. 418: Dialog 'Systemeinstellungen bearbeiten'

Hier legen Sie allgemeine Einstellungen für alle Kacheln der ELO Dropzone fest. Über die Kachelkonfiguration passen Sie später die einzelnen Kacheln an.

### Systemeinstellungen bearbeiten

Globale und persönli-

che Kacheln

Wählen Sie über die Optionsfelder aus, ob Sie *persönliche* oder *systemweite* (globale) Einstellungen vornehmen wollen.

PDF Druckerverzeichnis: Wählen Sie über das Textfeld *PDF Druckerverzeichnis* den Dateipfad für die Überwachung des PDF-Druckerverzeichnisses aus. Befinden sich PDF-Dokumente in diesem Verzeichnis, werden diese anhand der Vorgaben der angelegten Kacheln in der ELO Dropzone archiviert. Die Vorgaben der einzelnen Kacheln legen Sie über die Kachelkonfiguration fest.

Anzahl der Volltext Seiten: Über den Wert im Feld *Anzahl der Volltext Seiten* bestimmen Sie, wie viele Seiten pro Dokument bei der OCR-Vorverarbeitung höchstens ausgewertet werden sollen. Ausgewertet werden die Formate PDF und TIFF.

Anzahl der Kachel-Spalten: Stellen Sie ein, wie viele Kachelspalten angezeigt werden sollen. Sie haben die Wahl zwischen einer, zwei oder drei Spalten.

Anzeige auf Bildschirm: Bei einem Betrieb mit mehreren Bildschirmen haben Sie die Möglichkeit, die ELO Dropzone auf einem anderen als dem primären Bildschirm anzuzeigen. Wird sie auf einem ungültigen Bildschirm konfiguriert, wird sie automatisch auf den primären Bildschirm zurückgeschaltet.

Minimiert starten: Setzen Sie einen Haken in das Kontrollkästchen *Minimiert starten*, um die ELO Dropzone immer eingeklappt zu starten.

Animation beim Vergrößern / Verkleinern: Setzen Sie einen Haken in das Kontrollkästchen *Animation beim Vergrößern / Verkleinern*, um eine Animation beim Ein- und Ausklappen der ELO Dropzone zu aktivieren. Setzen Sie keinen Haken, springt die Größe sofort um.

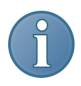

Hinweis: Lesen Sie im Abschnitt *Administration*, wie Sie die Konfiguration auch über den Zusatztext der Verschlagwortungsmaske einstellen können.

Kacheltypen Es können drei verschiedene Kacheltypen in der ELO Dropzone eingerichtet werden:

- Ablagekachel
- **Suchkachel**

### • Skriptkachel

Nachfolgend wird die Konfiguration für diese drei Kacheltypen geschildert.

## Ablagekachel einrichten

Neue Kachel hinzufügen

1. Klicken Sie mit der rechten Maustaste in das mittlere Feld der ELO Dropzone.

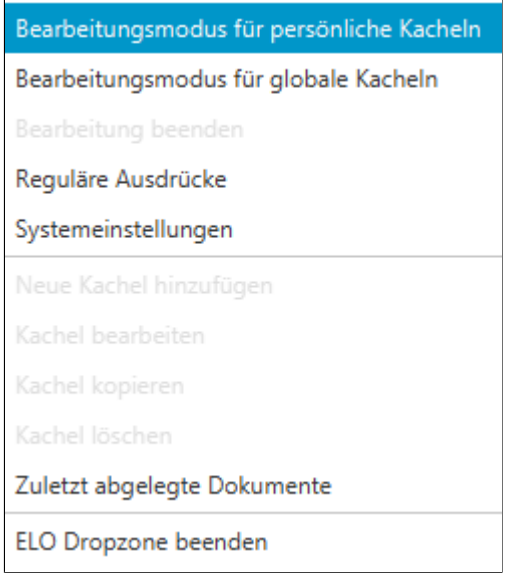

Abb. 419: Kontextmenü der ELO Dropzone

Das Kontextmenü der ELO Dropzone erscheint.

2. Klicken Sie auf den Menüeintrag *Bearbeitungsmodus für persönliche Kacheln*.

Alternativ: Um eine globale Ablagekachel zu erstellen, klicken Sie auf *Bearbeitungsmodus für globale Kacheln*.

Alternativ: Klicken Sie auf die Schaltfläche mit dem Stiftsymbol.

Die ELO Dropzone wechselt in den Bearbeitungsmodus. Sie erkennen den Bearbeitungsmodus am sandfarbenen Hintergrund.

3. Öffnen Sie das Kontextmenü der ELO Dropzone.

4. Klicken Sie auf den Menüeintrag *Neue Kachel hinzufügen*.

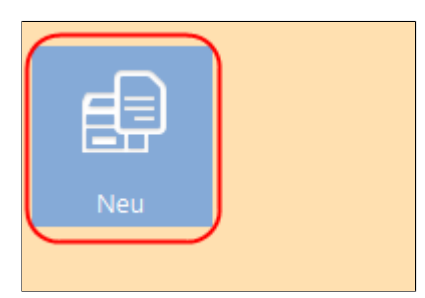

Abb. 420: Neue Kachel in der ELO Dropzone

Ein neue Kachel erscheint.

### Ablagekachel definieren

1. Doppelklicken Sie auf die neue Kachel.

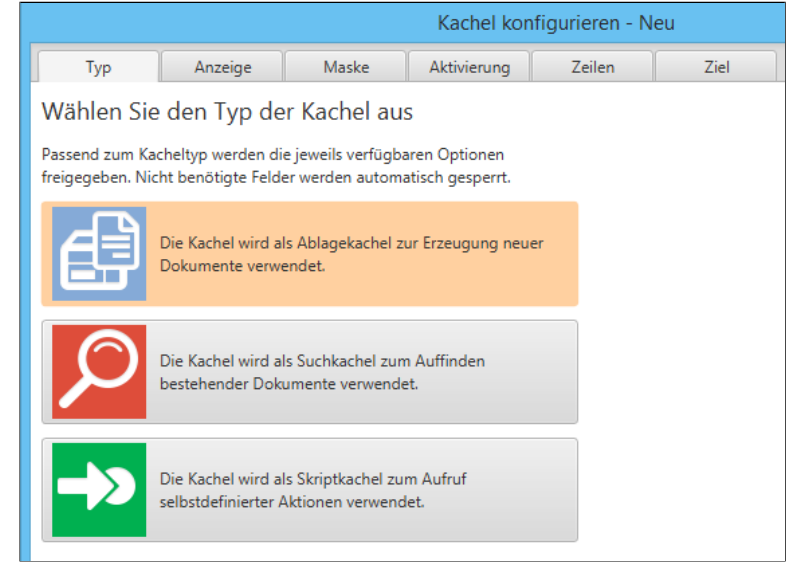

Abb. 421: Dialog 'Kachel konfigurieren'

Der Dialog *Kachel konfigurieren* erscheint. Die Registerkarte *Typ* ist geöffnet.

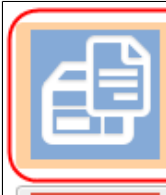

Die Kachel wird als Ablagekachel zur Erzeugung neuer Dokumente verwendet.

Die Kachel wird als Suchkachel zum Auffinden

Abb. 422: Kacheltyp 'Ablagekachel'

2. Klicken Sie auf das Ablagekachelsymbol.

Der Typ *Ablagekachel* ist gewählt.

### Anzeige 1. Klicken Sie auf die Registerkarte *Anzeige*.

Kachel konfigurieren - Neu Tvp Anzeige Maske Aktivierung Zeilen Ziel Basisdaten zur Anzeige der Kachel. Hier können die Basisdaten zur Anzeige der Kachel im Arbeitsbereich eingestellt werden. Name Neu Symbol Farbe Abb. 423: Registerkarte 'Anzeige'

Die Registerkarte *Anzeige* erscheint.

2. Klicken Sie in das Feld *Name*.

3. Legen Sie den Namen der Ablagekachel fest.

4. Um das Kachelsymbol zu ändern, klicken Sie auf das grau gefärbte Kachelsymbol.

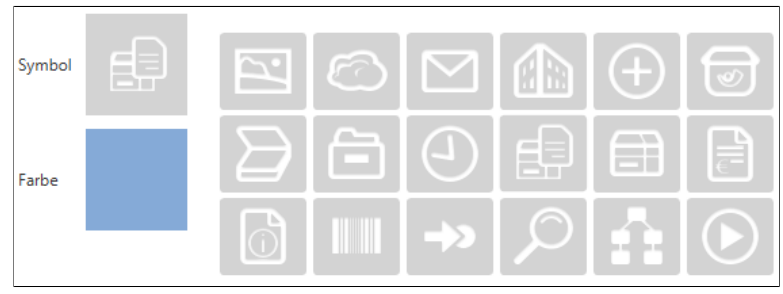

Abb. 424: Kachelsymbole

Die zur Verfügung stehenden Kachelsymbole erscheinen.

5. Klicken Sie auf ein Symbol.

6. Um die Farbe der Kachel zu ändern, klicken Sie auf das farbige Quadrat.

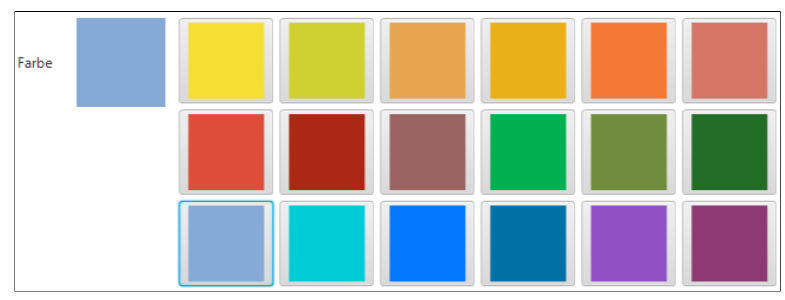

Abb. 425: Kachelfarben

Die zur Verfügung stehenden Farben erscheinen.

7. Klicken Sie auf eine Farbe.

Sie haben Kachelnamen, Kachelsymbol und Kachelfarbe definiert.

Maske 1. Klicken Sie auf die Registerkarte *Maske*.

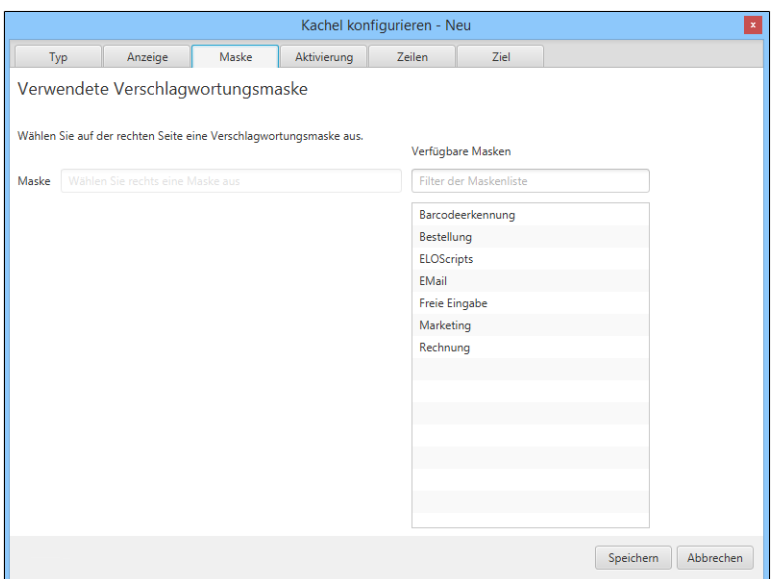

Abb. 426: Registerkarte 'Maske'

Die Registerkarte *Maske* erscheint.

2. Klicken Sie auf eine der verfügbaren Verschlagwortungsmasken.

Sie haben die Kachel mit einer Verschlagwortungsmaske verbunden.

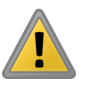

Beachten Sie: Ablagemasken mit dem Dokumentenstatus *Keine Änderung möglich* können nicht in der ELO Dropzone verwendet werden. Der Grund hierfür ist, dass die ELO Dropzone zuerst das logische Dokument anlegt und dann die Datei hinzufügt.

Aktivierung Die Registerkarte *Aktivierung* bietet zusätzliche Optionen für die Definition von Kacheln. Die Auswahl an Optionen hängt vom gewählten Kacheltyp ab.

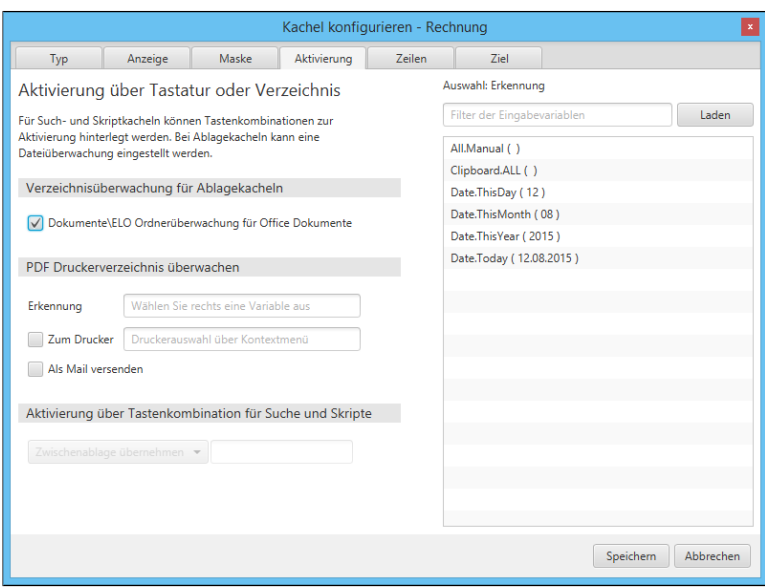

Abb. 427: Registerkarte 'Aktivierung'

Bei Ablagekacheln kann eine Verzeichnisüberwachung eingestellt werden.

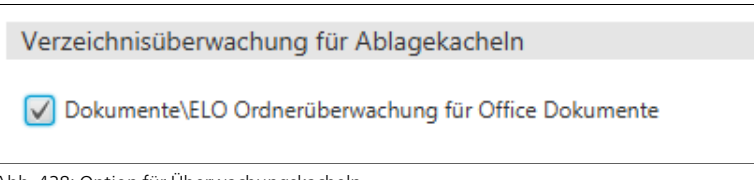

Abb. 428: Option für Überwachungskacheln

Wenn Sie die Option *Dokumente\ELO Ordnerüberwachung für Office Dokumente* aktivieren, wird die Ablagekachel zur Überwachungskachel.

Die ELO Dropzone überwacht im Windows-Dateisystem folgenden Pfad:

C:\Users\<Windows-Benutzer>\Documents\ELO\<Kachelname>

Befinden sich Microsoft-Office-Dokumente in diesem Verzeichnis, werden diese anhand der Vorgaben der Kachel archiviert.

Wird die Verschlagwortung eines Dokuments aus der Ordnerüberwachung mit *Abbrechen* beendet, wird das Dokument im Dateisystem im Ordner *Nicht archiviert* gespeichert: C:\Users\<Windows-Benutzer>\Documents\ELO\Nicht archiviert.

Über den Bereich *PDF Druckerverzeichnis überwachen* lassen sich Dokumente in einem Ausgabeverzeichnis eines virtuellen PDF-Druckers automatisiert archivieren.

Das Ausgabeverzeichnis legen Sie über die Systemeinstellungen fest: *Kontextmenü der Dropzone > Systemeinstellungen > PDF Druckerverzeichnis*.

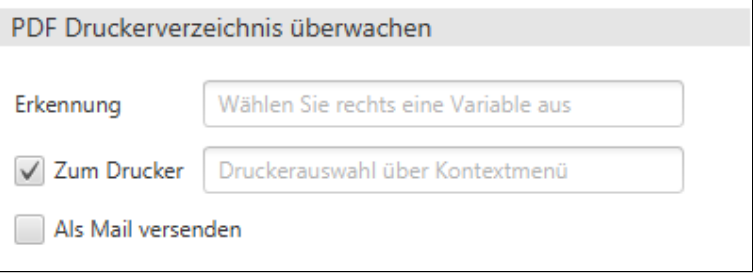

Abb. 429: Optionen für die Überwachung eines PDF-Druckerverzeichnisses

Um die Überwachung des PDF Druckerverzeichnisses zu aktivieren, ziehen Sie eine Variable in das Feld *Erkennung*.

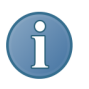

Hinweis: Sie können auch reguläre Ausdrücke als Variable verwenden. Lesen Sie im Abschnitt *Reguläre Ausdrücke*, wie Sie über reguläre Ausdrücke zusätzliche Variablen erstellen können.

Anhand der Variable werden die entsprechenden Dokumente im Ausgabeverzeichnis erkannt. Bleibt das Feld *Erkennung* leer, wird das PDF Druckerverzeichnis nicht überwacht.

Optional: Es lassen sich erkannte Dokumente zusätzlich auf Papier ausdrucken. Aktivieren Sie dazu die Option *Zum Drucker* und wählen Sie per Rechtsklick in das Eingabefeld den gewünschten Drucker aus.

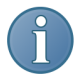

Hinweis: Die Option *Als Mail versenden* steht in ELOoffice derzeit nicht zur Verfügung.

### Zeilen 1. Klicken Sie auf die Registerkarte *Zeilen*.

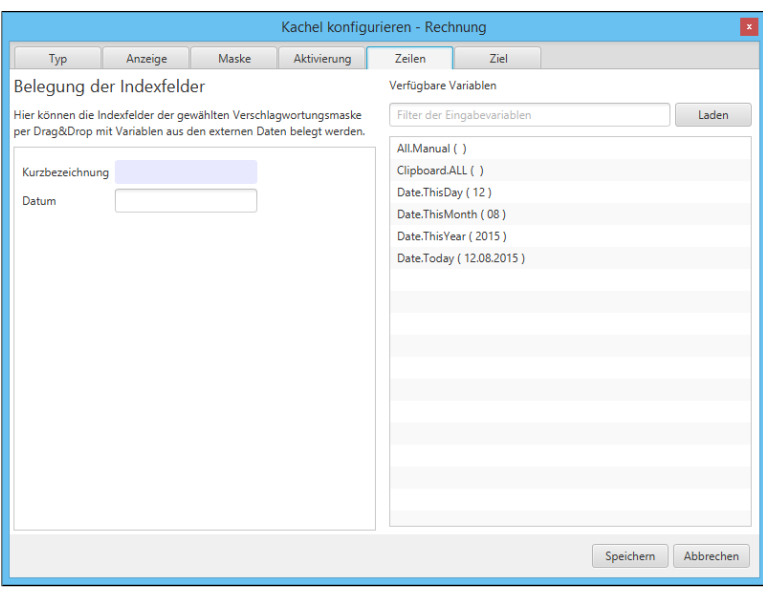

Abb. 430: Registerkarte 'Zeilen'

Die Registerkarte *Zeilen* erscheint.

Im linken Bereich sehen Sie alle Indexfelder der gewählten Verschlagwortungsmaske. Im Bereich *Verfügbare Variablen* sehen Sie die vorhandenen Variablen.

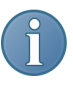

Hinweis: Um weitere Variablen zu importieren, laden Sie ein Musterdokument über die Schaltfläche *Laden*. Laden Sie beispielsweise ein Word-Dokument, öffnet sich Word kurz, um das Dokument zu analysieren. Danach schreibt die ELO Dropzone die ausgelesenen Metadaten zusätzlich in die Liste der verfügbaren Variablen.

2. Belegen Sie nun die Indexfelder der gewählten Verschlagwortungsmaske per Drag&Drop mit den verfügbaren Variablen.

Die Variablen werden in den Indexfeldern in geschweiften Klammern angezeigt. Diese Angabe bedeutet, dass ELO ab sofort bei jeder Verarbeitung über diese Kachel weiß, welche Daten für die Verschlagwortung an welcher Stelle auszulesen sind.

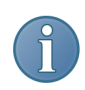

Hinweis: Sie können auf diese Art auch mehrere Variablen in ein Indexfeld setzen.

Sie können auch eine Angabe nur teilweise auslesen lassen. Etwa die ersten drei Buchstaben eines Vor- oder Nachnamens. Dafür setzen Sie innerhalb der geschweiften Klammer ganz rechts die Angabe, welches Wort und mit welcher Buchstabenanzahl ausgelesen werden soll. Beispielsweise {All.Author(1,3)} - diese Angabe liest ab dem ersten Zeichen nur die ersten drei Buchstaben aus.

3. Wenn Sie die Belegung der Indexfelder definiert haben, klicken Sie auf die Registerkarte *Ziel*.

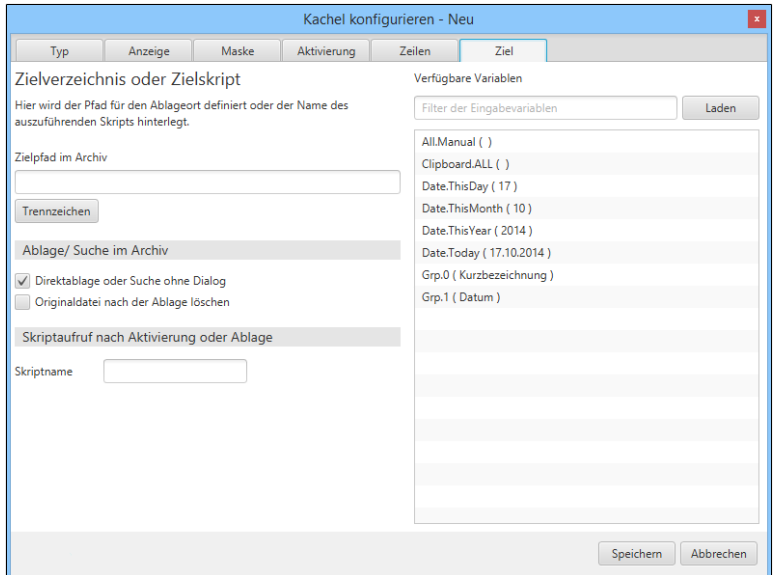

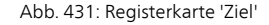

Die Registerkarte *Ziel* erscheint.

Im *Zielpfad im Archiv* geben Sie eine Archivposition für den eintreffenden Dokumenttyp ein. Mit der Schaltfläche *Trennzeichen* erzeugen Sie ein Pilcrow-Zeichen zur Trennung von Ordnerebenen.

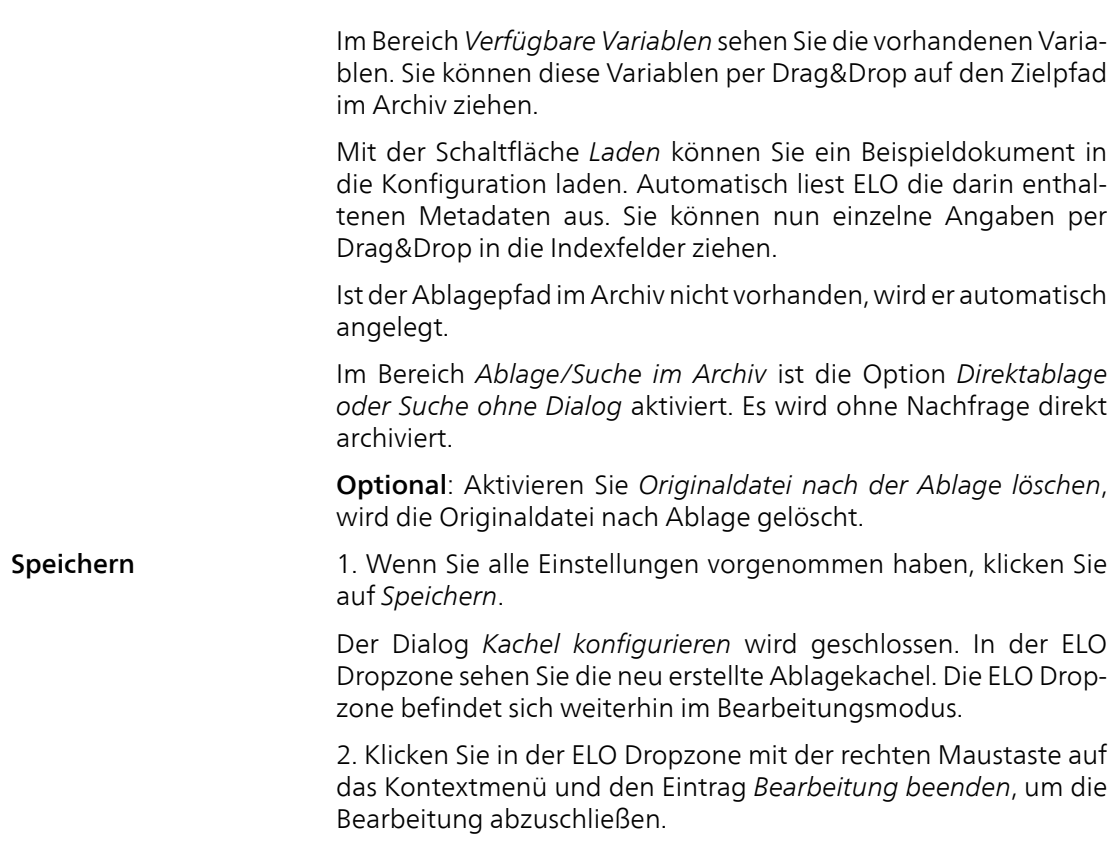

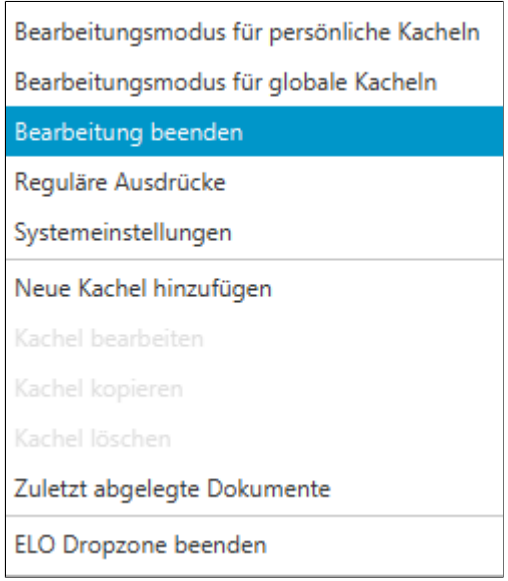

Abb. 432: Bearbeitung der ELO Dropzone beenden

**Ergebnis** Sie haben eine Ablagekachel eingerichtet. Per Drag&Drop auf die Ablagekachel lassen sich nun Dokumente im Archiv ablegen.

## Suchkachel einrichten

| <b>Typ</b><br>chen angelegt werden.<br>Neue Kachel hinzufü-<br>ELO Dropzone.<br>gen<br>Bearbeitungsmodus für persönliche Kacheln<br>Bearbeitungsmodus für globale Kacheln<br>Bearbeitung beenden<br>Reguläre Ausdrücke<br>Systemeinstellungen<br>Neue Kachel hinzufügen<br>Kachel bearbeiten<br>Kachel kopieren<br>Kachel löschen<br>Zuletzt abgelegte Dokumente<br>ELO Dropzone beenden |  |                                                                                                    |  |  |  |  |  |
|----------------------------------------------------------------------------------------------------|--|----------------------------------------------------------------------------------------------------|--|--|--|--|--|
|                                                                                                    |  | Mit einer Suchkachel in der ELO Dropzone können Sie gezielt<br>die gewünschten Suchbegriffe über die Indexfelder einer Ver-<br>schlagwortungsmaske einrichten. Außerdem ist es möglich, Such-<br>kacheln zu definieren, die über Tastenkombinationen aktiviert<br>werden und von der aktuellen Mausposition den Text auslesen.<br>Es können mehrere Tastenkombinationen für unterschiedliche Su- |  |  |  |  |  |
|                                                                                                    |  | 1. Klicken Sie mit der rechten Maustaste in das mittlere Feld der                                                                                                    |  |  |  |  |  |
|                                                                                                    |  |                                                                                                    |  |  |  |  |  |
|                                                                                                    |  |                                                                                                    |  |  |  |  |  |
|                                                                                                    |  |                                                                                                    |  |  |  |  |  |
|                                                                                                    |  |                                                                                                    |  |  |  |  |  |
|                                                                                                    |  |                                                                                                    |  |  |  |  |  |
|                                                                                                    |  |                                                                                                    |  |  |  |  |  |
|                                                                                                    |  |                                                                                                    |  |  |  |  |  |
|                                                                                                    |  |                                                                                                    |  |  |  |  |  |
|                                                                                                    |  |                                                                                                    |  |  |  |  |  |
|                                                                                                    |  |                                                                                                    |  |  |  |  |  |
|                                                                                                    |  |                                                                                                    |  |  |  |  |  |

Abb. 433: Kontextmenü der ELO Dropzone

Das Kontextmenü der ELO Dropzone erscheint.

2. Klicken Sie auf den Menüeintrag *Bearbeitungsmodus für persönliche Kacheln*.

Alternativ: Um eine globale Suchkachel zu erstellen, klicken Sie auf *Bearbeitungsmodus für globale Kacheln*.

Alternativ: Klicken Sie auf die Schaltfläche mit dem Stiftsymbol.

Die ELO Dropzone wechselt in den Bearbeitungsmodus. Sie erkennen den Bearbeitungsmodus am sandfarbenen Hintergrund.

- 3. Öffnen Sie das Kontextmenü der ELO Dropzone.
- 4. Klicken Sie auf den Menüeintrag *Neue Kachel hinzufügen*.

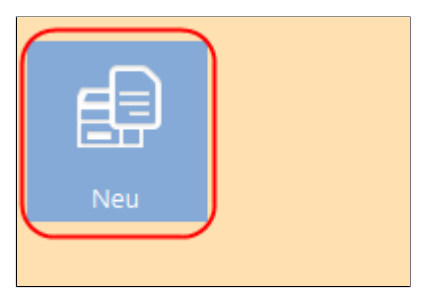

Abb. 434: Neue Kachel in der ELO Dropzone

Eine neue Kachel erscheint.

Suchkachel definieren 1. Doppelklicken Sie auf die neue Kachel.

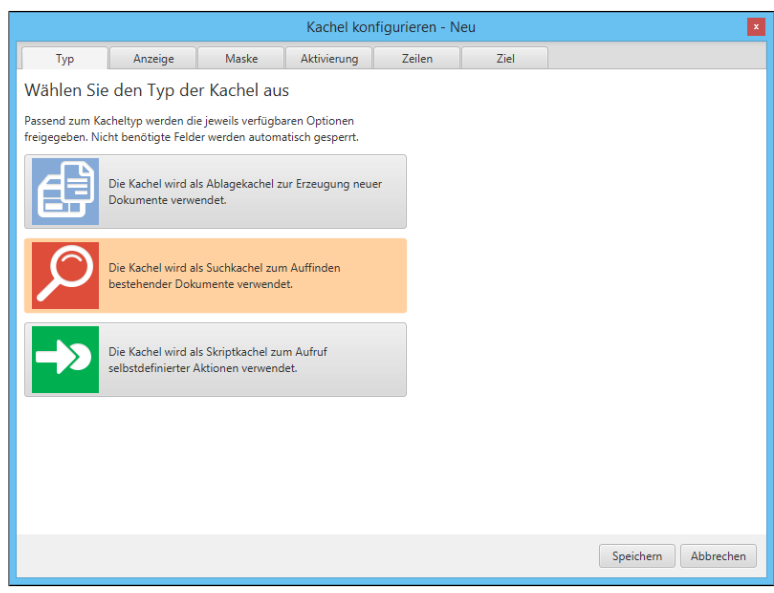

Abb. 435: Dialog 'Kachel konfigurieren'

Der Dialog *Kachel konfigurieren* erscheint. Die Registerkarte *Typ* ist geöffnet.

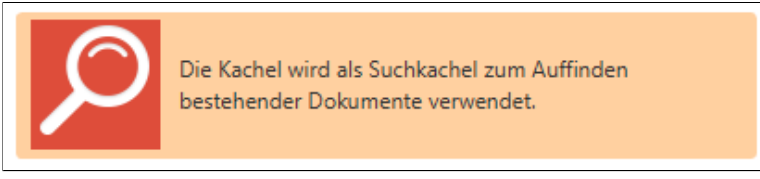

Abb. 436: Kacheltyp 'Suchkachel'

2. Klicken Sie auf das Lupensymbol.

Der Typ *Suchkachel* ist gewählt.

Anzeige 1. Klicken Sie auf die Registerkarte *Anzeige*.

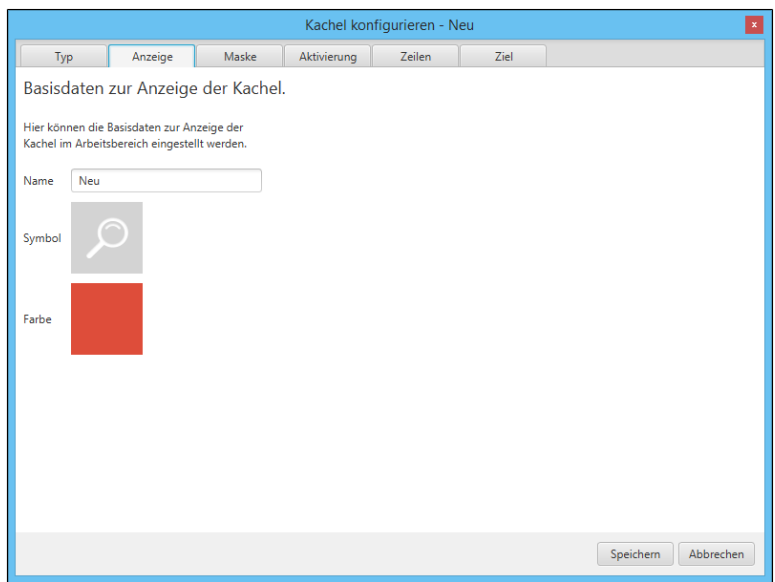

Abb. 437: Registerkarte 'Anzeige'

Die Registerkarte *Anzeige* erscheint.

- 2. Klicken Sie in das Feld *Name*.
- 3. Legen Sie den Namen der Suchkachel fest.

4. Um das Kachelsymbol zu ändern, klicken Sie auf das grau gefärbte Kachelsymbol.

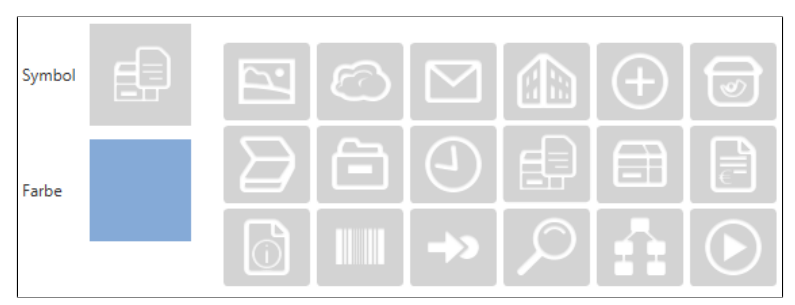

Abb. 438: Kachelsymbole

Die zur Verfügung stehenden Kachelsymbole erscheinen.

5. Klicken Sie auf ein Symbol.

6. Um die Farbe der Kachel zu ändern, klicken Sie auf das farbige Quadrat.

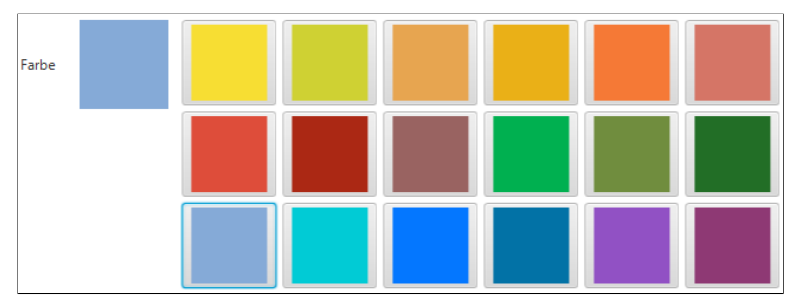

Abb. 439: Kachelfarben

Die zur Verfügung stehenden Farben erscheinen.

7. Klicken Sie auf eine Farbe.

Sie haben Kachelnamen, Kachelsymbol und Kachelfarbe definiert.

Maske 1. Klicken Sie auf die Registerkarte *Maske*.

| Kachel konfigurieren - Neu |                                                                   |       |             |                            |                        |           |                  |  |
|----------------------------|-------------------------------------------------------------------|-------|-------------|----------------------------|------------------------|-----------|------------------|--|
| Typ                        | Anzeige                                                           | Maske | Aktivierung | Zeilen                     | Ziel                   |           |                  |  |
|                            | Verwendete Verschlagwortungsmaske                                 |       |             |                            |                        |           |                  |  |
|                            |                                                                   |       |             |                            |                        |           |                  |  |
|                            | Wählen Sie auf der rechten Seite eine Verschlagwortungsmaske aus. |       |             |                            | Verfügbare Masken      |           |                  |  |
| Maske                      | Wählen Sie rechts eine Maske aus                                  |       |             |                            | Filter der Maskenliste |           |                  |  |
|                            |                                                                   |       |             |                            |                        |           |                  |  |
|                            |                                                                   |       |             |                            | Barcodeerkennung       |           |                  |  |
|                            |                                                                   |       |             | Bestellung                 |                        |           |                  |  |
|                            |                                                                   |       |             | <b>ELOScripts</b>          |                        |           |                  |  |
|                            |                                                                   |       |             | <b>EMail</b>               |                        |           |                  |  |
|                            |                                                                   |       |             | Freie Eingabe<br>Marketing |                        |           |                  |  |
|                            |                                                                   |       |             | Rechnung                   |                        |           |                  |  |
|                            |                                                                   |       |             |                            |                        |           |                  |  |
|                            |                                                                   |       |             |                            |                        |           |                  |  |
|                            |                                                                   |       |             |                            |                        |           |                  |  |
|                            |                                                                   |       |             |                            |                        |           |                  |  |
|                            |                                                                   |       |             |                            |                        |           |                  |  |
|                            |                                                                   |       |             |                            |                        |           |                  |  |
|                            |                                                                   |       |             |                            |                        |           |                  |  |
|                            |                                                                   |       |             |                            |                        |           |                  |  |
|                            |                                                                   |       |             |                            |                        | Speichern | <b>Abbrechen</b> |  |
|                            |                                                                   |       |             |                            |                        |           |                  |  |

Abb. 440: Registerkarte 'Maske'

Die Registerkarte *Maske* erscheint.

2. Klicken Sie auf eine der verfügbaren Verschlagwortungsmasken.

Sie haben die Kachel mit einer Verschlagwortungsmaske verbunden.

Zeilen 3. Klicken Sie auf die Registerkarte *Zeilen*.

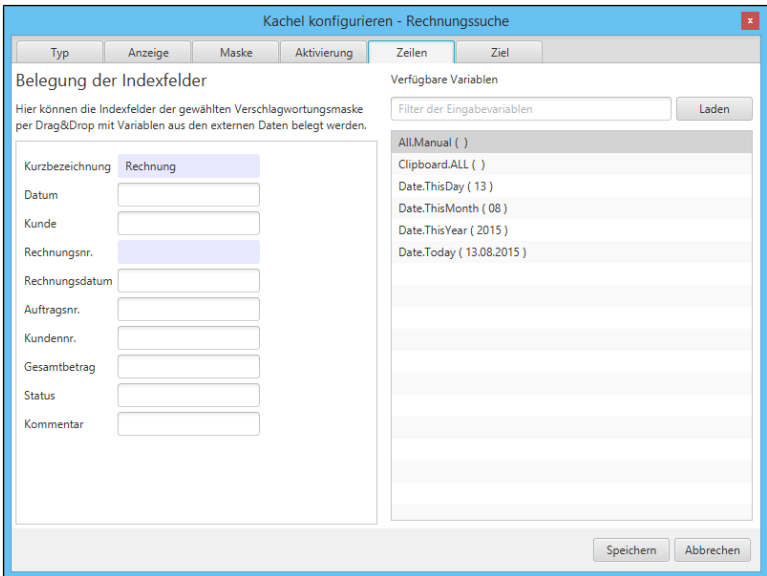

Abb. 441: Registerkarte 'Zeilen'

Die Registerkarte *Zeilen* erscheint. Im linken Bereich sehen Sie alle Indexfelder der gewählten Verschlagwortungsmaske. Im Bereich *Verfügbare Variablen* sehen Sie die vorhandenen Variablen.

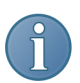

Hinweis: Um weitere Variablen zu importieren, laden Sie ein Musterdokument über die Schaltfläche *Laden*.

Optional: Geben Sie über die Indexfelder der gewählten Verschlagwortungsmaske Suchbegriffe vor. Dazu haben Sie folgende Möglichkeiten:

- Suchbegriff eintragen.
- Variable per Drag&Drop in ein Indexfeld ziehen.

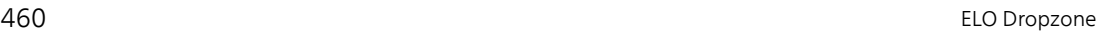

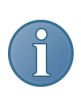

Hinweis: Beide Methoden lassen sich kombiniert einsetzen.

4. Wenn Sie die Suchbegriffe definiert haben, klicken Sie auf die Registerkarte *Ziel*.

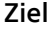

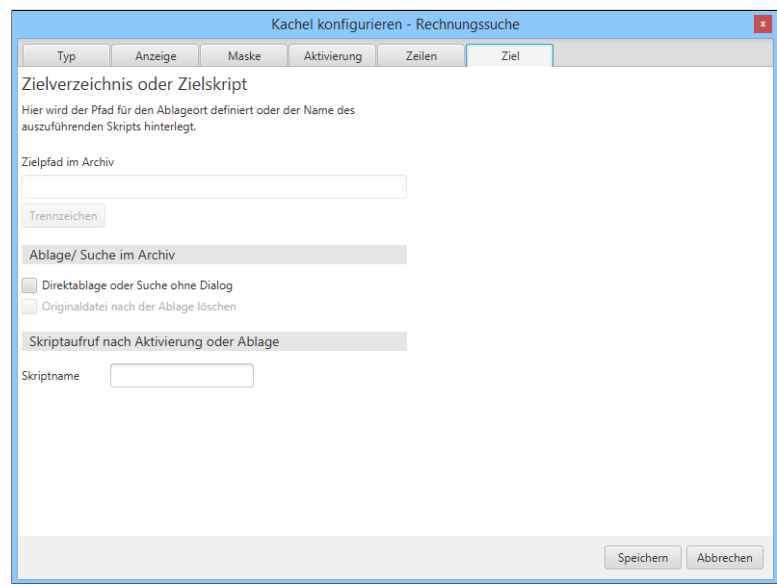

Abb. 442: Registerkarte 'Ziel'

Die Registerkarte *Ziel* erscheint.

Ist die Option *Direktablage oder Suche ohne Dialog* aktiviert, wird die Suche automatisch mit den in der Registerkarte *Zeilen* eingetragenen Informationen ausgeführt. Die Suchergebnisse erscheinen direkt in ELOoffice.

Ist die Option deaktiviert, erscheint beim Ausführen der Suchkachel der Dialog *Verschlagwortung durchsuchen* in ELOoffice. Sie haben, in diesem Fall, die Möglichkeit die Suchbegriffe manuell einzutragen bzw. zu ändern.

5. Wenn Sie alle Einstellungen vorgenommen haben, klicken Sie auf *Speichern*.

Der Dialog *Kachel konfigurieren* wird geschlossen. In der ELO Dropzone sehen Sie die neu erstellte Suchkachel. Die ELO Dropzone befindet sich weiterhin im Bearbeitungsmodus.

6. Klicken Sie in der ELO Dropzone mit der rechten Maustaste auf das Kontextmenü, um die Bearbeitung abzuschließen.

Sie haben eine Suchkachel eingerichtet. Per Klick auf die Suchkachel lässt sich der Suchvorgang starten.

Alternative: Aktivierung über Tastenkombination

Die Registerkarte *Aktivierung* bietet zusätzliche Optionen für die Definition von Kacheln. Die Auswahl an Optionen hängt vom gewählten Kacheltyp ab.

Bei Suchkacheln lassen sich Tastenkombinationen angeben. Dabei gilt:

- Die Tastenkombination aktiviert die Suche.
- Die gewählte Aktion wird ausgeführt und der jeweilige Inhalt in einer Variable übergeben.

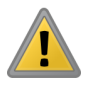

Beachten Sie: Bedenken Sie bei der Auswahl der Tastenkombinationen, dass die Tastenkombinationen in anderen Programmen vorbelegt sein können.

Es können folgende Aktionen bei der Anlage einer Tastenkombination für die Suche über das Drop-down-Menü gewählt werden:

- Zwischenablage übernehmen
- Mit STRG+C kopieren
- Mit Doppelklick kopieren

### Zwischenablage übernehmen

Der Inhalt der Windows-Zwischenablage wird übernommen.

1. Wählen Sie im Drop-down-Menü des Bereichs *Aktivierung über Tastenkombination für Suche und Skripte* den Menüpunkt *Zwischenablage übernehmen* aus.

2. Klicken Sie in das Feld im Bereich *Aktivierung über Tastenkombination für Suche und Skripte*.

Der Cursor blinkt im Feld.

3. Führen Sie die gewünschte Tastenkombination aus.

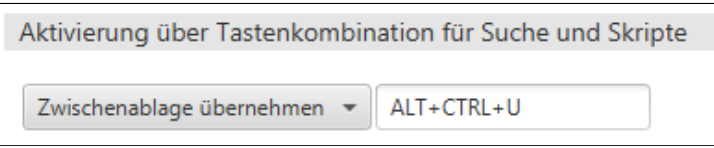

Abb. 443: Bereich 'Aktivierung über Tastenkombination'; Zwischenablage übernehmen

Die Tastenkombination wird im Feld angezeigt.

4. Wechseln Sie in die Registerkarte *Zeilen*.

5. Belegen Sie im Bereich *Belegung der Indexfelder* ein Indexfeld mit der Variable *{Clipboard.ALL}*. In diesem Beispiel soll das Indexfeld *Kurzbezeichnung* durchsucht werden.

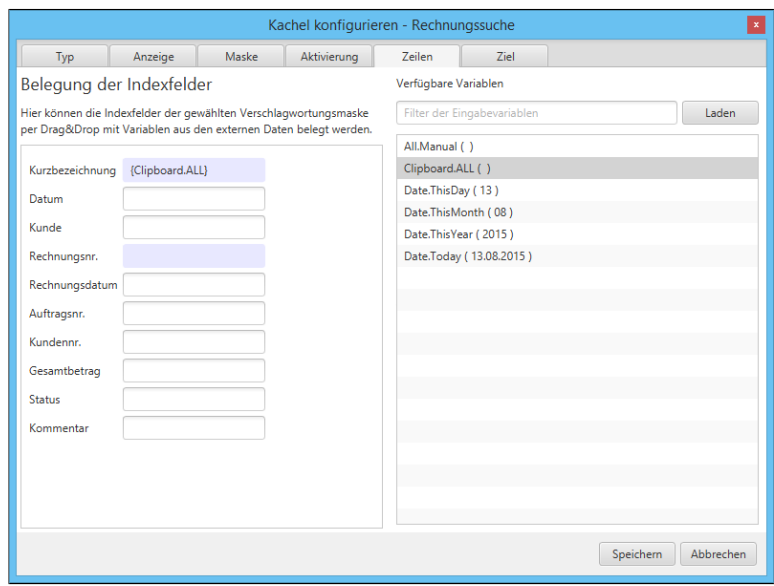

Abb. 444: Registerkarte 'Zeilen'; Eingabe der Variable

Sie haben nun die Suche über die *Zwischenablage* aktiviert.

### Mit STRG+C kopieren

Simuliert einen Kopiervorgang mit STRG+C.

1. Wählen Sie im Drop-down-Menü des Bereichs *Aktivierung über Tastenkombination für Suche und Skripte* den Menüpunkt *Mit STRG+C kopieren* aus.

2. Klicken Sie in das Feld im Bereich *Aktivierung über Tastenkombination für Suche und Skripte*.

Der Cursor blinkt im Feld.

3. Führen Sie die gewünschte Tastenkombination aus.

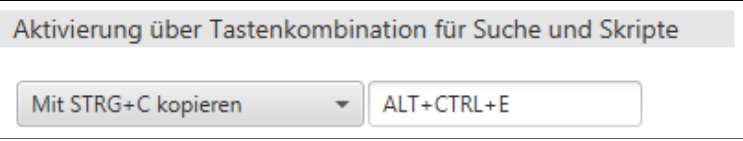

Abb. 445: Bereich 'Aktivierung über Tastenkombination'; Mit STRG+C kopieren

Die Tastenkombination wird im Feld angezeigt.

4. Wechseln Sie in die Registerkarte *Zeilen*.

5. Belegen Sie im Bereich *Belegung der Indexfelder* ein Indexfeld mit der Variable *{Clipboard.ALL}*.

Sie haben nun die Suche über *STRG+C* aktiviert.

### Mit Doppelklick kopieren

Simuliert von der aktuellen Mausposition aus einen Kopiervorgang mit Doppelklick.

1. Wählen Sie im Drop-down-Menü des Bereichs *Aktivierung über Tastenkombination für Suche und Skripte* den Menüpunkt *Mit Doppelklick kopieren* aus.

2. Klicken Sie in das Feld im Bereich *Aktivierung über Tastenkombination für Suche und Skripte*.

Der Cursor blinkt im Feld.

3. Führen Sie die gewünschte Tastenkombination aus.

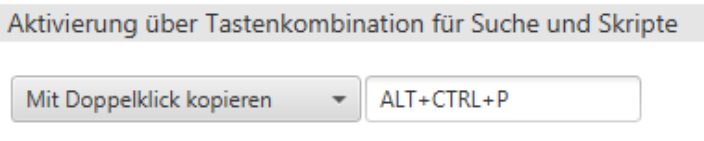

Abb. 446: Bereich 'Aktivierung über Tastenkombination'; Mit Doppelklick kopieren

Die Tastenkombination wird im Feld angezeigt.

4. Wechseln Sie in die Registerkarte *Zeilen*.

5. Belegen Sie im Bereich *Belegung der Indexfelder* ein Indexfeld mit der Variable *{Clipboard.ALL}*.

Sie haben nun die Suche über *Doppelklick* aktiviert.

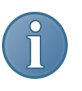

Hinweis: Bitte bedenken Sie, dass per Doppelklick lediglich ein Wort an der Cursorposition markiert wird. Daher ist die Suche nach mehreren Wörtern nicht möglich.

## Skriptkachel einrichten

Neue Kachel hinzufügen

1. Klicken Sie mit der rechten Maustaste in das mittlere Feld der ELO Dropzone.

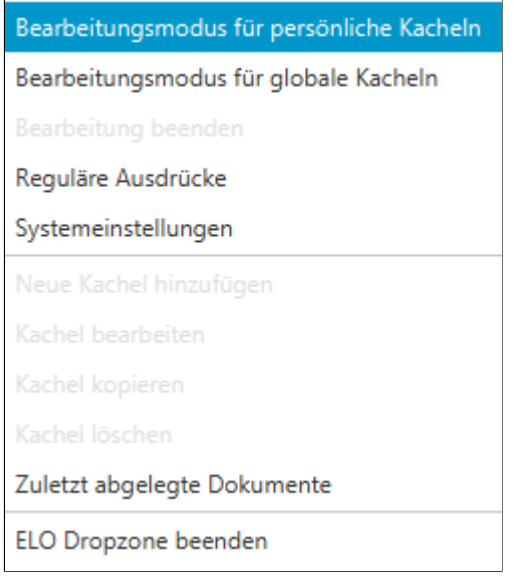

Abb. 447: Kontextmenü der ELO Dropzone

Das Kontextmenü der ELO Dropzone erscheint.

2. Klicken Sie auf den Menüeintrag *Bearbeitungsmodus für persönliche Kacheln*.

Alternativ: Um eine globale Skriptkachel zu erstellen, klicken Sie auf *Bearbeitungsmodus für globale Kacheln*.

Alternativ: Klicken Sie auf die Schaltfläche mit dem Stiftsymbol.

Die ELO Dropzone wechselt in den Bearbeitungsmodus. Sie erkennen den Bearbeitungsmodus am sandfarbenen Hintergrund.

3. Öffnen Sie das Kontextmenü der ELO Dropzone.

4. Klicken Sie auf den Menüeintrag *Neue Kachel hinzufügen*.

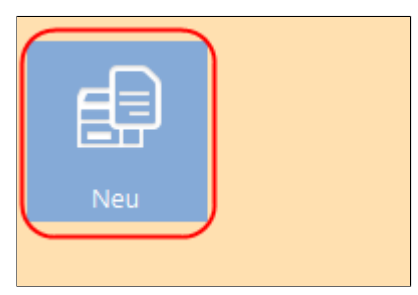

Abb. 448: Neue Kachel in der ELO Dropzone

Eine neue Kachel erscheint.

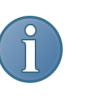

Hinweis: Bei der Konfiguration der Skriptkachel können nur wenige Einstellungen vorgenommen werden. Es sind daher nur die Registerkarten *Typ*, *Anzeige*, *Aktivierung* und *Ziel* aktiv.

1. Doppelklicken Sie auf die neue Kachel.

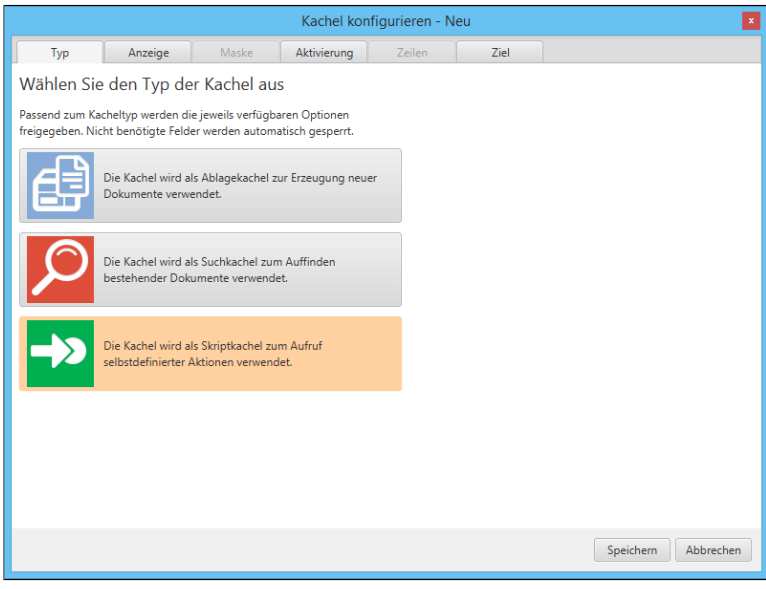

Abb. 449: Dialog 'Kachel konfigurieren'

Der Dialog *Kachel konfigurieren* erscheint. Die Registerkarte *Typ* ist geöffnet.

### Skriptkachel definieren

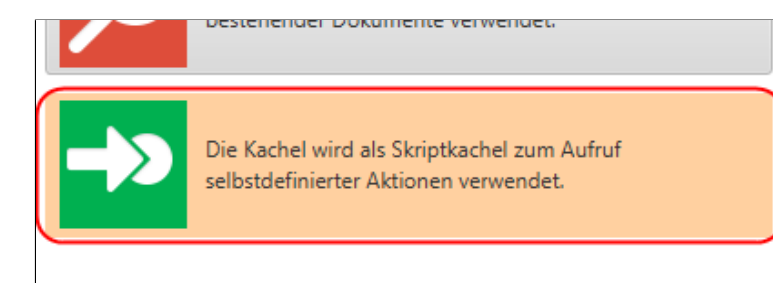

Abb. 450: Kacheltyp 'Skriptkachel'

2. Klicken Sie auf das Symbol für Skriptkacheln.

Der Typ *Skriptkachel* ist gewählt.

### Anzeige 1. Klicken Sie auf die Registerkarte *Anzeige*.

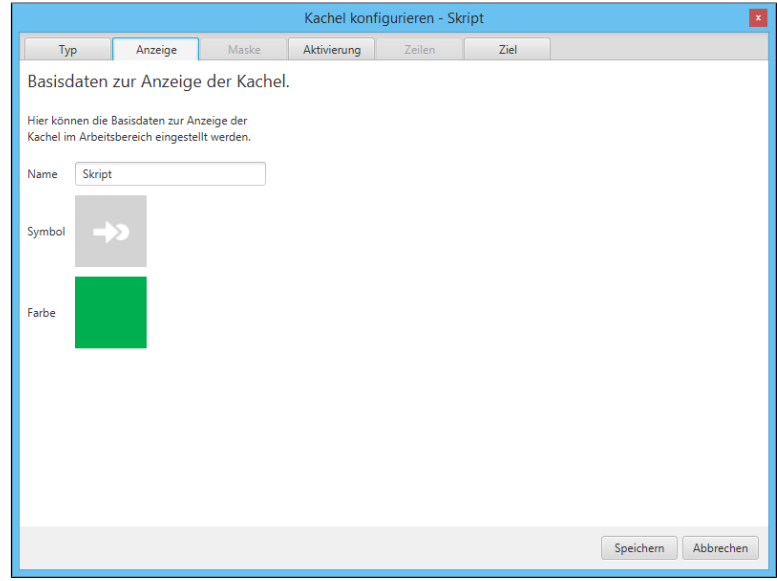

Abb. 451: Registerkarte 'Anzeige'

Die Registerkarte *Anzeige* erscheint.

- 2. Klicken Sie in das Feld *Name*.
- 3. Legen Sie den Namen der Skriptkachel fest.
4. Um das Kachelsymbol zu ändern, klicken Sie auf das grau gefärbte Kachelsymbol.

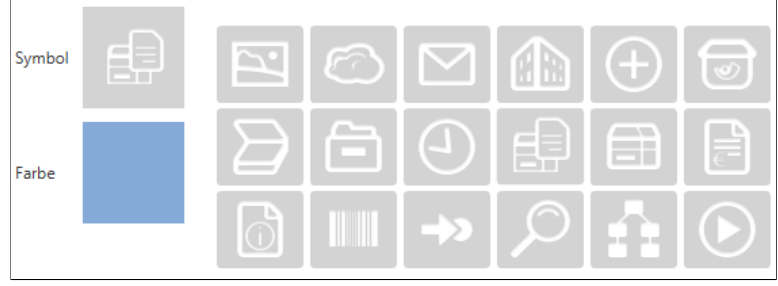

Abb. 452: Kachelsymbole

Die zur Verfügung stehenden Kachelsymbole erscheinen.

5. Klicken Sie auf ein Symbol.

6. Um die Farbe der Kachel zu ändern, klicken Sie auf das farbige Quadrat.

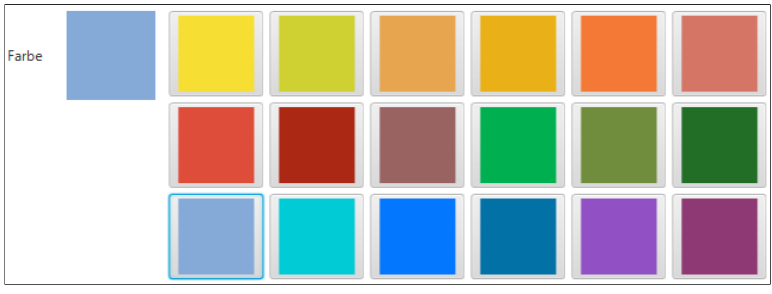

Abb. 453: Kachelfarben

Die zur Verfügung stehenden Farben erscheinen.

7. Klicken Sie auf eine Farbe.

Sie haben Kachelnamen, Kachelsymbol und Kachelfarbe definiert.

Aktivierung Die Registerkarte *Aktivierung* bietet zusätzliche Optionen für die Definition von Kacheln. Die Auswahl an Optionen hängt vom gewählten Kacheltyp ab.

> Bei Skriptkacheln lassen sich Tastenkombinationen angeben. Dabei gilt:

- Die Tastenkombination aktiviert das Skript.
- Die gewählte Aktion wird ausgeführt und der jeweilige Inhalt in einer Variable übergeben.

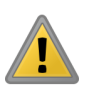

Beachten Sie: Bedenken Sie bei der Auswahl der Tastenkombinationen, dass die Tastenkombinationen in anderen Programmen vorbelegt sein können.

Es können folgende Aktionen bei der Anlage einer Tastenkombination für das Skript über das Drop-down-Menü gewählt werden:

- Zwischenablage übernehmen
- Mit STRG+C kopieren
- Mit Doppelklick kopieren

### Zwischenablage übernehmen

Der Inhalt der Windows-Zwischenablage wird übernommen.

1. Wählen Sie im Drop-down-Menü des Bereichs *Aktivierung über Tastenkombination für Suche und Skripte* den Menüpunkt *Zwischenablage übernehmen* aus.

2. Klicken Sie in das Feld im Bereich *Aktivierung über Tastenkombination für Suche und Skripte*.

Der Cursor blinkt im Feld.

3. Führen Sie die gewünschte Tastenkombination aus.

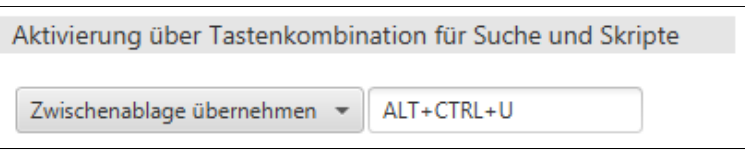

Abb. 454: Bereich 'Aktivierung über Tastenkombination'; Zwischenablage übernehmen

Die Tastenkombination wird im Feld angezeigt.

4. Wechseln Sie in die Registerkarte *Ziel*.

5. Tragen Sie im Bereich *Skriptaufruf nach Aktivierung oder Ablage* den gewünschten Skriptnamen ein.

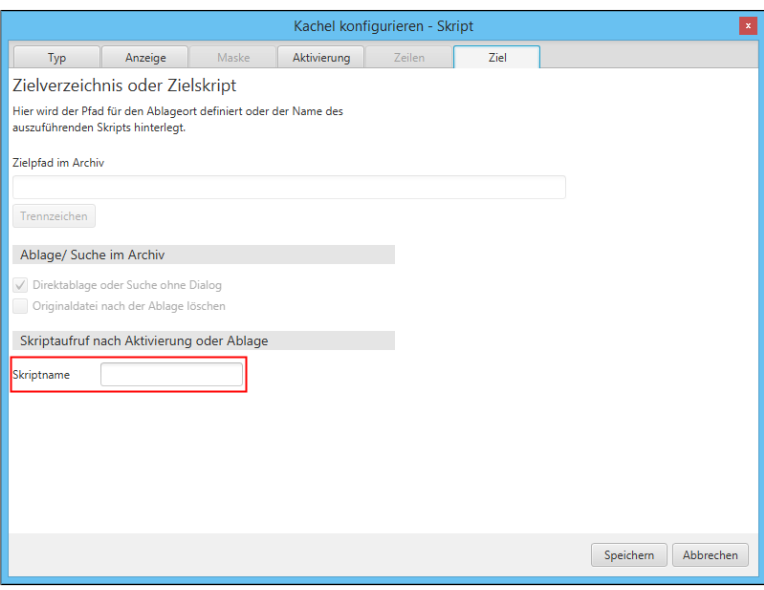

Abb. 455: Registerkarte 'Ziel': Eingabe des Skriptnamens

Sie haben nun das Skript über die *Zwischenablage* aktiviert.

### Mit STRG+C kopieren

Simuliert einen Kopiervorgang mit STRG+C.

1. Wählen Sie im Drop-down-Menü des Bereichs *Aktivierung über Tastenkombination für Suche und Skripte* den Menüpunkt *Mit STRG+C kopieren* aus.

2. Klicken Sie in das Feld im Bereich *Aktivierung über Tastenkombination für Suche und Skripte*.

Der Cursor blinkt im Feld.

3. Führen Sie die gewünschte Tastenkombination aus.

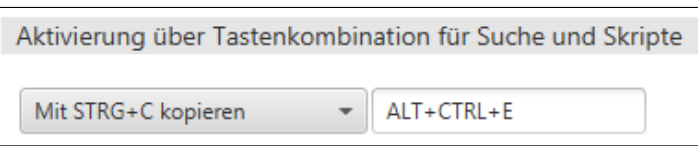

Abb. 456: Bereich 'Aktivierung über Tastenkombination'; Mit STRG+C kopieren

Die Tastenkombination wird im Feld angezeigt.

4. Wechseln Sie in die Registerkarte *Ziel*.

5. Tragen Sie im Bereich *Skriptaufruf nach Aktivierung oder Ablage* den gewünschten Skriptnamen ein.

Sie haben nun das Skript über *STRG+C* aktiviert.

#### Mit Doppelklick kopieren

Simuliert von der aktuellen Mausposition aus einen Kopiervorgang mit Doppelklick.

1. Wählen Sie im Drop-down-Menü des Bereichs *Aktivierung über Tastenkombination für Suche und Skripte* den Menüpunkt *Mit Doppelklick kopieren* aus.

2. Klicken Sie in das Feld im Bereich *Aktivierung über Tastenkombination für Suche und Skripte*.

Der Cursor blinkt im Feld.

3. Führen Sie die gewünschte Tastenkombination aus.

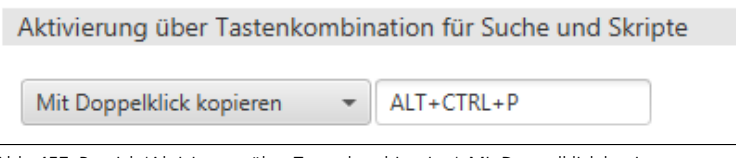

Abb. 457: Bereich 'Aktivierung über Tastenkombination'; Mit Doppelklick kopieren

Die Tastenkombination wird im Feld angezeigt.

4. Wechseln Sie in die Registerkarte *Ziel*.

5. Tragen Sie im Bereich *Skriptaufruf nach Aktivierung oder Ablage* den gewünschten Skriptnamen ein.

Sie haben nun das Skript über *Doppelklick* aktiviert.

### Skriptaufruf In der Registerkarte *Ziel* kann der Name des ausführenden Skripts hinterlegt werden.

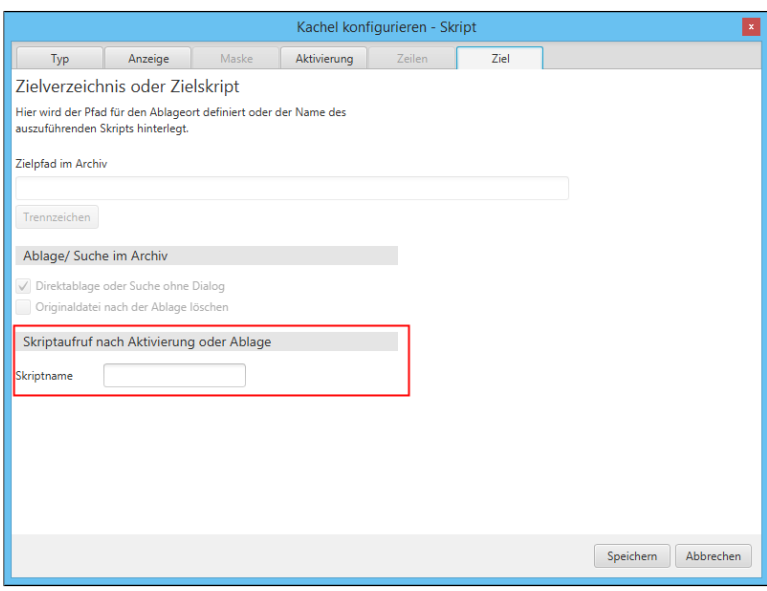

Abb. 458: Skriptkachel konfigurieren

1. Tragen Sie den gewünschten Skriptaufruf im Bereich *Skriptaufruf nach Aktivierung oder Ablage* ein.

Der Skriptaufruf folgt folgender Konvention:

JS.<Name>

Die Skriptdateien müssen im Skriptordner C:\ProgramData\ELO Digital Office\ELOoffice\Postbox\ELOScripts liegen.

Eine Skriptdatei kann mehrere Funktionen für mehrere Skriptkacheln beinhalten.

Beispiel Der Skriptaufruf *JS.Test* aktiviert folgende Funktion:

```
function fromVBS_Test(param) {
```

```
workspace.showInfoBox("ELO", param);
```
}

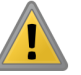

Beachten Sie: Da in der ELO Dropzone kein Scrollen möglich ist, ist die Anzahl der anlegbaren Kacheln begrenzt. Wie viele Kacheln angezeigt werden können, richtet sich nach der eingestellten Bildschirmauflösung.

## Reguläre Ausdrücke

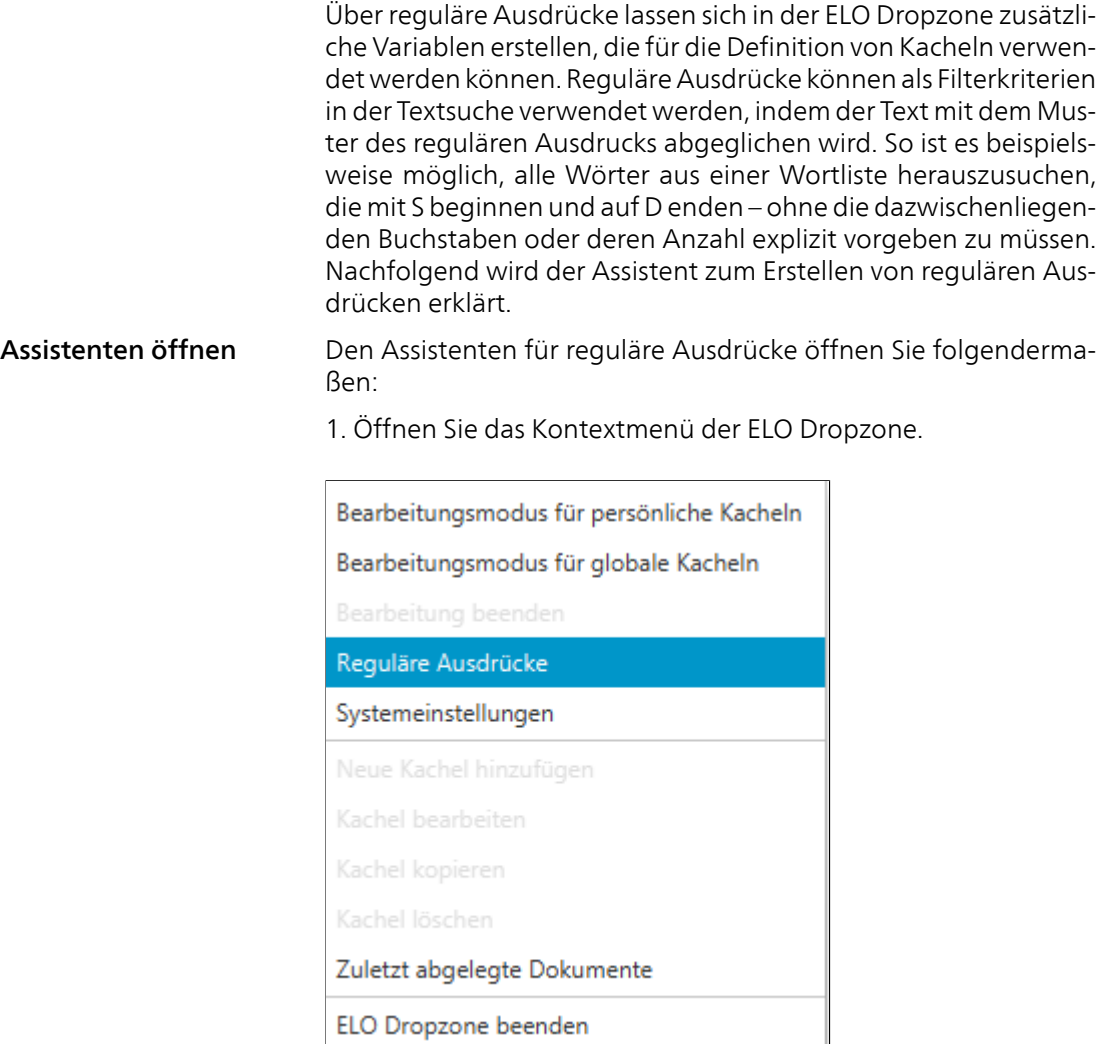

Abb. 459: Kontextmenü der ELO Dropzone

2. Klicken Sie auf den Menüeintrag *Reguläre Ausdrücke*.

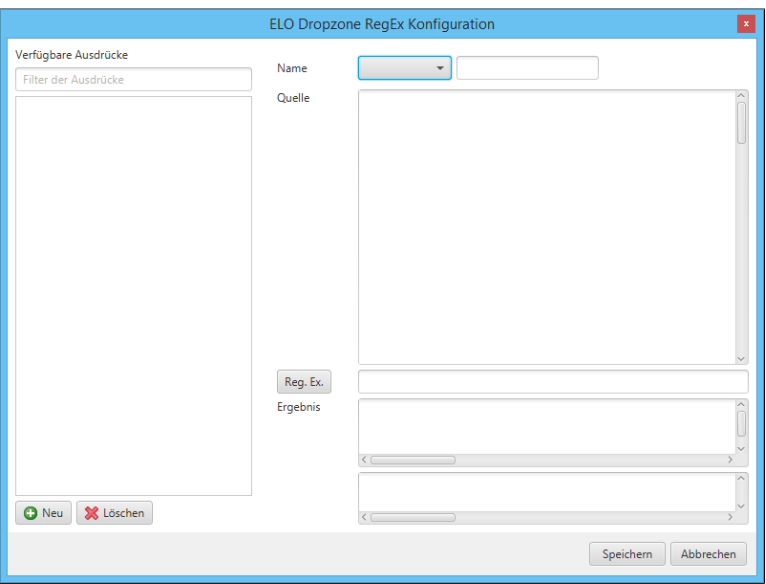

Abb. 460: Dialog 'ELO Dropzone RegEx Konfiguration'

Der Assistent zum Erstellen von regulären Ausdrücken *ELO Dropzone RegEx Konfiguration* erscheint.

#### Verfügbare Ausdrücke

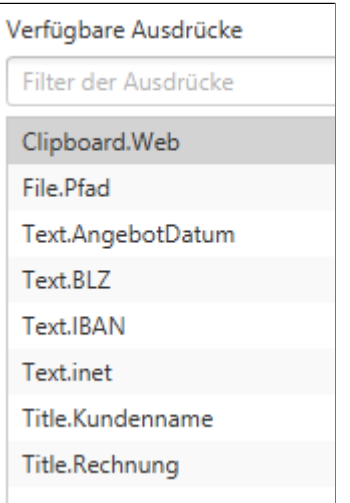

Abb. 461: Spalte 'Verfügbare Ausdrücke'

In der Spalte *Verfügbare Ausdrücke* sehen Sie alle bisher definierten regulären Ausdrücke.

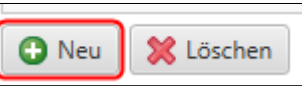

Abb. 462: Schaltfläche 'Neu'

Über die Schaltfläche *Neu* fügen Sie einen neuen regulären Ausdruck hinzu.

### **O** Neu & Löschen

Abb. 463: Schaltfläche 'Löschen'

Über die Schaltfläche *Löschen* entfernen Sie den markierten regulären Ausdruck.

#### Typ, Name und Quelle

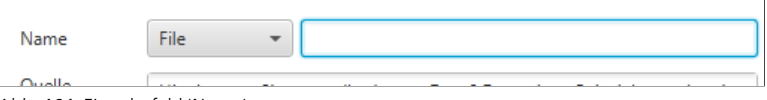

Abb. 464: Eingabefeld 'Name'

Im Bereich *Name* wählen Sie den Typ des regulären Ausdrucks und vergeben einen Namen. Über den Bereich *Quelle* lassen sich Musterdokumente laden bzw. Musterinformationen eintragen.

Folgende Typen stehen über das Drop-down-Menü zur Auswahl:

Text: Bezieht sich auf Informationen aus dem Volltextinhalt einer Datei (PDF oder Microsoft Word-Dokument). Um zu sehen, welche Informationen ausgelesen werden können, ziehen Sie ein Musterdokument per Drag&Drop in den Bereich *Quelle*. Alternativ: Kopieren Sie den gewünschten Volltextinhalt in den Bereich *Quelle*.

Title: Bezieht sich auf Informationen, die aus dem Fenstertitel aller laufenden Programme ausgelesen werden können. Im Feld *Quelle* sehen Sie alle aktuell gefundenen Fenstertitel.

File: Bezieht sich auf den Dateipfad. Um zu sehen, welche Informationen ausgelesen werden können, ziehen Sie ein Musterdokument per Drag&Drop in den Bereich *Quelle*.

#### Neu

Löschen

Clipboard: Bezieht sich auf Informationen, die aus dem Inhalt der Windows-Zwischenablage ausgelesen werden können. Der Inhalt der Windows-Zwischenablage erscheint im Bereich *Quelle*.

### Reg.Ex. und Ergebnis

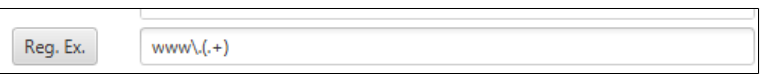

Abb. 465: Bereich 'Reg.Ex.'

Wenn Sie den Typ gewählt, den Namen eingetragen und ein Musterdokument geladen haben, stellen Sie im Bereich *Reg.Ex.* den gewünschten regulären Ausdruck zusammen.

Dazu haben Sie folgende Möglichkeiten:

- Eingaben über ein Untermenü
- Direkte Eingabe über das Eingabefeld *Reg.Ex.*

Nachfolgend wird der Weg über das Untermenü geschildert.

1. Klicken Sie auf die Schaltfläche *Reg.Ex.*, um den regulären Ausdruck zu erstellen.

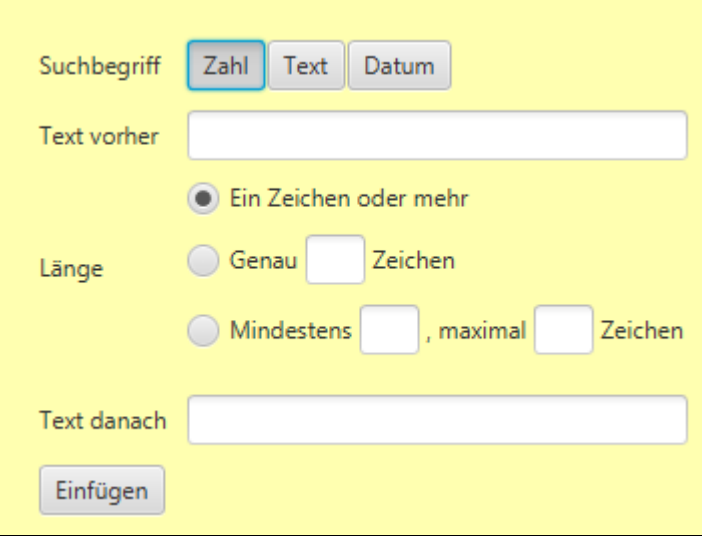

Abb. 466: Untermenü für reguläre Ausdrücke

Das Untermenü zum Erstellen des regulären Ausdrucks erscheint.

2. Bestimmen Sie über die Schaltflächen im Bereich *Suchbegriff*, welche Art von Zeichen (Zahlen, Text oder Datum) Sie suchen. Je nach gewählter Art stehen Ihnen unterschiedliche Einstellungsmöglichkeiten zur Verfügung.

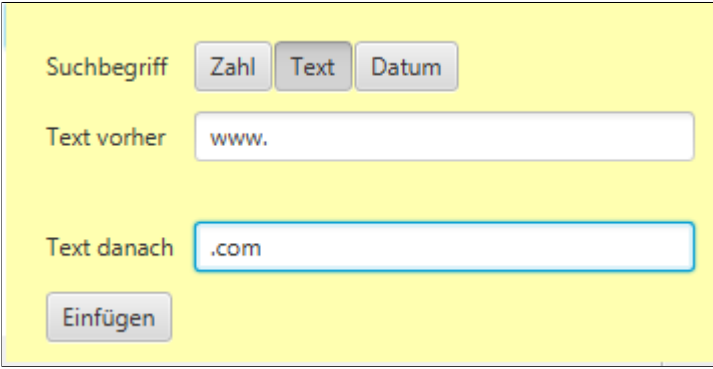

Abb. 467: Beispiele für die Suche nach dem Namen einer Webseite

3. Definieren Sie den regulären Ausdruck über die Felder im Untermenü.

Beispiel: Um nach dem Namen einer Webseite zu suchen, von der Sie wissen, dass Sie eine bestimmte Domain benutzt, definieren Sie den Ausdruck wie in obiger Abbildung.

4. Um den erstellten regulären Ausdruck zu übernehmen, klicken Sie auf *Einfügen*.

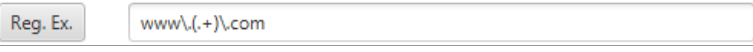

Abb. 468: Regulärer Ausdruck im Feld 'Reg.Ex.'

Alternativ: Wenn Sie die Erstellung des regulären Ausdrucks verwerfen wollen, klicken Sie in den Bereich außerhalb des Untermenüs.

Der reguläre Ausdruck wird in das Eingabefeld *Reg.Ex.* eingetragen.

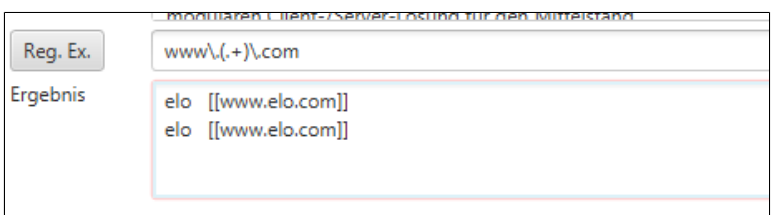

Abb. 469: Ergebnis für den eingetragenen regulären Ausdruck

Im Bereich *Ergebnis* sehen Sie das zum eingetragenen regulären Ausdruck gefundene Suchergebnis.

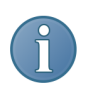

Hinweis: Als Ergebnis wird nur die Zeichenkette ausgegeben, die über den Teil des regulären Ausdrucks ermittelt wird, der in runden Klammern steht.

Optional: Passen Sie den regulären Ausdruck im Eingabefeld *Reg.Ex.* manuell an, bis der reguläre Ausdruck das gewünschte Ergebnis liefert.

Speichern 5. Haben Sie den regulären Ausdruck definiert, klicken Sie auf *Speichern*, um den regulären Ausdruck zu sichern.

Der Dialog *ELO Dropzone RegEx Konfiguration* wird geschlossen.

Verwendung in Kacheln

Neu definierte reguläre Ausdrücke werden im Zusatztext des Ordners *Global* im ELO-Archiv gespeichert.

*(Administration ¶ Dropzone ¶ Global )*

Die regulären Ausdrücke lassen sich bei der Definition von Kacheln als zusätzliche Variablen verwenden.

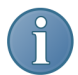

Hinweis: Laden Sie gegebenenfalls ein Musterdokument, um alle vorhandenen Variablen zu sehen.

### Zusätzliche Anzeige

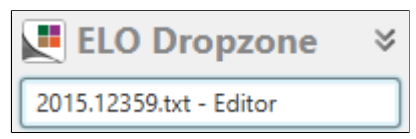

Abb. 470: Anzeige im Kopfbereich der ELO Dropzone

Im Feld im Kopfbereich der ELO Dropzone sehen Sie den Fenstertitel des zuletzt geöffneten Programms, falls er zum letzten erstellten regulären Ausdruck des Typs *Title* passt.

### Verwenden der Ablagekachel

Nachfolgend wird geschildert, wie man mit Hilfe einer ELO Dropzone-Ablagekachel Dokumente in ELOoffice ablegt.

1. Ziehen Sie ein Dokument per Drag&Drop auf die gewünschte Ablagekachel.

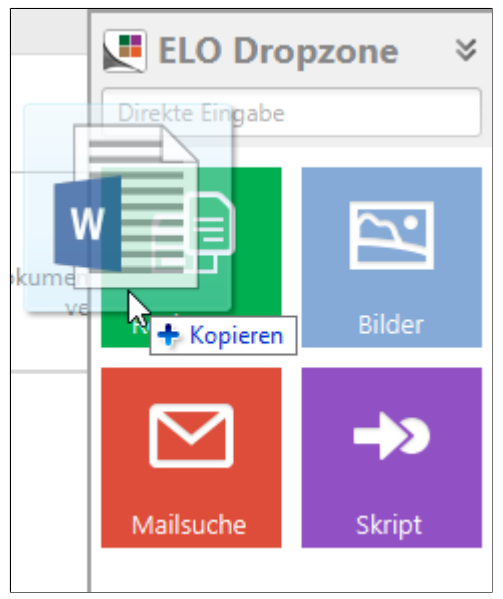

Abb. 471: Dokument auf Kachel ablegen

Ziehen Sie beispielsweise ein Word-Dokument auf die Ablagekachel, öffnet sich Microsoft Word kurz, um das Dokument zu analysieren.

Sind alle Pflichtfelder erkannt worden, wird das Dokument im Archiv abgelegt.

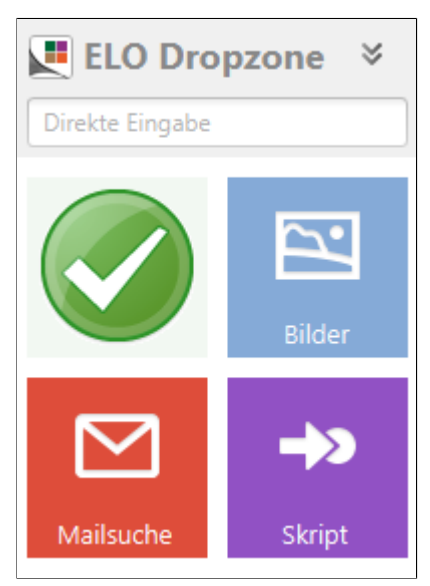

Abb. 472: Dokument erfolgreich abgelegt

Das Häkchen symbolisiert, dass das Dokument erfolgreich im Archiv abgelegt wurde.

Alternativ: Werden nicht alle Pflichtfelder erkannt, öffnet sich die Verschlagwortungsmaske. Nachdem Sie die Pflichtfelder ausgefüllt und die Maske mit *OK* bestätigt haben, wird das Dokument im Archiv abgelegt.

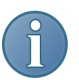

Hinweis: Wenn Sie auf eine Kachel klicken, dann öffnet sich im Archiv das zuletzt über diese Kachel abgelegte Dokument.

## Verwenden der Suchkachel

Nachfolgend wird geschildert, wie man mit Hilfe einer ELO Dropzone-Suchkachel den Suchdialog von ELOoffice startet.

Sie haben in der ELO Dropzone eine Suchkachel wie im Abschnitt *Suchkachel einrichten* konfiguriert. Nun lässt sich durch Klicken auf die angelegte Suchkachel eine Suche aktivieren.

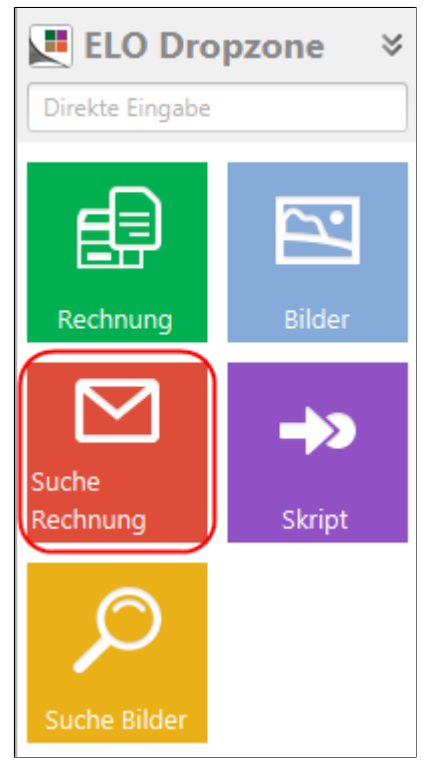

Abb. 473: Aktivieren einer Suche über die Suchkachel

1. Klicken Sie auf Ihre angelegte Suchkachel.

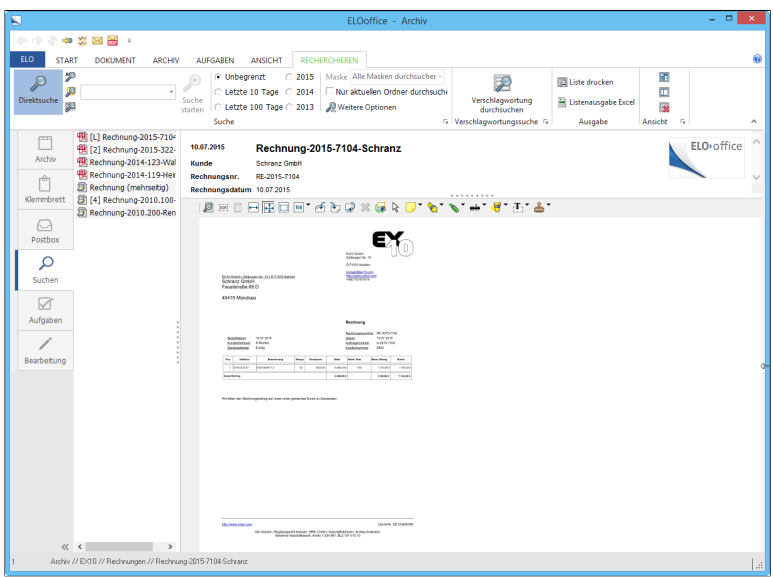

Abb. 474: Ergebnis einer über die Kachel ausgelösten Suchanfrage

Das Suchergebnis wird in ELOoffice angezeigt.

Aktivierung über Tastenkombination Sie können mit der ELO Dropzone über drei Tastenkombinationen unterschiedliche Suchen durchführen. Voraussetzung: Sie haben in der ELO Dropzone eine Suchkachel wie im Abschnitt *Suchkachel einrichten* konfiguriert. Darin haben Sie im Bereich *Aktivierung über Tastenkombination für Suche und Skripte* Tastenkombinationen eingetragen.

Zwischenablage übernehmen 1. Markieren Sie den gewünschten Suchbegriff in einer beliebigen Anwendung mit maschinenlesbarem Text (Microsoft Word, PDF-Reader, Browser ...) mit STRG+C.

> Der Suchbegriff befindet sich nun in der Windows-Zwischenablage.

> 2. Geben Sie die gewünschte Tastenkombination ein, die Sie zuvor in der Suchkachel für *Zwischenablage übernehmen* festgelegt haben.

Das Suchergebnis wird im Client angezeigt.

Mit STRG+C kopieren

1. Markieren Sie den gewünschten Suchbegriff in einer beliebigen Anwendung mit maschinenlesbarem Text (Microsoft Word, PDF-Reader, Browser ...).

2. Geben Sie die gewünschte Tastenkombination ein, die Sie zuvor in der Suchkachel für *Mit STRG+C kopieren* angelegt haben.

Die ELO Dropzone simuliert das Kopieren mit STRG+C. Das Suchergebnis wird im Client angezeigt.

### Mit Doppelklick kopieren

1. Führen Sie den Mauszeiger in einer beliebigen Anwendung mit maschinenlesbarem Text (Microsoft Word, PDF-Reader, Browser ...) auf den gewünschten Suchbegriff.

2. Geben Sie die gewünschte Tastenkombination ein, die Sie zuvor in der Suchkachel für *Mit Doppelklick kopieren* angelegt haben.

Die ELO Dropzone simuliert einen Doppelklick. Das Wort wird markiert und als Suchbegriff übernommen. Das Suchergebnis wird im Client angezeigt.

### Hinweise zur Administration der ELO Dropzone

### Admin-Ordner im Archiv

Das Modul erstellt im ELO-Archiv automatisch einen Administrationsordner namens *Dropzone*. In diesem Ordner werden Unterordner für einzelne Benutzer angelegt, die dann wiederum die Einstellungen der einzelnen Kacheln enthalten. Die Einstellungen in diesem Ordner können exportiert werden, um sie einem anderen Benutzer zur Verfügung zu stellen.

*(Administration ¶ Dropzone ¶ User.<User-ID>)*

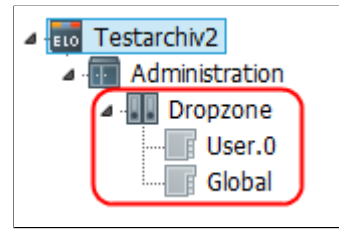

Abb. 475: Administrationsordner im ELO-Archiv

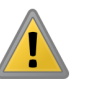

Beachten Sie: Es ist für die Ablage über die ELO Dropzone zwingend notwendig, dass sich der Ordner *Dropzone* im Administrationsordner befindet. Sollte das nicht der Fall sein, legen Sie den Ordner manuell an.

ELO Dropzone konfigurieren

Über die *Systemeinstellungen* im Kontextmenü nehmen Sie allgemeine Einstellungen für alle Kacheln der ELO Dropzone vor (siehe Abschnitt *Installation und Konfiguration*). Alternativ können Sie über ELOoffice im Administrationsordner Konfigurationseinstellungen vornehmen. Hier ist es zudem möglich, weitere Einstellungen zu konfigurieren, die Sie nicht über den Dialog *Systemeinstellungen* erreichen.

1. Öffnen Sie in ELOoffice den Administrationsordner der ELO Dropzone.

- *(Administration ¶ Dropzone ¶ Global)* für die globalen Einstellungen
- *(Administration ¶ Dropzone ¶ User.<User-ID> )* für die persönlichen Einstellungen

2. Öffnen Sie über die Verschlagwortungsmaske die Registerkarte *Zusatztext* und legen Sie hier verschiedene Parameter fest.

ELO Dropzone eingeklappt starten: Öffnen Sie in der Verschlagwortungsmaske die Registerkarte *Zusatztext* und geben Sie ein: start=minimized. Standardmäßig startet die ELO Dropzone ausgeklappt, der Parameter hierfür lautet: start=normal.

Animation der Anzeige einstellen: Öffnen Sie in der Verschlagwortungsmaske die Registerkarte *Zusatztext* und geben Sie ein: animation=<Einstellung>. Als Wert für die Einstellung sind 0, 6 und 8 möglich. Bei 0 ermittelt die ELO Dropzone selbst eine geeignete Animationsart beim Verkleinern oder Vergrößern der Anzeige. Bei 6 wird die Größe während der Animation laufend neu berechnet. Bei 8 gibt es gar keine Animation, die Größe springt sofort um.

Ausgabeverzeichnis des PDF-Druckers: Öffnen Sie in der Verschlagwortungsmaske die Registerkarte *Zusatztext* und geben Sie ein: Printer.Dir=<PDF Drucker Verzeichnis>. Über diesen Parameter geben Sie das Ausgabeverzeichnis des PDF-Druckers an. Es muss sich dabei nicht um den ELO PDF-Drucker handeln, jede beliebige Quelle für PDF-Dateien ist zulässig.

OCR-Auswertung der PDF- und TIFF-Dateien: Öffnen Sie in der Verschlagwortungsmaske die Registerkarte *Zusatztext* und geben Sie ein: maxfulltextpages=<Einstellung>. Über diesen Parameter bestimmen Sie, wie viele Seiten pro Dokument bei der OCR-Vorverarbeitung höchstens ausgewertet werden sollen. Empfehlenswerte Einstellung: Zehn Seiten.

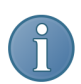

Hinweis: Um eine Zeile auszukommentieren, stellen Sie ein # voran.

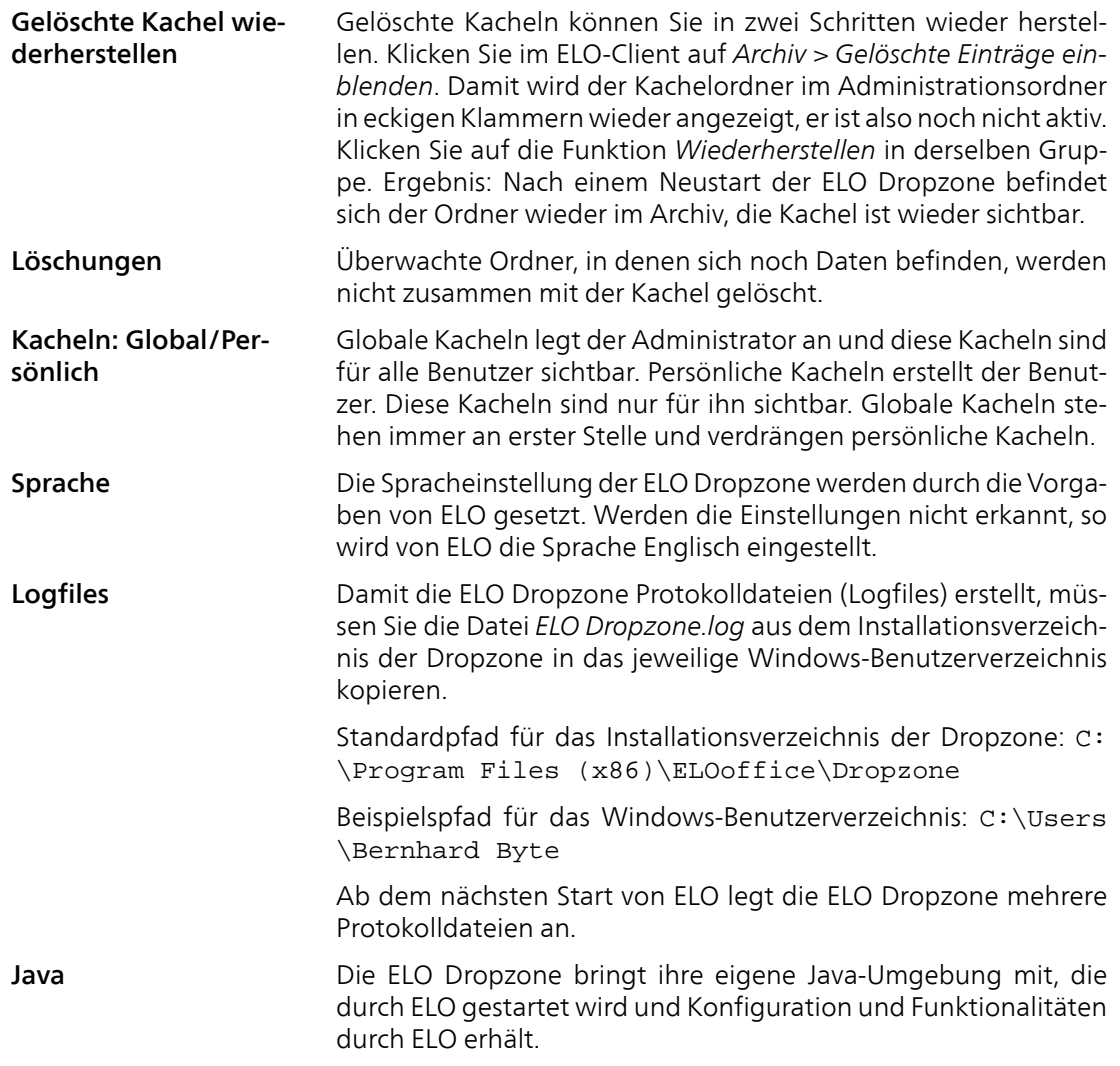

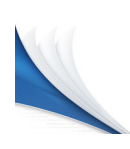

# ELO Scan&Archive

In diesem Kapitel lernen Sie ELO Scan&Archive für die automatisierte Dokumentenablage kennen. Mit dieser Funktionalität werden gescannte Dokumente automatisch einem Dokumenttyp zugeordnet und an einem vordefinierten Ort im ELO Archiv abgelegt.

Im Einzelnen enthält das Kapitel folgende Abschnitte:

- ELO Scan&Archive
- ELO Scan&Archive starten
- ELO Scan&Archive Erste Schritte
- ELO Scan&Archive Musterdokumente
- ELO Scan&Archive benutzen
- ELO Scan&Archive Dialog Neuen Dokumenttyp anlegen
- ELO Scan&Archive Dialog Konfiguration
- ELO Scan&Archive Dialog Konfiguration Textübernahme

## ELO Scan&Archive

#### Beginnen Sie in kleinen Schritten

Mit ELO Scan&Archive können Sie Dokumente klassifizieren und im ELO-Archiv ablegen. Der Ablageort kann für verschiedene Dokumenttypen jeweils frei zugeordnet werden.

Um den Einstieg so leicht wie möglich zu machen, finden Sie zunächst eine Kurzübersicht. Beginnen Sie in kleinen Schritten und nutzen Sie die ausführliche Beschreibung, wenn Sie sich zu einzelnen Menüpunkten oder Optionen genauer informieren wollen.

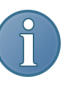

Hinweis: Um ELO Scan&Archive nutzen zu können, müssen Sie es zuerst konfigurieren. Dabei müssen Sie für jede Dokumentkategorie Textübernahmeregeln zur Kategorisierung und den Ablageort des Dokuments definieren. Andernfalls steht Ihnen diese Funktionalität nicht zur Verfügung.

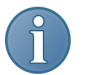

Hinweis: Die Definition der Textregeln setzt ein vertieftes Verständnis für Mustererkennungen in Zeichenketten voraus.

### ELO Scan&Archive starten

1. Starten Sie ELO Scan&Archive über *ELO-Menü > Systemeinstellungen > ELO ScanArchive konfigurieren*.

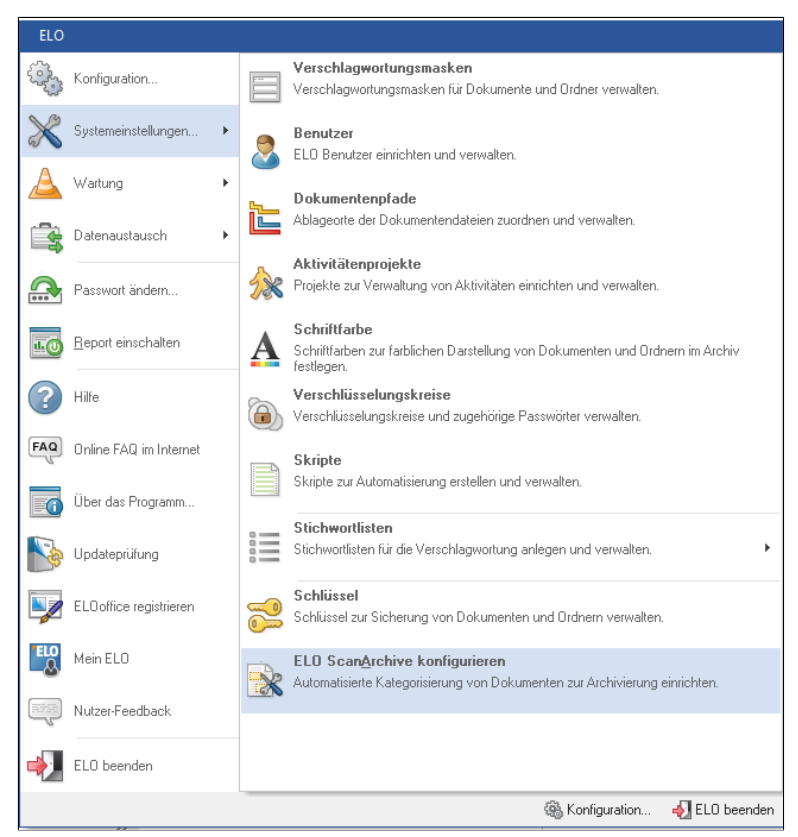

Abb. 476: ELO Scan&Archive konfigurieren

2. Klicken Sie auf den Eintrag *ELO Scan&Archive konfigurieren*. Das Programm zur Konfiguration von ELO Scan&Archive erscheint.

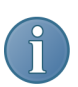

Hinweis: Sie müssen ELO Scan&Archive vor der Benutzung konfigurieren.

### ELO Scan&Archive - Erste Schritte

Vorbereitungen Die Anbindung eines Scanners ermöglicht eine schnelle Verarbeitung von größeren Mengen von Dokumenten. Nach dem Scannen werden die Dokumente in einem vordefinierten Ordner gespeichert. Hier beginnt *ELO Scan&Archive* mit der Weiterverarbeitung der Dokumente.

> 1. Nehmen Sie die Einstellungen vor, die für die Kategorisierung der Dokumente nötig sind.

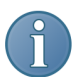

Hinweis: Die Einstellungen für die Dokumentenerkennung werden in den nachfolgenden Abschnitten beschrieben.

| 雼                                                                                                    |                                                                                                    | ELO Scan&Archive                                                                                                    | $\Box$<br>$\mathbf x$                                                                                                    |
|----------------------------------------------------------------------------------------------------|----------------------------------------------------------------------------------------------------|----------------------------------------------------------------------------------------------------|----------------------------------------------------------------------------------------------------|
| <b>ELO</b><br>ELO Scan&Archive                                                                                                    |                                                                                                    |                                                                                                    | œ                                                                                                    |
| H<br>b<br>Konfiguration<br>Verarbeitung<br>speichern<br>starten<br>Scan&Archive                                                                                                    | à<br>-0<br>Standard Dokumenttyp Rechnung<br>Neuer<br>Neue<br>Zone<br><b>Dokumenttyp</b><br>Dokumenttyp                                                                                                    | œ<br>D<br>$\sim$<br>Musterdokument<br>Duplizieren<br><b>Umbenennen</b><br>offnen<br>Musterdokument<br><b>Bearbeiten</b> | 窓<br>Löschen<br>$\hat{\phantom{a}}$                                                                                                    |
| <b>Dokumenttypen</b>                                                                                                    | <b>Musterdokument</b>                                                                                                    |                                                                                                    |                                                                                                    |
| 4 Rechnung<br><b>2</b> B-Nummer<br><b>Lieferant</b><br><b>Summer</b><br>- Bestellung<br><sup>2</sup> Lieferant<br>a Protokoll<br><sup>2</sup> Thema<br>Teinehmer<br>$\Box$ Datum<br>Sonstige Dokumente | <b>TELO</b><br>And Jude (Fins (400) - Dubbanac (m. 150 d) 2018, Suite<br>Combin Creati<br>Mushmanne 102<br><b>But deput Office Smart</b><br>o mm bagai<br><b><i><u>A GENERAL MARKET</u></i></b><br>step.<br>Rethausg<br><b><i><u><u>Moranana</u></u></i></b> (MTD)<br>119,08<br>39, 931<br>basican<br><b>Great</b><br><b>BRIDGE</b><br><b>FIRSTER</b><br>Africane<br><b><i><u>SAMPAGE</u></i></b><br>tente<br>$\sim$<br><b>Latitude</b><br><b>Service</b><br>$\overline{a}$<br><b>Grand</b><br>$\sim$<br>a lateratura<br><b>Lighteen</b><br><b>CONTRA</b><br><b>ALL</b><br>era d<br>144.64<br>e e c<br>NEVER OR RESIDENCE A CONTRACT AND RELEASED FOR<br>20 Study & Reprogram Chulged, AND 1999, London, INSTRUCTOR<br>- Considerations Ratings, Road of Malina Pina<br>- Constant Debriff, Auto 1, 2017, R.C.66 to 11 | <b>Deseber 2888 GRD &amp; B'e B'd B'</b>                                                                                | ELO Verschlagwortungsmaske<br>Rechnung<br>$\mathbb{Z}$<br>ELD Ablagegkript bearbeiten<br>○ Ablage in Postbox<br>Archiv Ablage nach Indexaufbau<br>C Ablace in ELO Didner<br>1Ablage Beispieldokumente<br>$-8$<br>Automatisches Geraderücken (Deskew) |
| C.VAblageVELO Scan ArchiveVRechnung tif<br>Rechnung<br>al.                                                                                                    |                                                                                                    |                                                                                                    |                                                                                                    |

Abb. 477: Programmoberfläche ELO Scan&Archive

Der Hauptdialog der ELO Scan&Archive-Konfiguration erscheint.

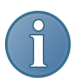

Hinweis: Die Konfiguration von ELO Scan&Archive beinhaltet neben der Menüleiste und der Symbolleiste die Funktionsbereiche: *Dokumenttypen*, *Musterdokument*, *Parameter Dokument* und *Parameter Zone*. Im linken Bereich finden Sie eine Übersicht über die verschiedenen Dokumenttypen, in der Mitte das jeweilige Musterdokument und der rechte Bereich ist den Dokument- und Zonenparametern vorbehalten.

2. Öffnen Sie über *ELO-Menü > Konfiguration* den Dialog *Konfiguration*.

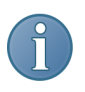

Hinweis: Die Option Scan-Ordner öffnen steht nur zur Verfügung, wenn Sie ELO Scan&Archive direkt starten und nicht über ELO aufrufen.

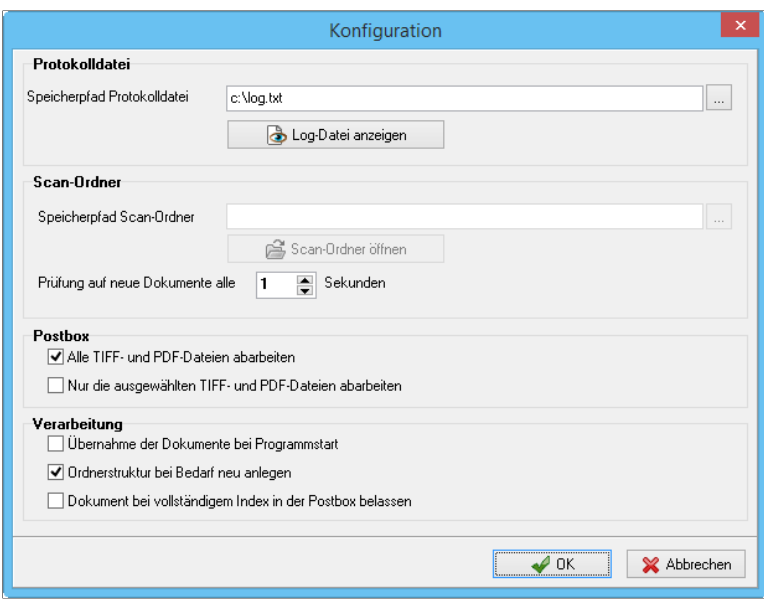

Abb. 478: Optionen festlegen

3. Legen Sie den *Scan-Ordner* fest.

Scan-Ordner öffnen: Legen Sie ein Verarbeitungsverzeichnis fest, in dem die Scan-Dateien liegen. Beim Start von ELO Scan&Archive werden die darin vorhandenen Dateien verarbeitet und automatisch abgelegt.

4. Klicken Sie auf *Ok*.

Die Einstellungen werden gespeichert und der Dialog geschlossen.

### ELO Scan&Archive - Musterdokumente

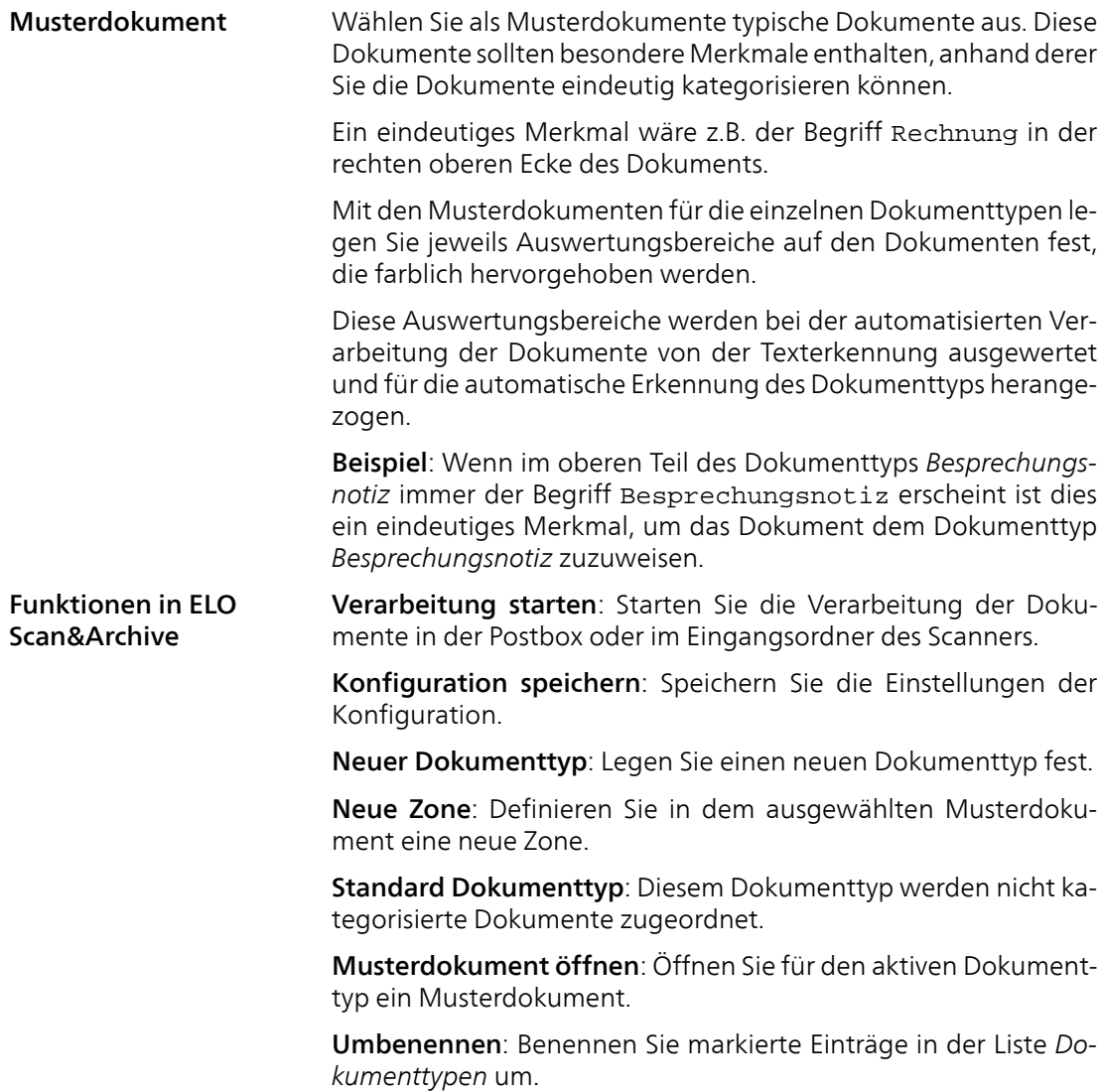

Duplizieren: Kopieren Sie den markierten Dokumenttyp und fügen Sie die Einstellungen unter einem anderen Namen in die Liste ein. Passen Sie die Einstellungen an den neuen Dokumenttyp an.

Löschen: Löschen Sie einen markierten Eintrag aus dem Bereich *Dokumenttypen*.

Dokumenttypen Wählen Sie für die Festlegung eines neuen Dokumenttyps über *Musterdokument öffnen* ein neues Musterdokument.

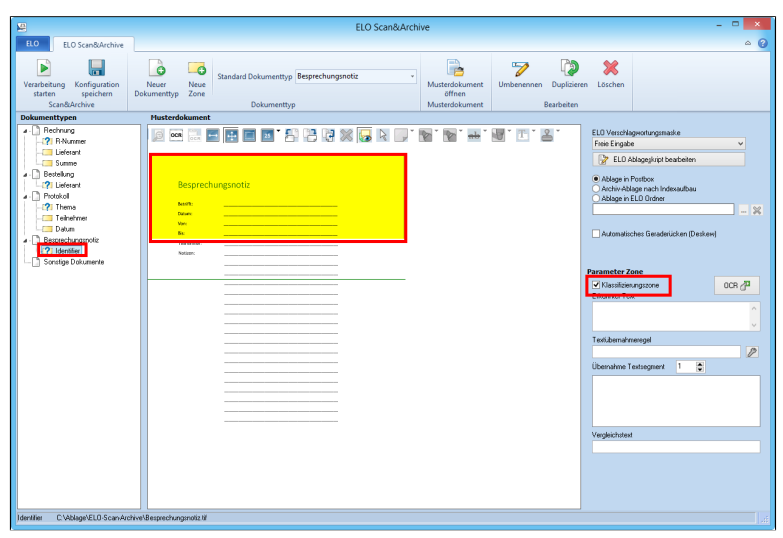

Abb. 479: Neues Musterdokument anlegen

Jeder Dokumenttyp – z.B. Rechnung, Lieferschein, Besprechungsnotiz – wird mit einer oder mehreren Zonen versehen, die durch die Texterkennung (OCR) ausgewertet werden. Die definierten Zonen werden optisch hervorgehoben.

Musterdokument Im Funktionsbereich *Musterdokument* können Sie Dokumente einem bestimmten Dokumenttyp zuordnen. Auf dem Musterdokument können Sie die Zonen definieren, die von der Texterkennung (OCR) ausgewertet werden sollen. Bestimmte Zonen können mit der Option *Klassifizierungsmerkmal* versehen werden und dienen der Erkennung des Dokumenttyps.

Parameter Dokument Im Funktionsbereich *Parameter Dokument* nehmen Sie die Einstellungen für den jeweiligen Dokumenttyp vor.

1. Wählen Sie zuerst im Funktionsbereich *Dokumenttypen* einen Dokumenttyp aus oder erzeugen Sie über *Neuer Dokumenttyp* einen neuen Eintrag in der Liste.

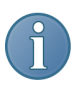

Hinweis: Bestimmen Sie, ob das Dokument nach dem Scannen ausgerichtet werden soll, indem Sie das Kontrollkästchen *Automatisches Geraderücken* aktivieren. Wählen Sie dann die ELO Verschlagwortungsmaske, mit der das Dokument in ELO abgelegt werden soll und konfigurieren Sie gegebenenfalls das Skript, mit dem die Ablage der Dokumente in ELO gesteuert wird.

2. Klicken Sie auf *Ablage in ELO Ordner* um den Ablagepfad für den gewählten Dokumenttyp zu bestimmen.

Der Auswahldialog *Register auswählen* erscheint.

3. Wählen Sie das Register aus.

4. Bestätigen Sie die Auswahl und klicken Sie auf *OK*.

ELO Verschlagwortungsmaske: Legen Sie für die einzelnen Dokumenttypen die jeweiligen Verschlagwortungsmasken fest.

ELO Ablageskript bearbeiten: Nutzen Sie ein Ablageskript um das Dokument bei der Ablage weiter zu bearbeiten.

Ablage in Postbox: Der Dokumenttyp wird in die Postbox übertragen.

Archiv-Ablage nach Indexaufbau: Nutzen Sie den Indexaufbau von ELO, um die Dokumenttypen gezielt in ELO abzulegen. Weitere Informationen erhalten Sie im Kapitel über Verschlagwortungsmasken und den Indexaufbau.

Ablage in ELO-Ordner: Wählen Sie in dem darunter liegenden Eingabefeld den Ablagepfad aus. Nutzen Sie die Schaltfläche neben dem Eingabefeld zur Auswahl des Ablagepfades.

Automatisches Geraderücken: Mit dieser Option können Sie die gescannten Dokumente automatisch geraderücken. Damit werden Verzerrungen, die sich bei der Texterkennung störend bemerkbar machen könnten, ausgeglichen.

Parameter Zone In diesem Funktionsbereich legen Sie die Optionen der Zonen fest. Wählen Sie im Funktionsbereich *Dokumenttypen* nacheinander die Zonenbezeichnungen an und definieren Sie die jeweiligen Kriterien.

Klassifizierungszone: Die als Klassifizierungszone definierten Zonen werden für die automatische Erkennung des Dokumenttyps verwendet. Definieren Sie die Regeln, nach denen ein Dokument einem bestimmten Dokumenttyp zugeordnet wird. Nutzen Sie die Schaltfläche *OCR* zur Überprüfung der Klassifizierung.

Erkannter Text: In dem Bereich *Erkannter Text* werden die Textteile angezeigt, die nach einem OCR-Durchlauf in der Klassifizierungszone erkannt worden sind.

Textübernahmeregel: Tragen Sie hier die Textübernahmeregel ein, die im Dialog der Konfiguration der Textübernahme definiert wurde.

Übernahme Textsegment: Wählen Sie das Textsegment aus, das durch die Anwendung der Übernahmeregel auf den erkannten Text im Bereich *Erkannter Text* angezeigt wird.

Vergleichstext: Im Eingabefeld *Vergleichstext* wird bei der Auswahl der Option *Klassifizierungszone* die Vorgabe für die Übereinstimmung bei der Texterkennung eingetragen.

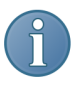

Hinweis: Mit der gleichen Vorgehensweise werden auch Zonen definiert, die nicht für die Klassifizierung von Dokumenttypen verwendet werden. Aus diesen Zonen werden nur Informationen übernommen. Sie werden nicht zur Klassifizierung verwendet.

## ELO Scan&Archive benutzen

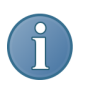

Kurzinfo Nachdem Sie alle Einstellungen und Konfigurationen für die Dokumenttypen vorgenommen haben, werden die Dokumente automatisiert im ELO Archiv abgelegt. Die Dokumente werden entsprechend der vorgenommenen Einstellungen abgelegt.

> Hinweis: Nur wenn Sie ELO Scan&Archive konfiguriert haben, steht es in der Multifunktionsleiste *Scannen/Ablegen* zur Verfügung.

Voraussetzung Gescannte Dokumente befinden sich im Eingangsordner von ELO Scan&Archive.

1. Wechseln Sie in den Funktionsbereich *Postbox*.

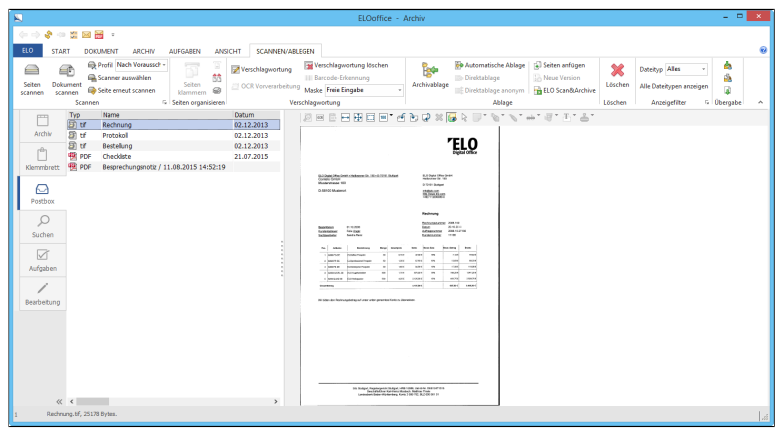

Abb. 480: Programm starten

2. Klicken Sie in der Multifunktionsleiste *Scannen/Ablegen*.

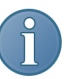

Hinweis: Der Registertab *Scannen/Ablegen* ist nur im Funktionsbereich *Postbox* verfügbar.

3. Klicken Sie auf *ELO Scan&Archive* um die Verarbeitung der Dokumente im Eingangsverzeichnis von ELO Scan&Archive zu starten.

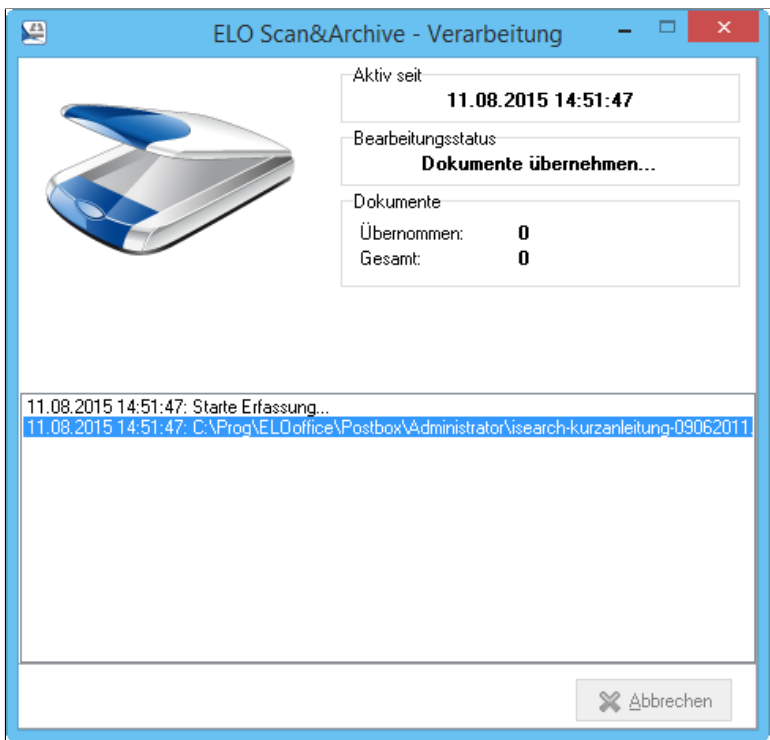

Abb. 481: Statusdialog zur Verarbeitung der Dokumente

Der Dialog *Dokumente übernehmen* erscheint. Die Verarbeitung beginnt.

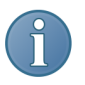

Hinweis: Die zu klassifizierenden Dokumente müssen im Eingangsverzeichnis von ELO Scan&Archive liegen. Sie müssen zuvor gescannt worden sein. Im Statusdialog wird die Verarbeitung der Dokumente angezeigt.

Die Dokumente befinden sich nach der Verarbeitung in den vordefinierten Verzeichnissen im ELO-Archiv.

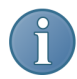

Hinweis: Wenn Sie ELO Scan&Archive nicht starten, werden Dokumente nicht verarbeitet und nicht im Archiv abgelegt.

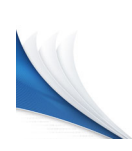

# Skripting

In diesem Kapitel werden Ihnen die grundlegenden Voraussetzungen für die Zusammenarbeit von ELO mit der Skriptsprache VBScript vermittelt.

Beachten Sie, das wir Ihnen in diesem Rahmen nur grundlegende Hinweise zum Skripting geben können. Sie sollten aber nach dem Durcharbeiten dieses Abschnittes Ihr ELO um einige grundlegenden Funktionalitäten im Bereich *Skripting* ergänzen können. Beachten Sie auch die Publikationen in unserer Buchreihe der ELOpress. Nähere Informationen finden Sie auf unserer Webseite.

Im Einzelnen enthält das Kapitel Informationen zu folgenden Aspekten:

- Aufbau der Skriptverwaltung
- Allgemeine Hinweise zum Skripting
- Skripte starten
- ELO-Funktionen mit Skripten verbinden

## ELO Skriptverwaltung

Eine Abfolge von Befehlen, die immer wieder in der gleichen Reihenfolge benötigt werden, lässt sich als Skript speichern. Immer wenn Sie einen Skript aufrufen, werden alle enthaltenen Befehle des Skripts automatisch abgearbeitet. Das heißt, Sie können mit Skripten ELO und andere Anwendungen steuern und auf deren Daten zugreifen. Mit Hilfe dieser Funktion lassen sich also viele Aufgaben automatisieren und vereinfachen.

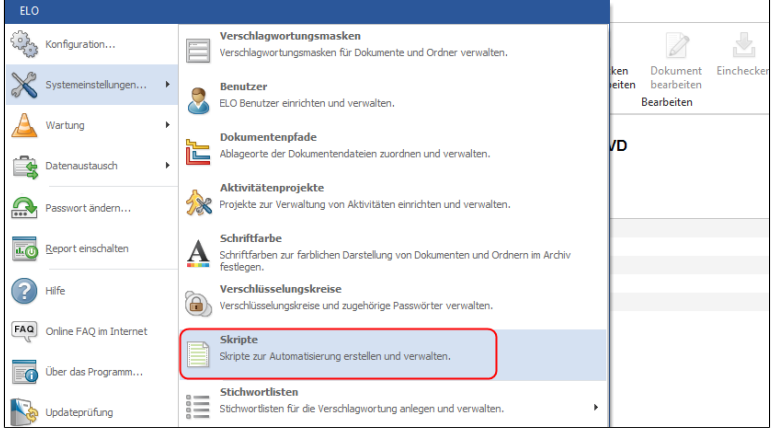

Abb. 482: Menüpunkt 'Skripte'

Die Skriptverwaltung wird über *ELO-Menü > Systemeinstellungen > Skripte* geöffnet.

Skripte verwenden Das Programm enthält bereits einige Skripte, Sie haben aber auch die Möglichkeit, eigene Skripte hinzuzufügen. ELO unterstützt die Skriptsprache VBScript von Microsoft.

Die in ELO enthaltenen Skripte lassen sich folgendermaßen aufrufen:

#### Aufruf der Skripte 1. Platzieren Sie den Mauszeiger oberhalb der Multifunktionsleiste und drücken Sie die rechte Maustaste.
| Einchecken<br>ument<br>rbeiten<br>eiten | DoubleView<br>DoubleViewOnClickEvent<br>Elo_Compare<br>ELO_OfficeMacro_Dest_Renamed<br>ELO_Outlook<br>ELO SCANWIA<br><b>ELO SearchListToExcel</b> |
|-----------------------------------------|----------------------------------------------------------------------------------------------------|
|                                         |                                                                                                    |
|                                         | ELO_Start<br>ELO_Update                                                                                                    |
|                                         | Make ECD File                                                                                                    |
|                                         | MakeInternetLinksTemplates<br>MakeOpenOfficeViewerFile                                                                                            |

Abb. 483: Verfügbare ELO-Skripte

Es erscheint ein Kontextmenü, das alle verfügbaren Skripte anzeigt.

2. Wählen Sie ein Skript aus der Liste um es auszuführen.

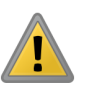

Beachten Sie: Führen Sie nur Skripte aus, von denen Sie die Funktionalität kennen.

Aufruf über eine benutzerdefinierte Schaltfläche

Skript auf eine Schaltfläche legen

In jeder ELO-Ansicht können Sie in den einzelnen Gruppen-Schaltflächen hinzufügen, über die jeweils ein ELO-Skript ausgeführt werden kann. Die Belegung einer Skriptschaltfläche wird sichtbar, wenn sich die Maus über der Schaltfläche befindet. Der Skriptname wird angezeigt. Mit einem Klick auf die Schaltfläche starten Sie das Skript.

1. Aktivieren Sie den Registertab auf der Multifunktionsleiste, auf der eine neue Skriptschaltfläche eingefügt werden soll.

2. Halten Sie die STRG-Taste gedrückt und öffnen Sie über die rechte Maustaste das Menü der vorhandenen Skripte in dem Bereich oberhalb der Multifunktionsleiste.

3. Halten Sie die STRG-Taste weiterhin gedrückt und klicken Sie auf das Skript, welches Sie einer Schaltfläche zuweisen wollen.

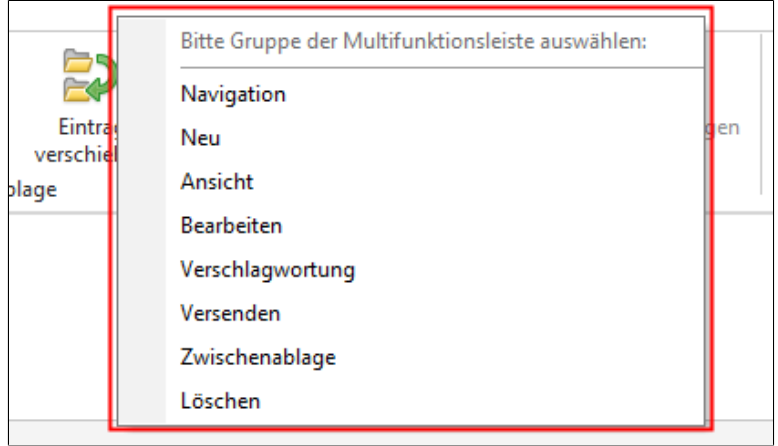

Abb. 484: Menü zur Auswahl einer Gruppe auf der Multifunktionsleiste

Ein Menü mit den Gruppen der erscheint, in dem Sie die Gruppe der Multifunktionsleiste auswählen können, in die die Skriptschaltfläche eingefügt werden soll.

4. Wählen Sie die Gruppe mit einem Klick aus.

Anschließend ist das Skript mit einer Schaltfläche verbunden und in der Gruppe der Multifunktionsleiste verfügbar.

1. Klicken Sie auf die Schaltfläche des Skripts bei gleichzeitig gedrückter STRG-Taste.

Nach einer Sicherheitsabfrage wird das Skript von der Multifunktionsleiste entfernt.

Hinweis: Welche Schaltflächen auf einer Multifunktionsleiste angezeigt werden, legen Sie selbst fest. Alle Multifunktionsleisten können durch Skriptschaltflächen beliebig ergänzt werden.

ELO-Skripte erstellen und verwalten In der Skriptverwaltung erstellen und verwalten Sie Skripte für die Automatisierung von Aufgaben.

1. Klicken Sie auf *ELO-Menü > Systemeinstellungen > Skripte*.

Der Dialog *Skripte* erscheint.

### ELO-Skript von einer Schaltfläche entfernen

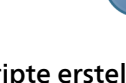

Skriptname: Diese Spalte zeigt alle zur Verfügung stehenden Skripte an. Ein Klick auf ein Skript öffnet den zugehörigen Code im Eingabefeld *Skript*. Jedem bereits vorhandenen Skript ist eine Erläuterung vorangestellt, die Sie über Aufgabe und Verwendung des Skripts informiert.

Um einen Namen eines Skripts zu ändern öffnen Sie einen Bearbeitungsdialog mit einem Doppelklick auf die entsprechende Zeile. Im Fenster *Neues Skript* des Skripts können Sie einen neuen Namen eingeben.

Skript (VBScript): Im Eingabefeld *Skript* geben Sie den Skript-Code ein. Hierfür sind Kenntnisse der VBScript-Sprache notwendig.

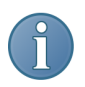

Hinweis: Informationen zu VBScript erhalten Sie in der entsprechenden Fachliteratur. Im Rahmen dieses Handbuchs ist es nicht möglich, vertiefend auf dieses Thema einzugehen. Verwiesen wird hier auf die Veröffentlichungen in der Buchreihe von ELOpress. Nähere Informationen finden Sie auf unserer Webseite.

Laden: Ein externes Skript in Dateiform kann über diese Schaltfläche in die Liste der verfügbaren Skripte aufgenommen werden.

Speichern: Diese Schaltfläche bietet Ihnen die Möglichkeit, das aktuell ausgewählte Skript als Datei abzuspeichern. Sie können hiermit also einfach eine Kopie erzeugen und zu einer anderen Installation transportieren.

Neues Skript: Mit dieser Funktion erstellen Sie ein neues Skript. Zunächst werden Sie nach dem Namen für das neue Skript gefragt. Danach können Sie im Eingabefeld *Skript* den Code für Ihr neues Skript erfassen.

Skript löschen: Ein in der Liste markiertes Skript wird bei einem Klick auf die Schaltfläche nach Rückfrage gelöscht.

Testen: Diese Funktion lässt das aktuelle Skript ablaufen und bietet damit eine Möglichkeit, den Code zu testen.

Berechtigung: Sie können den einzelnen Skripten individuelle Berechtigungen zuordnen. Nur Benutzer, die Leserecht auf ein Skript besitzen, können es auswählen und ausführen. Wenn ein Benutzer ein Skript bearbeiten will, benötigt er zudem das Schreibrecht auf diesen Eintrag.

Skript-Aufrufe: Skripte können bei verschiedenen Aktionen im Archiv aufgerufen werden. Öffnen Sie hier die Verwaltung dieser Skript-Aufrufe.

Drucken: Das aktuelle Skript wird auf einem Drucker ausgegeben.

Schriftart: Wählen Sie eine Schrift zum Ausdrucken des Skripts aus.

Letztes Skript vorlegen: Wenn Sie diese Option aktivieren, wird beim Dialogstart automatisch das Skript ausgewählt, welches beim Verlassen sichtbar war. Diese Vorgehensweise ist gerade beim Erstellen eines neuen Skripts oder bei der Fehlersuche sehr hilfreich, da immer auf den gleichen Eintrag zugegriffen wird.

**Skript-Aufrufe** Bestimmte Ereignisse innerhalb von ELO lassen sich automatisch mit dem Aufruf von Skripten verbinden. Ein Ereignis tritt ein, wenn eine definierte Stelle im Programmablauf von ELO erreicht wird, an dieser Stelle wird dann das Skript aufgerufen.

1. Klicken Sie in der Skriptverwaltung auf *Skript-Aufrufe*

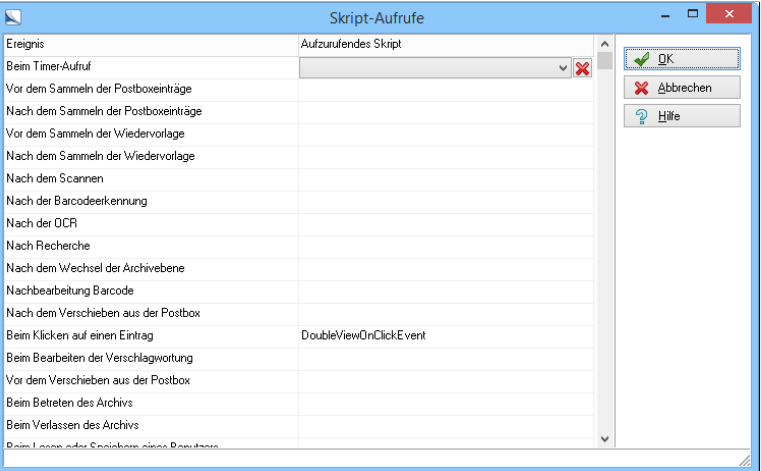

Abb. 485: Dialog 'Skript-Aufrufe'

Der Dialog *Skript-Aufrufe* erscheint.

In der linken Spalte *Ereignis* sind die ELO-Ereignisse aufgelistet.

2. Um einem Ereignis ein Skript zuzuordnen, klicken Sie in die Zeile des Skripts.

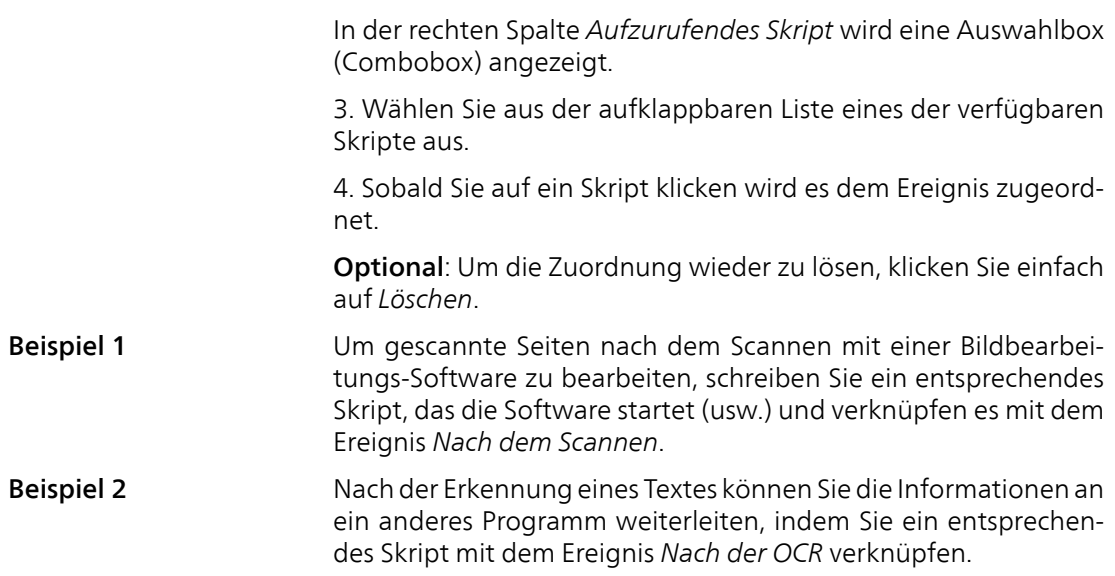

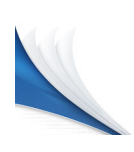

# Administration

Für die *Konfiguration* ist der Administrator zuständig. Das bedeutet: In aller Regel werden "normale" Benutzer mit diesem Bereich lediglich in Ausnahmefällen bzw. nur am Rande zu tun haben. Manche Bereiche werden für Sie, falls Sie kein Administrator sind, vielleicht überhaupt nicht zugänglich sein. Dennoch sollten Sie auch dieses Kapitel aufmerksam lesen, denn einige Funktionen der Konfiguration beeinflussen Ihre tägliche Arbeit. Sie erhalten vor allem Hinweise über die Befehle des Bereichs *Konfiguration*:

- die Registerkarten im Bereich *Konfiguration*
- Dokumentenpfade
- Lesekopie des Archivs
- Export-Assistent
- Import-Assistent
- Archivübersicht drucken
- Schlüsselverwaltung
- Verschlüsselungskreise
- Farbverwaltung
- Benutzerverwaltung
- Berechtigungen setzen
- Reports
- **Stichwortlisten**
- Passwörter
- Altdokumente entfernen
- Lebensdauer und Verfallsdokumente
- Datensicherung

### Optionen

Hinter dem Konfigurationsdialog verbergen sich die Registerkarten: *Allgemein*, *Anzeige*, *Anzeigefilter*, *Notizen*, *Mail*, *Pfade*, *Postbox*, *Scan Parameter*, *Scan Profile*, *Suche*, *Aufgaben* und *Mobile-Connector*.

Mit den Einstellmöglichkeiten auf diesen Registerkarten können Sie bzw. der Systemadministrator zahlreiche Anpassungen in ELO vornehmen. Damit ist es möglich, das Programm optimal Ihren Bedürfnissen und den betrieblichen Anforderungen entsprechend einzurichten.

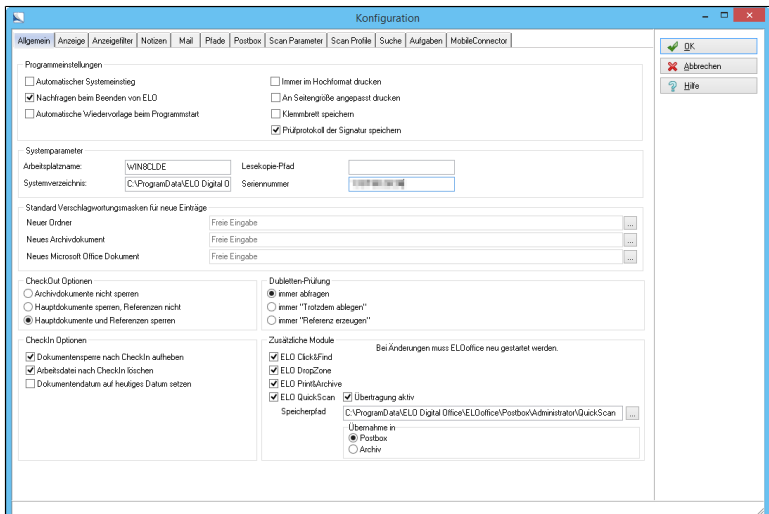

Abb. 486: Konfiguration - Registerkarte 'Allgemein'

1. Klicken Sie auf *ELO-Menü > Konfiguration*.

Das Fenster *Konfiguration* erscheint. Die Registerkarte *Allgemein* ist aktiv.

## Die Registerkarte Allgemein

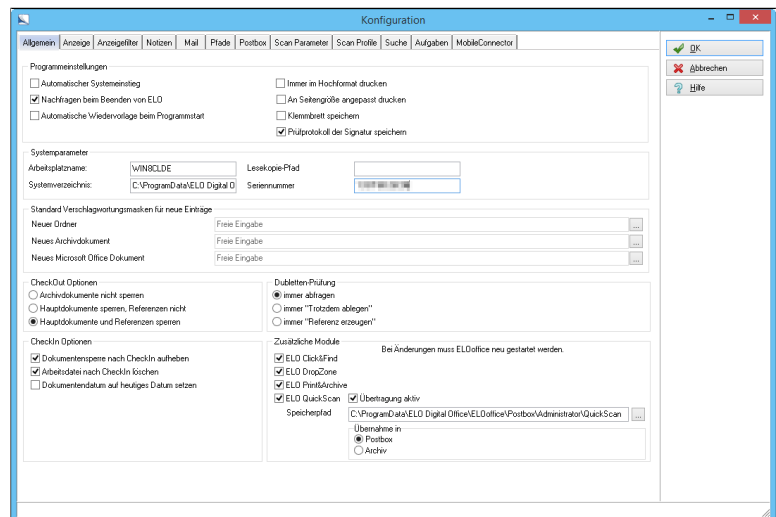

Abb. 487: Konfiguration - Registerkarte 'Allgemein'

#### Programmeinstellungen

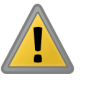

Automatischer Systemeinstieg: Ermöglicht den Systemeinstieg ohne Anmeldung und Abfrage des Passwortes. ELO startet automatisch unter dem im Windows verwendeten Anmeldenamen.

Beachten Sie: Für den automatischen Systemeinstieg muss der gleiche ELO Benutzername verwendet werden wie der Benutzername des gleichzeitig in Windows angemeldeten Benutzers. Der Benutzer muss in ELO ohne Passwort angelegt werden.

Nachfragen beim Beenden von ELO: Wenn Sie diese Option aktivieren erscheint nach dem Schließen der letzten Archivansicht der Anmeldedialog. Sie können nun das Archiv wechseln und sich erneut anmelden.

Automatische Wiedervorlage beim Programmstart: Im Funktionsbereich *Aufgaben* werden aktive Wiedervorlagen nach dem Programmstart automatisch angezeigt.

Immer im Hochformat drucken: Dokumenten mit gemischten Seitenformaten (Hoch und Quer) werden einheitlich als Hochformat ausgedruckt.

An Seitengröße angepasst drucken: Im Normalfall sind im Dokument die originalen Abmessungen gespeichert. Beim Ausdruck richtet ELO sich nach diesen Angaben. Bei manchen Scannern oder Bilddokumenten werden diese Angaben nicht korrekt gespeichert. Der Ausdruck erfolgt in der falschen Größe oder verzerrt. Ist *An Seitengröße angepasst drucken* aktiviert ignoriert ELO diese Angaben und versucht das Dokument optimal in die vorhandene Druckseite einzupassen.

Klemmbrett speichern: Der Inhalt des Klemmbretts bleibt nach einem Neustart des Programms erhalten und wird nicht vom Klemmbrett gelöscht.

Prüfprotokoll der Signatur speichern: Das Prüfprotokoll der Signatur wird gespeichert.

Systemparameter Die folgenden Parameter beziehen sich vor allem auf systemnahe Einstellungen.

> Arbeitsplatzname: Der Name Ihres Rechners wird automatisch eingetragen.

> Lesekopie-Pfad: Geben Sie hier den Pfad zu einem DVD-Laufwerk an, z.B. "E:\". Sie können dann Archive, die auf DVD kopiert worden sind, in ELO anzeigen.

Systemverzeichnis: Zeigt den Pfad zu den Archivdaten an.

Seriennummer: Zeigt die Seriennummer an (z.B. für Rückfragen beim Support wichtig!). Stellen Sie sicher, dass jede Seriennummer nur an einem Arbeitsplatz benutzt wird, sonst kann es im täglichen Betrieb zu Problemen kommen.

#### Standard Verschlagwortungsmasken für neue Einträge

Mit diesen Einstellungen konfigurieren Sie die Ablageoptionen von Dokumenten.

Neuer Ordner: Legen Sie die Verschlagwortungsmaske für einen neuen Ordner fest. Dieser Dokumenttyp wird als Verschlagwortungsmaske beim Erzeugen eines Ordners vorgeschlagen. Sie können ihn jederzeit ändern.

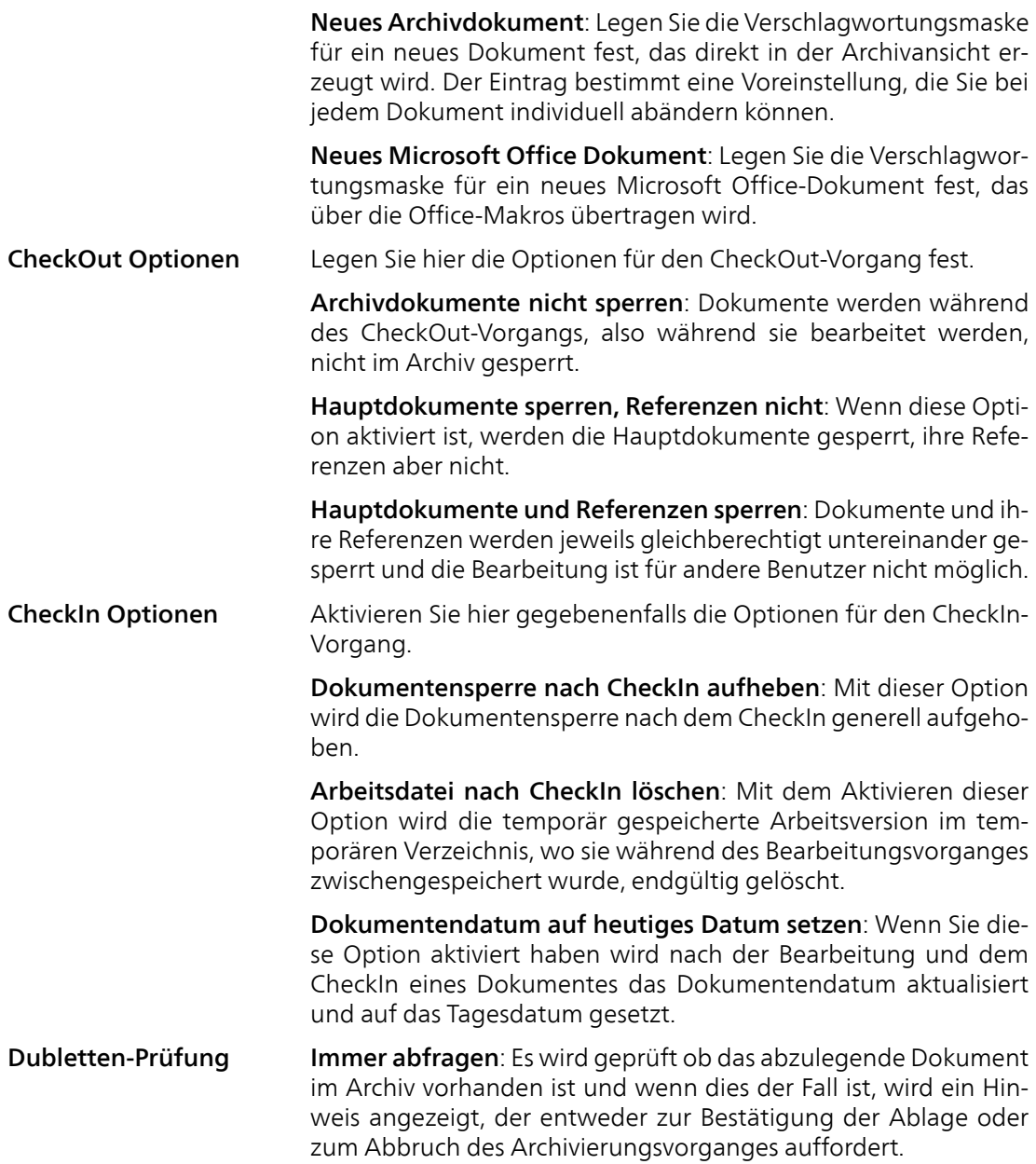

Immer "Trotzdem ablegen": Ist diese Option aktiviert, wird auch, wenn das zu archivierende Dokument im Archiv vorhanden ist, dieses noch einmal abgelegt.

Immer "Referenz erzeugen": Wenn diese Option gewählt wurde, wird bei einem Vorhandensein des Dokuments im Archiv automatisch eine Referenz erzeugt, die auf das Originaldokument verweist.

Zusätzliche Module Legen Sie hier fest, welche der folgenden vier Module zusammen mit ELOoffice gestartet werden sollen:

- ELO Click&Find
- ELO Dropzone
- ELO Print&Archive
- ELO QuickScan

ELO QuickScan aktivieren: Damit ELO QuickScan eine Verbindung zum ELO-Archiv herstellen kann, setzen Sie ein Häkchen bei *Übertragung aktiv*.

ELO QuickScan Speicherpfad: Für das Modul ELO QuickScan legen Sie hier zudem den Speicherpfad fest. Als Standardeinstellung ist der Ordner *QuickScan* im ELO-Postbox-Pfad ausgewählt. Über die Schaltfläche *Durchsuchen* (Schaltfläche mit den drei Punkten) öffnen Sie den Dialog *Ordner suchen*. Dort lässt sich ein alternativer Speicherpfad auswählen.

ELO QuickScan Übernahme: Im Bereich *Übernahme in* wählen Sie, ob die empfangenen Scans in den Funktionsbereich *Postbox* oder den Funktionsbereich *Archiv* abgelegt werden.

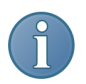

Hinweis: Bei Änderungen im Bereich *Zusätzliche Module* muss ELOoffice neu gestartet werden.

OK: Klicken Sie auf *OK* um die Einstellungen zu speichern und den Dialog zu schließen.

Abbrechen: Beenden Sie den Vorgang ohne zu speichern.

## Die Registerkarte Anzeige

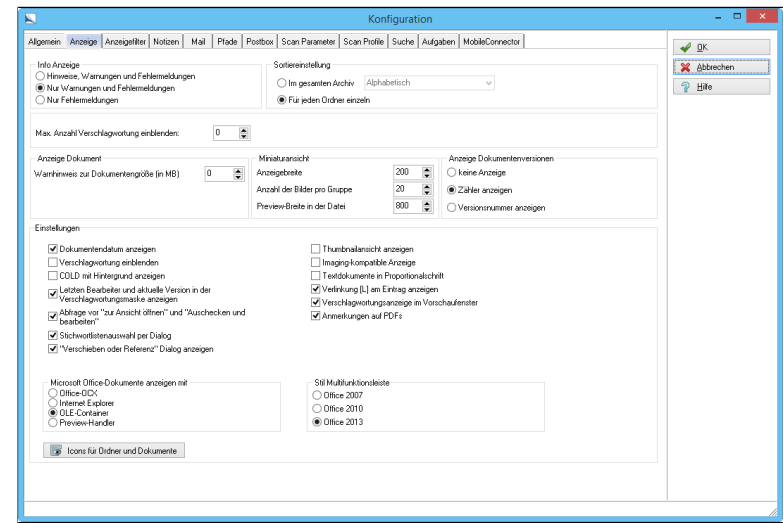

Abb. 488: Konfiguration - Registerkarte 'Anzeige'

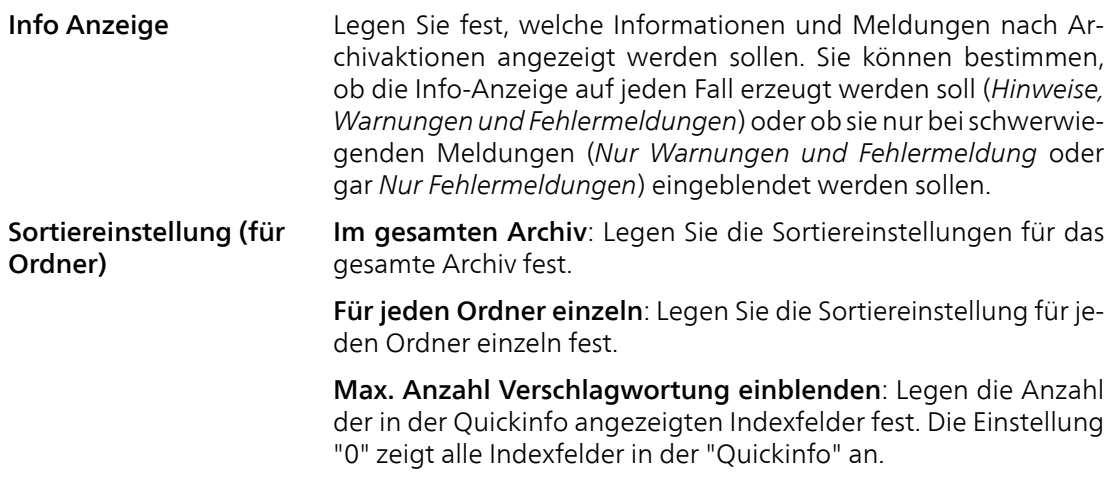

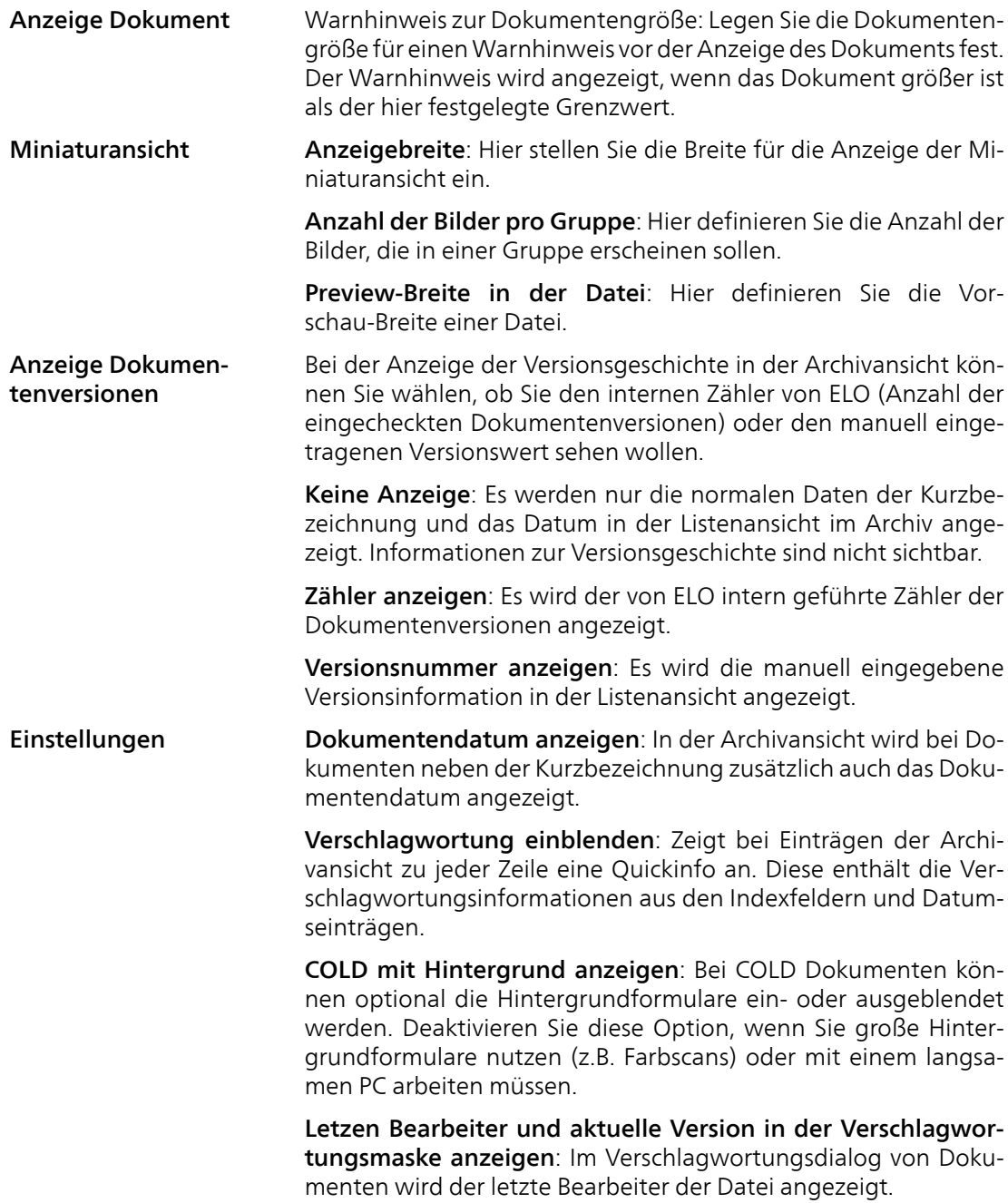

Abfrage vor "zur Ansicht öffnen" und "Auschecken und bearbeiten": Legen Sie fest ob das Originalprogramm für einen Dateityp gestartet werden darf.

Stichwortlistenauswahl per Dialog: Legen Sie fest das Verschlagwortungsinformationen nur über Stichwortlisten ausgewählt werden sollen.

"Verschieben oder Referenz"-Dialog anzeigen: Lassen Sie vor dem Verschieben eines Dokuments einen Dialog mit Optionen anzeigen, der den Benutzer befragt, ob das Dokument verschoben oder referenziert werden soll.

Thumbnailansicht anzeigen: Wenn Sie sich z.B. ein mehrseitiges TIFF-Dokument in ELO anschauen, wird bei eingeschalteter Option eine Übersicht der einzelnen im Dokument enthaltenen Seiten am Bildrand angezeigt. Sie können mit dieser Funktion übersichtlicher in mehrseitigen TIFF-Dokumenten navigieren. Diese Einstellung bezieht sich nur auf die Vollbildansicht.

Imaging-kompatible Anzeige: Die angezeigten Bilddokumente werden an das Format von Wang Imaging angepasst, da es bei bestimmten TIFF-Dateien ansonsten zu einer Invertierung des Bildes in der Anzeige kommt.

Textdokumente in Proportionalschrift: Bei der Anzeige von Textdokumenten und E-Mails wird bei aktivierter Option als Schrift eine Proportionalschrift anstatt einer Courier-Schrift gewählt. Damit ist die Anzeige von wesentlich mehr Textinformationen in der Bildschirmansicht möglich.

Verlinkung [L] am Eintrag anzeigen: Mit dieser Option können Sie die direkte Anzeige der "Linkinformation" einschalten.

| Rechnungen                                  |
|---------------------------------------------|
| 图 23.07.2015 Rechnung-2015-567              |
| 图 23.07.2015 Rechnung-2015-345              |
| 啊 [L] 10.07.2015 Rechnung-2015-7104-Schranz |
| 啊 20.03.2015 [2] Rechnung-2015-322-SQL-Pros |
| 啊 02.12.2014 Rechnung-2014-123-Waldschmidt  |
| 啊 07.11.2014 Rechnung-2014-119-Heinzelmann  |
| 08.10.2013 Rechnung-2010.200-Renzum         |
| 08.10.2013 [4] Rechnung-2010.100-Contelo    |
|                                             |

Abb. 489: Verlinkung [L] anzeigen

An der Markierung [L] vor der Kurzbezeichnung erkennen Sie das Dokument mit anderen Dokumenten im Archiv verknüpft ist. Die verknüpften Dokumente können Sie sich über *Verlinkung* auf der Multifunktionsleiste *Archiv* anzeigen lassen.

Verschlagwortungsanzeige im Vorschaufenster: Lassen Sie die Verschlagwortung direkt oberhalb des Dokumenteninhalts anzeigen.

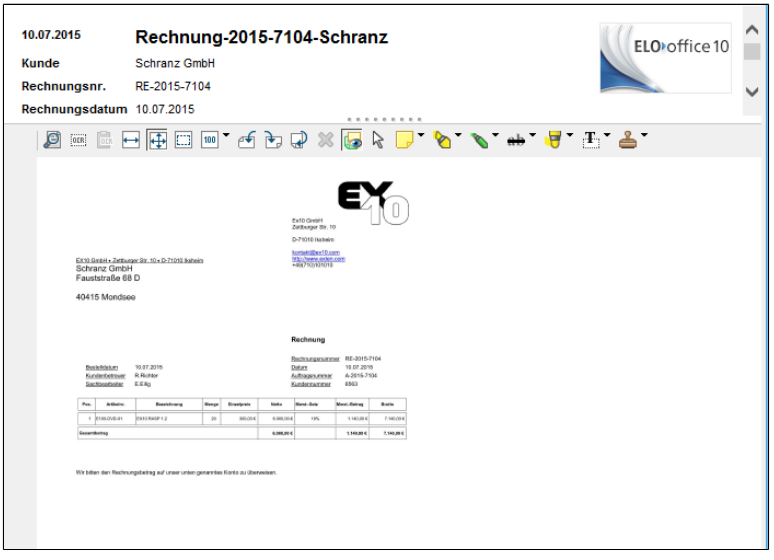

Abb. 490: Verschlagwortungsanzeige im Vorschaufenster

Hinweis: Ist die Option *Verschlagwortungsanzeige im Vorschaufenster* aktiviert, sucht ELO im Postboxverzeichnis nach der Datei templ\_default.htm, mit der die Verschlagwortungsinformationen oberhalb des Dokuments angezeigt werden können. Für jede Verschlagwortungsmaske kann eine separate HTML-Datei angelegt werden, die jeweils die gewünschten Informationen anzeigt. Ebenso können in diese HTML-Datei Grafiken, Links etc. eingebunden werden. Die Dateinamen der Verschlagwortungsmaskenspezifischen HTML-Dateien greifen auf die Masken-ID der Verschlagwortungsmasken zurück, z.B. steht die Datei templ\_6.htm für das Anzeigen der direkten Verschlagwortungsinformationen der mit der Verschlagwortungsmaske mit der ID 6 verschlagworteten Dokumente zur Verfügung.

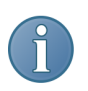

Hinweis: Die Masken-ID finden Sie unter *ELO-Menü > Systemeinstellungen > Verschlagwortungsmasken > Auswählen*. Markieren Sie einen Namen einer Verschlagwortungsmaske in der Liste. Die Masken-ID finden Sie in der Statuszeile des Dialogs.

Anmerkungen auf PDFs: Ist die Option *Anmerkungen auf PDFs* aktiviert, stehen die Funktionen der Viewer-Leiste auch für PDF-Dokumente zur Verfügung. Alternativ kann die Option auch über *Multifunktionsleiste > Ansicht* aktiviert werden.

Microsoft Office Dokumente anzeigen mit: Das Windows-COM-Subsystem ist sehr komplex aufgebaut. Daher kann es sein, dass bei vereinzelten System manche Darstellungsmöglichkeiten nicht funktionieren. ELO ist daher bestrebt, möglichst viele Alternativen anzubieten, damit jeder eine für sein System optimale Darstellung auswählen kann. Um Microsoft Office- Dokumente anzuzeigen, kann zwischen vier Werkzeugen gewählt werden:

- *Office-OCX*
- *Internet Explorer*
- *OLE-Container*
- *Preview-Handler*

Voreingestellt ist *Office-OCX*. Dieser von ELO entwickelte Viewer zeigt Office-Dokumente quasi "lebensecht" an, während die sonst so umfangreiche Bearbeitungsleiste für Office-Dokumente elegant als bewegliches Kontextmenü auf dem Bildschirm verschoben werden kann. Diesen Vorteilen steht entgegen, dass nicht jedes Betriebssystem diese Funktionalität unterstützt.

Als Preview-Lösung ist der *Internet Explorer* weniger auf den Zustand von Betriebssystemen angewiesen. Sie können mit ihm im Dokument blättern und sehen alle Formularteile. Allerdings hat der Explorer beim Bearbeiten den Nachteil, dass er manchmal Dateien dauerhaft sperrt. Deswegen sollte diese Option nur bei Recherchearbeitsplätzen aktiviert werden.

Wählt man den *OLE-Container* aus, stellt ELO eine Art Rahmen für den Preview zur Verfügung. Microsoft Windows findet dann das geeignete Programm für die Dateiendung und stellt es in dem Container dar. Das betreffende Programm dazu muss die OLE-Funktionalität unterstützen. Für alle Office-Dokumente ist *Office-OCX* voreingestellt. Ist Office-OCX nicht installiert, werden bei der Einstellung *OLE-Container* die Office-Programme selbst dargestellt.

Die Vorschau-Lösung *Preview-Handler* wird von Windows selbst im Explorer zur Vorschau von Dateiinhalten verwendet. Geöffnet wird die Datei schreibgeschützt in einer Vorschau, ohne dass das für die Dateiendung zuständige Programm verwendet wird.

Stil Multifunktionsleiste: Wählen Sie den Stil für die Multifunktionsleiste aus. Die Beispiele und Screenshots in diesem Handbuch wurden mit der Option *Office 2013* erstellt.

Icons für Ordner und Dokumente: Unter dieser Schaltfläche können Sie für die einzelnen Ablagestruktur-Ebenen eigene Icons und Bezeichnungen hinterlegen. In diesem Fall benötigen Sie für jede Ebene drei Icons der Größe 16\*16 Pixel für die Zustände *Normal*, *Referenz* bzw. *Leer*.

|                                             |                |        |          |      |                              |               | ^ | ✔                                     |
|---------------------------------------------|----------------|--------|----------|------|------------------------------|---------------|---|---------------------------------------|
|                                             | Bezeichner     | Normal | Referenz | Leer | Dateiendungen                |               |   | Abbrechen<br>$\boldsymbol{\varkappa}$ |
|                                             | Dokument       | n      | 旬        | ra   | Ä.                           |               |   | P<br>Hilfe                            |
|                                             | Word           | ▣      | 郮        | 嚁    | .DOC.DOT.RTF.DOCX.DOTX.      |               |   |                                       |
|                                             | Excel          | 邼      | 卲        | 轁    | XLS.XLA.XLSX.XLAX.           |               |   | Standard                              |
|                                             | PowerPoint     | ▣      | 鄅        | œ    | .PPT.POT.PPS.PPTX.POTX.PPSX. |               |   |                                       |
|                                             | Acrobat Reader | 筷      | ஆ        | 罹    | .PDF.                        |               |   |                                       |
| £                                           | Scandokument   | 倉      | 鄔        | 亀    | .TIF.TIFF.BMP.               |               |   |                                       |
|                                             | Bilddatei      | R      | 幂        | ĿÁ   | JPGJPEG.                     |               |   |                                       |
| 8                                           | E-Mail         | X      | X        | ≻≙   | .MSG.EML.                    |               |   |                                       |
|                                             | Web Dokument   | ጣ      | ி        | ക്ല  | .HTM.HTML.                   |               |   |                                       |
| 10 <sub>1</sub><br>$\overline{\phantom{a}}$ | Autorised DWG  | din.   | diff)    | 鴯    | <b>DWG</b>                   | $\rightarrow$ | v |                                       |

Abb. 491: Icons für Ordner und Dokumente

### Die Registerkarte Anzeigefilter

Sie können in der Postbox Anzeigefilter zur Auswahl der angezeigten Dokumente aktivieren. Diese werden über die Registerkarte *Anzeigefilter* erzeugt. Hier können Sie in der Spalte *Name* bis zu sechs Filter benennen. In der zweiten Spalte legen Sie dann fest, welche Dateitypen unter diesem Filter sichtbar sein sollen. Wählen Sie einen Filter aus, werden nur die festgelegten Dateien angezeigt.

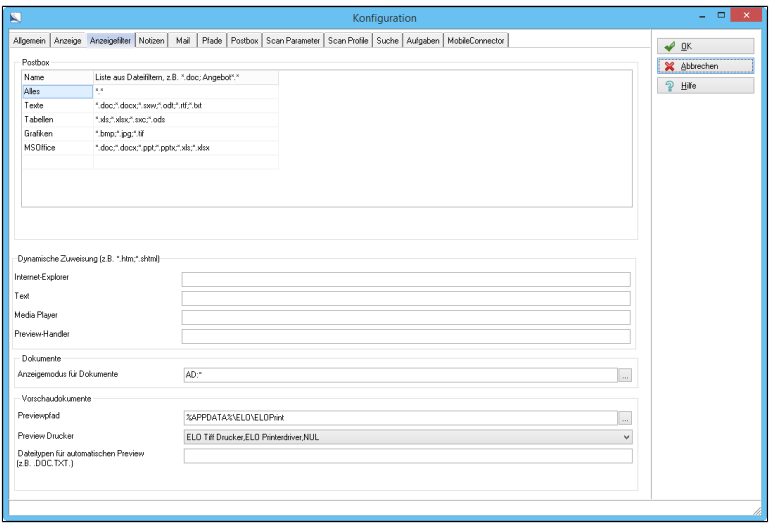

Abb. 492: Konfiguration - Registerkarte 'Anzeigefilter'

Postbox Definieren Sie die Filter für die Anzeige der Dokumente in der Postbox. Ergänzen Sie gegebenenfalls die Liste um weitere Dateiendungen.

> Dynamische Zuweisung (z.B. \*htm, \*shtml): Über die Option *Dynamische Zuweisung* werden Dateien mit der eingetragenen Dateiendung (z.B. \*.pl) im Internet Explorer oder in ELO angezeigt. Wenn Sie eine Perl-Datei (\*.pl) als Textdatei im Archiv anzeigen lassen wollen, tragen sie \*.pl in das Eingabefeld ein. Die einzelnen Einträge werden durch ein Semikolon voneinander getrennt.

### Dokumente **Anzeigemodus für Dokumente**: Wenn Sie auf die Auswahl-Schaltfläche erscheint ein Konfigurationsdialog, über den Sie die Reaktionen auf die Auswahl eines Dokuments in ELO festlegen.

Das Programm unterscheidet zwei Auswahlmöglichkeiten.

- Wenn Sie auf die Kurzbezeichnung in der Auswahlliste klicken
- Wenn Sie auf das Dokumentensymbol in der Liste klicken

Sie können für jede Dateiendung individuell festlegen, wie ELO auf die entsprechende Auswahl reagiert.

Voreingestellt wird das Dokument im Vorausschau-Modus angezeigt. Falls Sie eine langsame Netzwerkanbindung haben oder mit außergewöhnlich umfangreichen Dokumenten arbeiten, sollten Sie auf diese direkte Anzeige der Dokumente verzichten. Lassen Sie nur die Verschlagwortung anzuzeigen.

Aktivieren Sie die Option *Aktion bei Klick auf Text* auf *Verschlagwortung anzeigen* und die Option *Aktion bei Klick auf Icon* auf *Dokument anzeigen*.

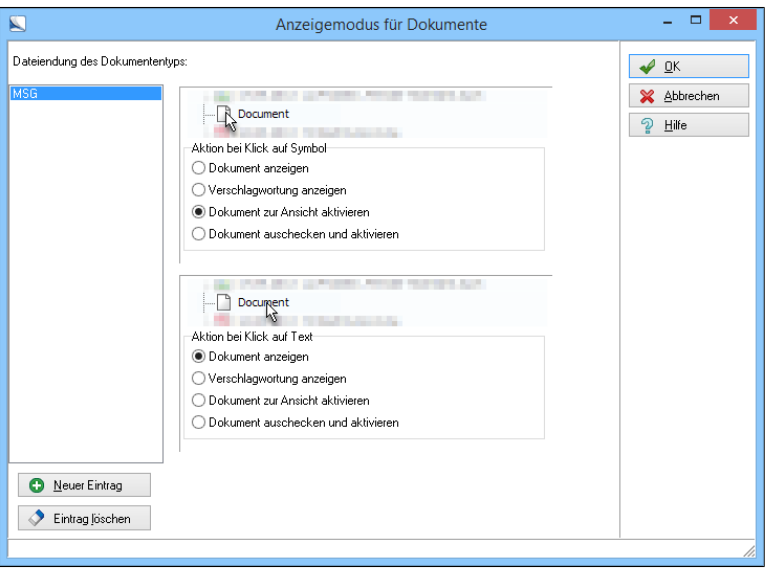

Abb. 493: Verhalten bei Auswahl bestimmter Dateitypen konfigurieren

1. Aktivieren Sie zuerst die Schaltfläche *Neuer Eintrag*.

Der Dialog *Neuer Eintrag Dateierweiterung* erscheint.

2. Geben Sie die Dateiendung für den Datentyp an, für den Sie das Verhalten ändern wollen.

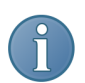

Hinweis: Wenn Sie hier einen Stern "\*" angeben, wird die Einstellung für alle Datentypen verwendet.

3. Anschließend wählen Sie in den beiden Auswahlbereichen das Verhalten für die *Aktion bei Klick auf Icon* und die *Aktion bei Klick auf Text* aus.

Die neue Dateiendung wird in die Liste aufgenommen. Sie können die gewünschten Einstellungen vornehmen.

Die Auswahl, die Sie in dem Dialog *Anzeigemodus für Dokumente* getroffen haben, wird für jede Dateiendung in das Feld *Anzeigemodus für Dokumente* auf der Registerkarte *Anzeigefilter* übernommen. Die Zeichenfolgen vor den Dateiendungen (AD, DD, AT usw.) bezeichnen die jeweils in dem Dialog *Anzeigemodus für Dokumente* aktivierten Optionen.

#### Vorschaudokumente Previewpfad: Hier wird der Pfad für die Vorschau von Dokumenten eingetragen. Sie können keinen anderen Pfad wählen als den Standarddruckerpfad. Die Previewdaten werden jeweils bei der Ablage der Dokumente im Archiv erzeugt.

Preview Drucker: Hier wählen Sie den für den Preview bestimmten Drucker. Einen anderen als den Standard-TIFF-Printer zu wählen kann sinnvoll sein, wenn man z.B. eine andere, niedrigere Auflösung für die Previewdateien einstellen möchte.

Dateitypen für automatischen Preview: Hier werden die Dateitypen eingetragen, für die der automatische Preview gelten soll. Diese Dateitypen werden dann im ELO bei der Anzeige jeweils als Tiff-Preview gezeigt und nicht als Originaldokument.

### Die Registerkarte Notizen

Über die Registerkarte *Notizen* können Sie die Farben, Größen und Textformatierungen für *Randnotizen* und *Anmerkungen* festlegen.

| 図                                                                  |                                                                          | Konfiguration                  |                                         | $\blacksquare$<br>$\propto$<br>u, |
|--------------------------------------------------------------------|--------------------------------------------------------------------------|--------------------------------|-----------------------------------------|-----------------------------------|
| Allgemein Anzeige Anzeigefiter Notizen Mail                        | Pfade Postbox Scan Parameter Scan Profile Suche Aufgaben MobileConnector |                                |                                         | $\sqrt{a}$                        |
| Randnotizen:                                                       | X Abbrechen                                                              |                                |                                         |                                   |
| Farben                                                             |                                                                          |                                |                                         | อ<br>Hilfe                        |
| Allgemeine Randnotiz<br>$\sim$                                     | <b>Breite der Freihand-Marker</b>                                        | Haftnotizen<br>Farbe 1:        | Textootizen<br>鹬<br>$a_A$<br>Text 1:    |                                   |
| Persönliche Randnotiz<br>$\cdots$                                  | 10<br>$\bullet$<br>Diinn<br>30<br>$\blacksquare$<br>Mittel               | 齑<br>Farbe 2                   | 霞<br>$a_A$<br>Text 2:                   |                                   |
| Permanente Randnotiz<br>$\sim$                                     | 90<br>$\bullet$<br>Dick:                                                 |                                |                                         |                                   |
|                                                                    |                                                                          | Farbe <sub>3</sub>             | 蠹<br>$a_A$<br>Text 3:                   |                                   |
| Größe / Ausrichtung<br>400<br><b>Hirhe</b>                         | Durchstreichen                                                           | Farbe 4:                       | 蠹<br>$a_A$<br>Text 4:                   |                                   |
| €<br>D<br>÷<br>300<br>Breite                                       | 龕<br>$\mathbf{a}$<br>Farbe 1:                                            | Schriftart a <sub>A</sub>      | 龕<br>$a_A$<br>Text 5:                   |                                   |
| D<br>÷<br>8<br><b>Linker Band</b>                                  | Horizontaler Marker                                                      | Marker                         | Freihand-Marker                         |                                   |
| $\ddot{\phantom{1}}$<br>IJ<br>$\overline{8}$<br><b>Oberer Rand</b> | 配<br>Farbe1:                                                             | Farbe 1:                       | 楍<br>Farbe 1:                           |                                   |
| Schriftert                                                         | $\hat{\mathbf{a}}$<br>Farbe2                                             | Farbe <sub>2</sub>             | Farbe <sub>2</sub>                      |                                   |
| ₿<br>12<br>Notizzeilen                                             | $\hat{\mathbf{s}}$<br>Farbe3                                             | Farbe 3                        | Farbe 3                                 |                                   |
| $\div$<br>s.<br>Eußzeile                                           | ŝ<br>Farbe4:                                                             |                                |                                         |                                   |
| Optionen                                                           |                                                                          | Farbe 4:                       | Farbe 4:                                |                                   |
| Randnotizen drucken                                                | 倉<br>Farbe5:                                                             |                                | Farbe 5:                                |                                   |
| Miniaturansicht mitdrucken                                         | Optionen                                                                 |                                |                                         |                                   |
| Alle permanenten Randnotizen in eine Notiz                         | Anmerkungen drucken                                                      |                                | Anmerkungen im Vorschaufenster anzeigen |                                   |
|                                                                    |                                                                          |                                |                                         |                                   |
| Randnotizen drucken                                                |                                                                          |                                |                                         |                                   |
| 릙<br>Zeilenabstand [%] 120<br>Texthibhe (Punkt) 12                 | ÷<br>Linker Rand (%) 100                                                 | B<br>a <sub>A</sub> Schriftart |                                         |                                   |
|                                                                    |                                                                          |                                |                                         |                                   |
|                                                                    |                                                                          |                                |                                         |                                   |
|                                                                    |                                                                          |                                |                                         |                                   |
|                                                                    |                                                                          |                                |                                         |                                   |

Abb. 494: Konfiguration - Registerkarte 'Notizen'

Sie können festlegen ob Sie Randnotizen und Thumbnails ausdrucken möchten.

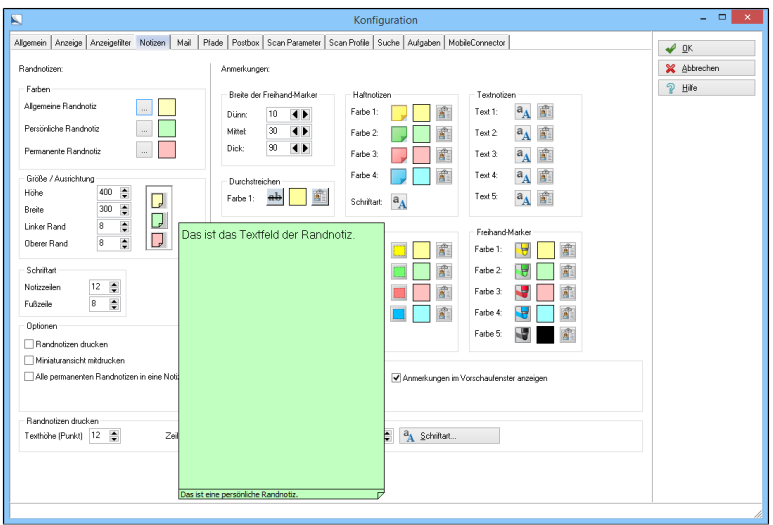

Abb. 495: Randnotizen konfigurieren

Sie können sich die aktuelle Größe der Randnotizen in der *Konfiguration* anzeigen lassen, indem Sie den Mauszeiger über die Randnotizsymbole bewegen.

#### Anmerkungen Sie können alle Anmerkungen konfigurieren und mit Berechtigungen versehen.

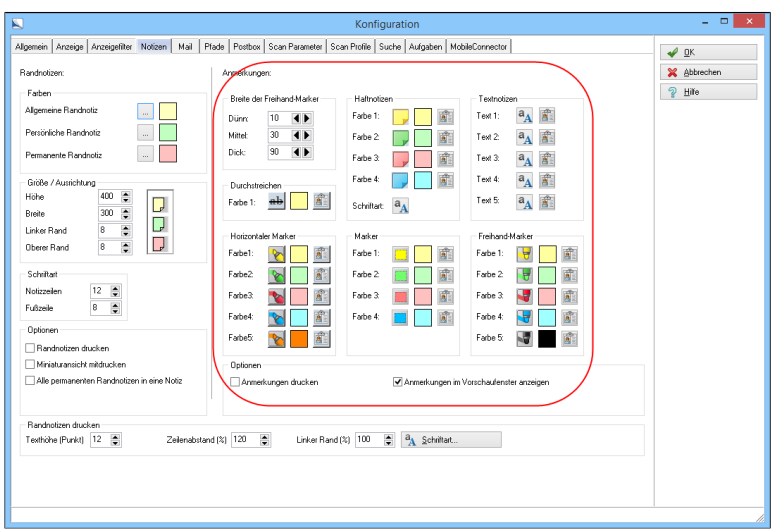

Abb. 496: Anmerkungen konfigurieren

Legen Sie in diesem Bereich die Einstellungen für die Anmerkungen fest. Die Anmerkungen beziehen sich auf die Einstellungen des Anzeigebereichs. Sie können Farben, Strichstärken und vor allem Berechtigungen auf die einzelnen Anmerkungsarten festlegen.

Optionen Anmerkungen drucken: Hier legen Sie fest, ob die Anmerkungen ebenfalls ausgedruckt werden, wenn Dokumente ausgedruckt werden.

> Anmerkungen im Vorschaufenster anzeigen: Hier legen Sie fest, ob die Anmerkungen im Vorschaufenster angezeigt werden.

> Alle permanenten Randnotizen in eine Notiz: Fassen Sie alle permanenten Randnotizen in einer Notiz zusammen.

Randnotizen drucken Legen Sie hier die Druckeinstellungen für die Randnotizen fest. Sie werden nur dann wirksam, wenn Sie die weiter oben befindliche Option *Randnotizen drucken* aktiviert haben.

### Die Registerkarte Mail

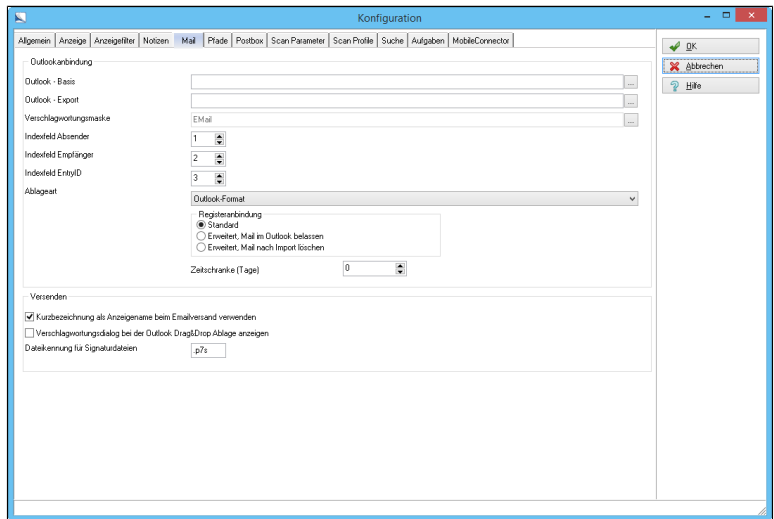

Abb. 497: Konfiguration - Registerkarte 'Mail'

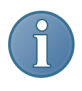

Hinweis: Damit die Einstellungen für die E-Mail-Anbindung wirksam werden, müssen Sie ELO beenden und das Programm neu starten.

Outlookanbindung Outlook - Basis: Geben Sie einen Outlook-Pfad für die Basisadresse der Registeranbindung ein. Legen Sie hierzu im Outlook einen eigenen Ordner (z.B. ELO) für E-Mail Einträge an. Unter diesem Ordner werden die Ordner für die Registeranbindung erzeugt.

> Outlook - Export: Geben Sie einen Outlook-Pfad für die Übertragung von ELO-Dokumenten zum Outlook ein. Bitte beachten Sie, dass diese beiden Pfade unterschiedlich sein müssen, da ELO sonst alle ans Outlook übertragenen Dokumente sofort zurück holt.

> Verschlagwortungsmaske: Legen Sie die Verschlagwortungsmaske für die Ablage neuer E-Mail Dokumente vom Outlook-Makro fest.

Indexfeld Absender: Falls Sie hier einen Wert größer als 0 eingegeben, dann legt das Outlook-Makro in diesem Indexfeld den Absendername ab.

Indexfeld Empfänger: Falls Sie hier einen Wert größer als 0 eingegeben, dann legt das Outlook-Makro in diesem Indexfeld den Empfängername ab.

Indexfeld EntryID: Falls hier ein Wert größer als 0 eingegeben wird, dann legt das Outlook-Makro in diesem Indexfeld die eindeutige E-Mail Nummer des Exchange Servers ab.

Ablageart: Für die Ablage von E-Mails im ELO stehen Ihnen unterschiedliche Formate zur Verfügung.

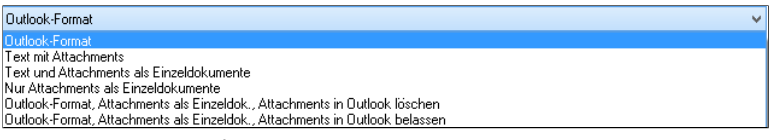

Abb. 498: Outlook Ablageformate

- Outlook-Format: ELO übernimmt die E-Mail im Original Outlook Message Format. Die archivierte E-Mail bleibt als vollwertiges Mail-Dokument erhalten, Sie können diese später direkt aus ELO wieder aktivieren und weiterbearbeiten.
- Text mit Attachments: ELO übernimmt den Textkörper der E-Mail als Textdokument. Die Attachments werden diesem Dokument in Form von Dateianbindungen hinzugefügt. Beachten Sie bitte, dass hierzu die Verschlagwortungsmaske für E-Mails auf *Versionskontrolliert* voreingestellt sein muss. Falls mehr als ein Attachment vorhanden ist, finden Sie die weiteren in der Versionsgeschichte der Dateianbindung.
- Text und Attachments als Einzeldokumente: Aus der E-Mail wird ein Textdokument. Weiterhin wird zu jedem Attachment ein weiteres ELO Dokument mit der entsprechenden Attachment-Datei angelegt.
- Nur Attachments als Einzeldokumente : Für jedes Attachment wird ein Dokument mit der entsprechenden Attachment-Datei angelegt. Der eigentliche Textkörper wird nicht archiviert.
- Outlook-Format, Attachments als Einzeldok., Attachments in Outlook löschen: E-Mail wird wie bei der Option *Outlook-Format* gespeichert, Attachments werden einzeln archiviert und in Outlook gelöscht.
- Outlook-Format, Attachments als Einzeldok., Attachments in Outlook belassen: E-Mail wird wie bei der Option *Outlook-Format* gespeichert, Attachments werden einzeln archiviert und in Outlook belassen.

Registeranbindung Außer der bisher beschriebenen Registeranbindung von Outlook gibt es noch eine *Erweiterte Registeranbindung*.

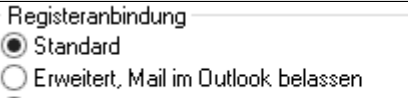

◯ Erweitert, Mail nach Import löschen

Abb. 499: Optionen Registeranbindung

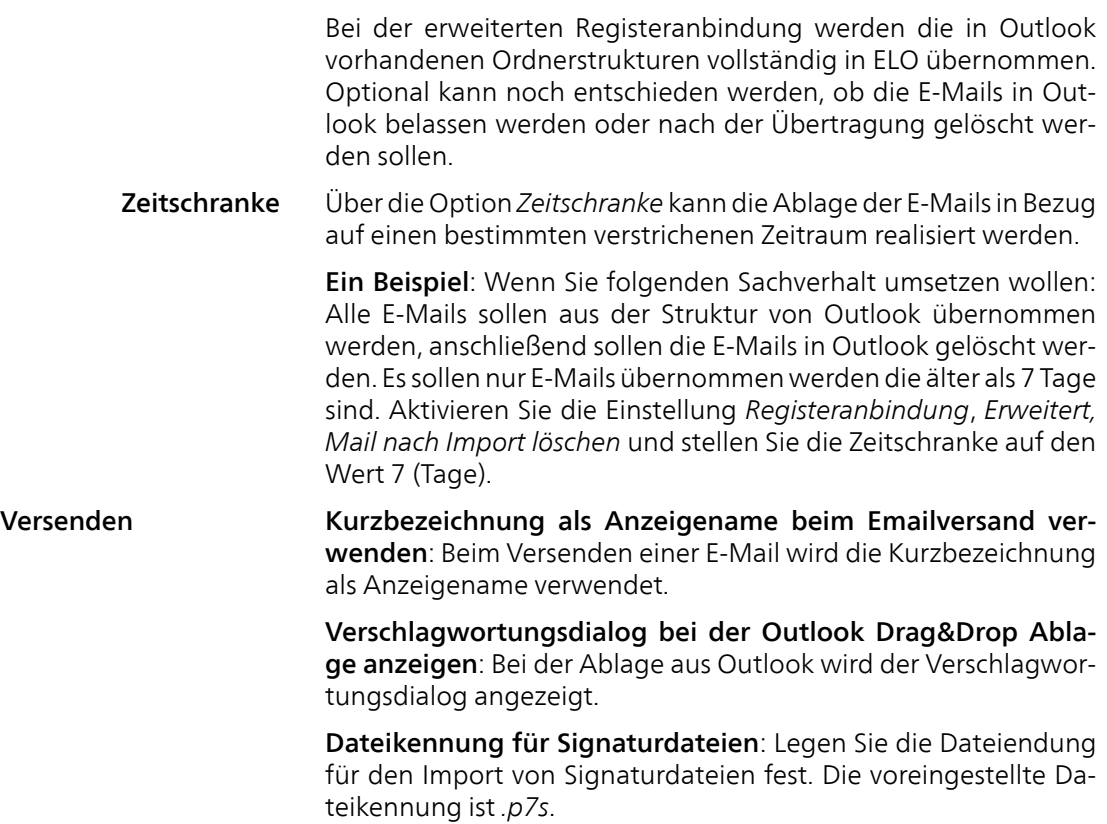

## Die Registerkarte Pfade

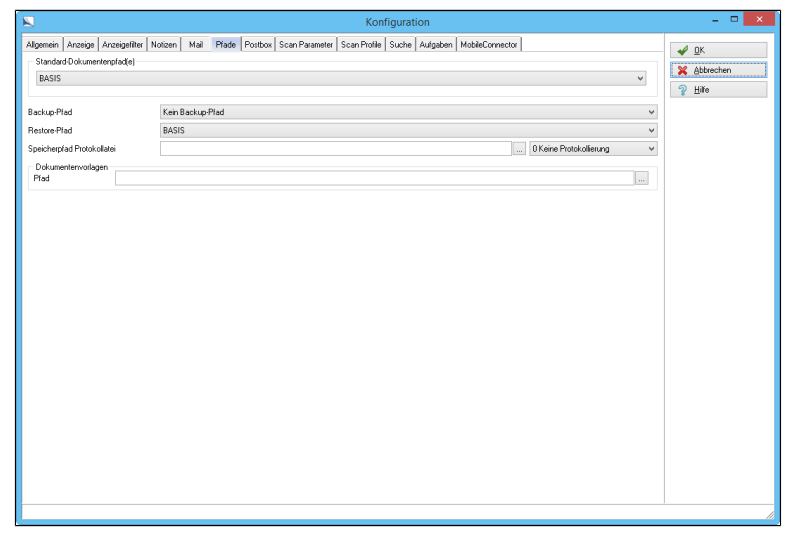

Abb. 500: Konfiguration - Registerkarte 'Pfade'

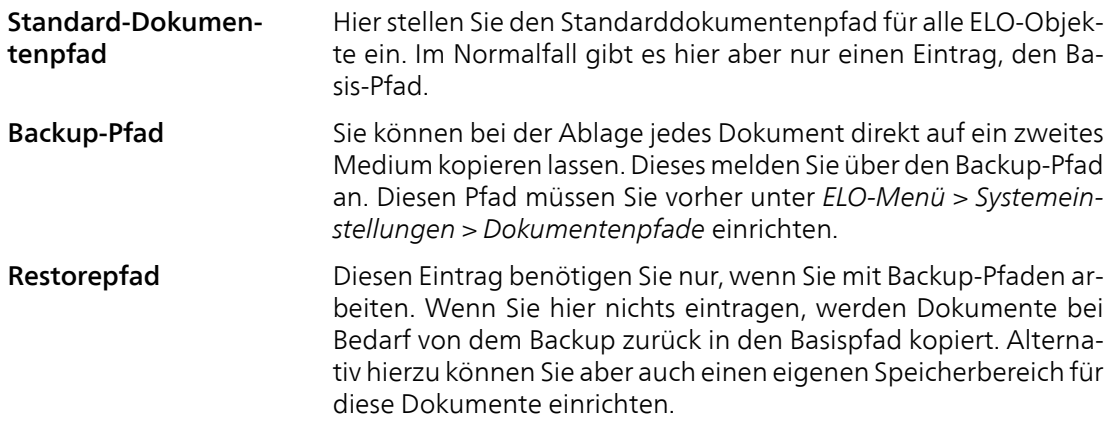

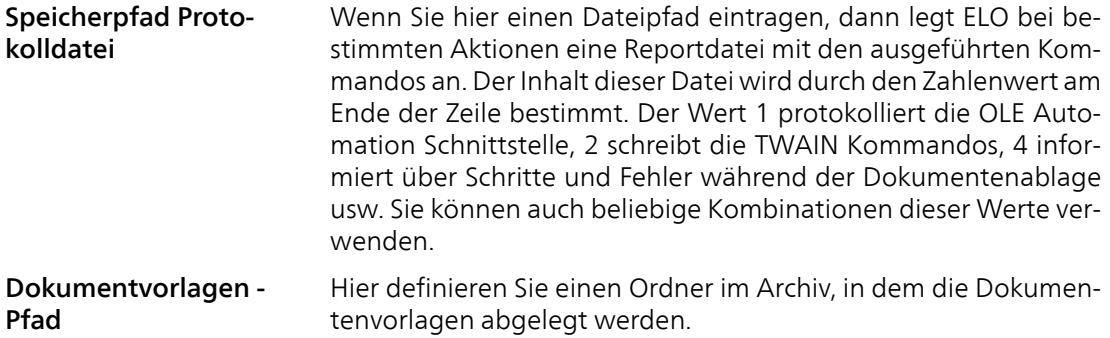

## Die Registerkarte Postbox

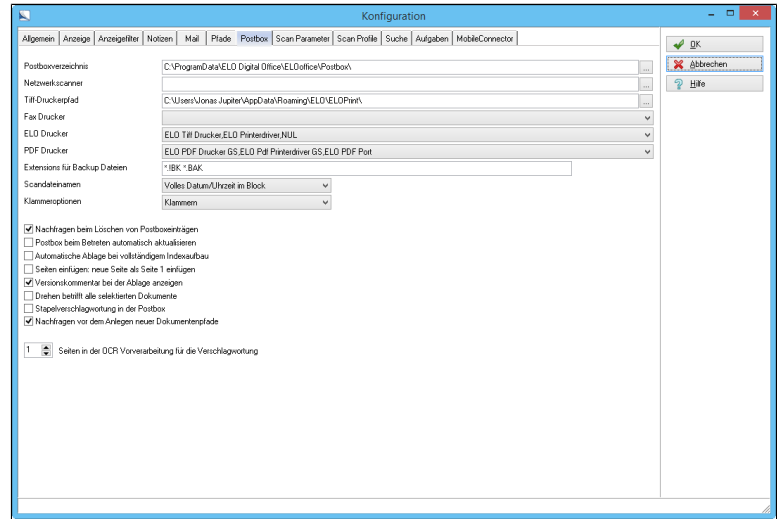

Abb. 501: Konfiguration - Registerkarte 'Postbox'

Postboxverzeichnis: Hier wird während der Programminstallation der Pfad zu den Benutzer-Postfächern eingetragen. Diesen Wert sollten Sie nachträglich nicht verändern.

Netzwerkscanner: Das Programm bietet eine Unterstützung für Netzwerkscanner an. Wählen Sie hier den Ordner aus in dem die vom Netzwerkscanner erfassten Dokumente liegen.

Tragen Sie einen Netzwerkscanner-Pfad ein. Tragen Sie diesen bitte incl. des vom Netzwerkscannerserver erzeugten Dokumenttyps ein, also z.B. \\Server\Daten\Meier\;\*.tif. Werden verschiedene Dateitypen erzeugt (z.B. TIFF und PDF), so trennen Sie die Dateitypenkennungen in der Pfadangabe durch ein Semikolon, in unserem Beispiel würden Sie also \\Server\Daten\Meier\;\*.tif;\*.pdf eintragen.

TIFF-Druckerpfad: Der ELO TIFF-Drucker ist ein eigenständiges Programm, welches die erzeugten Bilder in einem Austauschverzeichnis hinterlegt. Dieses Verzeichnis ist während der Installation eingetragen worden und muss nicht mehr verändert werden.

Fax Drucker: Das Programm bietet neben der Druckerschaltfläche, welche den Windows Standarddrucker als Ausgabemedium vorschlägt, eine weitere konfigurierbare Möglichkeit zum Drucken. Die Funktion steht nur bei einem vorhandenen Faxgerät zur Verfügung.

ELO Drucker: Legen Sie den aktuell verwendeten ELO-Drucker fest. Hier sollten die Einstellungen nur verändert werden, wenn Sie nachträglich einen ELO-Drucker installiert haben und wenn zwei verschiedene ELO-Drucker Verwendung finden. Wenn Sie hier einen neuen Drucker eintragen wollen, dann sollten Sie diesen Drucker zuerst im Windows als Standarddrucker anmelden. Wenn Sie nun im ELO auf die Schaltfläche mit dem "*W*" am Ende dieser Zeile klicken, dann übernimmt ELO diesen Drucker als *ELO Drucker*. Anschließend können Sie im Windows wieder Ihren normalen Standarddrucker auswählen.

PDF Drucker: Der PDF-Drucker von ELO ist ein eigenes Programm. Wählen Sie hier den PDF Drucker, den sie mit ELO verwenden wollen.

Extensions für Backup Dateien: Hier können Sie über den Eintrag "\*.!BK \*.BAK \*.~tx" alle Dateien mit der Dateiendung !BK, BAK oder ~TX als Backup-Dateien markieren. Eine Backup-Datei in der Postbox wird zwar angezeigt, kann aber nicht bearbeitet, abgelegt oder gelöscht werden. Wenn das Originaldokument abgelegt wird, werden alle Backup-Dateien automatisch mit entfernt. Ein irrtümlicher Datenverlust ist somit also ausgeschlossen.

Scandateinamen: Legen Sie das Format für die Dateinamen nach dem Scannen fest.

Klammeroptionen: Legen Sie fest wie Ihre gescannten Dokumente geklammert werden sollen.

Nachfragen beim Löschen von Postboxeinträgen: Aktivieren Sie eine Sicherheitsabfrage beim Löschen in der Postbox. Aus Sicherheitsgründen sollten Sie diese Abfrage immer eingeschaltet lassen. Falls Sie viele Einträge löschen müssen und Ihnen die zusätzliche Abfrage lästig fällt, können Sie mehrere Dokumente gleichzeitig markieren und löschen. Die Abfrage kommt dann auch nur einmal, wenn Sie diese mit "*Alles löschen*" bestätigen.

Postbox beim Betreten automatisch aktualisieren: Sobald Sie die Postbox aktivieren wird die Liste der angezeigten Einträge aktualisiert.

Automatische Ablage bei vollständigen Indexaufbau: Nach dem Speichern der Verschlagwortung in der Postbox wird kontrolliert, ob ausreichende Informationen für eine automatische Ablage vorliegen, also ein definierter Indexaufbau der Verschlagwortungsmaske. In diesem Fall wird das Dokument automatisch ins Archiv übertragen. Wenn Sie diese Option deaktiviert haben, können Sie den gleichen Effekt auslösen, in dem Sie alle Dokumente markieren und über das Kontextmenü der Postbox den Punkt *Automatische Ablage* aufrufen.

Seiten anfügen: neue Seite als Seite 1 anfügen: Normalerweise wird eine neue Seite an ein Archivdokument als letzte Seite am Ende des Dokuments angefügt. Wenn Sie diese Option aktivieren, wird jede neue Seite als erste Seite und damit als Deckblatt eingefügt.

Versionskommentar bei der Ablage anfordern: Legen Sie fest ob bei der Ablage von versionskontrollierten Dokumenten die Versionsinformationen abgefragt werden.

Drehen betrifft alle selektierten Dokumente: Legen Sie fest, dass alle in der Postbox markierten Dokumente gleichzeitig gedreht werden.

Stapelverschlagwortung in der Postbox: Mit dem Modus *Stapelverschlagwortung* kann die Anzahl der zu kontrollierenden Dokumente (in Prozent von der Gesamtzahl der eingescannten Dokumente) definiert werden, die vom Benutzer kontrolliert (angesehen) werden müssen, um die Dokumente in der Postbox ablegen zu können. Der Modus wird für die Qualitätssicherung bei der Ablage von Dokumenten in höheren Stückzahlen genutzt.

Nachfragen vor dem Anlegen neuer Dokumentenpfade: Legen Sie fest, ob eine Sicherheitsabfrage bei der Ablage von Dokumenten und der Anlage von Dokumentenpfade erscheint.

n Seiten in der OCR Vorverarbeitung für die Verschlagwortung: Hier legen Sie fest, wie viele Seiten eines Dokuments für die OCR-Vorverarbeitung für die Verschlagwortung verwendet werden sollen. Geben Sie hier die Seitenanzahl der OCR Vorverarbeitung für die Verschlagwortung an.

### Die Registerkarte Scan Parameter

Legen Sie über *Scan Parameter* die Scannereinstellungen fest. Im Wesentlichen werden hier verschiedene Fehler der unterschiedlichen TWAIN Treiber ausgeglichen. Im Einzelfall muss man hier also unterschiedliche Kombinationen ausprobieren. Diese Einstellungen sind aber nur dann nötig, wenn der Scanner nicht korrekt arbeitet.

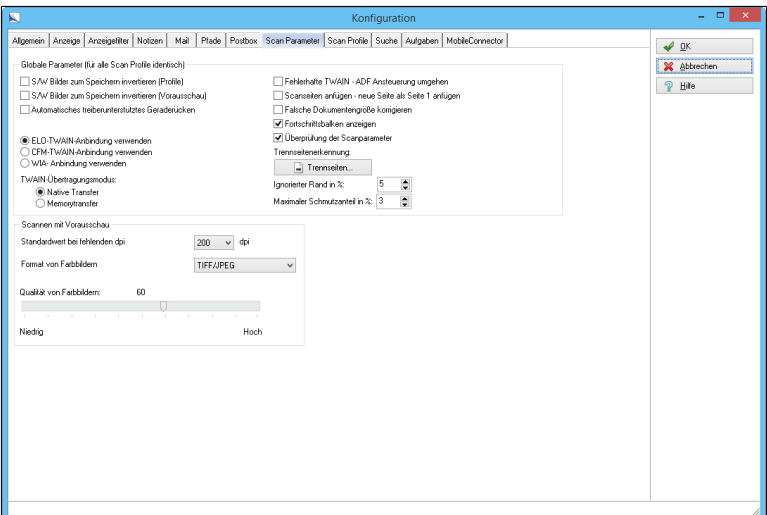

Abb. 502: Konfiguration - Registerkarte 'Scan Parameter'

Globale Parameter S/W Bilder zum Speichern invertieren (Profile): Nicht alle Scannermodelle halten sich an die Vorgaben, wie schwarze und weiße Punkte darzustellen sind. Im Konfliktfall erhält man dann schwarze Seiten mit weißen Buchstaben. Über diese Option können Sie den Fehler korrigieren, wenn der Scanner keine entsprechende Einstellmöglichkeit bietet. Die Einstellungen beziehen sich auf die Scannerprofile und auf die Option *Profile*.
S/W Bilder zum Speichern invertieren (Vorschau): Nicht alle Scannermodelle halten sich an die Vorgaben, wie schwarze und weiße Punkte darzustellen sind. Im Konfliktfall erhält man dann schwarze Seiten mit weißen Buchstaben. Über diese Option können Sie den Fehler korrigieren, wenn der Scanner keine entsprechende Einstellmöglichkeit bietet. Die Einstellungen beziehen sich auf die Scannerprofile und auf die Option *Scannen nach Vorschau*.

Automatisches treiberunterstütztes Geraderücken: Wenn es der Scannertreiber unterstützt, wird bei nicht gerade auf dem Scanner liegendem Scangut die Seitenposition automatisch korrigiert und gerade gerückt.

Fehlerhafte TWAIN- ADF Ansteuerung umgehen: Einige Scannermodelle melden nicht, wenn sich noch Seiten im automatischen Papiereinzug befinden. Der Scanvorgang wird dann zu früh beendet. Wenn Sie diese Aktion aktivieren, prüft ELO am Ende des Scanvorgangs nach, ob der Papiereinzug leer ist und startet bei Bedarf den Scanner erneut.

Falsche Dokumentengröße korrigieren: Mitunter können Scanner nur die maximale Dokumentengröße erzeugen, unabhängig davon, welcher Ausschnitt gewählt wurde. Bei aktivierter Option beschneidet ELO die empfangene Seite entsprechend der Vorgabe.

Fortschrittbalken anzeigen: Beim Scannen wird ein Fortschrittbalken angezeigt, so dass Sie das Voranschreiten des Scanvorgangs beobachten können und wissen, wie lange der Vorgang voraussichtlich noch anhalten wird. Bei einigen Scannern wird über die Scansoftware ein zusätzlicher Dialog mit Fortschrittsbalken eingeblendet, in dem der Scanvorgang nochmals bestätigt werden muss.

ELO-TWAIN-Anbindung verwenden: Falls es beim Betrieb des Scanners zu Problemen oder zu Fehlfunktionen kommt, können Sie hier eine andere Ansteuerung des TWAIN Treibers aktivieren.

CFM-Twain-Anbindung verwenden: Dies ist eine weitere Möglichkeit den Scanner anzusteuern, wenn die vorherigen Optionen nicht funktionieren.

WIA-Anbindung verwenden: Dies ist eine weitere Möglichkeit den Scanner anzusteuern, wenn die vorherigen Optionen nicht funktionieren.

TWAIN-Übertragungsmodus: *Native transfer* oder *Memorytransfer* – verschiedene TWAIN-Treiber unterstützen jeweils einen der Datenübertragungsmodi. Der Modus *Memorytransfer* ist weniger speicherintensiv.

Trennseitenerkennung Die Dokumententrennung kann auch über spezielle Trennseiten vorgenommen werden. Normalerweise werden hierzu spezielle Seiten mit einem waagerechten Balken verwendet. Alternativ hierzu kann aber auch eine Leerseite als Trennseite verwendet werden. Beachten Sie bitte, dass sich diese Option und die Option *Leerseiten verwerfen* (*Konfiguration > Scan Profile*) gegenseitig ausschließen.

### Trennseiten Dieser Dialog ermöglicht es Ihnen Trennseiten zu drucken und ihre Funktionalität zu überprüfen.

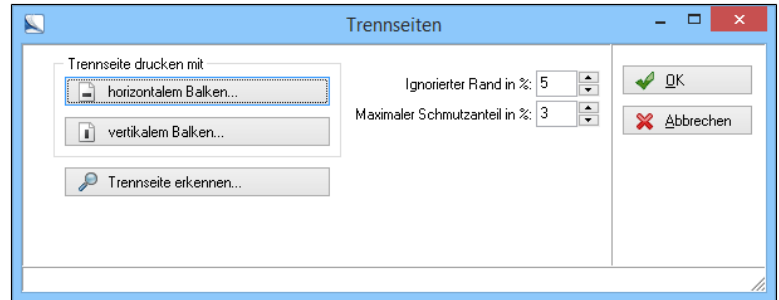

Abb. 503: Trennseiten drucken und testen

### Scannen mit Vorausschau

Legen Sie die Einstellungen für das Scannen mit Vorschau fest.

Standardwert bei fehlenden DPI: Einige Scanner liefern keine Informationen zu den DPI-Werten. In diesem Fall können Sie hier eine feste Vorgabe einstellen, die dann von ELO verwendet wird.

Format von Farbbildern: Legen Sie das Format für Farbbilder beim *Scannen mit Vorausschau* fest. Schwarz/Weiß-Bilder werden immer im Fax G4 Format gespeichert.

Qualität von Farbbildern: Falls Sie als Speicherformat ein JPEG Format gewählt haben, können Sie hier den Qualitätsfaktor einstellen. Ein großer Wert führt zu sehr hoher Bildtreue aber auch zu großen Dateien. Ein kleiner Wert erzeugt unter ungünstigen Umständen Bildfehler, dafür werden die Dateien aber auch kleiner. In der Praxis müssen Sie hier einen Mittelwert finden, der Ihre Ansprüche möglichst gut abdeckt.

# Die Registerkarte Scan Profile

Sie können bis zu acht voreingestellte Scanprofile definieren. Hierzu wählen Sie zuerst in den Registertabs 1...8 ganz unten die Nummer des Profils aus. Für schon fertig eingestellte Profile wird hier der Profilname statt der Nummer angezeigt.

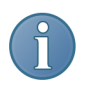

Hinweis: Die nachfolgend aufgeführten Parameter sind in der TWAIN-Definition aufgeführt und werden nicht von allen Scannern unterstützt.

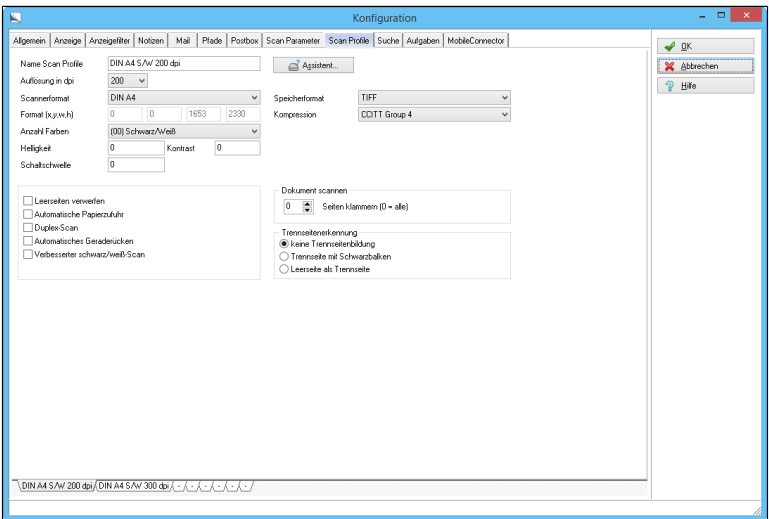

Abb. 504: Konfiguration - Registerkarte 'Scan Profile'

Name Scan Profile: Tragen Sie den Namen des Scanprofils ein. Unter diesem Namen finden Sie das Profil dann später im Menü der Multifunktionsleiste wieder.

Auflösung in dpi: Stellen Sie die zu verwendende Scannerauflösung ein. Beachten Sie, dass nicht jeder Scanner beliebige Auflösungen unterstützt. Im Normalfalle sollten Sie hier 300 dpi wählen, das ist ein guter Kompromiss zwischen hoher Qualität und akzeptablen Dateigrößen.

Scannerformat: Legen Sie den Scanbereich fest. Neben einigen Standardgrößen haben Sie hier auch die Möglichkeit eigene Werte über die Auswahl *Benutzerdefiniert* einzugeben.

Format: Wenn Sie das Format *Benutzerdefiniert* gewählt haben, können Sie hier den Scanbereich auswählen.

Anzahl Farben: Stellen Sie die Farbauflösung ein. Sinnvollerweise sollten Sie sich zwischen reinen Schwarz-weiß-Seiten und Foto-Qualität mit 24 Bit Farbtiefe entscheiden. Die Zwischenformate sind im Normalfall nicht sinnvoll einzusetzen, da sie durch die JPEG Kompression ohnehin auf 24 Bit Farbtiefe erweitert werden. Die Graustufenformate werden zudem nicht von jedem Druckertreiber unterstützt.

Helligkeit, Kontrast, Schaltschwelle: Diese Parameter werden nicht von allen Scannern unterstützt. Zudem gibt es auch noch sehr unterschiedliche Wertebereiche. Der Vorgabewert Null übernimmt die Standardeinstellung des Scanners. Übliche Bereiche liegen in den Werten 1..8, 1..100, -127..127 oder –1000..1000.

Assistent Mit dem Assistenten definieren Sie die Scannerprofile über einen hinweisgestützten Dialog.

> Speicherformat: Stellen Sie das Dateiformat für die Scandateien ein. Sie können die gescannten Dateien im TIFF-Format oder als PDF-Datei speichern.

> Kompression: Legen Sie die Kompressionsstufe für die Scandateien fest

> Leerseiten verwerfen: ELO besitzt eine intelligente Leerseitenerkennung. Sie können diese dazu verwenden, dass Leerseiten automatisch ausgesondert werden.

> Automatische Papierzufuhr: Schaltet vom Flachbettscanner auf den automatischer Papiereinzug (ADF) um. Aktivieren Sie diese Option nur, wenn Ihr Scanner einen automatischen Papiereinzug besitzt. Andernfalls kann es zu fehlerhaften Scanergebnissen kommen.

> Duplex-Scan: Aktivieren Sie das Scannen der Vorder- und Rückseite eines Dokuments.

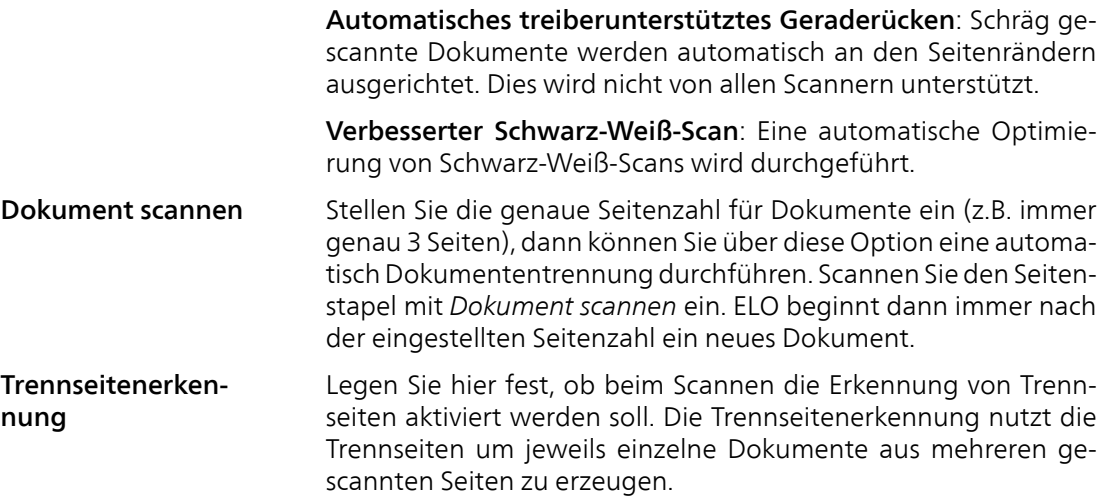

# Die Registerkarte Suche

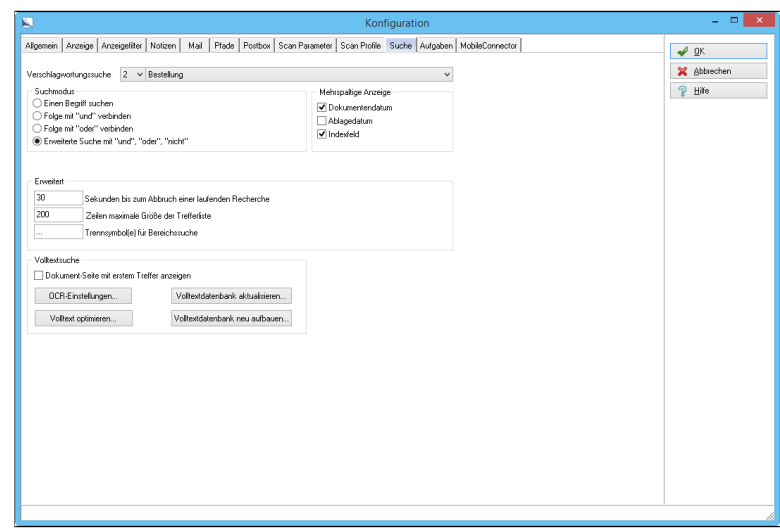

Abb. 505: Konfiguration - Registerkarte 'Suche'

Verschlagwortungssuche Hier können Sie die vier benutzerdefinierten Schaltflächen aus der Suchansicht mit vordefinierten Dokumenttypen verbinden. Wenn Sie die Schaltfläche 1 mit der Rechnungssuche belegen wollen, dann wählen Sie zuerst in der linken Liste die *1* und anschließend in der rechten Liste den Dokumenttyp *Rechnung*. Diese Standardsuche steht dann anschließend unter *Suchen > Recherchieren* zur Verfügung.

Jede definierte Verbindung entspricht einer Suche mit der jeweiligen Verschlagwortungsmaske, die als Schaltfläche auf der Multifunktionsleiste unter dem Registertab *Recherchieren* angezeigt wird. Eine Zuordnung wird gelöscht, indem man in dem linken Drop-down-Menü die Zahl des Schaltfläche auswählt und anschließend im rechten Drop-down-Menü die Option*Keine feste Zuordnung* auswählt. Die Schaltfläche wird anschließend aus der Multifunktionsleiste gelöscht.

D: In dem linken Drop-down-Menü kann man die Option *D* auswählen. Mit dieser Einstellung wird eine Suchmaske der Schaltfläche *Verschlagwortung durchsuchen* zugeordnet. Sie können die Vorbelegung beliebig - wie oben beschrieben - ändern. Suchmodus Diese Option gilt nur für die Kurzbezeichnung und den Zusatztext. Einen Begriff suchen: Wenn Sie den Text "ELO Digital" suchen, dann finden Sie alle Dokumente, die genau diesen Begriff enthalten. Ein Dokument mit dem Text "ELO-Digital" hingegen wird nicht als Treffer aufgeführt. Folge mit *und* verbinden: Sie finden die Dokumente, die alle Wörter der Liste enthalten. In dieser Liste ist dann auch das Dokument mit " ELO-Digital" enthalten oder aber auch eines mit "ELO ... Digitalfernsehen...". Folge mit *oder* verbinden: Sie finden alle Dokumente, die eines der Wörter aus der Liste enthalten. Im Beispiel reicht es also aus, dass irgendwo ELO oder der Begriff Digital vorkommt. Erweiterte Suche mit *und*, *oder*, *nicht*: Hier können Sie eigene Abfragen kombinieren. Die einzelnen Begriffe müssen explizit mit und/oder/nicht verbunden werden. Beispiel: ELO und DMS oder nicht ARCHIV. Mehrspaltige Anzeige: Das Programm bietet in der Suchansicht eine mehrspaltige Anzeige der Suchergebnisse. Hier können Sie festlegen, welche Spalten angezeigt werden sollen. Der Punkt *Indexfelder* sollte hierbei immer aktiviert sein, andernfalls macht die Mehrspaltenanzeige keinen rechten Sinn. Sekunden bis zum Abbruch einer laufenden Recherche: Bei sehr komplexen Suchabfragen in großen Archiven kann es zu einer extrem langen Suchdauer kommen. Damit der Benutzer nicht den Eindruck erhält, dass sein Computer abgestürzt sei, wird die Anfrage beim Überschreiten einer Zeitgrenze abgebrochen. Zeilen maximale Größe der Trefferliste: Eine umfassende Suchabfrage - z.B. alle Dokumente welche ein "E" in der Kurzbezeichnung enthalten - kann eine extrem große Trefferliste erzeugen. Damit die Anzeige der Suchergebnisse nicht zu lange dauert wird die Anzahl der Treffer begrenzt.

Trennsymbol für die Bereichssuche: In den Indexfeldern kann nicht nur nach Einzelbegriffen sondern auch nach Bereichen gesucht werden. Diese Bereichssuche erfolgt, indem der Start- und der Endbereich, getrennt durch dieses Symbol eingegeben werden. Beispiel: 2000...4000. Dieses Trennsymbol kann eine Zeichenfolge sein, der Vorgabewert besteht aus drei Punkten.

Dokument-Seite mit erstem Treffer anzeigen: Legen Sie fest, dass bei der Volltextsuche nach der Suche direkt auf die Trefferseite gewechselt werden kann. Innerhalb der Seite kann dann über die Suche im Dokument bei bestimmten Dokumenttypen die Trefferstelle farblich markiert werden. Die Option steht nur für TIFF-Dokumente zur Verfügung.

OCR-Einstellungen Hier können Sie die Einstellungen für die Texterkennung (OCR) und Volltextsuche vornehmen.

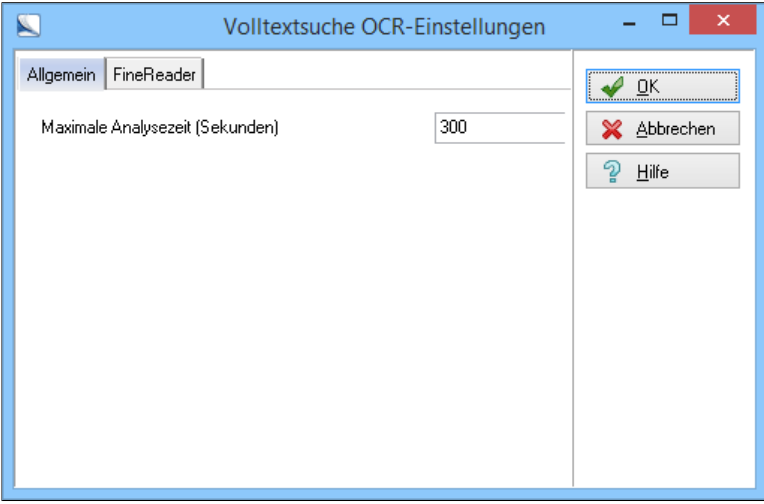

Abb. 506: OCR-Einstellungen für den Volltext vornehmen

ELO verwendet die Texterkennungssoftware (OCR) ABBYY Fine-Reader.

Allgemein: Auf der Registerkarte *Allgemein* stellen Sie ein, wie lange die OCR-Analyse pro Dokumentenseite maximal dauern darf.

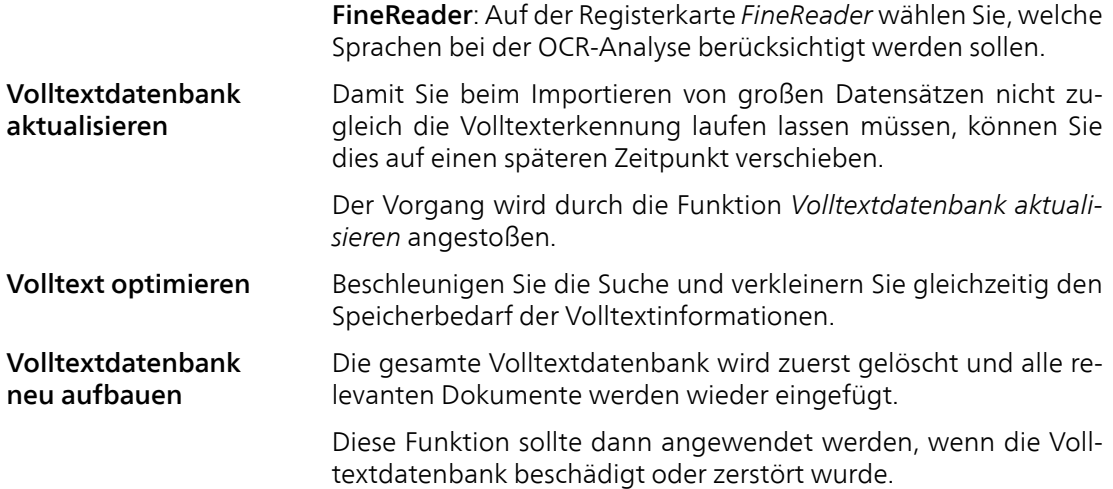

# Die Registerkarte Aufgaben

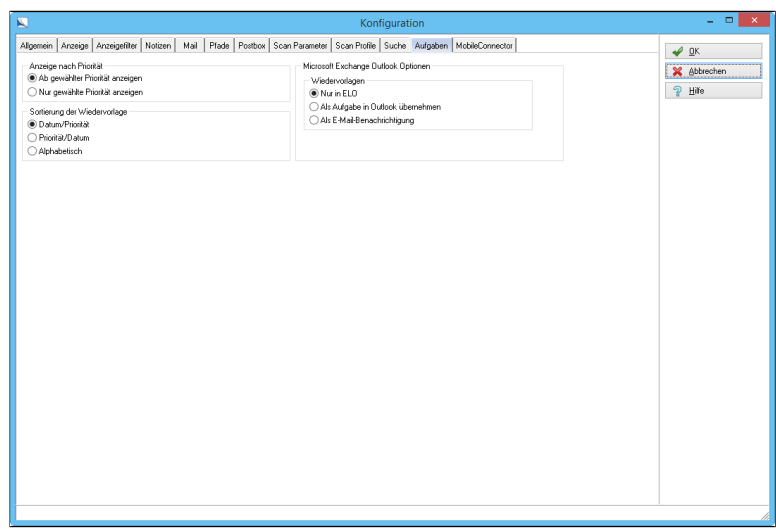

Abb. 507: Konfiguration - Registerkarte 'Aufgaben'

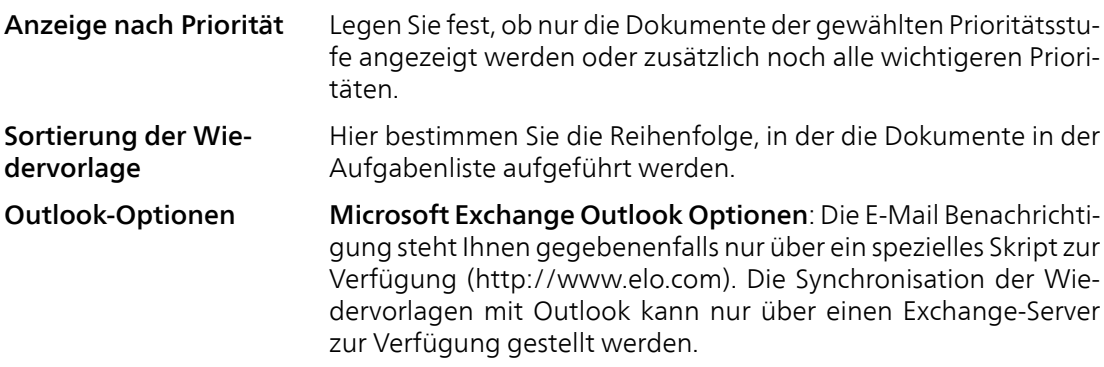

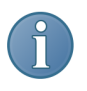

Hinweis: Die Wiedervorlage in Outlook funktioniert erst ab Microsoft Outlook 2000. Microsoft Exchange muss zudem installiert und konfiguriert sein. Der ELO-Benutzername muss außerdem identisch sein mit dem Exchange-Benutzer (Alias), die exakte Schreibweise ist zwingend. Den Alias-Namen finden Sie in der Microsoft Exchange Konfiguration.

# Die Registerkarte MobileConnector

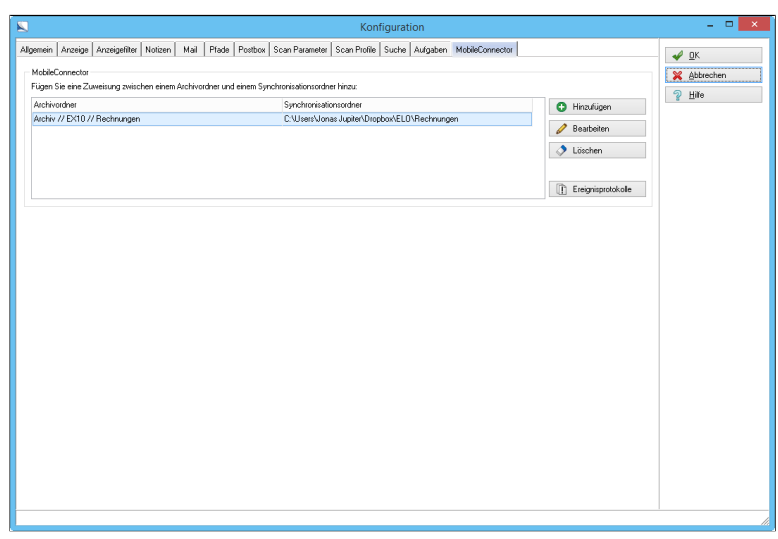

Abb. 508: Konfiguration - Registerkarte 'MobileConnector'

Archivordner: Hier sehen Sie für jede Zuweisung den Pfad im ELO-Archiv.

Synchronisationsordner: Hier sehen Sie für jede Zuweisung den Pfad auf dem Dateisystem.

Hinzufügen: Hier definieren Sie eine weitere Synchronisation über ein Ordnerpaar. Dafür öffnet sich ein neuer Dialog.

Bearbeiten: Hier bearbeiten Sie das markierte Ordnerpaar. Dafür öffnet sich ein neuer Dialog.

Löschen: Hier löschen Sie das jeweils markierte Ordnerpaar einer Synchronisation.

Ereignisprotokolle: Hier können Sie die Ereignisprotokolle der Synchronisationen einsehen. In einer Übersicht sehen Sie, ob Warnungen oder Fehler vorliegen oder ob Einträge neu hinzugekommen sind oder gelöscht wurden. Die Schaltfläche wird erst dann aktiv, wenn Protokolle vorliegen.

OK: Klicken Sie auf *OK* um die Einstellungen zu speichern und den Dialog zu schließen.

Abbrechen: Beenden Sie den Vorgang ohne zu speichern.

# Dokumentenpfade

Die Verwaltung der Dokumentenpfade finden Sie im *ELO-Menü > Systemeinstellungen > Dokumentenpfade*. Das Programm verwaltet die Dokumente über Dokumentenpfade. Hier können Sie neue Medien einrichten, auf denen Dokumente gespeichert werden können. Ebenso können Sie verschobene Medien wieder zugänglich machen oder den Füllgrad eines Mediums kontrollieren. Der Dokumentenpfad gibt an, wo die Dokumente physisch abgelegt werden. Normale Benutzer brauchen sich um Dokumentenpfade nicht zu kümmern, da in den Verschlagwortungsmasken der Dokumentenpfad bereits eingestellt ist, beispielsweise als Standardpfad *Basis*.

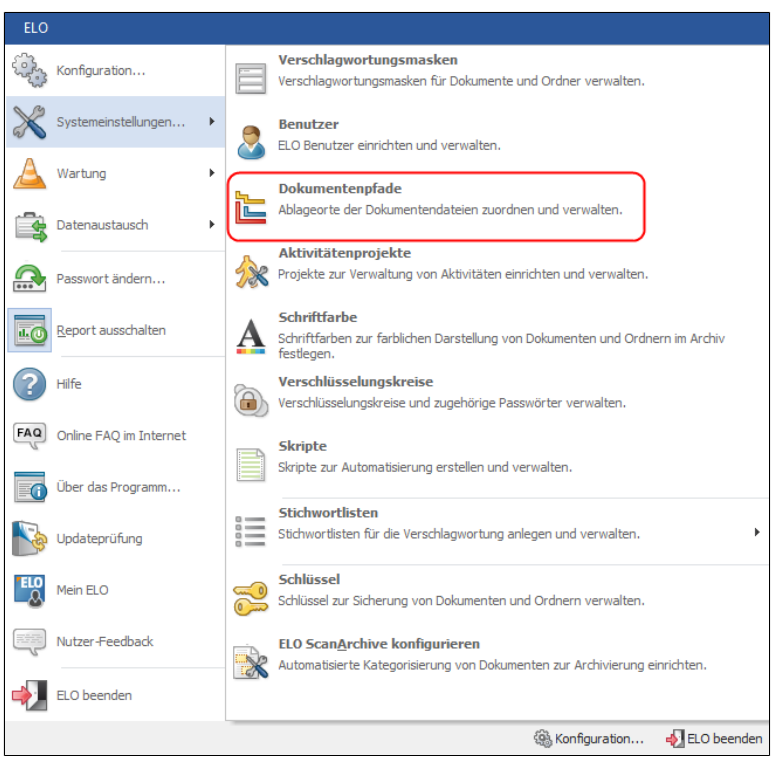

Abb. 509: Dokumentenpfade bearbeiten

Es ist unter Umständen sinnvoll, mehrere Dokumentenpfade anzulegen, z.B. um bestimmte Dokumente zu Sicherungszwecken auf einer anderen Festplatte zu speichern. Grundsätzlich sind zwei unterschiedliche Pfadarten möglich:

- Dokumentenpfade
- Backup-Pfade

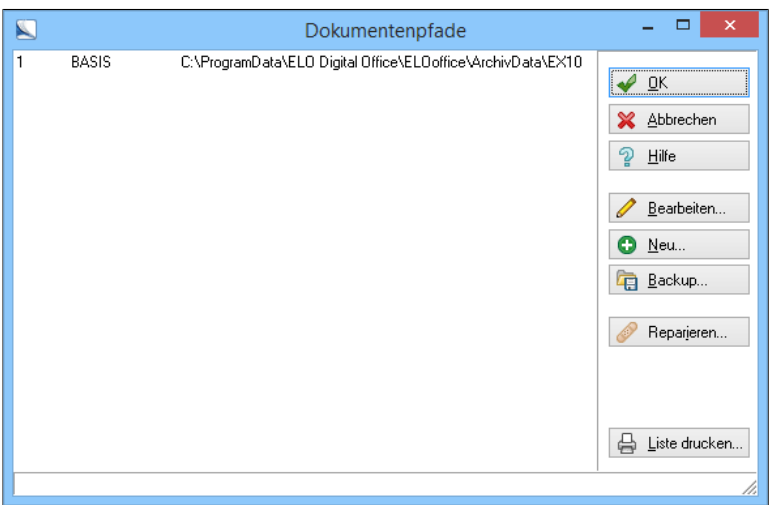

Abb. 510: Dialog 'Dokumentenpfade'

Die Verwaltung der Dokumentenpfade öffnen Sie über das *ELO-Menü > Systemeinstellungen > Dokumentenpfade*.

- Dokumentenpfad: Wird beim Erstellen einer Verschlagwortungsmaske angegeben. Er ist die Standardvorgabe für alle Dokumente, die mit dieser Maske abgelegt werden. Hier werden die Dokumente physikalisch gespeichert.
- Für jedes Dokument können Sie beim Verschlagworten einen eigenen Dokumentenpfad für die Ablage angeben. Allerdings nur dann, wenn beim Erstellen der Verschlagwortungsmaske als Dokumentenpfad *Keine Feste Zuordnung* eingestellt wurde.

Außerdem gibt es noch einen Backup-Pfad. Dies ist ein Dokumentenpfad mit dem man kontinuierlich Daten sichern kann (Backup), beispielsweise auf ein externes Laufwerk.

Einen neuen Pfad erstellen Einen neuen Dokumentenpfad stellen Sie im *ELO-Menü > Systemeinstellungen > Dokumentenpfade* ein. Dort können Sie auch einen bestehenden Pfad bearbeiten. Ob Sie berechtigt sind, Pfade zu erstellen oder zu ändern, entscheidet der Systemadministrator, indem er Ihnen die nötigen Benutzerrechte zuteilt. Die Pfade werden zugewiesen unter *Konfiguration > Pfade*.

1. Klicken Sie auf *ELO-Menü > Systemeinstellungen > Dokumentenpfade*. Das Fenster *Dokumentenpfade* erscheint.

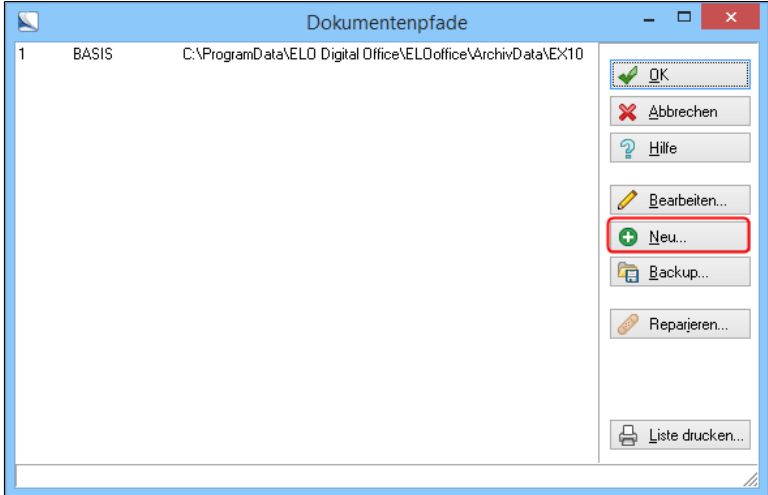

Abb. 511: Schaltfläche 'Neu'

## 2. Klicken Sie auf *Neu*.

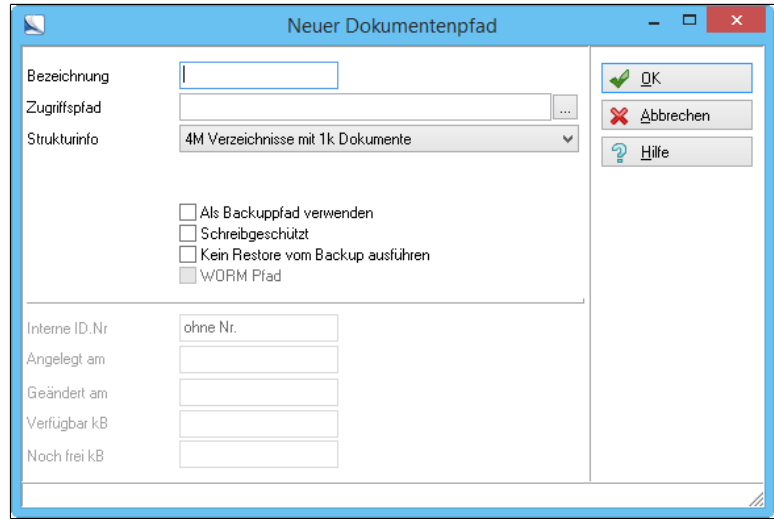

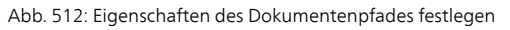

Bezeichnung: Geben Sie dem neuen Pfad einen Namen, z.B. Rechnung. Unter diesem Namen lässt sich dann in den Verschlagwortungsmasken der Pfad einstellen. Bei der Sicherung auf Wechselmedien ist eine fortlaufende Nummer mit einer Kennzeichnung des Medientyps sinnvoll, z.B. *MO001* oder *DVD001*. Diese Kennung sollte auch auf dem Medium vermerkt sein. Zugriffspfad: Geben Sie den kompletten Speicherpfad ein. Beispiele D:\Rechnung \\Servername\Elo\Rechnung. Hinweis: Der Zugriffspfad muss für alle angeschlossenen PCs identisch sein, daher sollten Sie als Laufwerksangabe nicht nur den Laufwerksbuchstaben verwenden, sondern den korrekten Namen des Mediums. Sonst kann es, je nach Konfiguration der Client-Computer, zu Störungen kommen, wenn lokale Veränderungen vorgenommen werden. Der Zugriffspfad sollte daher einen vollständigen UNC-Pfad auf den Speicherbereich enthalten. Strukturinfo: Hier legen Sie Speicherstruktur der Daten fest. Wenn Sie auf den Pfeil neben dem Eingabefeld klicken, werden alle Auswahlmöglichkeiten angezeigt. Beispiele • Wählen Sie *Flach, keine Unterverzeichnisse* legt ELO alle Dokumente unbegrenzt in ein einziges Verzeichnis. • Bei *64k Verzeichnisse mit 64k Dokumente* legt ELO immer 64.000 Dokumente in eines von maximal 64.000 Verzeichnissen. • *ELOoffice-Kompatibilitätsmodus*: Übernimmt die bestehende Struktur einer früheren ELO-Version.

> Hinweis: Die optimale Einstellung hängt von ihrer bevorzugten Verzeichnisstruktur und vom Speichermedium ab. Wenn die Dokumente auf einem Windows Server liegen empfehlen wir die Einstellung *4M Verzeichnisse mit 1K Dokumente*.

> Als Backuppfad verwenden: Markieren Sie das Kästchen, ist der Pfad als Backup-Pfad zur Datensicherung verfügbar. Er wird Ihnen unter *Konfiguration > Pfade > Backup-Pfad* angezeigt.

Die folgenden Anzeigefelder legt ELO selbständig an.

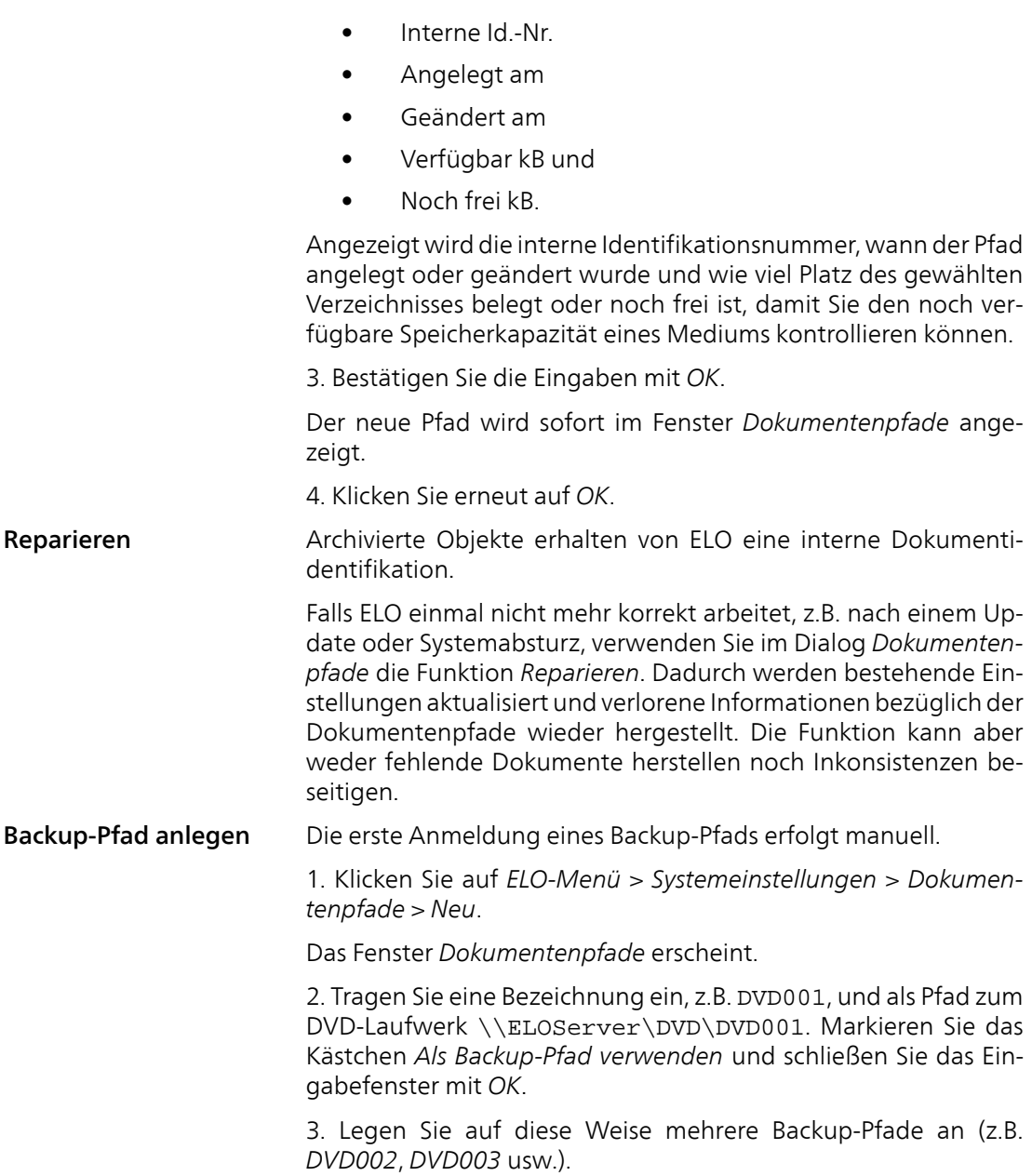

Hinweis: Das Eintragen mehrerer Pfade ist notwendig, da sich Pfade nicht entfernen lassen. Beenden Sie die Eingabe mit einem Klick auf *OK*.

4. Klicken Sie auf *ELO-Menü > Konfiguration > Pfade*. Stellen Sie hier Ihren Backup-Pfad DVD001 ein.

Weitere Backup-Pfade lassen sich einfach anlegen: Markieren Sie im Fenster *Dokumentenpfade* den nächsten (angelegten) Pfad (z.B. *DVD002*) und klicken Sie auf *Backup*. ELO trägt automatisch den neuen Backup-Pfad ein (*Konfiguration*, *Pfade*).

Dokumentenpfade ändern

Ein Dokumentenpfad kann geändert werden.

1. Klicken Sie auf *ELO-Menü > Systemeinstellungen > Dokumentenpfade*.

Der Dialog *Dokumentenpfade* erscheint.

Markieren Sie den Dokumentenpfad, den Sie bearbeiten wollen.

2. Klicken Sie auf *Bearbeiten*.

Der Dialog *Dokumentenpfade* erscheint.

3. Nehmen Sie die gewünschten Änderungen vor.

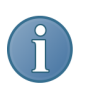

Hinweis: Dokumentenpfade lassen sich nicht entfernen.

4. Klicken Sie auf *OK* und schließen Sie den Dialog.

# Lesekopie des Archivs vorbereiten

Mit dieser Funktion können Sie Ihr Archiv auf eine DVD exportieren. ELO richtet ihre Daten auf der DVD so ein, dass sie ohne Installation von ELO auf der DVD angesehen werden können. Dieses selbsttragende Archiv enthält einen ELOviewer, der den Zugriff auf alle auf der DVD befindlichen Dokumente erlaubt. Weitere Informationen zum ELOviewer finden Sie in dem Abschnitt über den ELOviewer in der elektronischen Hilfedatei.

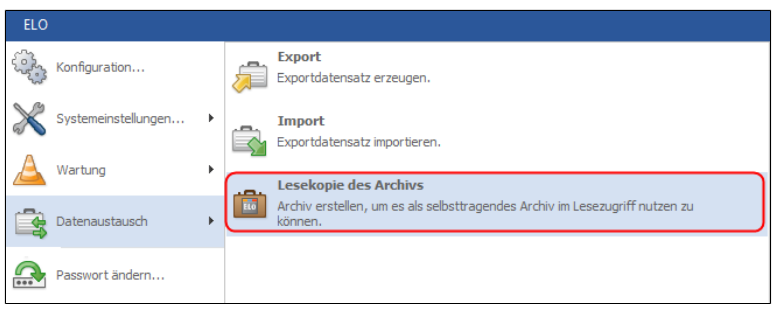

Abb. 513: ELO-Menü mit der Funktion 'Lesekopie des Archivs'

1. Klicken Sie auf *ELO-Menü > Datenaustausch > Lesekopie des Archivs*.

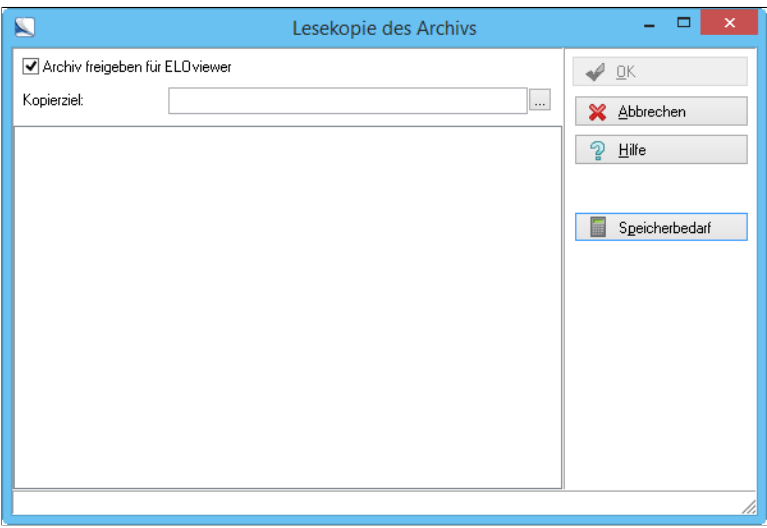

Abb. 514: Lesekopie des Archivs vorbereiten

Der Dialog *Lesekopie des Archivs* erscheint.

2. Aktivieren Sie die Option *Archiv freigeben für ELOviewer*.

3. Klicken Sie auf *Speicherbedarf*.

Das Programm erstellt einen Report über den Speicherumfang Ihres Archivs im Anzeigefenster.

4. Prüfen Sie, ob der Umfang des Archivs nicht die Kapazität Ihres Speichermediums überschreitet.

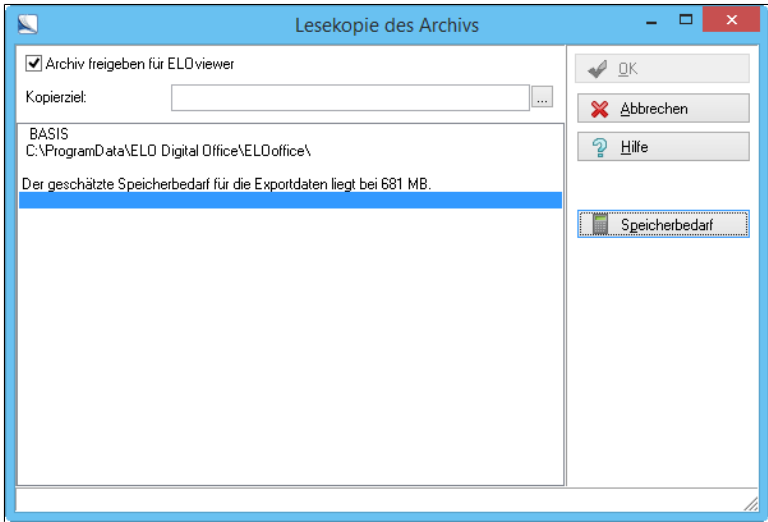

Abb. 515: Speicherbedarf eines Archivs ermitteln

5. Klicken Sie auf die Schaltfläche mit den drei Punkten um einen Ordner für die Zwischenspeicherung der Daten auszuwählen.

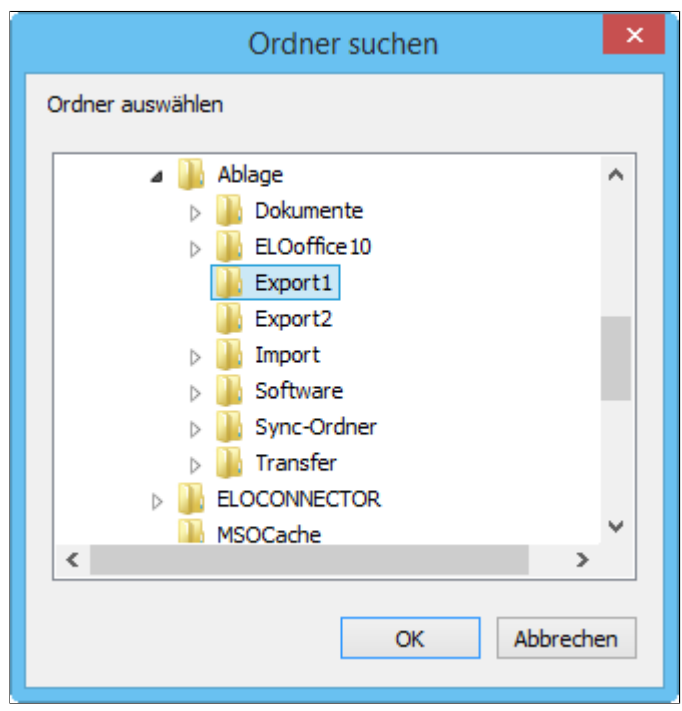

Abb. 516: Ordner für die Lesekopie auswählen

Der Dialog *Ordner suchen* erscheint.

6. Wählen Sie für das Feld *Kopierziel* einen leeren Ordner aus. In dem Ordner werden die Dateien des zu erstellenden Archivs zwischengespeichert.

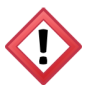

Achtung: Achten Sie darauf, dass genügend Speicherplatz auf Ihrer Festplatte vorhanden ist.

|                                                                                                    | Lesekopie des Archivs                              |                         |
|----------------------------------------------------------------------------------------------------|----------------------------------------------------|-------------------------|
| Archiv freigeben für ELO viewer                                                                                                    |                                                    | Weiter                  |
| Kopierziel:                                                                                                    | C:\Ablage\Export1                                  | <br>Schließen           |
| Die Konvertierung ist nun abgeschlossen. Es werden nun folgende<br>Dateien und Verzeichnisse in den Zielpfad kopiert:<br>C:\ProgramData\ELO Digital Office\ELOoffice\ArchivData\Demo.EDC<br>C:\ProgramData\ELO Digital Office\ELOoffice\ArchivData\Demo.EPT<br>C:\ProgramData\ELO Digital Office\ELOoffice\ArchivData\Demo.MDB<br>C:\ProgramData\ELO Digital Office\ELOoffice\ArchivData\Demo.EKY<br>C:\ProgramData\ELO Digital Office\ELOoffice\<br>Viewer Postboxbereich anlegen. |                                                    | Hilfe<br>Speicherbedarf |
|                                                                                                    | Erstellen der Lesekopie des Archivs abgeschlossen. |                         |
|                                                                                                    |                                                    |                         |

Abb. 517: Zielordner für das Archiv festlegen

7. Klicken Sie auf *OK*.

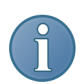

Hinweis: Der ELOviewer wird zusammen mit der Lesekopie des Archivs in ihrem ausgewählten Ordner kopiert.

Im Dialogfenster wird ein Report ausgegeben.

8. Ihre Lesekopie des Archivs befindet sich jetzt auf der Festplatte.

9. Kopieren Sie das Archiv mit Hilfe ihres DVD-Brenners auf eine DVD.

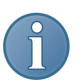

Hinweis: Beachten Sie die Hinweise zum Erstellen einer DVD, die Sie im Handbuch Ihres DVD-Brenners oder bei der dazugehörigen Software finden. Sie können nach dem Erstellen der DVD das Archiv mit den darin befindlichen Dokumenten unabhängig von Ihrem Computer mit der ELO Installation ansehen. Der ELOviewer ermöglicht jedem Computer mit einem DVD-Laufwerk den unabhängigen Zugriff auf Ihre Dokumente.

## Export-Assistent

Allgemein Mit dem Export-Assistenten können Ordner und Dokumente eines Archivs auf einen Datenträger übertragen werden. Sie können ebenfalls Teile Ihres Archivs auf ein anderes Speichermedium auslagern oder aus dem Archiv entfernen, z.B. weil Aufbewahrungsfristen abgelaufen sind.

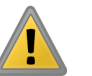

Beachten Sie: Verwenden Sie die Funktionen *Import* und *Export* nicht als Ersatz für eine Datensicherung.

- 1. Markieren Sie im Archiv den Ordner, den Sie exportieren wollen.
- 2. Klicken Sie im *ELO-Menü > Datenaustausch > Export*.

Der Dialog *Export-Assistent* erscheint. Die Registerkarte *Start* ist aktiv.

### Registerkarte Start

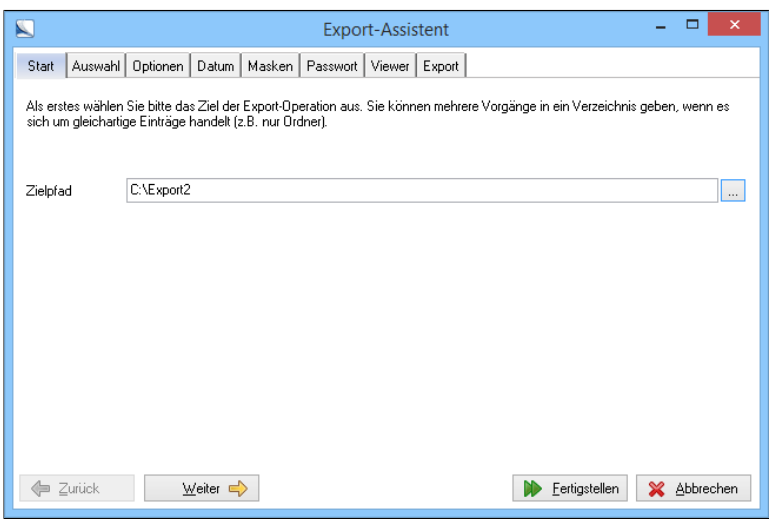

Abb. 518: Export - Registerkarte 'Start'

3. Wählen Sie über die Schaltfläche mit den drei Punkten einen Ordner für die Exportdaten aus.

Der Pfad zu dem Ordner wird in das Eingabefeld *Zielpfad* eingetragen.

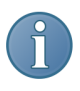

Hinweis: Sollte das ausgewählte Verzeichnis Daten enthalten, legt das Programm nach einer Sicherheitsabfrage automatisch ein leeres Verzeichnis an und schlägt es für den Export der Daten vor.

4. Klicken Sie auf *Weiter*.

Registerkarte Auswahl

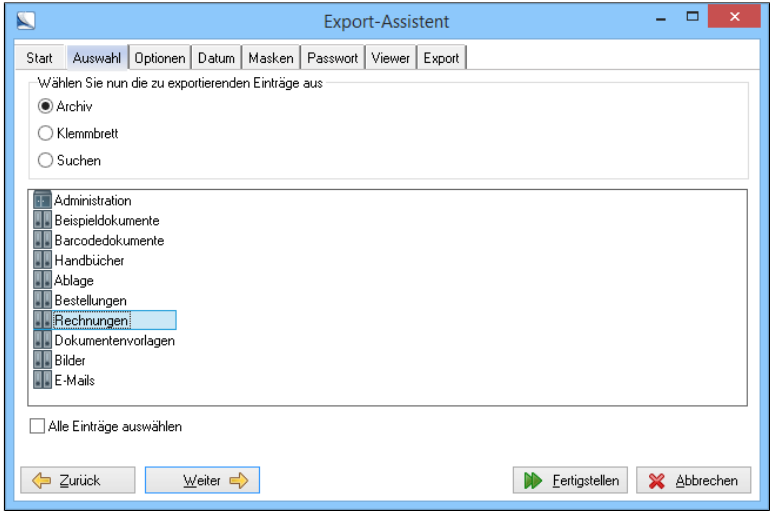

Abb. 519: Export - Registerkarte 'Auswahl'

Die Registerkarte *Auswahl* erscheint.

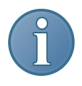

Hinweis: Sie können sich den Inhalt der Funktionsbereiche *Klemmbrett* und *Suchen* anzeigen lassen. Sie können aus diesen Funktionsbereichen Daten zum Export auswählen.

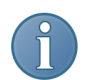

Hinweis: Mit *Zurück* gehen Sie einen Schritt im Exportvorgang zurück. Sie können Änderungen an den Einstellungen vornehmen.

5. Markieren Sie den oder die zu exportierenden Ordner oder klicken Sie auf *Alle Einträge auswählen*.

6. Klicken Sie auf *Weiter*.

### Registerkarte Optionen

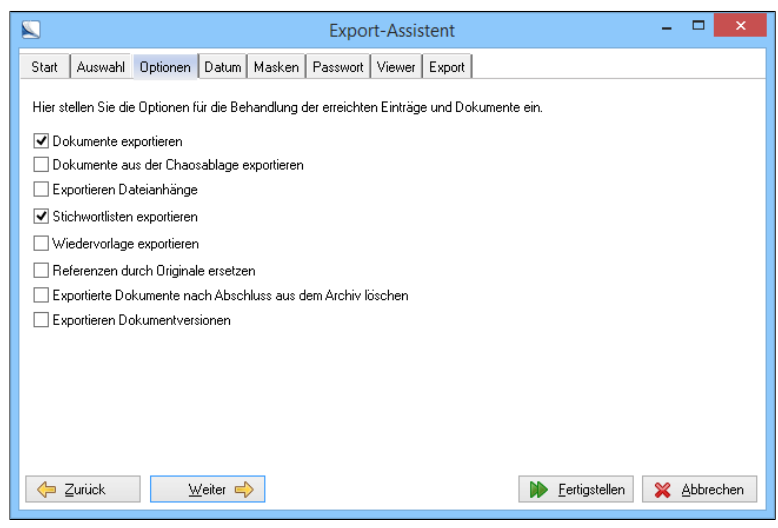

Abb. 520: Export - Registerkarte 'Optionen'

Die Registerkarte *Optionen* erscheint.

7. Wählen Sie die entsprechenden Einstellungen.

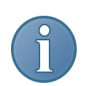

Hinweis: Wollen Sie die Dokumente exportieren muss die Option *Dokumente exportieren* aktiviert sein.

Dokumente exportieren: Die Dokumente im ausgewählten Archivbereichs werden exportiert.

Dokumente aus der Chaosablage exportieren: Die nicht sichtbaren Dokumente der Chaosablage werden exportiert.

Exportieren Dateianhänge: Dateianhänge werden exportiert.

Stichwortlisten exportieren: Alle Stichwortlisten werden exportiert.

Wiedervorlage exportieren: Alle Wiedervorlagen werden exportiert.

Referenzen durch Originale ersetzen: Die Referenzen werden im Exportdatensatz durch die Originaldateien ersetzt.

Exportierte Dokumente nach Abschluss aus dem Archiv löschen: Löscht alle exportierten Dokumente. Diese Option steht nur für den Administrator zur Verfügung.

Exportieren Dokumentversionen: Alle Dateiversionen werden exportiert.

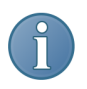

Hinweis: Die Schaltfläche *Fertigstellen* vereinfacht den Export. Der Export-Assistent übernimmt die Einstellungen und kopiert die Daten direkt in den ausgewählten Ordner.

8. Klicken Sie auf *Weiter*.

## Registerkarte Datum

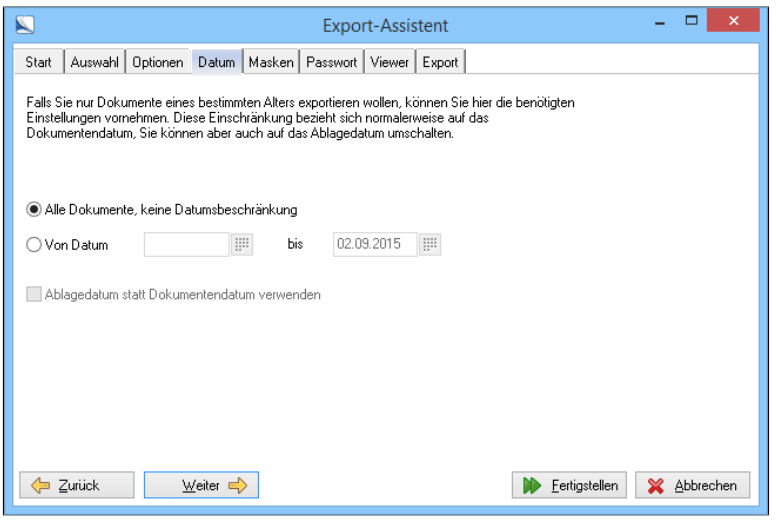

Abb. 521: Export - Registerkarte 'Datum'

Die Registerkarte *Datum* erscheint.

Alle Dokumente, keine Datumsbeschränkung: Alle Dokumente werden exportiert.

Von Datum ... bis ...: Tragen Sie den Zeitraum ein. Alle Dokumente werden kopiert, deren Datum innerhalb des angegebenen Zeitraums liegen.

Ablagedatum statt Dokumentendatum verwenden: Markieren Sie dieses Kästchen, bezieht sich der von Ihnen angegebene Zeitraum auf das Ablagedatum, anderenfalls auf das Dokumentendatum.

Optional: Schränken Sie die Auswahl der Exportdaten gegebenenfalls mit Datumsangaben ein.

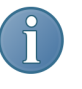

Hinweis: Das Ablagedatum legt ELO automatisch beim Verschlagworten eines Dokuments an. Das Dokumentendatum tragen Sie beim Verschlagworten im Eingabefeld *Datum* der Verschlagwortungsmaske ein.

9. Klicken Sie auf *Weiter*.

### Registerkarte Masken

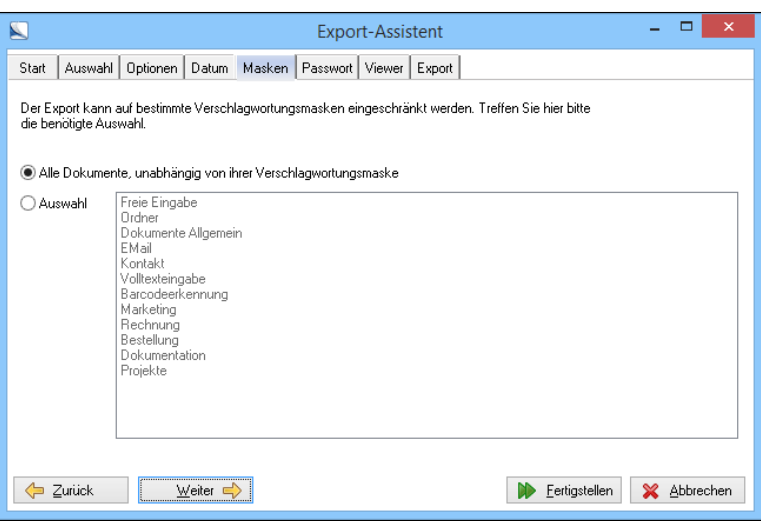

Abb. 522: Export - Registerkarte 'Masken'

Die Registerkarte *Masken* erscheint.

10. Wählen Sie gegebenenfalls einzelne Verschlagwortungsmasken aus. Beschränken Sie die Exportdaten auf bestimmte Dokumenttypen.

Alle Dokumente, unabhängig von ihrer Verschlagwortungsmaske: Alle Dokumente des markierten Achivbereichs werden exportiert.

Auswahl: Geben Sie die Verschlagwortungsmaske(n) an. Nur Dokumente mit der oder den markierten Verschlagwortungsmasken werden exportiert.

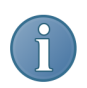

Hinweis: Selektieren Sie mehrere Verschlagwortungsmasken bei gleichzeitigem Drücken der Umschalt- oder STRG-Taste.

11. Klicken Sie auf *Weiter*.

Die Registerkarte *Passwort* erscheint.

Eventuell haben Sie Dokumente verschlüsselt bzw. Verschlüsselungskreisen zugewiesen. Das heißt, Sie haben verschiedene Dokumente mit einem Passwort gesperrt. Beim Exportieren werden diese Dateien entschlüsselt. Daher müssen Sie hier für jeden Verschlüsselungskreis das Passwort eingeben, wenn Sie die Funktion *Verschlüsselte Dokumente exportieren* nutzen wollen.

Passwort: Geben Sie hier das Passwort für die Verschlüsselungskreise ein.

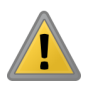

Beachten Sie: Für verschlüsselte Dokumente ohne Passwort wählen Sie eine Option, um das Verhalten des Programms beim Export festzulegen.

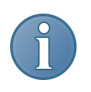

Hinweis: Wenn Sie keine verschlüsselte Dateien exportieren wollen wählen Sie die Option *Der Export übergeht die Dokumente und läuft weiter*.

12. Klicken Sie auf *Weiter*.

## Registerkarte Viewer

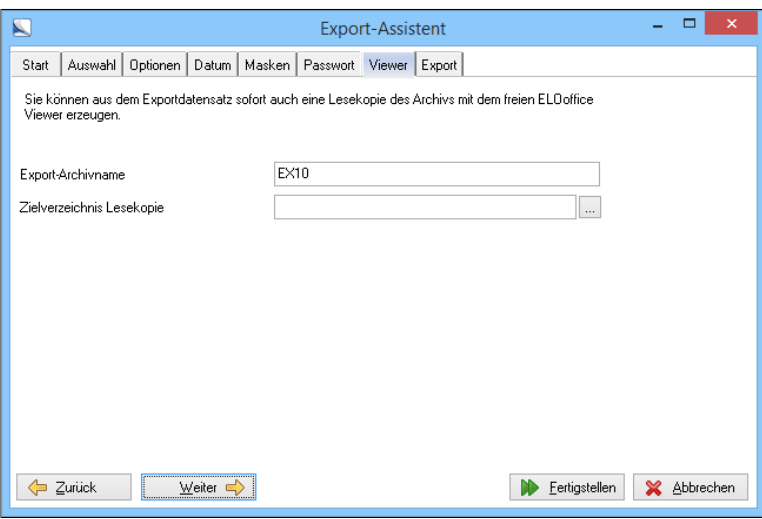

Abb. 523: Export - Registerkarte 'Viewer'

Die Registerkarte *Viewer* erscheint.

Optional: Wollen Sie von dem Exportdatensatz zusätzlich eine Lesekopie erstellen, geben Sie einen Archivnamen und ein Ordner an. Den Ordner wählen Sie über die Schaltfläche mit den drei Punkten aus.

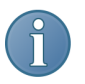

Hinweis: Bleibt das Eingabefeld *Zielverzeichnis Lesekopie* leer wird keine Lesekopie erstellt.

13. Klicken Sie auf *Weiter*.

## Registerkarte Export

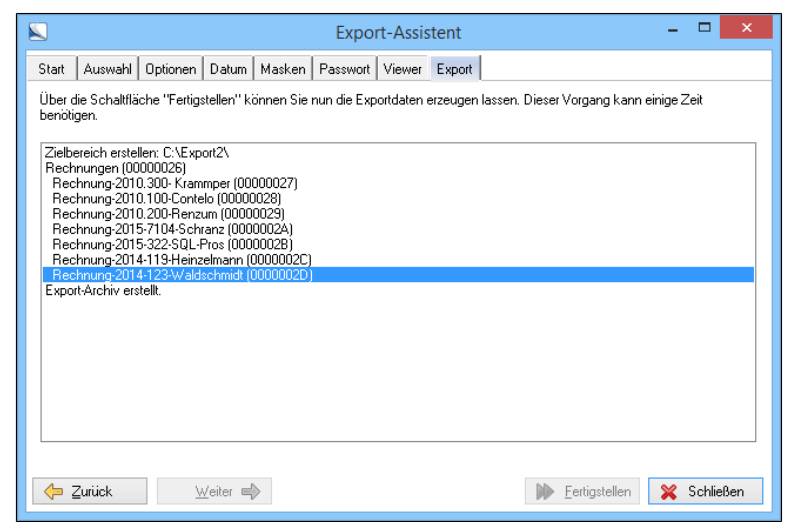

Abb. 524: Export - Registerkarte 'Export'

Die Registerkarte *Export* erscheint.

14. Klicken Sie auf *Fertigstellen*.

Die Exportdaten werden erzeugt. Ein Report wird im Anzeigebereich ausgegeben.

15. Klicken Sie auf *Schließen* und beenden Sie den Export.

Ergebnis Die Lesekopie befindet sich in dem zuvor ausgewählten Ordner.

# Import-Assistent

Mit Hilfe des Import-Assistenten können Sie exportierte Teilarchive wieder nach ELO zu übernehmen.

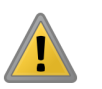

Beachten Sie: Verwenden Sie die Funktionen *Import* und *Export* nicht als Ersatz für eine Datensicherung.

1. Klicken Sie auf *ELO-Menü > Datenaustausch > Import*.

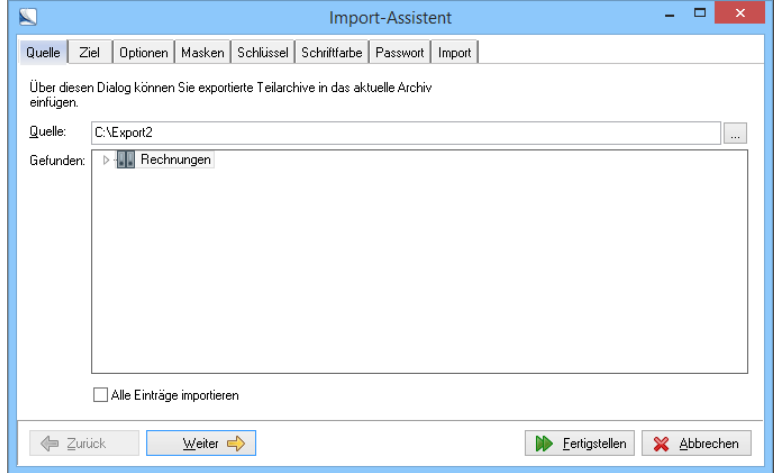

Abb. 525: Import - Registerkarte 'Quelle'

Die Registerkarte *Quelle* erscheint.

2. Klicken Sie auf die Schaltfläche mit den drei Punkten.

Registerkarte Quelle

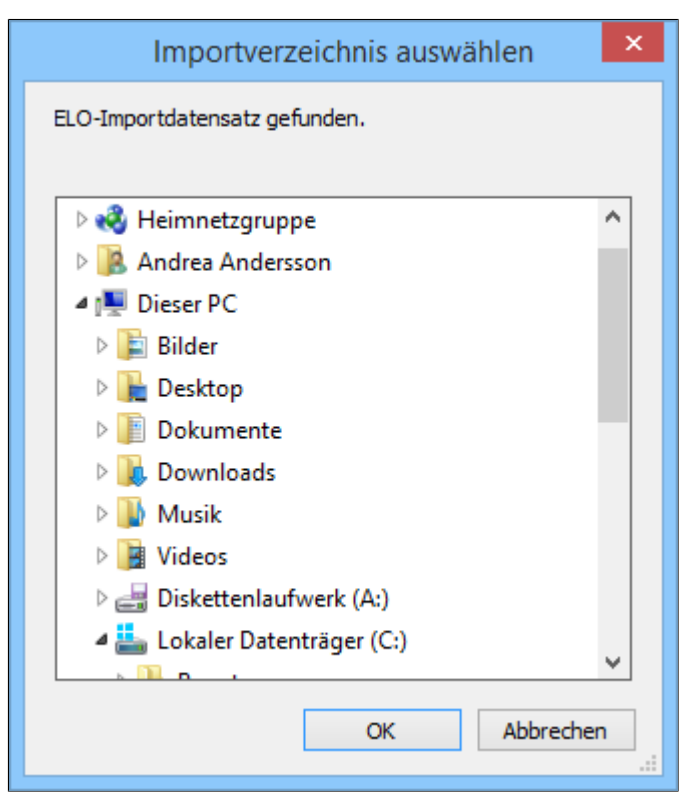

Abb. 526: Importverzeichnis auswählen

Der Dialog *Importverzeichnis auswählen* erscheint.

3. Markieren Sie den Ordner, der das exportierte Teilarchiv enthält.

4. Klicken Sie auf *OK*.

Der Pfad zu den Importdaten ist im Eingabefeld *Quelle* eingetragen.

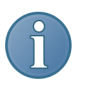

Hinweis: Alle im Ordner enthaltenen Teilarchive werden auf der Registerkarte angezeigt. Deaktivieren Sie *Alle Einträge importieren*, wenn Sie nur einen Ordner importieren wollen und markieren Sie den gewünschten Archiveintrag.

5. Klicken Sie auf *Weiter*.
## Registerkarte Ziel

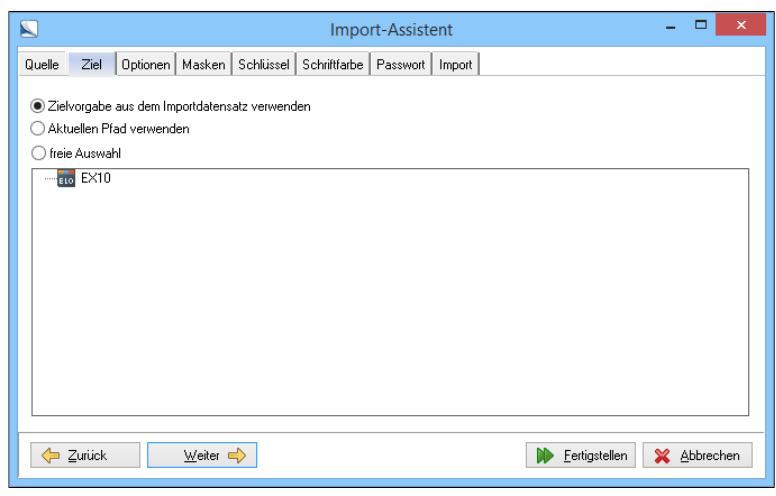

Abb. 527: Import - Registerkarte 'Ziel'

Die Registerkarte *Ziel* erscheint.

6. Wählen Sie den Archivordner für die Importdaten fest.

7. Klicken Sie auf *Weiter*.

Die Registerkarte *Optionen* erscheint.

8. Bestimmen Sie, wohin die Exportdaten kopiert werden sollen.

Sie haben drei Möglichkeiten:

- Zielvorgabe aus dem Importdatensatz verwenden: Das Teilarchiv wird an der ursprünglichen Stelle im Archiv eingefügt.
- Aktuellen Pfad verwenden: Das Teilarchiv wird an die Stelle importiert, an der Sie sich gerade im Archiv befinden.
- Freie Auswahl: Der Ordner für die Importdaten kann frei gewählt werden.

9. Klicken Sie auf *Weiter*.

Die Registerkarte *Optionen* erscheint.

10. Legen Sie die Importoptionen fest.

Separate Aktenstruktur erstellen: Für alle importierten Ordner und Dokumente werden neue Einträge im Archiv angelegt. Die im Archiv bestehende Aktenstruktur bleibt davon unberührt. Andernfalls werden die Importdaten in die bestehende Archivstruktur gemischt. Einträge werden im Archiv nicht überschrieben. Dokumente werden grundsätzlich hinzugefügt und sind gegebenenfalls doppelt vorhanden.

Ablagedatum aus dem Exportdatum übernehmen: Aktivieren Sie diese Funktion, wenn die importierten Objekte das ursprüngliche Ablagedatum behalten sollen.

Wiedervorlagen importieren: Die im Importdatensatz vorhandenen Wiedervorlagen werden importiert.

11. Klicken Sie auf *Weiter*.

Die Registerkarte *Masken* erscheint.

## Registerkarte Masken

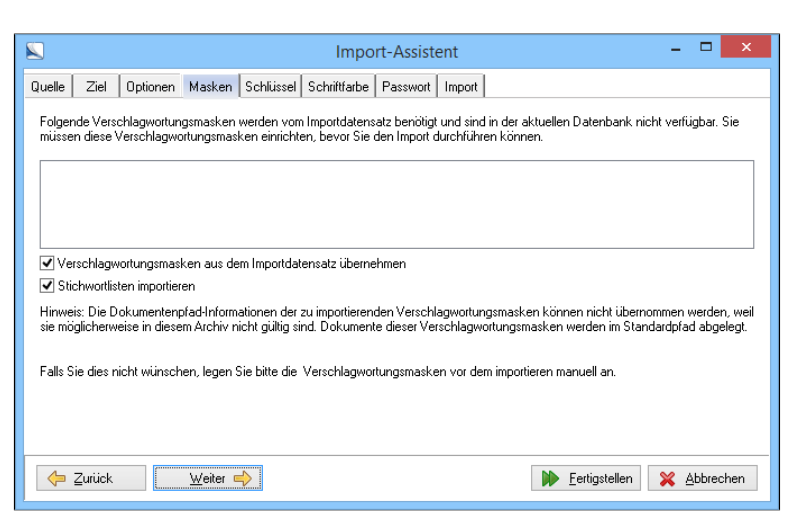

Abb. 528: Import - Registerkarte 'Masken'

Hier werden gegebenenfalls die Verschlagwortungsmasken angezeigt, die im Zielarchiv nicht vorhanden sind. Diese Verschlagwortungsmasken müssen vor dem Import angelegt werden.

Verschlagwortungsmasken aus dem Importdatensatz übernehmen: Die Verschlagwortungsmasken werden aus dem Importdatensatz übernommen. Die Verschlagwortungsmasken müssen im Zielarchiv vorhanden sein.

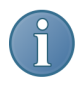

Hinweis: Informationen zum Dokumentenpfad der zu importierenden Verschlagwortungsmasken werden nicht übernommen, da sie möglicherweise im Zielarchiv nicht gültig sind. Die Dokumente dieser Verschlagwortungsmasken werden im Standardpfad abgelegt. Wenn Sie dies nicht wünschen, legen Sie bitte die Verschlagwortungsmasken mit den gewünschten Einstellung vor dem Import an.

12. Klicken Sie auf *Weiter*.

Die Registerkarte *Schlüssel* zeigt die fehlenden Schlüssel an.

 $\overline{\mathbf{z}}$ - 61 Import-Assistent Quelle | Ziel | Optionen | Masken | Schlüssel | Schriftfarbe | Passwort | Import | .<br>Folgende Schlüssel werden vom Importdatensatz benötigt und sind in dem aktuellen Archiv nicht verfügbar. Sie können diese r organise Sonrasser werden vom importationistie B<br>Schlüssel durch einen anderen Schlüssel ersetzen. Fehlend ◯ Ersetzen  $\ddot{\phantom{0}}$ Aus Importdatensatz übernehmen ← Zurück  $\overline{\text{W}}$ eiter Eertigstellen XX Abbrechen

Abb. 529: Import - Registerkarte 'Schlüssel'

13. Klicken Sie auf *Weiter*.

Je nach Auswahl der Optionen werden die fehlenden Schlüssel gegebenenfalls ersetzt.

Registerkarte Schlüssel

### Registerkarte Schriftfarbe

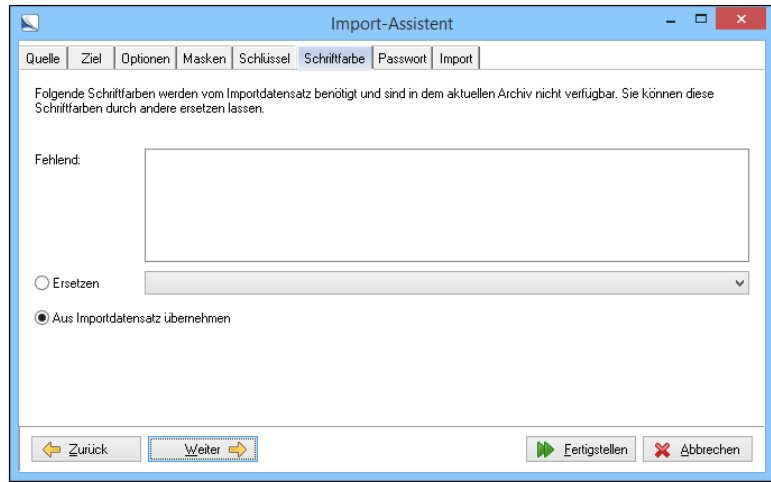

Abb. 530: Import - Registerkarte 'Schriftfarbe'

14. Die Registerkarte *Schriftfarbe* zeigt die fehlenden Farben an. Wählen Sie gegebenenfalls *Ersetzen* um fehlende Farben auszutauschen.

15. Klicken Sie auf *Weiter*.

Die Registerkarte *Passwort* erscheint.

### Registerkarte Passwort

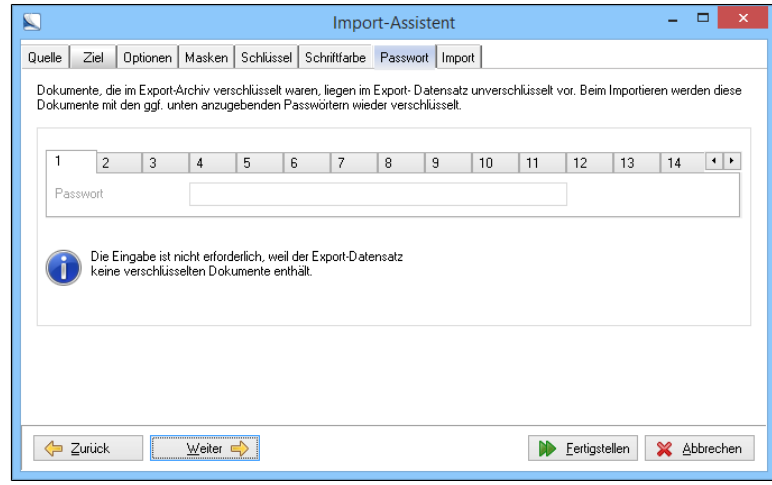

Abb. 531: Import - Registerkarte 'Passwort'

Dokumente, die im Export-Archiv verschlüsselt waren, liegen im Exportdatensatz unverschlüsselt vor. Beim Importieren werden diese Dokumente erneut mit dem Passwort verschlüsselt. Sollte Ihr Importdatensatz verschlüsselte Dokumente enthalten müssen Sie jetzt das Passwort eingeben. Hierbei müssen Sie ein Passwort für jeden Verschlüsselungskreis eingeben, dem die zu importierenden Dokumente angehören.

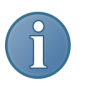

Hinweis: Sie können diese Eingabe übergehen. Während des Imports werden Sie aber beim ersten zu verschlüsselnden Dokument nach dem Passwort gefragt.

16. Klicken Sie auf *Weiter*.

Die Registerkarte *Import* erscheint.

17. Klicken Sie auf *Fertigstellen*.

## Registerkarte Import

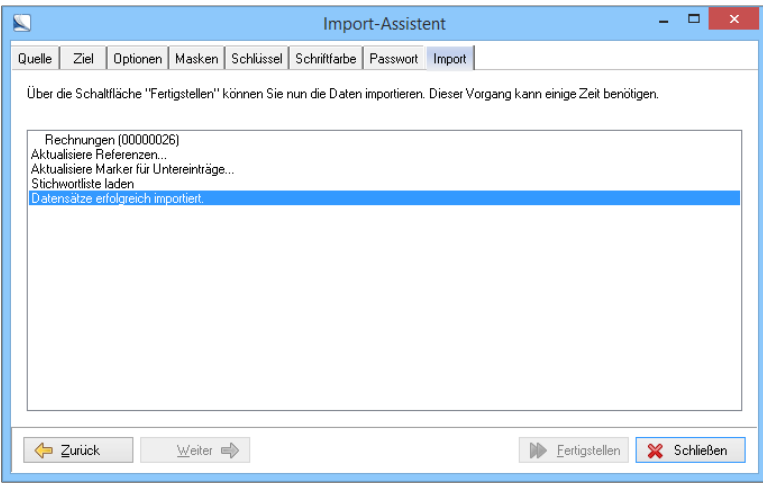

Abb. 532: Import abgeschlossen

Die Registerkarte *Import* zeigt das Ergebnis des Imports an.

18. Klicken Sie auf *Schließen*.

Ergebnis Der Import ist abgeschlossen und die Daten sind im Archiv.

# Archivübersicht drucken

Mit der Funktion *Archivübersicht drucken* erhalten Sie Übersichtliste zu Ihrem Archiv.

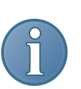

Hinweis: Nutzen Sie diese Funktion um den Archivaufbau zu prüfen.

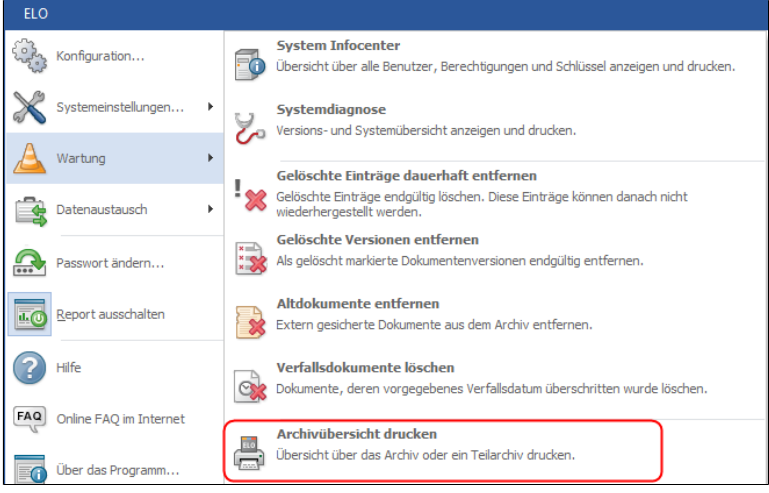

Abb. 533: Menüpunkt 'Archivübersicht drucken'

1. Klicken Sie auf *ELO-Menü > Wartung > Archivübersicht drucken*. Der Dialog *Archivübersicht drucken* erscheint.

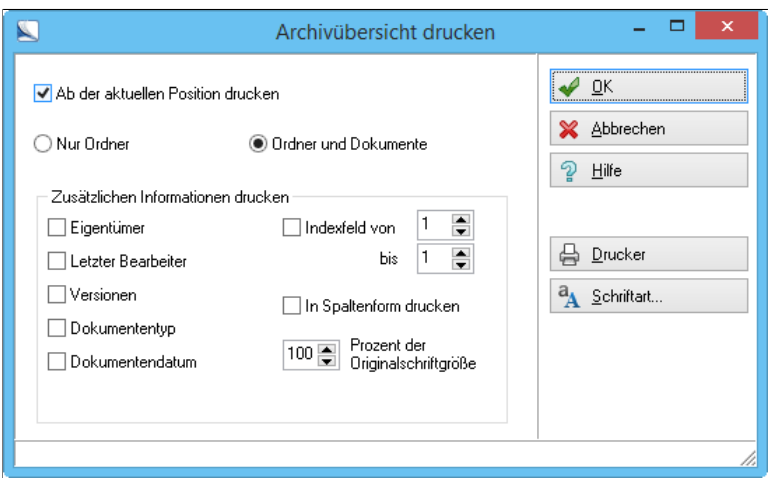

Abb. 534: Archivübersicht drucken

Sie haben folgende Möglichkeiten eine Archivübersicht zu drucken:

Ab der aktueller Position drucken: Wollen Sie keine umfassende Übersicht drucken, markieren Sie diese Option. Die Übersicht wird ab der im Archiv markierten Position gedruckt. Haben Sie keinen Eintrag im Archiv markiert wird eine Übersicht über das ganze Archiv gedruckt.

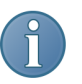

Hinweis: Bevor Sie den Druckauftrag mit dieser Option starten, prüfen Sie, ob der richtige Eintrag im Archiv markiert ist.

2. Wählen Sie den Drucker mit einem Klick auf *Drucker* aus.

- 3. Schließen Sie den Dialog für die Druckerauswahl.
- 3. Klicken Sie auf *OK*.

Der Dialog wird geschlossen.

4. Klicken Sie auf *Schriftart*.

Der Dialog *Schriftart* erscheint.

5. Wählen Sie die Schrift aus, mit der die Archivübersicht gedruckt werden soll.

Bestätigen Sie die Auswahl mit *OK*.

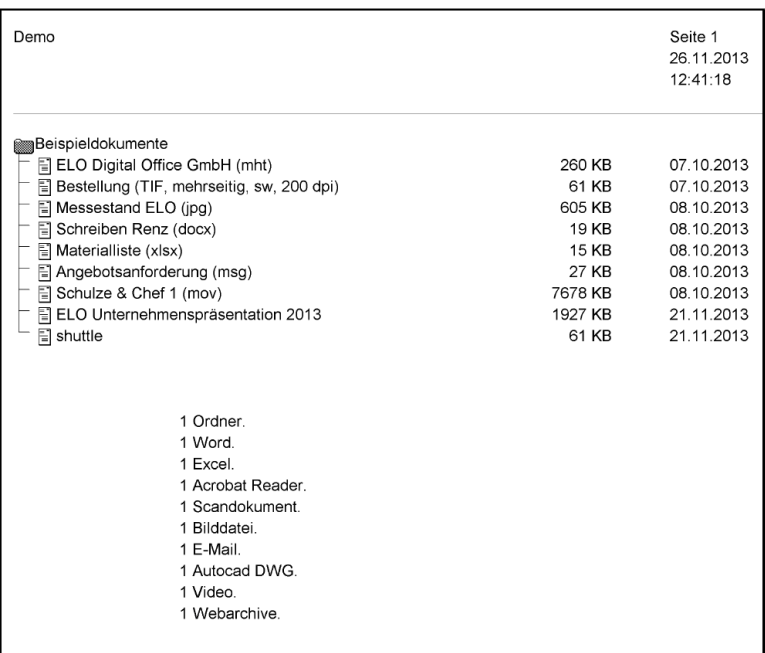

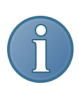

ports führen können.

Ergebnis Die Archivübersicht wird ausgedruckt. Hinweis: Zusätzlich zur Archivstruktur werden – je nach Einstellung – zusätzliche Informationen ausgedruckt. Wählen Sie die entsprechenden Einstellungen in dem Dialog. Beachten Sie, das die

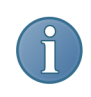

Hinweis: Wünschen Sie eine andere bzw. eine weitere Übersicht, wiederholen Sie die beschriebene Vorgehensweise mit entsprechend geänderten Einstellungen.

gewählten Optionen gegebenenfalls zu sehr umfangreichen Re-

# Schlüsselverwaltung

Der Systemadministrator kann bis zu 255 Zugriffs-Schlüssel definieren und Benutzern zuweisen. Benutzer sehen nur die Archivinhalte, für die sie einen Schlüssel besitzen. Bei Fragen zum Thema *Schlüssel* wenden Sie sich bitte an Ihren Systemadministrator.

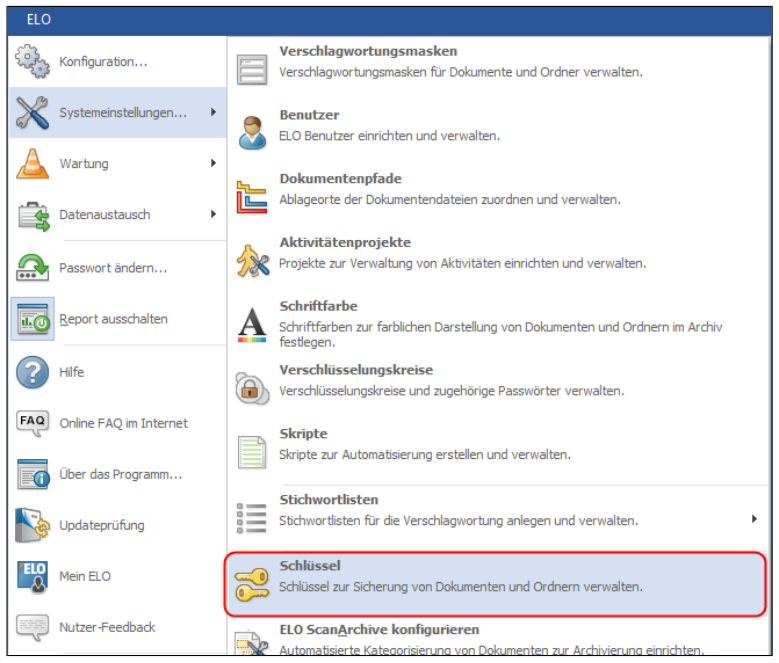

Abb. 536: Menüpunkt 'Schlüssel'

Schlüssel definieren 1. Klicken Sie auf *ELO-Menü > Systemeinstellungen > Schlüssel*.

| $\blacksquare$                |                                               |              |                 |                     | Schlüssel         |                 |                                    | $\Box$<br>×<br>۰                               |
|-------------------------------|-----------------------------------------------|--------------|-----------------|---------------------|-------------------|-----------------|------------------------------------|------------------------------------------------|
| I٥<br>1<br>2 ><br>3<br>4<br>5 | SystemSchlüssel<br>Buchhaltung<br>Poststellte | $\Delta$     | Lesen<br>☑<br>☑ | Schreiben<br>☑<br>☑ | Löschen<br>☑<br>☑ | Bearbeiten<br>⊽ | Benutzer<br>Administrator<br>Eilig | $\sqrt{a}$<br>X Abbrechen<br>จู<br>Hilfe<br>sh |
| 6<br>$\overline{7}$<br>8<br>9 |                                               |              |                 |                     |                   |                 |                                    | Übernehmen<br>♦<br>Löschen<br>Я<br>Benutzer    |
| 10<br>11                      |                                               | $\checkmark$ |                 |                     |                   |                 |                                    | Alle Benutzer                                  |

Abb. 537: Schlüssel definieren

Der Dialog *Schlüssel* erscheint.

2. Tragen Sie in der nächsten freien Zeile des linken Auswahlfensters den Schlüsselnamen ein.

Klicken Sie auf *OK* um den neuen Schlüssel zu übernehmen.

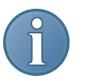

Hinweis: Der neue Schlüssel steht in den Verschlagwortungsmasken zur Verfügung. Sie können damit Einträge verschließen.

Schlüssel zuweisen Verschlossene Einträge sind nur für die Benutzer sichtbar, die den Schlüssel besitzen, mit dem der Eintrag verschlossen wurde.

1. Klicken Sie auf *ELO-Menü > Systemeinstellungen > Schlüssel*.

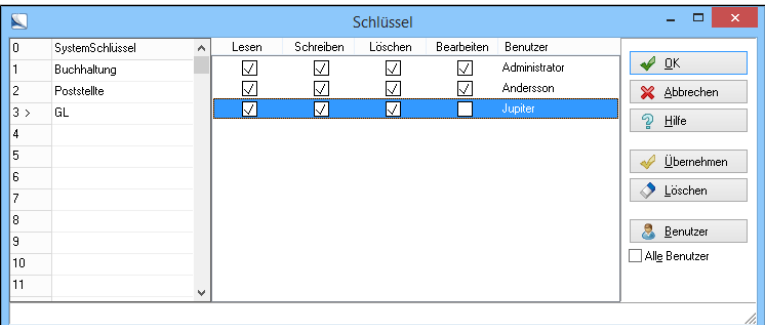

Abb. 538: Dialog 'Schlüssel'

Der Dialog *Schlüssel* öffnet sich.

2. Markieren Sie den Schlüssel, den Sie zuweisen wollen.

Rechts sind die ELO Benutzer zu sehen, die den Schlüssel bereits erhalten haben.

3. Um alle Benutzer sichtbar zu machen klicken Sie auf *Alle Benutzer*.

Alle Benutzer werden angezeigt.

Für jeden Schlüssel können Sie einem Benutzer vier Berechtigungen zuweisen:

- Lesen: Dokumente sind lesbar
- Schreiben: Dokumente lassen sich vom Benutzer bearbeiten bzw. verändern
- Löschen: Dokumente dürfen gelöscht werden
- Bearbeiten : Der Benutzer darf die betroffenen Dokumente bearbeiten

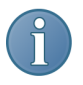

Hinweis: Ein Benutzer kann berechtigt werden, verschlossene Dokumente anzusehen und zu bearbeiten, ohne selbst Objekte mit diesem Schlüssel verschließen zu können.

4. Weisen Sie die Berechtigungen zu, indem Sie in die entsprechenden Kästchen für den Benutzer klicken.

5. Klicken Sie auf *Übernehmen*.

Die Schlüssel werden zugewiesen.

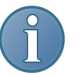

Hinweis: Um weitere Schlüssel zuzuweisen wiederholen Sie den Vorgang.

6. Klicken Sie auf *OK* um die Schlüsselzuweisung abzuschließen.

Optional: Markieren Sie ohne zu speichern einen anderen Schlüssel, erscheint ein Dialog mit einem Hinweis.

7. Klicken Sie auf *Ja* um die Änderungen zu speichern.

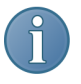

Hinweis: Um einen Schlüssel zuzuweisen reicht es eine Berechtigung zu aktivieren. Es ist also möglich, dass Benutzer dieselben Schlüssel haben, aber nicht die gleichen Rechte.

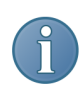

Hinweis: Es gibt noch eine zweite Möglichkeit, um Schlüssel zuzuweisen: Wählen Sie dazu im *ELO-Menü > Systemeinstellungen > Benutzer*. Im linken Listenfeld wählen Sie einen Benutzer aus. Hier können Sie ebenfalls *Schlüssel* zuweisen.

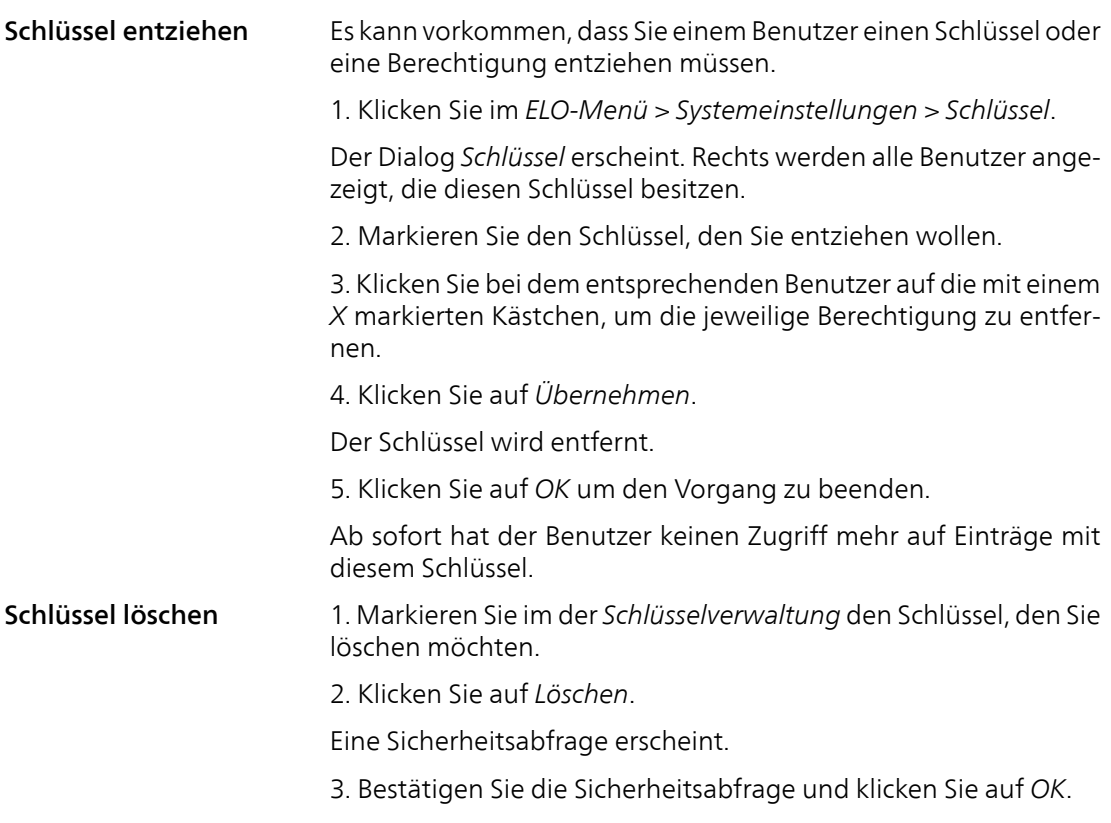

Der Schlüssel ist gelöscht.

# Verschlüsselungskreise

Die abgelegten Dokumente können über eine 128-Bit Verschlüsselung geschützt werden. Dazu müssen die Dokumente einem der 16 Verschlüsselungskreise zugewiesen werden. Jeder Verschlüsselungskreise besitzt sein eigenes Passwort.

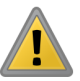

Beachten Sie: Beim Erstellen des Dokuments müssen Sie entscheiden, welchem Verschlüsselungskreis das Dokument zugeordnet wird. Eine nachträgliche Änderung ist aus Sicherheitsgründen nicht möglich. Da die Volltextdatenbank nicht verschlüsselt werden kann sind verschlüsselte Dokumente nicht in der Volltextdatenbank gespeichert.

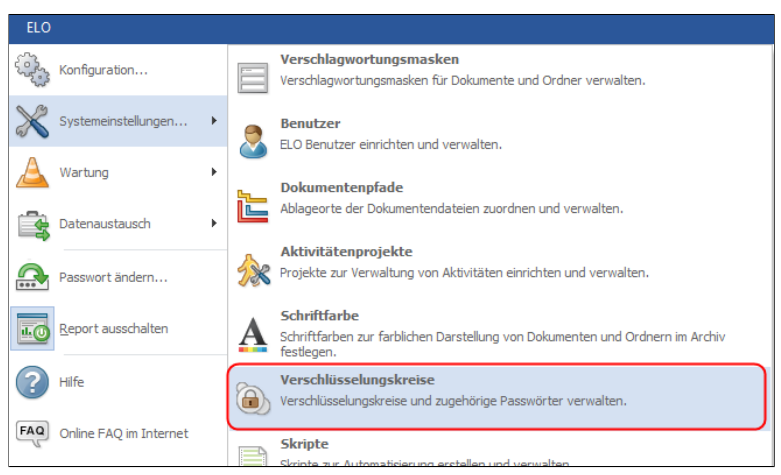

Abb. 539: Menüpunkt 'Verschlüsselungskreise'

1. Öffnen Sie die Verwaltung der Verschlüsselungskreise über *ELO-Menü > Systemeinstellungen > Verschlüsselungskreise*.

Der Dialog Verschlüsslungskreise erscheint.

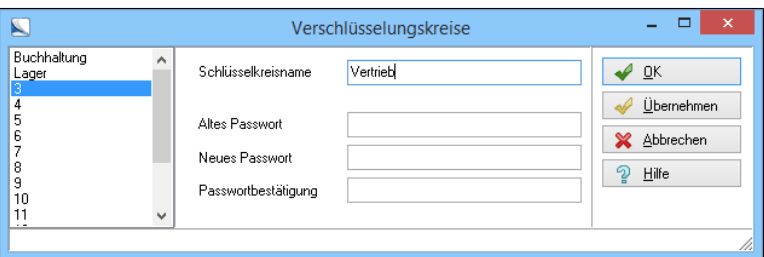

Abb. 540: Verwaltung der Verschlüsselungskreise

Die sechzehn Verschlüsselungskreise existieren gleich nach der Installation. Sie haben die Bezeichnungen 1 bis 16 und besitzen alle das voreingestellte Passwort "elo".

Hinweis: Sie sollten das voreingestellte Passwort ändern. Wählen Sie den Verschlüsselungskreis aus. Geben Sie anschließend das alte Passwort und zweimal das neue Passwort ein.

2. Markieren Sie einen Verschlüsselungskreis.

3. Geben Sie in dem Eingabefeld einen neuen Namen für den Verschlüsselungskreis ein.

### Verschlüsselungskreis zuweisen

1. Das Zuweisen eines Verschlüsselungskreises findet über die Verschlagwortungsmaske statt.

2. Das Zuweisen eines Verschlüsselungskreises wird bei der direkten Ablage eines Dokuments im Verschlagwortungsdialog auf der Registerkarte *Optionen* vorgenommen.

Weisen Sie einer ausgewählten Verschlagwortungsmaske unter *ELO-Menü > Systemeinstellung > Verschlagwortungsmasken* in dem Auswahlfeld *Verschlüsselungskreis* einen Verschlüsselungskreis zu.

Die mit der Verschlagwortungsmaske archivierten Dokumente werden bei der Ablage im Archiv verschlüsselt.

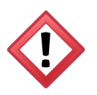

Achtung: Die Verschlüsselung wird bei der Ablage der Dokumente vorgenommen.

## Farbverwaltung

Mit der Funktion *Schriftfarbe* können Sie einzelne Einträge farbig im Archiv hervorheben.

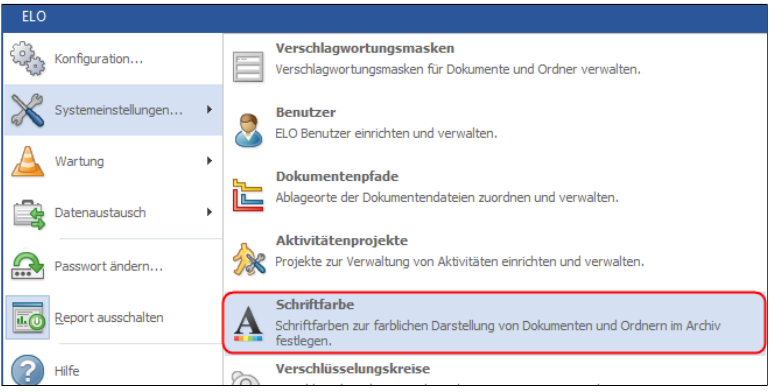

Abb. 541: Menüpunkt 'Schriftfarbe'

Die *Schriftfarbe* können Sie über die Registerkarte *Optionen* (im Dialog *Verschlagwortung bearbeiten*) beim Verschlagworten einstellen.

Die Anzahl der Farben, die Ihnen zur Verfügung stehen, können Sie selbst festlegen.

Farben festlegen 1. Klicken Sie auf *ELO-Menü > Systemeinstellungen > Schriftfarbe*.

Der Dialog *Schriftfarbe* erscheint.

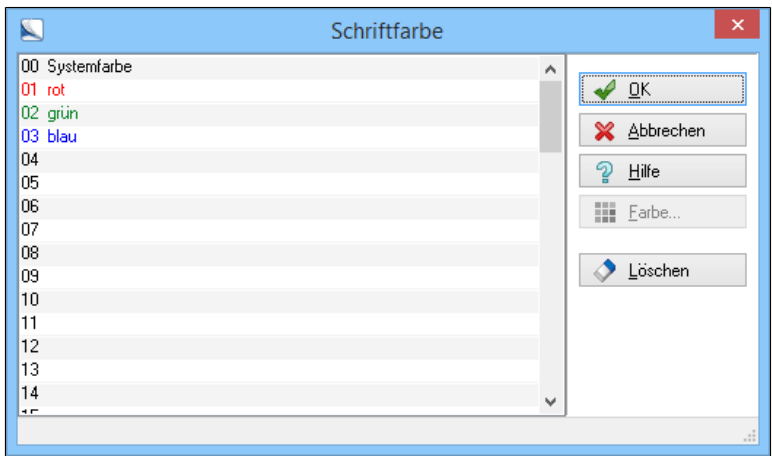

Abb. 542: Schriftfarbe

2. Klicken Sie auf die erste Zeile ohne Farbbezeichnung.

Die Zeile kann als Eingabefeld genutzt werden.

3. Tragen Sie einen Farbnamen ein. Als Namen wählen Sie eine sprechende Bezeichnung, z.B. Violett.

4. Klicken Sie auf *Farbe*.

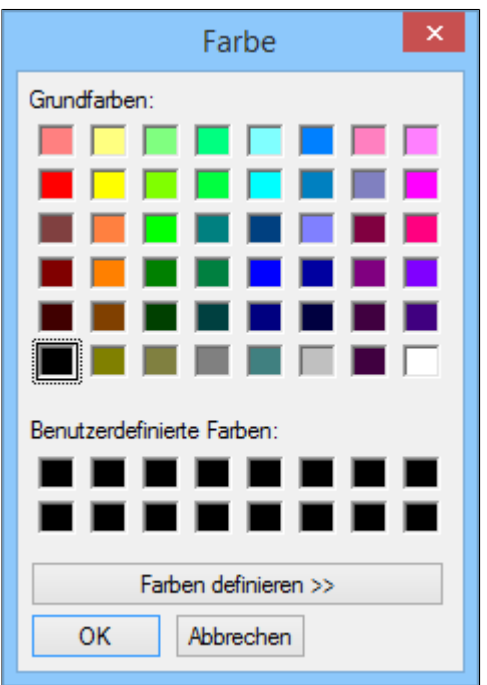

Abb. 543: Dialog zur 'Farbauswahl'

Das Fenster *Farbe* erscheint.

5. Wählen Sie im Bereich *Grundfarben* mit einem Mausklick die gewünschte Farbe aus.

6. Klicken Sie auf *OK* und bestätigen Sie die Auswahl.

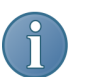

Hinweis: Um die Farbe zu ändern markieren Sie die Farbe und machen Sie weiter mit Punkt 4.

6. Haben Sie alle Farben festgelegt? Beenden Sie den Vorgang mit einem Klick auf *OK*.

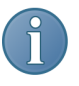

Hinweis: Schriftfarben können gelöscht werden. Öffnen Sie *ELO-Menü > Systemeinstellungen > Schriftfarbe*, markieren Sie die Farbe und klicken Sie auf *Löschen*.

## Die Benutzerverwaltung

Die Benutzerverwaltung wird vom Administrator betreut. Die meisten ELO-Benutzer besitzen aus Sicherheitsgründen keine Berechtigung, um auf die Benutzerverwaltung zuzugreifen. Sind Sie ihr eigener Administrator sollten Sie hier weiterlesen.

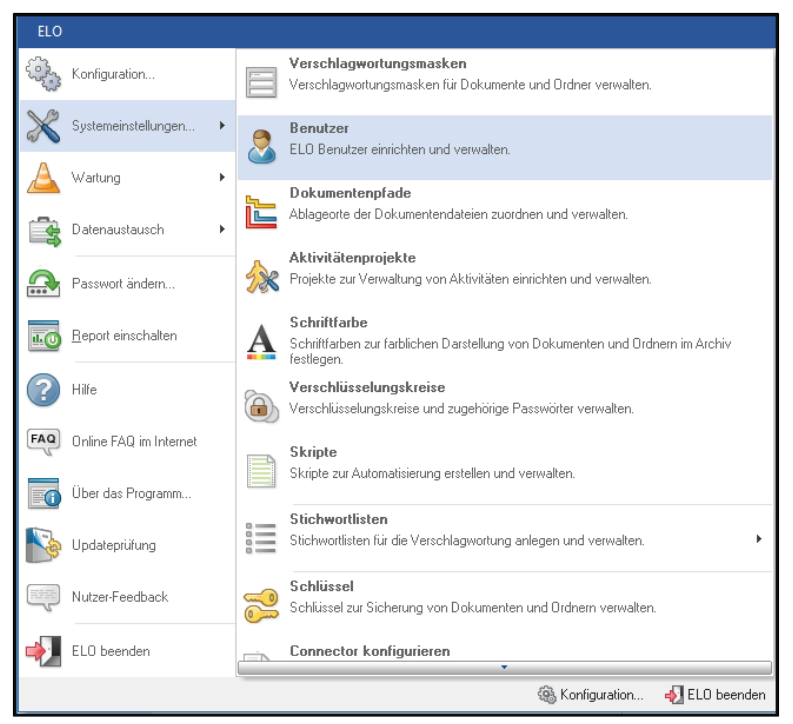

Abb. 544: Menüpunkt 'Benutzer'

Benutzerverwaltung heißt:

- Neue Benutzer werden in ELO eingetragen und erhalten Berechtigungen und Schlüssel zugewiesen.
- Bereits eingetragene Benutzer erhalten andere Schlüssel oder Berechtigungen.
- Benutzer werden aus ELO entfernt.

1. Klicken Sie im *ELO-Menü > Systemeinstellungen > Benutzer*.

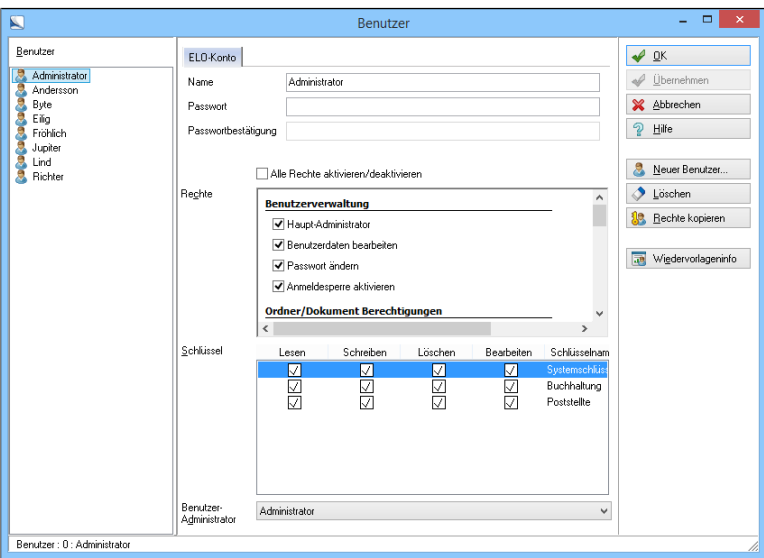

Abb. 545: Benutzerverwaltung

Der Dialog *Benutzer* erscheint.

2. Klicken Sie auf *Neuer Benutzer*.

Neuen Benutzer anlegen

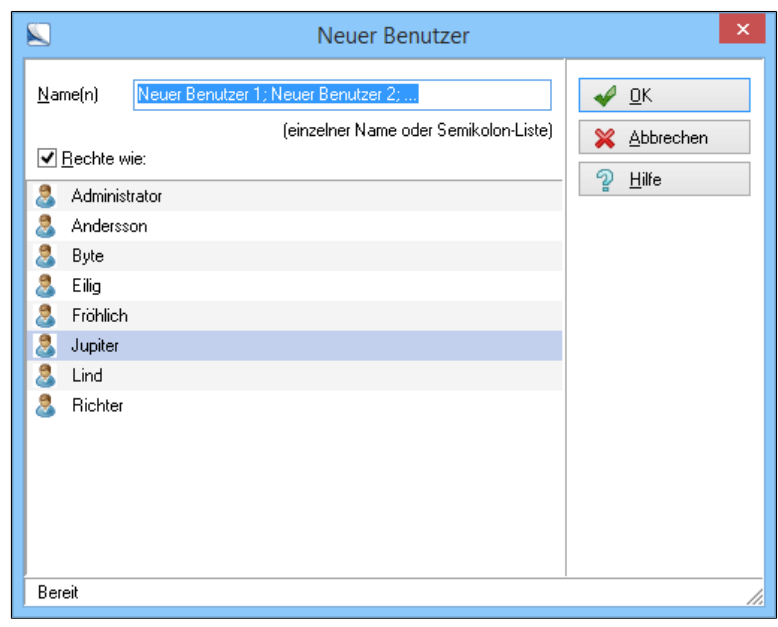

Abb. 546: Benutzer auswählen

Der Dialog *Neuer Benutzer* erscheint.

Name(n): Tragen Sie den neuen Benutzer ein. Mehrere neue Benutzer trennen Sie durch ein Semikolon.

Rechte wie: Aktivieren Sie diese Funktion, dann erhält der neue Benutzer dieselben Berechtigungen zugewiesen, wie dem im Drop-down-Menü ausgewähltem Benutzer.

3. Klicken Sie auf *OK*.

Der Benutzer wird angelegt mit den zugewiesen Rechten.

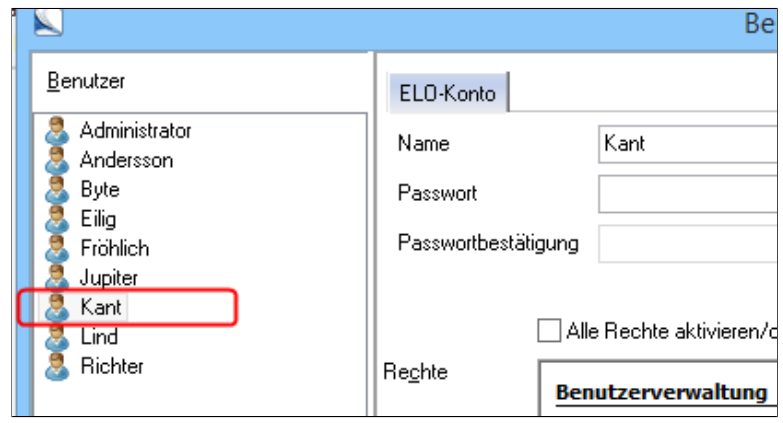

Abb. 547: Neuer Benutzer in der Benutzerverwaltung

Der Dialog *Benutzer* erscheint.

Der neue Benutzer ist bereits im Feld *Benutzer* eingetragen.

Passwort: Jeder Benutzer muss sich mit einem Passwort anmelden. Tragen Sie hier ihr Passwort ein. Achten Sie dabei auf Großund Kleinschreibung.

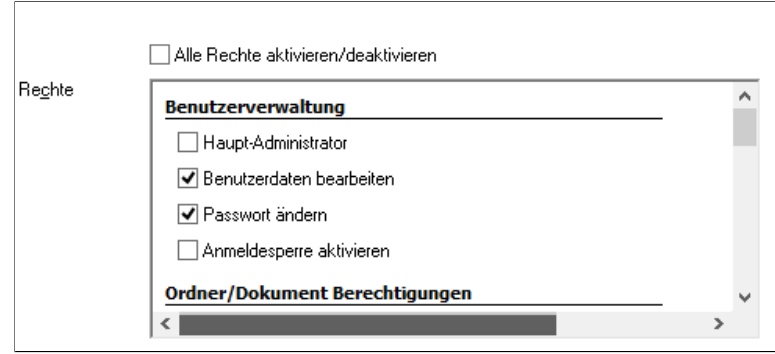

Abb. 548: Berechtigungen festlegen

Rechte: Für jeden Benutzer können Sie die Rechte bezüglich Verwaltung und Bearbeitung der Archive und der Archivdaten festlegen.

Folgende Benutzerrechte können Sie im Bereich Benutzerverwaltung vergeben:

## Benutzerrechte

- Haupt-Administrator: Dieses Recht sollte dem Systemadministrator vorbehalten sein. Mit diesem Recht lassen sich die Berechtigungen aller Benutzer verändern, neue Benutzer anlegen und bestehende Benutzer entfernen.
- Benutzerdaten bearbeiten: Sie können selbst Benutzer anlegen und verwalten. Dies gilt nur für Benutzer mit gleichen (oder weniger) Rechten.
- Passwort ändern: Der Benutzer kann sein eigenes Passwort ändern. Hierfür steht ihm ein Dialog unter *ELO-Menü > Passwort* zur Verfügung.
- Anmeldesperre aktivieren: Wenn bei einem Benutzer das Recht *Anmeldesperre aktivieren* gesetzt wird, kann sich dieser Benutzer nicht mehr im System anmelden, obwohl er als Benutzer im ELO eingetragen ist.

### Ordner/Dokument Berechtigungen

- Archive bearbeiten: Diese Option erlaubt es dem Benutzer die Ordnerstruktur zu bearbeiten oder neu anzulegen.
- Dokumente bearbeiten: Der Benutzer kann Dokumente bearbeiten oder neu anlegen.
- Berechtigungseinstellungen verändern: Der Benutzer kann die Berechtigungen der Einträge im Archiv ändern.
- Alle Einträge sehen, Berechtigungseinstellungen missachten: Dieses Recht beinhaltet, dass alle Dokumente und Ordner angezeigt werden, auch wenn Sie für den jeweiligen Benutzer eigentlich verschlossen sind.
- Importberechtigung: Sie können einen Exportdatensatz in das Archiv importieren.
- **Exportberechtigung:** Der Benutzer ist berechtigt einen Exportdatensatz zu erstellen.

Ordner/Dokument Optionen

- Maskentyp nachträglich verändern: Der Benutzer kann einem bereits verschlagworteten Dokument nachträglich eine andere Verschlagwortungsmaske zuweisen. Beachten Sie, dass Verschlagwortungsinformationen dabei verloren gehen können.
- Stichwortlisten bearbeiten: Der Benutzer kann die Stichwortlisten bearbeiten.
- Verfallsdatum bearbeiten: Das Verfallsdatum von Dokumenten darf bearbeitet werden.
- Dokumentenstatus ändern: Der Benutzer darf den Dokumentenstatus von Einträgen (Keine Versionskontrolle, Versionskontrolle eingeschaltet, Keine Änderung möglich) ändern.
- Dokumentenpfadeinstellungen verändern: Mit diesem Recht haben Sie die Möglichkeit die Pfadeinstellungen in *ELO-Menü > Konfiguration > Pfade* zu verändern.

## Löschen

- Ordner löschen: Der Benutzer darf Ordner löschen.
- Dokumente löschen: Der Benutzer darf Dokumente löschen.
- Nicht änderbare Dokumente löschen: Achtung! Mit diesem Recht kann der Benutzer nicht änderbar abgelegte Dokumente löschen.
- Versionen löschen: Der Benutzer kann einzelne Versionen aus der Versionsverwaltung eines Dokuments löschen.

## Systemeinstellungen

- Stammdaten bearbeiten: Der Benutzer darf alle notwendigen Pflegemaßnahmen am Archiv vornehmen (z.B. Schlüsselkreisverwaltung, Verschlagwortungsmasken erstellen).
- Scannereinstellungen und Profile verändern: Die Funktion berechtigt den Benutzer die *ELO-Menü > Konfiguration > Scan Parameter* und *ELO-Menü > Konfiguration > Scan Profile* zu verändern.
- Projekte für Aktivitäten einrichten: Der Benutzer kann unter *ELO-Menü > Systemeinstellungen > Aktivitätenprojekte* Aktivitätenprojekte verwalten.
- Skripte bearbeiten: Der Benutzer darf Skripte erstellen, bearbeiten und verändern.
- Verschlagwortungsmasken bearbeiten: Der Benutzer darf Verschlagwortungsmasken verändern.

4. Haben Sie alle Einstellungen vorgenommen, klicken Sie auf *Übernehmen* und speichern die Einstellungen. Wenn Sie auf *OK* klicken werden die Einstellungen gespeichert und der Dialog geschlossen.

Benutzer bearbeiten Die Einstellungen vorhandener Benutzerkönnen bearbeitet werden.

1. Klicken Sie auf *ELO-Menü > Systemeinstellungen > Benutzer*.

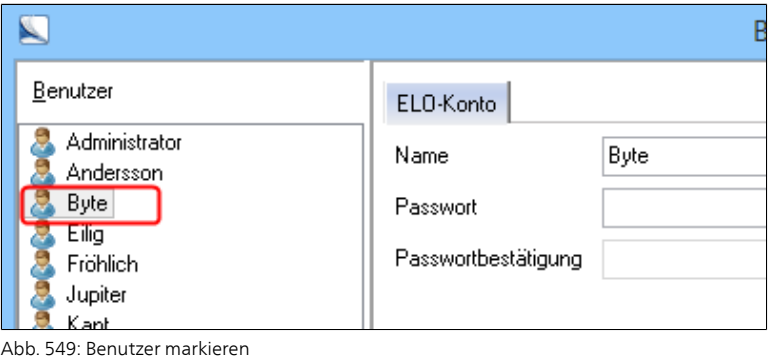

Der Dialog *Benutzer* erscheint. Im linken Bereich werden die Benutzer aufgelistet. In der Mitte werden die Archivrechte angezeigt.

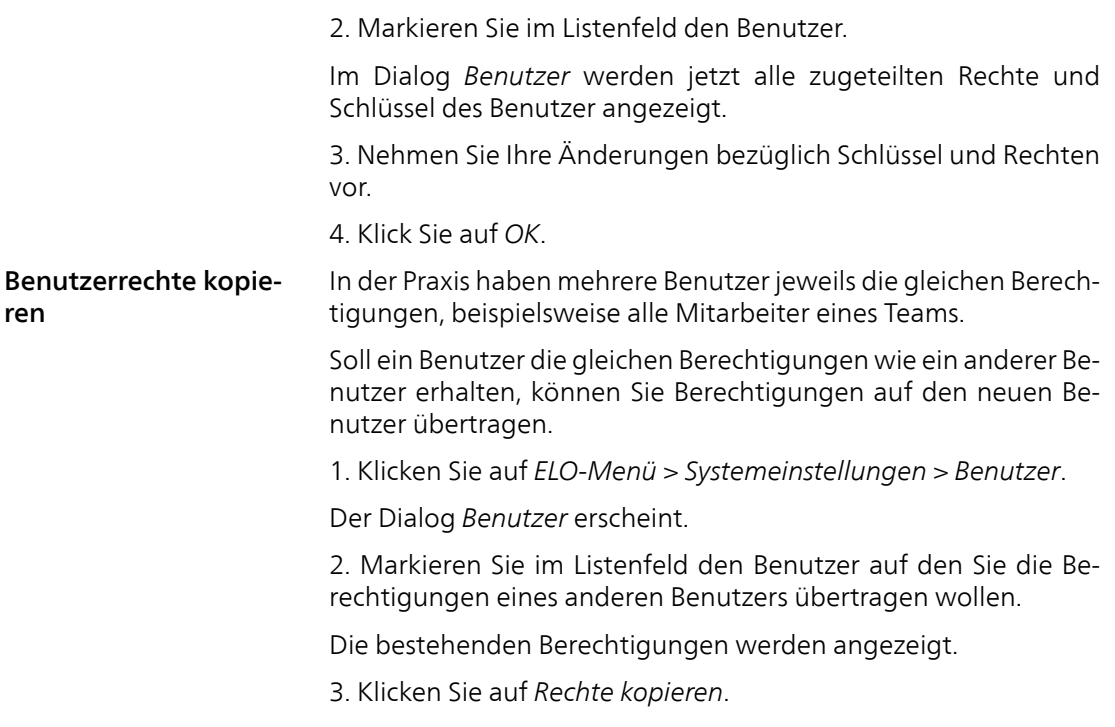

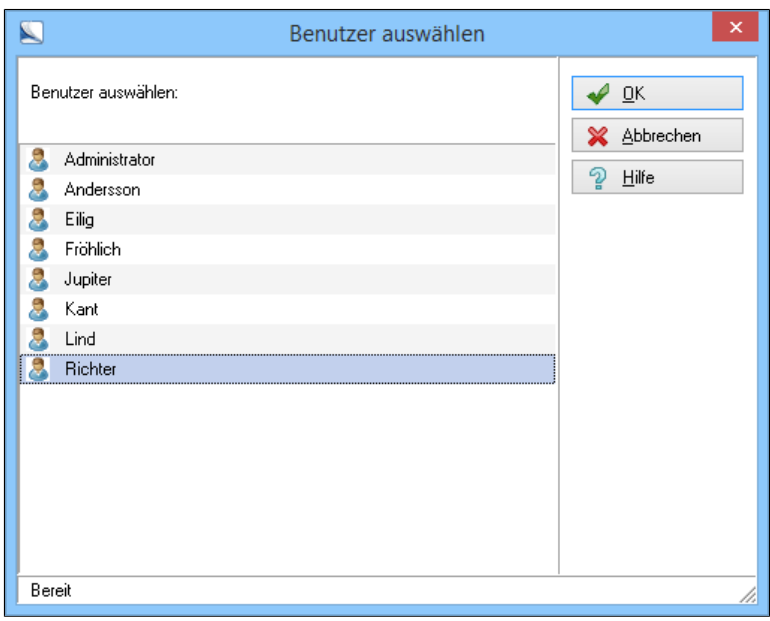

Abb. 550: Benutzer auswählen

Das Fenster *Benutzer auswählen* erscheint.

4. Markieren Sie den Benutzer, dessen Berechtigungen Sie auf den neuen Benutzer kopieren wollen.

5. Klicken Sie auf *OK*.

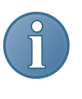

Hinweis: Beim Anlegen neuer Benutzer steht Ihnen die Option *Rechte wie* auch direkt im Eingabefeld *Neuer Benutzer* zur Verfügung.

Benutzerreport Das Programm bietet die Möglichkeit, einen Report zu den Dokumenten und Wiedervorlagen aller Benutzer anzuzeigen.

1. Klicken Sie auf *Wiedervorlageninfo*.

Der Dialog *Wiedervorlageninfo* erscheint.

Alle Benutzer werden angezeigt. Falls nicht, klicken Sie auf das +- Zeichen vor Archiv.

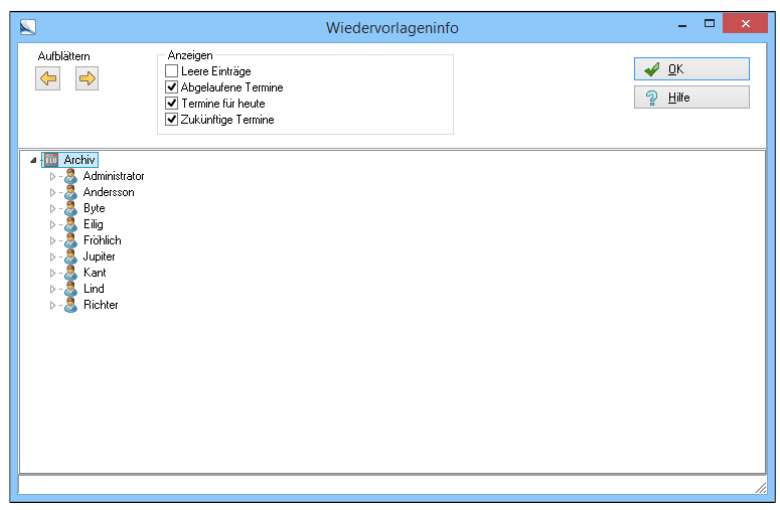

Abb. 551: Wiedervorlageninfo anzeigen

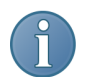

Hinweis: Mit einem Klick auf das "+"-Zeichen eines Benutzers öffnen Sie dessen nächste Anzeigeebene.

Mit den Funktionspfeilen *Aufblättern* öffnen Sie die nächste Ebene der Benutzer.

2. Im Auswahlbereich *Anzeigen* markieren Sie die Optionen, die Sie angezeigt haben möchten. Entfernen Sie bestimmte Häkchen um die Anzeige einzuschränken.

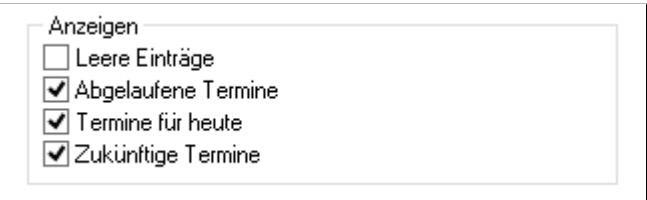

Abb. 552: Optionen für die Anzeige wählen

- Benutzer entfernen 1. Öffnen Sie den Dialog *Benutzer*.
	- 2. Markieren Sie den Benutzer, den Sie entfernen wollen.
	- 3. Klicken Sie auf *Löschen*.

Der Benutzer ist nun entfernt und steht nicht mehr als Benutzer in ELO zur Verfügung.

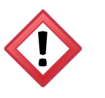

Achtung: Wenn Sie einen Benutzer entfernen, der bereits selbst Benutzer angelegt hat, erscheint ein Warnhinweis. Klicken Sie auf *Ja* und auch dieser Benutzer wird gelöscht.

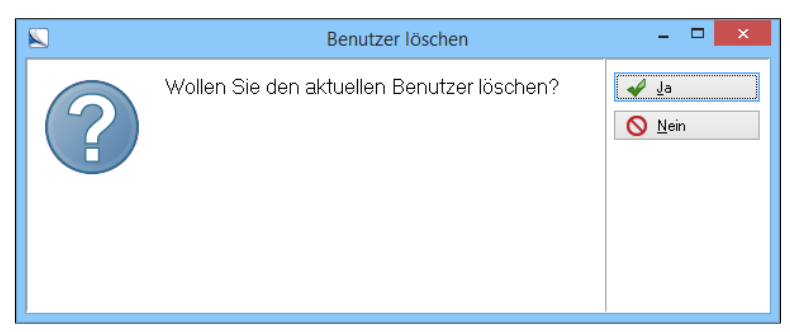

Abb. 553: Sicherheitsabfrage beim Löschen eines Benutzers

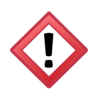

Berechtigungen über-

nehmen

Alternativ: Wollen Sie den Benutzer nicht löschen, klicken Sie auf *Nein*, dann werden Sie der Administrator dieses Benutzers. Diese Zuordnung können Sie im nachfolgenden Auswahlfenster ändern.

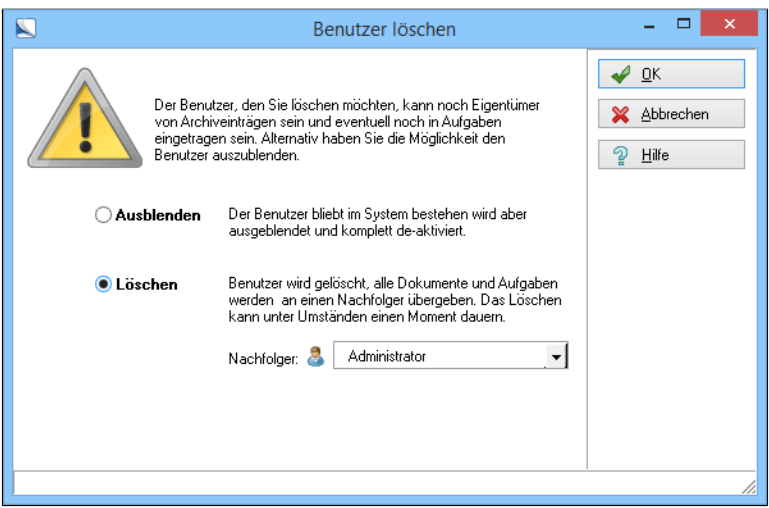

Abb. 554: Rechte übernehmen

Ein Dialog erscheint, in dem Sie den Benutzer nur ausblenden können - und damit die Rechtestruktur im Archiv nicht ändern - oder ganz aus ELO löschen.

4. Wählen Sie die gewünschte Einstellung. Wenn der Benutzer gelöscht wird müssen Sie seine Rechte im Archiv übernehmen oder diese einem anderen Benutzer übertragen.

5. Klicken Sie auf *OK* und übertragen Sie die Rechte des gelöschten Benutzers.

## Berechtigungen setzen

Mit der Option *Berechtigungen* weisen Sie den einzelnen Ordnern und Dokumenten individuelle Rechte zu.

1. Markieren Sie einen Eintrag im Archiv.

2. Wählen Sie im Kontextmenü die Option *Berechtigungen*.

Der Dialog *Berechtigungen* erscheint.

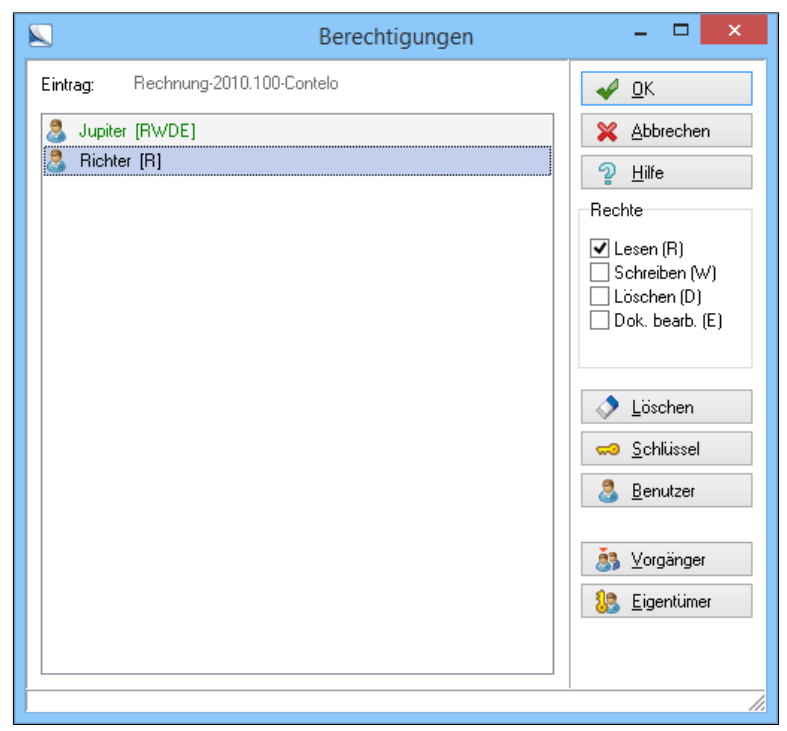

Abb. 555: Berechtigungen eines Dokuments bearbeiten

3. Weisen Sie über *Schlüssel* und *Benutzer* die jeweiligen Berechtigungen für einen Eintrag zu.

Variante A: Schlüssel zuweisen

A 1 . Klicken Sie auf *Schlüssel*.

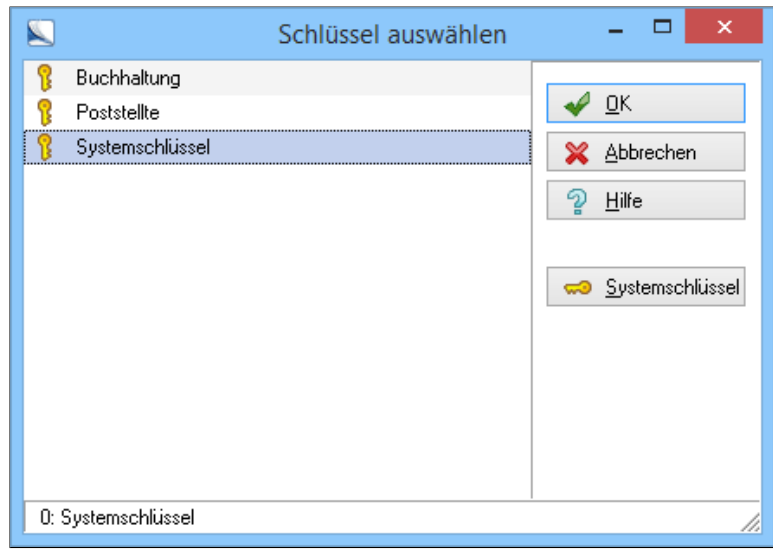

Abb. 556: Berechtigungen - Schlüssel zuweisen

Der Dialog *Schlüssel auswählen* erscheint.

- A 2. Markieren Sie den gewünschten Schlüssel in der Liste.
- A 3. Klicken Sie auf *OK*.

Der Schlüssel wird dem Eintrag zugewiesen.

Variante B: Benutzer zuweisen

B 1. Klicken Sie auf *Benutzer* und legen Sie die Benutzerrechte für einen Eintrag fest.

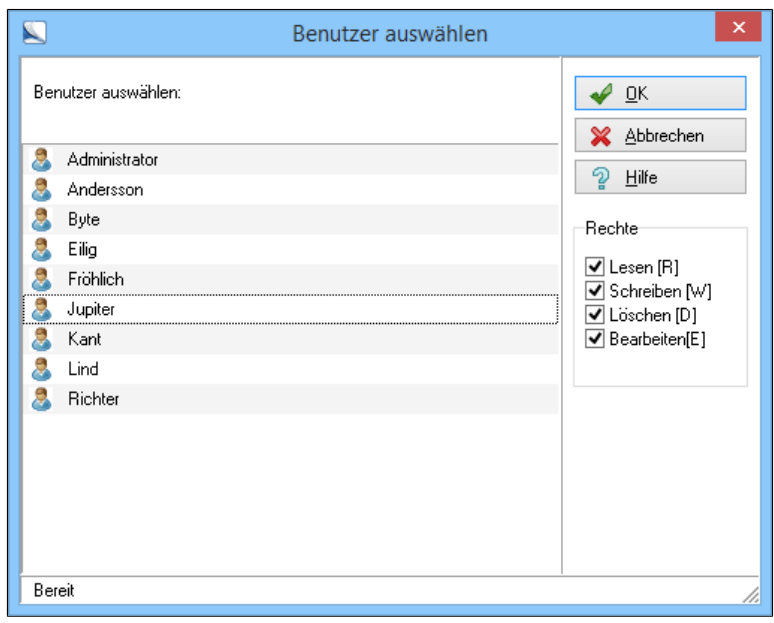

Abb. 557: Benutzer auswählen

Der Dialog *Benutzer auswählen* erscheint.

B 2. Wählen Sie einen Benutzer aus und klicken Sie auf *OK* um die Auswahl zu bestätigen.

Alternativ: Wenn Sie Rechte vererben wollen nutzen Sie dafür die Schaltflächen *Vorgänger* und *Eigentümer*. Die Berechtigungen werden direkt in die Liste der Berechtigungen geschrieben.

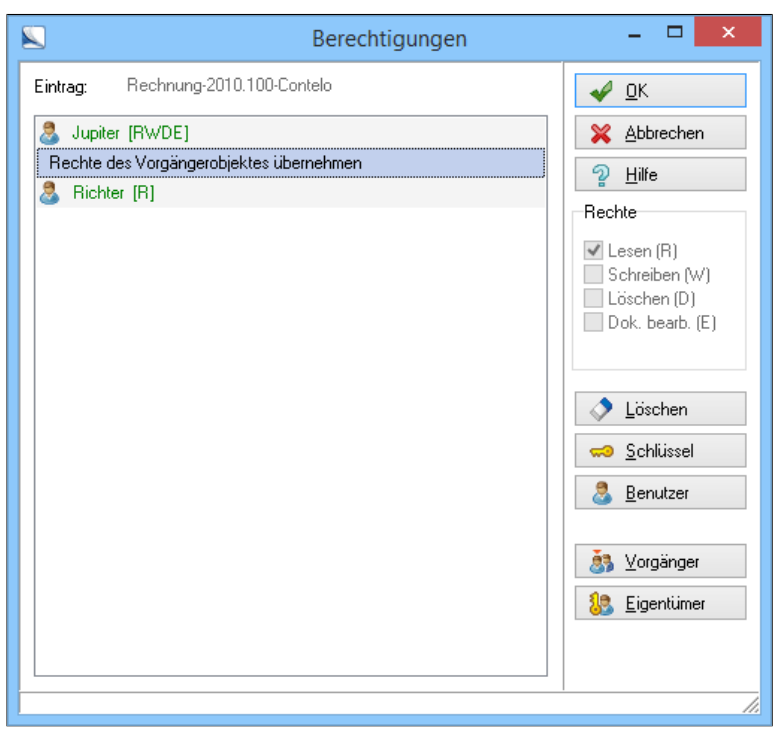

Abb. 558: Berechtigungen zuweisen

Die jeweiligen Berechtigungen eines Dokuments oder Ordners können Sie über das Kontextmenü im Archiv abrufen. Wählen Sie dafür den Menüeintrag *Berechtigungen*.

## Reports

Für ein elektronisches Archiv ist der Sicherheitsaspekt ungemein wichtig. ELO bietet hier eine ganze Reihe Möglichkeiten, Daten und Dokumente vor unbefugtem Zugriff zu schützen. Ein wichtiger Sicherheitsaspekt ist aber auch, über Vorgänge im Archiv informiert zu sein und sie nachvollziehen zu können. Hierfür dient die Funktion *Report*. ELO protokolliert auf Wunsch alle sicherheitsrelevanten Archivvorgänge. Der Administrator oder eine von ihm berechtigte Personen legen fest, welche Vorgänge im Archiv protokolliert werden.

| <b>ELO</b> |                          |                                  |  |
|------------|--------------------------|----------------------------------|--|
|            | Konfiguration            | Zuletzt verwendete Dokumente     |  |
|            |                          | 108.10.2013 Rechnung-2010.100-Co |  |
|            | Systemeinstellungen<br>Þ |                                  |  |
|            | Wartung<br>Þ             |                                  |  |
|            | Datenaustausch           |                                  |  |
|            | Passwort ändern          |                                  |  |
|            | Report einschalten       |                                  |  |
|            |                          |                                  |  |

Abb. 559: Menüpunkt 'Report einschalten'

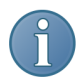

Report einschalten 1. Klicken Sie auf *ELO-Menü > Report einschalten*.

Hinweis: Die Funktion *Report einschalten* wird farblich hervorgehoben. ELO protokolliert nach dem Einschalten des Reports alle Archivvorgänge.

Report beenden 1. Mit einem weiteren Klick auf die Funktion können Sie das Protokoll wieder ausschalten.

Reportdaten anzeigen

Alle von ELO aufgezeichneten Reportdaten lassen sich in Listenform anzeigen.

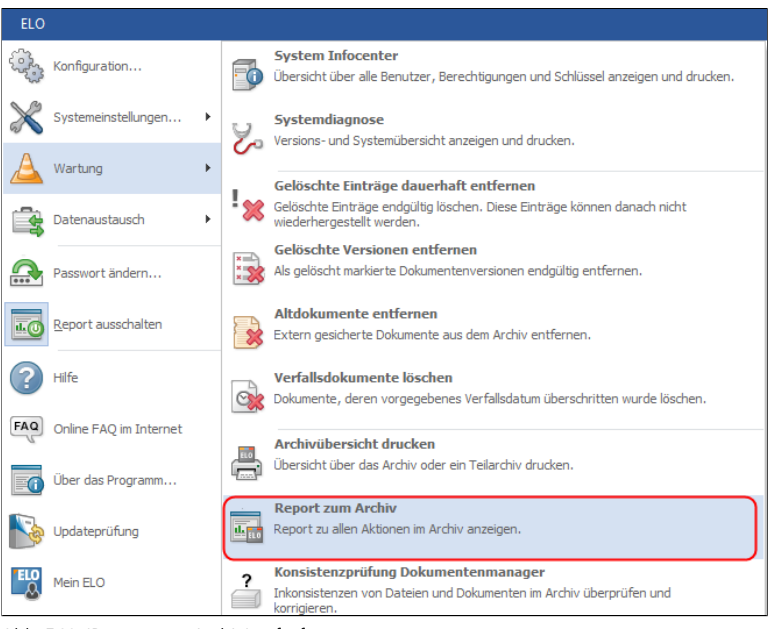

Abb. 560: 'Report zum Archiv' aufrufen

1. Klicken Sie auf *ELO-Menü > Wartung > Report zum Archiv*.

## Optionen

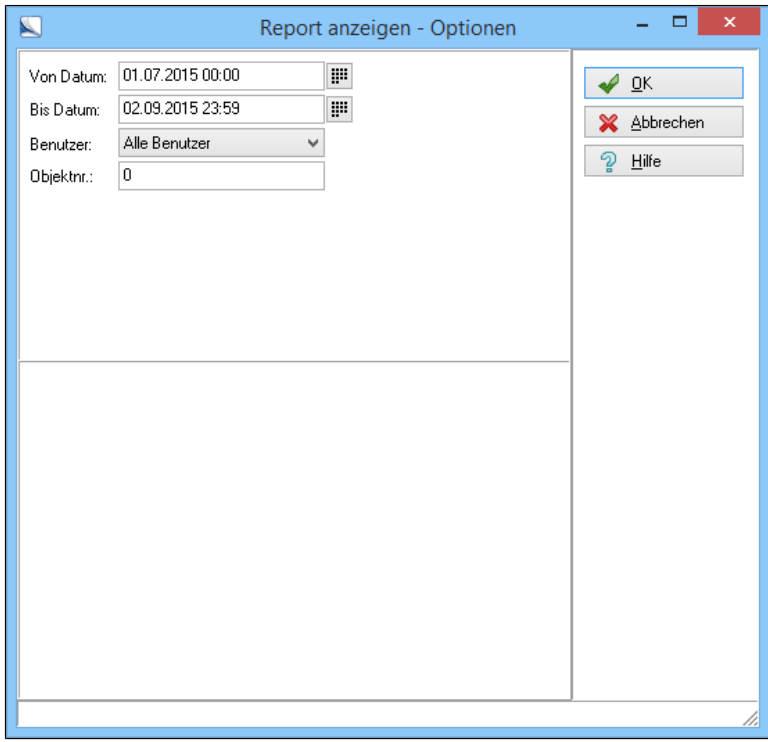

Abb. 561: Dialog 'Report anzeigen - Optionen'

Der Dialog *Report anzeigen - Optionen* erscheint.

Von Datum: Tragen Sie das Datum und die Uhrzeit ein, ab dem die Aktionsübersicht angezeigt werden soll. Zum Einstellen steht Ihnen über das Kalender-Symbol eine Kalenderfunktion zur Verfügung.

Bis Datum: Geben Sie an, bis zu welchem Datum und welcher Uhrzeit die Reportdaten angezeigt werden sollen. Auch hier steht Ihnen zum Einstellen die Kalenderfunktion zur Verfügung.

Benutzer: Wählen Sie den Benutzer aus, dessen Archivaktionen angezeigt werden sollen.

Objektnr.: Geben Sie die Objektnummer an, um gezielt zu sehen, welche Aktionen mit einem Objekt ausgeführt wurden. Die Objektnummer ist z.B. in den Dokumentenmasken auf der Registerkarte *Optionen* zu sehen.
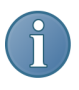

Hinweis: Die Auswahlmöglichkeiten im Fenster *Report anzeigen - Optionen* sind mit UND verknüpft. Geben Sie also z.B. einen Benutzer A und eine Objektnummer B als Auswahlkriterium an, wird nur etwas angezeigt, wenn Benutzer A auch tatsächlich mit Objekt B gearbeitet hat.

2. Bestätigen Sie Ihre Auswahl mit einem Klick auf *OK*.

#### Anzeigen

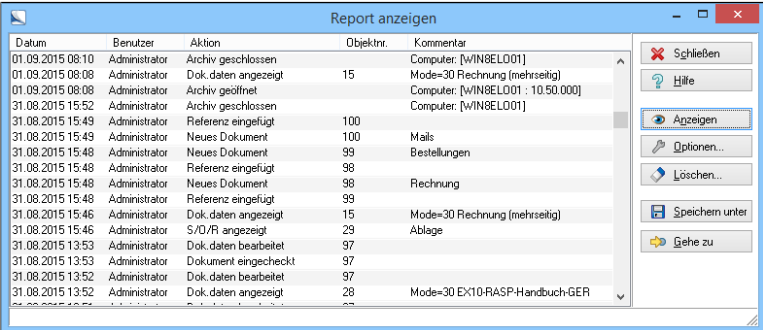

Abb. 562: Dialog 'Report anzeigen'

Im Dialog *Report anzeigen* werden die ausgewählten Aktionen aus dem Report aufgelistet.

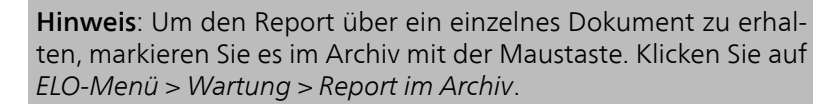

Wiedervorlagen Das Programm ermöglicht einen Report über die Wiedervorlage aller Benutzer.

#### Übersicht Wiedervorlagen

1. Markieren Sie das Dokument, zu dem Sie einen Wiedervorlagenreport anzeigen lassen wollen.

2. Klicken Sie auf *Aufgaben > Übersicht Wiedervorlagen*.

Der Dialog *Übersicht Wiedervorlagen* erscheint.

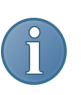

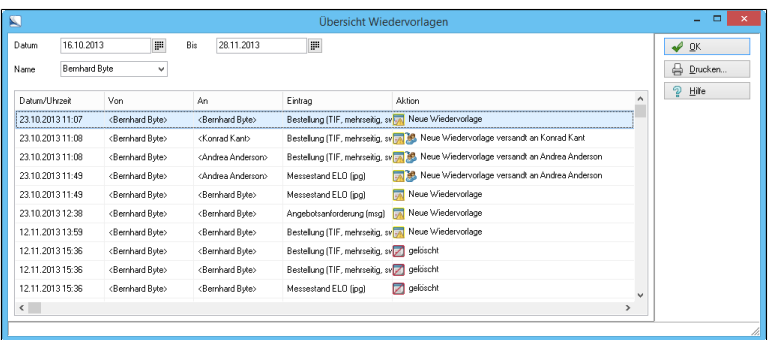

Abb. 563: Report mit Filterfunktion anzeigen

2. Stellen Sie in *Von Datum* und *Bis Datum* den Zeitraum und in *Name* den Benutzer ein.

Der Report wird in Listenform angezeigt.

3. Klicken Sie auf *Drucken* um den Report auszudrucken.

4. Klicken Sie auf *OK* um das Reportfenster zu schließen.

System-Infocenter Die Funktion *System Infocenter* unterstützt Sie bei der Benutzerverwaltung. Sie können sich für einzelne oder alle Benutzer eine komplette Übersicht der Benutzer und der Schlüssel ausdrucken lassen.

1. Klicken Sie auf *ELO-Menü > Wartung > System Infocenter*.

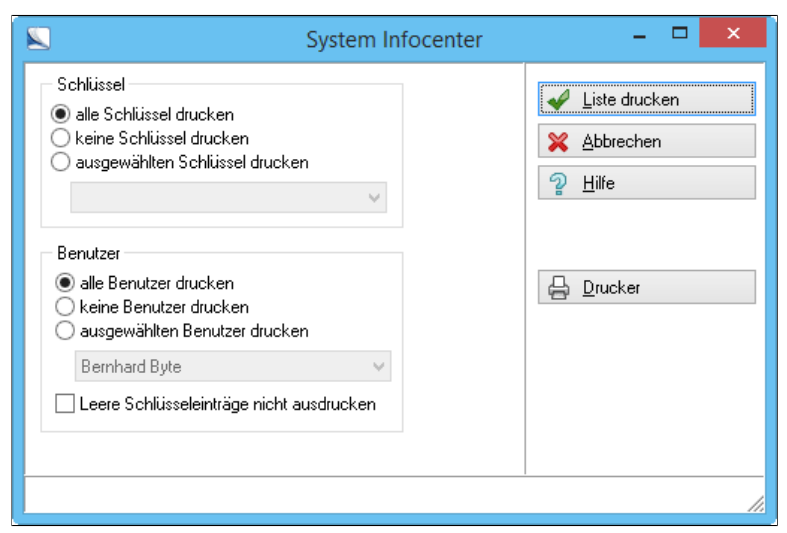

Abb. 564: Dialog 'System Infocenter' aufrufen

Der Dialog *System Infocenter* erscheint.

2. Legen Sie im Bereich *Schlüssel* fest, welche Schlüssel ausgedruckt werden sollen.

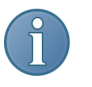

Hinweis: Wenn Sie die Option *Leere Schlüsseleinträge nicht ausdrucken* aktivieren, werden Schlüssel ohne Einträge nicht mit ausgedruckt.

3. Legen Sie im Bereich *Benutzer* die entsprechenden Optionen fest.

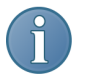

Hinweis: Wenn Sie auf *ausgewählten Benutzer drucken* klicken, können Sie die Benutzer im darunter liegenden Auswahlfenster auswählen.

4. Legen Sie über *Drucker* einen Drucker für die Informationen fest.

5. Klicken Sie auf *Liste drucken*.

Die *Übersicht Infocenter* wird gedruckt.

Systemdiagnose Mit der *Systemdiagnose* wird die Plausibilität ihrer Programmeinstellungen geprüft. Die Systemdiagnose kann fehlerhafte Einstellungen schnell entdecken. Dadurch wird gegebenenfalls die Problemfindung und Problemlösung wesentlich vereinfacht.

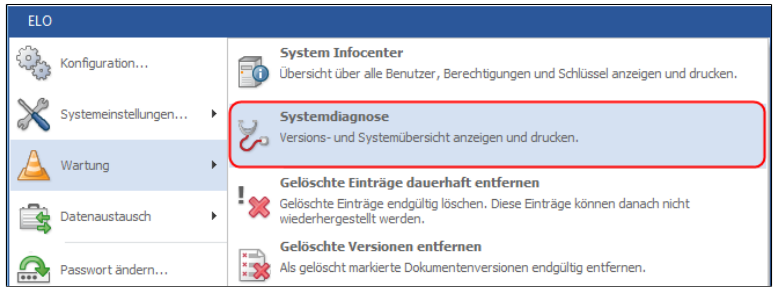

Abb. 565: Menüpunkt 'Systemdiagnose'

1. Klicken Sie auf *ELO-Menü > Wartung > Systemdiagnose*.

| Ä<br>ELOoffice - Systemdiagnose                                                                                                    |   |                     |
|----------------------------------------------------------------------------------------------------|---|---------------------|
| Starte Systemkontrolle für VMNE10                                                                                                    | ́ | <b>X</b> Beenden    |
| Archivserver: < C:\ProgramData\ELO Digital Office\ELOoffice\ArchivData\>                                                             |   | ว<br>Hilfe          |
| MD5: 837E016CB3ED63E06C52188544F1B656 : C:\Program Files (x86)\ELOoffice\ELO32.exe                                                   |   | Speichern<br>Я      |
| Version-Info                                                                                                    |   | 昌<br>Drucken        |
| ELOoffice (ELO32) = 10.00.000 @ C:\Program Files (x86)\ELOoffice\                                                                    |   | <b>I.</b> Statistik |
| ELDviewer (ELDovw) = 10.00.000 @ C:\Ablage\Lesekopie\<br>ELO Printer X64 DLL (EloPrinterX64Cfg.dll) = 4.0.66.0 @ C:\WINDOWS\svstem32 |   |                     |
| OLE Connector (EloArcConnect.exe) = 4.00.014 @ C:\Program Files (x86)\ELOoffice\                                                     |   |                     |
| ELOoffice (ELOoffice10) = 10.00.000 @ C:\Program Files (x86)\ELOoffice\                                                              |   |                     |
|                                                                                                    | v |                     |
| Verschlagwortungsmasken prüfen                                                                                                    |   |                     |

Abb. 566: Ergebnisse der Systemdiagnose

Der Dialog *ELOoffice - Systemdiagnose* erscheint.

Alle Einstellungen werden angezeigt, beispielsweise Pfad- und Scannereinstellungen.

Hinweise zu einzelnen Einstellungen sind in grüner Schrift zu sehen. Fehlerhafte Einstellungen werden dagegen in Rot angezeigt. Auf diese Weise können Sie eventuell auftretende Fehler schnell identifizieren und beheben.

|                                |                  | ELOoffice - Systemdiagnose |                          | ▄                             |
|--------------------------------|------------------|----------------------------|--------------------------|-------------------------------|
| Benutzer                       | <b>Dokumente</b> | <b>Erstes</b>              | Letztes                  | X Beenden                     |
| Administrator<br>Bernhard Byte | 191<br>$25 -$    | 20.08.2008<br>20.08.2008   | 22.10.2013<br>15.11.2013 | อ<br>Hilfe                    |
|                                |                  |                            |                          | Speichern<br><b>A</b> Drucken |
|                                |                  |                            |                          | <b>B</b> Statistik            |
| Verschlagwortungsmasken prüfen |                  |                            |                          |                               |

Abb. 567: Report über Benutzer

2. Klicken Sie auf *Statistik* um eine Übersicht über die Dokumente von einzelnen Benutzern zu erhalten.

Klicken Sie auf *Speichern*.

Der Report wird auf ihrem PC nach einer Abfrage gespeichert.

3. Klicken Sie auf *Drucken*.

Die Systeminformation werden ausgedruckt.

4. Klicken Sie auf *Beenden*.

Die Systemdiagnose ist abgeschlossen.

### Stichwortlisten

Wenn Sie Dokumente mit wiederkehrenden Begriffen (z.B. Kundennamen) verschlagworten wollen, ist die Auswahl der Schlagworte aus einer Liste sinnvoll.

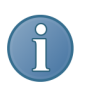

Beachten Sie: Ein kleines Symbol neben einem Indexfelder weist darauf hin, dass in diesem Indexfeld eine Stichwortliste zur Verfügung steht. Nutzen Sie diese komfortable Eingabehilfe.

Es gibt vier verschiedene Arten von Stichwortlisten:

- Die globale Stichwortliste (ELOSTDSWL)
- Die Indexfeldabhängigen Stichwortlisten (Indexfelder)
- Die Stichwortliste für Versionsnummern
- Die Stichwortliste für Versionskommentare

Die Stichwortlisten erreichen Sie über *ELO-Menü > Systemeinstellungen > Stichwortlisten*.

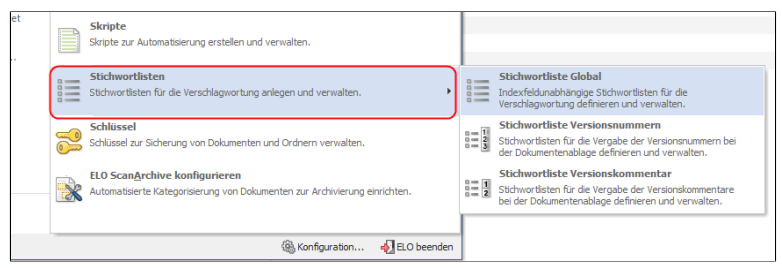

Abb. 568: Menüpunkt 'Stichwortlisten'

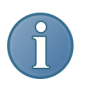

Hinweis: Indexfeldabhängige Stichwortlisten erstellen und bearbeiten Sie über die Verwaltung der Verschlagwortung (*ELO-Menü > Systemeinstellungen > Verschlagwortungsmasken*).

Das Programm bietet Ihnen z.B. die Möglichkeit, eine verschlagwortungsmaskenübergreifende Stichwortliste (Globale Stichwortliste) mit Untergruppen anzulegen. Diese Liste steht Ihnen bei der Dokumentenablage im Dialog *Verschlagwortung bearbeiten* über das Kontextmenü (rechte Maustaste) zur Verfügung.

Es gibt vier verschiedene Arten von Stichwortlisten:

#### 1. Globale Stichwortliste (ELOSTDSWL)

Diese Stichwortliste steht Ihnen in jedem Feld der Verschlagwortungsmasken zur Verfügung. Rufen Sie die Liste über das Kontextmenü der rechten Maustaste auf, wenn sich der Mauszeiger über dem Indexfeld befindet.

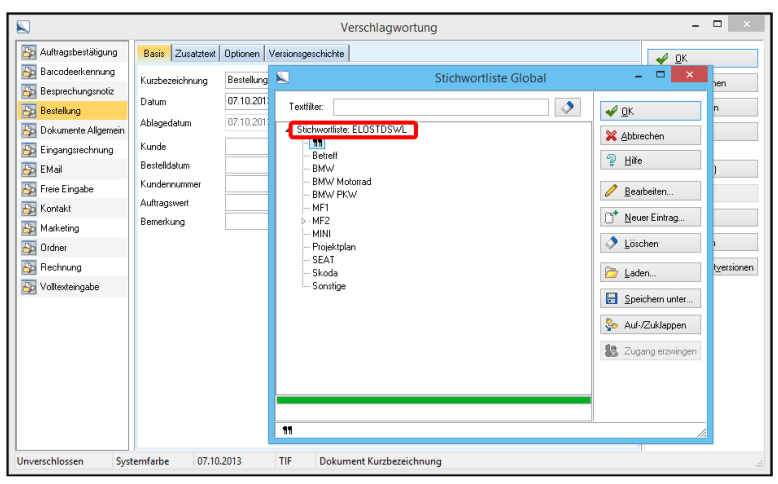

Abb. 569: Globale Stichwortliste anzeigen

Bearbeiten: Sie können die Stichwortliste in dem Dialog bearbeiten, den Sie über das Kontextmenü des Indexfeldes aufrufen.

- 1. Markieren Sie einen Eintrag in der Stichwortliste.
- 2. Klicken Sie auf *Bearbeiten*.

Nehmen Sie die gewünschten Änderungen vor.

3. Klicken Sie auf OK.

Die Änderungen sind in der Stichwortliste gespeichert.

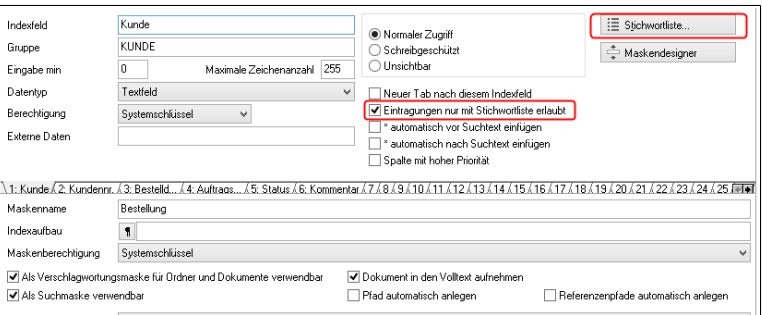

Abb. 570: Indexfeldabhängige Stichwortliste

### 2. Feldabhängige Stichwortliste (Indexfelder)

Die Stichwortliste steht Ihnen nur in einem Indexfeld zur Verfügung.

Sie bearbeiten die Listen entweder über die Verschlagwortungsmaskenverwaltung oder über das Kontextmenü im Indexfeld im Verschlagwortungsdialog.

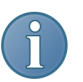

Hinweis: Die Stichwortlisten für die Indexfelder werden jeweils über die Gruppenbezeichnungen zusammengefasst. Das bedeutet, das Indexfelder mit einer identischen Gruppenkennung auf die gleiche Stichwortliste zugreifen können. Soll jedes Indexfeld eine eigene Stichwortliste haben, müssen Sie jeweils verschiedene Gruppenbezeichner für die Indexfelder in der Verschlagwortungsmaskenverwaltung vergeben.

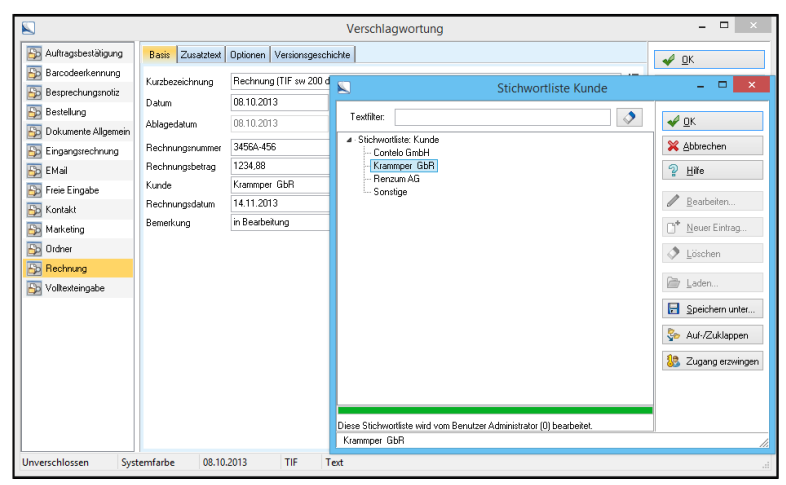

Abb. 571: Dialog 'Stichwortliste'

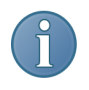

Hinweis: Die Stichwortlisten müssen für jedes einzelne Indexfeld in der Verschlagwortungsmaskenverwaltung oder über das Kontextmenü angelegt oder bearbeitet werden.

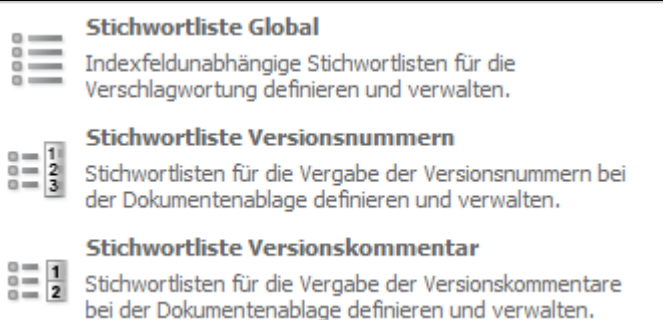

Abb. 572: Menü mit Auswahl der Stichwortlisten

#### 3. Stichwortliste für Versionsnummern

Die Stichwortliste der Versionsnummern wird über *ELO-Menü > Systemeinstellungen > Stichwortlisten > Stichwortliste Versionsnummern* geöffnet.

Sie steht Ihnen bei der Ablage versionsverwalteter Dokumente zur Verfügung und enthält die zu vergebenden Versionsnummern.

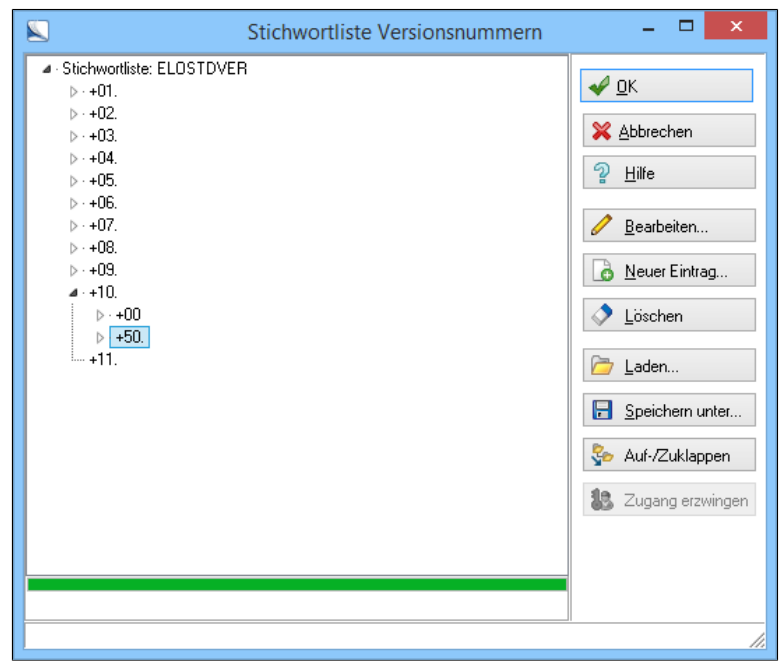

Abb. 573: Dialog 'Stichwortliste Versionsnummern'

Die Liste der Versionsnummern wird in dem Dialog *Versionskommentar* im Eingabefeld *Version* nach der Ablage als Kontextmenü über die rechte Maustaste aufgerufen.

- 1. Markieren Sie einen Eintrag aus der Liste.
- 2. Klicken Sie auf *OK*.

Die Versionsnummer wird in das Eingabefeld *Version* übernommen.

#### 4. Stichwortliste für Versionskommentar

Die Stichwortliste der Versionskommentare kann im Kontextmenü des Eingabefeldes *Kommentar* über die rechte Maustaste aufgerufen und bearbeitet werden.

1. Öffnen Sie den Dialog über das Kontextmenü des Eingabefeldes *Kommentar*.

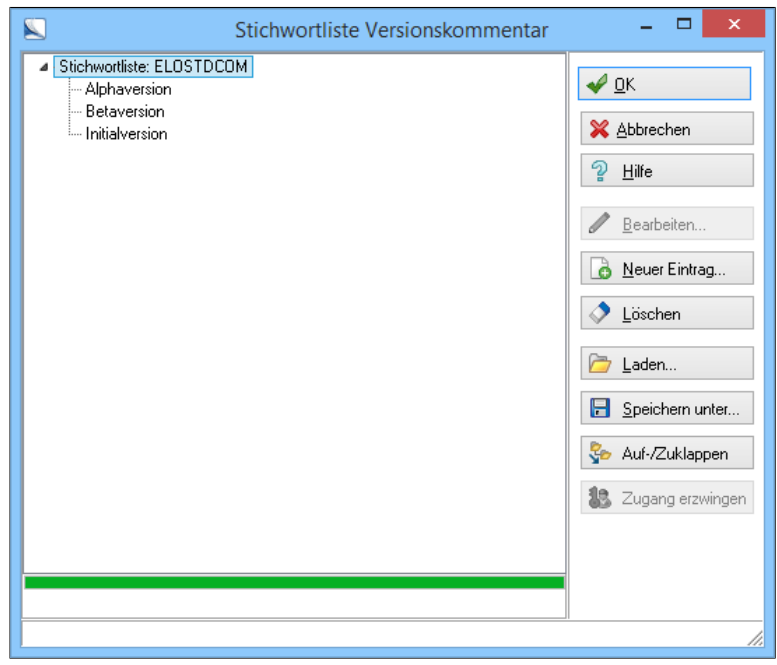

Abb. 574: Dialog 'Sichwortliste Versionskommentar'

2. Markieren Sie den gewünschten Kommentar in der Liste des Dialogs *Stichwortliste Versionskommentar*.

3. Klicken Sie auf *OK*.

Der Kommentar wird in das Eingabefeld *Kommentar* übernommen.

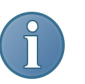

Hinweis: Alle Stichwortlisten können auf die gleiche Art angelegt, bearbeitet und gelöscht werden.

Stichworte anlegen, bearbeiten und löschen

1. Klicken Sie auf *ELO-Menü > Systemeinstellungen > Verschlagwortungsmasken*.

Der Dialog *Verschlagwortungsmasken* erscheint.

2. Wählen Sie eine Verschlagwortungsmaske über *Auswählen* aus.

3. Bestätigen Sie die Auswahl durch einen Klick auf *OK*.

4. Wählen Sie das Indexfeld mit der zu bearbeitenden Stichwortliste über die Registerkarten der Indexfelder.

5. Klicken Sie auf *Stichwortliste*.

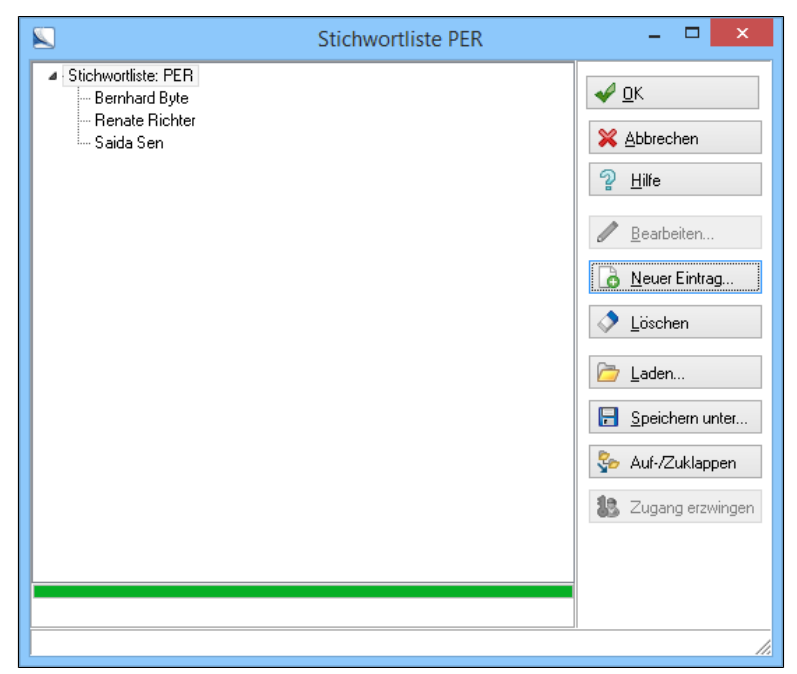

Abb. 575: Stichwortliste bearbeiten

Alle Stichworte werden als strukturierte Liste angezeigt.

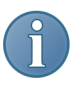

Hinweis: Über Unterverzeichnisse der Listeneinträge können Sie auch eine große Anzahl von Stichwörtern optimal strukturieren und übersichtlich verwalten.

6. Markieren Sie einen Eintrag in der Liste zur Bearbeitung.

7. Klicken Sie auf *Bearbeiten* um den markierten Eintrag zu bearbeiten.

8. Bestätigen Sie die Änderungen in die Stichwortliste und klicken Sie auf *OK*.

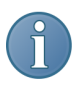

Hinweis: Sie können mehrere Stichworte gleichzeitig erzeugen, indem Sie die Wörter mit einem frei definierbaren Trennzeichen trennen.

Optional: Einen neuen Eintrag fügen Sie über *Neuer Eintrag* der Stichwortliste hinzu.

Optional: Einen markierten Eintrag können Sie mit *Löschen* aus der Stichwortliste entfernen.

Optional: Mit *Laden* kann eine Stichwortliste (XML, HTML, SWL) in die Liste geladen werden.

Stichwortliste verwenden Immer wenn Sie in ELO ein Dokument archivieren oder die Verschlagwortung eines Dokuments bearbeiten wollen, erscheint die von Ihnen gewählte Verschlagwortungsmaske. Sie erreichen mit einer Stichwortliste eine einheitliche und fehlerfreie Verschlagwortung. Dies stellt bei der Recherche im Archiv die Qualität der Suchergebnisse sicher.

> 1. Klicken Sie mit der rechten Maustaste in das Indexfeld, in dem Sie ein Stichwort einfügen möchten.

Der Dialog *Stichwortliste* erscheint.

2. Klicken Sie auf das gewünschte Stichwort in der Stichwortliste.

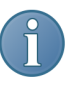

Hinweis: Die hier beschriebenen Funktionalitäten setzen die aktivierte Option *ELO-Menü > Konfiguration > Anzeige > Stichwortlistenauswahl per Dialog* voraus.

3. Klicken Sie auf *OK*.

Das Stichwort wird eingefügt.

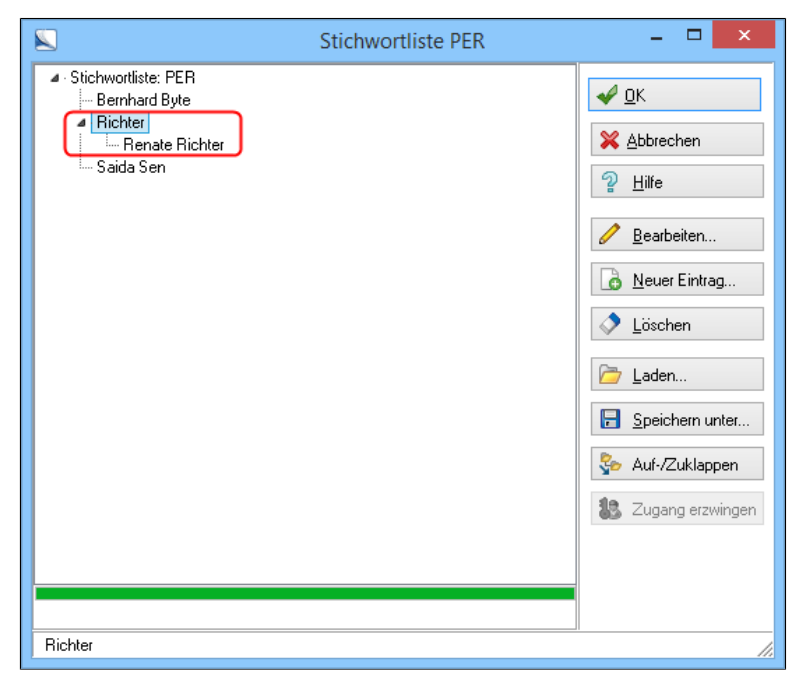

Abb. 576: Stichwortliste mit Gruppe - Untergruppe - Stichwort

In unserer Abbildung ist die Stichwortgruppe *Richter* mit dem Untereintrag *Renate Richter* markiert. Die vorhandene Untergruppe wird angezeigt. Eingefügt würde in diesem Fall das Stichwort *Renate Richter*.

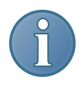

Hinweis: Stichwörter mit Untergruppen dienen als Kategorisierungsmerkmale. Nur Stichwörter ohne weitere Untergruppen lassen sich in Verschlagwortungsmasken einfügen. Planen Sie daher Ihre Stichwortliste sorgfältig. Lesen Sie dazu auch die nachfolgenden Hinweise.

Stichwortliste optimiert einsetzen

Das Programm kann Stichwort-Untergruppen mit der übergeordneten Gruppe verbinden.

Normalerweise wird immer das Stichwort der letzten Untergruppe in die Indexfelder Ihrer Verschlagwortungsmasken eingesetzt.

Die Stichwortliste hat beispielsweise die Struktur:

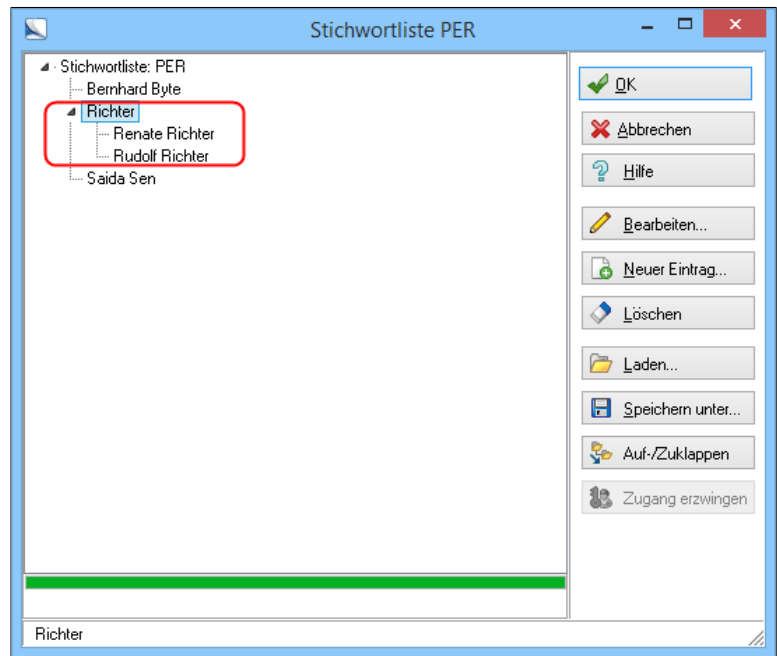

Abb. 577: Stichwortliste optimieren

Dann können Sie entweder *Byte*, *Richter* oder *Sen* verwenden. Doch was ist, wenn mehrere Kunden *Richter* heißen? Dann könnten Sie neue Untergruppen mit allen Vornamen anlegen.

Die +-Verknüpfung Einfacher geht es mit der +-Verknüpfung.

1. Geben Sie beim Anlegen der Stichwortgruppe *Richter* ein +-Zeichen vor den Namen ein: +Richter.

2. Erstellen Sie eine neue Untergruppen mit den Vornamen über *Neuer Eintrag*.

3. Markieren Sie die Gruppe *Richter*.

4. Klicken Sie auf *Neuer Eintrag*.

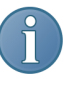

Hinweis: Gruppe und Untergruppe werden ohne Pluszeichen beim Einsetzen im Verschlagwortungsfeld ohne Leerzeichen verbunden.

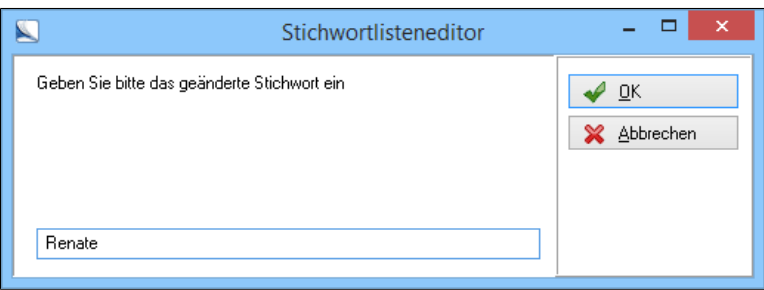

Abb. 578: Stichwortliste: Untergruppe mit Leerzeichen

5. Tragen Sie daher im Eingabefeld eine Leerzeichen vor jedem Vornamen ein.

Jetzt haben Sie zwar auch weitere Untergruppen angelegt, aber Sie haben weniger eingeben müssen und zum anderen ist *+Richter* mit einer Untergruppe verbunden.

Ergebnis Das Ergebnis bei dem Einfügen in das Indexfeld ist also Richter Renate und nicht RichterRenate.

> Hinweis: Aufgrund der +-Verknüpfung vor *Richter* wird in unserem Beispiel die Zeichenkette Richter Renate aus der Stichwortliste übernommen.

Beispiel **Nützlich ist die +-Verknüpfung bei strukturierten Kunden-, Rech**nungs- oder Kennnummern. So könnte beispielsweise die Nummer *1801327* aus der Firmenkennung *180*, der Bereichsnummer *13* und der Abteilungsnummer *27* bestehen.

> Alle Kennnummern dieses Unternehmens beginnen also mit 180 und variieren dann je nach Bereich und Abteilung. Mit der +-Verknüpfung können Sie die Zahlenvielfalt übersichtlich strukturieren und die Ziffernfolge aus der Stichwortliste in Ihre Indexfelder der Verschlagwortungszahlen übernehmen.

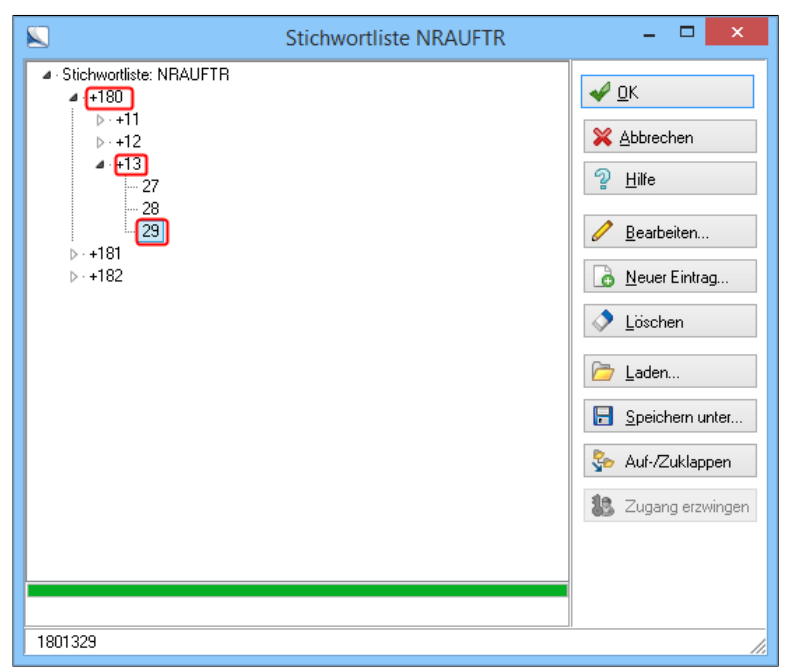

Abb. 579: Rechnungsnummer mit Stichwortliste erstellen: Firmenkennung - Bereich - Abteilung

Legen Sie dazu beispielsweise eine Gruppe mit der Firmenkennung 180 an. Geben Sie dabei ein +-Zeichen vor der Zahl ein. Anschließend erstellen Sie eine Untergruppe, die alle Bereichsnummern enthält. Wiederum geben Sie vor jeder Zahl ein +-Zeichen ein.

In unserem abgebildeten Beispiel kann die Nummer *1801329* in ein Verschlagwortungsfeld eingesetzt.

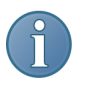

Hinweis: Bei zusammenhängenden Zahlenkombinationen geben Sie beim Anlegen der Stichwortliste kein Leerzeichen ein, da die Zahlen zusammengehören.

Die !-Verknüpfung Verwenden Sie ein Ausrufungszeichen in den Stichwortlisten zur Strukturierung der Stichworte. Wenn Sie einen Eintrag mit einem vorangestellten Ausrufezeichen versehen wird dieser bei der Auswahl des darunter gelegenen Stichwortes nicht in das Feld übernommen. Der Begriff wird also lediglich zur Strukturierung von Schlagwortgruppen verwendet. Wenn im obigen Beispiel etwa der Wert "13" mit einem führenden "!" versehen wird - "!13" -, würde bei der Auswahl eines Eintrag aus der Liste eines untergeordneten Begriffs - z.B. 27, 28 oder 29 - nur die Zeichenfolge "18027", "18028" oder "18029" übernommen werden.

> Drag&Drop: Innerhalb des Stichwortlistendialogs ist ein Drag&Drop der Einträge möglich. Damit lassen sich die Listen schnell umstrukturieren.

> Mehrfachauswahl: In den Stichwortlisten ist mit gedrückter STRG-Taste mit der Maus die Mehrfachauswahl von Listeneinträgen möglich. Markieren Sie mehrere Stichworte und übernehmen Sie diese in ein Indexfeld mit einem Klick auf *OK*.

> Navigation: Mit *Auf-/Zuklappen* klappen Sie die Stichwortliste auf oder zu.

> Zugang erzwingen: Über *Zugang erzwingen* besteht die Möglichkeit sich den Zugang zum Bearbeiten einer gerade von einem anderen Benutzer bearbeiteten Stichwortliste zu ermöglichen. Diese Funktion steht nur dem Administrator zur Verfügung.

### Passwörter

Jeder ELO Benutzer bekommt aus Sicherheitsgründen ein eigenes Passwort , mit dem er sich im System anmeldet. Die Passwörter vergibt der Systemadministrator (oder von ihm dazu berechtigte Personen).

Passwort erstellen und zuweisen

1. Klicken Sie im *ELO-Menü > Systemeinstellungen > Benutzer*.

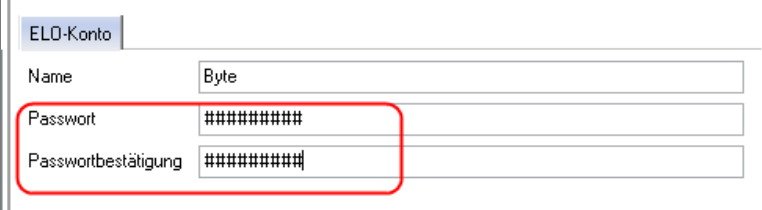

Abb. 580: Benutzerverwaltung; Felder für Passwortvergabe

Der Dialog *Benutzer* erscheint.

2. Markieren Sie den Benutzer, dem Sie ein neues Passwort zuweisen wollen.

3. Tragen Sie im Feld *Passwort* das Passwort ein.

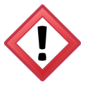

Achtung: Das Passwort wird verschlüsselt angezeigt. Sie sollten sich deshalb alle Passwörter aufschreiben und an einem sicheren Ort hinterlegen.

4. Bestätigen Sie die Passwortvergabe mit einem Klick auf *OK*.

Passwort ändern Alle Passwörter lassen sich ändern. Aus Sicherheitsgründen sollten Sie regelmäßig ihr Passwort ändern.

Passwörter lassen sich auf zwei Arten ändern:

- Durch den Systemadministrator im Dialog *Benutzer*.
- Vom Benutzer (falls er berechtigt ist) über den Befehl *Passwort* im *ELO-Menü*.

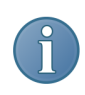

Hinweis: Der Administrator bestimmt die Länge der Passwörter. Der Benutzer muss die vorgegebene Mindestlänge der Passwörter berücksichtigen.

#### Passwort in der Benutzerverwaltung ändern

1. Klicken Sie auf *ELO-Menü > Systemeinstellungen > Benutzer*.

Der Dialog *Benutzer* erscheint.

- 2. Markieren Sie den Benutzer, dessen Passwort Sie ändern wollen.
- 3. Tragen Sie im Eingabefeld *Passwort* ein neues Passwort ein.
- 4. Klicken Sie auf *OK*.

Ergebnis Der Benutzer hat ein neues Passwort.

Passwort des Benutzers direkt ändern

1. Klicken Sie auf *ELO-Menü > Passwort ändern*.

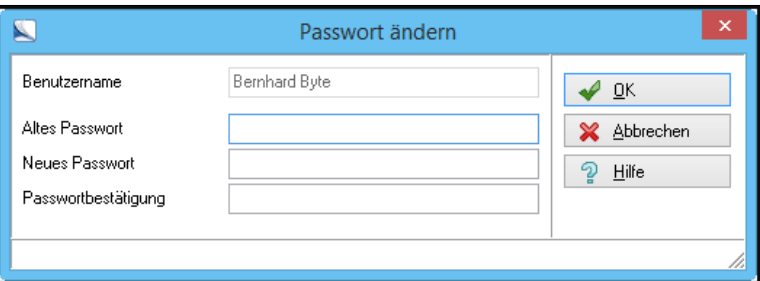

Abb. 581: Passwort ändern

Der Dialog *Passwort ändern* erscheint.

2. Füllen Sie die Eingabefelder aus.

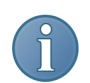

Hinweis: Vergessen Sie nicht, sich Ihr neues Passwort zu notieren und an einem sicheren Ort zu hinterlegen.

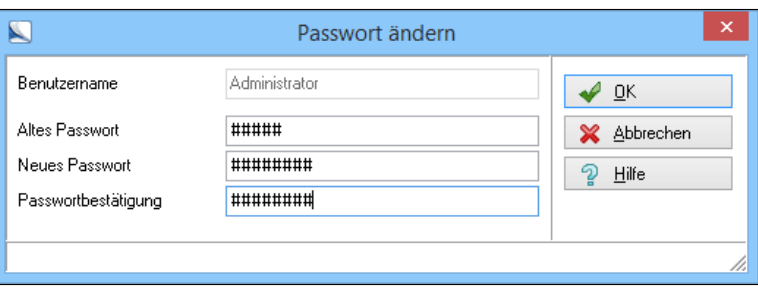

Benutzername: Hier steht der Benutzer, der sein Passwort ändern möchte.

Altes Passwort: Geben Sie hier das alte Passwort ein. Dies ist aus Sicherheitsgründen unbedingt notwendig. Damit wird verhindert, dass Passwörter unberechtigt geändert werden.

Neues Passwort: Tragen Sie das neue Passwort ein. Eine Mindestlänge wird gefordert.

Passwortbestätigung: Wiederholen Sie das neue Passwort zur Bestätigung.

3. Klicken Sie auf *OK*.

Der Benutzer hat jetzt ein neues Passwort.

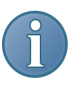

Hinweis: Stimmt Ihre Eingabe im Feld *Altes Passwort* nicht mit dem tatsächlichen Passwort überein, kommt in der Statuszeile des Fensters *Passwort ändern* eine Fehlermeldung. Wiederholen Sie die Eingabe mit dem richtigen Passwort.

Bei Fragen zu den Themen *Sicherheit* und *Berechtigungen* wenden Sie sich bitte an Ihren Systemadministrator.

### Altdokumente entfernen

Zur Systemverwaltung gehört auch, dass Sie *überflüssige* Dokumente aus dem Archiv entfernen sollten. Beispielsweise gibt es viele Dokumente, die vielleicht auf einem Backup überflüssig geworden sind. Diese Dokumente können als externe Dokumente aus dem Archiv entfernt werden.

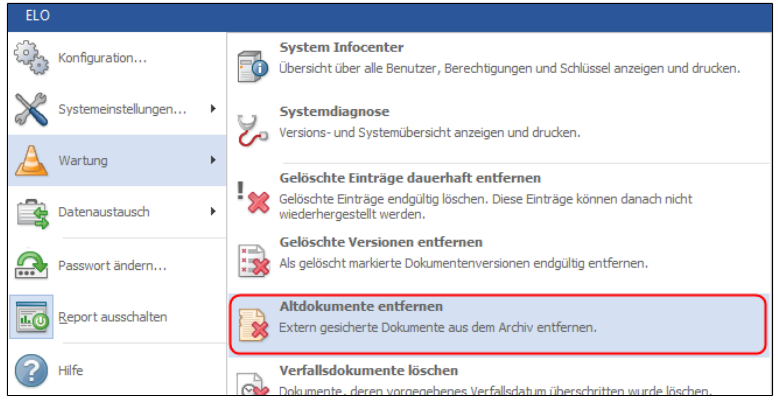

Abb. 583: Menüpunk 'Altdokumente entfernen'

Die Funktionen *Gelöschte Einträge dauerhaft entfernen* und *Altdokumente entfernen* bieten Ihnen die Möglichkeit alte Dokumente aus dem Archiv zu entfernen. Dabei können Sie die Dokumente eines kompletten Pfades automatisch löschen.

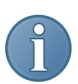

Hinweis: Nicht das ELO Dokument wird gelöscht, sondern nur die damit verbundene Datei.

Das ELO-Dokument bleibt recherchierbar und lässt sich bei Bedarf über das Backup wieder herstellen.

1. Klicken Sie auf *ELO-Menü > Wartung > Altdokumente entfernen*.

Der Dialog *Altdokumente löschen* erscheint.

Hier nehmen Sie alle notwendigen Einstellungen bezüglich *Dokumentenpfad*, *Grenzdatum* und *Löschkontrolle* vor und starten gegebenenfalls einen Testlauf.

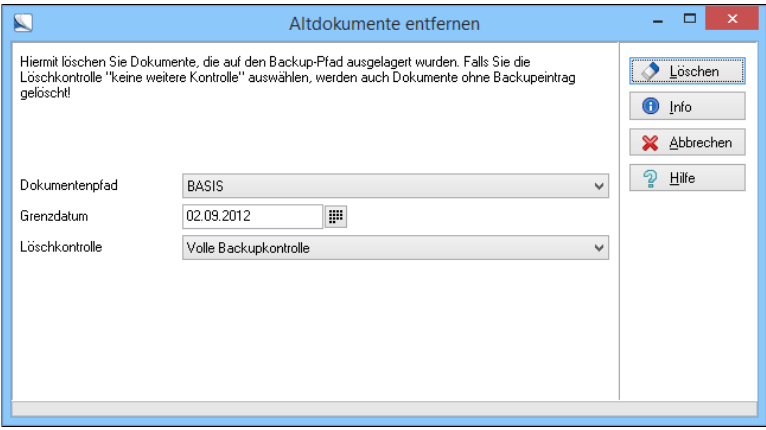

Abb. 584: Altdokumente entfernen

2. Wählen Sie im Drop-down-Menü den zu bereinigenden Dokumentenpfad.

Alle vorhandenen Pfade werden angezeigt.

4. Geben Sie ein Grenzdatum ein.

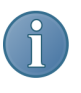

Hinweis: Nutzen Sie dazu die Kalenderfunktion. Es werden nur Dokumente des gewählten Dokumentenpfad entfernt, die älter als das Grenzdatum sind.

5. Stellen Sie die *Löschkontrolle* ein.

Sie haben drei Möglichkeiten:

- Volle Backupkontrolle: Diese Option überprüft anhand von Dokumenteninhalt, Dateiname und Dateigröße, ob die Dokumente im Backup vorhanden sind. Die Dokumente werden nur gelöscht, wenn Sie auch im Backup vorhanden sind.
- Nur Größenvergleich: Prüft, ob es im Backup eine Datei mit dem gleichen Dokumentennamen und den gleichen Dokumenteneintrag gibt. Der Dateiinhalt wird nicht überprüft.
- Keine weitere Kontrolle: Weder der Inhalt eines Dokumentes noch der Dateiname bzw. die Dateigröße werden auf dem Backup verglichen. Damit löschen Sie alle Einträge eines Dokumentenpfads, ohne zu überprüfen, ob diese Einträge auf dem Backup vorhanden sind. Verwenden Sie diese Löschkontrolle mit Bedacht. Falls Sie keinen Zugriff auf das Backup haben oder Dokumente ohne Backup löschen müssen, können Sie mit dieser Option einen ungeprüften Löschvorgang einleiten.

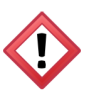

Achtung: Haben Sie die Option *Keine weitere Kontrolle* gewählt, dann stellen Sie unbedingt sicher, dass Sie wirklich nur die gewünschten Dokumente löschen. Eine falsche Anwendung dieser Option kann zu Datenverlust führen!

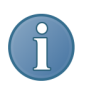

Hinweis: Nachdem Sie die gewünschte Optionen ausgewählt haben, können Sie über die Schaltfläche *Info* einen Testlauf ausführen.

6. Klicken Sie auf *Info*.

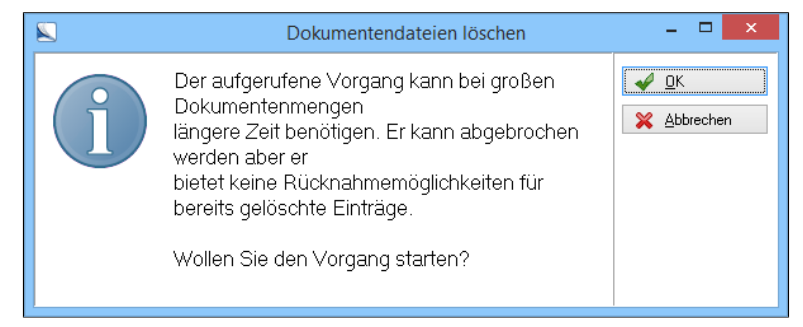

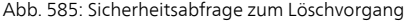

Eine Sicherheitsabfrage erscheint.

7. Klicken Sie auf *OK*.

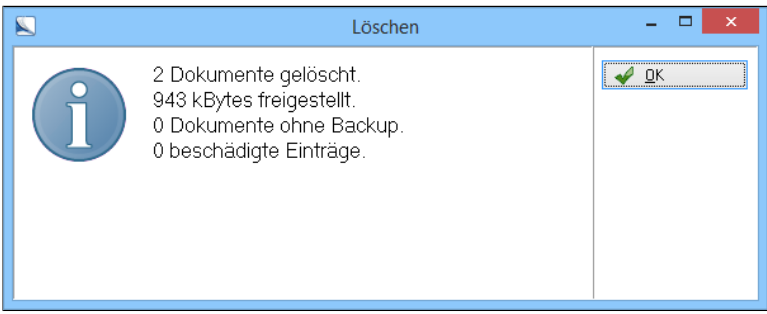

Abb. 586: Infodialog zum Löschvorgang

Der Dialog *Info - Löschen* erscheint.

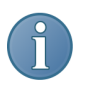

Hinweis: Dieser Testlauf ist mit dem eigentlichen Löschvorgang identisch, nur werden keine Dokumente entfernt.

Ein Dialog mit einer Statusmeldung erscheint. Dort finden Sie Informationen über

- Wie viele Dokumente sind zum Löschen vorgesehen?
- Wie viel Speicherplatz wird freigestellt?
- Wie viele Dokumente sind nicht im Backup?
- Wie viele beschädigte Einträge existieren im Archiv?

8. Klicken Sie auf *Löschen* um den Löschvorgang zu starten.

Alle Altdokumente sind aus dem Archiv entfernt worden.

### Lebensdauer und Verfallsdokumente

Jedes Dokument kann mit einem Verfallsdatum versehen werden. Diese Option ist bei einer zeitlich begrenzten Aufbewahrungspflicht für Dokumente sinnvoll.

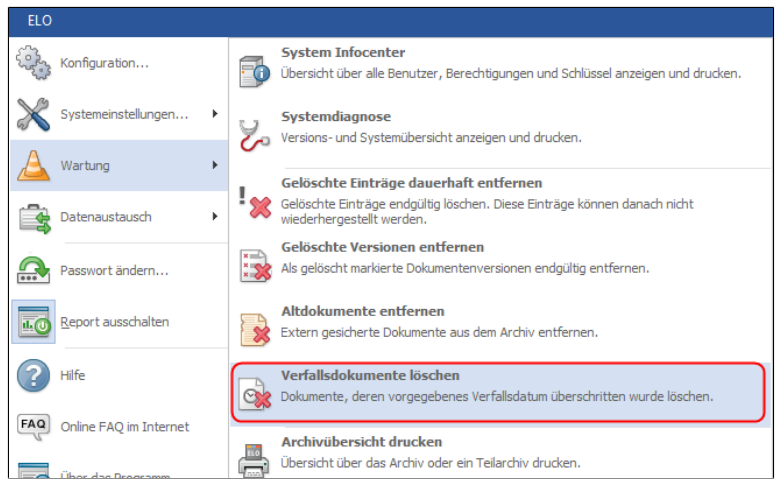

Abb. 587: ELO-Menü mit der Funktion 'Verfallsdokumente löschen'

1. Klicken Sie im *ELO-Menü > Wartung > Verfallsdokumente löschen*.

Der Dialog *Verfallsdokumente löschen* erscheint.

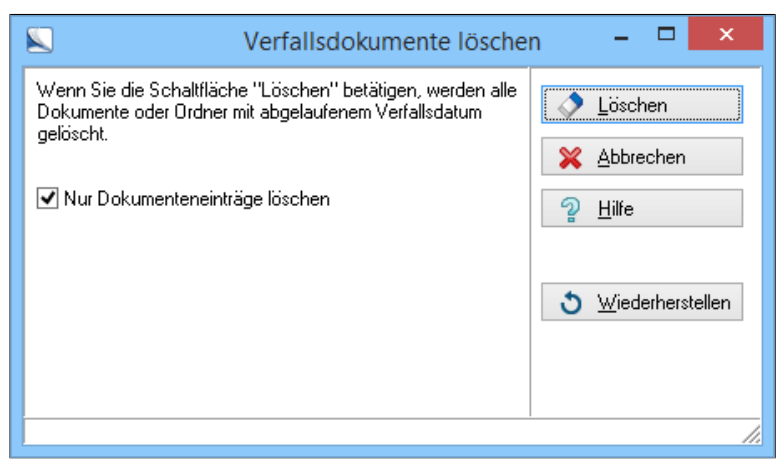

Abb. 588: Verfallsdokumente im Archiv löschen

Nehmen Sie alle notwendigen Einstellungen vor und aktivieren Sie gegebenenfalls die Option *Nur Dokumenteneinträge löschen*.

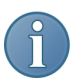

Hinweis: Das Verfallsdatum eines ELO-Objektes stellen Sie in der Verschlagwortungsmaske des jeweiligen Objektes auf der Registerkarte *Optionen > Verfallsdatum* ein. Das Verfallsdatum korrespondiert mit den Einstellungen in der Verschlagwortungsmaske der ELO-Objekte unter dem Eintrag *Lebensdauer*. Rufen Sie die Verschlagwortungsmaskenverwaltung auf und legen Sie gegebenenfalls die Lebensdauer für einen bestimmten Dokumenttyps in einer Verschlagwortungsmaske fest.

1. Klicken Sie auf *ELO-Menü > Systemeinstellungen > Verschlagwortungsmasken*.

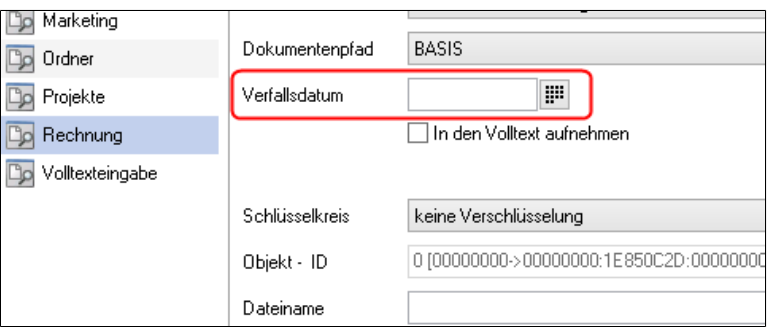

Abb. 589: Verfallsdatum in der Verschlagwortung eines Dokuments

Der Dialog *Verschlagwortung* erscheint.

- 2. Klicken Sie auf *Auswählen*.
- 3. Markieren Sie die zu bearbeitende Verschlagwortungsmaske.
- 4. Klicken Sie auf *OK*.

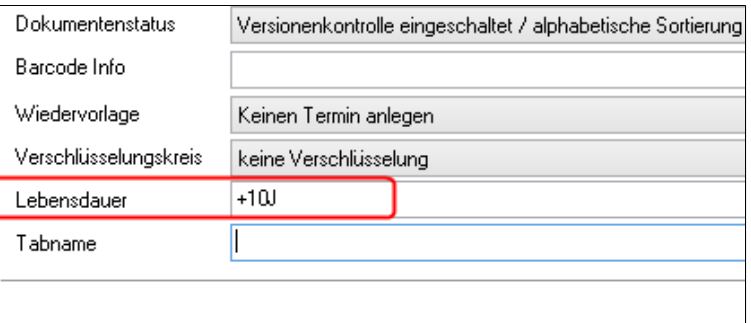

Abb. 590: Festlegung der Lebensdauer eines Dokuments

Die Verschlagwortungsmaske, z.B. Rechnung, erscheint.

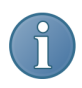

Hinweis: Die mit diesen Verschlagwortungsmasken abgelegten Dokumente werden automatisiert nach dem festgelegten Zeitraum aus dem Archiv gelöscht.

5. Tragen Sie unter *Lebensdauer* eine Zeitangabe ein. Nutzen Sie die nachfolgend angegebenen Abkürzungen.

#### Lebensdauer In der Verschlagwortungsmaske können Sie einem Dokumenttyp eine Lebensdauer zuordnen. Sie können diese in Tagen, Wochen, Monaten oder Jahren angeben. Zudem können Sie auch ein absolutes Datum eintragen. Falls Sie einen Zeitraum definieren wollen, setzen Sie als erstes Zeichen ein +. Danach folgt die Dauer. Beispiel: "+5J" legt einen Zeitraum von 5 Jahren fest. Für das Intervall stehen Ihnen die Kennungen T für Tage, W für Wochen, M für Monate und J für Jahre zur Verfügung. Alternativ hierzu werden noch die Einträge D für Days, Y für Years akzeptiert.

## Datensicherung

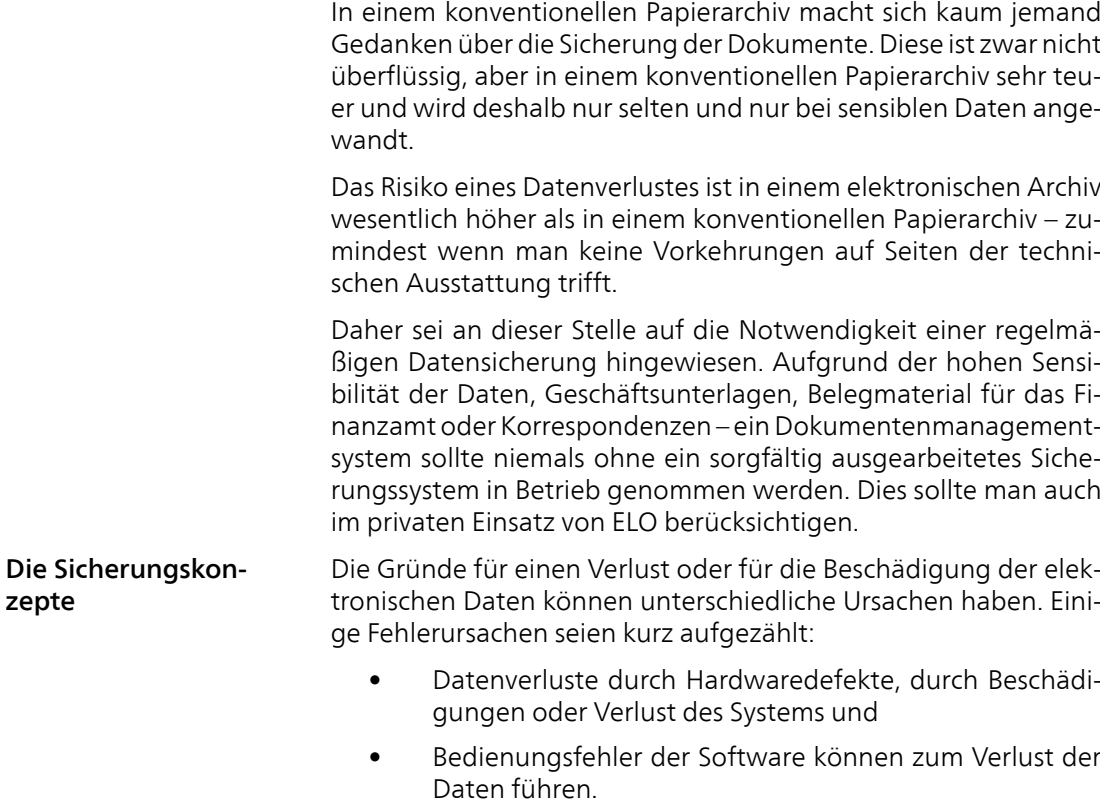

Dem kann der Benutzer mit verschiedenen Strategien der Datensicherung entgegenwirken. Entweder führt man eine regelmäßige Komplettsicherung durch und bei jedem Sicherungslauf wird eine vollständige Kopie aller Daten erzeugt, so dass sich jederzeit ein lauffähiges System herstellen lässt. Eine andere Möglichkeit ist die inkrementelle Sicherung, bei der jeweils nur die veränderten Daten – im Vergleich zur letzten Komplettsicherung – archiviert werden. Die Komplettsicherung erfordert einen erheblich größeren Zeitaufwand, die inkrementelle Sicherung ist im Falle einer Rücksicherung mit größerem Aufwand verbunden. Weitere Einzelheiten lesen Sie im Handbuch Ihrer Backup-Software nach.

Betrachtet man das Datenvolumen einer ELO Installation sind folgende Bestandteile zu erkennen:

Was Sie bei einer Datensicherung im Zusammenhang mit ELO berücksichtigen müssen!

> 1. Die Programminstallation und die damit zusammenhängenden Konfigurationsdaten: Diese Teile sind scheinbar statisch und müssen nicht bei jeder Sicherung erneut gespeichert werden. Will man allerdings ein konfiguriertes System speichern ist eine Komplettsicherung von Vorteil. Dabei wird das gesamte Betriebssystem und alle vorhandenen Dateien gesichert.

> 2. Die Installation von ELO beinhaltet nach der Speicherung der ersten Dokumente für den Benutzer wichtige Informationen und Daten. Die Informationen sind in Datenbanken und in zusätzlichen Dateien abgelegt. Diese Dateien verändern sich ständig und müssen auch gesichert werden. Das Datenvolumen ist relativ gering. Als Faustregel für die Datenbank gilt, dass ca. 1 kB pro Dokument benötigt wird, die ELO-Server-Dateien begnügen sich mit 64 Byte pro Dokument. Hier ist mit einem Datenvolumen von einigen hundert Megabyte, allenfalls mit einigen Gigabyte zu rechnen.

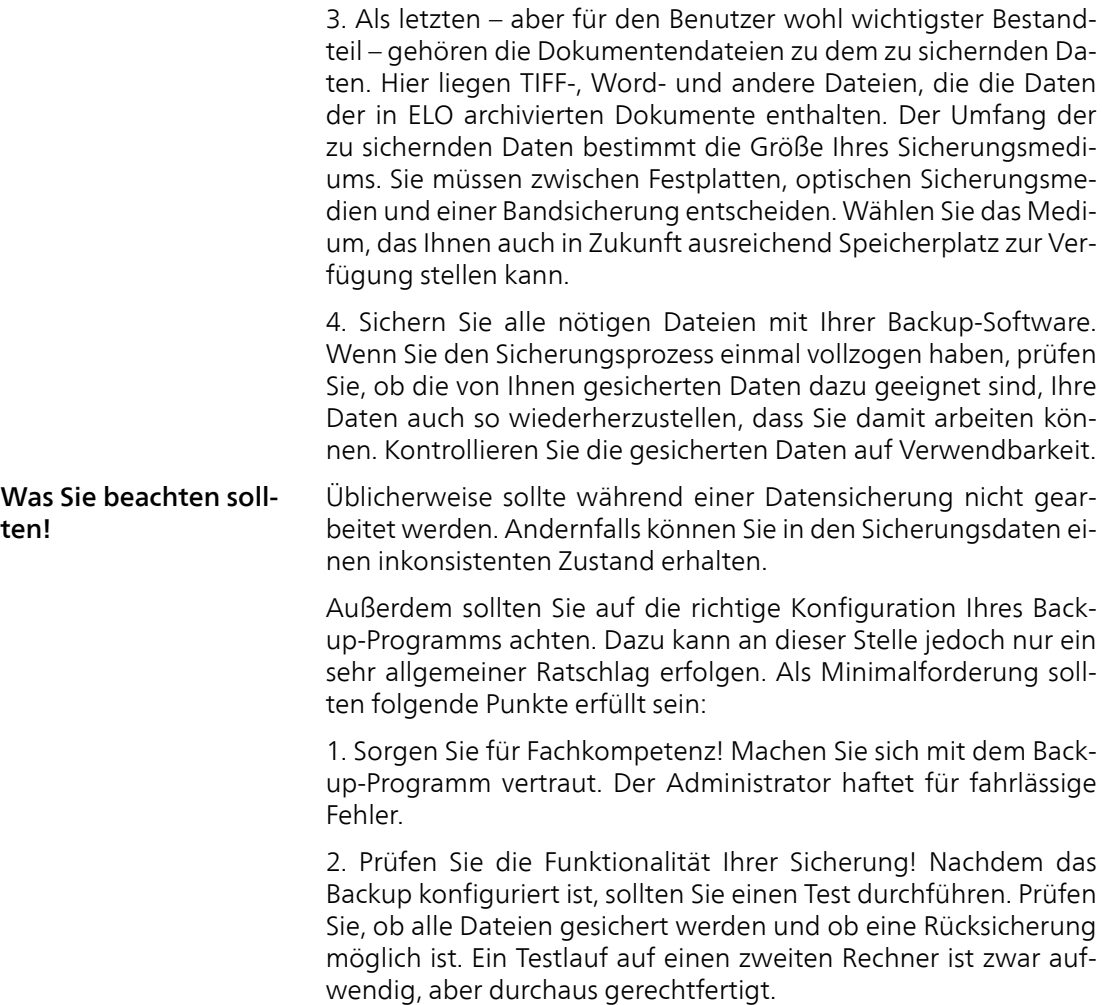

3. Sorgen Sie für möglichst hohe Redundanz! Es sollte immer auf mehrere Medien gesichert werden. Ein Sicherungskonzept könnte so aussehen: Es gibt vier Sicherungssätze, jeder enthält einen Datenträger pro Arbeitstag. Die Freitagssicherung wird jeweils aussortiert und dauerhaft aufbewahrt. Die vier Sicherungssätze werden im Umlauf verwendet, sie reichen also ca. einen Monat bevor der erste Datenträger wieder überschrieben wird. Außerdem gibt es durch die aussortierten Datenträger regelmäßig Sicherungssätze, die dauerhaft aufbewahrt werden. Achten Sie zudem darauf, dass die Einschränkungen der Datenträger im Bezug auf Alter und maximale Verwendungshäufigkeit unbedingt eingehalten werden. Außerdem müssen die Wartungsintervalle der Hardware berücksichtigt werden.

4. Sorgen Sie für Dauerhaftigkeit! Achten Sie darauf, dass möglichst viele Sicherungsmedien an unterschiedlichen Orten aufbewahrt werden. Ein Beispiel: Die aktuellen Daten befinden sich auf dem Server oder auf einer Workstation. Die Tagessicherungen werden im (feuerfesten) Tresor in der Nähe des Serverraums aufbewahrt. Die Wochensicherung kann man in einem anderen Tresor in einem anderen Gebäudeteil archivieren. Die Monatssicherung wird in einem Bankschließfach deponiert. Durch das Aussortieren von Datenträger und die dauerhafte Lagerung kann auch im Falle einer verspäteten Entdeckung des Datenverlustes eine Datenrettung erfolgen.

Bedenken Sie, dass ein Fehler an dieser Stelle einen extrem teuren Datenverlust erzeugen kann.

Es gibt innerhalb von ELO eine Reihe von Funktionen und Modulen – Backup-Pfad, Exportdatensatz usw. –, welche mitunter wie ein Backup verwendet werden.

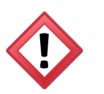

Achtung: Diese Funktionalitäten sind kein Ersatz für ein Backup!

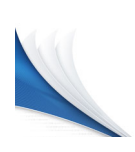

# Anhang

Im Anhang finden Sie wichtige weiterführende Informationen. Berücksichtigen Sie die Hinweise auf unserer Webseite.

### Lizenzrechtlicher Hinweis zu ELO QuickScan

This software is based in part on the work of the Independent JPEG Group.

## Häufig gestellte Fragen (FAQ)

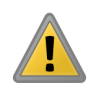

Beachten Sie: In diesem Abschnitt finden Sie einige Hinweise zur Selbsthilfe. Was muss man tun, wenn etwas nicht funktioniert und was sollte man ausprobieren, bevor man die Support Hotline anruft?

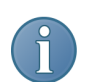

Hinweis: Lesen Sie zuerst immer die FAQs auf unserer Webseite, bevor Sie eine Anfrage an den Support stellen.

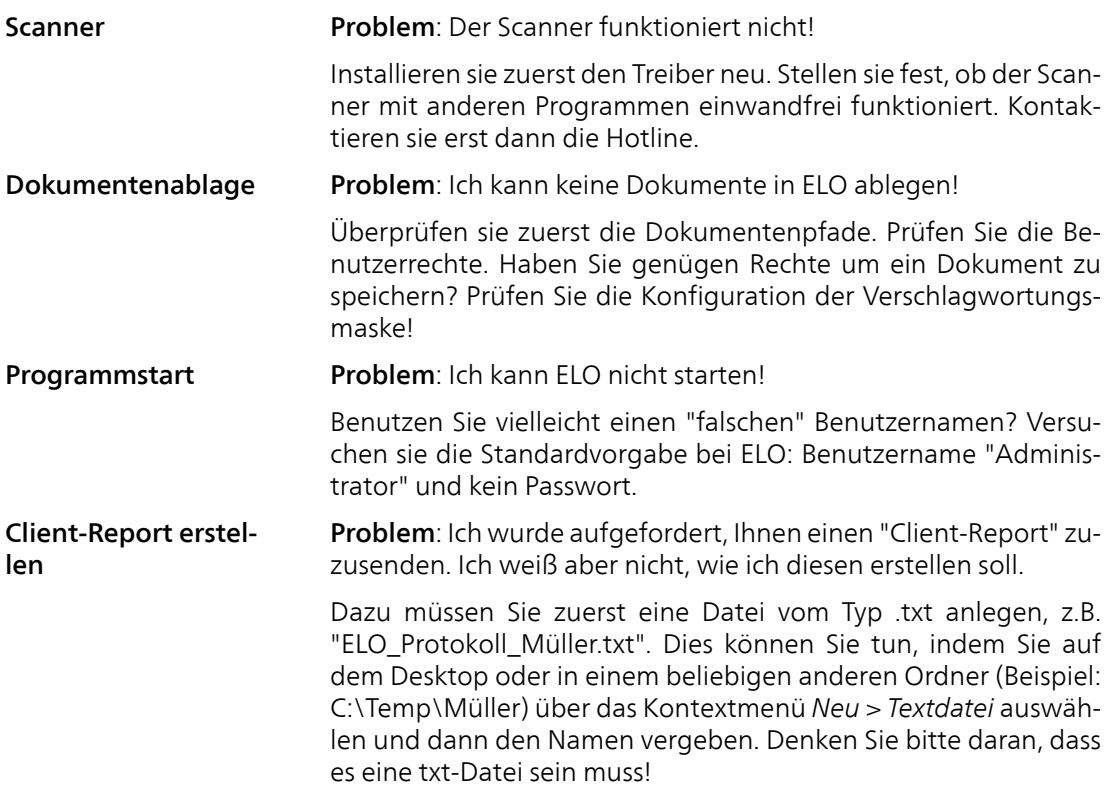

Nun wählen Sie unter *ELO-Menü > Konfiguration > Pfade > Protokolldateipfad* genau diese Datei aus. Klicken Sie auf die Schaltfläche mit den drei Punkten und wählen Sie dann den Pfad und die Reportdatei aus. Im Beispiel wäre das die Datei:

C:\Temp\Müller\ELO\_Protokoll\_Müller.txt.

Selektieren Sie anschließend im dahinter stehenden Feld den Wert *511 Alles*. Schließen Sie danach das Programm und öffnen es erneut.

Nun führen Sie die Aktion aus, die zu der Problemsituation geführt hat. Sobald die Messagebox mit der Fehlermeldung auftritt, sichern Sie bitte die Reportdatei, OHNE zuvor die Messagebox zu bestätigen (also ohne dort auf eine Schaltfläche zu klicken) und senden uns die Protokolldatei zu.

Danach schließen Sie die Messagebox und ELO wieder. Wenn kein Protokoll mehr geschrieben werden soll, setzen Sie einfach den Wert unter *ELO-Menü*, *Konfiguration*, Registerkarte *Pfade*, *Protokolldateipfad* auf *0 Kein Report* zurück.
# <span id="page-648-0"></span>Webseite

Weitere Informationen finden Sie auf der Webseite für ELOoffice unter www.elooffice.com.

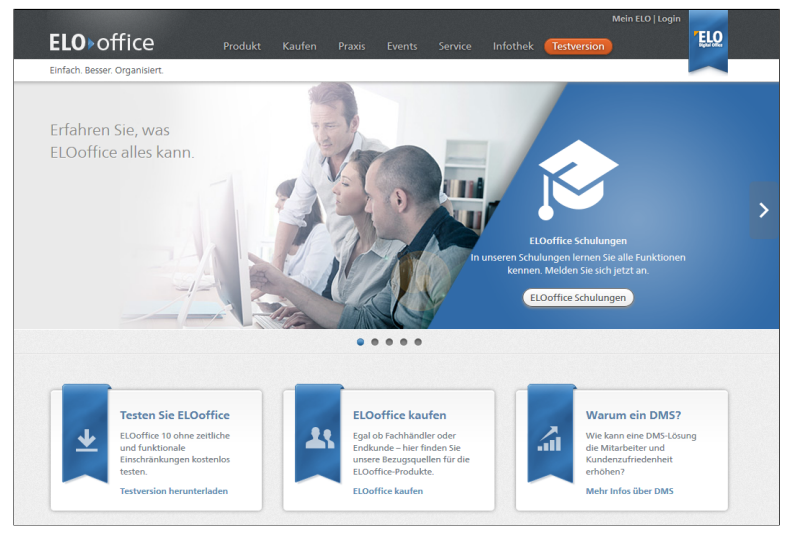

Abb. 591: Webseite ELOoffice

# Freizeichnungsklausel

ELO Digital Office GmbH, Tübinger Straße 43, D-70178 Stuttgart

ELO Digital Office AT GmbH, Leonfeldner Straße 2-4, A-4040 Linz

ELO Digital Office CH AG, Lagerstrasse 14, CH-8600 Dübendorf

Die ELO Homepage finden Sie unter: www.elo.com

ELO Digital Office, das ELO Logo, elo.com, ELOoffice, ELOprofessional und ELOenterprise sind Marken der ELO Digital Office GmbH in Deutschland und/oder anderen Ländern. Microsoft®, MS®, Windows®, Word® und Excel®, PowerPoint®, SharePoint®, Navision® sind eingetragene Marken der Microsoft Corporation in den USA und/oder anderen Ländern. Weitere Unternehmens-, Produkt- oder Servicenamen können Marken anderer Hersteller sein.

Diese Veröffentlichung dient nur der unverbindlichen allgemeinen Information und ersetzt nicht die eingehende individuelle Beratung. Die in dieser Veröffentlichung enthaltenen Informationen können jederzeit, auch ohne vorherige Ankündigung, geändert werden. Insbesondere können technische Merkmale und Funktionen auch landesspezifisch variieren.

Aktuelle Informationen zu ELO Produkten, Vertragsbedingungen und Preisen erhalten Sie bei den ELO Gesellschaften und den ELO Business-Partnern und / oder ELO Channel-Partnern. Die Produktinformationen geben den derzeitigen Stand wieder. Gegenstand und Umfang der Leistungen bestimmen sich ausschließlich nach den jeweiligen Verträgen.

ELO gewährleistet und garantiert nicht, dass seine Produkte oder sonstigen Leistungen die Einhaltung bestimmter Rechtsvorschriften sicherstellen. Der Kunde ist für die Einhaltung anwendbarer Sicherheitsvorschriften und sonstiger Vorschriften des nationalen und internationalen Rechts verantwortlich.

Änderungen, Irrtümer und Druckfehler bleiben vorbehalten. Nachdruck und Vervielfältigung, auch auszugsweise, nur mit schriftlicher Genehmigung der ELO Digital Office GmbH.

© Copyright ELO Digital Office GmbH 2015. Alle Rechte vorbehalten.

# End-User License Agreement (EULA) für ELOoffice 10

Bitte lesen Sie die Bedingungen dieser Lizenzvereinbarung sorgfältig durch, bevor sie die Datenträger-Packung öffnen bzw. die Installation des Programms fortsetzen:

Das ELO Digital Office GmbH-End-User License Agreement (EULA) ist ein rechtsgültiger Vertrag zwischen Ihnen (entweder eine natürliche oder eine juristische Person) – zukünftig "Lizenznehmer" genannt - und ELO Digital Office GmbH – zukünftig "Lizenzgeber" genannt über die Software-Produkte und möglicherweise dazugehörige Software-Komponenten, Medien, gedruckte Materialien und online oder elektronische Dokumentationen der ELO Digital Office GmbH.

Dieser Lizenzvertrag stellt die gesamte Vereinbarung über das Programm zwischen Ihnen und ELO Digital Office GmbH dar und ersetzt alle früheren Verträge oder sonstigen Vereinbarungen zwischen den Parteien. Der Software liegt möglicherweise eine Ergänzungsvereinbarung oder ein Nachtrag zu diesem EULA bei. Die uneingeschränkte Nutzung der Software erfordert neben der Eingabe einer rechtmäßig erworbenen Seriennummer im Rahmen der Installationsroutine die Aktivierung des Programms. Hierbei wird lediglich die Seriennummer auf Korrektheit überprüft, hingegen werden keinerlei personenbezogene Daten, die auf die Identität des Käufers schließen lassen, erhoben, gespeichert oder an Dritte weiter geleitet. Ohne erfolgreiche Aktivierung ist das Programm lediglich als eingeschränkte Demo-Version nutzbar. *Durch Öffnen der versiegelten Datenträger-Packung, spätestens durch Installation, Nutzung, Kopieren oder anderweitige Nutzung der Softwareprodukte der ELO® Digital Office GmbH erklärt sich der Erwerber mit den Bedingungen dieser Software Lizenz- und Nutzungsbestimmungen ausdrücklich einverstanden und ist damit an die Bedingungen dieses EULAs gebunden.*

*Wenn Sie damit nicht einverstanden sind, installieren oder verwenden Sie ELOoffice 10 nicht.* ELO Digital Office, das ELO Logo, elo.com, ELOoffice 10 sind Marken der ELO Digital Office GmbH in Deutschland und/oder anderen Ländern und sind wie das dazugehörige Schriftmaterial durch Urheberrechtsgesetze und internationale Copyright-Verträge, sowie andere Gesetze zum geistigen Eigentum und Verträge geschützt. Urhebervermerke, Seriennummern sowie sonstige der Programmidentifikation dienende Merkmale dürfen auf keinen Fall entfernt oder verändert werden.

Microsoft®, MS®, Windows®, MS Office®, Windows XP®, Windows Vista®, Windows 7®, Windows 8®, Windows 10®, Word®, Excel®, PowerPoint®, .NET-Framework®, Lexware® faktura + auftrag, Lexware® büro easy, Sage® GS-Office sowie Sage® PC-Kaufmann sind eingetragene Marken und entsprechend geschützt. Weitere Unternehmens-, Produkt- oder Servicenamen können Marken anderer Hersteller sein.

Die ELO Digital Office GmbH stellt sämtliche Informationen mit großer Sorgfalt und nach dem jeweils geltenden Stand der Technik zusammen und sorgt für deren regelmäßige Aktualisierung.

# § 1 Vertragsgegenstand

Vertragsgegenstand ist das auf dem Datenträger befindliche Computer-Programm, die Programmbeschreibung, Bedienungsanleitung und weiteres dazugehöriges Material. Der Lizenzgeber weist darauf hin, dass es nach dem Stand der Technik nicht möglich ist, Computer-Software so zu erstellen, dass sie in allen Anwendungen und Hardware-Kombinationen fehlerfrei arbeitet. Gegenstand des Vertrags ist daher nur eine Software, die im Sinne der Programmbeschreibung und der Bedienungsanleitung grundsätzlich brauchbar ist.

# § 2 Rechte des Lizenznehmers

Der Lizenznehmer erhält mit dem Erwerb des Produkts nur Eigentum am physischen Datenträger, auf den die Software aufgezeichnet ist sowie das Nutzungsrecht an der erworbenen Software. Ein Erwerb von Rechten an der Software selbst ist damit nicht verbunden. Der Lizenzgeber behält sich alle Veröffentlichungs-, Vervielfältigungs-, Bearbeitungs- und Verwendungsrechte an der Software vor.

# § 3 Eigentumsvorbehalt

Die gelieferte Software, die Programmbeschreibung, Bedienungsanleitung und weiteres dazugehöriges Material bleiben bis zur vollständigen Bezahlung sämtlicher Forderungen des Lizenzgebers aus der Geschäftsverbindung mit dem Lizenznehmer Eigentum des Lizenzgebers.

#### § 4 Lizenzgewährung.

(1) Der Lizenzgeber gewährt unter der Voraussetzung, dass alle Bestimmungen dieser EULA eingehalten werden, eine persönliche, nicht-ausschließliche Lizenz zur Installation und Nutzung der Software.

(2) Der Lizenzgeber gewährt das Recht zur Installation und Nutzung von Kopien von ELOoffice 10 auf Geräten, auf denen eine ordnungsgemäß lizenzierte Kopie des Betriebssystems installiert ist, für die ELOoffice 10 entwickelt wurde. Ein zeitgleiches Einspeichern und Verwenden auf mehr als nur einer Hardware ist unzulässig, außer diese wird vom Lizenzgeber ausdrücklich gestattet. Wechselt der Lizenznehmer die Hardware, ist die Software vom Massenspeicher der bisher verwendeten Hardware zu löschen. Der Lizenznehmer darf Kopien von ELOoffice 10 anfertigen, die für die private Sicherung und Archivierung erforderlich sind.

(3) Der Einsatz der überlassenen Software innerhalb eines Netzwerkes oder eines sonstigen Mehrstations-Rechnersystems ist unzulässig, sofern damit die Möglichkeit zeitgleicher Mehrfachnutzung des Programms auf mehreren Computer-Arbeitsplätzen geschaffen wird. Möchte der Benutzer die Software innerhalb eines Netzwerks oder sonstiger Mehrstations-Rechnersysteme einsetzen, muss er eine entsprechende Anzahl von zusätzlichen Lizenzen erwerben, deren Anzahl sich nach den an das Rechnersystem angeschlossenen Arbeitsplätzen bestimmt. Für jeden Arbeitsplatz, von dem aus ein Zugriff auf den ELO® -Archivserver möglich ist, ist eine entsprechende Arbeitsplatzlizenz zu erwerben und zu installieren. Eine Lizensierung von lediglich zeitgleich arbeitenden Benutzern genügt hingegen nicht. Der Einsatz in einem derartigen Netzwerk oder Mehrstations-Rechnersystem ist erst nach der vollständigen Entrichtung der hiernach zusätzlich erforderlichen Lizenzgebühren zulässig.

#### § 5 Dekompilierung und Programmänderungen

(1) Die Rückübersetzung des überlassenen Programmcodes in andere Codeformen (Dekompilierung) sowie sonstige Arten der Rückerschließung der verschiedenen Herstellungsstufen der Software (Reverse-Engineering) sind unzulässig.

(2) Die Entfernung eines Kopierschutzes oder ähnlicher Schutzroutinen ist grundsätzlich unzulässig. Allein sofern durch diesen Schutzmechanismus die störungsfreie Programmnutzung beeinträchtigt oder verhindert wird und der Lizenzgeber trotz entsprechender Aufforderung zur Störungsbeseitigung diese nicht innerhalb angemessener Zeit vorgenommen haben, darf der Lizenznehmer den Kopierschutz bzw. die Schutzroutine entfernen. Für die Beeinträchtigung oder Verhinderung störungsfreier Benutzbarkeit durch den Schutzmechanismus trägt der Lizenznehmer die Beweislast.

(3) Andere als die in Abs. 2 geregelten Programmänderungen, insbesondere zum Zwecke der sonstigen Fehlerbeseitigung oder der Erweiterung des Funktionsumfangs sind nur zulässig, wenn das geänderte Programm allein im Rahmen des eigenen Gebrauchs eingesetzt wird. Zum eigenen Gebrauch im Sinne dieser Regelung zählt insbesondere der private Gebrauch des Lizenznehmers. Daneben zählt zum eigenen Gebrauch aber auch der beruflichen oder erwerbswirtschaftlichen Zwecken dienende Gebrauch, sofern er sich auf die eigene Verwendung durch den Lizenznehmer oder seiner Mitarbeiter beschränkt und nicht nach außen hin in irgendeiner Art und Weise gewerblich verwertet werden soll.

(4) Die im voranstehenden Absatz angesprochenen Handlungen dürfen nur dann kommerziell arbeitenden Dritten überlassen werden, die mit dem Lizenzgeber in einem potenziellen Wettbewerbsverhältnis stehen, wenn der Lizenzgeber die gewünschten Programmänderungen nicht gegen ein angemessenes Entgelt vornehmen will. Der Lizenznehmer muss eine hinreichende Frist zur Prüfung der Auftragsübernahme einräumen.

#### § 6 Übertragung der Nutzungsrechte

(1) Der Lizenznehmer darf die Software einschließlich des Benutzerhandbuchs und des sonstigen Begleitmaterials Dritten auf Zeit überlassen, sofern dies nicht im Wege der Vermietung zu Erwerbszwecken oder des Leasing geschieht und sich der Dritte mit der Weitergeltung der vorliegenden Vertragsbedingungen auch ihm gegenüber einverstanden erklärt. Auch muss die ursprüngliche Lizenzpaketierung erhalten bleiben und bestehende Lizenzpakete dürfen nicht aufgespalten und als Einzellizenz oder mit anderer Paketierung vertrieben werden. Der überlassende Lizenznehmer muss sämtliche Programmkopien einschließlich gegebenenfalls vorhandener Sicherheitskopien übergeben oder die nicht übergebenen Kopien vernichten. Für die Zeit der Überlassung der Software an den Dritten steht dem überlassenden Lizenznehmer kein Recht zur eigenen Programmnutzung zu. Eine Vermietung zu Erwerbszwecken oder das Verleasen sind unzulässig.

(2) Der Lizenznehmer muss die vorliegenden Vertragsbedingungen sorgfältig aufbewahren. Vor der Weitergabe der Software muss er sie dem neuen Lizenznehmer zur Kenntnisnahme vorlegen. Sollte der ursprüngliche Lizenznehmer zum Zeitpunkt der Weitergabe die vorliegenden Vertragsbedingungen nicht mehr in Besitz haben, ist er verpflichtet, zunächst ein Ersatzexemplar beim Lizenzgeber anzufordern. Die entstehenden Versandkosten trägt der Lizenznehmer.

(3) Der Lizenznehmer darf die Software Dritten nicht überlassen, wenn der begründete Verdacht besteht, der Dritte werde die Vertragsbedingungen verletzen, insbesondere unerlaubte Vervielfältigungen herstellen.

#### § 7 Vervielfältigungsrechte

(1) Alle Titel, einschließlich derer die nicht dem Urheberrecht unterliegen, in und an dem ELOoffice 10 sowie alle Kopien davon gehören dem Lizenzgeber oder dessen Lieferanten. Alle Titel und Rechte an dem geistigen Eigentum in und an den Inhalten, die durch die Nutzung von ELOoffice 10 geschaffen werden können, sind das Eigentum des jeweiligen Besitzers und können durch anwendbare Urheberrechtsgesetze und andere Gesetze zum geistigen Eigentum werden und durch Verträge geschützt werden. Dieses EULA gewährt Ihnen keine Rechte zur Nutzung solcher Inhalte. Alle nicht ausdrücklich eingeräumten Rechte sind durch den Lizenzgeberreserviert.

(2) Der Lizenznehmer darf das gelieferte Programm vervielfältigen, soweit die jeweilige Vervielfältigung für die Benutzung des Programms notwendig ist. Zu den notwendigen Vervielfältigungen zählen die Installation des Programms vom Originaldatenträger auf den Massenspeicher der eingesetzten Hardware sowie das Laden des Programms in den Arbeitsspeicher. (3) Darüber hinaus kann der Lizenznehmer eine Vervielfältigung zu Sicherungszwecken vornehmen. Es darf jedoch jeweils nur eine einzige Sicherungskopie angefertigt und aufbewahrt werden.

(4) Weitere Vervielfältigungen, zu denen auch die Ausgabe des Programmcodes auf einen Drucker sowie das Fotokopieren des Handbuchs zählen, darf der Lizenznehmer nicht anfertigen.

#### § 8 Vertragsdauer

Der Vertrag läuft auf unbestimmte Zeit. Das Recht das erworbene Computerprogramm zu benutzen, erlischt automatisch ohne Kündigung, wenn der Lizenznehmer eine Bedingung dieses Vertrags verletzt. Bei Beendigung des Nutzungsrechts ist der Lizenznehmer verpflichtet, den Original-Datenträger sowie alle Kopien des Programms einschließlich etwaiger abgeänderter Exemplare sowie das schriftliche Material zu vernichten. Ungeachtet aller sonstigen Rechte kann der Lizenzgeber diesen Lizenzvertrag kündigen, wenn Sie gegen die Bedingungen dieses EULAs verstoßen. In einem solchen Fall müssen Sie alle Kopien des ELOoffice 10 in Ihrem Besitz löschen.

# § 9 Schadensersatz bei Vertragsverletzung

Der Lizenzgeber weist ausdrücklich darauf hin, dass der Lizenznehmer für alle Schäden aufgrund von Urheberrechtsverletzungen haftet, die dem Lizenzgeber bei einer Verletzung dieser Vertragsbestimmungen entstehen.

## § 10 Änderungen und Aktualisierungen

Der Lizenzgeber ist berechtigt, Aktualisierungen des Programms nach eigenem Ermessen zu erstellen. Er ist nicht verpflichtet, Aktualisierungen des Programms solchen Lizenznehmern zur Verfügung zu stellen, welche die Registrierkarte nicht unterzeichnet an den Lizenzgeber zurückgesandt und die Aktualisierungsgebühr nicht bezahlt haben.

## § 11 Gewährleistung, Untersuchungs- und Rügepflicht

(1) Der Lizenzgeber gewährleistet für einen Zeitraum für zwölf Monate ab dem Zeitpunkt der Ablieferung, dass das Programm im Sinne der herausgegebenen und zum Zeitpunkt der Auslieferung an den Käufer gültigen Programmbeschreibung unter üblichen Betriebsbedingungen und bei normaler Instandhaltung brauchbar ist und die dort zugesicherten Eigenschaften aufweist. Eine unerhebliche Minderung der Brauchbarkeit bleibt außer Betracht. Ansprüche wegen Mängeln der Software müssen gegenüber dem ausliefernden Lieferanten geltend machen. Bei Vorliegen eines Privatkaufs im Sinne des BGB beträgt die Gewährleistungsfrist zwei Jahre ab der Lieferung.

(2) Erweist sich ein Programm-Paket als nicht brauchbar, erfolgt innerhalb der zum Zeitpunkt des Erwerbs geltenden gesetzlichen Gewährleistungspflicht, die mit der Auslieferung des Programm-Pakets an den Kunden beginnt, eine Rücknahme des gelieferten Programm-Pakets durch den Lizenzgeber und ein Austausch gegen ein neues Programm-Paket gleichen Titels. Erweist sich auch dieses als nicht brauchbar und gelingt es dem Lizenzgeber nicht, die Brauchbarkeit mit angemessenem Aufwand und innerhalb eines angemessenen Zeitraums herzustellen, hat der Lizenznehmer das Recht auf Minderung des Kaufpreises oder Rückgabe des Programm-Pakets und Rückerstattung des Kaufpreises.

(3) Eine weitergehende Gewährleistungspflicht besteht nicht. Insbesondere besteht keine Gewährleistung dafür, dass das Programm-Paket den speziellen Anforderungen des Kunden oder denen des Nutzers genügt. Der Lizenzerwerber trägt die alleinige Verantwortung für Auswahl, Installation und Nutzung sowie für die damit beabsichtigten Ergebnisse. Es besteht ferner Gewährleistung für geänderte oder bearbeitete Fassungen des Programms, soweit nachgewiesen wird, dass vorhandene Mängel in einem Zusammenhang mit den Änderungen oder Bearbeitungen stehen.

(4) Der Lizenznehmer ist verpflichtet, die gelieferte Software auf offensichtliche Mängel, die einem durchschnittlichen Kunden ohne weiteres auffallen, zu untersuchen. Offensichtliche Mängel, insbesondere das Fehlen von Datenträgern oder Handbüchern sowie erhebliche, leicht sichtbare Beschädigungen des Datenträgers, sind beim Lieferanten innerhalb von zwei Wochen nach Lieferung schriftlich zu rügen. Die Mängel, insbesondere die aufgetretenen Symptome, sind nach Kräften detailliert (z.B. Vorlage der Fehlermeldungen) zu beschreiben.

(5) Mängel, die nicht offensichtlich sind, müssen beim Lieferanten innerhalb von zwei Wochen nach dem Erkennen durch den Lizenznehmer gerügt werden.

(6) Bei Verletzung der Untersuchungs- und Rügepflicht gilt die Software in Ansehung des betreffenden Mangels als genehmigt.

(7) Der Lizenzgeber übernimmt weder Gewähr oder Haftung für die Korrektheit oder Vollständigkeit der in ELOoffice 10 enthaltenen Informationen, Texte, Grafiken, Links oder anderer Inhalte, noch Garantie hinsichtlich irgendwelcher Schäden, die durch die Übertragung von Computerviren, Würmer, Trojaner oder anderer solcher Computerprogramme verursacht werden können. Eine Weitergabe jeglicher Gewährleistung oder Zusicherung an Benutzer oder Dritte wird ausdrücklich abgelehnt.

(8) Jeder Lizenznehmer ist ausdrücklich selbst für eine ordnungsgemäße Sicherung aller in dem erworbenen Programm gespeicherten Daten verantwortlich und hat entsprechende Vorsorge zu treffen. Der Lizenzgeber übernimmt keinerlei Gewähr und Verantwortung bei Verlust von Daten im Fehlerfall.

#### § 12 Haftung

(1) Der Lizenzgeber haftet für von ihr zu vertretende Schäden bis zur Höhe des Verkaufspreises. Für Schäden wegen Rechtsmängeln und Fehlens zugesicherter Eigenschaften haftet der Lizenzgeber unbeschränkt. Die Haftung für Pflichtverletzungen wird auf das Fünffache des Überlassungsentgelts sowie auf solche Schäden begrenzt, mit deren Entstehung im Rahmen einer Softwareüberlassung typischerweise gerechnet werden muss. Im Übrigen haftet der Lizenzgeber unbeschränkt nur für Vorsatz und grobe Fahrlässigkeit auch seiner gesetzlichen Vertreter und leitenden Angestellten. Für das Verschulden sonstiger Erfüllungsgehilfen haftet der Lizenzgeber nur im Umfang der Haftung für Pflichtverletzungen nach dem Vorgenannten. (2) Für leichte Fahrlässigkeit haftet der Lizenzgeber nur, sofern eine Pflicht verletzt wird, deren Einhaltung für die Erreichung des Vertragszwecks von besonderer Bedeutung ist (Kardinalpflicht). Bei Verletzung der Kardinalpflicht ist die Haftungsbeschränkung für Pflichtverletzungen entsprechend Abs. 1 dieser Haftungsregelung entsprechend heranzuziehen.

(3) Die Haftung für Datenverlust wird auf den typischen Wiederherstellungsaufwand beschränkt, der bei regelmäßiger und gefahrentsprechender Anfertigung von Sicherungskopien eingetreten wäre. Eine Haftung für Mangelfolgeschäden, die nicht von der Zusicherung umfasst sind, sowie für entgangenen Gewinn, ausgebliebene Einsparungen, Betriebsunterbrechungen und mittelbare Schäden ist ausgeschlossen.

(4) Der Lizenzgeber haftet nicht für mittelbare oder unmittelbare Schäden, die durch fehlerhafte Konfiguration der Systemumgebung, des Betriebssystems sowie des erworbenen Softwareproduktes des Lizenzgebers an sich verursacht werden. Auch für ebensolche Schäden, die durch fehlerhafte oder nicht vom Lizenzgeber freigegebene Scriptings, durch sonstige fehlerhafte oder vom Lizenzgeber nicht freigegebene selbst erstellte oder in Auftrag gegebene Programm-Erweiterungen und Ergänzungen sowie fehlerhafte oder nicht vom Lizenzgeber freigegebene Schnittstellenprogrammierungen verursacht werden, wird keinerlei Haftung seitens des Lizenzgebers übernommen. (5) Die Haftung nach dem Produkthaftungsgesetz bleibt unberührt (§ 14 ProdHG).

## § 13 Geheimhaltungs- und Obhutspflicht

Beide Vertragsparteien werden Betriebs- und Geschäftsgeheimnisse sowie Daten und Unterlagen, die ihnen im Rahmen der Zusammenarbeit zur Kenntnis gelangen, während der Dauer des Vertrages und nach dessen Beendigung geheim halten. Als Betriebs- und Geschäftsgeheimnis gelten auch die Namen der Kunden vom Rechtsinhaber sowie die eingeräumten Bezugsbedingungen. Zur ordnungsgemäßen Erfüllung des Vertrages haben die Vertragsparteien auch ihre Mitarbeiter zur Verschwiegenheit zu verpflichten.

#### § 14 Gerichtsstand

Unsere gesamten Geschäftsbeziehungen mit dem Lizenznehmer unterliegen ausschließlich dem Recht der Bundesrepublik Deutschland unter Ausschluss des UN-Kaufrechts. Verweist dieses Recht auf ausländische Rechtsordnungen, sind solche Verweisungen unwirksam. Gerichtsstand für alle Streitigkeiten aus diesem Vertrag, sowie sich hieraus ableitenden Verträgen, ist Stuttgart.

#### § 15 Salvatorische Klausel

Sollten einzelne Bestimmungen dieses Vertrages unwirksam oder undurchführbar sein oder nach Vertragsschluss unwirksam oder undurchführbar werden, bleibt davon die Wirksamkeit des Vertrages im Übrigen unberührt. An die Stelle der unwirksamen oder undurchführbaren Bestimmung soll diejenige wirksame und durchführbare Regelung treten, deren Wirkungen der wirtschaftlichen Zielsetzung am nächsten kommen, die die Vertragsparteien mit der unwirksamen bzw. undurchführbaren Bestimmung verfolgt haben. Die vorstehenden Bestimmungen gelten entsprechend für den Fall, dass sich der Vertrag als lückenhaft erweist.

# Index

!-Verknüpfung, Stichwortliste - [630](#page-629-0)  $* - 194, 210$  $* - 194, 210$  $* - 194, 210$ % - [194](#page-193-0)  $+ - 627$  $+ - 627$ Ablage, automatisch - [132](#page-131-0) Ablage, in mehrere Register - [261](#page-260-0) Ablage, keine Änderung möglich - [282](#page-281-0) Ablagedatum - [205,](#page-204-0) [571](#page-570-0) Ablagedatum, sortieren - [162](#page-161-0) Ablagepfad - [534](#page-533-0) Ablagestruktur, Indexaufbau - [270](#page-269-0) Ablagestruktur, kopieren - [150](#page-149-0) Action, QuickScan iOS - [385](#page-384-0) Administration - [149,](#page-148-0) [149](#page-148-1) Administrator - [604](#page-603-0) Aktivieren, QuickScan Android - [333](#page-332-0) Aktivieren, QuickScan iOS - [367](#page-366-0) Aktivierung - [22,](#page-21-0) [46](#page-45-0) Aktivität, neu - [126,](#page-125-0) [303](#page-302-0) Aktivität, Rückgabe - [303](#page-302-1) Aktivität, Tagesrückgaben - [304](#page-303-0) Aktivität, Überschrittene Termine - [303](#page-302-2) Aktivität, zum Dokument - [126](#page-125-1) Aktivität, zum Eintrag - [303](#page-302-3) Aktivitäten - [126,](#page-125-0) [160,](#page-159-0) [600](#page-599-0) Aktivitäten, anlegen - [303](#page-302-4) Aktivitäten, Farbe - [304](#page-303-1) Aktivitäten, Funktionalitäten - [303](#page-302-5) Aktivitäten, Projekte verwalten - [298](#page-297-0) Aktivitätenliste - [304](#page-303-2) Aktivitätenmaske - [305](#page-304-0) Aktivitätenprojekt, anlegen - [299](#page-298-0) Aktivitätenprojekt, Felder bearbeiten - [300](#page-299-0) Aktivitätenprojekt, Index - [300](#page-299-1) Aktivitätenprojekt, Stichworte - [301](#page-300-0) Aktivitätenprojekte - [126](#page-125-2) Aktivitätenprojekte, verwalten - [298](#page-297-1)

Aktualisieren - [127](#page-126-0) Aktuelles Dokument, drucken - [141](#page-140-0) Alles markieren - [127](#page-126-1) Allgemein, QuickScan iOS - [376](#page-375-0) Allgemeine Randnotiz - [112,](#page-111-0) [127](#page-126-2) Als Ordner-/Dokumentenmaske verwendbar - [214](#page-213-0) Als Suchmaske verwendbar - [214](#page-213-1) Altdokument, entfernen - [128,](#page-127-0) [634,](#page-633-0) [634](#page-633-1) Änderungen verwerfen - [102](#page-101-0) Anmeldesperre - [598](#page-597-0) Anmerkung, anbringen - [108](#page-107-0) Anmerkung, Durchstreichen - [108](#page-107-1) Anmerkung, Haftnotiz - [108](#page-107-2) Anmerkung, löschen - [111](#page-110-0) Anmerkung, Markierung - [108](#page-107-1) Anmerkung, Stempel - [108](#page-107-2) Anmerkung, Textnotiz - [108](#page-107-1) Anmerkung, verschieben - [110](#page-109-0) Anmerkungen - [128](#page-127-1) Anmerkungen, anzeigen - [74](#page-73-0) Anmerkungen, auf PDFs - [69,](#page-68-0) [108,](#page-107-3) [128,](#page-127-2) [129,](#page-128-0) [521](#page-520-0) Anmerkungen, Berechtigungen - [76](#page-75-0) Anmerkungen, drucken - [529](#page-528-0) Anmerkungen, durchstreichen - [75](#page-74-0) Anmerkungen, Freihand-Marker - [75](#page-74-1) Anmerkungen, Haftnotiz - [75](#page-74-2) Anmerkungen, horizontaler Marker - [75](#page-74-3) Anmerkungen, im Vorschaufenster anzeigen - [529](#page-528-1) Anmerkungen, löschen - [74](#page-73-1) Anmerkungen, Marker - [75](#page-74-1) Anmerkungen, Markierung - [74](#page-73-2) Anmerkungen, Stempel - [76](#page-75-1) Anmerkungen, Textnotiz - [76](#page-75-2) Anmerkungen, Werkzeuge - [74](#page-73-3) Ansicht, öffnen - [178](#page-177-0) Ansicht, Suche - [196](#page-195-0) Ansicht drehen - [73](#page-72-0)

Ansicht Postbox aktualisieren - [176](#page-175-0) Anzeige, mehrspaltig - [151,](#page-150-0) [548](#page-547-0) Anzeige, nach Dateityp - [137](#page-136-0) Anzeigebereich - [64](#page-63-0) Anzeigebereich, Anmerkungen - [74](#page-73-3) Anzeigebereich, Ansicht drehen - [73](#page-72-0) Anzeigebereich, OCR-Bereich - [70](#page-69-0) Anzeigebereich, Seitenzahlen - [76](#page-75-3) Anzeigebereich, um 180° drehen - [74](#page-73-4) Anzeigebereich, um 90° nach links drehen - [73](#page-72-1) Anzeigebereich, um 90° nach rechts drehen - [73](#page-72-2) Anzeigebereich, Viewer-Leiste - [109](#page-108-0) Anzeigebereich, zoomen - [72](#page-71-0) Anzeigen, Gelöschte Einträge - [146](#page-145-0) App-Menü, QuickScan Android - [338](#page-337-0) App-Menü, QuickScan iOS - [371](#page-370-0) Arbeitsdatei nach CheckIn löschen - [515](#page-514-0) Arbeitsregister, einchecken - [297](#page-296-0) Archiv, Ablage mit Auswahldialog - [129](#page-128-1) Archiv, ELOviewer - [564](#page-563-0) Archiv, Report anzeigen - [611](#page-610-0) Archiv, scannen - [147](#page-146-0) Archivablage über Auswahldialog - [129](#page-128-1) Archivdokument, neu - [515](#page-514-1) Archivdokument, nicht sperren - [515](#page-514-2) Archivdokument, Version - [161](#page-160-0) Archive, löschen - [322](#page-321-0) Archiveinträge, zählen - [131](#page-130-0) Archivübersicht, drucken - [131,](#page-130-1) [582](#page-581-0) Archivverzeichnis - [20,](#page-19-0) [324](#page-323-0) Archiv-Verzeichnis - [32](#page-31-0) Auf das Klemmbrett legen - [129](#page-128-2) Auf die Suchansicht, Verlinkung - [123](#page-122-0) Aufgabe, ändern - [131](#page-130-2) Auflösung, QuickScan Android - [347,](#page-346-0) [352](#page-351-0) Auschecken - [295](#page-294-0) Auschecken und bearbeiten - [131](#page-130-3) Auslöser, QuickScan Android - [351](#page-350-0) Auslöser, QuickScan iOS - [380](#page-379-0)

Ausrichtung, QuickScan Android - [345](#page-344-0) Aus Volltext entfernen - [129](#page-128-3) Automatische Ablage - [132](#page-131-0) Automatische Ablage bei vollständigen Index - [538](#page-537-0) Automatischer Systemeinstieg - [513](#page-512-0) Automatische Wiedervorlage beim Programmstart - [513](#page-512-1) Backup, Löschkontrolle - [635](#page-634-0) Backup-Dateien - [537](#page-536-0) Backupkontrolle - [636](#page-635-0) Backup-Pfad - [534,](#page-533-1) [557,](#page-556-0) [561](#page-560-0) Backup-Pfad, anlegen - [560](#page-559-0) Backup-Pfad, verwenden - [559](#page-558-0) Barcode - [217,](#page-216-0) [224](#page-223-0) Barcode-Erkennung - [133](#page-132-0) Baumansicht - [62](#page-61-0) Baumansicht, aktivieren - [133](#page-132-1) Baumansicht, suchen - [133,](#page-132-1) [196](#page-195-0) Bearbeiten, Randnotizen - [133](#page-132-2) Bearbeiten, wiederholen - [103](#page-102-0) Bearbeiter - [519](#page-518-0) Beenden, Programm - [133](#page-132-3) Begriff, suchen - [548](#page-547-1) Benutzer - [587,](#page-586-0) [606,](#page-605-0) [612](#page-611-0) Benutzer, bearbeiten - [600](#page-599-1) Benutzer, Benutzerverwaltung - [133](#page-132-4) Benutzer, entfernen - [603](#page-602-0) Benutzer, neu - [595](#page-594-0) Benutzer, Postfächer - [536](#page-535-0) Benutzerdefinierte Installation - [23](#page-22-0) Benutzername - [633](#page-632-0) Benutzeroberfläche - [58](#page-57-0) Benutzeroberfläche, Anzeigebereich - [64](#page-63-0) Benutzeroberfläche, Baumansicht - [62](#page-61-0) Benutzeroberfläche, ELO-Schaltfläche - [59](#page-58-0) Benutzeroberfläche, Funktionsbereichsleiste - [61](#page-60-0) Benutzeroberfläche, Gruppen - [60](#page-59-0) Benutzeroberfläche, Mittelbalken - [63](#page-62-0) Benutzeroberfläche, Multifunktionsleiste - [60](#page-59-1)

Benutzeroberfläche, Registertabs - [60](#page-59-2) Benutzeroberfläche, Schnellstartleiste - [59](#page-58-1) Benutzeroberfläche, Statusleiste - [65](#page-64-0) Benutzeroberfläche, Verschlagwortungsvorschau - [64](#page-63-1) Benutzeroberfläche, Viewer-Leiste - [65](#page-64-1) Benutzerrechte - [597](#page-596-0) Benutzerrechte, kopieren - [601](#page-600-0) Benutzerreport - [602](#page-601-0) Benutzer-Skript - [134](#page-133-0) Benutzerverwaltung - [594,](#page-593-0) [597,](#page-596-1) [601,](#page-600-1) [631](#page-630-0) Berechtigung, bearbeiten - [608](#page-607-0) Berechtigung, Indexfeld - [209](#page-208-0) Berechtigung, Verschlagwortungsmaske - [215](#page-214-0) Berechtigungen - [587,](#page-586-1) [588,](#page-587-0) [598,](#page-597-0) [602](#page-601-1) Berechtigungen, Anmerkungen - [76](#page-75-0) Berechtigungen, bearbeiten - [606](#page-605-1) Berechtigungen, setzen - [135,](#page-134-0) [606](#page-605-2) Bereich 'Scans', QuickScan Android - [341,](#page-340-0) [356](#page-355-0) Bereich 'Scans', QuickScan iOS - [374](#page-373-0) Bildinformationen, auslesen - [209](#page-208-1) Blättern - [76](#page-75-3) Blitz, QuickScan Android - [352](#page-351-1) Blitz, QuickScan iOS - [379](#page-378-0) Boolesche Operatoren - [195](#page-194-0) Chaosablage - [569](#page-568-0) CheckIn - [296](#page-295-0) CheckIn, Optionen - [515](#page-514-3) CheckOut - [293](#page-292-0) CheckOut, Optionen - [515](#page-514-4) Checksumme, prüfen - [136](#page-135-0) Click&Find, Installation - [417](#page-416-0) Click&Find, Konfiguration - [417,](#page-416-1) [418](#page-417-0) Click&Find, suchen - [419](#page-418-0) Click&Find, Übersicht - [416](#page-415-0) Click&Find, Volltext - [419](#page-418-1) Click&Find, Wildcards - [419](#page-418-2) Close - [361](#page-360-0) COLD, Hintergrund - [518](#page-517-0) Data Sources - [322](#page-321-1)

Datei, anhängen - [313](#page-312-0) Datei, einfügen - [137](#page-136-1) Datei, speichern unter - [137,](#page-136-2) [289](#page-288-0) Dateianbindung - [313](#page-312-1) Dateianbindung, hinzufügen - [136](#page-135-1) Dateianbindung, löschen - [136](#page-135-2) Dateianbindung, neu - [315](#page-314-0) Dateianbindung, öffnen - [137](#page-136-3) Dateianbindung, speichern - [316](#page-315-0) Dateianbindung, speichern unter - [136](#page-135-3) Dateianbindung, Version - [315](#page-314-1) Dateianbindung, Versionsgeschichte - [290](#page-289-0) Dateianhänge - [569](#page-568-1) Dateiendungen, Backup Dateien - [537](#page-536-0) Dateifilter - [526](#page-525-0) Dateipfad Mobilgerät, QuickScan Android - [360](#page-359-0) Dateisystem, Dokument - [78](#page-77-0) Dateityp - [137](#page-136-0) Daten, externe - [209](#page-208-1) Datensicherung - [642](#page-641-0) Datentyp - [208](#page-207-0) Datentyp, wählen - [226](#page-225-0) Datum - [205,](#page-204-0) [612,](#page-611-1) [614](#page-613-0) Datum, Aufgaben - [164](#page-163-0) Datum, sortieren - [162](#page-161-0) Datumsfeld - [227](#page-226-0) Dauerhaft entfernen - [146](#page-145-1) Dialoge - [12](#page-11-0) Diashow starten - [138](#page-137-0) Digitale Signatur - [325](#page-324-0) Direktablage ins Archiv - [139](#page-138-0) Direktsuche - [140,](#page-139-0) [181](#page-180-0) Dokument, ablegen - [78](#page-77-0) Dokument, Änderungen verwerfen - [102](#page-101-0) Dokument, anfügen - [538](#page-537-1) Dokument, anzeigen - [525](#page-524-0) Dokument, auschecken - [131,](#page-130-3) [296](#page-295-1) Dokument, aus Vorlage erstellen - [104](#page-103-0) Dokument, bearbeiten - [141,](#page-140-1) [284,](#page-283-0) [619](#page-618-0)

Dokument, Dateisystem - [78](#page-77-0) Dokument, dauerhaft entfernen - [118](#page-117-0) Dokument, drehen - [144,](#page-143-0) [538](#page-537-2) Dokument, drucken - [141](#page-140-0) Dokument, einchecken - [144,](#page-143-1) [296](#page-295-0) Dokument, erneut bearbeiten - [103](#page-102-0) Dokument, im Dateisystem ablegen - [78](#page-77-0) Dokument, in den Volltext aufnehmen - [214](#page-213-2) Dokument, Kopie in andere Postbox - [119](#page-118-0) Dokument, Lebensdauer - [638](#page-637-0) Dokument, löschen - [117,](#page-116-0) [118](#page-117-0) Dokument, nach Outlook übertragen - [155](#page-154-0) Dokument, neu - [515](#page-514-1) Dokument, neu aus Vorlage - [140](#page-139-1) Dokument, Office - [515](#page-514-5) Dokument, scannen - [143](#page-142-0) Dokument, sortieren - [144](#page-143-0) Dokument, suchen - [180](#page-179-0) Dokument, verändern - [285](#page-284-0) Dokument, Verschieben in andere Postbox - [119](#page-118-0) Dokument, verschlüsseln - [124,](#page-123-0) [572](#page-571-0) Dokument, Version - [153](#page-152-0) Dokument, Volltext - [147](#page-146-1) Dokument, wiederherstellen - [178](#page-177-1) Dokumentdateien, verschieben - [141, 141](#page-140-2) Dokumentenänderungen, verwerfen - [142](#page-141-0) Dokumentenanzeige, nächste - [144](#page-143-2) Dokumentenanzeige, zurück - [144](#page-143-3) Dokumentendatum - [571](#page-570-0) Dokumentendatum, aktualisieren - [515](#page-514-6) Dokumentendatum, anzeigen - [518](#page-517-1) Dokumentenlink, versenden - [175](#page-174-0) Dokumentenmaske - [214](#page-213-0) Dokumentennummer - [285](#page-284-1) Dokumentenpfad - [142,](#page-141-1) [142,](#page-141-2) [215,](#page-214-1) [222,](#page-221-0) [539,](#page-538-0) [555,](#page-554-0) [557,](#page-556-1) [558,](#page-557-0) [561,](#page-560-1) [561,](#page-560-2) [599](#page-598-0) Dokumentensperre - [515](#page-514-7) Dokumentenstatus - [282,](#page-281-0) [285](#page-284-2) Dokumentenversion, öffnen - [288](#page-287-0)

Dokumentenvorlage - [140](#page-139-1) Dokument scannen - [546](#page-545-0) DoubleView - [175,](#page-174-1) [289](#page-288-1) DPI - [542,](#page-541-0) [544](#page-543-0) Drag&Drop - [137](#page-136-4) Drehen - [144](#page-143-0) Dropzone, Ablagekachel, aktivieren - [449](#page-448-0) Dropzone, Ablagekachel, Anwendungsbeispiel - [482](#page-481-0) Dropzone, Ablagekachel, Anzeige einstellen - [446](#page-445-0) Dropzone, Ablagekachel, bearbeiten - [444](#page-443-0) Dropzone, Ablagekachel, Bearbeitung beenden - [454](#page-453-0) Dropzone, Ablagekachel, Farbe einstellen - [447](#page-446-0) Dropzone, Ablagekachel, hinzufügen - [444](#page-443-1) Dropzone, Ablagekachel, Indexfelder belegen - [451](#page-450-0) Dropzone, Ablagekachel, Symbol einstellen - [447](#page-446-1) Dropzone, Ablagekachel, Typ - [446](#page-445-1) Dropzone, Ablagekachel, Verschlagwortungsmaske auswählen - [448](#page-447-0) Dropzone, Ablagekachel, Zielverzeichnis definieren - [452](#page-451-0) Dropzone, Administrationsordner - [439,](#page-438-0) [487](#page-486-0) Dropzone, Aktivieren - [437](#page-436-0) Dropzone, Animiertes Einklappen - [442,](#page-441-0) [488](#page-487-0) Dropzone, Ausklappen - [439,](#page-438-1) [442,](#page-441-1) [488](#page-487-1) Dropzone, Bildschirmanzeige - [442](#page-441-2) Dropzone, Deaktivieren - [437](#page-436-0) Dropzone, Einklappen - [439,](#page-438-1) [442,](#page-441-1) [488](#page-487-1) Dropzone, Globale Kachel - [441,](#page-440-0) [489](#page-488-0) Dropzone, Indexfelder - [451,](#page-450-0) [460](#page-459-0) Dropzone, Installation - [437](#page-436-1) Dropzone, Java-Umgebung - [489](#page-488-1) Dropzone, Kachelfarbe - [447](#page-446-0) Dropzone, Kachelspalten - [442](#page-441-3) Dropzone, Kachelsymbol - [447](#page-446-1) Dropzone, Kachel wiederherstellen - [489](#page-488-2) Dropzone, Konfiguration - [441,](#page-440-1) [487](#page-486-1) Dropzone, Kontextmenü - [440](#page-439-0) Dropzone, Logfiles - [489](#page-488-3) Dropzone, Löschungen - [489](#page-488-4) Dropzone, OCR-Vorverarbeitung - [442,](#page-441-4) [488](#page-487-2)

Dropzone, PDF-Druckerverzeichnis - [442,](#page-441-5) [488](#page-487-3) Dropzone, PDF Druckerverzeichnis, überwachen - [450](#page-449-0) Dropzone, Persönliche Kachel - [441,](#page-440-2) [489](#page-488-0) Dropzone, Programmoberfläche - [438](#page-437-0) Dropzone, Protokolldatei - [489](#page-488-3) Dropzone, Reguläre Ausdrücke - [475](#page-474-0) Dropzone, Skriptkachel, aktivieren - [470](#page-469-0) Dropzone, Skriptkachel, Tastenkombination - [470](#page-469-0) Dropzone, Sprache einstellen - [489](#page-488-5) Dropzone, Statusleiste - [439](#page-438-2) Dropzone, Suchkachel, aktivieren - [462](#page-461-0) Dropzone, Suchkachel, Anwendungsbeispiel - [484](#page-483-0) Dropzone, Suchkachel, Anzeige einstellen - [457](#page-456-0) Dropzone, Suchkachel, Direktablage - [461](#page-460-0) Dropzone, Suchkachel, einrichten - [455](#page-454-0) Dropzone, Suchkachel, Indexfelder belegen - [460](#page-459-0) Dropzone, Suchkachel, Tastenkombination - [462](#page-461-0) Dropzone, Systemeinstellungen - [441,](#page-440-1) [487](#page-486-1) Dropzone, Tastenkombination - [462,](#page-461-0) [470](#page-469-0) Dropzone, Verfügbare Variablen - [451,](#page-450-1) [453,](#page-452-0) [460](#page-459-0) Dropzone, Verlauf ansehen - [439](#page-438-3) Dropzone, Verschlagwortungsmaske - [448,](#page-447-0) [459](#page-458-0) Dropzone, Verzeichnisüberwachung - [449](#page-448-0) Dropzone, Volltextanalyse - [442](#page-441-4) Dropzone, Volltextanalyse, Vorverarbeitung - [488](#page-487-2) Drucken - [317](#page-316-0) Drucken, FitToPage - [514](#page-513-0) Drucker - [537](#page-536-1) Drucker, auswählen - [583,](#page-582-0) [615](#page-614-0) Drucker, Preview - [526](#page-525-1) DSN - [323](#page-322-0) Duplex-Scan - [545](#page-544-0) Durchstreichen - [75,](#page-74-0) [108](#page-107-0) DVD - [514,](#page-513-1) [563](#page-562-0) Eigenschaften, Dokumentenpfad - [558](#page-557-0) Eigentümer - [608](#page-607-0) Einchecken - [296](#page-295-0) Einfügen, Referenz - [159](#page-158-0) Einstellungen, Konfiguration - [149](#page-148-0)

Einstellungen, QuickScan Android - [343,](#page-342-0) [344](#page-343-0) Einstellungen, QuickScan iOS - [375,](#page-374-0) [376](#page-375-1) Einstellungen, Randnotizen - [144](#page-143-4) Einstellungen, Suche - [184](#page-183-0) Eintrag, verschieben - [145](#page-144-0) Eintrag, Wiedervorlage - [178](#page-177-2) Einträge, exportieren - [571](#page-570-1) Einträge, löschen - [170,](#page-169-0) [634](#page-633-2) Einträge, suchen - [174](#page-173-0) Einträge, wiederherstellen - [170,](#page-169-0) [178,](#page-177-1) [634](#page-633-2) Einzelseiten, scannen - [161](#page-160-1) Einzugsscanner - [85](#page-84-0) ELO\_NOTIFY - [311,](#page-310-0) [311](#page-310-1) ELO\_REQ - [311,](#page-310-0) [311](#page-310-2) ELO Drucker - [317](#page-316-0) ELOINDEX - [252](#page-251-0) ELO MobileConnector, siehe MobileConnector - [421](#page-420-0) ELOoffice, Kompatibilität - [559](#page-558-1) ELOoffice registrieren - [145](#page-144-1) ELO Print&Archive, siehe Print&Archive - [393](#page-392-0) ELO QuickScan Android, siehe QuickScan Android - [332](#page-331-0) ELO QuickScan iOS, siehe QuickScan iOS - [366](#page-365-0) ELO Scan&Archive, siehe Scan&Archive - [490](#page-489-0) ELO-Schaltfläche - [59](#page-58-0) ELO starten - [56](#page-55-0) ELOviewer - [562,](#page-561-0) [563](#page-562-1) E-Mail, Ablageart - [531](#page-530-0) E-Mail, löschen - [280](#page-279-0) E-Mail, Verschlagwortungsmaske konfigurieren - [531](#page-530-1) Erfassungsbereich, QuickScan Android - [351](#page-350-1) Erfassungsbereich, QuickScan iOS - [380](#page-379-1) Ergebnisliste - [196](#page-195-1) Erweiterte Registeranbindung - [280,](#page-279-1) [532](#page-531-0) Excel, Listenausgabe - [150](#page-149-1) Exif-Informationen, auslesen - [209](#page-208-1) Export - [145,](#page-144-2) [567](#page-566-0) Export, Auswahl - [568](#page-567-0) Export, Datum - [570](#page-569-0)

Export, Dokumente - [569](#page-568-2) Export, Fertigstellen - [574](#page-573-0) Export, Masken - [571](#page-570-2) Export, Optionen - [569](#page-568-3) Export, Passwort - [572](#page-571-1) Export, Start - [567](#page-566-1) Export, Viewer - [573](#page-572-0) Export, Wiedervorlage - [569](#page-568-4) Export-Assistent - [567](#page-566-0) Exportdatensatz - [577](#page-576-0) Externe Daten - [209](#page-208-1) Fadenkreuz, QuickScan Android - [354](#page-353-0)  $FAO - 155$  $FAO - 155$ Farbe, Aktivitäten - [304](#page-303-1) Farbe, bearbeiten - [593](#page-592-0) Farbe für Kurzbezeichnung, wählen - [215](#page-214-2) Farben - [545,](#page-544-1) [592](#page-591-0) Farboptionen, QuickScan Android - [346,](#page-345-0) [355](#page-354-0) Farboptionen, QuickScan iOS - [383](#page-382-0) Farbscan - [346,](#page-345-1) [356](#page-355-1) Farbverwaltung - [591,](#page-590-0) [591](#page-590-1) Fax - [143,](#page-142-0) [537](#page-536-1) Festes Seitenverhältnis - [344](#page-343-1) Flachbettscanner - [85](#page-84-1) Font, auswählen - [583](#page-582-1) Format - [545](#page-544-2) Freie Anordnung - [146](#page-145-2) Freie Auswahl - [577](#page-576-1) Freihand-Marker - [75](#page-74-1) Funktionen - [12](#page-11-1) Funktionsbereichsleiste - [61](#page-60-0) Gehe zu - [146](#page-145-3) Gelöschte Einträge - [117](#page-116-1) Gelöschte Einträge, wiederherstellen - [117](#page-116-1) Gelöschte Versionen, entfernen - [146](#page-145-4) Gerät auswählen, QuickScan - [377](#page-376-0) Geräte, QuickScan iOS - [377](#page-376-1) Gestreckt - [344](#page-343-2) Globale Stichwortliste - [165](#page-164-0)

Google-Konto - [335,](#page-334-0) [369](#page-368-0) Google Play - [369](#page-368-1) Google Play Store - [335](#page-334-1) Graustufenscan - [346,](#page-345-2) [355](#page-354-0) Gruppe, benennen - [206](#page-205-0) Gruppe, Thesaurus - [229](#page-228-0) Gruppen - [60](#page-59-0) Haftnotiz - [75,](#page-74-2) [108](#page-107-0) Hauptdokumente sperren, Referenzen nicht - [515](#page-514-8) Hauptdokumente und Referenzen sperren - [515](#page-514-9) Helligkeit - [545](#page-544-3) Hochformat - [345](#page-344-1) Hochladen, QuickScan Android - [358](#page-357-0) Hochladen, QuickScan iOS - [384](#page-383-0) Horizontaler Marker - [75](#page-74-3) Icons für Ordner und Dokumente - [522](#page-521-0) ID, Verschlagwortungsmaske - [521](#page-520-1) Identifikationsnummer - [560](#page-559-1) Import - [575](#page-574-0) Import, Fertigstellen - [581](#page-580-0) Import, Masken - [578](#page-577-0) Import, Optionen - [577](#page-576-2) Import, Passwort - [580](#page-579-0) Import, Quelle - [575](#page-574-1) Import, Schlüssel - [579](#page-578-0) Import, Schriftfarbe - [580](#page-579-1) Import, Ziel - [577](#page-576-3) Import-Assistent - [575](#page-574-0) Indexaufbau - [132,](#page-131-0) [198,](#page-197-0) [214,](#page-213-3) [250,](#page-249-0) [252,](#page-251-1) [256,](#page-255-0) [258,](#page-257-0) [266,](#page-265-0) [267,](#page-266-0) [270](#page-269-1) Indexaufbau, Longest Match - [266](#page-265-0) Indexaufbau, nach Ablagestruktur - [270](#page-269-0) Indexfeld - [230](#page-229-0) Indexfeld, benennen - [205](#page-204-1) Indexfeld, unsichtbar - [210](#page-209-1) Indexfelder, platzieren - [233](#page-232-0) Indexfeldtyp - [226](#page-225-0) Infoanzeige - [517](#page-516-0) Installation - [14](#page-13-0)

Installation, Aktivierung - [22,](#page-21-0) [46](#page-45-0) Installation, benutzerdefiniert - [23](#page-22-0) Installation, Download - [14](#page-13-1) Installation, DVD - [14](#page-13-2) Installation, Makros - [21,](#page-20-0) [35](#page-34-0) Installation, Netzwerk - [47](#page-46-0) Installation, PDF-Drucker - [21,](#page-20-0) [35](#page-34-0) Installation, Postbox - [20,](#page-19-1) [31](#page-30-0) Installation, QuickScan Android - [335](#page-334-0) Installation, QuickScan iOS - [369](#page-368-0) Installation, Seriennummer - [20,](#page-19-2) [28](#page-27-0) Installation, Sprache - [15](#page-14-0) Installation, Standard - [18](#page-17-0) Installation, Standardverzeichnisse - [20,](#page-19-3) [30](#page-29-0) Installation, TIFF-Drucker - [21,](#page-20-0) [35](#page-34-0) Installation; ArchivData - [20,](#page-19-0) [32](#page-31-0) In Volltext aufnehmen - [147](#page-146-1) ISO-Datum - [227](#page-226-1) Joker, Suche - [194](#page-193-1) JPEG - [543](#page-542-0) Kalenderfunktion - [612](#page-611-2) Kamera, QuickScan Android - [340](#page-339-0) Kamera, QuickScan iOS - [373](#page-372-0) Keine Änderung möglich - [216,](#page-215-0) [284](#page-283-1) Keine Versionskontrolle - [216,](#page-215-0) [284](#page-283-1) Klammern, Seiten - [161](#page-160-2) Klammern, Trennseiten - [148](#page-147-0) Klammeroptionen - [537](#page-536-2) Klemmbrett - [129](#page-128-2) Klemmbrett, entfernen - [176](#page-175-1) Klemmbrett, speichern - [514](#page-513-2) Kommentar, Stichwortliste - [166](#page-165-0) Kompatibilitätsmodus - [559](#page-558-1) Kompression - [545](#page-544-4) Konfiguration - [149,](#page-148-0) [510](#page-509-0) Konfiguration, Anmerkungen auf PDFs - [69,](#page-68-0) [108,](#page-107-3) [128,](#page-127-2) [129,](#page-128-0) [521](#page-520-0) Konfiguration, Mail - [274](#page-273-0) Konsistenzprüfung - [149](#page-148-1)

Kontextmenü - [66](#page-65-0) Kontrast - [545](#page-544-3) Konventionen - [10](#page-9-0) Konvertieren, PDF - [156](#page-155-0) Konvertieren, TIFF - [169](#page-168-0) Kopie, einfügen - [150](#page-149-2) Kopie, Postbox - [119,](#page-118-0) [149](#page-148-2) Kopieren, Ablagestruktur - [150](#page-149-0) Kurzbezeichnung - [171,](#page-170-0) [205](#page-204-0) Lebensdauer - [218,](#page-217-0) [638,](#page-637-0) [639,](#page-638-0) [641](#page-640-0) Lebensdauer, Dokument - [128](#page-127-0) Leerseiten, verwerfen - [545](#page-544-5) Lesekopie, Archiv - [150](#page-149-3) Lesekopie, vorbereiten - [562](#page-561-0) Link, anzeigen - [520](#page-519-0) Link, löschen - [123](#page-122-1) Link, Suchansicht - [123](#page-122-0) Link, Versenden - [175](#page-174-0) Liste, auf Suchansicht - [150](#page-149-4) Liste, drucken - [150](#page-149-5) Liste, Scanprofile - [157](#page-156-0) Listenausgabe, Excel - [150](#page-149-1) Logfiles - [489](#page-488-3) Longest Match - [266](#page-265-0) Löschen - [151,](#page-150-1) [280](#page-279-0) Löschen, Altdokument - [128](#page-127-0) Löschen, Anmerkungen - [74](#page-73-1) Löschen, Archiv - [322](#page-321-0) Löschen, QuickScan Android - [364](#page-363-0) Löschen, QuickScan iOS - [390](#page-389-0) Löschen, Verschlagwortungsmaske - [237](#page-236-0) Löschen, Version - [146](#page-145-4) Löschkontrolle, Backup - [635](#page-634-0) Makros - [273](#page-272-0) Makros, installieren - [20,](#page-19-4) [35](#page-34-0) Marker - [75](#page-74-1) Marker, Freihandmarkierung - [75](#page-74-1) Marker, horizontal - [75](#page-74-3) Marker, Rechteck - [75](#page-74-1)

Markieren - [108](#page-107-2) Markieren, alles - [127](#page-126-1) Masken-Assistent - [219](#page-218-0) Maskenberechtigung - [214](#page-213-4) Maskendesigner - [213,](#page-212-0) [232](#page-231-0) Maskendesigner, Indexfelder platzieren - [233](#page-232-0) Maskendesigner, Taborder ermitteln - [234](#page-233-0) Maskenname - [214,](#page-213-5) [220](#page-219-0) Maskenschlüssel - [214](#page-213-4) Mauszeiger - [74](#page-73-2) Mehrseitiges Dokument, blättern - [76](#page-75-3) Mehrspaltige Anzeige - [151,](#page-150-0) [196](#page-195-2) Mein ELO - [22,](#page-21-1) [46,](#page-45-1) [152](#page-151-0) Menü, QuickScan Android - [338](#page-337-0) Menü, QuickScan iOS - [371](#page-370-0) Miniaturansicht - [152,](#page-151-1) [177](#page-176-0) Mittelbalken - [63,](#page-62-0) [115,](#page-114-0) [158](#page-157-0) MobileConnector, Automatische Synchronisation - [428](#page-427-0) MobileConnector, Basisverzeichnisse bearbeiten - [426](#page-425-0) MobileConnector, Berechtigungen - [422](#page-421-0) MobileConnector, Dublettenprüfung - [435](#page-434-0) MobileConnector, Ereignisprotokoll - [432,](#page-431-0) [435](#page-434-1) MobileConnector, Gleichzeitige Änderung - [434](#page-433-0) MobileConnector, Hinzufügen - [423](#page-422-0) MobileConnector, Log - [435](#page-434-2) MobileConnector, Namenskonflikte - [435](#page-434-3) MobileConnector, Protokoll - [435](#page-434-2) MobileConnector, Rechte im Archiv - [435](#page-434-4) MobileConnector, rekursive Ordnersynchronisation - [435](#page-434-5) MobileConnector, starten - [429](#page-428-0) MobileConnector, Synchronisationsordner auswählen - [424](#page-423-0) MobileConnector, Synchronisationsordner hinzufügen - [425](#page-424-0) MobileConnector, Übersicht - [421](#page-420-0) MobileConnector, Voreinstellung der Verschlagwortung - [435](#page-434-6) MobileConnector, Warnung vor Löschungen - [421](#page-420-1)

Monatsordner - [258](#page-257-1) MSG (Outlook) - [532](#page-531-1) Multifunktionsleiste - [60](#page-59-1) Multiregisterablage - [261](#page-260-0) Name ändern, QuickScan Android - [355](#page-354-1) Name ändern, QuickScan iOS - [382](#page-381-0) Navigation - [58](#page-57-0) Nebeneinander anordnen - [153](#page-152-1) Netzwerk-Installation - [47](#page-46-0) Netzwerkscanner - [536](#page-535-1) Neue Registerkarte, Verschlagwortungsmaske - [210](#page-209-2) Neuer Ordner - [153](#page-152-2) Neuer Tab, Verschlagwortungsmaske - [210](#page-209-2) Neues Dokument aus Vorlage erstellen - [140](#page-139-1) Neue Verschlagwortungsmaske - [201](#page-200-0) Neue Version - [153](#page-152-0) Normaler Zugriff - [209](#page-208-2) Notiz, suchen - [153,](#page-152-3) [181](#page-180-0) Notizen, Einstellungen - [527](#page-526-0) Numerische Eingabe - [227](#page-226-2) Numerisch mit fester Breite, Indexfeld - [230](#page-229-0) Objekt, dauerhaft entfernen - [118](#page-117-0) Objektnummer - [613](#page-612-0) OCR - [539](#page-538-1) OCR, anzeigen - [176](#page-175-0) OCR, Bereich festlegen - [70](#page-69-0) OCR-Einstellungen - [549](#page-548-0) OCR-Text kopieren - [72](#page-71-1) OCR Vorverarbeitung - [154](#page-153-0) ODBC-Datenquellen - [322](#page-321-1) ODER (Operator) - [548](#page-547-2) Office Dokument - [515](#page-514-5) Office Dokumente, Internet Explorer - [521](#page-520-2) Office Dokumente, Office-OCX - [521](#page-520-2) Office Dokumente, OLE-Container - [521](#page-520-2) Office Dokumente, Preview-Handler - [521](#page-520-2) Öffnen, Dateianbindung - [137](#page-136-3) Operatoren - [548](#page-547-3) Optionen - [512](#page-511-0)

Optionen, Suche - [184](#page-183-0) Ordner, anlegen - [91,](#page-90-0) [94,](#page-93-0) [153](#page-152-2) Ordner, auschecken - [293,](#page-292-0) [296](#page-295-1) Ordner, einblenden - [275](#page-274-0) Ordner, einchecken - [296](#page-295-0) Ordner, einfügen - [150](#page-149-2) Ordner, kopieren - [150](#page-149-0) Ordner, neu - [514](#page-513-3) Ordner, Standardregister - [128](#page-127-3) Ordner einblenden, Outlook - [155](#page-154-2) Ordnermaske - [214](#page-213-0) Outlook - [155,](#page-154-3) [273](#page-272-1) Outlook, Ablageformat - [532](#page-531-1) Outlook, aktualisieren - [155](#page-154-3) Outlook, Basis - [273,](#page-272-2) [530](#page-529-0) Outlook, Erweiterte Registeranbindung - [280,](#page-279-1) [532](#page-531-0) Outlook, Export - [273,](#page-272-0) [278,](#page-277-0) [530](#page-529-1) Outlook, Makros - [273](#page-272-0) Outlook, Optionen - [551](#page-550-0) Outlook, Ordner - [273](#page-272-2) Outlook, Ordner einblenden - [155,](#page-154-2) [275](#page-274-0) Outlook, Pfad - [530](#page-529-0) Outlook, Registeranbindung - [273,](#page-272-0) [275,](#page-274-0) [530](#page-529-0) Outlook, synchronisieren - [278](#page-277-0) Outlookanbindung - [273](#page-272-1) Outlook-Basis - [274](#page-273-1) Papierzufuhr, automatisch - [545](#page-544-6) Passwort - [572,](#page-571-2) [581,](#page-580-1) [631,](#page-630-1) [633](#page-632-1) Passwort, ändern - [156,](#page-155-1) [631](#page-630-2) Passwort, ändern vom Benutzer - [632](#page-631-0) Passwort, erstellen - [631](#page-630-0) Passwort, Länge - [156](#page-155-2) Passwort, Verschlüsselungskreis - [124](#page-123-0) Passwort, zuweisen - [631](#page-630-0) PDF - [156,](#page-155-0) [175](#page-174-2) PDF Drucker - [537](#page-536-3) PDF-Drucker, installieren - [20,](#page-19-4) [35](#page-34-0) Permanente Randnotiz - [112](#page-111-1) Permanente Randnotizen - [527](#page-526-0)

Persönliche Randnotiz - [112,](#page-111-1) [156](#page-155-3) Persönliche Randnotizen - [527](#page-526-0) Pfad - [558](#page-557-0) Pfad, automatisch anlegen - [215,](#page-214-3) [263](#page-262-0) Pfad, erstellen - [557](#page-556-2) Pfad, neu - [222](#page-221-0) Pfad automatisch anlegen - [270](#page-269-2) Platzhalter - [211](#page-210-0) Platzhalter, Suche - [194](#page-193-1) Postbox - [84](#page-83-0) Postbox, aktualisieren - [176,](#page-175-0) [538](#page-537-3) Postbox, Dokumente drehen - [538](#page-537-2) Postboxdatei OCR\*TXT - [176](#page-175-2) Postboxeinträge, sammeln (Postbox aktualisieren) - [176](#page-175-0) Postbox-Verzeichnis - [20,](#page-19-1) [31](#page-30-0) Postfächer - [536](#page-535-0) Previewpfad - [526](#page-525-2) Print&Archive, Dokumenttyp erkennen - [404,](#page-403-0) [406](#page-405-0) Print&Archive, Konfiguration - [397,](#page-396-0) [400](#page-399-0) Print&Archive, Log-Datei - [399](#page-398-0) Print&Archive, Neuen Dokumenttyp einrichten - [400](#page-399-1) Print&Archive, Programm starten - [396](#page-395-0) Print&Archive, Templates - [398](#page-397-0) Print&Archive, Volltext - [405](#page-404-0) Print&Archive, Vorlagen - [398](#page-397-0) Priorität - [157,](#page-156-1) [157,](#page-156-2) [157,](#page-156-3) [551](#page-550-1) Profil, anlegen - [326](#page-325-0) Profil, Archivdata - [329](#page-328-0) Profil, einrichten - [326](#page-325-1) Profil, lokales Archiv - [329](#page-328-1) Profil, Name - [329](#page-328-0) Profil, neu - [328](#page-327-0) Profil, Scannen - [157](#page-156-0) Profil, wechseln - [330](#page-329-0) Programmoberfläche, QuickScan Android - [337](#page-336-0) Programmoberfläche, QuickScan iOS - [371](#page-370-1) Programmverzeichnis, wählen - [51](#page-50-0) Projekt - [600](#page-599-0)

Projekt, anlegen - [298](#page-297-2) Projekt, ELO\_NOTIFY - [311](#page-310-0) Projekt, ELO\_REQ - [311](#page-310-0) Protokoll - [611](#page-610-1) Protokolldatei - [535](#page-534-0) Protokolldateie - [489](#page-488-3) Prüfprotokoll, Signatur - [514](#page-513-4) Quellpfad - [142](#page-141-1) Querformat - [345](#page-344-2) QuickScan Android - [332](#page-331-0) QuickScan Android, aktivieren - [333](#page-332-0) QuickScan Android, App-Menü - [338](#page-337-0) QuickScan Android, Auflösung - [347,](#page-346-0) [352](#page-351-0) QuickScan Android, Auslöser - [351](#page-350-0) QuickScan Android, Ausrichtung - [345](#page-344-0) QuickScan Android, Bereich 'Scans' - [341,](#page-340-0) [356](#page-355-0) QuickScan Android, Blitz - [352](#page-351-1) QuickScan Android, Close - [361](#page-360-0) QuickScan Android, Dateipfad Mobilgerät - [360](#page-359-0) QuickScan Android, Einstellungen - [343,](#page-342-0) [344](#page-343-0) QuickScan Android, Erfassungsbereich - [351](#page-350-1) QuickScan Android, Fadenkreuz - [354](#page-353-0) QuickScan Android, Farboptionen - [346,](#page-345-0) [355](#page-354-0) QuickScan Android, Farbscan - [346,](#page-345-1) [356](#page-355-1) QuickScan Android, Festes Seitenverhältnis - [344](#page-343-1) QuickScan Android, Gestreckt - [344](#page-343-2) QuickScan Android, Grau - [346](#page-345-2) QuickScan Android, Graustufenscan - [356](#page-355-1) QuickScan Android, Hochformat - [345](#page-344-1) QuickScan Android, Hochladen - [358](#page-357-0) QuickScan Android, Installation - [335](#page-334-0) QuickScan Android, Kamera - [340](#page-339-0) QuickScan Android, Löschen - [364](#page-363-0) QuickScan Android, Menü - [338](#page-337-0) QuickScan Android, Name ändern - [355](#page-354-1) QuickScan Android, Oberfläche - [337](#page-336-0) QuickScan Android, Querformat - [345](#page-344-2) QuickScan Android, S/W - [346](#page-345-3) QuickScan Android, S/W-Scan - [356](#page-355-1)

QuickScan Android, Scan erstellen - [350](#page-349-0) QuickScan Android, Scan hochladen - [358](#page-357-0) QuickScan Android, Scan löschen - [364](#page-363-0) QuickScan Android, Scanmodus - [347,](#page-346-1) [351](#page-350-2) QuickScan Android, Seite hinzufügen - [356](#page-355-2) QuickScan Android, Skalierung - [344](#page-343-3) QuickScan Android, Skalierung gestreckt - [344](#page-343-2) QuickScan Android, Skalierung proportional - [344](#page-343-1) QuickScan Android, Speicherpfad Zielgerät - [333](#page-332-1) QuickScan Android, Teilen - [359](#page-358-0) QuickScan Android, Umbenennen - [355](#page-354-1) QuickScan Android, Upload - [361](#page-360-1) QuickScan Android, Verfügbare Geräte - [360](#page-359-1) QuickScan Android, Verlauf - [342,](#page-341-0) [363](#page-362-0) QuickScan Android, Zielgerät - [360](#page-359-1) QuickScan Android, Zuschneiden - [354](#page-353-1) QuickScan iOS - [366](#page-365-0) QuickScan iOS, Action - [385](#page-384-0) QuickScan iOS, aktivieren - [367](#page-366-0) QuickScan iOS, Allgemein - [376](#page-375-0) QuickScan iOS, App-Menü - [371](#page-370-0) QuickScan iOS, Auslöser - [380](#page-379-0) QuickScan iOS, Bereich 'Scans' - [374](#page-373-0) QuickScan iOS, Blitz - [379](#page-378-0) QuickScan iOS, Einstellungen - [375,](#page-374-0) [376](#page-375-1) QuickScan iOS, ELO - [377](#page-376-2) QuickScan iOS, Erfassungsbereich - [380](#page-379-1) QuickScan iOS, Farboptionen - [383](#page-382-0) QuickScan iOS, Gerät auswählen - [377](#page-376-0) QuickScan iOS, Geräte - [377](#page-376-1) QuickScan iOS, Hochladen - [384](#page-383-0) QuickScan iOS, Installation - [369](#page-368-0) QuickScan iOS, Kamera - [373](#page-372-0) QuickScan iOS, Löschen - [390](#page-389-0) QuickScan iOS, Menü - [371](#page-370-0) QuickScan iOS, Name ändern - [382](#page-381-0) QuickScan iOS, Oberfläche - [371](#page-370-1) QuickScan iOS, Scan erstellen - [378](#page-377-0) QuickScan iOS, Scan hochladen - [384](#page-383-0)

QuickScan iOS, Scan löschen - [390](#page-389-0) QuickScan iOS, Scans - [383](#page-382-1) QuickScan iOS, Seite hinzufügen - [383](#page-382-2) QuickScan iOS, Seitengröße - [377](#page-376-3) QuickScan iOS, Speicherpfad Zielgerät - [367](#page-366-1) QuickScan iOS, Umbenennen - [382](#page-381-0) QuickScan iOS, Verlauf - [374,](#page-373-1) [389](#page-388-0) QuickScan iOS, Zielgerät - [377](#page-376-1) QuickScan iOS, Zuschneiden - [382,](#page-381-1) [383](#page-382-3) Randnotiz - [112,](#page-111-1) [180,](#page-179-1) [527](#page-526-1) Randnotiz, allgemein - [127,](#page-126-2) [159](#page-158-1) Randnotiz, allgemeine - [112](#page-111-0) Randnotiz, anbringen - [159](#page-158-1) Randnotiz, ansehen - [116](#page-115-0) Randnotiz, bearbeiten - [112,](#page-111-2) [158](#page-157-0) Randnotiz, drucken - [112,](#page-111-3) [158](#page-157-1) Randnotiz, Einstellungen - [112,](#page-111-2) [158](#page-157-2) Randnotiz, Hilfe - [158](#page-157-3) Randnotiz, Konfiguration - [158](#page-157-2) Randnotiz, löschen - [158](#page-157-4) Randnotiz, neu - [112,](#page-111-2) [113,](#page-112-0) [153,](#page-152-4) [159](#page-158-1) Randnotiz, permanent - [112,](#page-111-0) [159](#page-158-1) Randnotiz, persönlich - [112,](#page-111-0) [159](#page-158-1) Randnotizen, Einstellungen - [527](#page-526-0) Randnotizen, Kontextmenü - [112](#page-111-2) Rechte, Anmeldesperre - [598](#page-597-0) Rechte, zuweisen - [596](#page-595-0) Rechte des Vorgängerobjektes übernehmen - [608](#page-607-0) Rechte kopieren - [601](#page-600-2) Referenz - [159,](#page-158-0) [177,](#page-176-1) [291,](#page-290-0) [515,](#page-514-8) [515](#page-514-9) Referenzen, ersetzen - [569](#page-568-5) Referenzpfade, automatisch anlegen - [215,](#page-214-4) [263](#page-262-0) Register, einfügen - [164](#page-163-1) Registeranbindung - [273,](#page-272-0) [530](#page-529-0) Registeranbindung, erweitert - [280,](#page-279-1) [532](#page-531-0) Registeranbindung Outlook - [275](#page-274-0) Registerinhalt, Outlook - [155,](#page-154-4) [276](#page-275-0) Registerkarte, Ablage - [221](#page-220-0) Registerkarte, Allgemein - [512,](#page-511-0) [513](#page-512-2)

Registerkarte, Anzeige - [517](#page-516-1) Registerkarte, Anzeigefilter - [512,](#page-511-0) [524](#page-523-0) Registerkarte, Aufgaben - [512](#page-511-0) Registerkarte, Bezeichnung - [220](#page-219-0) Registerkarte, Fertigstellen - [225](#page-224-0) Registerkarte, Indexaufbau - [222](#page-221-1) Registerkarte, Mail - [274,](#page-273-0) [512,](#page-511-0) [530](#page-529-2) Registerkarte, MobileConnector - [512,](#page-511-0) [553](#page-552-0) Registerkarte, Notizen - [512](#page-511-0) Registerkarte, Pfade - [512,](#page-511-1) [534](#page-533-2) Registerkarte, Postbox - [512,](#page-511-1) [536](#page-535-2) Registerkarte, Randnotizen - [527](#page-526-2) Registerkarte, Scan Parameter - [512,](#page-511-1) [540](#page-539-0) Registerkarte, Scan Profile - [544](#page-543-1) Registerkarte, Schlüssel - [221](#page-220-1) Registerkarte, Suche - [512,](#page-511-1) [547](#page-546-0) Registerkarte, Wiedervorlage/Aufgaben - [551](#page-550-2) Registerkarte, Willkommen - [219](#page-218-1) Registerkarte, Zusatztext - [625](#page-624-0) Registertabs - [60](#page-59-2) Registrierung - [22,](#page-21-1) [46,](#page-45-1) [145,](#page-144-1) [152](#page-151-0) Reparieren - [560](#page-559-2) Report - [610,](#page-609-0) [614](#page-613-1) Report, Benutzer - [169](#page-168-1) Report, Drucken - [614](#page-613-2) Report, einschalten - [160,](#page-159-1) [610](#page-609-1) Report, zum Eintrag - [159](#page-158-2) Reportdaten, anzeigen - [611](#page-610-2) Reportdaten, Optionen - [612](#page-611-3) Restorepfad - [534](#page-533-3) Rückgabe - [160](#page-159-0) S/W-Scan - [346,](#page-345-3) [355](#page-354-0) Scan, Verbesserter Schwarz-Weiß-Scan - [546](#page-545-1) Scan&Archive, Ablageskript - [499](#page-498-0) Scan&Archive, Ablegen in einem ELO Ordner - [499,](#page-498-1) [499,](#page-498-2) [499](#page-498-3) Scan&Archive, Ablegen in ELO Register - [499](#page-498-4) Scan&Archive, Automatisches Geraderücken - [499](#page-498-5) Scan&Archive, Dokumentparameter - [494,](#page-493-0) [498](#page-497-0)

Scan&Archive, Dokumenttyp - [498,](#page-497-1) [499](#page-498-4) Scan&Archive, ELO Ablageskript - [499](#page-498-0) Scan&Archive, Klassifizierungszone - [500](#page-499-0) Scan&Archive, Musterdokument - [497,](#page-496-0) [498](#page-497-2) Scan&Archive, Parameter Zone - [500](#page-499-1) Scan&Archive, Scan-Ordner - [495](#page-494-0) Scan&Archive, starten - [492](#page-491-0) Scan&Archive, Textsegment - [500](#page-499-2) Scan&Archive, Textübernahmeregel - [500](#page-499-3) Scan&Archive, Verschlagwortungsmaske - [499](#page-498-6) Scan&Archive, Zonenparameter - [494,](#page-493-0) [498](#page-497-0) Scandateinamen - [537](#page-536-4) Scan erstellen, QuickScan Android - [350](#page-349-0) Scan erstellen, QuickScan iOS - [378](#page-377-0) Scan hochladen, QuickScan Android - [358](#page-357-0) Scan hochladen, QuickScan iOS - [384](#page-383-0) Scan löschen, QuickScan Android - [364](#page-363-0) Scan löschen, QuickScan iOS - [390](#page-389-0) Scanmodus, QuickScan Android - [347,](#page-346-1) [351](#page-350-2) Scannen, Archiv - [81](#page-80-0) Scannen, Auflösung - [544](#page-543-0) Scannen, beidseitig - [545](#page-544-0) Scannen, direkt ins Archiv - [147](#page-146-0) Scannen, Dokumentengröße korrigieren - [541](#page-540-0) Scannen, Einzugsscanner - [85](#page-84-0) Scannen, Flachbettscanner - [85](#page-84-1) Scannen, Fortschrittbalken - [541](#page-540-1) Scannen, Geraderücken - [541](#page-540-2) Scannen, in die Postbox - [84](#page-83-0) Scannen, TWAIN - [541](#page-540-3) Scannen, Vorausschau - [542](#page-541-1) Scannen nach Vorschau - [541](#page-540-4) Scanner, auswählen - [160](#page-159-2) Scanner, Einstellungen - [600](#page-599-0) Scannerformat - [545](#page-544-7) Scanprofile - [157,](#page-156-0) [540,](#page-539-1) [544](#page-543-2) Scans, QuickScan iOS - [383](#page-382-1) Scanseiten, anfügen - [160](#page-159-3) Schaltschwelle - [545](#page-544-3)

Schlüssel - [160,](#page-159-4) [579,](#page-578-1) [585,](#page-584-0) [607,](#page-606-0) [615](#page-614-1) Schlüssel, bearbeiten - [586,](#page-585-0) [588](#page-587-1) Schlüssel, definieren - [585](#page-584-1) Schlüssel, entziehen - [588](#page-587-2) Schlüssel, löschen - [588](#page-587-3) Schlüssel, zuweisen - [586,](#page-585-1) [587](#page-586-2) Schlüsseleinträge, leer - [615](#page-614-1) Schlüsselkreis - [124](#page-123-1) Schlüsselverwaltung - [585](#page-584-0) Schnellstartleiste - [59](#page-58-1) Schreibgeschützt - [210](#page-209-3) Schriftfarbe - [160,](#page-159-5) [215,](#page-214-2) [591](#page-590-1) Schriftfarbe, Import - [580](#page-579-1) Schwarz-Weiß-Scan - [346](#page-345-3) Seite, erneut scannen - [86](#page-85-0) Seite erneut scannen - [161](#page-160-3) Seite hinzufügen, QuickScan Android - [356](#page-355-2) Seite hinzufügen, QuickScan iOS - [383](#page-382-2) Seiten, automatisch Geraderücken - [546](#page-545-2) Seiten, klammern - [87,](#page-86-0) [161](#page-160-2) Seiten, scannen - [161](#page-160-1) Seiten, trennen - [161](#page-160-4) Seiten, zusammenfassen - [148](#page-147-0) Seiten anfügen - [161](#page-160-0) Seitengröße, QuickScan iOS - [377](#page-376-3) Seitenzahlanzeige - [76](#page-75-3) Sequenzen suchen - [194](#page-193-2) Seriennummer - [20,](#page-19-2) [28,](#page-27-0) [514](#page-513-5) Signatur - [514](#page-513-4) Signatur, erstellen - [162](#page-161-1) Skalierung, Festes Seitenverhältnis - [344](#page-343-1) Skalierung, Gestreckt - [344](#page-343-2) Skalierung, QuickScan Android - [344](#page-343-3) Skript - [503,](#page-502-0) [503](#page-502-1) Skript, auf eine Schaltfläche legen - [505](#page-504-0) Skript, aufrufen - [504,](#page-503-0) [508,](#page-507-0) [508](#page-507-1) Skript, Berechtigung - [507](#page-506-0) Skript, entfernen - [506](#page-505-0) Skript, erstellen - [506](#page-505-1)

Skript, laden - [507](#page-506-1) Skript, letztes Skript vorlegen - [508](#page-507-2) Skript, löschen - [507](#page-506-2) Skript, mit einer Schaltfläche verknüpfen - [135](#page-134-1) Skript, neu - [507](#page-506-3) Skript, Schaltfläche - [134,](#page-133-0) [506](#page-505-0) Skript, Schriftart - [508](#page-507-3) Skript, speichern - [507](#page-506-4) Skript, starten - [508](#page-507-4) Skript, testen - [507](#page-506-5) Skript, verwalten - [506](#page-505-1) Skript, verwenden - [504](#page-503-1) Skripte - [162](#page-161-2) Skriptkachel, einrichten - [466](#page-465-0) Skriptverwaltung - [503,](#page-502-2) [504,](#page-503-2) [508](#page-507-5) Sortiereinstellung, Ordner - [517](#page-516-2) Sortieren, Seiten - [144](#page-143-0) Sortierung, Einträge - [162](#page-161-0) Sortierung, Verschlagwortungsmaske - [217](#page-216-1) Spalte, Priorität - [211](#page-210-1) Speicherformat, PDF - [545](#page-544-8) Speicherformat, TIFF - [545](#page-544-8) Speichern unter, Dateianbindung - [136](#page-135-3) Speicherpfad Zielgerät, QuickScan Android - [333](#page-332-1) Speicherpfad Zielgerät, QuickScan iOS - [367](#page-366-1) Sprache, Installation - [15](#page-14-0) Sprachnotiz - [164,](#page-163-2) [315](#page-314-1) Standard Installation - [18](#page-17-0) Standardpfad, BASIS - [215](#page-214-1) Standardregister - [128,](#page-127-3) [266](#page-265-1) Standardregister, einfügen - [164,](#page-163-1) [320](#page-319-0) Standardregister, erstellen - [320](#page-319-1) Standardregister, speichern - [320](#page-319-0) Standardregister, verwenden - [128](#page-127-3) Standardverzeichnisse - [20,](#page-19-3) [30](#page-29-0) Stapelscannen - [538](#page-537-4) Stapelverschlagwortung - [538](#page-537-4) Statusleiste - [65](#page-64-0) Stempel - [76,](#page-75-1) [108,](#page-107-0) [156](#page-155-4)

Stichwortliste - [165,](#page-164-0) [166,](#page-165-0) [210,](#page-209-4) [519,](#page-518-1) [618](#page-617-0) Stichwortliste, !-Verknüpfung - [630](#page-629-0) Stichwortliste, + (Verknüpfung) - [627](#page-626-0) Stichwortliste, Auf-/Zuklappen - [630](#page-629-1) Stichwortliste, auswählen - [519](#page-518-1) Stichwortliste, bearbeiten - [213](#page-212-1) Stichwortliste, Drag&Drop - [630](#page-629-2) Stichwortliste, feldabhängig - [620](#page-619-0) Stichwortliste, global - [165,](#page-164-0) [619](#page-618-1) Stichwortliste, Indexfelder - [620](#page-619-0) Stichwortliste, Mehrfachauswahl - [630](#page-629-3) Stichwortliste, Versionskommentar - [622](#page-621-0) Stichwortliste, Versionsnummer - [621](#page-620-0) Stichwortliste, Versionsnummern - [166](#page-165-1) Stichwortliste, verwenden - [625](#page-624-1) Stichwortliste, Zugang erzwingen - [630](#page-629-4) Stichwortlistenauswahl, Dialog - [519](#page-518-1) Strukturinfo - [559](#page-558-2) Suchansicht, Verlinkung - [123](#page-122-0) Suche, Ansicht - [196](#page-195-1) Suche, Baumansicht - [196](#page-195-0) Suche, Boolesche Operatoren - [195](#page-194-0) Suche, eigene Schaltfläche - [168](#page-167-0) Suche, Ergebnisliste - [196](#page-195-1) Suche, Joker - [194](#page-193-1) Suche, maskenübergreifend - [180,](#page-179-1) [190](#page-189-0) Suche, mehrspaltige Anzeige - [196](#page-195-2) Suche, NICHT - [195](#page-194-1) Suche, ODER - [195](#page-194-1) Suche, Optionen - [184](#page-183-0) Suche, Platzhalter - [194,](#page-193-1) [211](#page-210-0) Suche, Sequenzen suchen - [194](#page-193-2) Suche, Strategien - [194](#page-193-3) Suche, UND - [195](#page-194-0) Suche, Verschlagwortungsmaske - [188](#page-187-0) Suche, Wildcard - [194,](#page-193-1) [211](#page-210-0) Suchen - [168](#page-167-1) Suchen, Baumansicht - [133](#page-132-1) Suchen, Gruppe - [193](#page-192-0)

Suchen, Timeout - [548](#page-547-4) Suchen, Verschlagwortung - [185](#page-184-0) Suchen, Versionskommentar - [175](#page-174-3) Suchen, Volltext - [176](#page-175-3) Suchmaske - [185,](#page-184-1) [214](#page-213-1) Suchmaske, erstellen - [190,](#page-189-0) [192](#page-191-0) Suchmaske, Schaltfläche anlegen - [188](#page-187-1) Suchmodus - [548](#page-547-5) Systemdiagnose - [169,](#page-168-2) [616](#page-615-0) System Infocenter - [169,](#page-168-1) [614](#page-613-3) Systemparameter - [514](#page-513-6) Systemschlüssel - [214](#page-213-4) Systemverzeichnis - [514](#page-513-7) Tabname - [218](#page-217-1) Taborder, ermitteln - [234](#page-233-0) Tagesrückgaben - [169,](#page-168-3) [304](#page-303-0) Teilen, QuickScan Android - [359](#page-358-0) Termin, löschen - [151](#page-150-1) Termin, Zurück an - [311](#page-310-2) Termin, Zurück bis - [311](#page-310-2) Terminüberschreitungen - [170](#page-169-1) Textdokument, Proportionalschrift - [519](#page-518-2) Textnotiz - [76,](#page-75-2) [108](#page-107-2) Thesaurus, Gruppe - [229](#page-228-1) Thumbnail - [519](#page-518-3) TIFF - [169,](#page-168-0) [317](#page-316-1) TIFF-Drucker, installieren - [20,](#page-19-4) [35](#page-34-0) TIFF-Druckerpfad - [537](#page-536-5) TIFF-Printer - [317](#page-316-1) Treffer, anzeigen - [549](#page-548-1) Trefferliste - [196,](#page-195-1) [548](#page-547-6) Trefferliste, anzeigen - [133](#page-132-1) Trennseiten - [148,](#page-147-0) [542](#page-541-2) Trennseiten, drucken - [542](#page-541-2) Trennseiten, überprüfen - [542](#page-541-2) Trennseitenerkennung - [542,](#page-541-3) [546](#page-545-3) Trennsymbol, Bereichssuche - [549](#page-548-2) TWAIN - [540,](#page-539-2) [542](#page-541-4) TWAIN, Alternative Scanneranbindung - [541](#page-540-3)

TWAIN, Anbindung verwenden - [541](#page-540-5) TWAIN-ADF Ansteuerung - [541](#page-540-6) Über das Programm - [169](#page-168-4) Übereinander anordnen - [170](#page-169-2) Überschrittene Termine - [170](#page-169-1) Übersicht Wiedervorlagen - [170](#page-169-3) Umbenennen, QuickScan Android - [355](#page-354-1) Umbenennen, QuickScan iOS - [382](#page-381-0) UNC-Pfad - [559,](#page-558-3) [559](#page-558-4) UND (Operator) - [548](#page-547-3) Updateprüfung - [170](#page-169-4) Upload - [361](#page-360-1) VBScript - [503,](#page-502-0) [507](#page-506-6) Verfallsdokument, löschen - [170,](#page-169-0) [638](#page-637-0) Verfügbare Geräte, QuickScan Android - [360](#page-359-1) Verlauf, QuickScan Android - [342,](#page-341-0) [363](#page-362-0) Verlauf, QuickScan iOS - [374,](#page-373-1) [389](#page-388-0) Verlinkung - [121,](#page-120-0) [171](#page-170-1) Verschieben in andere Postbox - [119](#page-118-0) Verschlagwortung - [171,](#page-170-0) [222](#page-221-2) Verschlagwortung, bearbeiten - [171,](#page-170-0) [235,](#page-234-0) [285](#page-284-3) Verschlagwortung, Datentyp - [208](#page-207-0) Verschlagwortung, durchsuchen - [185,](#page-184-0) [188](#page-187-0) Verschlagwortung, einblenden - [172,](#page-171-0) [518](#page-517-2) Verschlagwortung, löschen - [172](#page-171-1) Verschlagwortung, Multiregisterablage - [261](#page-260-0) Verschlagwortung, unsichtbares Indexfeld - [210](#page-209-1) Verschlagwortung, Volltext - [245](#page-244-0) Verschlagwortungsmaske - [198,](#page-197-1) [530,](#page-529-3) [559,](#page-558-5) [571](#page-570-3) Verschlagwortungsmaske, Ablagedatum - [205](#page-204-0) Verschlagwortungsmaske, ändern - [235](#page-234-1) Verschlagwortungsmaske, Barcode - [217](#page-216-0) Verschlagwortungsmaske, bearbeiten - [235](#page-234-2) Verschlagwortungsmaske, Berechtigung - [209,](#page-208-0) [215](#page-214-0) Verschlagwortungsmaske, Datentyp - [226](#page-225-0) Verschlagwortungsmaske, Datum - [205](#page-204-0) Verschlagwortungsmaske, Designer - [232](#page-231-0) Verschlagwortungsmaske, Dokumentenmaske - [214](#page-213-0) Verschlagwortungsmaske, Dokumentenpfad - [215](#page-214-1)

Verschlagwortungsmaske, Eintragung nur mit Stichwortliste - [210](#page-209-4) Verschlagwortungsmaske, ELOINDEX - [252](#page-251-0) Verschlagwortungsmaske, erstellen - [201,](#page-200-0) [250](#page-249-0) Verschlagwortungsmaske, Gruppe eintragen - [206](#page-205-0) Verschlagwortungsmaske, ID - [521](#page-520-1) Verschlagwortungsmaske, in den Volltext aufnehmen - [214](#page-213-2) Verschlagwortungsmaske, Indexaufbau - [214,](#page-213-3) [252,](#page-251-1) [256](#page-255-0) Verschlagwortungsmaske, Indexfeld benennen - [205](#page-204-1) Verschlagwortungsmaske, Indexfelder - [204](#page-203-0) Verschlagwortungsmaske, Indexfeldtyp - [226](#page-225-0) Verschlagwortungsmaske, Keine Änderung möglich - [216](#page-215-1) Verschlagwortungsmaske, Keine Versionskontrolle - [216](#page-215-1) Verschlagwortungsmaske, Kurzbezeichnung - [205](#page-204-0) Verschlagwortungsmaske, Lebensdauer - [218](#page-217-0) Verschlagwortungsmaske, löschen - [237](#page-236-0) Verschlagwortungsmaske, Masken-Assistent - [219](#page-218-0) Verschlagwortungsmaske, Maskenberechtigung - [214](#page-213-4) Verschlagwortungsmaske, Maskendesigner - [213](#page-212-0) Verschlagwortungsmaske, Maskenname - [214](#page-213-5) Verschlagwortungsmaske, neu - [219](#page-218-2) Verschlagwortungsmaske, neue Registerkarte - [210](#page-209-2) Verschlagwortungsmaske, neuer Tab - [210](#page-209-2) Verschlagwortungsmaske, normaler Zugriff - [209](#page-208-2) Verschlagwortungsmaske, Ordnermaske - [214](#page-213-0) Verschlagwortungsmaske, Pfad automatisch anlegen - [215](#page-214-3) Verschlagwortungsmaske, Referenzpfade - [215](#page-214-4) Verschlagwortungsmaske, Schlüssel - [214](#page-213-4) Verschlagwortungsmaske, schreibgeschütztes Indexfeld - [210](#page-209-3) Verschlagwortungsmaske, Schriftfarbe - [215](#page-214-2) Verschlagwortungsmaske, Sortierung - [217](#page-216-1) Verschlagwortungsmaske, Spalte mit hoher Priorität - [211](#page-210-1) Verschlagwortungsmaske, Standardfelder - [205](#page-204-0)

Verschlagwortungsmaske, Suchmaske - [185,](#page-184-1) [214](#page-213-1) Verschlagwortungsmaske, Tabname - [218](#page-217-1) Verschlagwortungsmaske, Verschlüsselungskreis - [218](#page-217-2) Verschlagwortungsmaske, Versionskontrolle - [282](#page-281-1) Verschlagwortungsmaske, Versionskontrolle eingeschaltet - [216](#page-215-1) Verschlagwortungsmaske, voreinstellen - [173](#page-172-0) Verschlagwortungsmaske, wechseln - [235,](#page-234-1) [235](#page-234-0) Verschlagwortungsmaske, Wiedervorlage - [217](#page-216-2) Verschlagwortungsmasken - [172](#page-171-2) Verschlagwortungsmasken, Versionierung - [216](#page-215-2) Verschlagwortungsmaskenverwaltung - [124,](#page-123-1) [204,](#page-203-1) [219,](#page-218-3) [268](#page-267-0) Verschlagwortungsmerkmale - [222](#page-221-2) Verschlagwortungssuche - [174,](#page-173-0) [188,](#page-187-1) [547](#page-546-1) Verschlagwortungssuche, Schaltfläche - [188](#page-187-1) Verschlagwortungsvorschau - [64](#page-63-1) Verschlüsselung - [325](#page-324-0) Verschlüsselungskreis - [124,](#page-123-2) [174,](#page-173-1) [218,](#page-217-2) [589](#page-588-0) Verschlüsselungskreis, definieren - [590](#page-589-0) Verschlüsselungskreis, zuweisen - [590](#page-589-1) Verschränken, Seiten - [162](#page-161-3) Versenden als Link - [175](#page-174-0) Versenden als PDF - [175](#page-174-2) Version, löschen - [146,](#page-145-4) [290](#page-289-1) Versionen, vergleichen - [289](#page-288-1) Versionen der Dateianbindung - [315](#page-314-1) Versionierung - [216](#page-215-2) Versionsgeschichte - [143,](#page-142-1) [284,](#page-283-2) [315](#page-314-2) Versionsgeschichte, ansehen - [287](#page-286-0) Versionsgeschichte, anzeigen - [518](#page-517-3) Versionsgeschichte, Dateianbindungen - [290](#page-289-0) Versionsgeschichte, Zähler - [286](#page-285-0) Versionskommentar - [166,](#page-165-0) [181](#page-180-0) Versionskommentar, durchsuchen - [175](#page-174-3) Versionskontrolle - [282,](#page-281-2) [283,](#page-282-0) [285,](#page-284-2) [538](#page-537-5) Versionskontrolle, eingeschaltet - [284](#page-283-1) Versionskontrolle, einstellen - [282](#page-281-3) Versionskontrolle, Verschlagwortungsmaske - [282](#page-281-1) Versionskontrolle eingeschaltet - [216](#page-215-0) Versionsnummer - [166](#page-165-1) Versionsvergleich - [175](#page-174-4) Verzeichnis, anlegen - [47](#page-46-1) Verzeichnis, freigeben - [47](#page-46-1) Viewer-Leiste - [65,](#page-64-1) [109](#page-108-0) Visitenkarten, archivieren - [254](#page-253-0) Visueller Vergleich - [176](#page-175-4) Vollbildansicht - [176](#page-175-5) Volltext - [129,](#page-128-3) [147,](#page-146-1) [176,](#page-175-2) [181,](#page-180-0) [323,](#page-322-1) [550](#page-549-0) Volltext, Dokument aufnehmen - [147](#page-146-1) Volltext, Verschlagwortung unterstützen - [245](#page-244-0) Volltextdatenbank, neu aufbauen - [550](#page-549-1) Volltextindex, optimieren - [550](#page-549-2) Volltextinhalt, abrufen - [176](#page-175-2) Volltextsuche - [176,](#page-175-3) [214](#page-213-2) Vorausschau-Modus - [525](#page-524-1) Vorlagen - [104,](#page-103-0) [177](#page-176-2) Vorschaudokument - [177,](#page-176-3) [177](#page-176-0) Warenzeichen - [9](#page-8-0) Webseite - [649](#page-648-0) Weitere Referenzen - [177](#page-176-1) Werkzeuge - [109](#page-108-0) WIA-Anbindung verwenden - [542](#page-541-5) Wiederherstellen, Dokumente - [178](#page-177-1) Wiederherstellen, Einträge - [178](#page-177-1) Wiederherstellen, gelöschte Einträge - [117](#page-116-1) Wiedervorlage - [178,](#page-177-3) [217,](#page-216-2) [551,](#page-550-3) [602,](#page-601-0) [614](#page-613-0) Wiedervorlage, automatisch - [513](#page-512-1) Wiedervorlage exportieren - [569](#page-568-4) Wiedervorlagen, Übersicht - [170](#page-169-3) Wiedervorlagen-Report - [613](#page-612-1) Wiedervorlage zum Eintrag - [178](#page-177-2) Wildcard - [180,](#page-179-1) [211](#page-210-0) Wildcard-Suche - [194](#page-193-1) Windows, Version - [317](#page-316-1) Word - [515](#page-514-5) Zähler, Versionsgeschichte - [286](#page-285-0) Zeitschranke - [280](#page-279-2)

Zieldefinition - [252](#page-251-1) Zielgerät, QuickScan Android - [360](#page-359-1) Zielgerät, QuickScan iOS - [377](#page-376-1) Zielregister - [132](#page-131-0) Zoom - [72](#page-71-0) Zugriffspfad - [559](#page-558-3) Zur Ansicht öffnen - [178](#page-177-0) Zur Überwachung anmelden - [178,](#page-177-4) [311,](#page-310-3) [311](#page-310-1) Zurück zum Archivanfang - [129](#page-128-4) Zur Wiedervorlage - [178](#page-177-3) Zusatztext, Verschlagwortung - [172](#page-171-3) Zuschneiden, QuickScan Android - [354](#page-353-1) Zuschneiden, QuickScan iOS - [382,](#page-381-1) [383](#page-382-3)